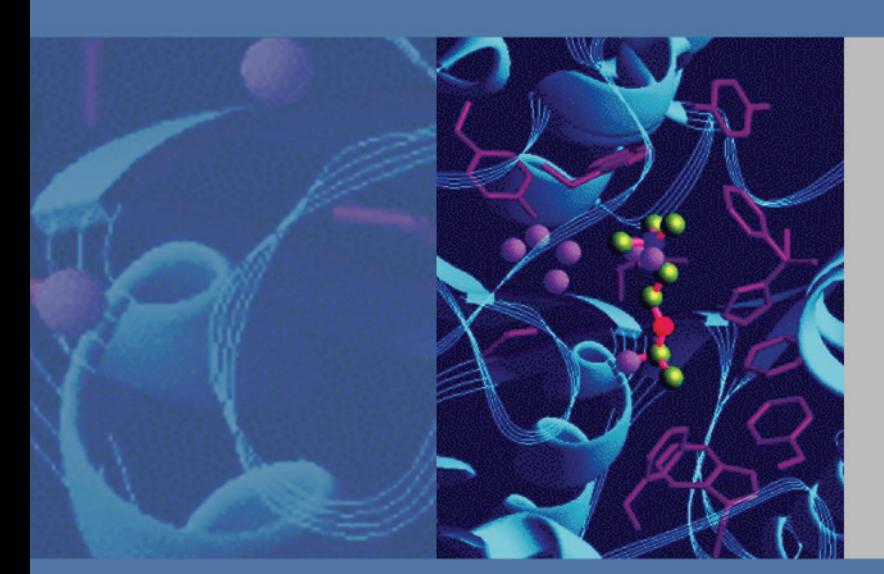

## **Thermo**

# **ToxLab Forms 3.0**

## **User Guide**

XCALI-97293 Revision A May 2010

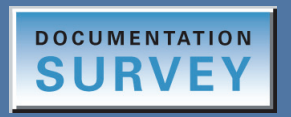

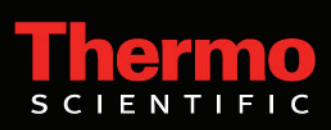

© 2010 Thermo Fisher Scientific Inc. All rights reserved.

LCquan and TSQ Vantage are trademarks, and Xcalibur and TSQ Quantum are registered trademarks of Thermo Fisher Scientific Inc. in the United States.

Windows, Excel, and Windows Vista are registered trademarks of Microsoft Corporation in the United States and other countries. Acrobat, Flash, and Acrobat Reader are registered trademarks of Adobe Systems Inc. in the United States and other countries.

All other trademarks are the property of Thermo Fisher Scientific Inc. and its subsidiaries.

Thermo Fisher Scientific Inc. provides this document to its customers with a product purchase to use in the product operation. This document is copyright protected and any reproduction of the whole or any part of this document is strictly prohibited, except with the written authorization of Thermo Fisher Scientific Inc.

The contents of this document are subject to change without notice. All technical information in this document is for reference purposes only. System configurations and specifications in this document supersede all previous information received by the purchaser.

**Thermo Fisher Scientific Inc. makes no representations that this document is complete, accurate or errorfree and assumes no responsibility and will not be liable for any errors, omissions, damage or loss that might result from any use of this document, even if the information in the document is followed properly.** 

This document is not part of any sales contract between Thermo Fisher Scientific Inc. and a purchaser. This document shall in no way govern or modify any Terms and Conditions of Sale, which Terms and Conditions of Sale shall govern all conflicting information between the two documents.

Release history: Revision A

Minimum software requirements: Xcalibur 2.1.0; Microsoft Windows XP Professional SP 3; (optional) LC Devices 2.2.1

**For Research Use Only. Not for use in diagnostic procedures.**

# **Contents**

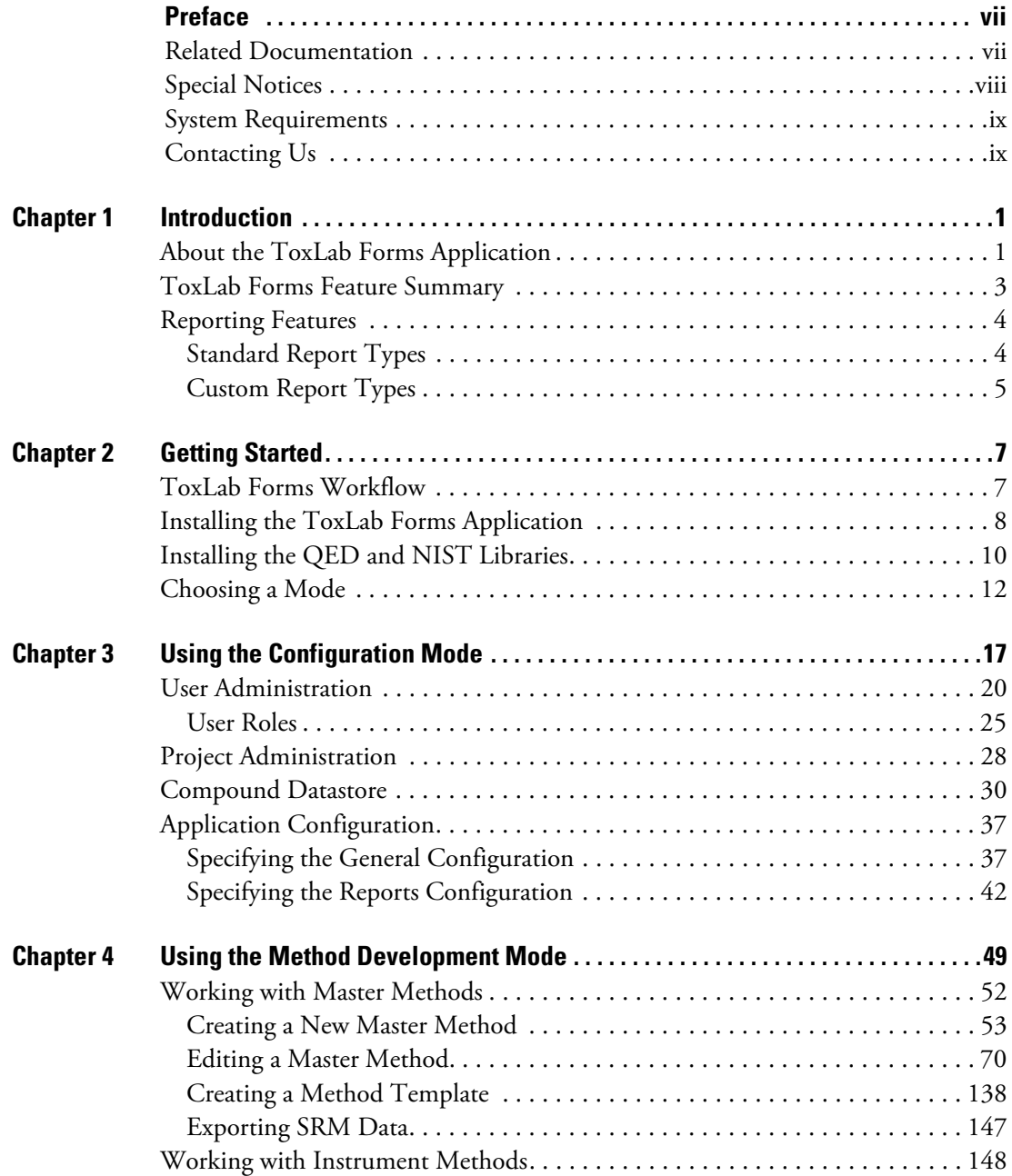

C

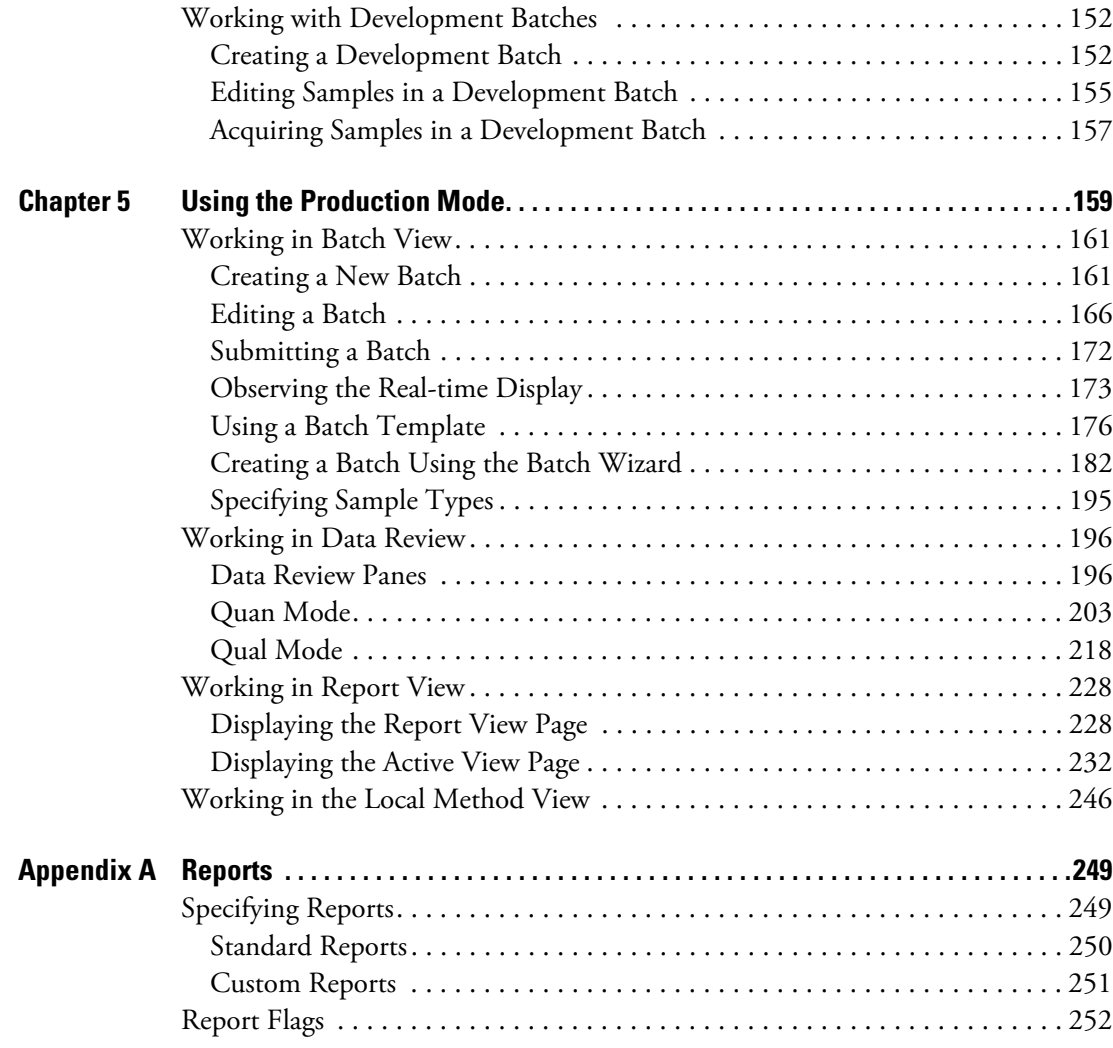

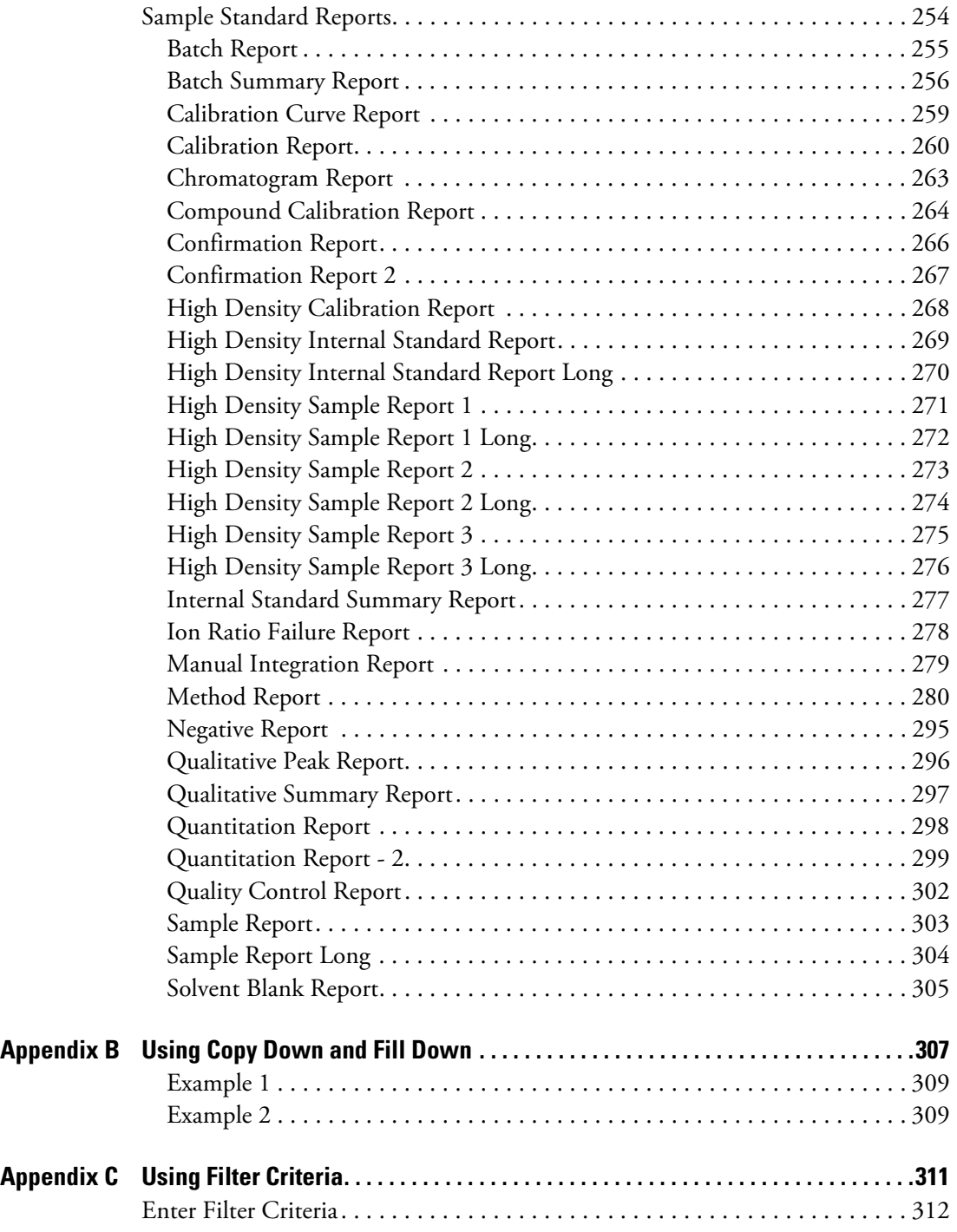

# <span id="page-6-0"></span>**Preface**

The ToxLab Forms 3.0 application is next in the series of Thermo Scientific GC-MS analytical software.

#### **Contents**

- [Related Documentation](#page-6-1)
- [Special Notices](#page-7-0)
- [System Requirements](#page-8-0)
- [Contacting Us](#page-8-1)

#### Y **To suggest changes to documentation or to Help**

Complete a brief survey about this document by clicking the link below. Thank you in advance for your help.

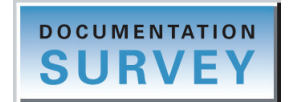

### <span id="page-6-1"></span>**Related Documentation**

The ToxLab Forms documentation includes Help that you can access from the application and also includes the *ToxLab Forms User Guide* and three quick reference guides as PDF files that you can access from the Start menu.

Y **To view the ToxLab Forms user guide or quick reference guides**

Go to **Start > All Programs > Thermo ToxLab Forms 3.0 > Manuals** and choose one of the following documents:

- *ToxLab Forms User Guide*
- *ToxLab Forms Administrator Quick Reference Guide*
- *ToxLab Forms Production Quick Reference Guide*
- *ToxLab Forms Data Review Quick Reference Guide*

#### Y **To open ToxLab Forms Help**

From the ToxLab Forms window, choose **Help > ToxLab Forms Help.**

To find a particular topic, use the Help Contents, Index, or Search panes.

For more information, including upcoming application notes, visit [www.thermo.com](http://www.thermo.com).

## <span id="page-7-0"></span>**Special Notices**

This guide includes the following types of special notices:

**IMPORTANT** Highlights information necessary to prevent damage to software, loss of data, or invalid test results; or might contain information that is critical for optimal performance of the system.

**Note** Highlights information of general interest.

**Tip** Highlights helpful information that can make a task easier.

### <span id="page-8-0"></span>**System Requirements**

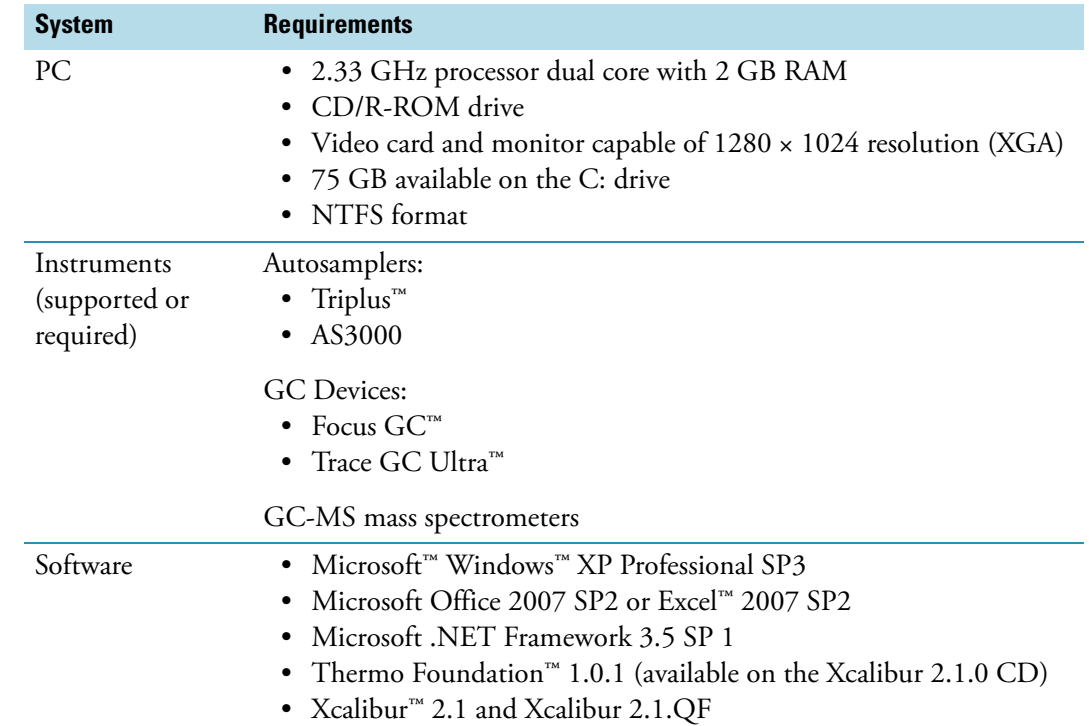

Your system must meet these minimum requirements.

## <span id="page-8-1"></span>**Contacting Us**

There are several ways to contact Thermo Fisher Scientific for the information you need.

#### Y **To contact Technical Support**

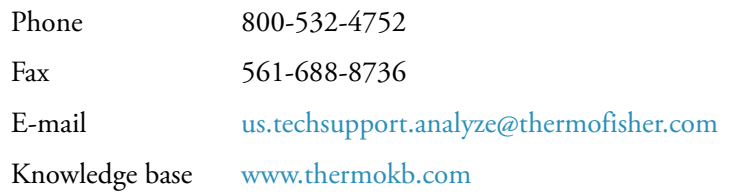

Find software updates and utilities to download at [mssupport.thermo.com.](http://mssupport.thermo.com)

#### Y **To contact Customer Service for ordering information**

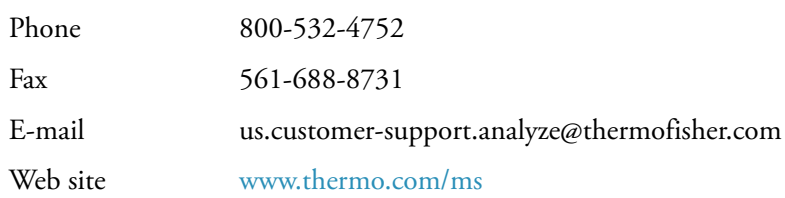

#### Y **To copy manuals from the Internet**

Go to [mssupport.thermo.com](http://mssupport.thermo.com) and click **Customer Manuals** in the left margin of the window.

#### Y **To suggest changes to documentation or to Help**

- Fill out a reader survey online at [http://www.surveymonkey.com/s.aspx?sm=R7gKOvhLXn3NTkpK2BefHQ\\_3d\\_3d.](http://www.surveymonkey.com/s.aspx?sm=R7gKOvhLXn3NTkpK2BefHQ_3d_3d)
- Send an e-mail message to the Technical Publications Editor at [techpubs-lcms@thermofisher.com.](mailto:techpubs-lcms@thermofisher.com)

# <span id="page-10-0"></span>**Introduction**

This chapter describes the general features of ToxLab Forms 3.0 quantitative software.

#### **Contents**

- [About the ToxLab Forms Application](#page-10-1)
- [ToxLab Forms Feature Summary](#page-12-0)
- [Reporting Features](#page-13-0)

### <span id="page-10-1"></span>**About the ToxLab Forms Application**

The ToxLab Forms application is next in the series of Thermo Scientific GC-MS analytical software. The application focuses on toxology markets, creating the workflows that laboratories use.

In a single software package, the ToxLab Forms application supports a focused workflow for specific non-bioanalytical laboratory use, instrument control, and method development functionality. The ToxLab Forms application is the primary application for the ISQ single quadrupole and the TSQ Quantum™ XLS triple quadrupole mass spectrometers.

The ToxLab Forms application can export SRM data in .xml format so that other applications can import the files into their databases.

The ToxLab Forms application can import the following file types:

- Sample lists in .csv or .xml format
- Processing (.pmd) and instrument (.meth) method files from the Xcalibur data system
- Compounds from .xml files that use the datastore format
- Batches or methods from the LabForms 2.5 application or later versions

The ToxLab Forms application checks the accuracy and precision of data against systems that have previously been certified against a standard processing program, such as the Statistical Analysis System (SAS).

1

### **Supported File Types**

The ToxLab Forms application supports the following file types:

- Comma-separated values (.csv): A textual representation of value fields that are denoted as separated from a stream of alpha-numeric values that may be associated by a comma.
- Extensible Markup Language (.xml): A generic framework for storing any amount of text or any data whose structure can be represented as a tree. The only indispensable syntactical requirement is that the document has exactly one root element (also called the document element). This means that the text must be enclosed between a root start-tag and a corresponding end-tag.
- Instrument method (.meth): A proprietary file format for the Xcalibur software suite that contains specific instructions that let connected scientific instruments perform data acquisition.
- Processing method (.pmd): A proprietary file format for the Xcalibur software suite with specific instructions about how to process data that was acquired through the instruments attached to the system.
- Raw data (.raw): A file type used for acquired samples on the system.

#### **ToxLab Forms Directory Structure**

The ToxLab Forms application creates folders for projects/subprojects/batches, and templates in the ..\Thermo\ToxLab Forms directory. Within each batch folder, the application creates folders for data, methods, and reports.

**IMPORTANT** You cannot rename or move the folders created by the ToxLab Forms application.

### <span id="page-12-0"></span>**ToxLab Forms Feature Summary**

The ToxLab Forms system provides a workflow-oriented approach to high-throughput quantitation. The system uses a batch-centric approach and tools to automate and speed up the processes of method creation, loading samples, automatically generating data, manually reviewing and editing results, and finalizing the data review and reporting process.

The ToxLab Forms software package includes data acquisition, processing, reviewing, and reporting capabilities designed to assist analysts in environmental and food safety applications. The application has a fully automated acquisition mode and a manual review mode. You can use the data acquisition system to create and submit batches and monitor real-time review of results.

The ToxLab Forms application uses a comprehensive processing method to provide improved handling of ion ratio calculations, reviewing, and reporting. In addition, the application provides a mass spectral comparison capability and an integrated connection between the processes of data review and reporting.

Key features include the following:

- Role-based authorization for Manager, IT Administrator, Supervisor, Technician, and QAQC (quality assurance) roles
- Configuration mode with user administration, project administration, datastore administration, and application administration
- Method Development mode with instrument method editor, processing parameters, QAQC parameters, and reporting options
- Production mode with batch views, data review, local method views, and report views
- Database-capable method development
- Quantification workflows, supporting capabilities present in the LCquan and LabForms 2.5 applications
- Customized report formats

Features of the common workflow core include the following:

- Acquisition and processing
- Peak detection
- Quantification to include calibration
- QAQC analysis and flag setting
- Reporting
- Data persistence
- Raw data file handling

## <span id="page-13-0"></span>**Reporting Features**

The report engine can generate several different types of reports designed to meet the needs of the laboratory, the laboratory's customers, and key regulatory agencies that might review the results. The ToxLab Forms application can produce both standard reports and custom reports. The following types of reports meet the requirements of various methods and worldwide regulatory agencies and are designed to help track the performance of the GC system and method. The reports are divided into two groups: Standard and Custom.

### <span id="page-13-1"></span>**Standard Report Types**

- Batch Report
- Batch Summary Report
- Calibration Curve Report
- Calibration Report
- Chromatogram Report
- Compound Calibration Report
- Confirmation Report
- Confirmation Report 2
- High Density Calibration Report
- High Density Internal Standard Report
- High Density Internal Standard Report Long
- High Density Sample Report 1
- High Density Sample Report 1 Long
- High Density Sample Report 2
- High Density Sample Report 2 Long
- High Density Sample Report 3
- High Density Sample Report 3 Long
- Internal Standard Summary Report
- Ion Ratio Failure Report
- Manual Integration Report
- Method Report
- Negative Report
- Qualitative Peak Report
- Qualitative Summary Report
- Quantitation Report
- Quantitation Report 2
- Quality Control Report
- Sample Report
- Sample Report Long
- Solvent Blank Report

Example PDFs of standard report formats are located in the following folder:

C:\Thermo\Shared\ExampleReports

### <span id="page-14-0"></span>**Custom Report Types**

- AltCalibrationReport
- BatchReport
- BlankReport
- CalibrationDensityReport
- CalibrationReport
- CheckStandardReport
- CompoundCalibrationReport
- ConfirmationReport
- ConfirmationReport2
- DCCReport
- HighDensitySampleReport1Long
- HighDensitySampleReport2Long
- HighDensitySampleReport3Long
- HighDensitySampleReport4
- HighDensitySampleReport5
- QuantitationReport

For additional information about custom and standard reports and a sample of each standard report type, see ["Reports" on page 249.](#page-258-2)

# <span id="page-16-0"></span>**Getting Started**

This chapter describes the basic ToxLab Forms workflow and the procedures for getting started with the ToxLab Forms application.

#### **Contents**

- [ToxLab Forms Workflow](#page-16-1)
- [Installing the ToxLab Forms Application](#page-17-0)
- [Installing the QED and NIST Libraries](#page-19-0)
- [Choosing a Mode](#page-21-0)

### <span id="page-16-1"></span>**ToxLab Forms Workflow**

The ToxLab Forms application is structured with a typical laboratory workflow in mind—the user creates a batch and the system injects samples into the instrument, runs the samples, analyzes the data, and generates a report. You can set up a master method for specific compound groups or assays you expect to run in your lab. When you are ready to run a particular type of sample, select the appropriate method and you are ready to start.

When using the ToxLab Forms application, follow these basic steps:

1. Create and save a master method in the Method Development mode.

A master method combines the instrument method and processing method that define how the raw data is acquired and processed, how the QAQC information evaluates the results, and how the results appear in reports.

2. Create and submit a batch in the Production mode.

A batch lists samples for processing and reporting using a specified method. Each row of a batch represents a unique sample.

3. Monitor the status of the batch in the Real Time Status view.

The real-time display is visible from the dashboard and all the ToxLab Forms modes. You can begin another batch while you watch the real-time display of the currently acquiring batch.

2

4. Evaluate the data in the Production mode.

The Production mode includes views where you can review batches, batch data, reports, and local methods.

5. View and print reports in the Report View of the Production mode.

Use the Report View to view or print the reports for the currently selected batch.

### <span id="page-17-0"></span>**Installing the ToxLab Forms Application**

Follow these instructions to install, start, and log on to the ToxLab Forms application.

#### Y **To install the ToxLab Forms application**

- 1. Follow the instructions on the included CDs to install the Xcalibur 2.1 data system and your instrument drivers.
- 2. Install the driver for your GC device and autosampler.
- 3. Insert the ToxLab Forms 3.0 CD in the drive, and follow the on-screen instructions.

If the install windows do not automatically open, navigate to the Xinstall.exe file and launch it.

#### Y **To start the ToxLab Forms application**

1. Configure your instruments.

You cannot configure your instruments while the ToxLab Forms application is running.

2. Double-click the ToxLab Forms 3.0 application icon on your desktop, or go to **Start > All Programs > Thermo ToxLab Forms 3.0 > Thermo ToxLab Forms 3.0.** 

By default, user security is not enabled and the application does not require a password. To enable user security, follow the instructions ["To enable user security" on page](#page-47-0) 38.

**IMPORTANT** If you are the administrator logging on for the first time with user security enabled, use **Administrator/Password** as the *username/password*.

#### Y **To log on to the ToxLab Forms application (when user security is enabled)**

1. Enter your assigned user name.

Before you can log on to the ToxLab Forms application, a system administrator must set up a user account for you. The administrator assigns you a user name and password and gives you permission to access specific modes.

2. Enter your password.

If your user name and password do not match, the system reports this error:

Login **!** Invalid username or password !

Correct the user name or password, or contact your system administrator.

3. Click **Login**.

The ToxLab Forms dashboard opens. See ["ToxLab Forms Dashboard" on page](#page-23-0) 14.

4. To exit the ToxLab Forms application without logging on, click **Exit ToxLab Forms**.

**IMPORTANT** If you are the administrator logging on with user security enabled, use **Administrator/Password** as the *username/password*.

**Figure 1. ToxLab Forms logon screen** 

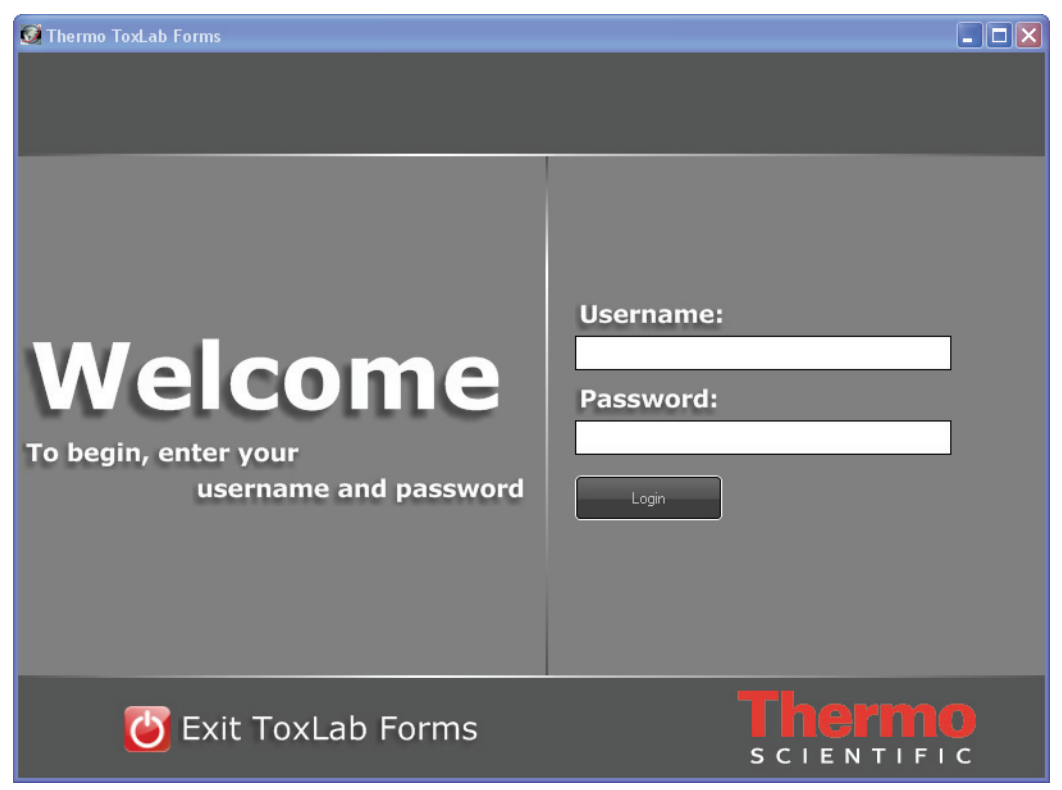

#### **Table 1.** Logon screen parameters

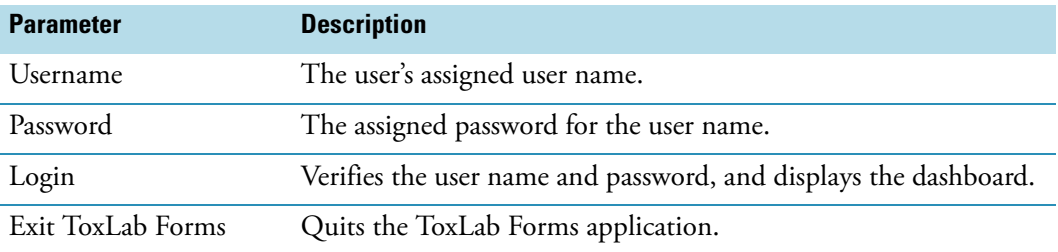

## <span id="page-19-0"></span>**Installing the QED and NIST Libraries**

When you are using triple quad instruments, follow these instructions to install the NIST and QED libraries.

#### Y **To install the NIST library**

- 1. Launch the XInstall executable file.
- 2. Click the **NIST** button.

The NIST 08 MS Search and AMDIS Setup wizard opens.

- 3. Follow the instructions in the setup wizard.
- 4. When the wizard prompts you to select a program folder, select **C:\Thermo**.

#### Y **To install the QED library**

1. On your desktop, double-click the **Xcalibur** icon, .

The Thermo Xcalibur Roadmap opens.

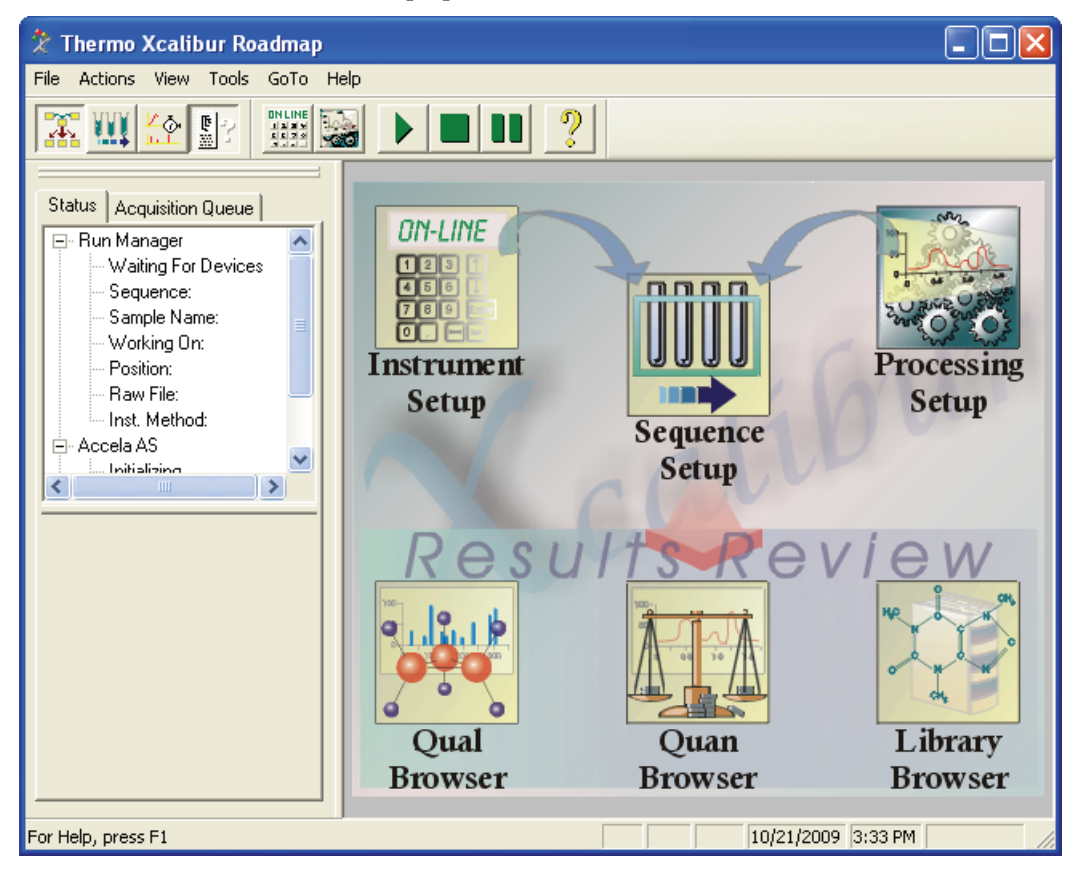

#### 2. Select **Tools > Library Manager**.

The Thermo Library Manager dialog box opens. The NIST library is displayed in the NIST Libraries list.

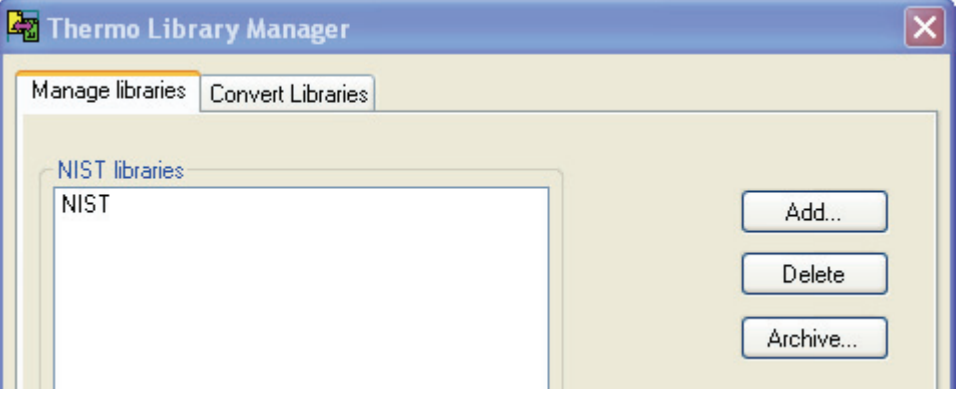

#### 3. Click **Add**.

The Add Library dialog box opens.

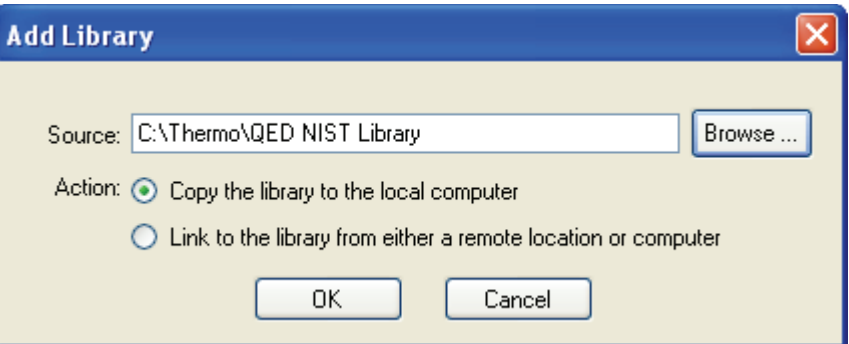

- 4. Click **Browse**, and locate your QED library in the C:\Thermo folder.
- 5. Click **OK**.

The Xcalibur application reports that it has added the library to the NIST software.

6. Click **Dismiss** to close the message box.

The application adds the QED library to the NIST Libraries list in the Library Manager dialog box.

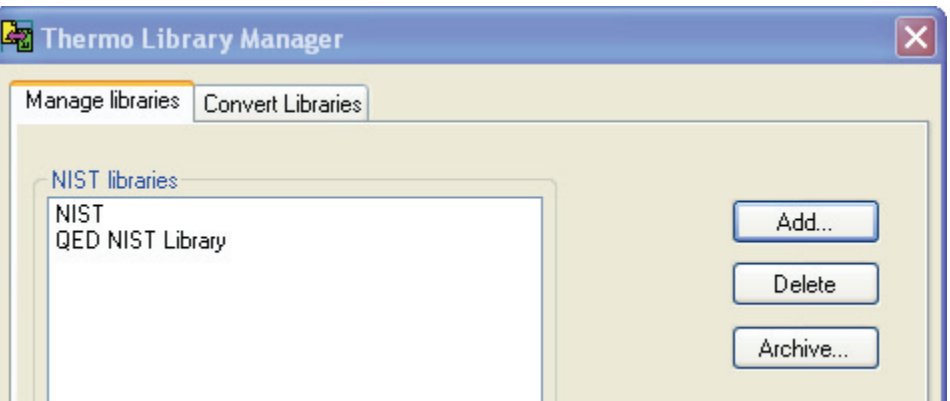

- 7. Click **Exit** in the Thermo Library Manager dialog box.
- 8. Start the ToxLab Forms application.
- 9. Go to the Method Development mode.
- 10. Click **Method View** in the navigation pane.
- 11. Choose **File > New > Method template** from the main menu.

The QED NIST Library is listed in the Use These Libraries list on the Method Template Editor.

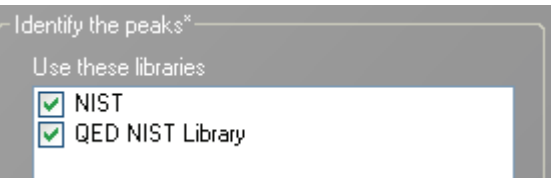

### <span id="page-21-0"></span>**Choosing a Mode**

When user security is enabled, the dashboard provides the current user with options applicable to the role assigned to that user. The following table shows the available modes for each user role.

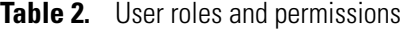

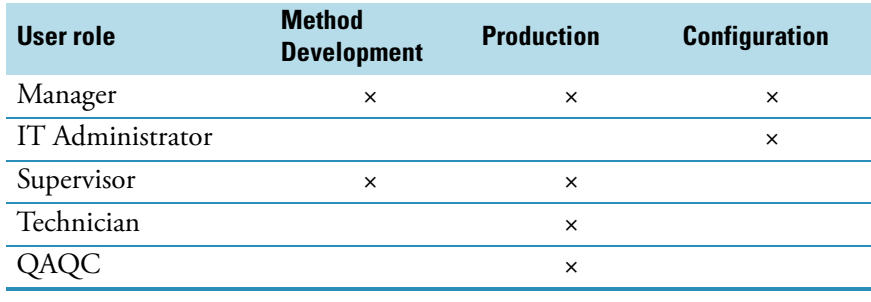

**Note** When user security is not enabled, all modes are available to all users.

#### Y **To choose a mode**

1. From the dashboard, click the mode in which you want to work.

Your dashboard shows only the modes that you have permission to use. See "ToxLab [Forms Dashboard" on page](#page-23-0) 14.

2. To change modes from within any of the ToxLab Forms application modes, click a mode button in the lower left corner of the window.

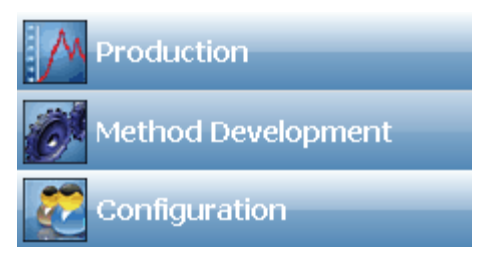

#### $\div$  To watch the real-time display from the dashboard

Click **Real Time Status**.

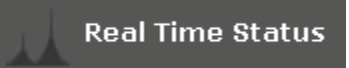

The real-time status is displayed at the bottom of the dashboard.

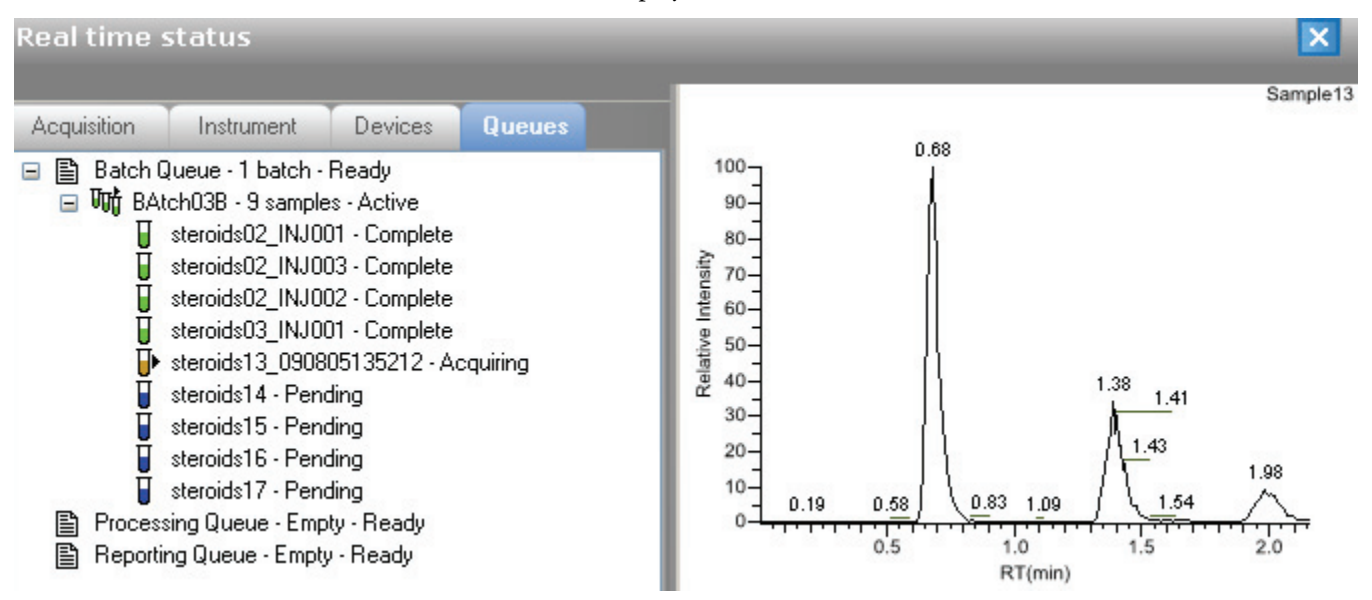

For descriptions of all the features of the real-time display, see "Real-time Display" on page 185.

### <span id="page-23-0"></span>**ToxLab Forms Dashboard**

A dashboard for a Manager, who has permission for all modes, looks like this:

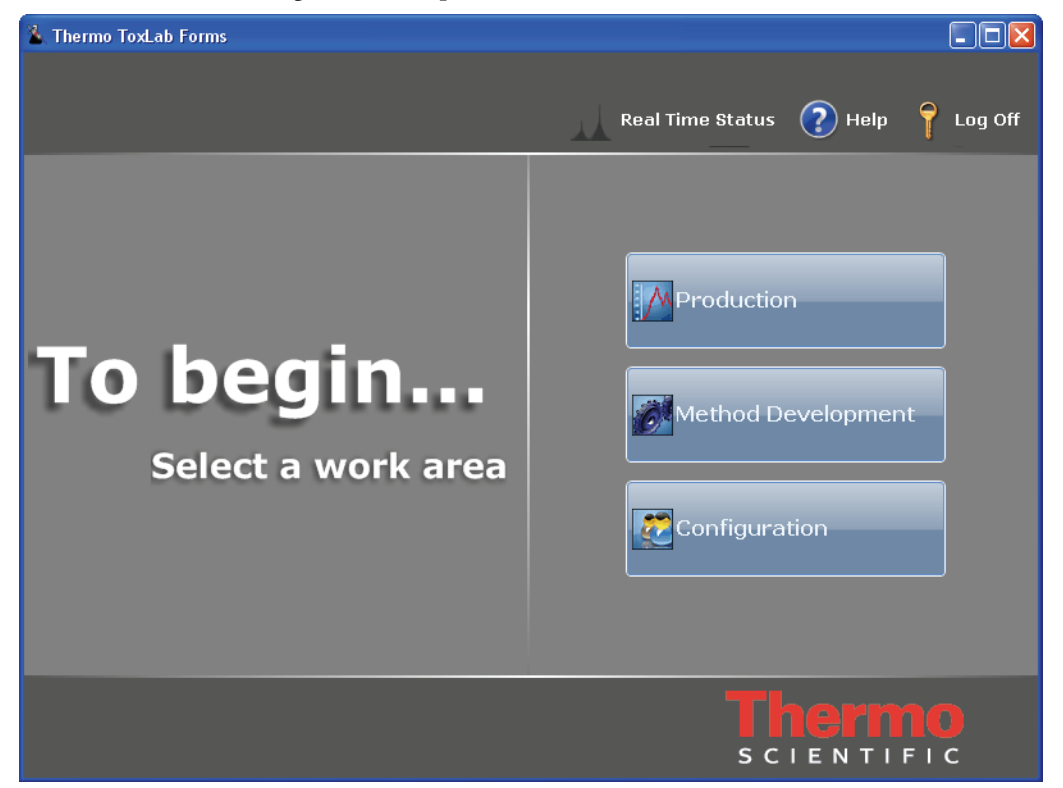

**Table 3.** ToxLab Forms dashboard parameters (Sheet 1 of 2)

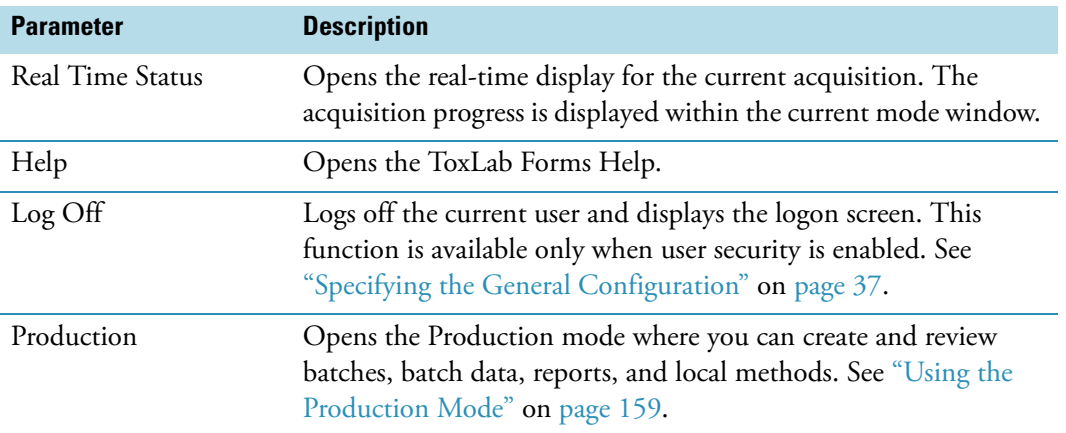

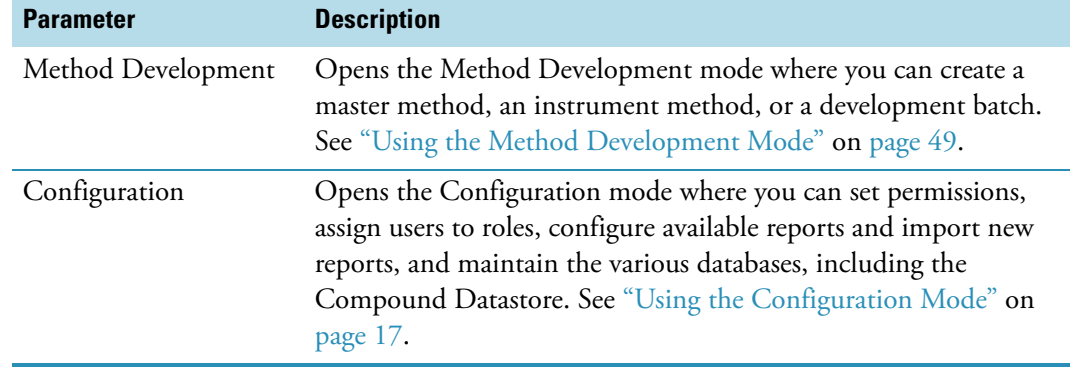

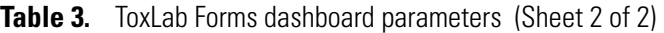

3

# <span id="page-26-1"></span><span id="page-26-0"></span>**Using the Configuration Mode**

This chapter discusses the configuration tasks assigned to the IT Administrator and Manager roles.

#### **Contents**

- [User Administration](#page-29-0)
- [Project Administration](#page-37-0)
- [Compound Datastore](#page-39-0)
- [Application Configuration](#page-46-0)

If your role is that of an IT Administrator or Manager, you are responsible for the following:

- Handling the databases
- Applying roles to users
- Understanding security, users, and groups
- Creating local users and network groups
- Creating projects and subprojects
- Maintaining compounds in the compounds datastore

#### Y **To access the Configuration mode**

Click **Configuration** from the dashboard or the navigation pane.

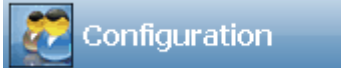

The Configuration navigation pane opens.

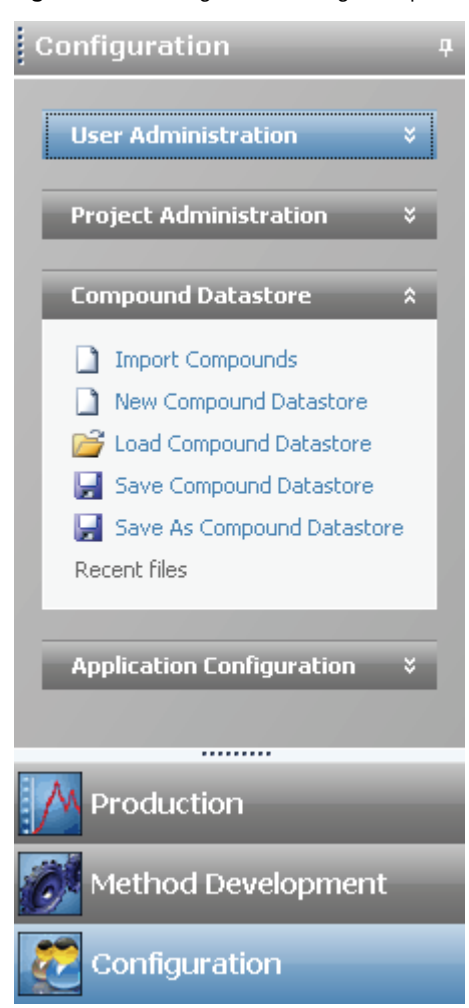

#### **Figure 2.** Configuration navigation pane

**Table 4.** Configuration navigation pane functions (Sheet 1 of 2)

| <b>Function</b>        | <b>Description</b>                                                                                                    |
|------------------------|----------------------------------------------------------------------------------------------------|
| User Administration    | Opens the User Administration view where you can add,<br>remove, or edit user accounts and permissions. See "User<br>Administration" on page 20.                                             |
|                        | This task pane is available only when you have selected Enable<br>User Security on the General page of the Application<br>Configuration view. See "Application Configuration" on<br>page 37. |
| Project Administration | Opens the Project Administration view where you can create<br>and manage projects and subprojects. See "Project<br>Administration" on page 28.                                               |

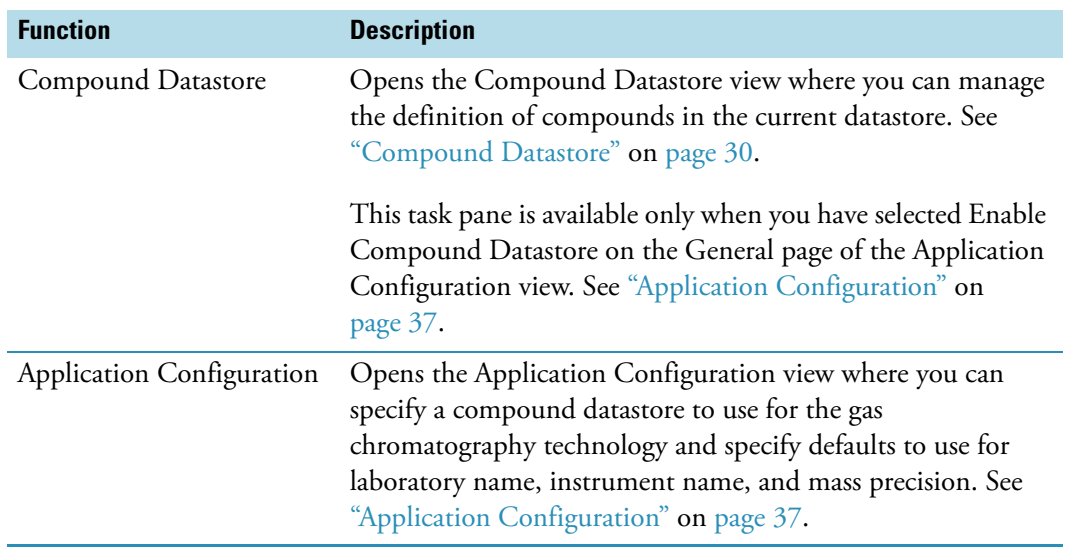

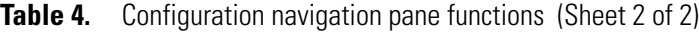

## <span id="page-29-0"></span>**User Administration**

In the User Administration view of the Configuration mode, in the role of Manager or IT Administrator, you can add, remove, or edit user accounts and permissions.

For detailed descriptions of each user role and the permissions and responsibilities for each role, see ["User Roles" on page 25.](#page-34-0)

Follow these procedures:

- [To open the User Administration view](#page-29-1)
- [To add a user](#page-29-2)
- [To edit user information](#page-30-0)
- [To remove a user](#page-31-0)

#### <span id="page-29-1"></span>Y **To open the User Administration view**

1. Click **Configuration** from the dashboard or the navigation pane.

Configuration

The Configuration navigation pane opens.

**Note** The User Administration view is available only when you enable user security. Follow the instructions ["To enable user security" on page](#page-47-1) 38.

2. Click the **User Administration** task pane.

**User Administration** 

The User Administration view opens. See ["User Administration view" on page](#page-32-0) 23.

- <span id="page-29-2"></span>Y **To add a user**
- 1. Click the **Add User** icon, .

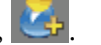

 $\hat{\mathbf{x}}$ 

The parameters in the User area at the bottom of the view are enabled.

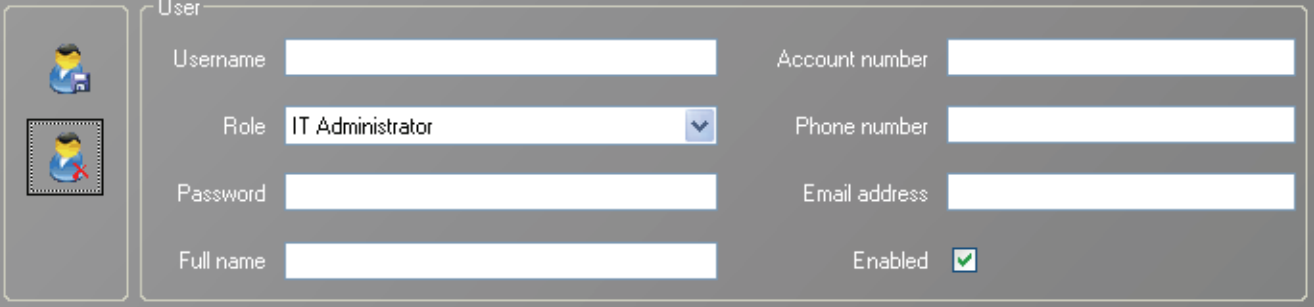

2. Enter a unique name in the Username field.

3. Select a role from the Role list.

All users must be assigned to one of these defined roles. For detailed information about the permissions allowed for each role, see ["User Roles" on page](#page-34-0) 25.

4. Enter the user's password.

There is no confirmation for the encrypted password you enter, so carefully type it and make sure to communicate it to the user.

- 5. (Optional) Enter the user's full name, account number, phone number, and E-mail address.
- 6. To enable this user logon, select the **Enabled** check box.

You can disable a user logon without deleting the user's information. Follow the instructions ["To edit user information" on page](#page-30-0) 21.

- 7. Do one of the following:
	- When all the user information is correct, click the **Save Changes** icon,

The ToxLab Forms application adds the new user to the User Listing table, and the parameters in the User area are unavailable.

 $-Or-$ 

• To discard all information and not create a new user from the parameter values

you entered, click the **Cancel Changes** icon, .

All information is discarded and the parameters in the User area are unavailable.

#### <span id="page-30-0"></span>Y **To edit user information**

1. In the User Listing table, select a user.

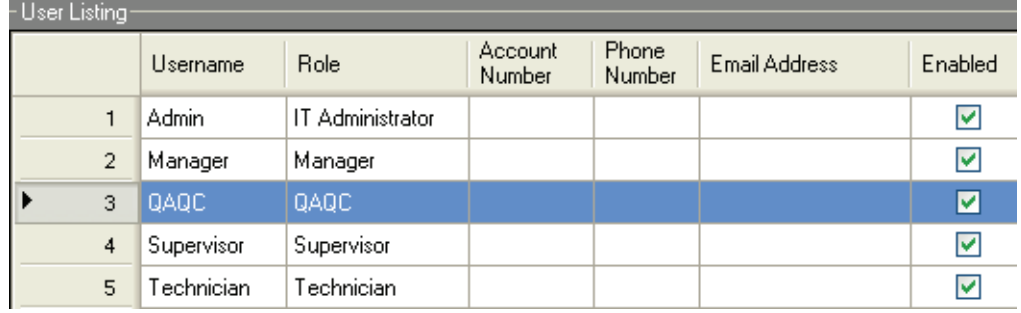

**Note** Clicking anywhere in the row selects the user.

The user information populates the parameter fields in the User area.

2. Click the **Edit User** icon, .

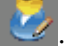

#### The parameters in the User area are enabled.

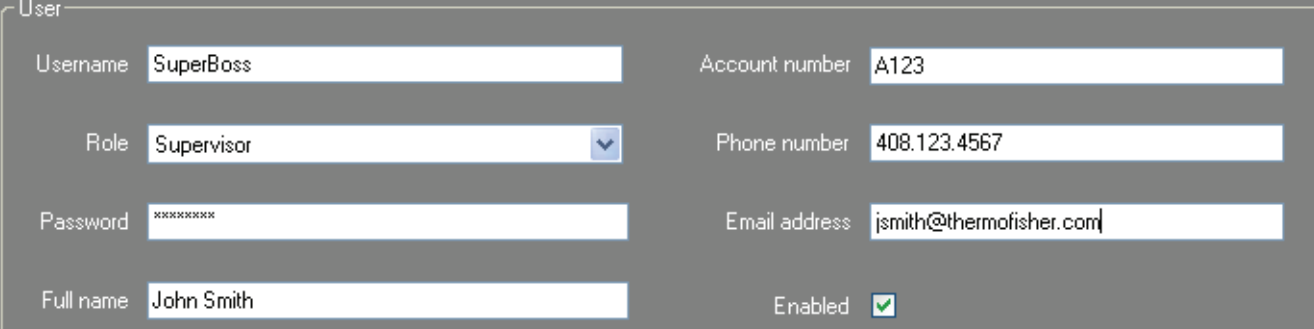

3. Edit any of the parameter values.

If you are editing your own user name, the Enabled check box is unavailable because you cannot make your own account unavailable.

- 4. Do one of the following:
	- When all the user information is correct, click the **Save Changes** icon, .

The ToxLab Forms application adds the new parameter values to the User Listing, and the parameters in the User area are unavailable.

 $-$  Or–

• To discard all changes and not save the edits, click the **Cancel Changes** icon,

All changes are discarded, and the parameters in the User area are unavailable.

#### <span id="page-31-0"></span>Y **To remove a user**

1. In the User Listing table, select a user.

**Note** Clicking anywhere in the row selects the user.

The user information populates the parameter fields in the User area.

2. Click the **Remove User** icon,

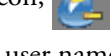

If you select your current user name, the Remove User icon is unavailable. You cannot remove yourself.

3. When prompted, confirm that you want to remove this user.

If the user is currently logged on to the ToxLab Forms application, the user's current session is not affected.

4. Click **OK**.

**Note** Rather than completely removing the user, you can disable a user logon without removing all the user information from the system. Follow the instructions ["To edit user](#page-30-0)  [information" on page](#page-30-0) 21.

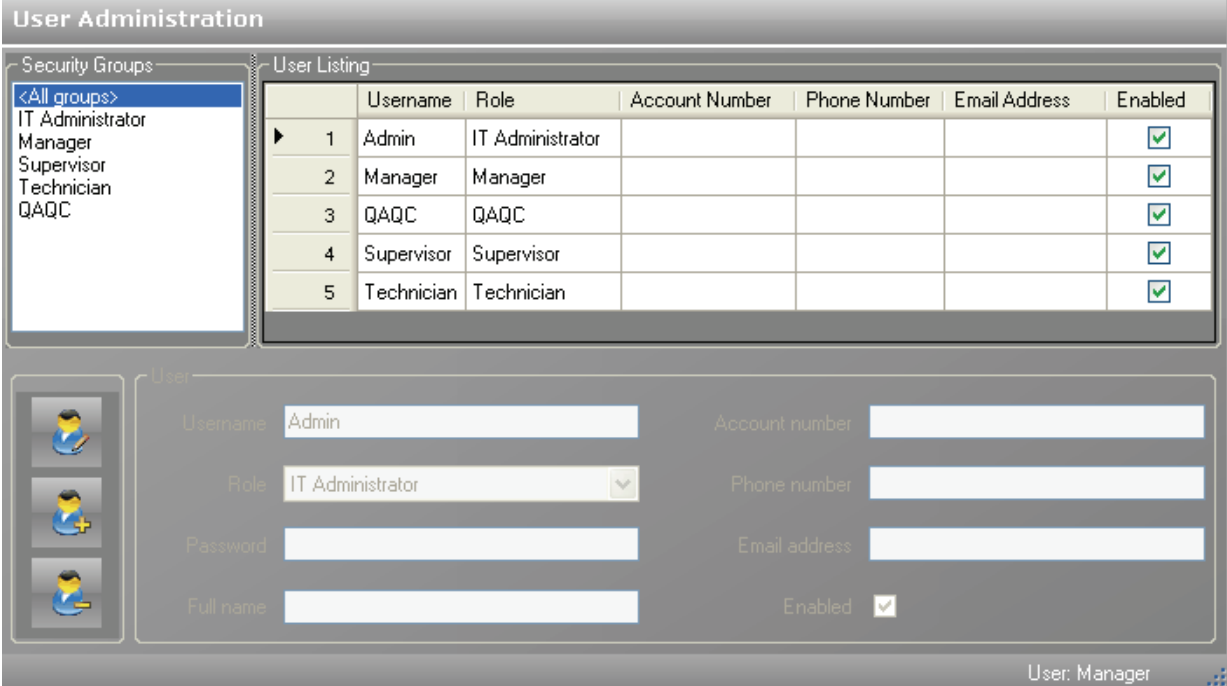

<span id="page-32-0"></span>**Figure 3.** User Administration view

Table 5. User Administration parameters (Sheet 1 of 2)

| <b>Parameter</b>       | <b>Description</b>                                                                                                    |
|------------------------|----------------------------------------------------------------------------------------------------|
| <b>Security Groups</b> | All permission levels defined in the ToxLab Forms application.<br>For detailed descriptions of user permissions, see "User Roles" on<br>page 25. |
| <b>User Listing</b>    |                                                                                                    |
| <b>Username</b>        | User logon names.                                                                                                    |
| Role                   | The security group that defines user permissions.                                                                                                |
| <b>Account Number</b>  | User account numbers.                                                                                                    |
| Phone Number           | User telephone numbers.                                                                                                    |
| <b>Email Address</b>   | User e-mail addresses.                                                                                                    |
| Enabled                | Available or unavailable status for the user account.                                                                                            |
| <b>User</b>            |                                                                                                    |
| <b>Username</b>        | Logon name for this user.                                                                                                    |
| Role                   | Security group that defines this user's permissions.                                                                                             |
| Password               | Logon password for this user.                                                                                                    |
| Full name              | The user's actual name.                                                                                                    |
| Account number         | Optional account number for this user.                                                                                                    |

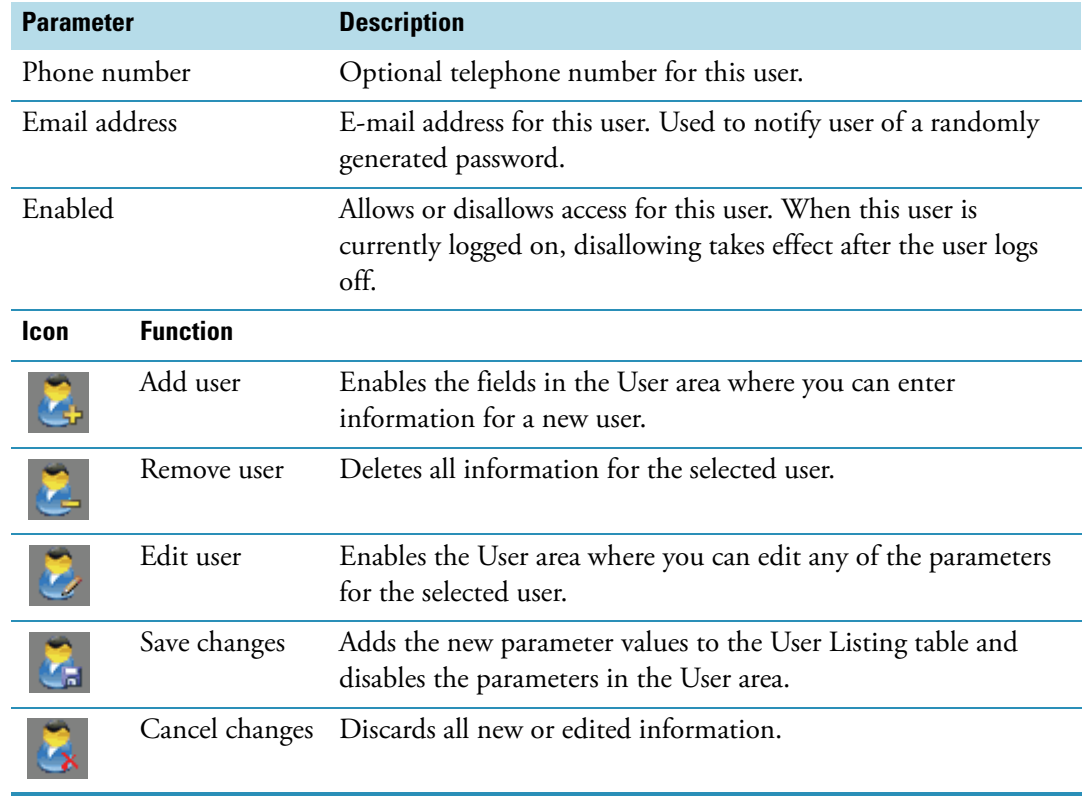

#### Table 5. User Administration parameters (Sheet 2 of 2)

### <span id="page-34-0"></span>**User Roles**

This section describes the responsibilities for five different types of users: Manager, IT Administrator, Supervisor, Technician, and QAQC.

#### **User Permissions**

A Manager or an IT Administrator assigns you to a role that gives you permission to access specific modes of the ToxLab Forms application. When you log on, the dashboard displays links to only the modes that you can access.

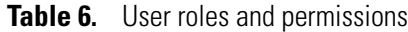

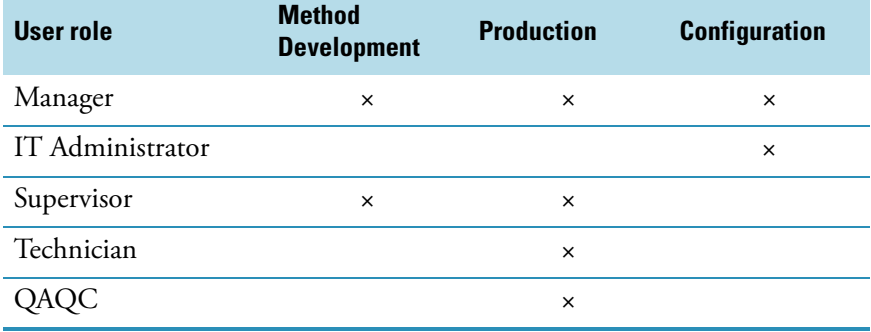

#### **Manager**

As a user in the role of Manager, you review graphically applicable data and manipulate data, batches, methods, and instruments.

A manager is responsible for these tasks:

- Creating or editing methods for new levels of detection or adding new compounds to the existing database
- Reviewing data from the mass spectrometer
- Running samples and reviewing data collected by others
- Reporting the data
- Understanding the results and giving final approval of the released data before archiving

### **IT Administrator**

As a user in the role of IT Administrator, you set security, manage users into roles, and manipulate the various databases. You are responsible for adding compounds into the various compound databases.

An IT administrator is responsible for these tasks:

- Handling the databases
- Applying roles to users
- Understanding security, users, and groups
- Creating local users and network groups

#### **Supervisor**

As a user in the role of Supervisor, you are responsible for putting samples on the instrument and using previously built sequences and methods for processing and acquiring data. You also develop and edit methods for processing and acquiring data, review the data, and distinguish between the need to rerun samples or pass reports up to the lab manager or QAQC technician for final review. On a daily basis, you establish the priority for a list of samples to run and create the sequence of events.

A supervisor is responsible for these tasks:

- Submitting samples
- Creating and submitting batches
- Reporting the data to management
- Creating or editing methods for new levels of detection or adding new compounds to the existing database
- Reviewing data from the mass spectrometer
- Understanding the results, who ran the batch, and who passed along the results before giving intermediate approval and sending the data to management
- Modifying new compounds or adjusting methods for specific result sets

#### **Technician**

As a user in the role of Technician, you are responsible for putting samples on the instrument and using previously built sequences and methods for processing and acquiring data. You also edit existing methods for processing and acquiring data and are responsible for reviewing collected data and distinguishing between the need to rerun samples or pass reports up to the supervisor. On a daily basis, you are responsible for gathering the list of samples to run and creating the sequence of events.

A technician is responsible for these tasks:

- Submitting samples
- Creating and submitting batches
- Creating data to be reviewed by management
- Receiving instructions for new sets of samples for the ToxLab Forms application to analyze after finishing the current analysis
- Reviewing data from the mass spectrometer
- Understanding the resulting data, making integration changes, and passing those changes up for further approval.
# **QAQC**

As a user in the role of a QAQC technician, you review graphically applicable data and interpret the data, but you do not manipulate the data.

A QAQC user is responsible for these tasks:

- Reviewing data from the mass spectrometer
- Understanding the results and who ran and passed along the results before giving intermediate approval and sending the data to management
- Receiving instructions for new sets of samples for the ToxLab Forms application to analyze after finishing the current analysis

**Note** A user in the role of a QAQC technician cannot submit batches for acquisition from the Production mode.

# **Project Administration**

In the role of Manager or IT Administrator, you can create and manage projects and subprojects in the Project Administration view of the Configuration mode.

Follow these procedures:

- [To open the Project Administration view](#page-37-0)
- [To create projects or subprojects](#page-38-0)
- [To delete projects or subprojects](#page-38-1)
- <span id="page-37-0"></span>Y **To open the Project Administration view**
- 1. Click **Configuration** from the dashboard or the navigation pane.

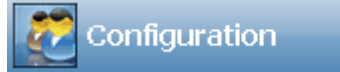

The Configuration navigation pane opens.

2. In the Configuration navigation pane, click **Project Administration**.

**Project Administration** 

The Project Administration view opens.

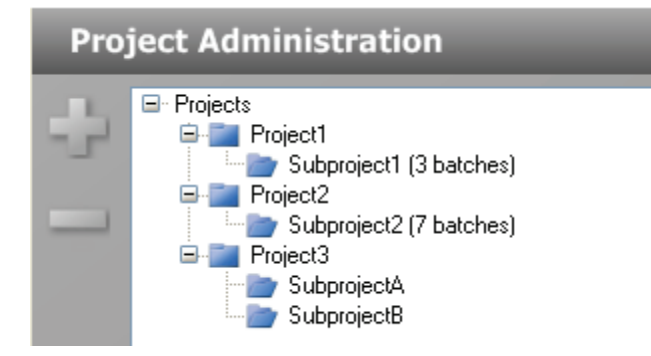

All projects are created under a main Projects folder on the C: drive:

C:\Thermo\ToxLab Forms\Projects

# <span id="page-38-0"></span>Y **To create projects or subprojects**

1. Select the top-level project.

You can select the main Projects folder and create a new project under it, or you can select one of your existing projects and create a subproject under it.

When you select a project folder, the application enables the plus sign icon, indicating that you can create a folder within the selected folder.

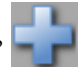

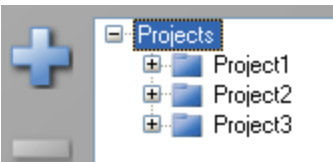

2. Click the plus sign.

The ToxLab Forms application creates a new, unnamed project folder under the selected project.

3. While the new project is still highlighted, type a new name.

Project names can contain spaces and special characters, except for the following special characters:  $\setminus / :$ \* ? " < > |

**Note** After you add a subproject to a project, you cannot rename the project.

4. To save the new name, press ENTER or click anywhere in the view.

# <span id="page-38-1"></span>Y **To delete projects or subprojects**

1. Select the project or subproject you want to delete.

You can delete any project that contains no subprojects. You can delete any subproject that contains no batches. When the selected project or subproject is available for deletion, the application enables the minus sign icon, .

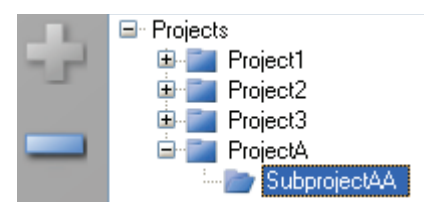

- 2. Click the minus sign, or right-click and choose **Remove Project** or **Remove Subproject** from the shortcut menu.
- 3. At the prompt, click **Yes** to remove the selected project or subproject.

# <span id="page-39-1"></span>**Compound Datastore**

In the role of Manager or IT Administrator, you can manage compounds definitions in the current datastore in the Compound Datastore view of the Configuration mode.

The current default datastore is the datastore specified for the current technology in the Application Configuration view. See ["Application Configuration" on page 37.](#page-46-0)

Follow these procedures:

- [To open the Compound Datastore editor](#page-39-0)
- [To open a compound datastore](#page-40-0)
- [To create a new compound datastore](#page-40-1)
- [To import compounds](#page-40-2)
- [To add a single compound](#page-41-0)
- [To save a datastore](#page-42-0)
- [To save a datastore to a new name](#page-42-1)
- [To remove a compound or a compound's transition information](#page-43-0)
- [To filter the compound list](#page-44-0)

# <span id="page-39-0"></span>Y **To open the Compound Datastore editor**

1. Click **Configuration** from the dashboard or the navigation pane.

Configuration

The Configuration navigation pane opens.

2. Click the **Compound Datastore** task pane.

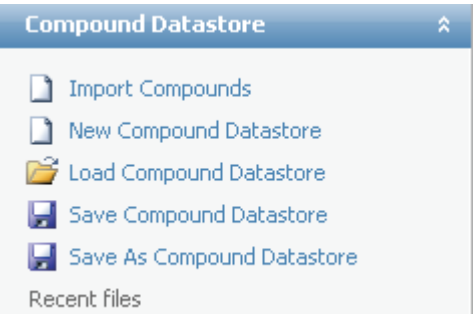

The current datastore opens in the Compound Datastore view.

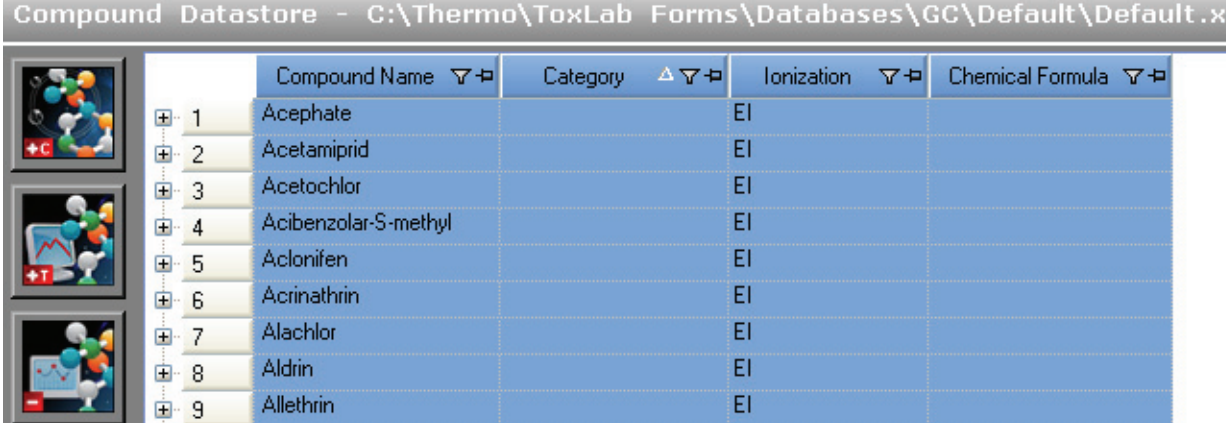

# <span id="page-40-0"></span>Y **To open a compound datastore**

1. Click **Load Compound Datastore** in the Compound Datastore task pane.

The Open Compound Datastore dialog box opens.

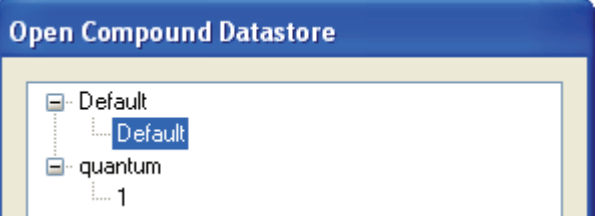

- 2. To expand the folder, click the plus sign before the folder name.
- 3. Double-click the name of the datastore you want to open.

The selected datastore opens in the Compound Datastore view. See ["Compound](#page-44-1)  [Datastore view" on page](#page-44-1) 35.

# <span id="page-40-1"></span>Y **To create a new compound datastore**

Click **New Compound Datastore** in the Compound Datastore task pane.

A new, empty datastore opens in the Compound Datastore view. You can import a file of compounds into the new datastore (following the instructions, [To import compounds\)](#page-40-2), or you can manually add compounds one at a time (following the instructions, [To add a](#page-41-0)  [single compound](#page-41-0)).

# <span id="page-40-2"></span>Y **To import compounds**

- 1. Click **Import Compounds** in the Compound Datastore task pane.
- 2. Browse to a .csv or .xml compounds file and click **Open**.

The ToxLab Forms application imports the compounds from the imported file, adds them to any compounds already in the datastore, and alphabetically sorts them.

When the application imports a compound that contains multiple quan peaks, it lists all the peaks under a single compound name, as in this example for Cocaine:

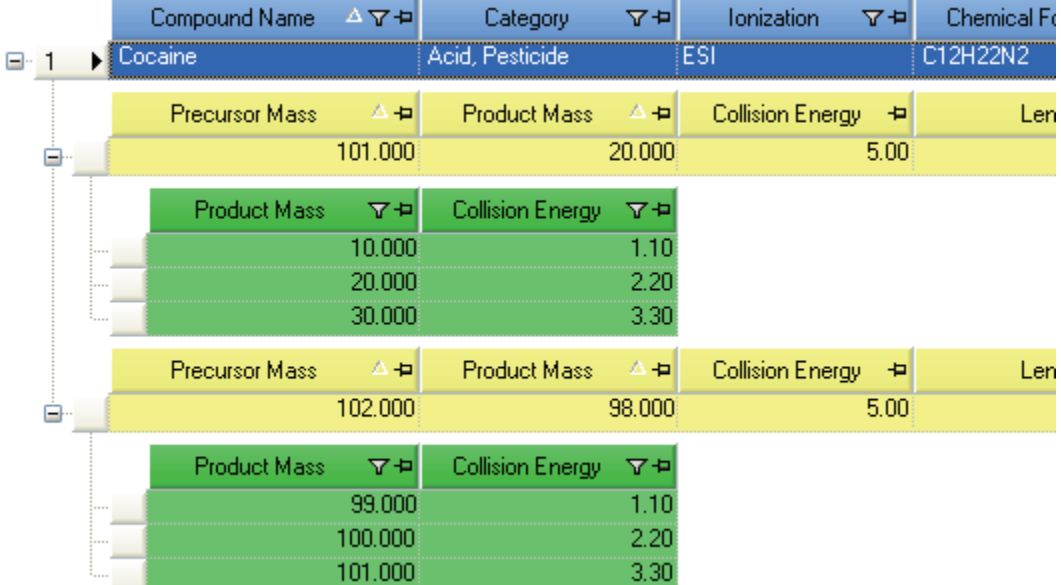

# <span id="page-41-0"></span>Y **To add a single compound**

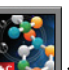

1. To add a single compound to the datastore, click the **Add Compound** icon, or right-click the compounds list and choose **Add Compound** from the shortcut menu.

A new empty compound row is added to the bottom of the compounds table.

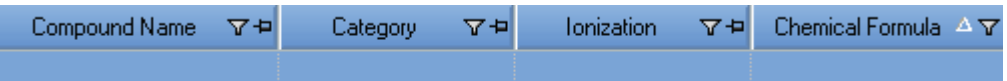

- 2. Click the first table cell, and enter the required Compound Name parameter.
- 3. (Optional) Enter values for the Category, Ionization, or Chemical Formula columns.
- 4. To add a transition to the compound, do the following:
	- a. Select the compound.
	- b. Click the **Add Transition Information** icon,  $\left|\mathbf{A}\mathbf{B}\right|$ , or right-click and choose **Add Transition Information** from the shortcut menu.

A new empty transition row is added to the compound. A transition includes quantitative values for the compound. Each compound requires at least one transition.

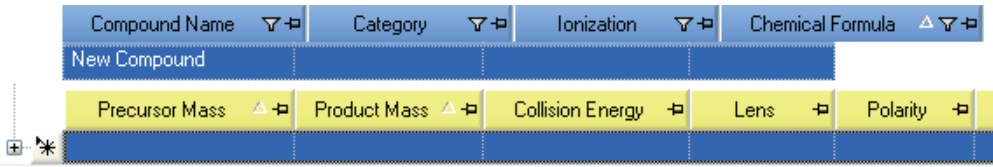

5. Enter all required parameters.

For a list of required and optional parameters, see the list of ["Compound Datastore](#page-44-2)  [parameters" on page](#page-44-2) 35.

**Tip** You cannot add another new compound or save the compound datastore until you enter all required transition parameters or remove the transition from the compound. To remove a transition, right-click the row and choose **Cancel**.

6. To save the new datastore, click **Save Compound Datastore** in the Compound Datastore task pane.

### <span id="page-42-0"></span>Y **To save a datastore**

1. Click **Save Compound Datastore** in the Compound Datastore task pane.

The database is stored as

..\Thermo\ToxLab Forms\Databases\foldername\filename.xml

If the datastore contains any compounds that do not have an associated transition, the Compounds That are Missing Quans dialog box opens, listing the compounds.

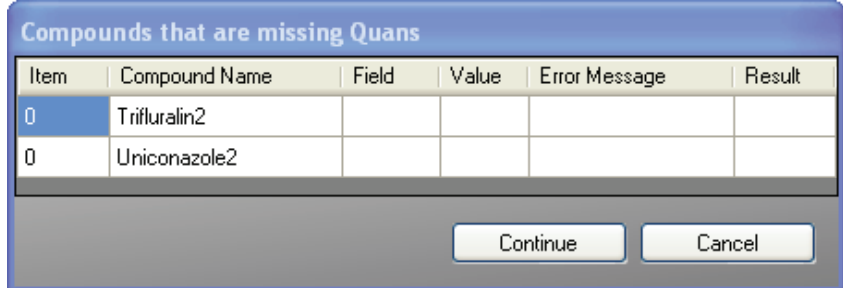

- 2. Do one of the following:
	- To remove the listed compounds from the datastore and save the datastore, click **Continue**.

 $-Or-$ 

• To keep the listed compounds and return to the datastore, click **Cancel**.

**Note** You cannot save a compound that does not have an associated transition.

#### <span id="page-42-1"></span>Y **To save a datastore to a new name**

1. Click **Save As Compound Datastore** in the Compound Datastore task pane.

The Save Compound Datastore dialog box opens. See ["Save Compound Datastore dialog](#page-43-1)  [box" on page](#page-43-1) 34.

2. Enter a file name for the new compound datastore.

- 3. (Optional) Click **Add Folder** and enter the name for a new folder to be created in the ..\Thermo\ToxLab Forms\Databases folder.
- 4. Click **Save**.

The database is stored as

..\Thermo\ToxLab Forms\Databases\foldername\filename.xml

<span id="page-43-1"></span>**Figure 4.** Save Compound Datastore dialog box

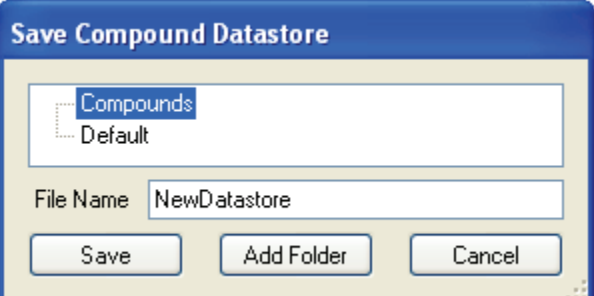

#### **Table 7.** Select Compound Datastore parameters

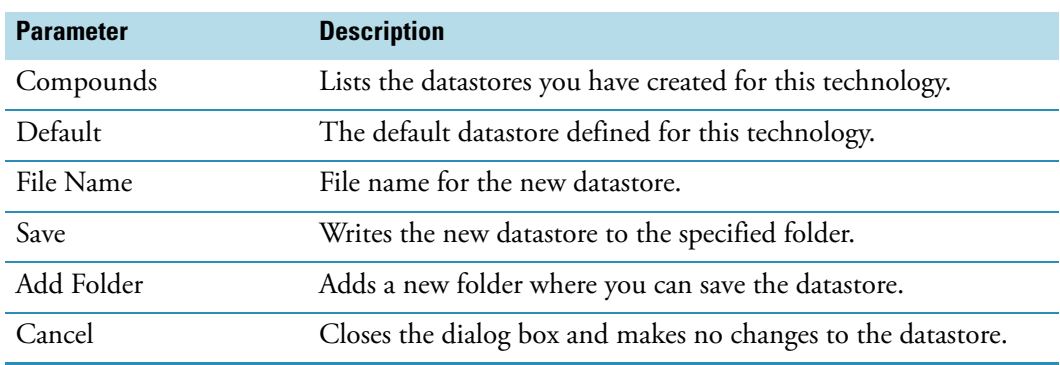

#### <span id="page-43-0"></span>Y **To remove a compound or a compound's transition information**

1. In the Compound Datastore view, select the row you want to delete.

You can remove either of the following:

- An entire compound, including all associated transition information
- A row of transition information
- 2. Click the **Remove Transition** icon, or right-click and choose **Remove Transition** from the shortcut menu.
- 3. If you are sure you want to delete the selected row, at the prompt, click **Yes** .

The selected row and all items within it are deleted.

**Tip** If you add a row of compound or transition information and do not complete all the required values, you can right-click and choose **Cancel** to remove the entire row. You can cancel only incomplete compound or transition rows.

# <span id="page-44-0"></span>Y **To filter the compound list**

1. To display a filtered list of compounds, click the funnel icon,  $\blacksquare$ , in the column header.

For each column, filterable criteria is displayed in a list. In all lists, you can choose to filter by All, Blanks, NonBlanks, or by custom filter criteria. Other filter criteria are specific to the individual columns.

2. To create a custom filter based on column values, choose **Custom** from the list.

For detailed instructions about creating a custom filter, see Appendix [C, "Using Filter](#page-320-0)  [Criteria."](#page-320-0) 

<span id="page-44-1"></span>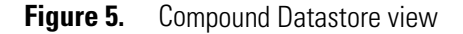

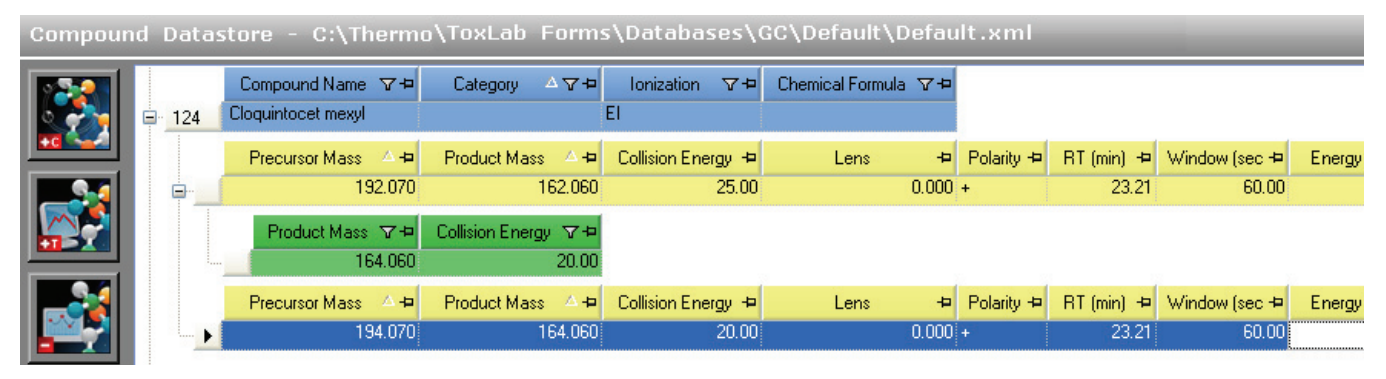

**Table 8.** Compound Datastore parameters (Sheet 1 of 2)

<span id="page-44-2"></span>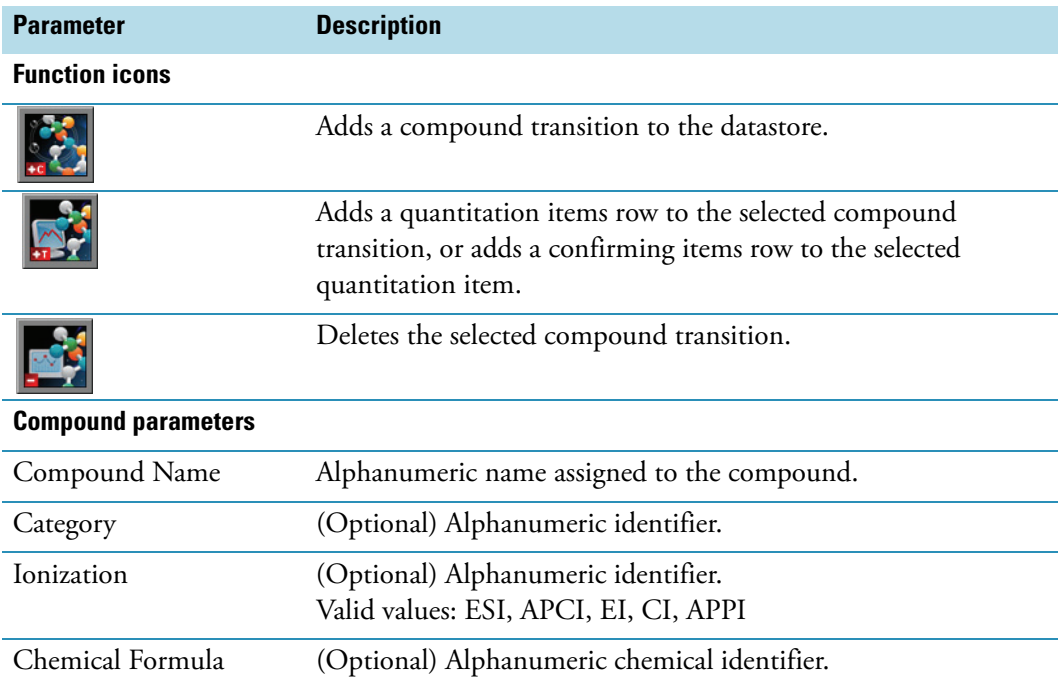

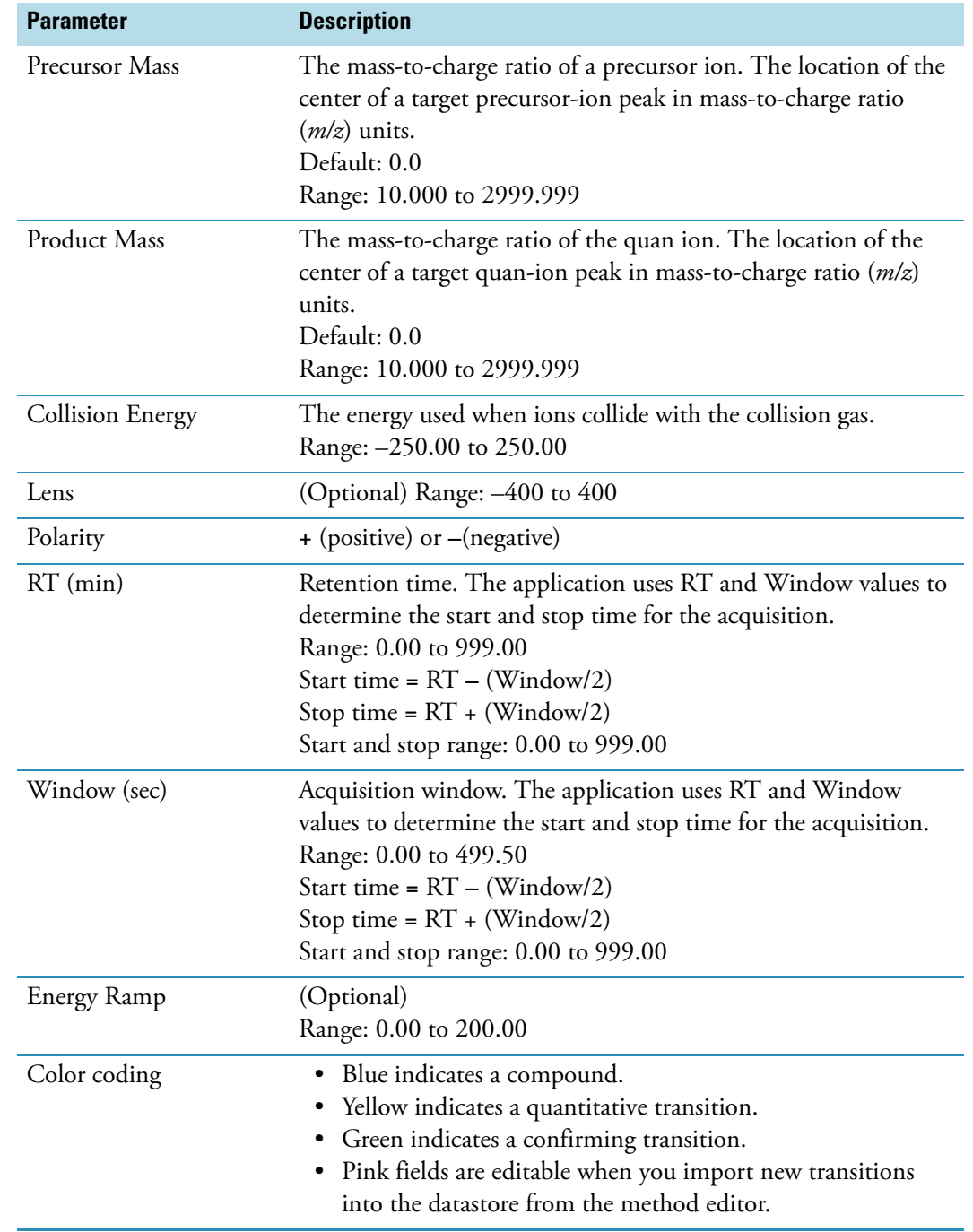

# Table 8. Compound Datastore parameters (Sheet 2 of 2)

# <span id="page-46-3"></span><span id="page-46-0"></span>**Application Configuration**

This section includes instructions for the following groups of tasks:

- [Specifying the General Configuration](#page-46-1)
- [Specifying the Reports Configuration](#page-51-0)

# <span id="page-46-1"></span>**Specifying the General Configuration**

In the role of Manager or IT Administrator, you can specify a default compound datastore and specify defaults to use for laboratory name, instrument name, and mass precision in the Application Configuration view of the Configuration mode.

Follow these procedures:

- [To open the General page of the Application Configuration view](#page-46-2)
- [To enable user security](#page-47-0)
- [To specify a datastore to use in method development](#page-47-1)
- [To specify a default laboratory name, instrument name, and mass precision](#page-48-0)
- [To specify a default chromatogram intensity display](#page-49-1)

# <span id="page-46-2"></span>Y **To open the General page of the Application Configuration view**

1. Click **Configuration** from the dashboard or the navigation pane.

Configuration

The Configuration navigation pane opens.

2. Click **Application Configuration**.

**Application Configuration**  $\lambda$ 

The General page of the Application Configuration view opens. See ["General page" on](#page-49-0)  [page](#page-49-0) 40.

### <span id="page-47-0"></span>Y **To enable user security**

In the User Security area, select the **Enable User Security** check box.

When checked, all users are required to log on to the ToxLab Forms application and have access to only those modes assigned to their user role. See ["User Roles" on page](#page-34-0) 25.

When cleared, users are not required to log on to the ToxLab Forms application. When they start the application, the dashboard is the first screen the users see and all modes are available to them. However, the User Administration view in Configuration mode is hidden and cannot be edited.

**Note** By default, user security is not enabled.

**IMPORTANT** If you are the administrator logging on with user security enabled, use **Administrator/Password** as the username/password. Immediately create an account with Manager or IT Administrator permissions for yourself.

#### <span id="page-47-1"></span>Y **To specify a datastore to use in method development**

1. In the Compound Datastore Selection area, select the **Enable Compound Datastore** check box.

**Note** By default, the Enable Compound Datastore option is not selected.

2. Click **Select**.

The Select Compound Datastore dialog box opens.

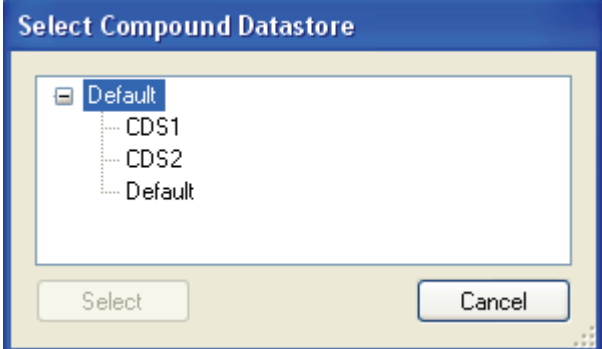

- 3. Select a compound datastore from the list.
- 4. Do one of the following:
	- To use the selected datastore for all methods, click **Select**.

 $-Or-$ 

- To close the Select Compound Datastore dialog box and keep the currently specified datastore, click **Cancel**.
- 5. In the Application Configuration view, click **Apply**.

6. When you are prompted to restart your application, click **Yes**.

When the application restarts, the following changes are implemented:

- The application displays the Acquisition List page on the Compounds page in the Master Method View. See ["Editing the Compounds Page" on page](#page-87-0) 78.
- The application displays the Compound Datastore task pane on the Configuration mode navigation pane. See ["Compound Datastore" on page](#page-39-1) 30.
- The application enables the Export SRM Data command in the Method Development mode. See ["Exporting SRM Data" on page](#page-156-0) 147.

#### <span id="page-48-0"></span>Y **To specify a default laboratory name, instrument name, and mass precision**

1. In the Defaults area, type the name of your laboratory in the Lab Name box.

When you create a method, this default laboratory name is used for the Laboratory Name value on the General page of the Master Method View. This laboratory name is also used in the headings of reports.

**Note** This default laboratory name is not applied to previously created methods. By default, the laboratory name is ThermoFisher Laboratory.

2. In the Defaults area, type the name of your instrument in the Instrument Name box.

When you create a batch, this default instrument name is used for the Instrument Name value. This instrument name is also used in the headings of reports.

**Note** This default instrument name is not applied to previously created batches. By default, the instrument name is ThermoFisher Instrument.

3. In the Defaults area, in the Display Mass Precision box, set the mass precision decimal places value to an integer from 0 through 5.

The default mass precision is 2. The ToxLab Forms application uses this mass precision value in the following locations:

- Reports:
	- Confirmation report (data spectra, library spectra, quan ion display, and qual ion display)
	- High Density reports (*m/z* values)
	- Ion Ratio Failure Report (quan ion and qual ion)
	- Manual Integration Report (*m/z* value)
	- Qualitative Peak Report (all *m/z* values and spectra displays)
	- Qualitative Summary Report (all *m/z* values)
	- Quantitation Report (QIon)
- All peaks on the Detection pages in the Method Development mode
- The spectrum display in the Data Review view in the Production mode
- The spectrum display in the Method Forge dialog box
- 4. In the Application Configuration view, click **Apply**.

# <span id="page-49-1"></span>Y **To specify a default chromatogram intensity display**

In the Defaults area, select **Relative** or **Absolute** from the Chromatogram Intensity Scale list.

This sets the default display type for both quan and qual chromatograms displayed in data review and reports.

<span id="page-49-0"></span>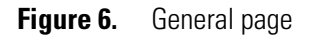

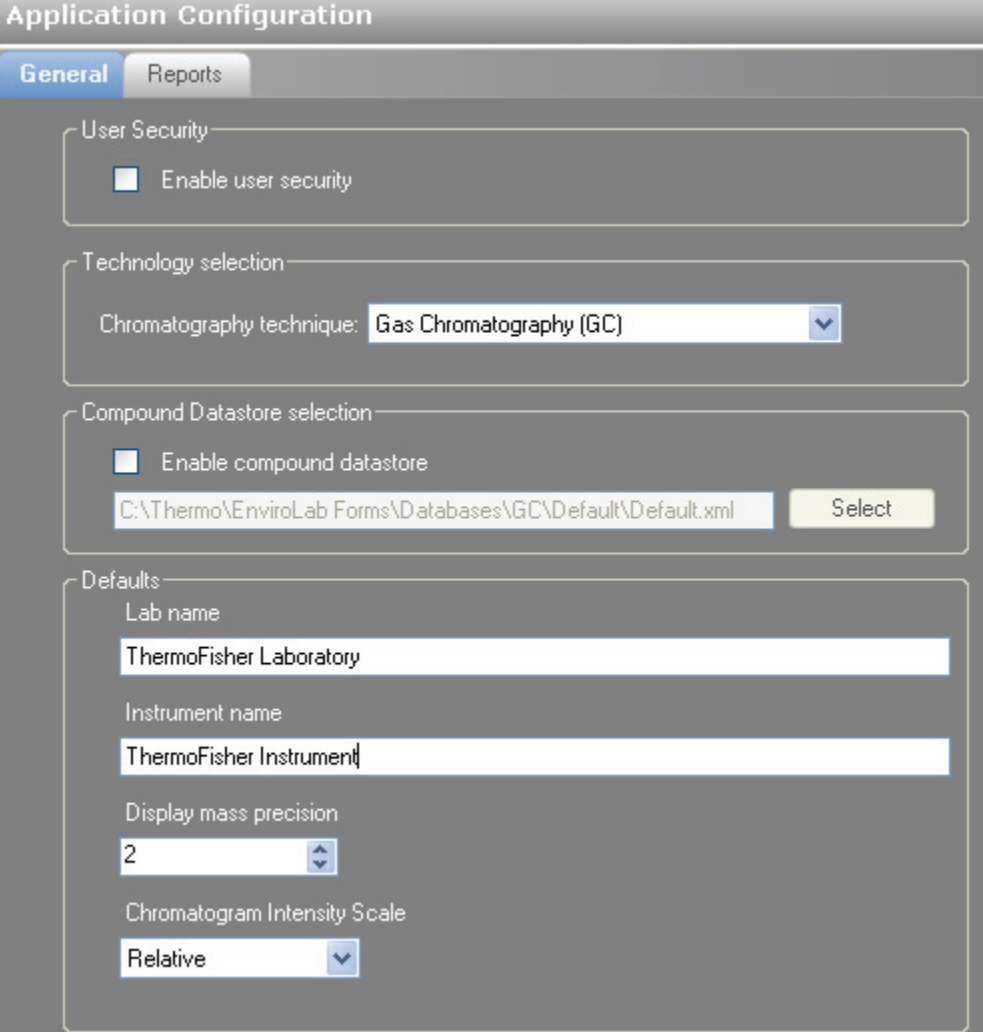

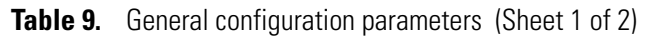

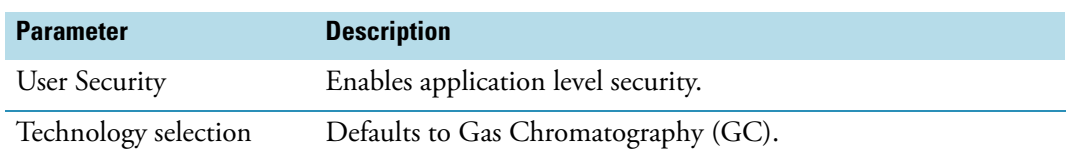

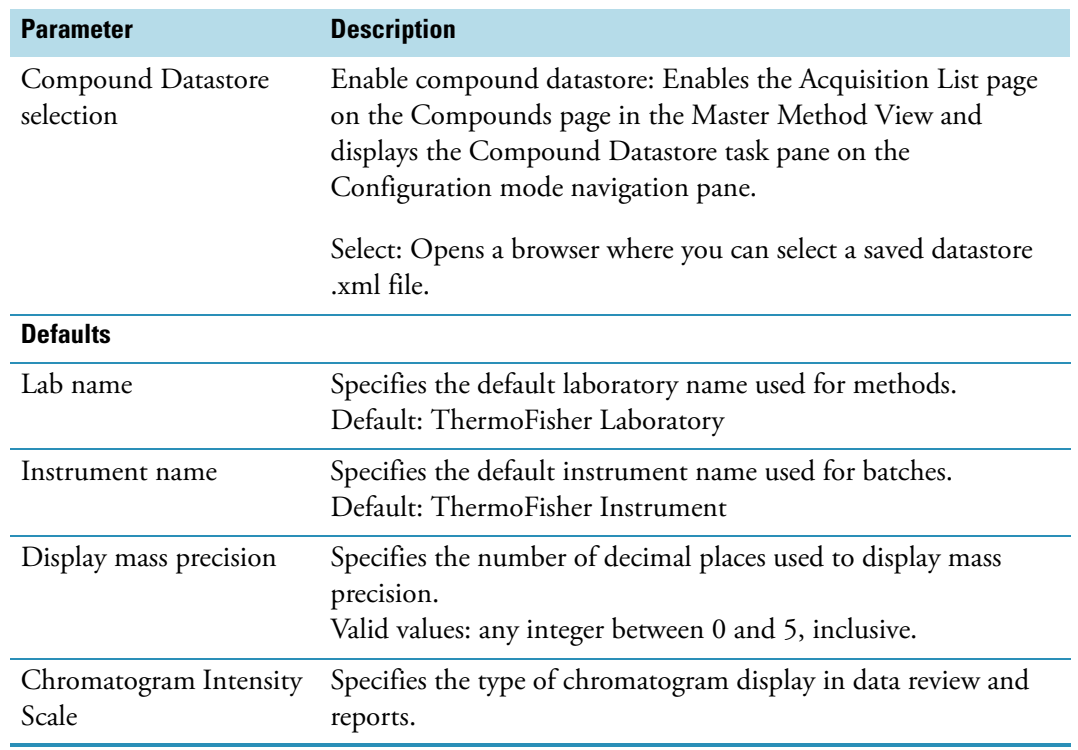

**Table 9.** General configuration parameters (Sheet 2 of 2)

# <span id="page-51-0"></span>**Specifying the Reports Configuration**

In the Application Configuration view of the Configuration mode, as a user in the role of Manager or IT Administrator, you can configure a list of reports that are available to users when they generate reports from the Method Development or Production modes. From the Reports page, you can configure standard reports or custom reports.

This section includes configuration instructions for the following reports:

- [Standard Reports](#page-52-0)
- [Custom Reports](#page-55-0)
- Y **To open the Reports page of the Application Configuration view**
- 1. Click **Configuration** from the dashboard or the navigation pane.

Configuration

The Configuration navigation pane opens.

2. Click **Application Configuration**.

**Application Configuration**  $\hat{\mathbf{x}}$ 

The General page of the Application Configuration view opens.

3. Click the **Reports** tab.

The Reports page of the Application Configuration view opens.

# <span id="page-52-0"></span>**Standard Reports**

The ToxLab Forms application supplies standard reports. Example PDFs of standard report formats are located in the following folder:

C:\Thermo\Shared\ExampleReports

Follow these procedures:

- [To specify which standard reports are available](#page-52-1)
- [To import new standard report types](#page-52-2)

# <span id="page-52-1"></span> $\div$  To specify which standard reports are available

1. Click the **Standard Reports** tab.

The Standard Reports page opens. This page is the default when you first open the Reports page. See ["Standard Reports page" on page](#page-53-0) 44.

2. Use the directional arrows to move reports from the Installed Reports pane to the Displayed Reports pane.

**Tip** Use the CTRL or SHIFT keys to select multiple reports.

All reports in the Displayed Reports pane are available to users in the Method Development and Production modes.

- 3. Do one of the following:
	- To return the report selections to their original state (when you first opened this page), click **Undo Changes**.

 $-Or-$ 

- To apply the current selections, do the following:
	- a. Click **Apply**.

A message reminds you that you must restart the ToxLab Forms application before your report selections are reflected in the reports available for the Method Development and Production modes.

b. To restart the ToxLab Forms application now, click **Yes,** or to remain on the Reports page, click **No**.

# <span id="page-52-2"></span>**To import new standard report types**

- 1. Click **Import**.
- 2. In the browser, locate a Crystal Reports .dll file and open the file.

The application writes the imported report to the ToxLab Forms installation directory.

The Installed Reports pane displays the new report.

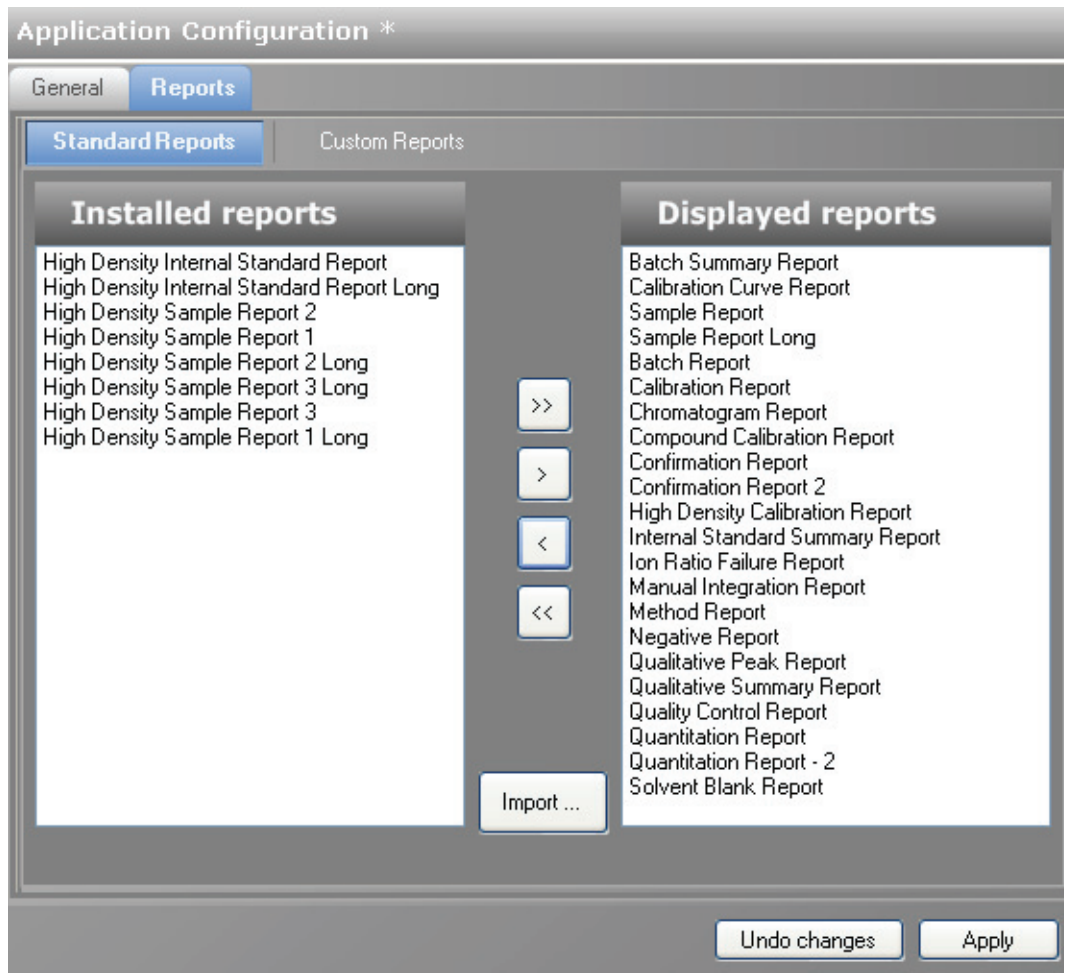

# <span id="page-53-0"></span>**Figure 7.** Standard Reports page

**Table 10.** Standard Reports parameters (Sheet 1 of 2)

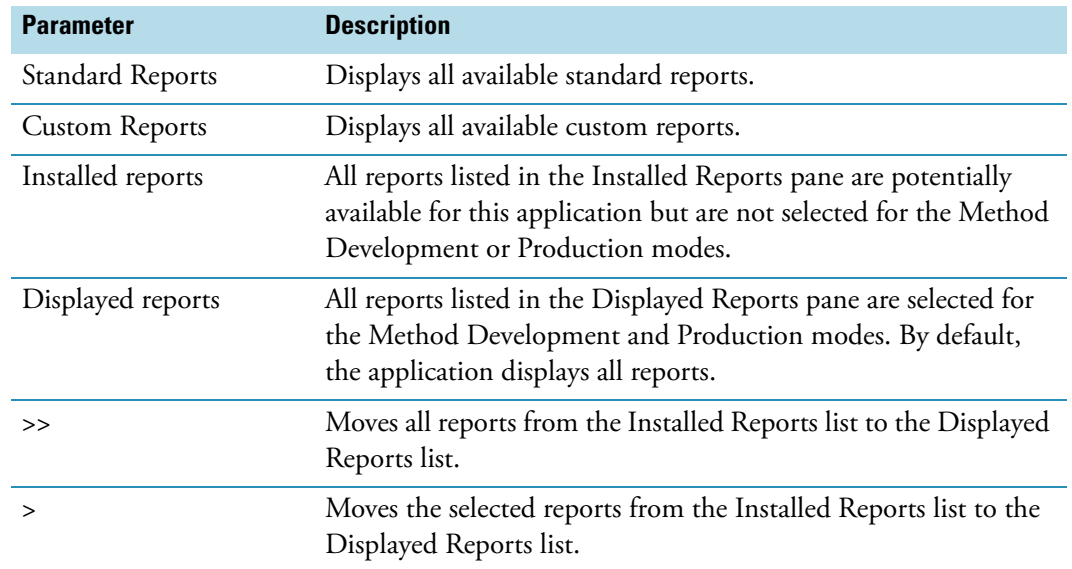

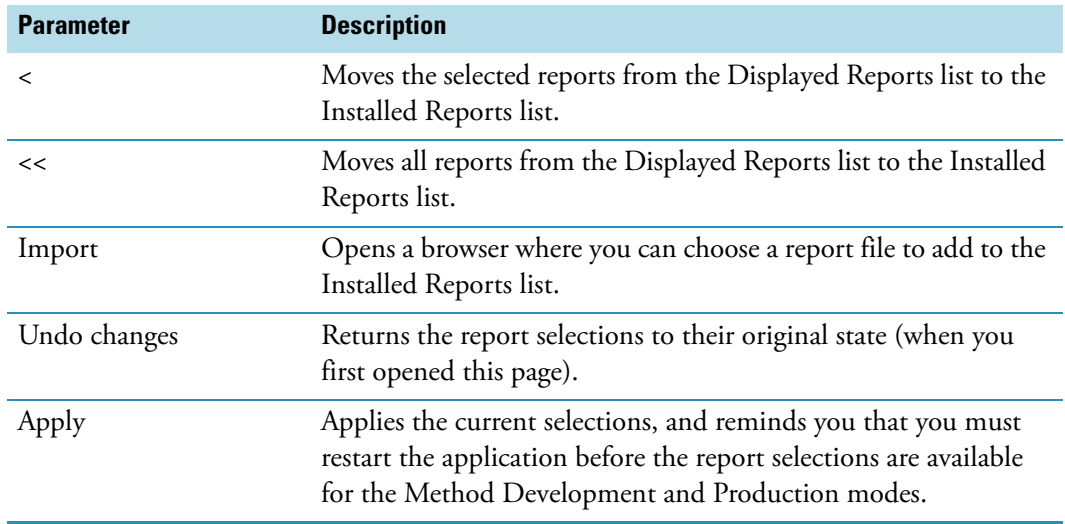

**Table 10.** Standard Reports parameters (Sheet 2 of 2)

# <span id="page-55-0"></span>**Custom Reports**

Use the ToxLab Forms application to configure and import custom reports.

Follow these procedures:

- [To specify which custom reports are available](#page-55-1)
- [To import new custom report types](#page-55-2)

#### <span id="page-55-1"></span> $\div$  To specify which custom reports are available

1. Click the **Custom Reports** tab.

The Custom Reports page opens. See ["Custom Reports page" on page](#page-56-0) 47.

2. Use the directional arrows to move reports from the Installed Reports pane to the Displayed Reports pane.

**Tip** Use the CTRL or SHIFT keys to select multiple reports.

All reports in the Displayed Reports pane are available to users in the Method Development and Production modes.

3. To create a single report for an entire batch (rather than separate reports for each sample), select the **Batch Level Report** check box for the report type.

Rather than creating separate reports for each sample, the application uses data from only the last sample to create a single report for the entire batch. Batch-level reports are prepended with a **B** to differentiate them.

- 4. Do one of the following:
	- To return the report selections to their original state, click **Undo Changes**.

 $-Or-$ 

- To apply the current selections, do the following:
	- a. Click **Apply**.

A message reminds you that you must restart the ToxLab Forms application before your report selections are reflected in the reports available for the Method Development and Production modes.

b. To restart the ToxLab Forms application now, click **Yes,** or to remain on the Reports page, click **No**.

#### <span id="page-55-2"></span>Y **To import new custom report types**

- 1. Click **Import**.
- 2. In the browser, locate a Custom Reports .xltm file and open the file.

The application writes the imported report to the following folder:

..\Thermo\ToxLab Forms\Templates\Reports

The Installed Reports pane adds the new report to the list.

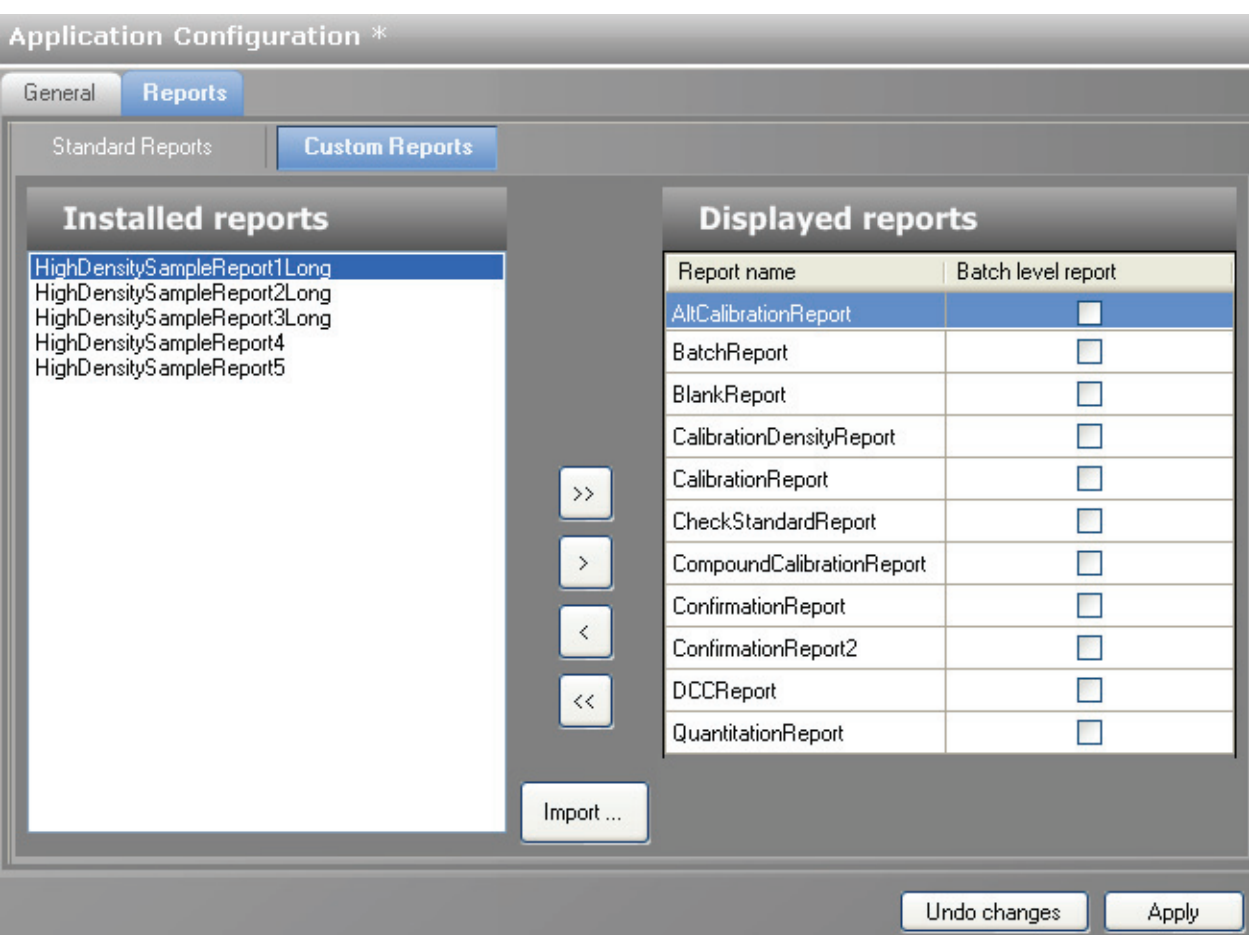

# <span id="page-56-0"></span>**Figure 8.** Custom Reports page

Table 11. Custom Reports parameters (Sheet 1 of 2)

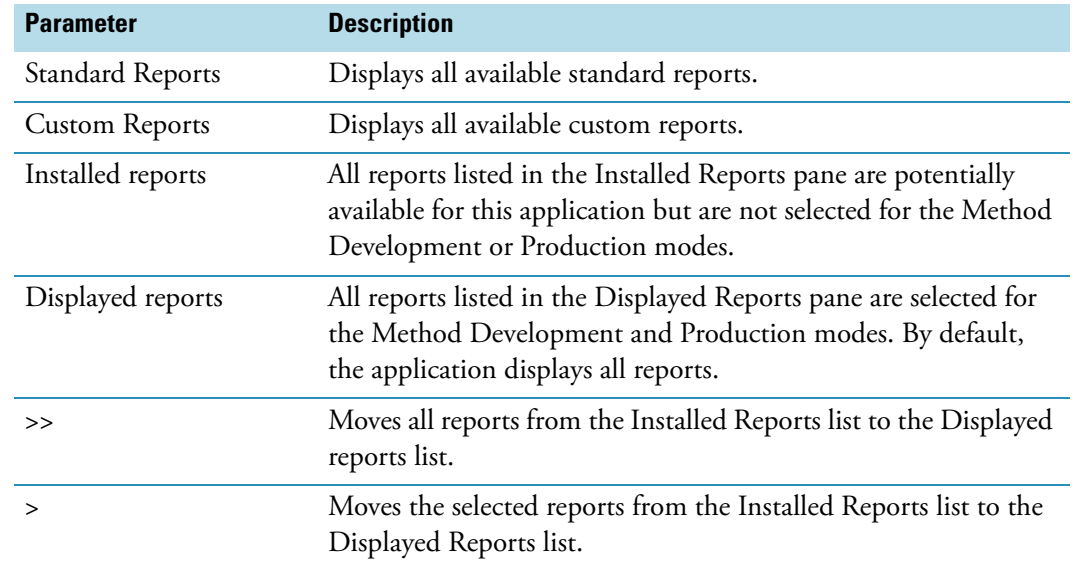

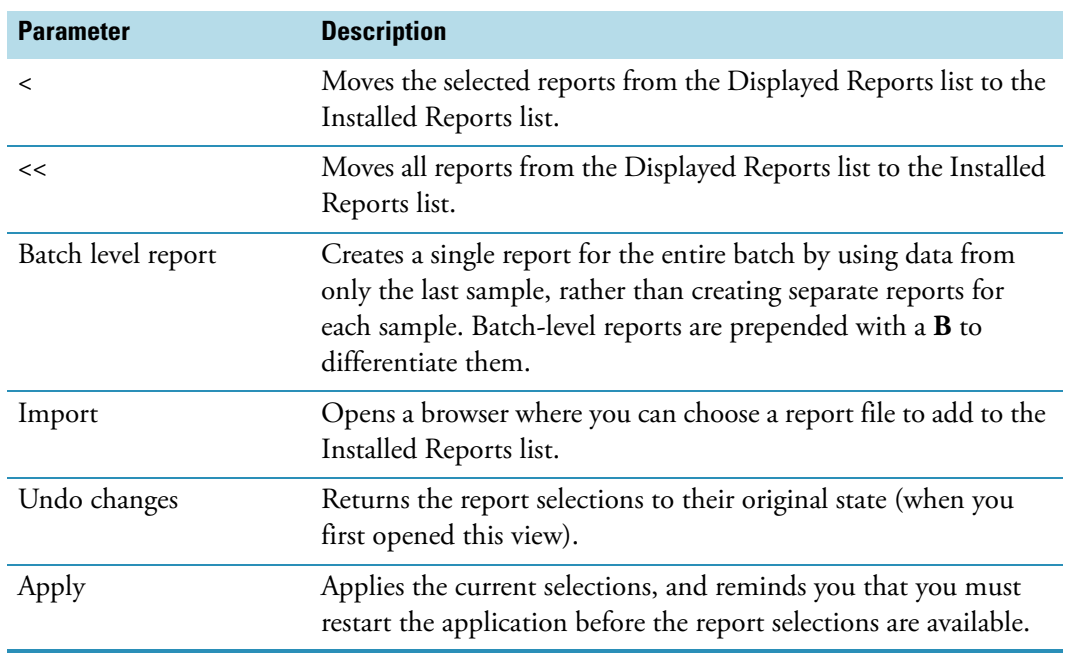

# Table 11. Custom Reports parameters (Sheet 2 of 2)

# **Using the Method Development Mode**

This chapter includes method development tasks assigned to the Supervisor or Manager roles.

#### **Contents**

- [Working with Master Methods](#page-61-0)
- [Working with Instrument Methods](#page-157-0)
- [Working with Development Batches](#page-161-0)

From the Method Development mode, you can create a master method or an instrument method, and you can create a development batch to test your instrument method with a sample batch.

#### Y **To access the Method Development mode**

Click **Method Development** from the dashboard or the navigation pane.

Method Development

The Method Development navigation pane opens.

4

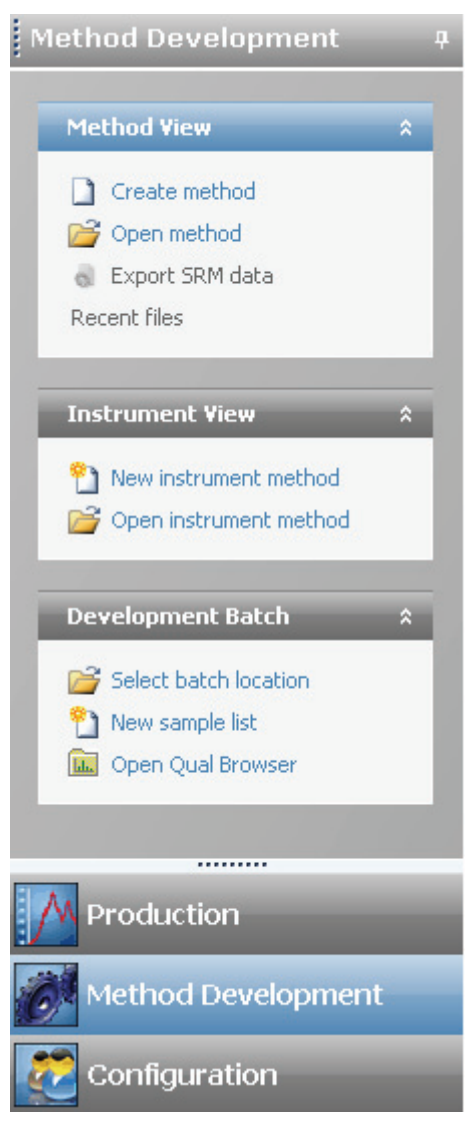

# **Figure 9.** Method Development navigation pane

**Table 12.** Method Development navigation pane functions (Sheet 1 of 2)

| <b>Function</b>    | <b>Description</b>                                                                                                    |
|--------------------|----------------------------------------------------------------------------------------------------|
| <b>Method View</b> | See "Working with Master Methods" on page 52.                                                                              |
| Create method      | Opens the Create Master Method dialog box where you can<br>choose the process you want to use to begin your master method. |
| Open method        | Opens the Open Master Method dialog box where you can choose<br>a master method to open.                                   |

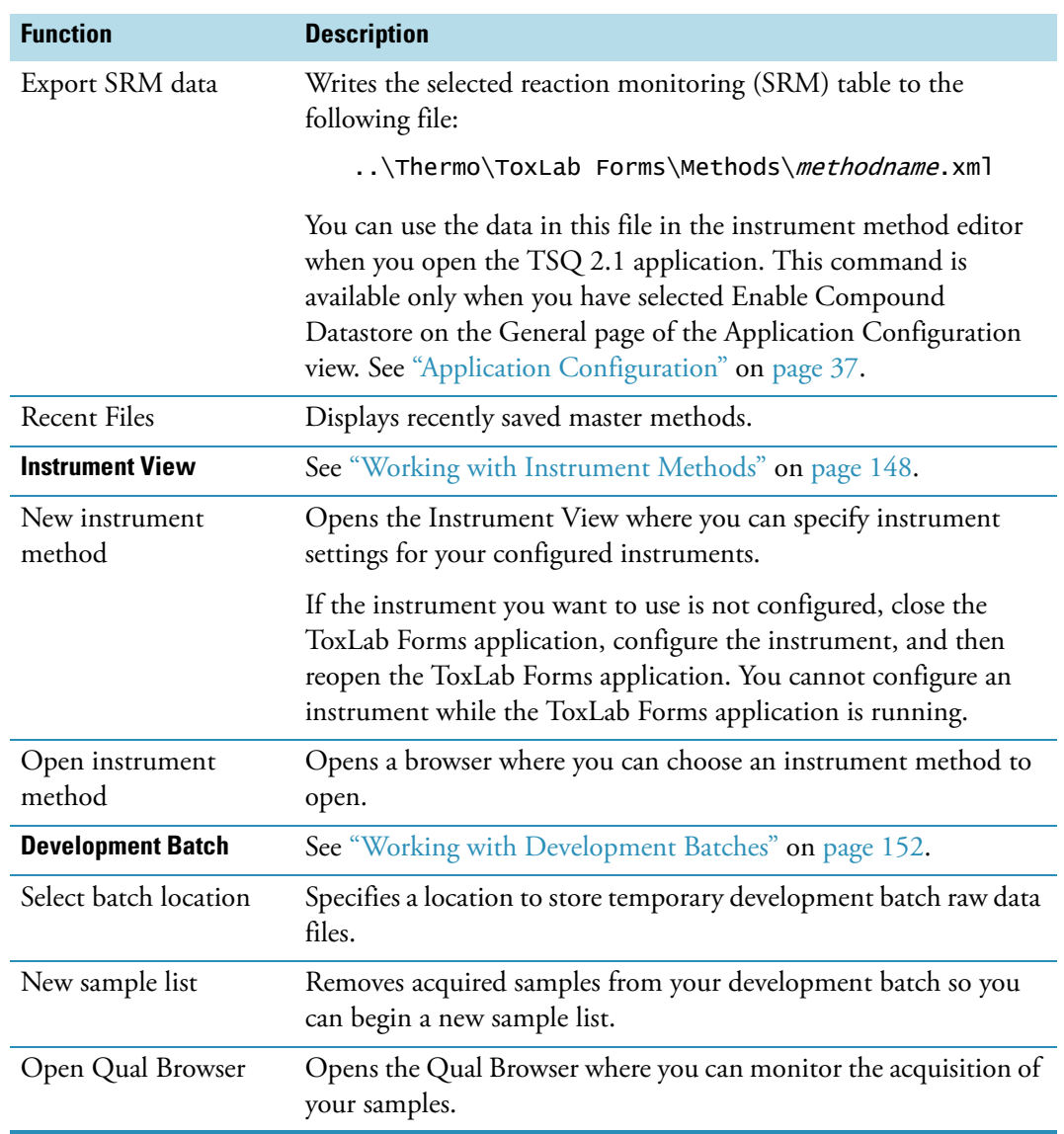

**Table 12.** Method Development navigation pane functions (Sheet 2 of 2)

# <span id="page-61-0"></span>**Working with Master Methods**

The ToxLab Forms application uses a master method to specify the nature and types of acquisition, processing, and reporting that occur with a batch of samples. When you are testing for compounds in an assay, you can create a method designed specifically for that type of application.

When you create a master method, the ToxLab Forms application uses the method to determine how the software works with a set of samples to provide a set of meaningful results. The application uses an instrument method to define how raw data is acquired. The rest of the master method defines how the raw data is processed, how the flags information evaluates the results, and how the reporting functionality defines the way your data and results are output into reports.

The ToxLab Forms application applies your master method to a batch, which is a list of one or more samples to be processed and reported. Together, the master method and batch provide a workflow-oriented approach to the processing of data and the reporting of information for small and large sets of samples.

To speed up the creation of master methods, you can create a method template. Using a method template helps you to develop methods faster because all of your commonly used method settings, such as number of confirming ions, are saved in a template.

This section includes instructions for the following tasks:

- [Creating a New Master Method](#page-62-0)
- [Editing a Master Method](#page-79-0)
- [Creating a Method Template](#page-147-0)
- [Exporting SRM Data](#page-156-1)

# <span id="page-62-0"></span>**Creating a New Master Method**

You can use any of four different procedures to begin a master method:

- [Creating a Method with Method Forge](#page-62-2)
- [Importing an Xcalibur Method](#page-71-0)
- [Associating a Raw Data File](#page-74-0)
- [Selecting Compounds from the Compound Datastore](#page-77-0)

Each procedure lets you begin the method in a specific way and then use the common features of the Master Method View to complete and save your master method.

# <span id="page-62-2"></span>**Creating a Method with Method Forge**

With Method Forge, you can create a new master method by manually selecting peaks, selecting multiple compounds, renaming peaks, or comparing mass spectra from the library searches. You can also choose to let the ToxLab Forms application automatically create a master method for you.

When the ToxLab Forms application automatically creates a master method for you, it performs the following functions:

- Reviews your raw data file and identifies compounds that are present in your sample.
- Uses your mass spectral reference libraries to assign compound names and CAS numbers.
- Uses mass spectral information to select potential quantification and confirming ions and a reference mass spectrum for the compound.

A master method contains a list of compounds and an initial set of information for detecting, processing, and reporting those compounds.

Follow these procedures:

- [To automatically select compounds to create a new method](#page-62-1)
- [To manually select compounds to create a method](#page-66-0)

# <span id="page-62-1"></span>To automatically select compounds to create a new method

1. From the Method View task pane, click **Create Method**.

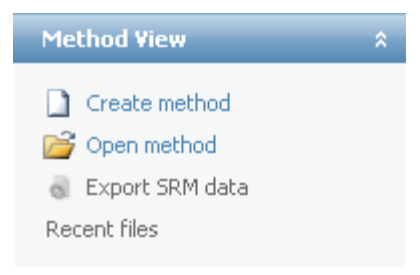

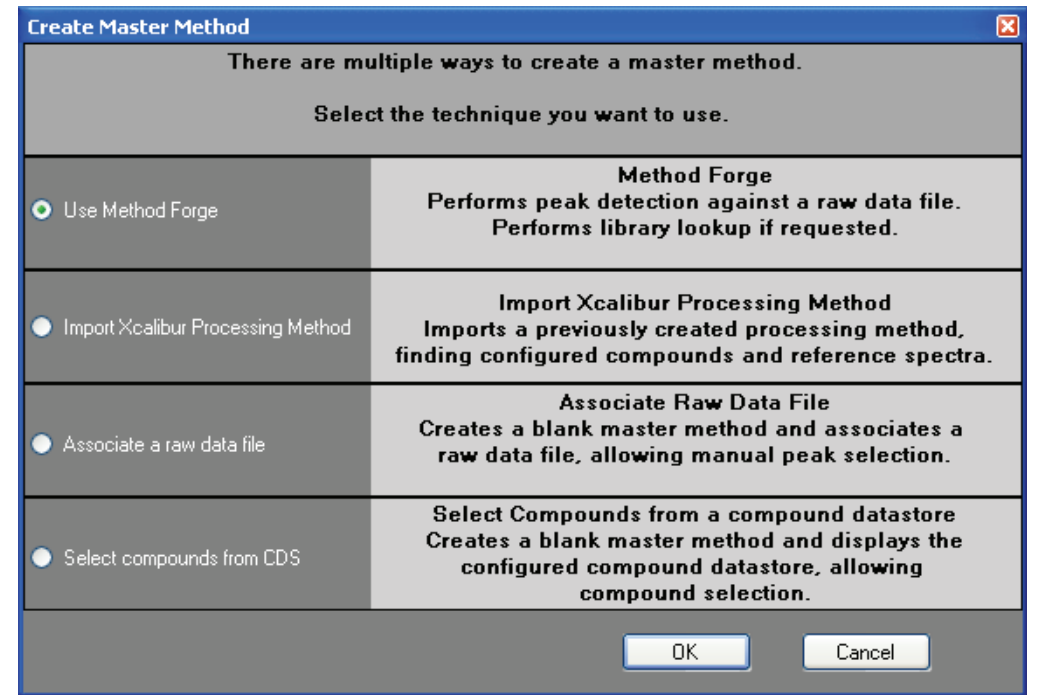

The Create Master Method dialog box opens.

#### 2. Select **Use Method Forge**.

3. Click **OK**.

The Method Forge dialog box opens. See ["Method Forge" on page](#page-68-0) 59.

Use the Method Forge to create a master method from an existing raw data file or to create a new raw data file to use for the master method.

- 4. In the Method Forge dialog box, do one of the following:
	- Select the **Use the Default Template** option.

 $-Or-$ 

• Select the **Select a Custom Template** option and highlight your custom template in the Method template table.

For detailed instructions on creating a custom method template, see ["Creating a](#page-147-0)  [Method Template" on page](#page-147-0) 138.

5. Select the **Name the Master Method** check box and type a name for your master method.

You can enter an existing method name and overwrite it when you create the method. If you do not specify a name, the method is named for the raw file used to create the method.

6. Select the **Automatically Create the Master Method** check box.

- 7. Do one of the following:
	- a. In the Raw File Selection area, choose **Use an Existing Raw Data File**.
	- b. Click the browse button and locate a raw data file to use for the method.

 $-Or-$ 

- a. In the Raw File Selection area, choose **Acquire a New Raw Data File**.
- b. From the Instrument method list, select a method (.meth) file to use for acquiring the data.
- c. In the Raw Filename box, type the name of the file where the ToxLab Forms application will write the raw data.
- d. In the Path box, type a path or click the browse button and locate a folder where the application will save the raw data file.
- e. (Optional) Type a comment about the acquired sample or the data file.
- 8. If you chose to acquire a new raw data file, do one of the following:
	- Choose **Manual Injection**.

 $-Or-$ 

- Do the following:
	- a. Choose **Use Autosampler**.
	- b. In the Vial Position box, type a vial position.
	- c. In the Injection Volume box, type an injection volume.

The minimum injection volume value allowed is 0.05 μL.

9. To automatically create the master method, click **OK** (or **Overwrite**).

As the Method Forge creates the method, it displays the following status:

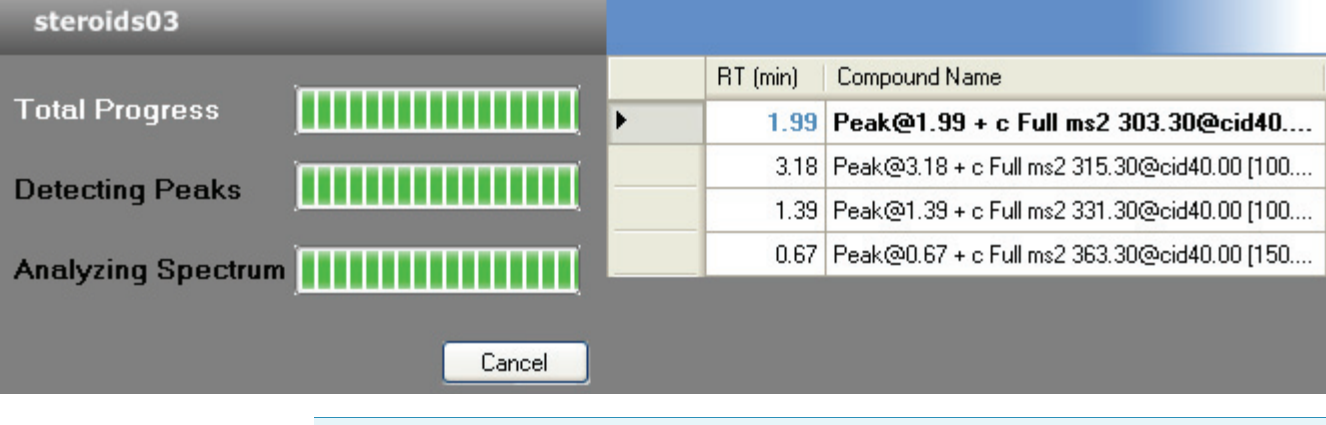

**Note** When you have a compound datastore enabled, the Method Forge process searches the library and displays the identified compound names instead of peak times. When the acquisition completes, Method Forge performs peak detection, datastore searching, and characteristic ion and reference spectrum identification. Method Forge then loads this information into a new master method. This process occurs immediately if you selected a previously acquired raw file.

If the compounds in the raw data file you used to create the method are not in the Compound Datastore, the ToxLab Forms application displays the compounds in the Edit Compound Dependent Parameters dialog box.

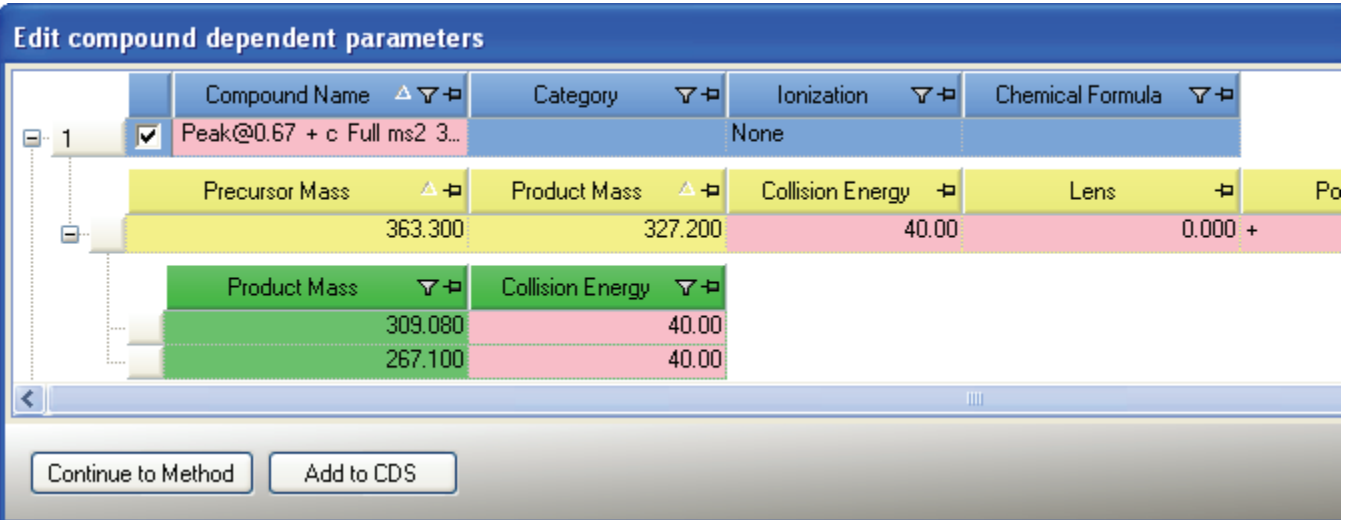

10. (Optional) Select the compounds that you want to add to the compound datastore and click **Add to CDS**.

The selected compounds are added to the current compound datastore.

**Note** To add these compounds to the datastore, you must use the Add to CDS command before you continue to the method.

11. To use these compounds in your method and close the dialog box, click **Continue to Method**.

All compounds found in the raw data file are used in your method. The ToxLab Forms application displays the General page of the Master Method View.

- 12. From the Instrument Method list on the General page, select an instrument method.
- 13. To save the new method, choose **File > Save** from the main menu.

For a detailed description of how to modify a master method, see ["Editing a Master](#page-79-0)  [Method" on page](#page-79-0) 70.

# <span id="page-66-0"></span>Y **To manually select compounds to create a method**

1. From the Method View task pane, click **Create Method**.

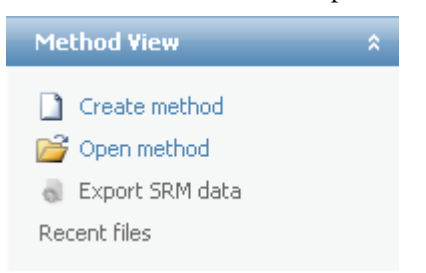

# The Create Master Method dialog box opens.

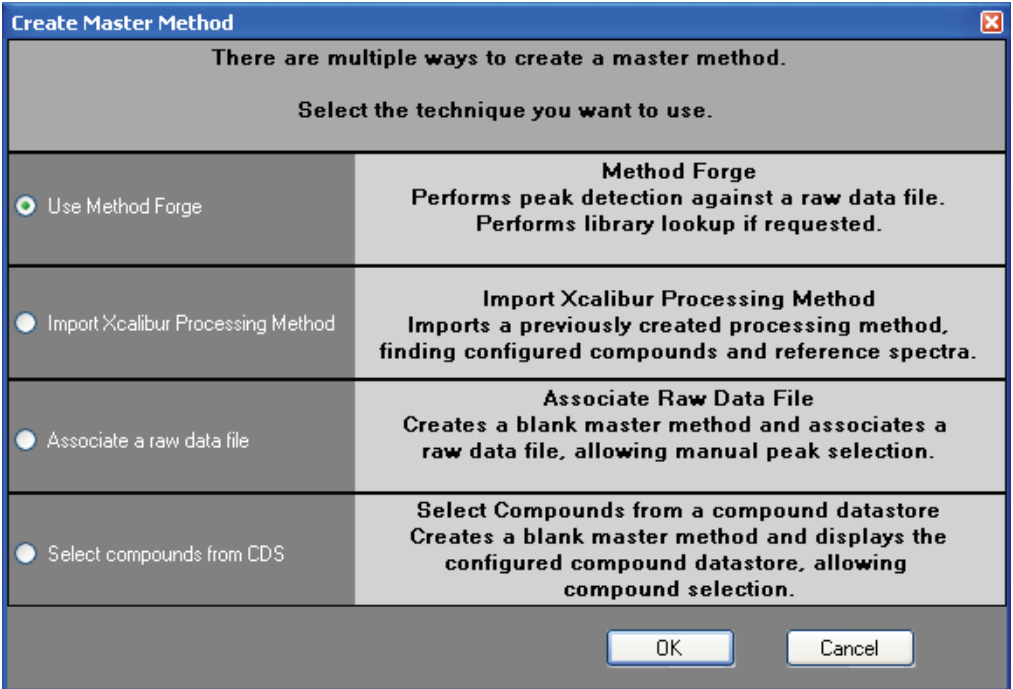

# 2. Select **Use Method Forge**.

#### 3. Click **OK**.

The Method Forge dialog box opens. See ["Method Forge" on page](#page-68-0) 59.

- 4. In the Method Forge dialog box, do one of the following:
	- Select the **Use the Default Template** option.

# $-Or-$

• Select **Select a Custom Template** and highlight your custom template in the Method Template table.

For detailed instructions about creating a custom method template, see ["Creating a](#page-147-0)  [Method Template" on page](#page-147-0) 138.

5. Select the **Name the Master Method** check box and type a name for your master method.

You can enter an existing method name and overwrite it when you create the method. If you do not specify a name, the method is named for the raw file used to create the method.

- 6. Ensure that the **Automatically Create the Master Method** check box is not selected.
- 7. To select a raw data file, click the browse button and locate the file.
- 8. To manually create the master method, click **OK** (or **Overwrite**).

The Master Method View displays a list of possible matches in the Library Results pane. The ToxLab Forms application displays the best match in the Compound Name list and displays the peak spectrum for that compound.

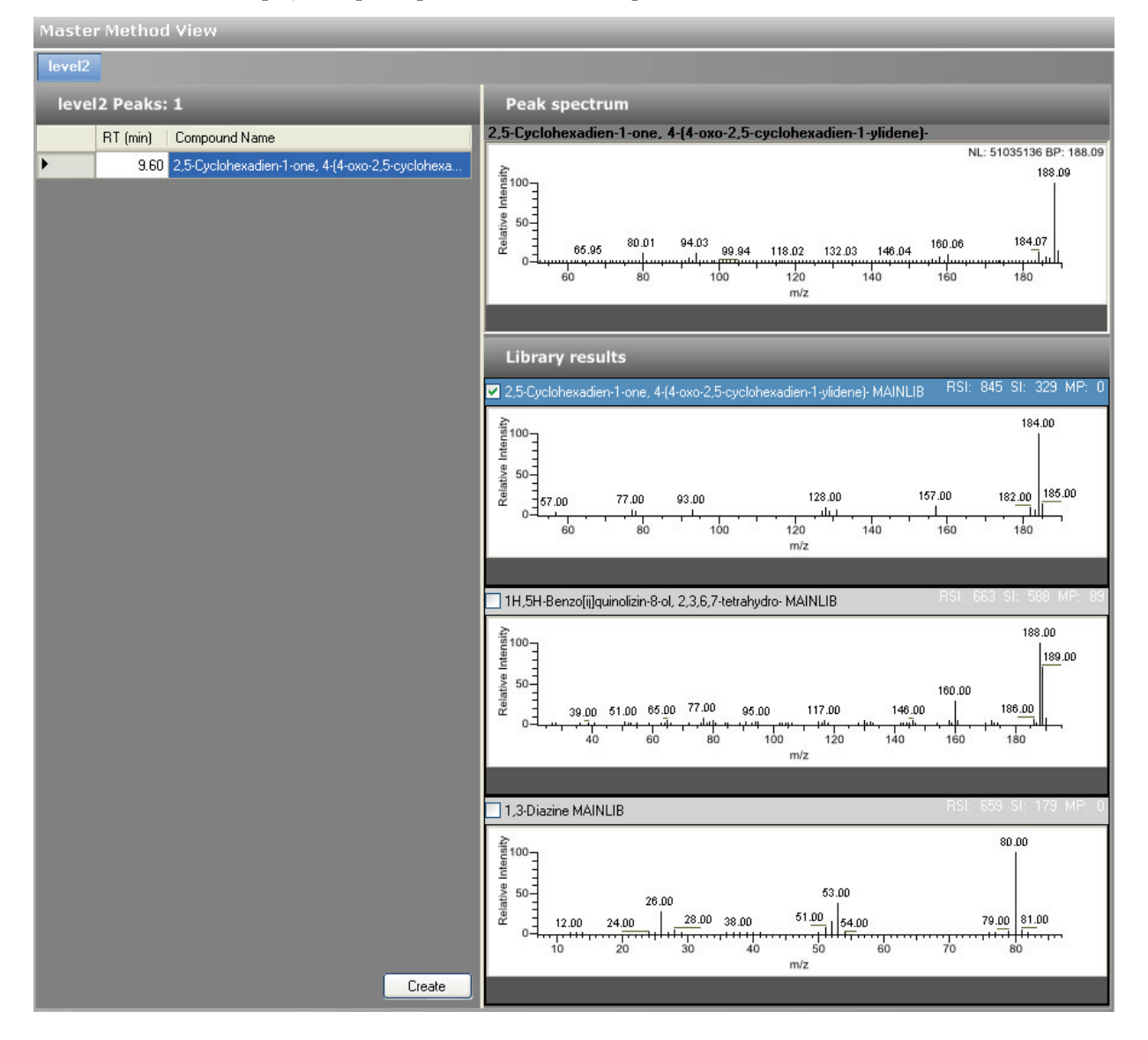

9. To use a compound other than the compound chosen by the ToxLab Forms application, scroll to the spectrum for that compound and select the compound name in the header of the spectrum pane.

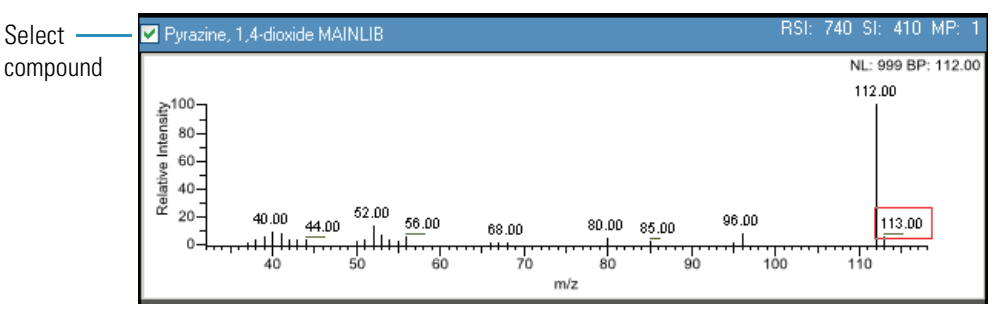

10. After you manually select your compound, click **Create** to create the master method.

All compounds found in the raw data file are used in your method. The ToxLab Forms application displays the General page of the Master Method View.

- 11. From the Instrument Method list on the General page, select an instrument method.
- 12. To save the new method, choose **File > Save** from the main menu.

For a detailed description of how to modify a master method, see ["Editing a Master](#page-79-0)  [Method" on page](#page-79-0) 70.

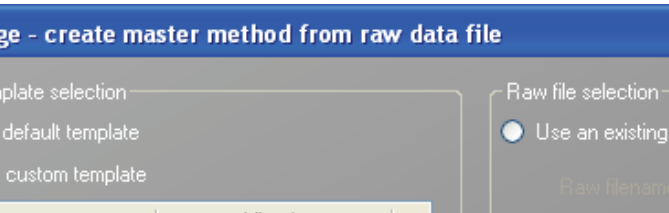

<span id="page-68-0"></span>**Figure 10.** Method Forge

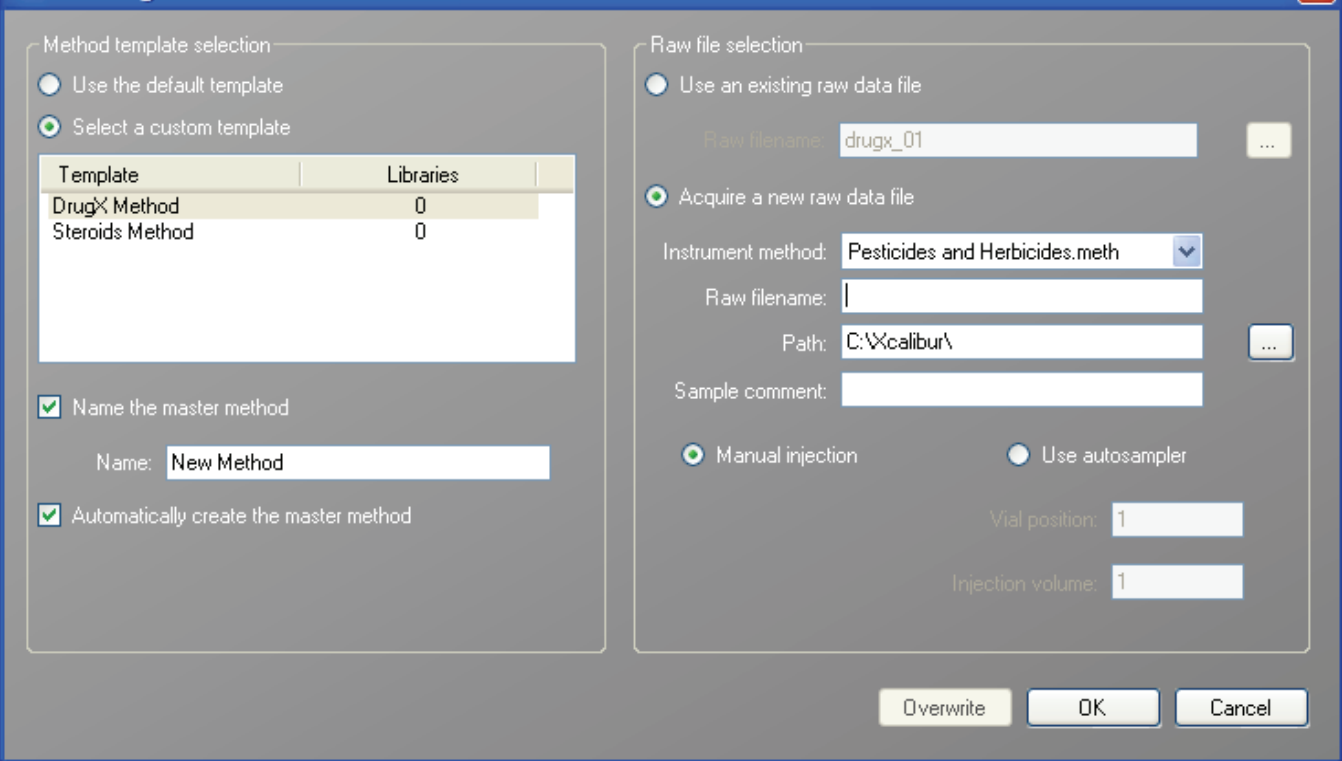

**Method For** 

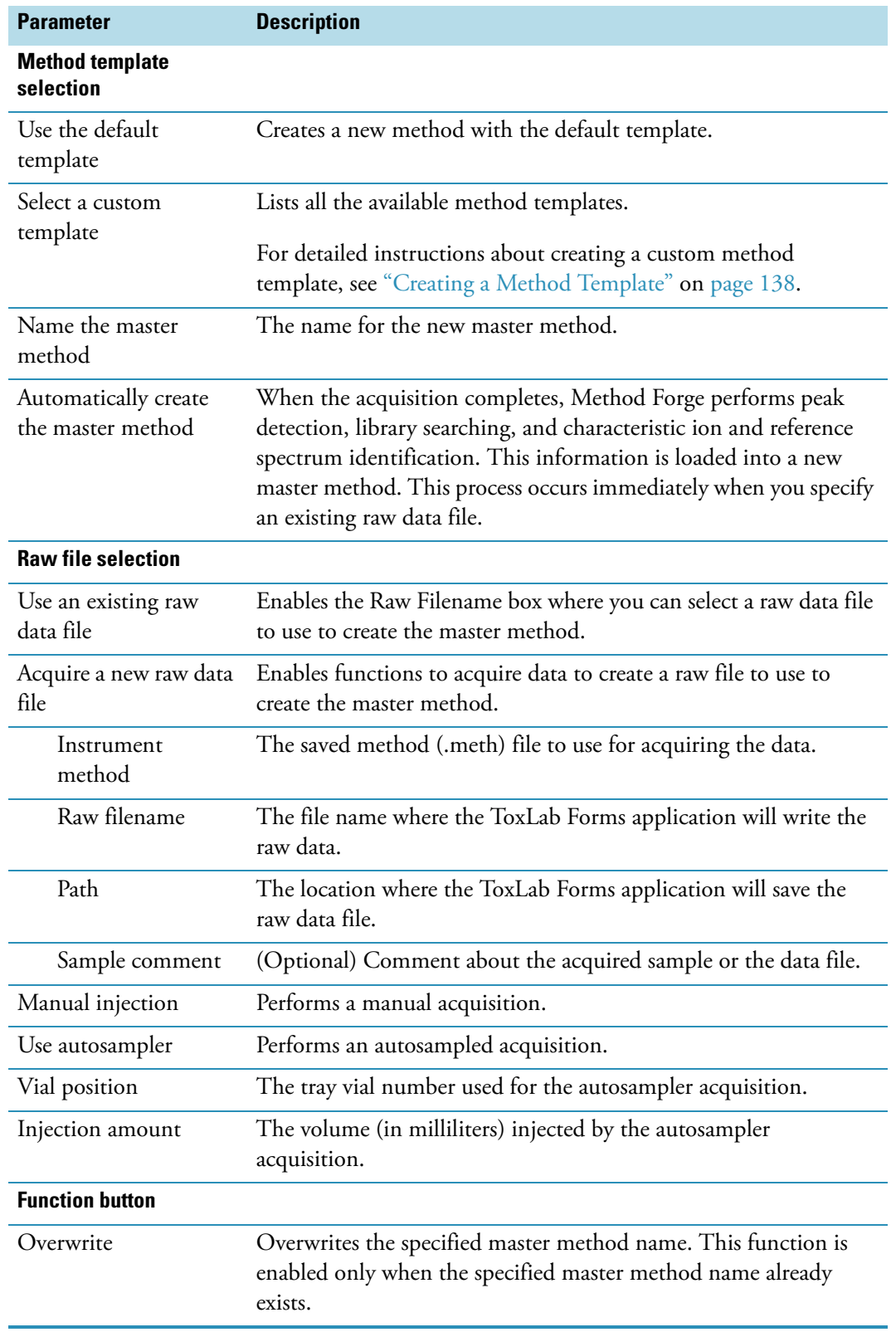

# **Table 13.** Method Forge parameters (Sheet 1 of 2)

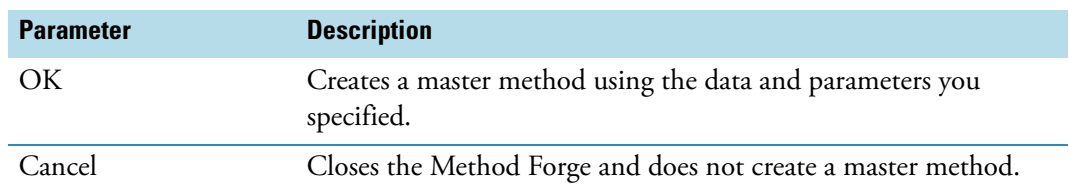

# **Table 13.** Method Forge parameters (Sheet 2 of 2)

# <span id="page-71-0"></span>**Importing an Xcalibur Method**

You can create a new master method from an existing Xcalibur processing method.

- Y **To import an Xcalibur method**
- 1. From the Method View task pane, click **Create Method**.

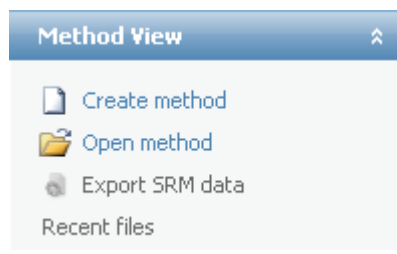

The Create Master Method dialog box opens.

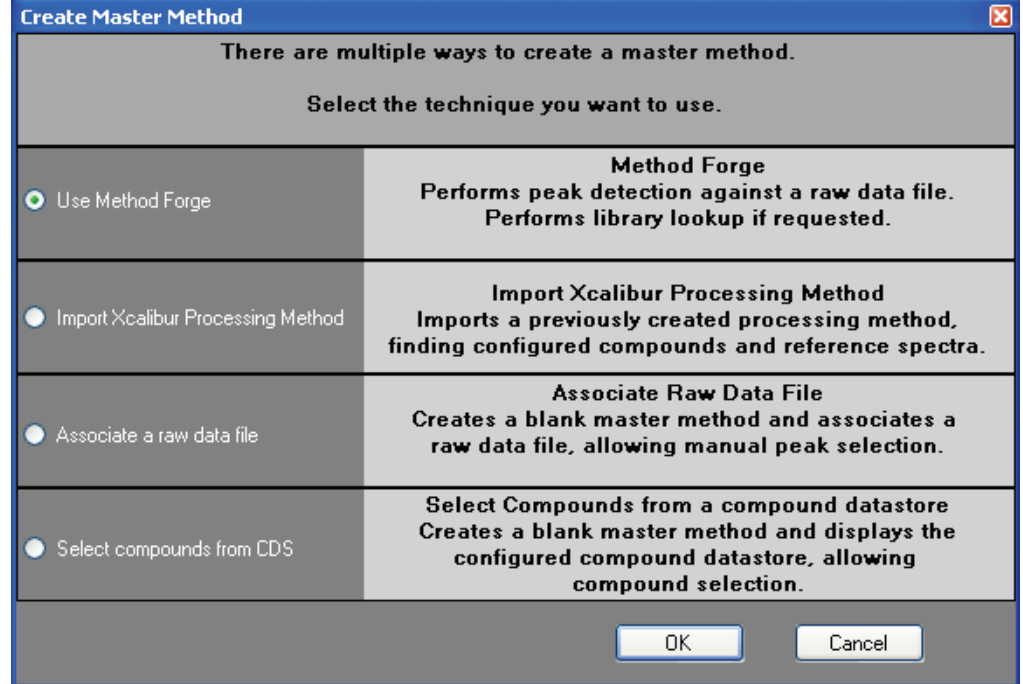

- 2. Select **Import Xcalibur Processing Method**.
- 3. Click **OK**.

The Import an Xcalibur Method dialog box opens.

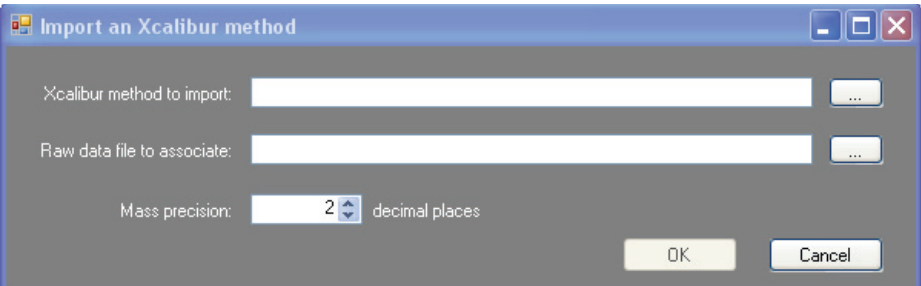
- 4. To select an Xcalibur processing method file to import, click the browse button for the **Xcalibur Method to Import** box.
- 5. Browse to the Xcalibur processing method file and open the file.

The ToxLab Forms application imports the compound information from the Xcalibur method file.

- 6. To associate a raw data file with this method, click the browse button for the **Rawfile to Associate** box.
- 7. Browse to the raw data file and open the file.
- 8. (Optional) Change the number of decimal places in the Mass Precision box.

You can set the mass precision decimal places to any integer between 0 and 5, inclusive.

9. Click **OK**.

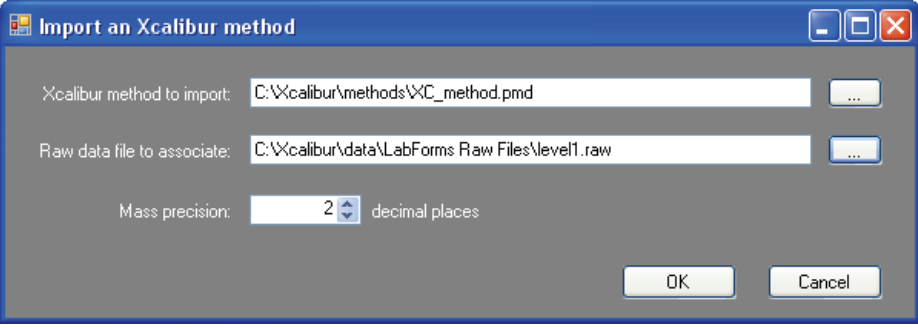

If the compounds in the imported Xcalibur method file are not in the Compound Datastore, the ToxLab Forms application displays the compounds in the Edit Compound Dependent Parameters dialog box.

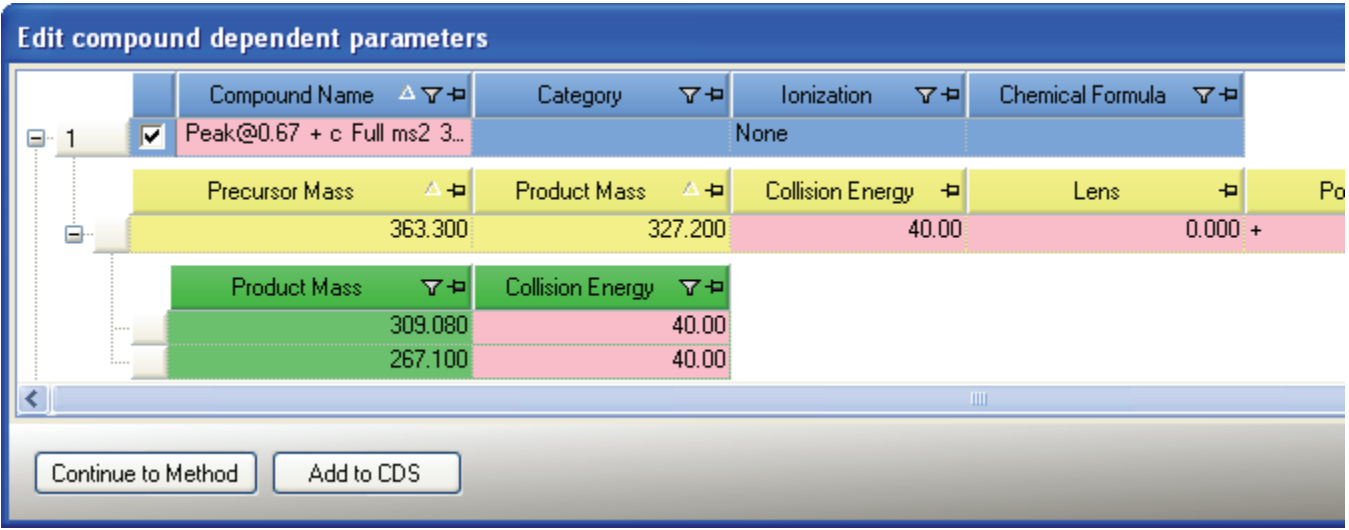

10. (Optional) Select the compounds you want to add to the Compound Datastore and click **Add to CDS**.

The selected compounds are added to the current compound datastore.

**Note** To add these compounds to the datastore, you must use the Add to CDS command before you continue to the method.

11. To add these compounds to your method and close the dialog box, click **Continue to Method**.

All compounds found in the imported Xcalibur method are added to your method. The ToxLab Forms application displays the General page of the Master Method View.

- 12. From the Instrument Method list on the General page, select an instrument method.
- 13. To save the new method, choose **File > Save** from the main menu.

For a detailed description of how to modify a master method, see ["Editing a Master](#page-79-0)  [Method" on page](#page-79-0) 70.

# **Associating a Raw Data File**

You can use the compounds in a previously acquired raw data file to create a new master method.

Follow these procedures:

ı

- [To associate a raw data file with the method](#page-74-0)
- [To add compounds to the method](#page-76-0)
- <span id="page-74-0"></span>Y **To associate a raw data file with the method**
- 1. From the Method View task pane, click **Create Method**.

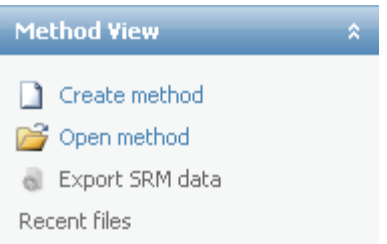

The Create Master Method dialog box opens.

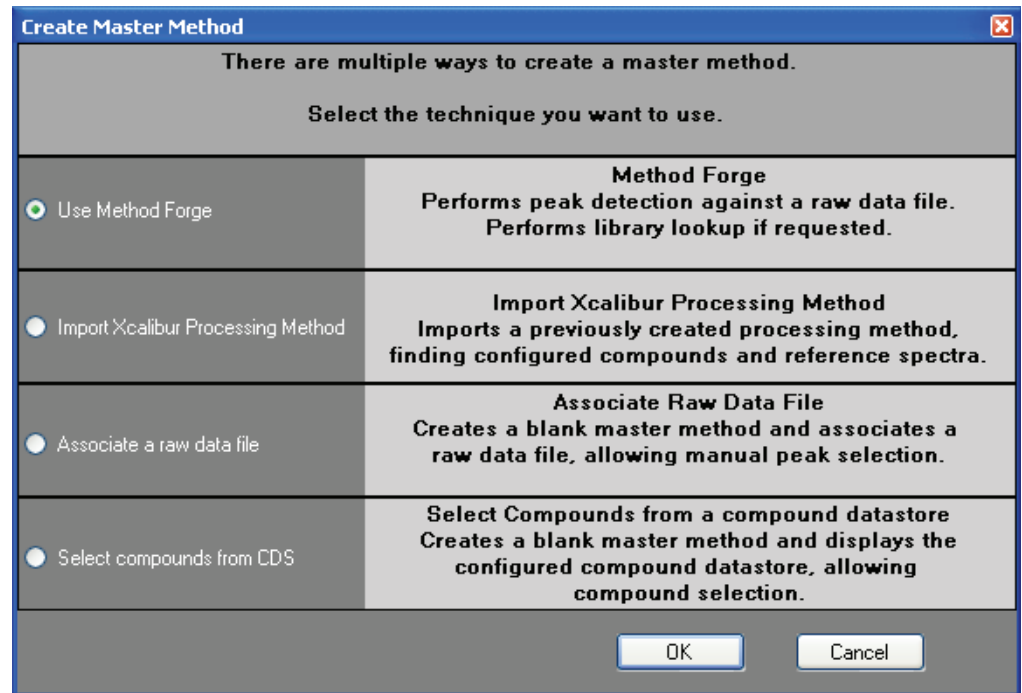

2. Select **Associate a Raw Data File**.

The Associate a Raw Data File dialog box opens.

Working with Master Methods

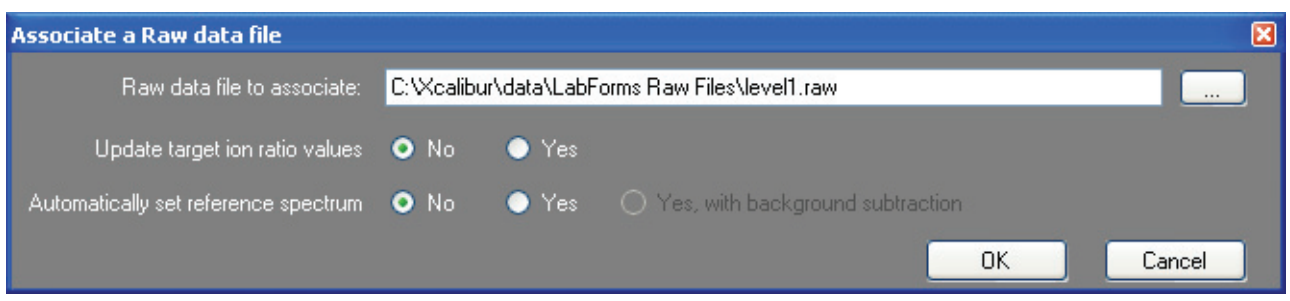

- 3. Click the browse button and locate a raw data file to associate with the method.
- 4. To update the target ion ratio values when you associate this raw data file, click **Yes**.
- 5. To set a reference spectrum, do one of the following:
	- Click **Yes**.
	- $-Or -$ 
		- Click **Yes, with Background Subtraction.**

This feature is available only when you have set background subtraction values on the General page of the Master Method View. See ["Editing the General Page" on](#page-81-0)  [page](#page-81-0) 72.

6. Click **OK**.

All compounds found in the raw data file are added to your method. The ToxLab Forms application displays the General page of the Master Method View.

- 7. From the Instrument Method list on the General page, select an instrument method.
- 8. To save the new method, choose **File > Save** from the main menu.

If the compounds in the associated raw data file are not found in the Compound Datastore, the ToxLab Forms application will not let you save the method. Follow the instructions ["To add compounds to the method" on page](#page-76-0) 67.

For a detailed description of how to modify a master method, see ["Editing a Master](#page-79-0)  [Method" on page](#page-79-0) 70.

#### <span id="page-76-0"></span>Y **To add compounds to the method**

1. Click the **Compounds** tab.

The **Detection** page is selected by default.

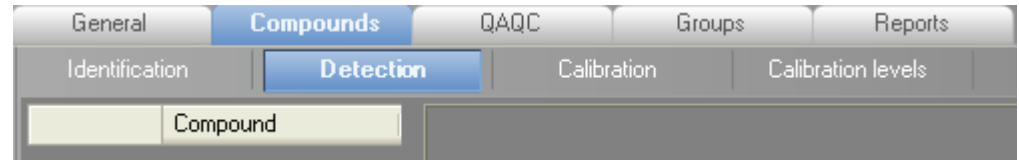

The Detection page shows an empty Compound list and displays the chromatographic data for the compounds in the raw file.

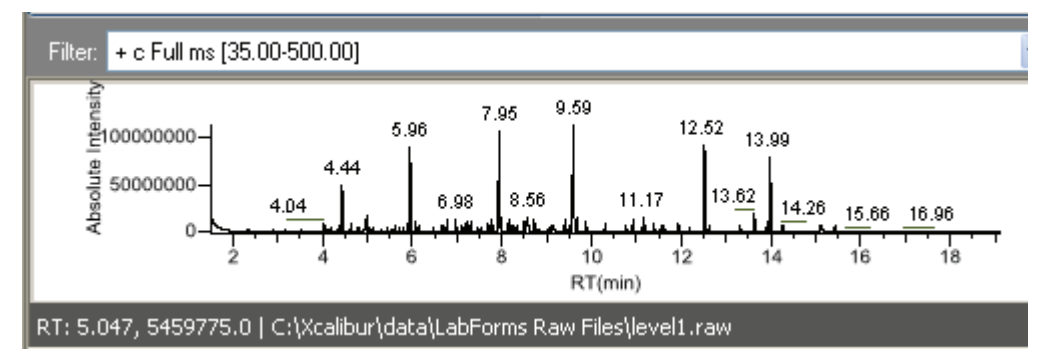

- 2. Select a filter from the Filter list.
- 3. Click the peak in the chromatogram that represents the compound you want to add to the method.
- 4. Right-click and choose **Add this Peak as New Compound** from the shortcut menu.

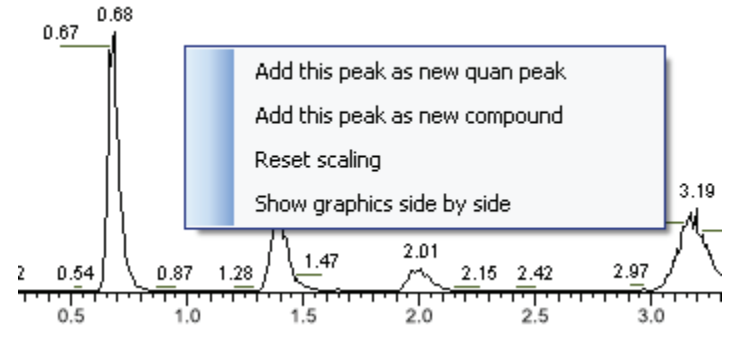

The ToxLab Forms application adds the new compound and displays the quantitation peak information for the compound.

5. Repeat these steps for each compound you want to add to the method.

For a detailed description of all parameters on the Detection page, see ["Editing the](#page-87-0)  [Compounds Page" on page](#page-87-0) 78.

For a detailed description of how to modify a master method, see ["Editing a Master](#page-79-0)  [Method" on page](#page-79-0) 70.

### **Selecting Compounds from the Compound Datastore**

You can select compounds from the compound datastore to create a new master method.

#### Y **To select compounds from the datastore**

1. From the Method View task pane, click **Create Method**.

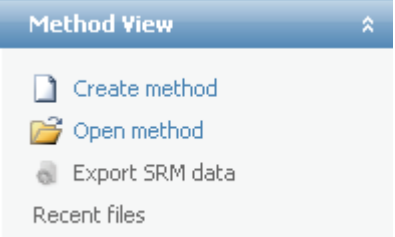

The Create Master Method dialog box opens.

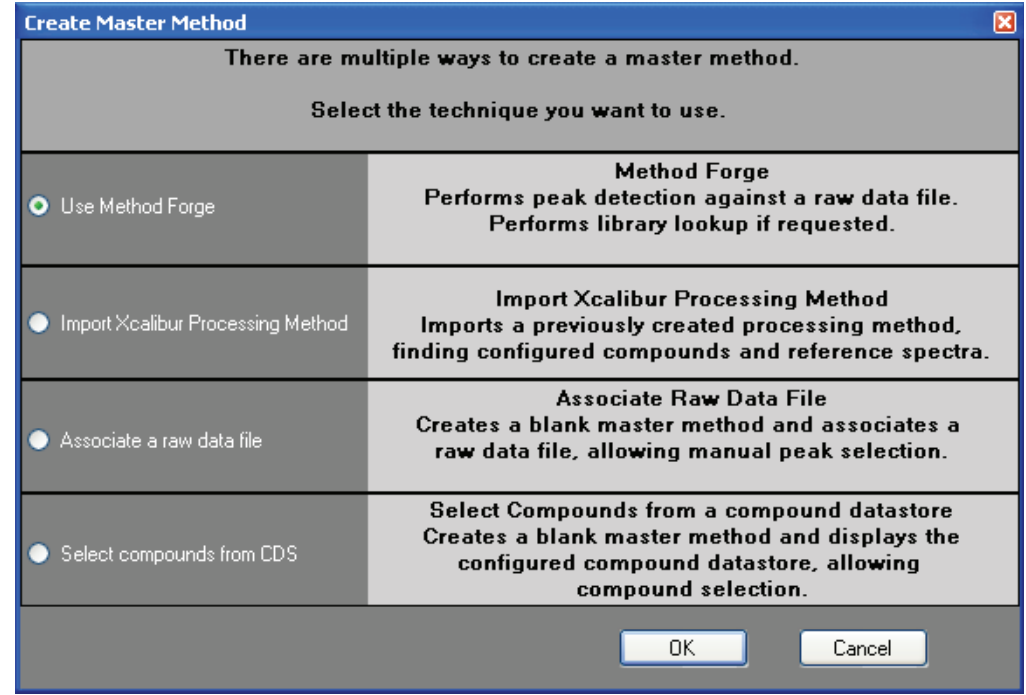

#### 2. Select **Select Compounds from CDS**.

The Select Compounds to Add dialog box opens, listing all the compounds defined in the compound datastore specified for the gas chromatography technology.

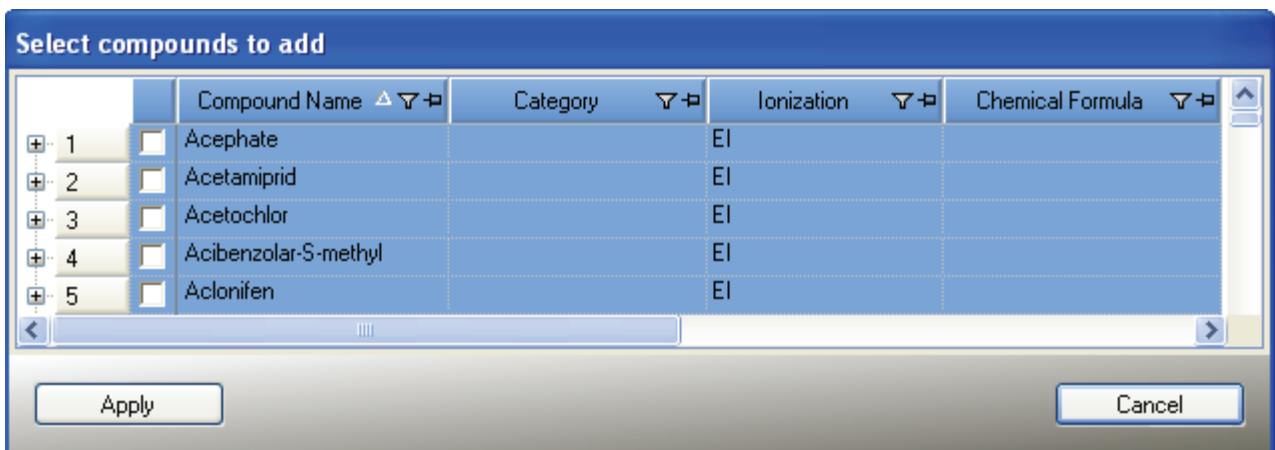

- 3. Select the check box for each compound you want to add to the method and click **Apply**. The ToxLab Forms application adds the selected compounds to the Master Method View.
- 4. From the Instrument Method list on the General page, select an instrument method.
- 5. To save the new method, choose **File > Save** from the main menu.

For a detailed description of how to modify a master method, see ["Editing a Master](#page-79-0)  [Method" on page](#page-79-0) 70.

# <span id="page-79-0"></span>**Editing a Master Method**

You can open a master method to view or edit the compounds, method instructions, and reporting options in the method.

This section includes instructions for the following tasks:

- [Opening a Master Method](#page-79-1)
- [Editing the General Page](#page-81-0)
- [Editing the Compounds Page](#page-87-0)
- [Editing the QAQC Page](#page-127-0)
- [Editing the Groups Page](#page-136-0)
- [Editing the Reports Page](#page-138-0)

#### <span id="page-79-1"></span>**Opening a Master Method**

The ToxLab Forms application lets you open a master method that was created and saved in the ToxLab Forms 3.0 application or one that was created and saved in the ToxLab Forms 2.5 application.

Follow these procedures:

- [To open a saved master method](#page-79-2)
- [To open a saved master method from the Recent Files list](#page-80-0)
- <span id="page-79-2"></span>Y **To open a saved master method**
- 1. Click **Method Development** from the dashboard or the navigation pane.

Method Development

The Method Development navigation pane opens.

2. In the Method View task pane, click **Open Method,** or choose **File > Open > Master Method** from the main menu.

The Open Master Method dialog box opens where you can select a master method.

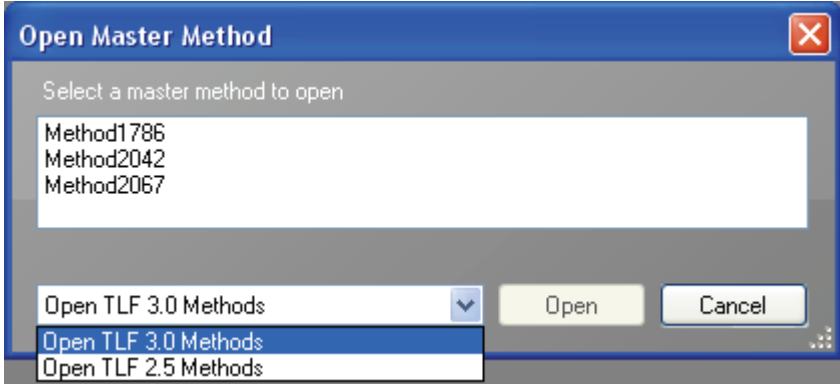

3. Select either **Open TLF 3.0 Methods** or **Open TLF 2.5 Methods**.

The ToxLab Forms application displays all available methods for the specified version of the application. The list of ToxLab Forms 2.5 methods can include any method created with ToxLab Forms 2.5 or greater.

4. Select a master method and click **Open**.

The selected master method opens in the Master Method View.

When you open a LabForms 2.5 method, the ToxLab Forms application copies all components of the selected method including its associated instrument method.

- If the LabForms 2.5 master method does not have an associated instrument method, the Master Method View for the imported method indicates that you need to select an instrument method.
- If you open a LabForms 2.5 master method that uses an instrument method name already used in your Xcalibur\methods folder, you are prompted to overwrite the instrument method or use the method with the same name already in your methods folder.
- <span id="page-80-0"></span>Y **To open a saved master method from the Recent Files list**
- 1. Click **Method Development** from the dashboard or the navigation pane.

Method Development

The Method Development navigation pane opens.

When you save a method, it is added to the Recent Files list. The Recent Files list displays a list of your most recently saved master method files.

Working with Master Methods

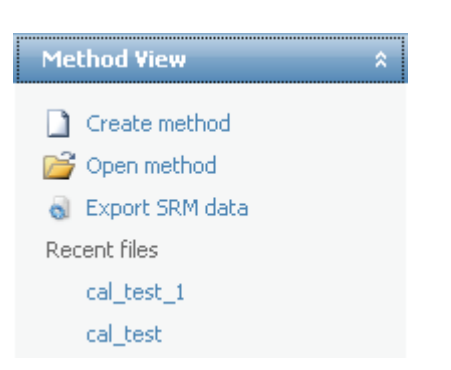

2. Click the method name in the Recent Files list. Do not double-click.

The General page for the selected method opens in the Method View. See ["General page"](#page-85-0)  [on page](#page-85-0) 76.

#### <span id="page-81-0"></span>**Editing the General Page**

The General page defines basic information about the master method.

Follow these procedures:

- [To specify general information for a master method](#page-81-1)
- [To edit the instrument method parameters](#page-82-0)
- [To set automated background subtraction options](#page-83-0)
- [To specify a chromatogram reference sample](#page-84-0)

#### <span id="page-81-1"></span>Y **To specify general information for a master method**

1. In the Lab Name box, type the name to be displayed on the top of each printed, saved, or exported report.

The default name is ThermoFisher Laboratory.

- 2. In the Assay Type box, type the assay type to be targeted by the method.
- 3. From the Injection Volume box, select the injection volume (in μL) to be used for sample injection.

Use either the up/down arrows to change the volume in increments/decrements of 1 μL, or the keyboard to enter non-integer injection volumes.

**IMPORTANT** The ToxLab Forms application uses the injection volume you specify here in the master method, not the injection volume from the instrument method.

4. From the Ion Range Calc Method box, select a method for calculating the ion ratio range windows.

When you select **Level**, the ToxLab Forms application displays an additional list box where you can choose a calibration level. To define the calibration levels on the Compounds page, see ["Editing the Compounds Page" on page](#page-87-0) 78.

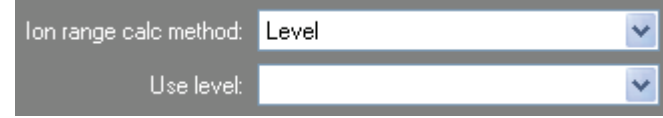

5. From the Qualitative Peak Processing Template box, select a template for performing peak detection on quantitative samples following target compound analysis.

#### <span id="page-82-0"></span>Y **To edit the instrument method parameters**

- 1. From the Instrument Method list on the General page, select an instrument method.
- 2. To edit the instrument method for this master method, click **Edit** next to the appropriate box.

The Thermo Xcalibur Instrument Setup dialog box opens.

This example instrument setup shows multiple configured instruments.

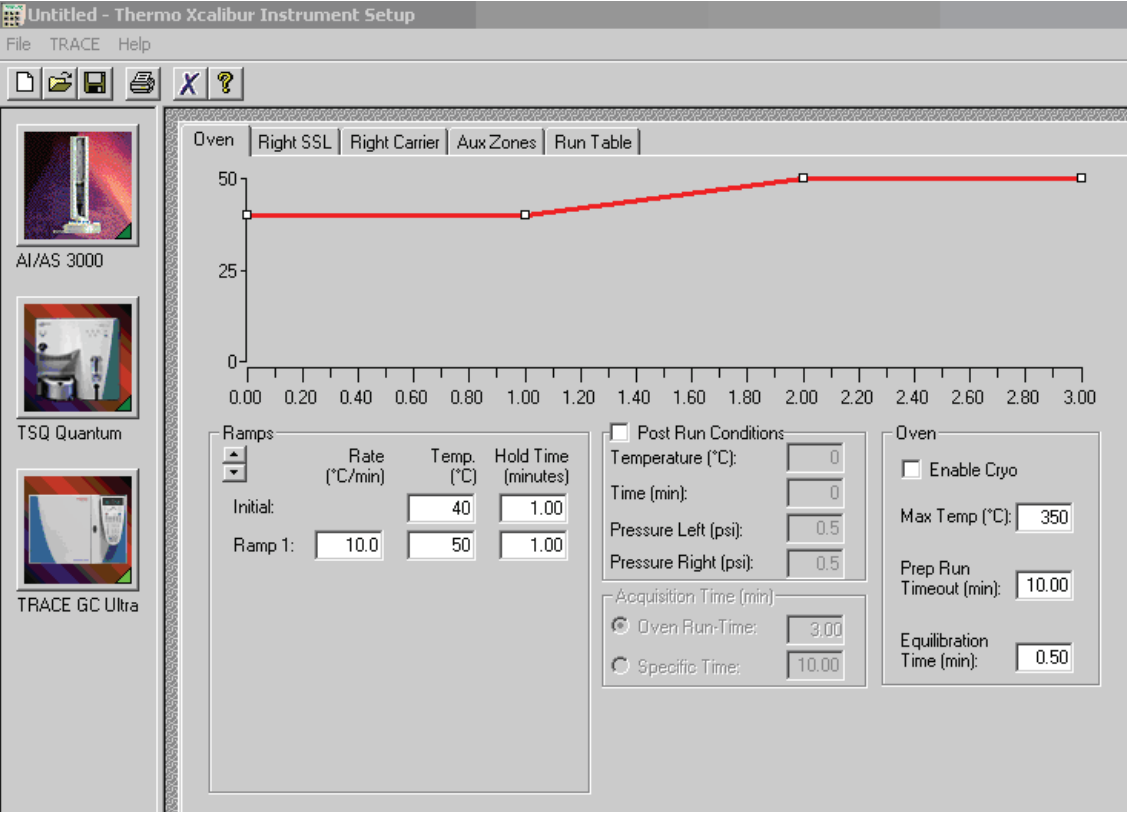

- 3. Edit the values on the instrument page.
- 4. From the main menu on the Thermo Xcalibur Instrument Setup dialog box, choose **File > Save** and then choose **File > Exit**.

The ToxLab Forms application returns you to the General page.

5. To update any changes that were made to the instrument method after you created this master method, click **Update** next to the appropriate box.

#### <span id="page-83-0"></span> $\div$  To set automated background subtraction options

- 1. Click **Range Option** and select how you want the subtraction range determined.
	- **Before Peak**: Averages and subtracts a specified number of scans before the apex of the peak.
	- **After Peak**: Subtracts a specified number of scans following the apex of the peak.
	- **Both Sides of Peak**: Subtracts a specified number of scans from each side of the apex of the peak.
- 2. Click **Number of Scans to Subtract**, and use the spin box to select a number or type a number in the box.

After averaging, this is the number of scans that the ToxLab Forms application subtracts from the background. If you specified to subtract scans from both sides of the peak, the application subtracts this number of scans from EACH side of the peak.

3. Click **Stepoff Value**, and use the spin box to select a number or type a number in the box.

This offset value lets the ToxLab Forms application average and subtract scans that are not adjacent to the apex of the peak.

For example:

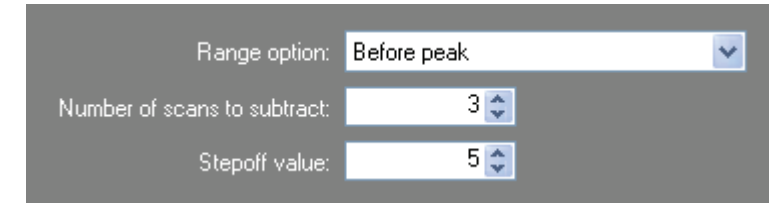

If you have specified to subtract 3 scans before the peak and the Stepoff value is 5, the ToxLab Forms application ignores the first 5 scans to the left of the peak and applies the averaging and subtraction to the 6th, 7th, and 8th scans to the left of the peak.

#### <span id="page-84-0"></span>Y **To specify a chromatogram reference sample**

- 1. Click **Set Chromatogram Reference Sample** and select **External** from the list.
- 2. Click **Select File**.

The Open Chromatograph Reference Sample dialog box opens.

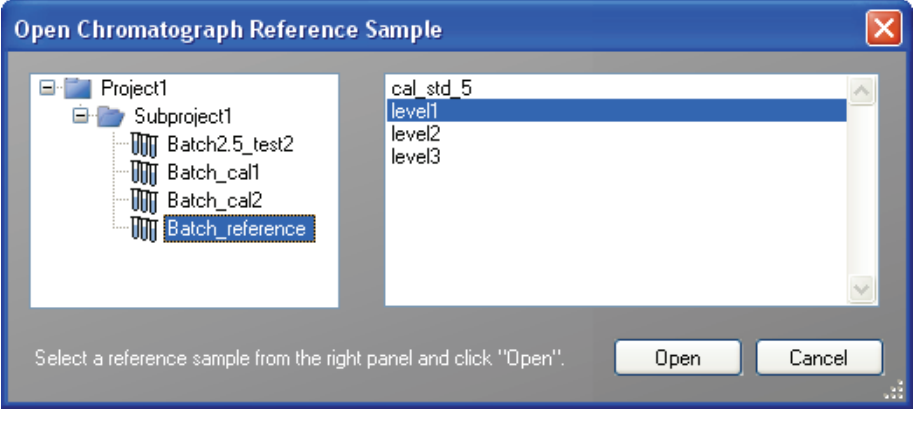

**Note** If you are using a ToxLab Forms 2.5 method, you will not see any reference samples here. You must first create and save a batch using the ToxLab Forms 2.5 method.

- 3. Select a project from the list of projects.
- 4. Select a subproject from the list of subprojects.
- 5. Select a batch from the list of batches.

The ToxLab Forms application displays only batches that were created using the same master method as the current batch.

6. Select a sample from the list of processed samples.

The ToxLab Forms application displays all the processed samples in the selected batch. To use a sample as a reference sample, it must have been acquired and processed with the current master method.

7. Click **Open**.

The selected sample is displayed as the chromatogram reference sample in the Master Method View.

**Tip** To clear the reference sample from the master method, click **Set Chromatogram Reference Sample** and select **None** from the list.

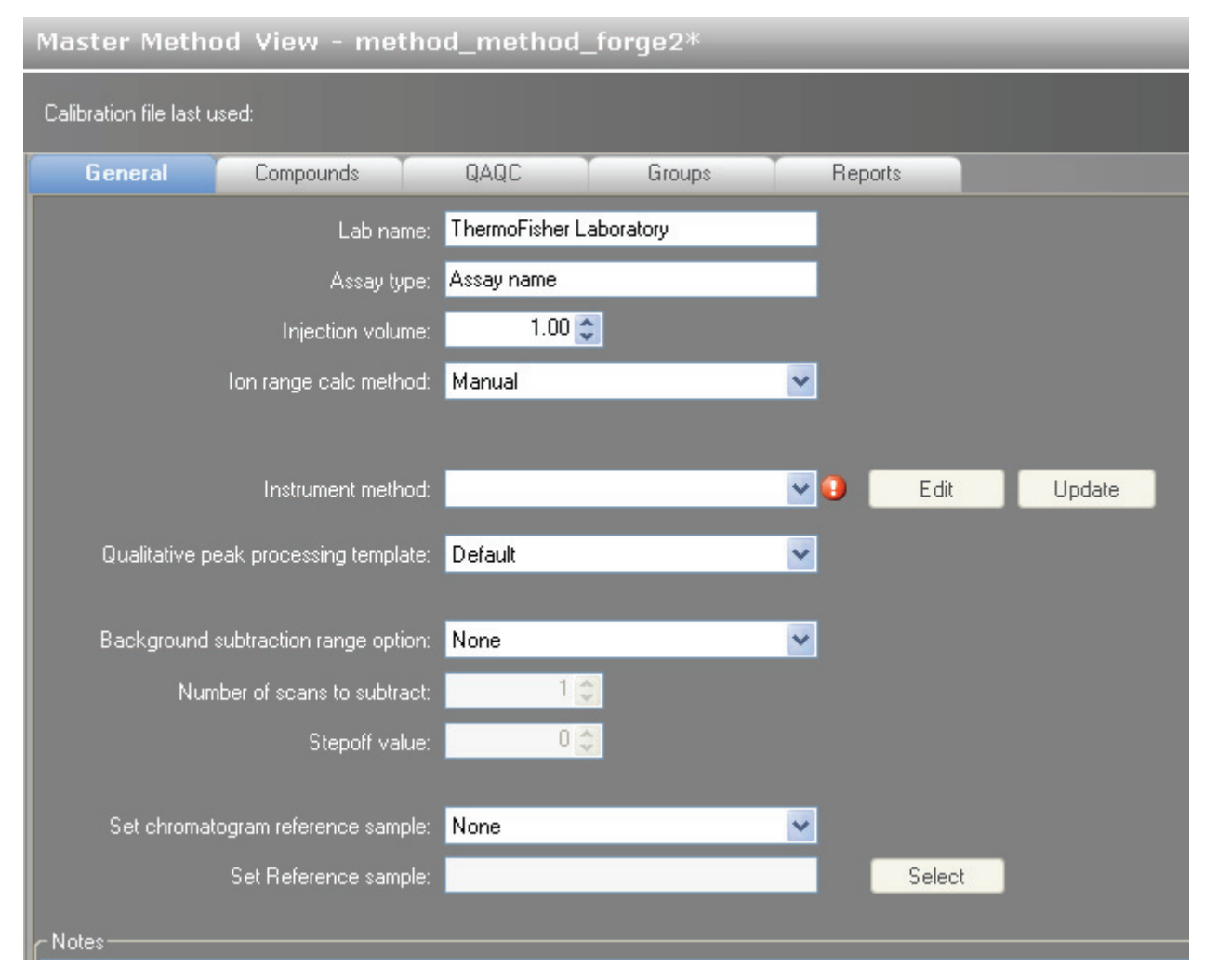

### <span id="page-85-0"></span>**Figure 11.** General page

#### Table 14. General parameters (Sheet 1 of 2)

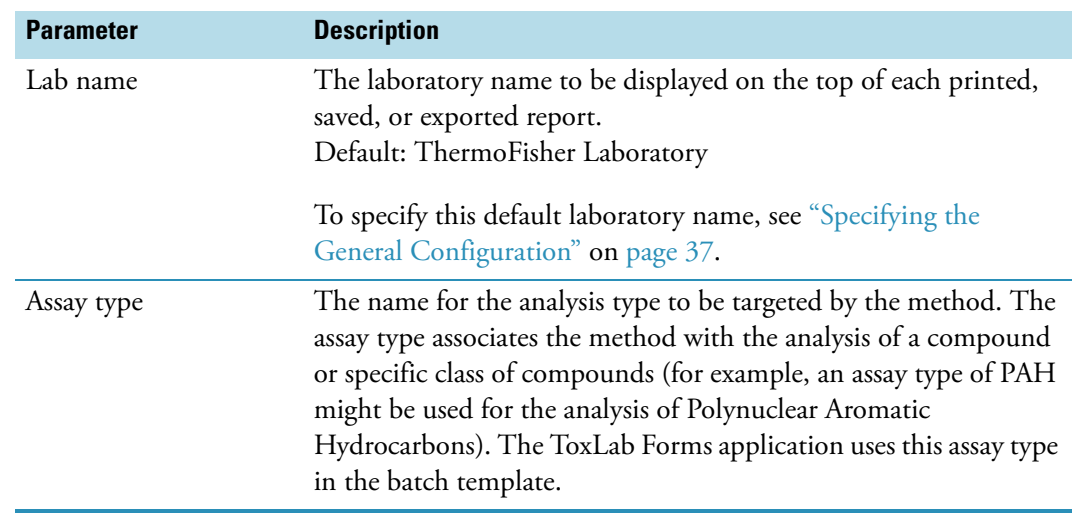

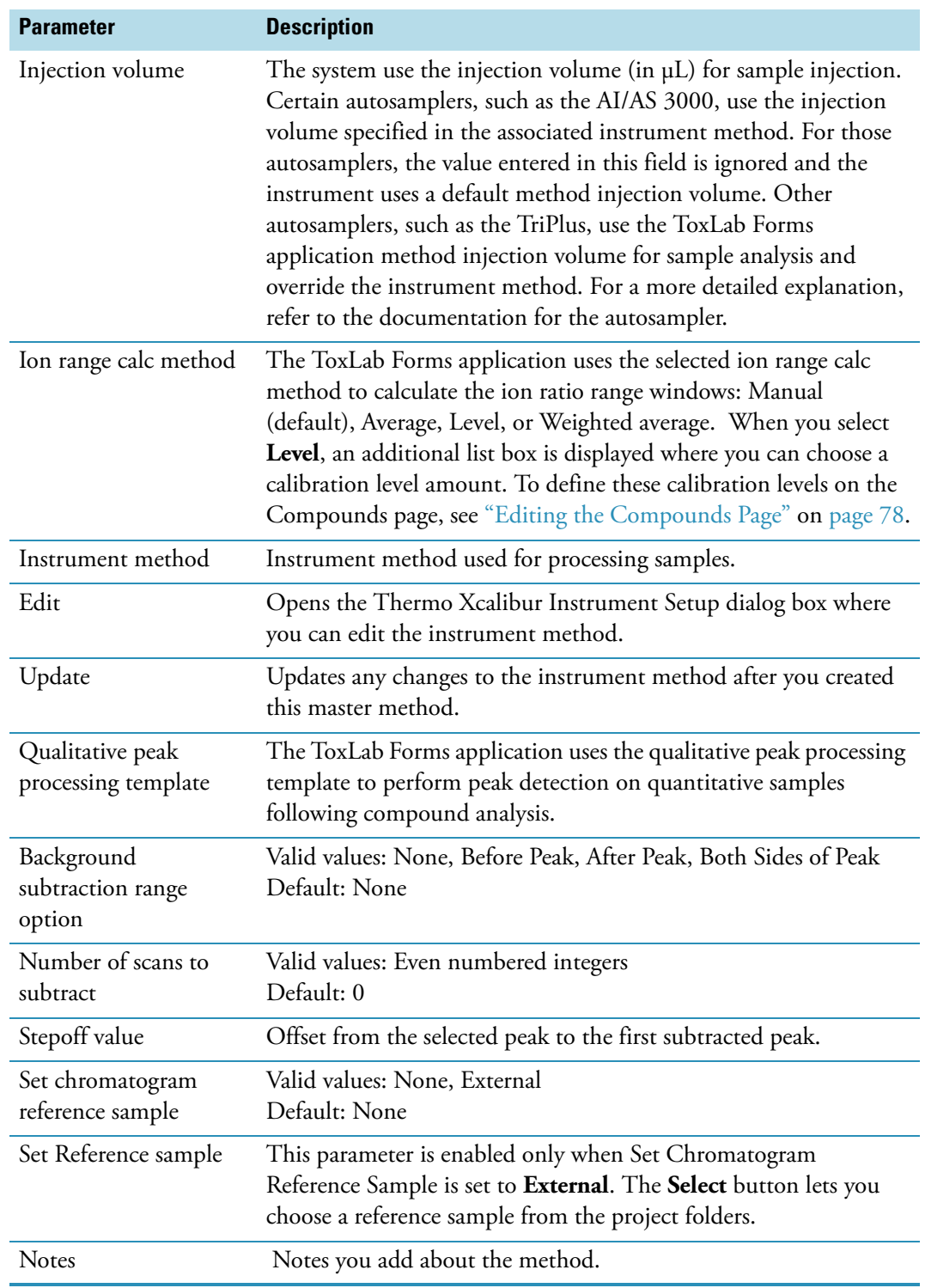

**Table 14.** General parameters (Sheet 2 of 2)

# <span id="page-87-0"></span>**Editing the Compounds Page**

Use the Compounds page to set all parameters for the identification, detection, and quantification for the target compound list.

From the Compounds page of the Master Method View, you can access the following pages:

- [Acquisition List](#page-87-1)
- [Identification](#page-91-0)
- [Detection](#page-92-0)
- [Calibration](#page-121-0)
- [Calibration Levels](#page-122-0)
- [QC Levels](#page-124-0)

### <span id="page-87-1"></span>**Acquisition List**

The Acquisition List page displays all compounds defined for the current method. From this page, you can add or delete compounds from the method. See ["Acquisition List page" on](#page-89-0)  [page 80](#page-89-0).

The Acquisition List page is displayed only when the Enable Compound Datastore option is checked on the General page on the Application Configuration view. See ["Application](#page-46-1)  [Configuration" on page 37.](#page-46-1)

Follow these procedures:

- [To filter the compound list](#page-87-2)
- [To delete a compound from the list](#page-88-0)
- [To add a compound transition to the list](#page-88-1)

#### <span id="page-87-2"></span>Y **To filter the compound list**

1. To display a filtered list of compounds, click the funnel icon,  $\blacksquare$ , in the column header.

For each column, a list of filterable criteria is displayed in a list box. On all list boxes, you can choose to filter by All, Blanks, NonBlanks, or by custom filter criteria. Other filter criteria are specific to the individual columns.

2. Choose the type of compound you want to display.

For example, if you choose **All** in the Compound Name column, the ToxLab Forms application displays all compounds; if you choose **Blanks** in the Compound Name column, the application displays only blank compound types.

3. (Optional) To create a custom filter based on compound values in a specific column, choose **Custom** from the column list box.

For detailed instructions about creating a custom filter, see Appendix [C, "Using Filter](#page-320-0)  [Criteria."](#page-320-0) 

#### <span id="page-88-0"></span>Y **To delete a compound from the list**

- 1. Select the compound to remove from the list.
- 2. Click the **Remove Compound Transition** icon, **. . . . .** or right-click and choose **Remove Compound Transition** from the shortcut menu.

A confirmation dialog box opens, listing the compound to be removed.

3. To confirm the deletion, click **Yes**.

The selected compound is removed from the acquisition list.

- <span id="page-88-1"></span>Y **To add a compound transition to the list**
- 1. Click the **Add Compound Transition** icon, stright-click and choose **Add Compound Transition** from the shortcut menu.

The Select Compounds to Add dialog box opens, listing all the compounds defined in the compound datastore specified for the gas chromatography technology.

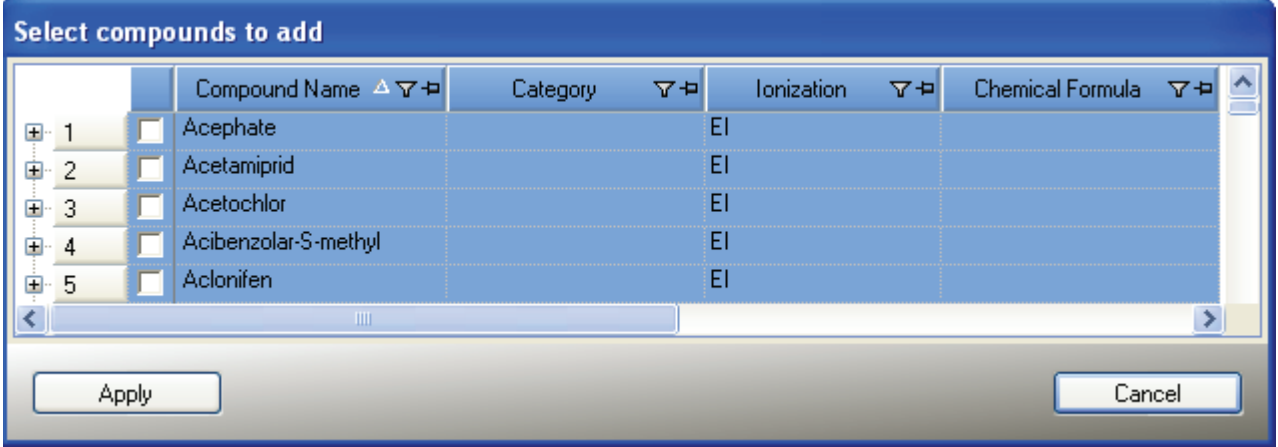

2. Select the check box for each of the compounds you want to add to the method and click **Apply**.

The ToxLab Forms application adds the compounds to the Acquisition List and Compounds pages of the Master Method View.

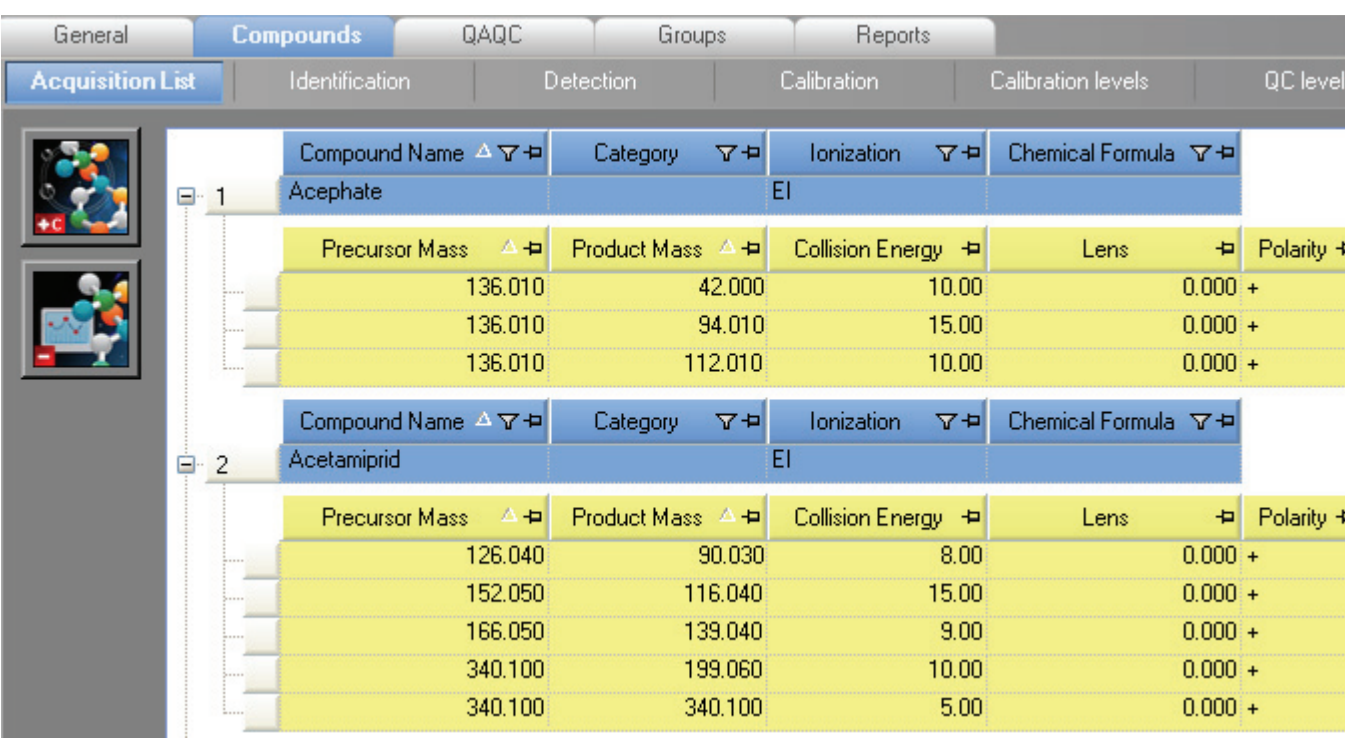

# <span id="page-89-0"></span>**Figure 12.** Acquisition List page

Table 15. Acquisition List parameters (Sheet 1 of 2)

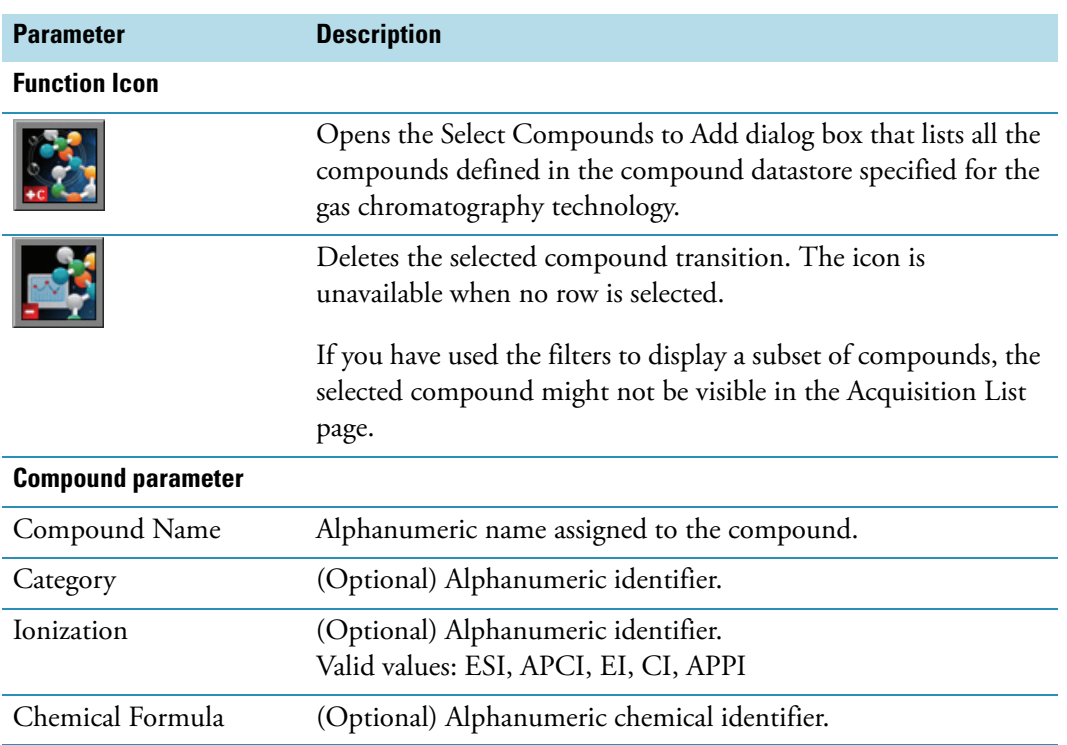

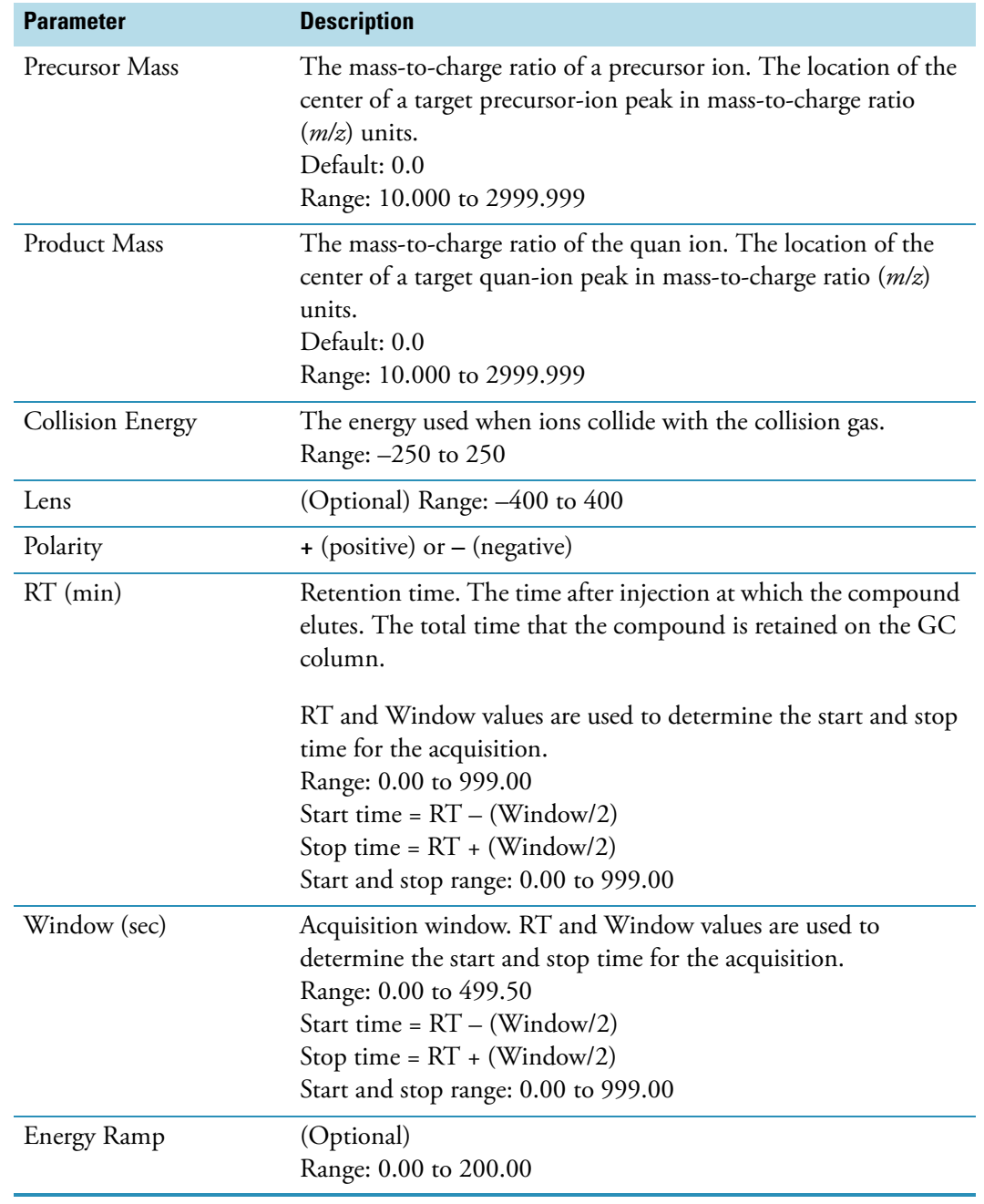

Table 15. Acquisition List parameters (Sheet 2 of 2)

# <span id="page-91-0"></span>**Identification**

The Identification page lists the compounds that are targeted for analysis, reporting, and other compound-specific values.

# Y **To filter the displayed compounds**

From the **Show** list box, select the type of compounds you want to display in the compounds list.

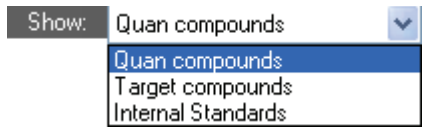

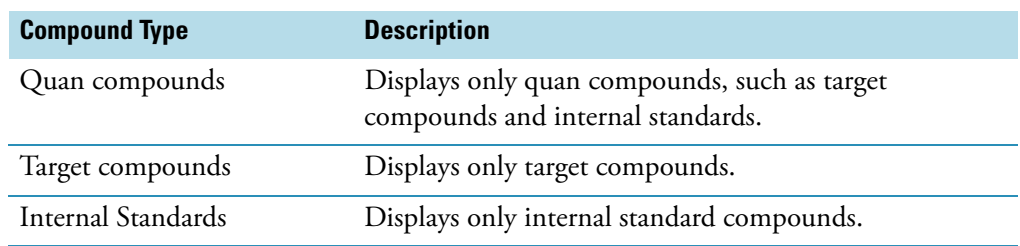

#### **Figure 13.** Identification page

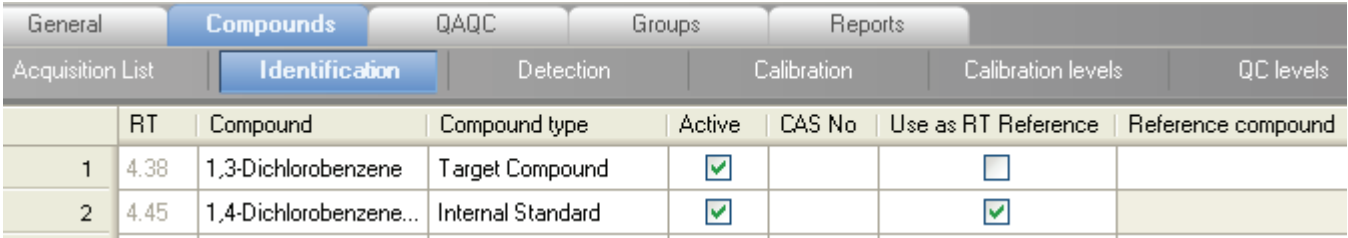

#### **Table 16.** Identification parameters (Sheet 1 of 2)

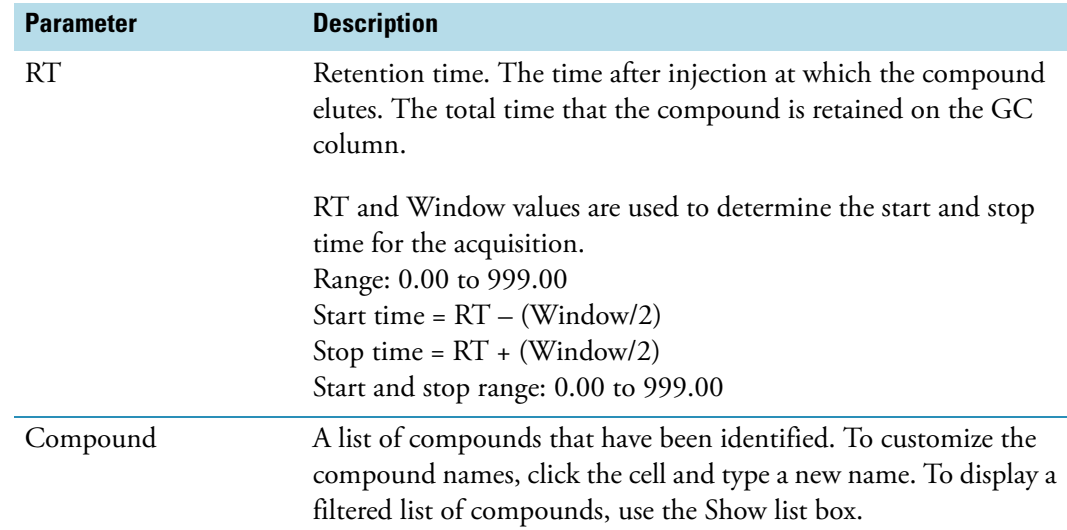

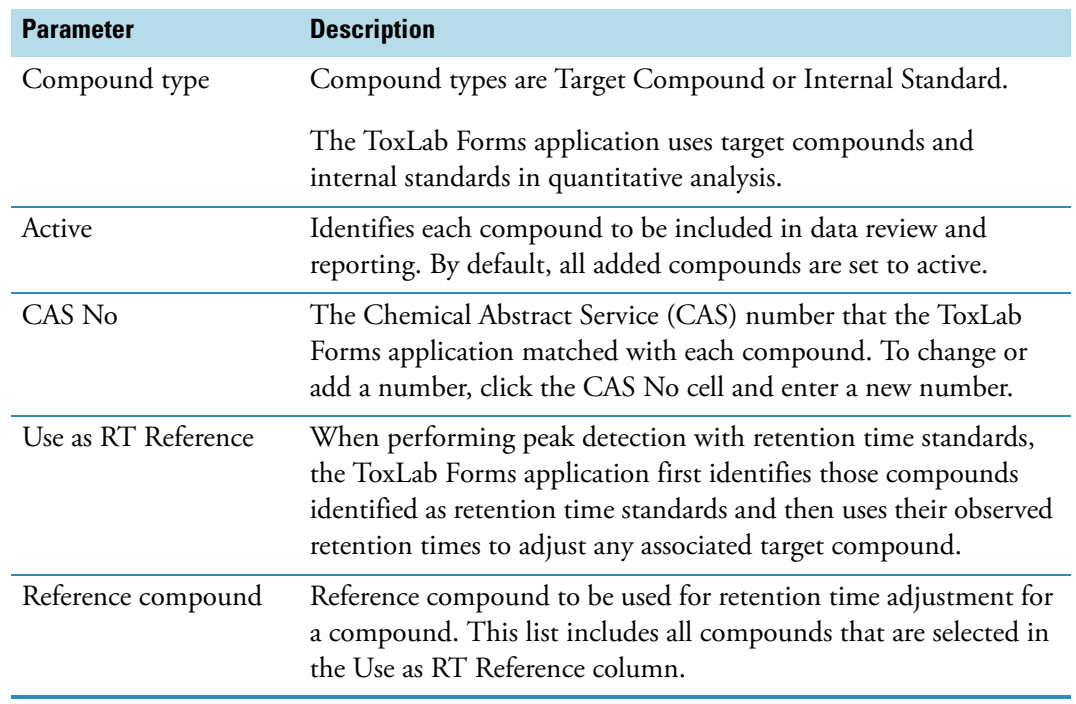

**Table 16.** Identification parameters (Sheet 2 of 2)

#### <span id="page-92-0"></span>**Detection**

Use the Detection page to customize peak detection and integration for any ions that define peaks and compounds.

On the Detection page, you can configure how characteristic ions for targeted compounds are detected and integrated. You can also edit the list of characteristic ions for a specific compound. Refining these parameters in the master method for each compound and its ions can reduce the degree of manual integration that would otherwise be required.

You can change the parameters used to identify a quantification peak, mass range, or confirming ion. The ToxLab Forms application automatically assumes the first match it finds is the compound name, the base peak of the mass spectrum is the quan peak, and the second and third largest ions are the confirming ions.

Follow these procedures:

- [To filter the displayed compounds](#page-93-1)
- [To add compounds to the method](#page-93-0)
- [To change the compound reference spectrum](#page-96-0)
- [To replace a quan mass](#page-96-1)
- [To add a mass to the existing quan mass ranges](#page-97-0)
- [To add a quan peak](#page-97-1)
- [To add a mass as a new compound](#page-98-0)
- [To replace a confirming ion](#page-100-0)
- [To add a mass as a new confirming ion](#page-100-1)
- [To save the new method](#page-100-2)

#### <span id="page-93-1"></span>Y **To filter the displayed compounds**

From the **Show** list box, select the type of compounds you want to display in the compounds list.

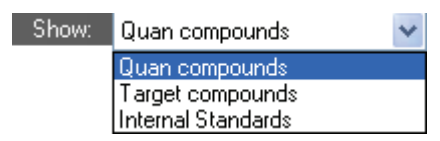

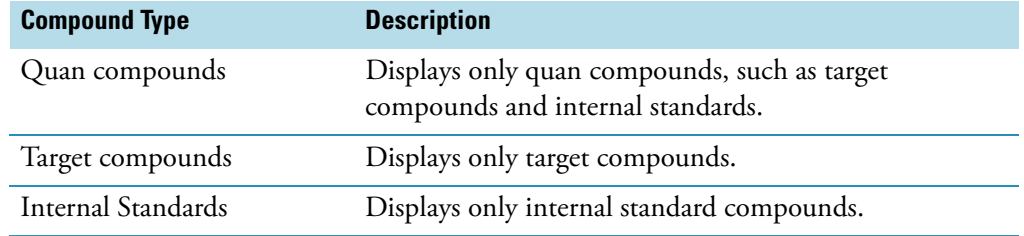

#### <span id="page-93-0"></span>Y **To add compounds to the method**

- 1. Click the **Compounds** tab.
- 2. Click the **Detection** tab.

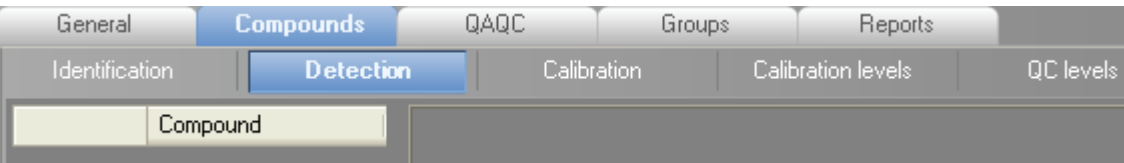

The Detection page shows an empty Compound list.

3. From the main menu, choose **Master Method > Associate a Raw Data File**.

The Associate a Rawfile dialog box opens.

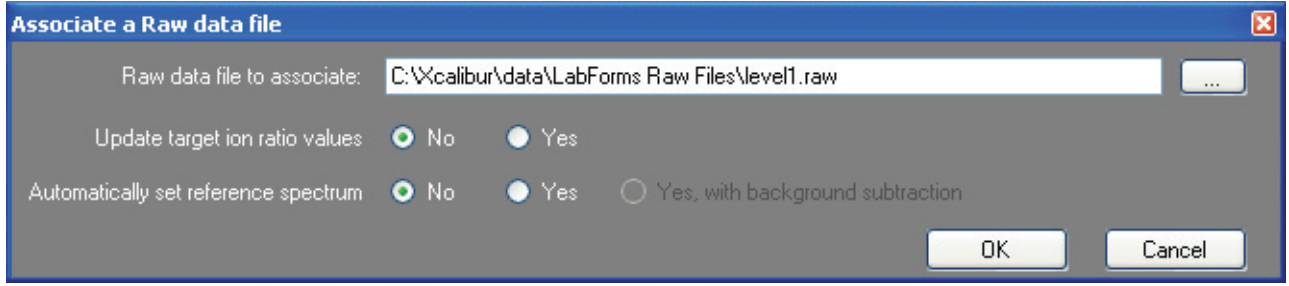

4. Browse to a raw data file to associate with the method and open the file.

- 5. To update the target ion ratio values when you associate this raw data file, click **Yes**.
- 6. To set a reference spectrum, do one of the following:
	- Click **Yes**.
	- $-$  Or  $-$ 
		- Click **Yes, with Background Subtraction.**

This feature is available only when you have set background subtraction values on the General page of the Master Method View. See ["Editing the General Page" on](#page-81-0)  [page](#page-81-0) 72.

7. Click **OK**.

The ToxLab Forms application displays the chromatographic and spectrum data for the compounds in the selected raw file.

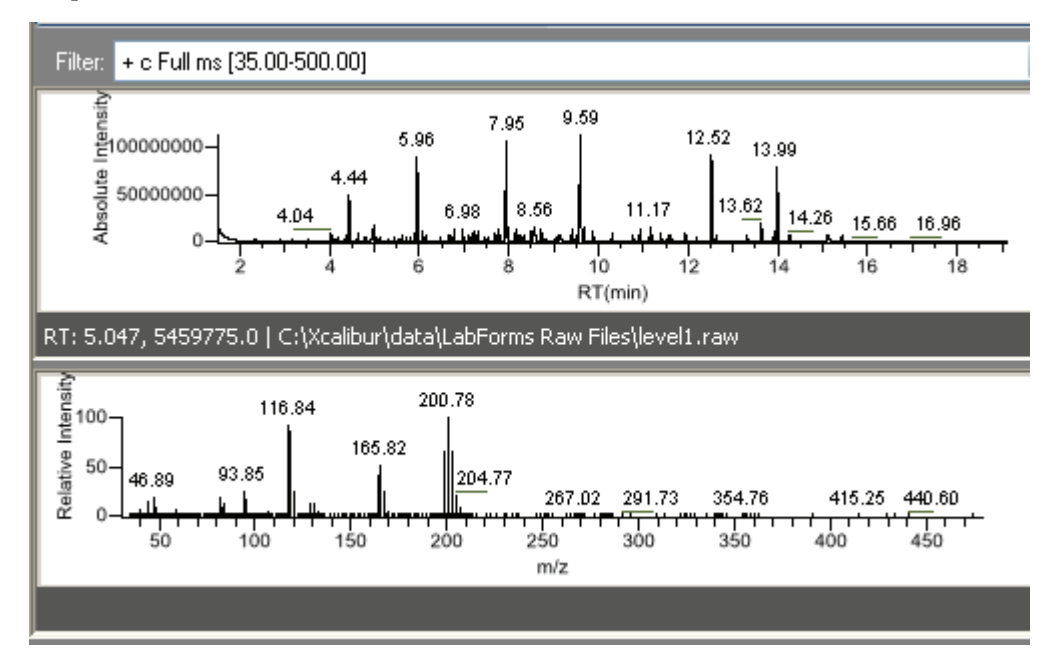

- 8. Select a filter from the Filter list.
- 9. Click the peak in the chromatogram that represents the compound you want to add to the method.
- 10. Right-click and choose **Add This Peak as New Compound** from the shortcut menu.

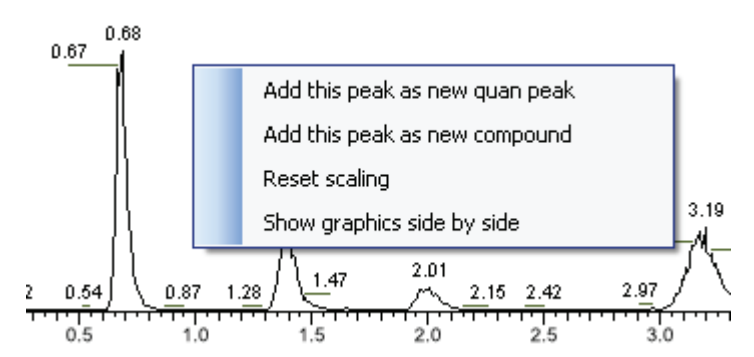

The ToxLab Forms application performs a library search for the selected compound. The application uses the first match it finds as the compound name, the base peak of the mass spectrum as the quan peak, and the second and third largest ions as the confirming ions.

If the name of the first match is already in the library, the Add New Compound dialog box opens.

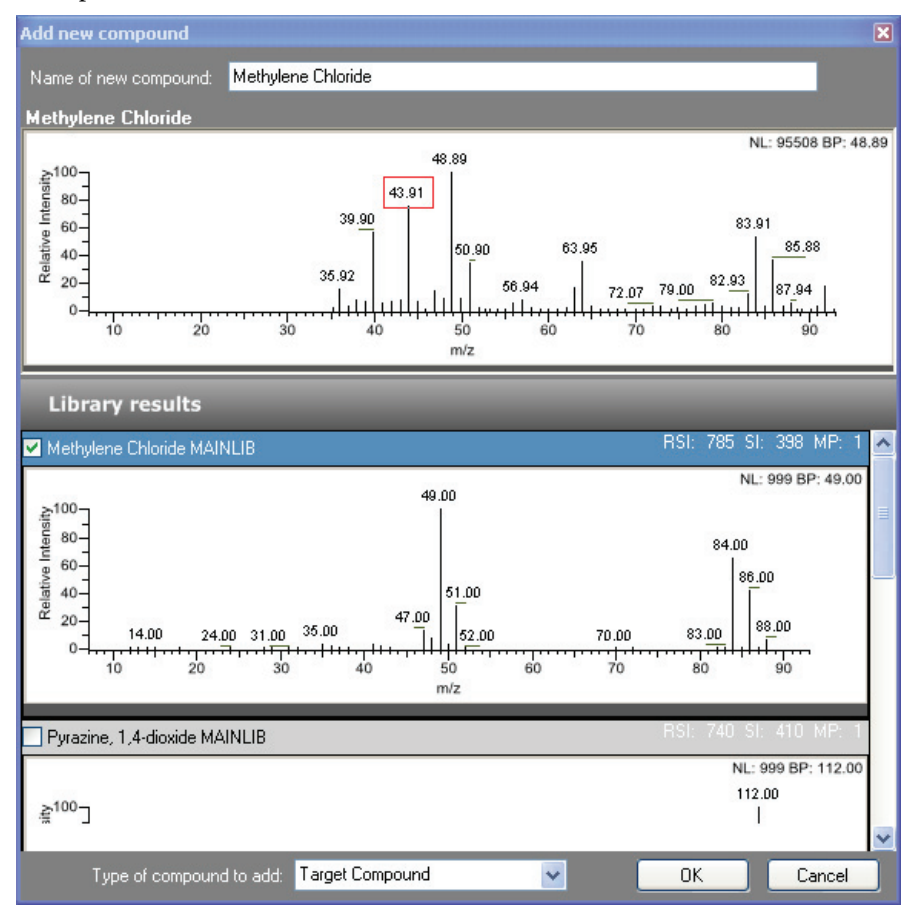

- 11. (Optional) In the Add New Compound dialog box, do the following:
	- a. To use a compound other than the compound already in the library, scroll to the spectrum for that compound and select the compound name in the header of the spectrum pane.

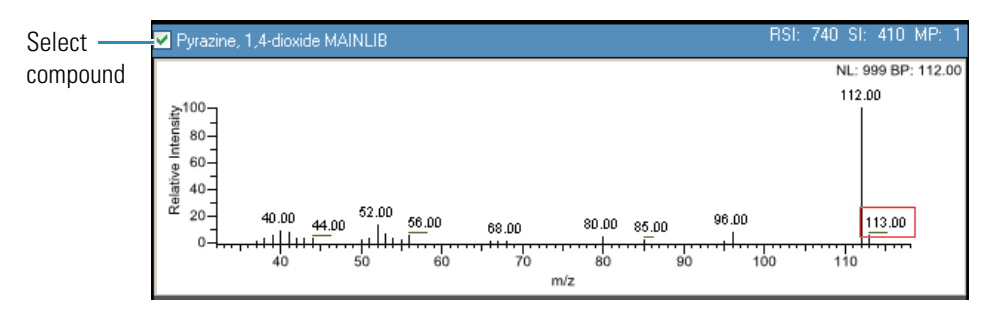

- b. In the Type of Compound to Add list, select a compound type.
- c. Click **OK**.
- 12. Repeat these steps for each compound you want to add to the method.

For a detailed description of all parameters on the Detection page, see ["Editing the](#page-87-0)  [Compounds Page" on page](#page-87-0) 78.

#### <span id="page-96-0"></span>Y **To change the compound reference spectrum**

1. In the raw file chromatogram pane, select a peak.

The ToxLab Forms application displays the spectrum for the selected peak in the spectrum pane.

- 2. In the raw file spectrum pane, right-click and choose **Use This Spectrum for Compound Reference Spectrum** from the shortcut menu.
- 3. Choose either **Update Spectrum Only** or **Update Spectrum and Ion Ratios**.

The ToxLab Forms application replaces the spectrum in the Spectrum page of the quan peak pane with this spectrum. If you choose to update the spectrum and the ion ratios, the application also replaces the ion ratios for the confirming peaks. You can see the updated ion ratios on the Ratios page for the confirming ions. See ["Ratios" on page](#page-119-0) 110.

#### <span id="page-96-1"></span>Y **To replace a quan mass**

- 1. Click the pane for the quan mass that you want to replace.
- 2. In the raw file spectrum pane, pause the cursor over a peak.

The red box indicates the selected peak.

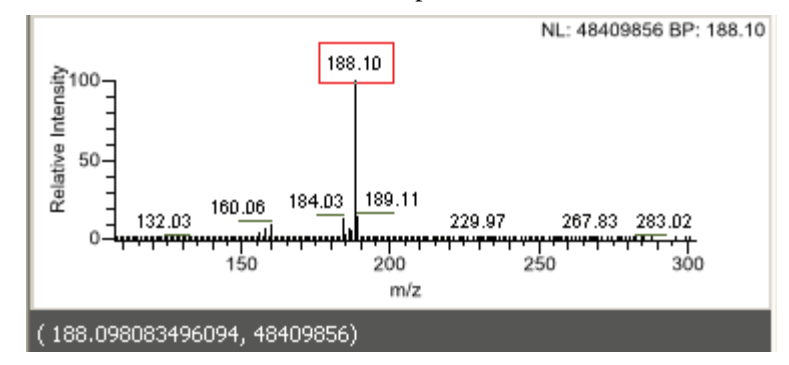

- 3. Right-click and choose **Set This Mass as Quan Mass** from the shortcut menu.
- 4. Choose either **Don't Update Ion Ratios** or **Update Ion Ratios Using This Spectrum**.

You can see the updated ion ratios on the Ratios page for the confirming ions. See ["Ratios" on page](#page-119-0) 110.

#### <span id="page-97-0"></span>Y **To add a mass to the existing quan mass ranges**

1. In the raw file spectrum pane, pause the cursor over a peak.

The red box indicates the selected peak.

- 2. Right-click and choose **Add This Mass to Existing Quan Mass Ranges** from the shortcut menu.
- 3. Choose either **Don't Update Ion Ratios** or **Update Ion Ratios Using This Spectrum**.

The ToxLab Forms application adds the selected mass to the existing quan mass ranges to increase the signal.

If you chose to update the ion ratios, you can see the updated ion ratios on the Ratios page for the confirming ions. See ["Ratios" on page](#page-119-0) 110.

#### <span id="page-97-1"></span>Y **To add a quan peak**

1. In the raw file spectrum pane, pause the cursor over a peak.

The red box indicates the selected peak.

2. Right-click and choose **Add This Mass as New Quan Peak** from the shortcut menu.

A new quan peak is added to the compound.

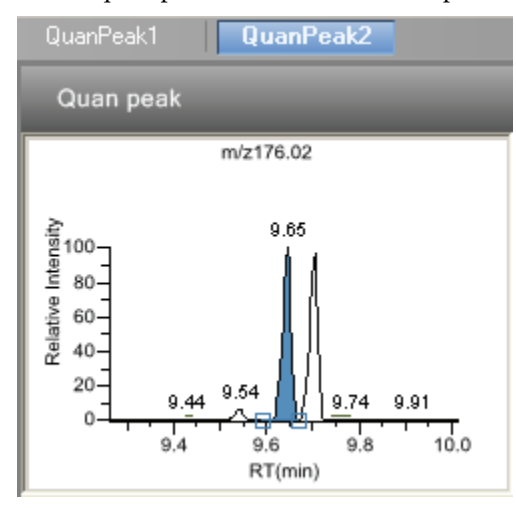

You can use the shortcut menu on the spectrum pane for this new quan peak to perform any of the tasks you could perform on the original quan peak.

#### <span id="page-98-0"></span>Y **To add a mass as a new compound**

1. In the raw file spectrum pane, pause the cursor over a peak.

The red box indicates the selected peak.

2. Right-click and choose **Add This Mass as New Compound** from the shortcut menu.

The ToxLab Forms application performs a library search for the selected compound. The application uses the first match it finds as the compound name, the base peak of the mass spectrum as the quan peak, and the second and third largest ions as the confirming ions.

If the name of the first match is already in the library, the Add New Compound dialog box opens with the matching compound selected.

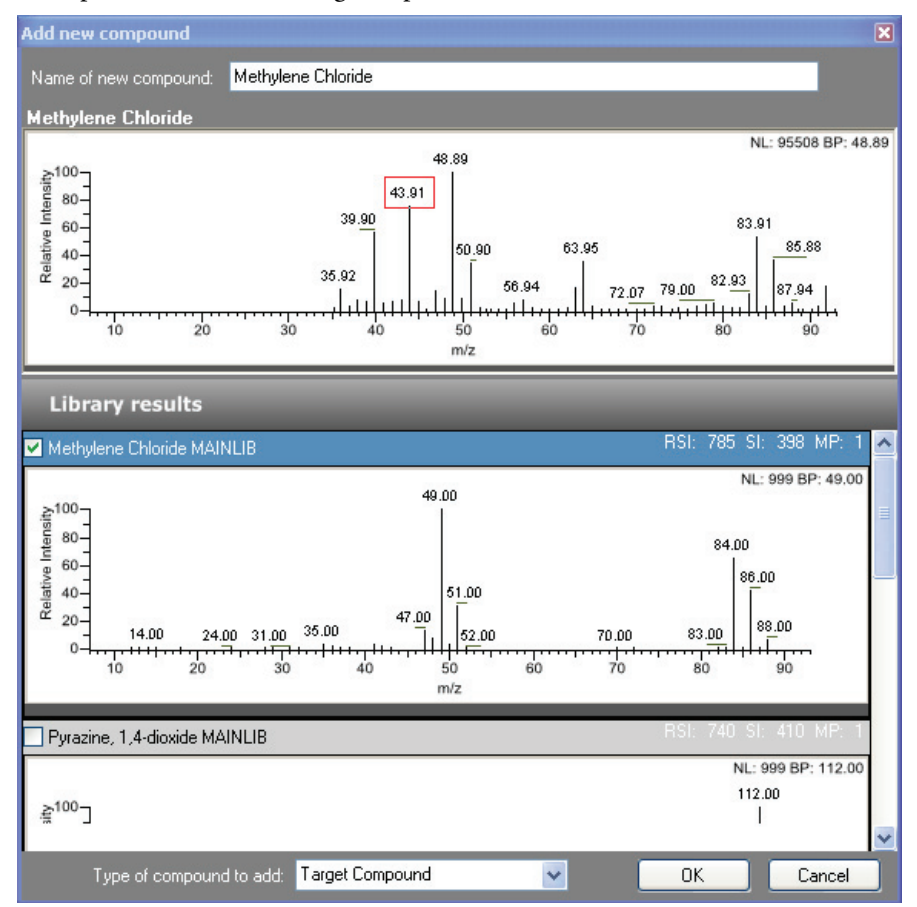

- 3. (Optional) In the Add New Compound dialog box, make any of the following changes:
	- a. Change the name for the compound in the Name of New Compound box.
	- b. To use a compound other than the compound chosen by the ToxLab Forms application, scroll to the spectrum for that compound and select the compound name in the header of the spectrum pane.

Working with Master Methods

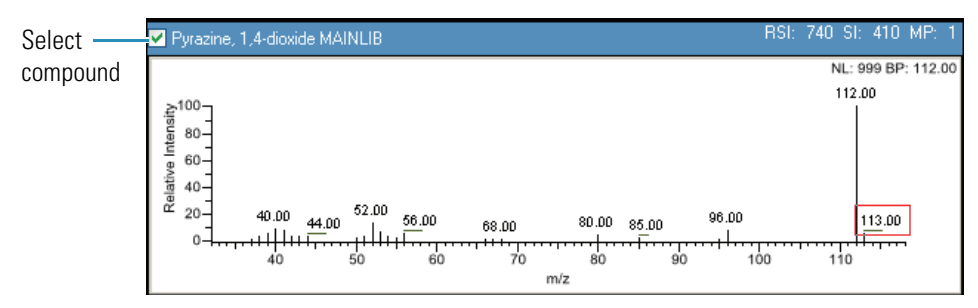

- c. Click the Type of Compound to Add list and select a compound type.
- 4. Click **OK**.

#### <span id="page-100-0"></span>Y **To replace a confirming ion**

- 1. Click the pane for the confirming ion that you want to replace.
- 2. In the raw file spectrum pane, pause the cursor over a peak.

The red box indicates the selected peak.

3. Right-click and choose **Set this Mass as New Confirming Ion** from the shortcut menu.

The ToxLab Forms application replaces the confirming ion with the selected mass.

#### <span id="page-100-1"></span>Y **To add a mass as a new confirming ion**

- 1. Click the pane for the quan mass to which you want to add a confirming ion.
- 2. In the raw file spectrum pane, pause the cursor over a peak.

The red box indicates the selected peak.

3. Right-click and choose **Add this Mass as New Confirming Ion** from the shortcut menu.

The ToxLab Forms application adds the confirming ion to the quan peak.

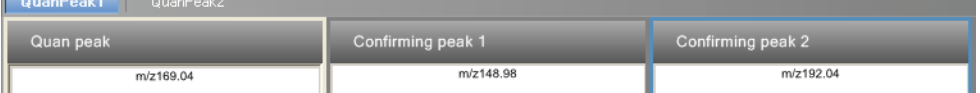

You can use the shortcut menu on the spectrum pane for this new confirming ion to perform any of the tasks you could perform on the original confirming ions.

#### <span id="page-100-2"></span>Y **To save the new method**

1. Choose **File > Save**.

The Save Master Method dialog box opens.

- 2. Do one of the following:
	- Type a new name for the master method and click **OK**.

 $-Or-$ 

• Select a method name to overwrite and click **Overwrite**.

The ToxLab Forms application saves the new method data in the following folder:

..\Thermo\ToxLab Forms\Methods

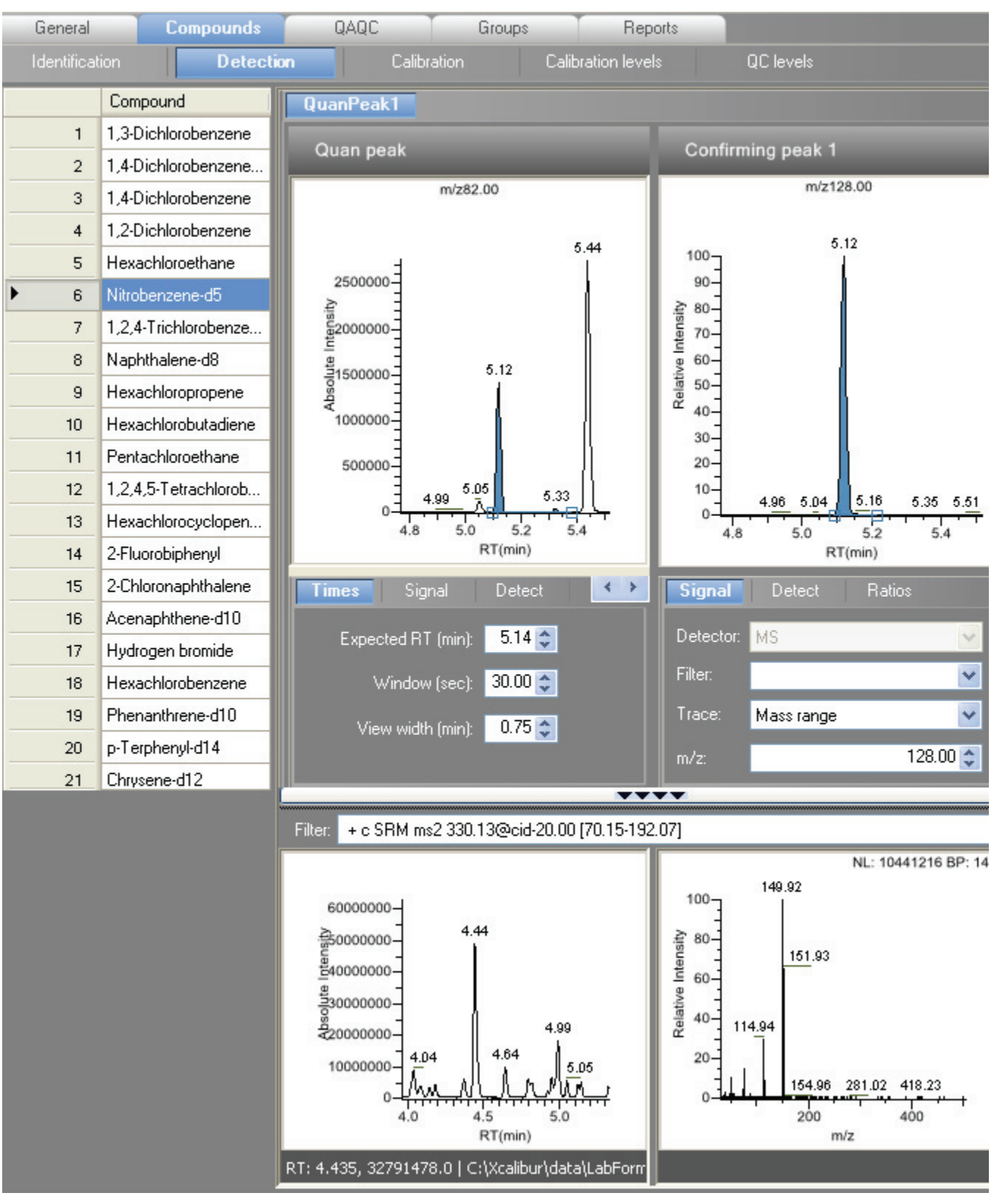

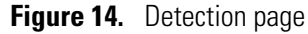

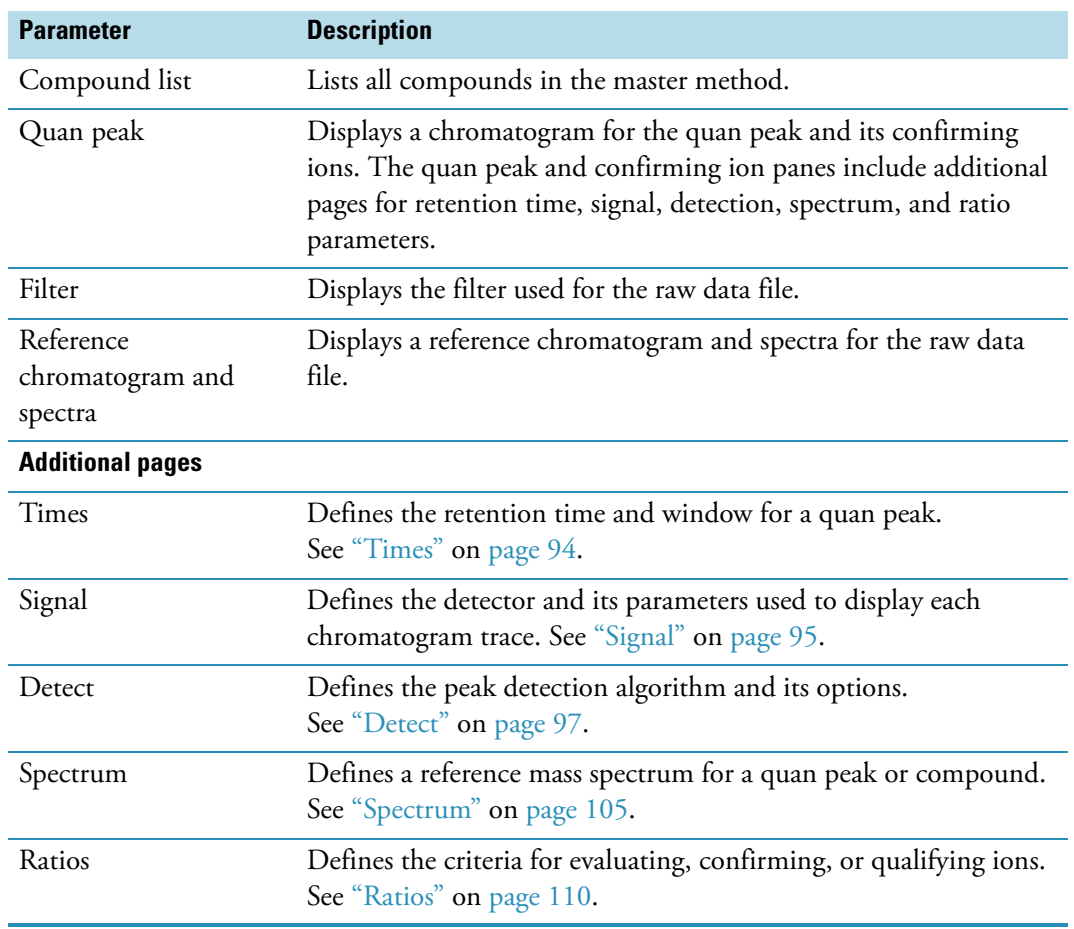

# **Table 17.** Detection page parameters

# <span id="page-103-0"></span>**Times**

Use the Times page to define the retention time and window for a quan peak.

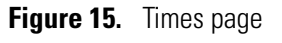

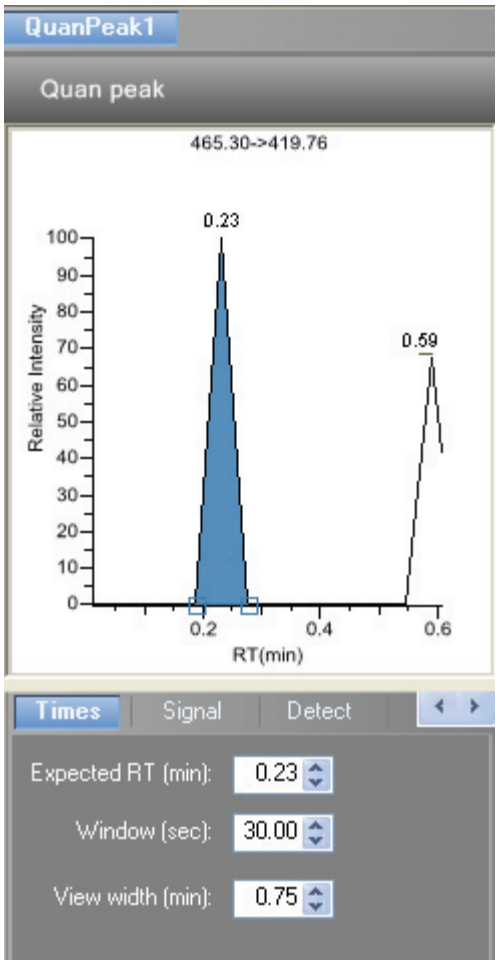

**Table 18.** Times parameters

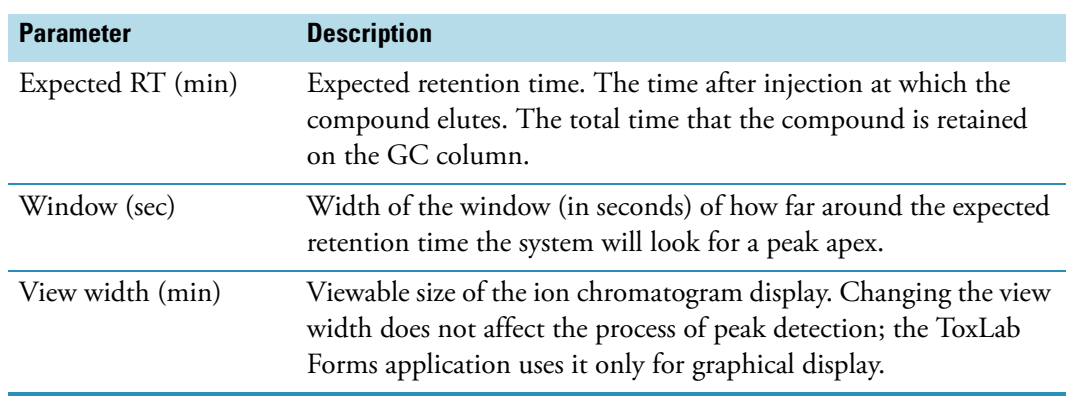

# <span id="page-104-0"></span>**Signal**

Use the Signal page to define the detector and its parameters as you display each chromatogram trace.

**Figure 16.** Signal page

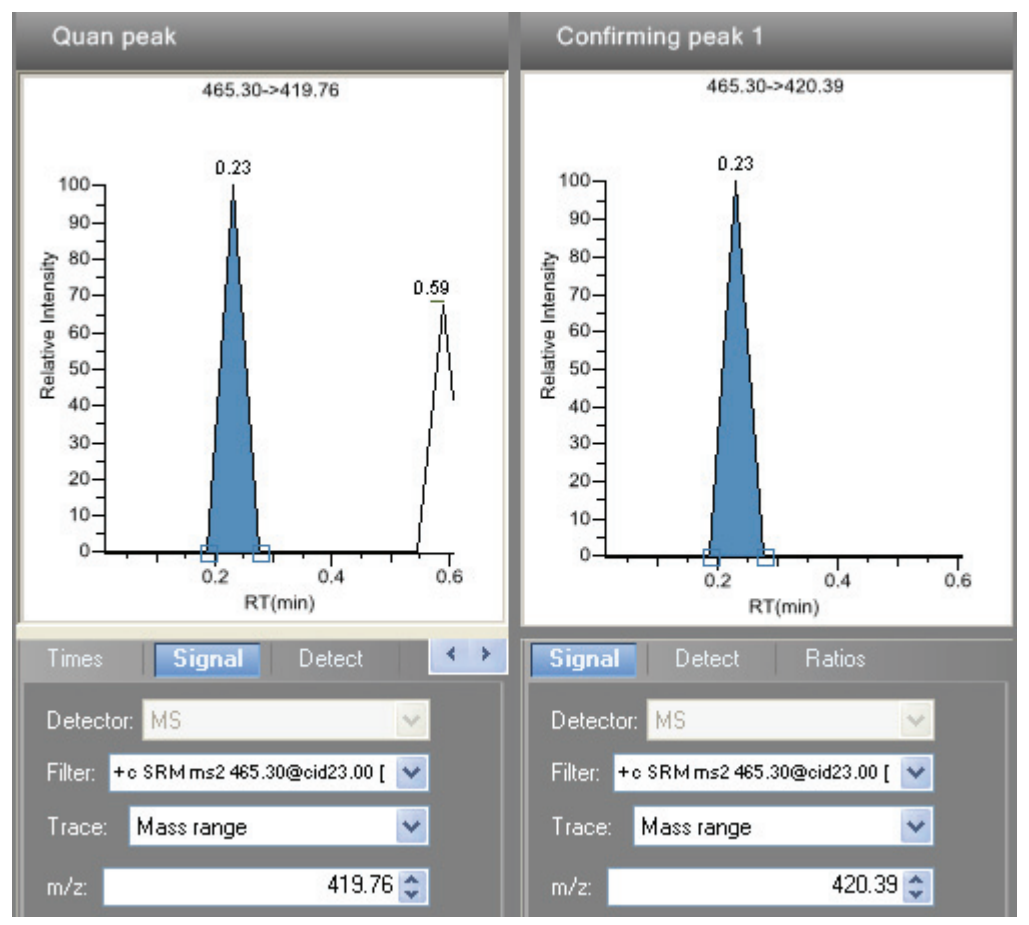

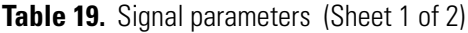

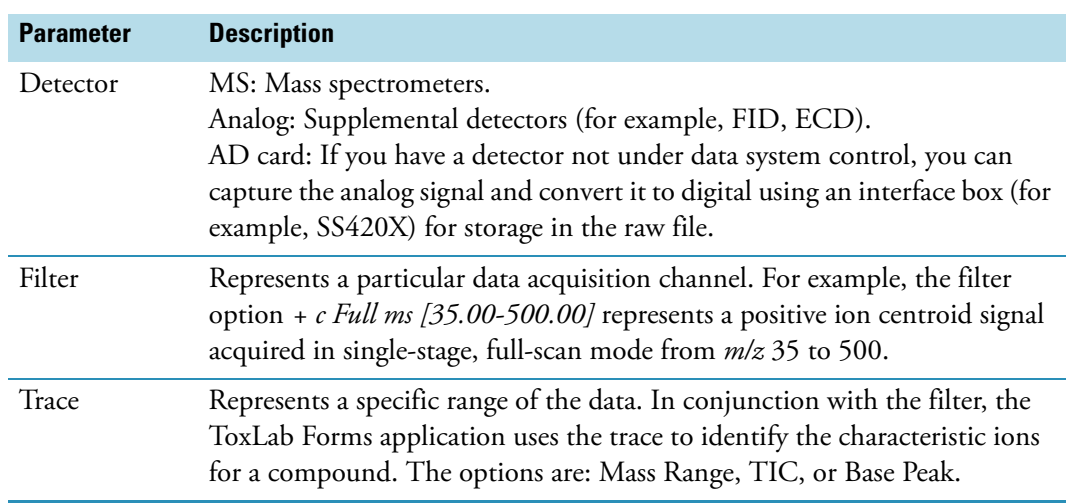

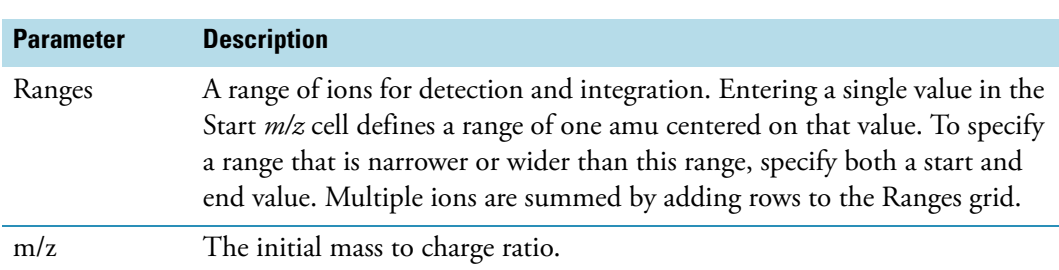

# Table 19. Signal parameters (Sheet 2 of 2)

# <span id="page-106-0"></span>**Detect**

Use the Detect page to define the peak detection algorithm and its options and to determine the area under a curve. There are two different modes - [Standard \(Genesis\)](#page-106-1) and [High \(ICIS\).](#page-110-0) On this page, you can specify how you want each mode to run.

<span id="page-106-1"></span>**Figure 17.** Detect page for Standard (Genesis)

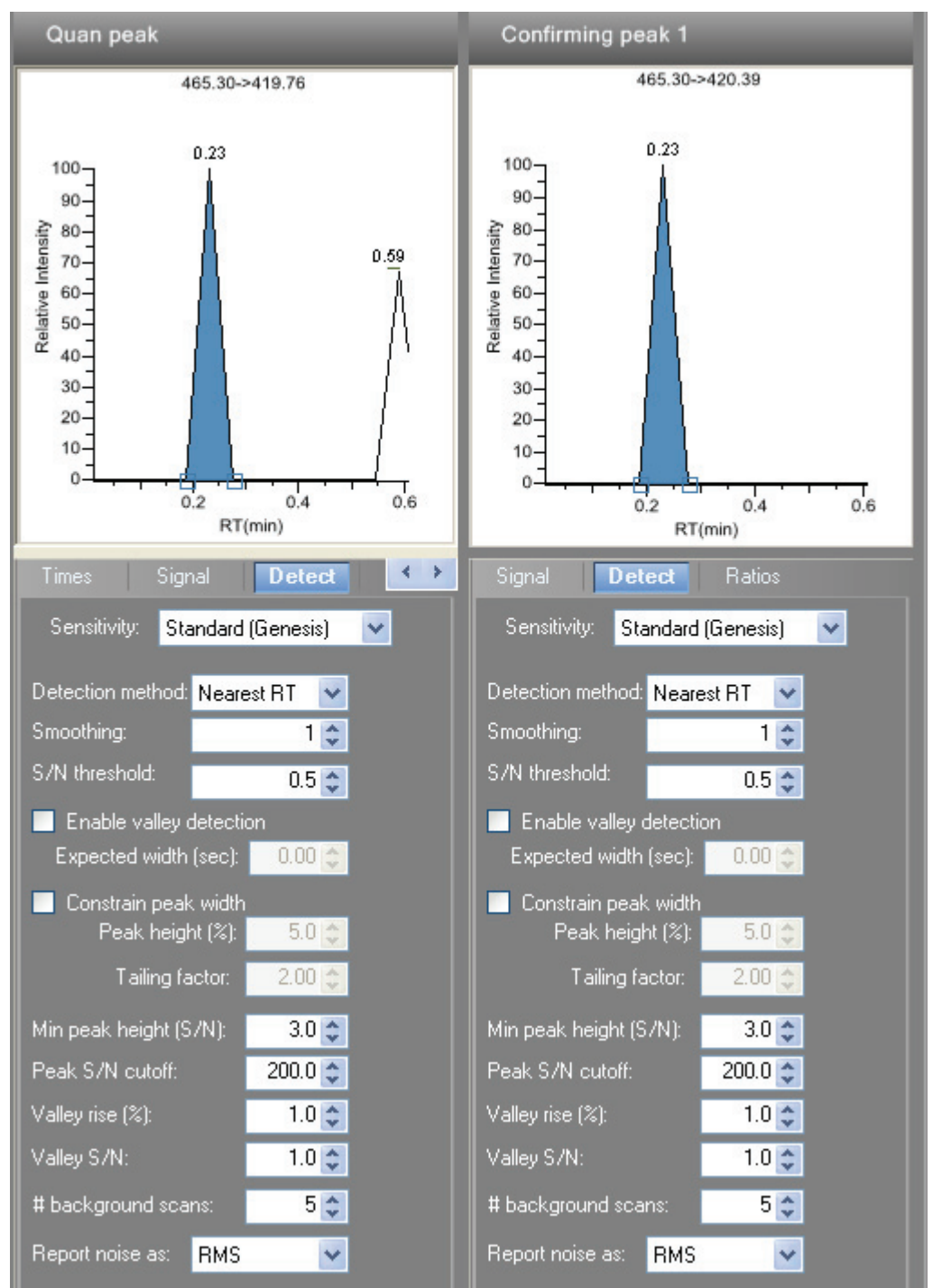

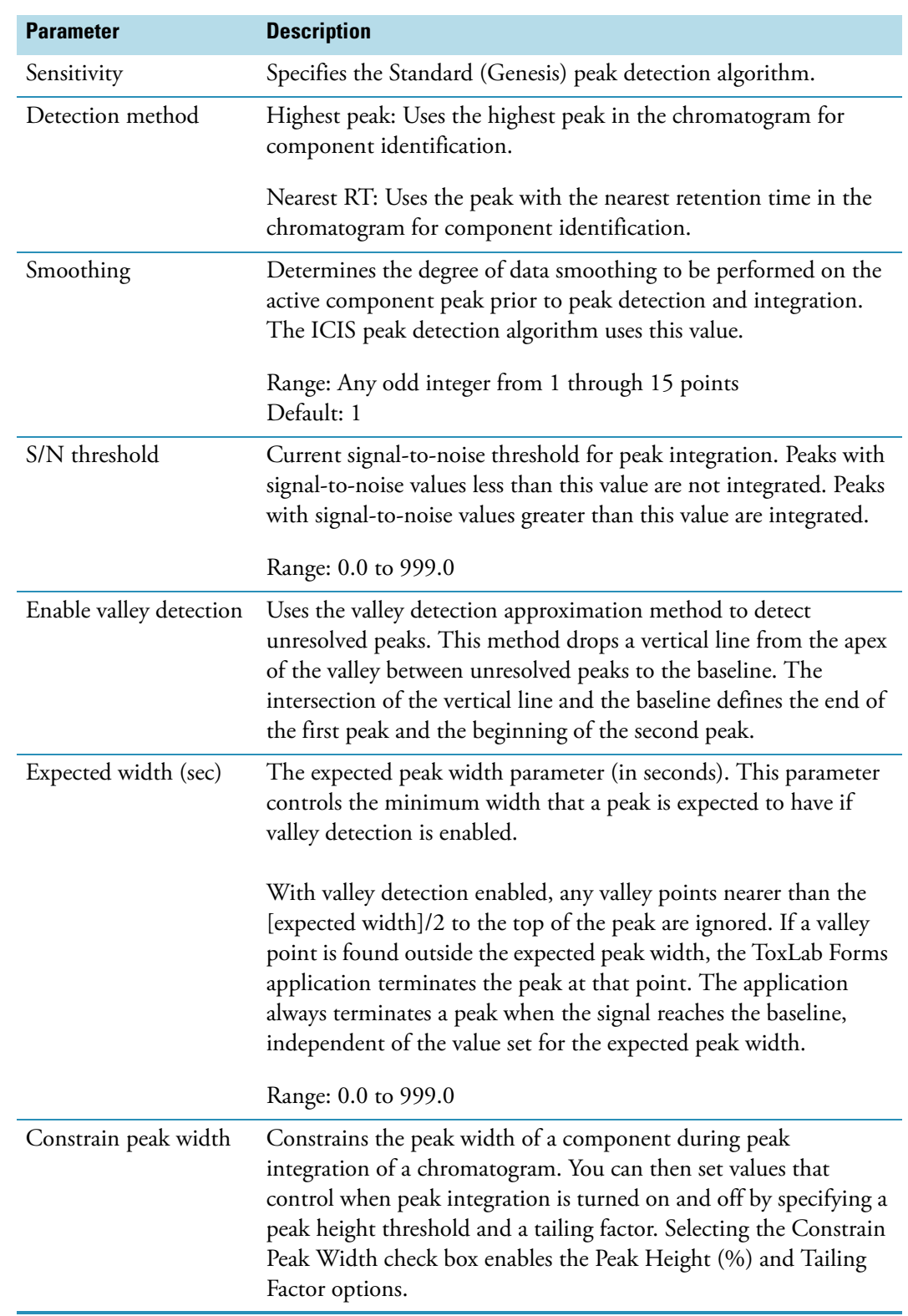

**Table 20.** Detect parameters for Standard (Genesis) (Sheet 1 of 3)
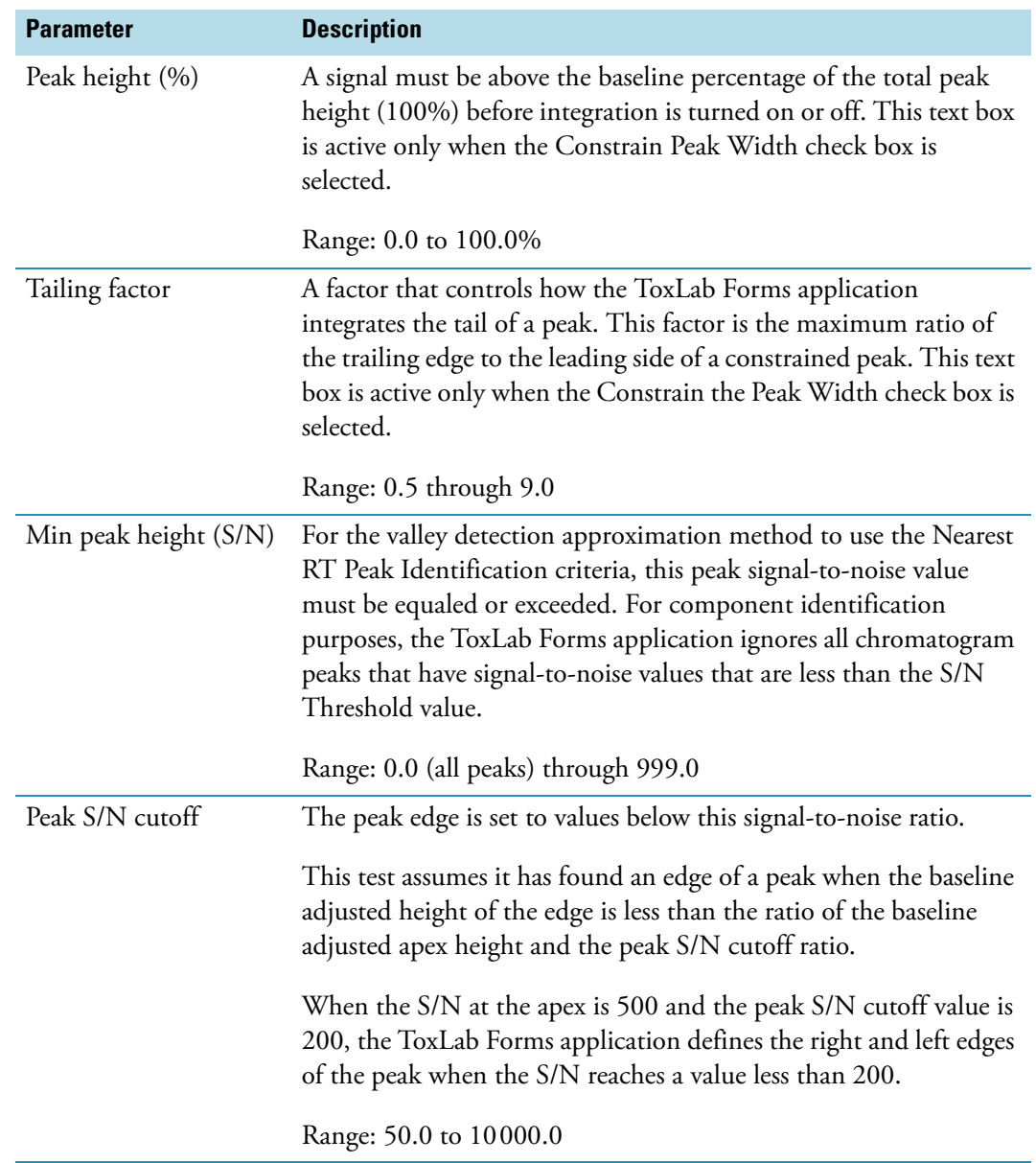

**Table 20.** Detect parameters for Standard (Genesis) (Sheet 2 of 3)

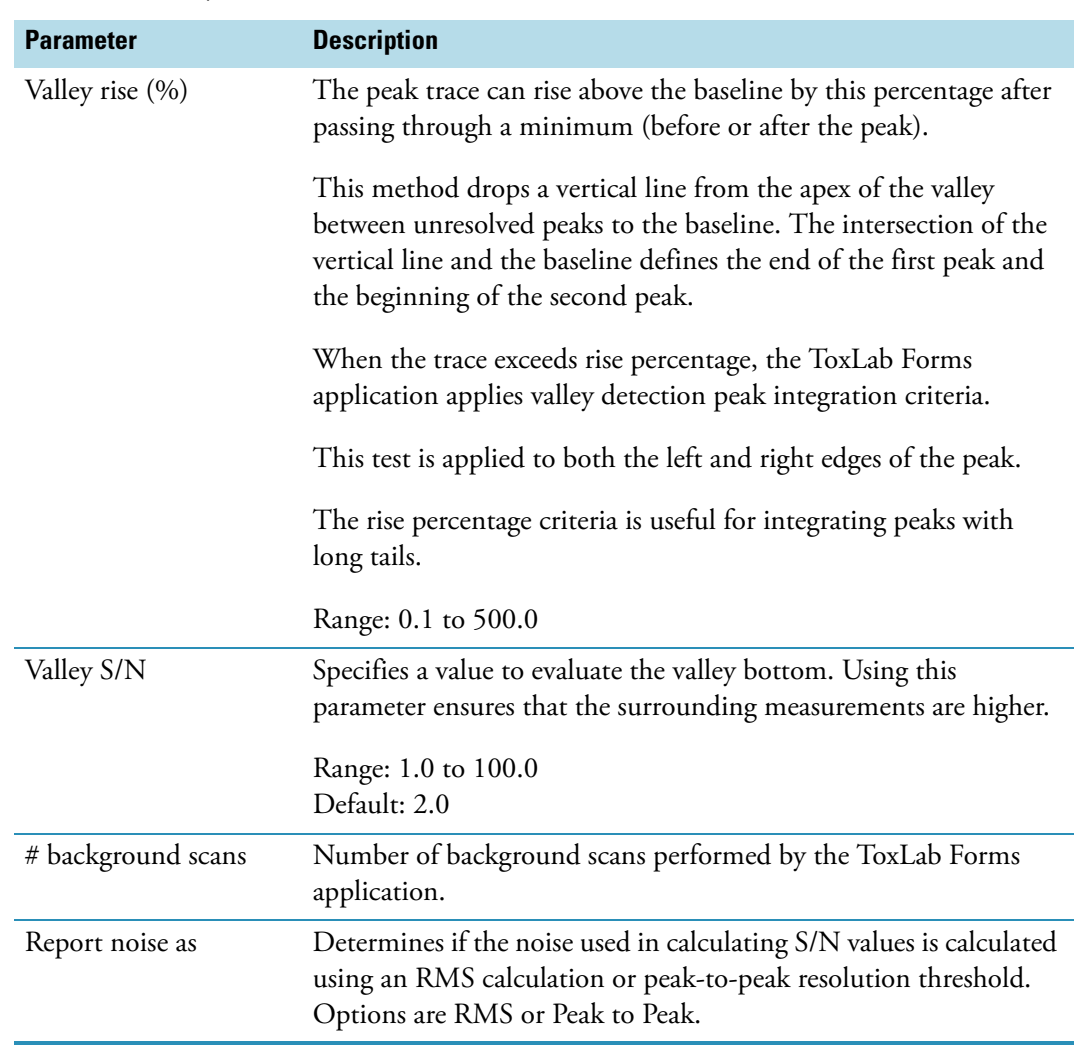

**Table 20.** Detect parameters for Standard (Genesis) (Sheet 3 of 3)

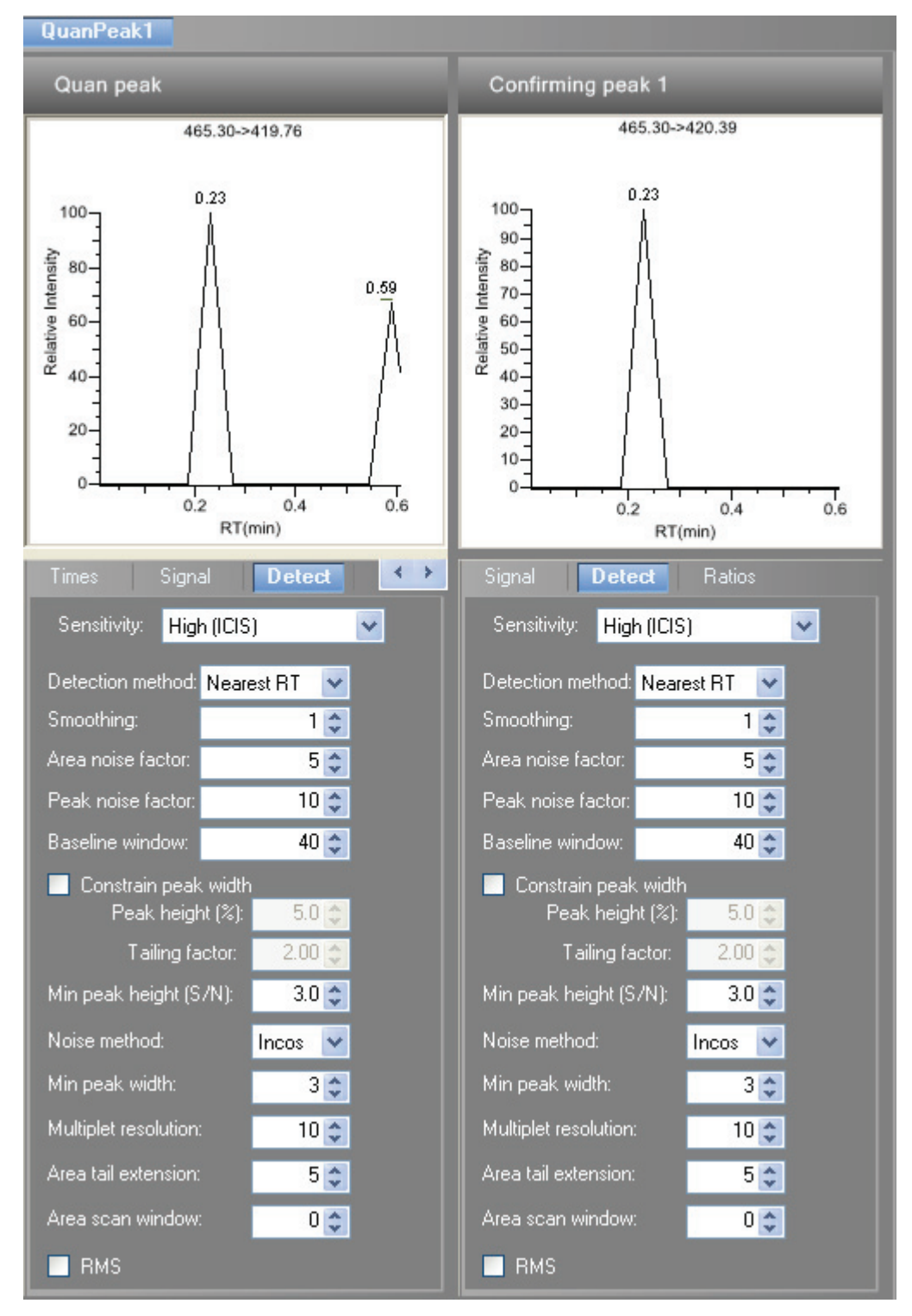

**Figure 18.** Detect page for High (ICIS)

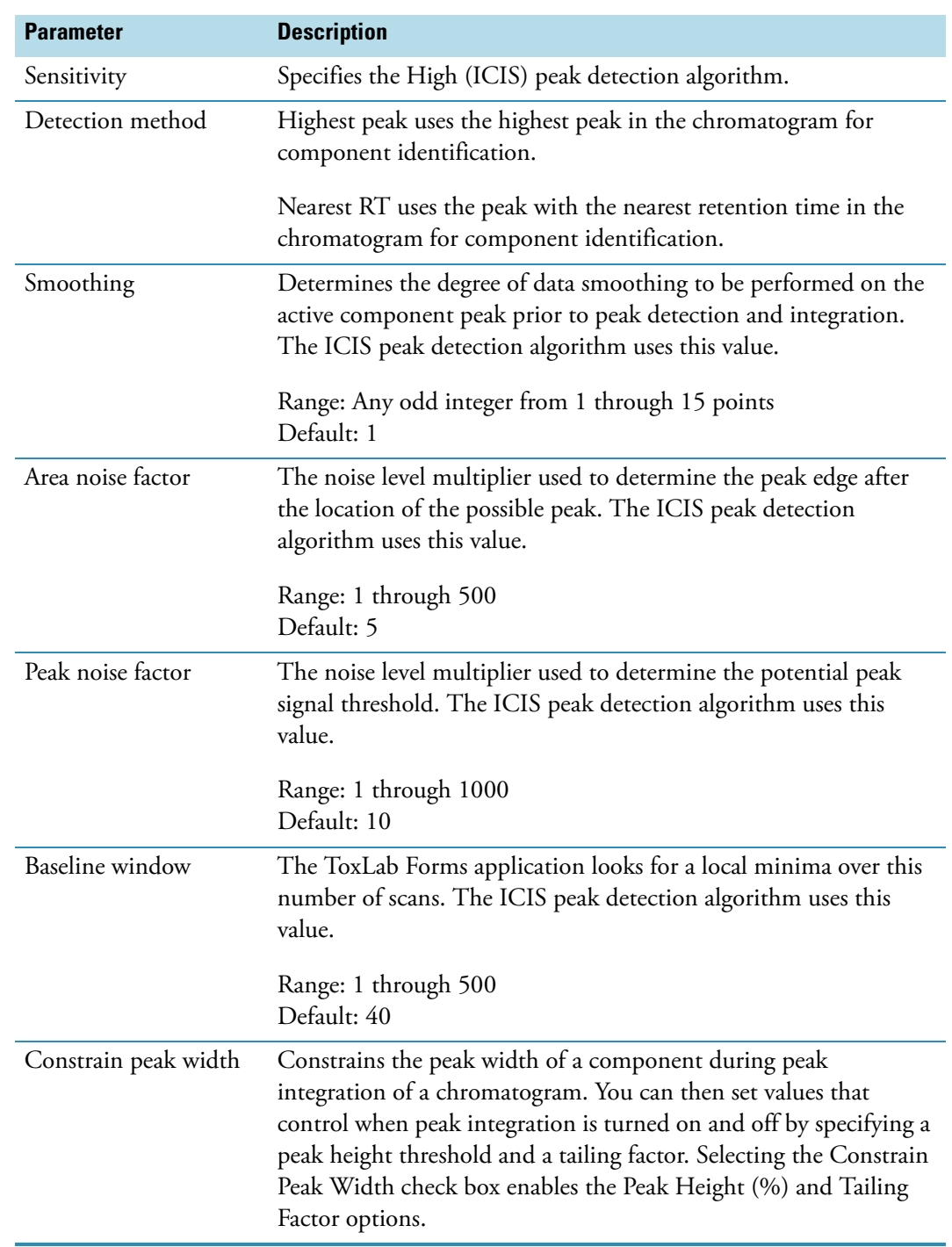

Table 21. Detect parameters for High (ICIS) (Sheet 1 of 3)

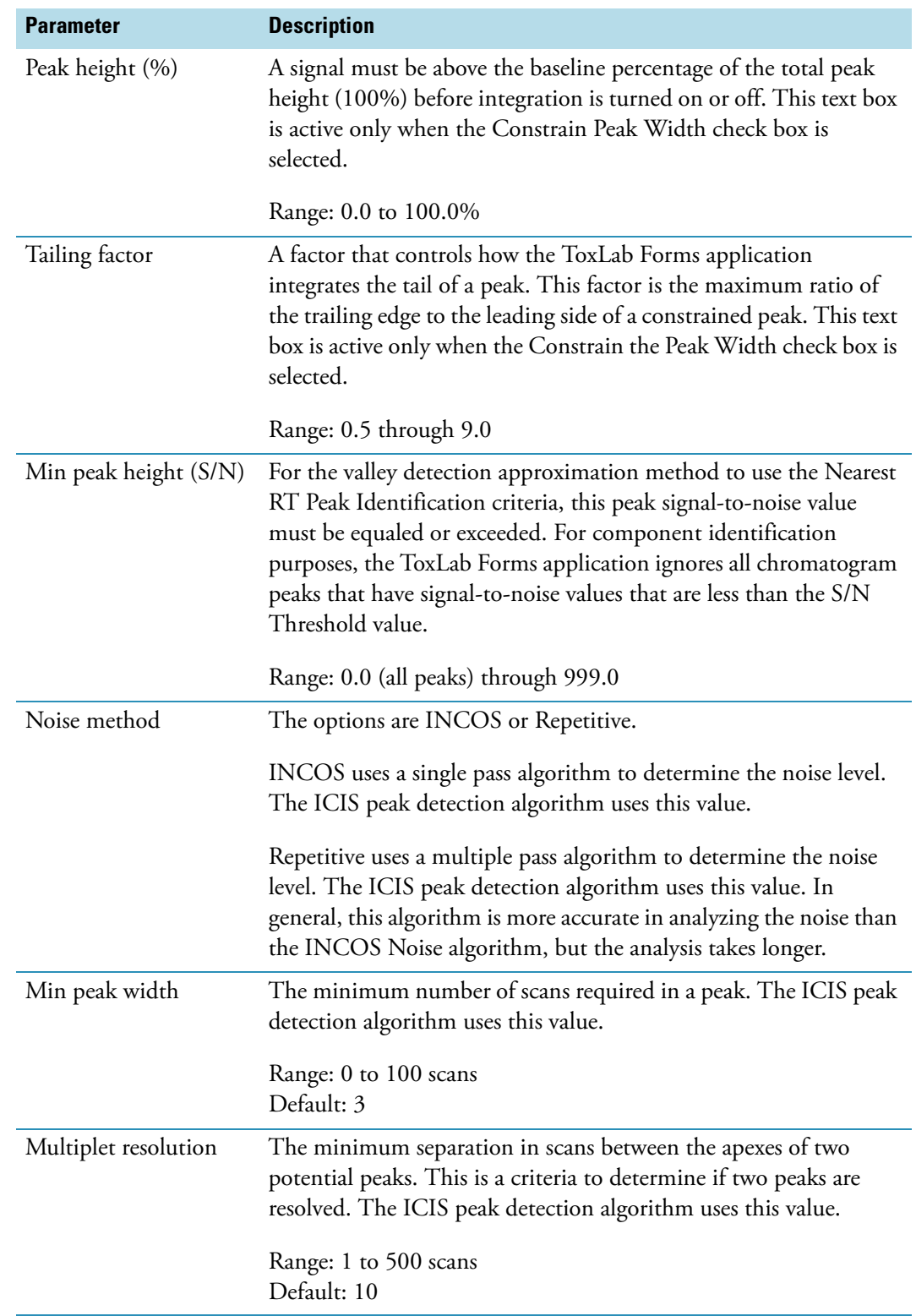

**Table 21.** Detect parameters for High (ICIS) (Sheet 2 of 3)

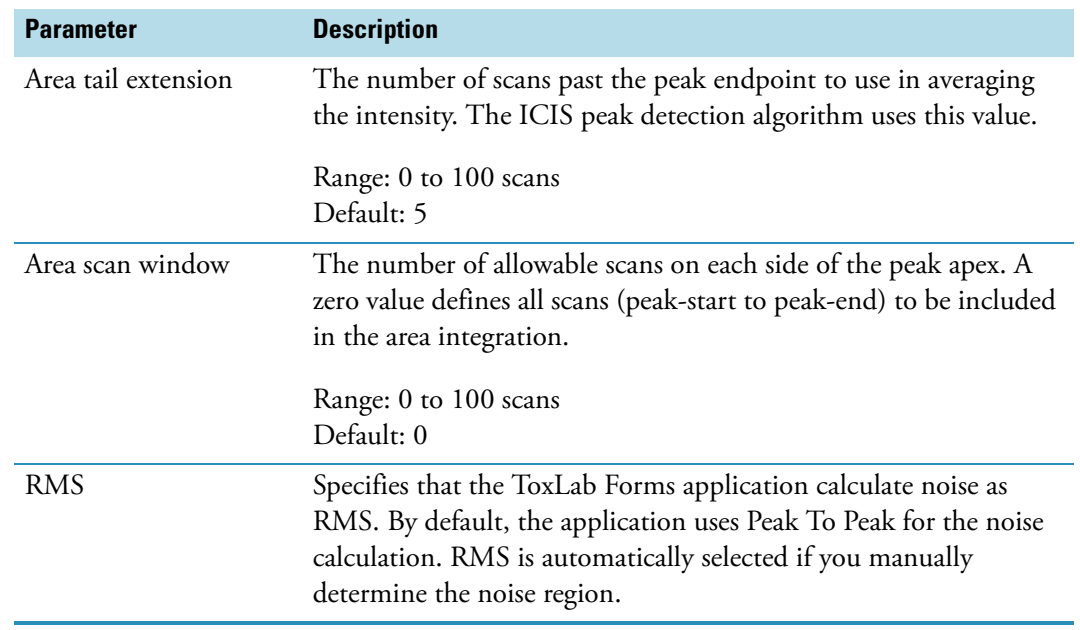

# **Table 21.** Detect parameters for High (ICIS) (Sheet 3 of 3)

# **Spectrum**

Use the Spectrum page to store a reference mass spectrum for a quan peak or compound.

Follow these procedures:

- [To apply or remove the background subtraction](#page-114-0)
- [To update confirming ion ratios](#page-114-1)
- [To change the quantitation mass used for a quan peak](#page-114-2)
- [To add ions together to get an accumulated signal](#page-116-0)
- [To add a quan peak to an existing compound](#page-116-1)
- [To add one or more confirming ions to an existing compound](#page-117-0)
- [To zoom in the chromatogram or spectrum displays](#page-117-1)

## <span id="page-114-0"></span>Y **To apply or remove the background subtraction**

1. Right-click the Spectrum pane and choose **Apply Background Subtraction to Peak and Set as Reference Spectrum** from the shortcut menu.

The ToxLab Forms application replaces the normal reference spectrum with a background subtracted reference spectrum.

2. To remove the background subtracted reference spectrum, right-click the Spectrum pane and choose **Remove Background Subtracted Reference Spectrum** from the shortcut menu.

The ToxLab Forms application removes the applied background subtracted reference spectrum and returns to the normal reference spectrum. When there is no spectrum annotated at the beginning, the application displays "no data".

## <span id="page-114-1"></span>**❖** To update confirming ion ratios

1. Click a peak in the quan peak chromatogram pane.

The mass spectrum for the peak is displayed in the Spectrum pane.

2. Right-click the Spectrum pane and choose **Update Confirming Ion Ratios with this Spectrum** from the shortcut menu.

## <span id="page-114-2"></span>Y **To change the quantitation mass used for a quan peak**

1. Click a peak in the chromatogram pane.

The mass spectrum for the peak is displayed in the spectrum pane.

2. In the spectrum pane, pause the cursor over the *m/z* value for an ion.

A red box around the ion's *m/z* value indicates that the ion is selected.

- 3. Right-click to display the shortcut menu.
- 4. Pause the cursor over **Set This Mass as Quan Mass** and choose one of the following commands:
	- **Don't Update Ion Ratios**
	- **Update Ion Ratios Using this Reference Spectrum**

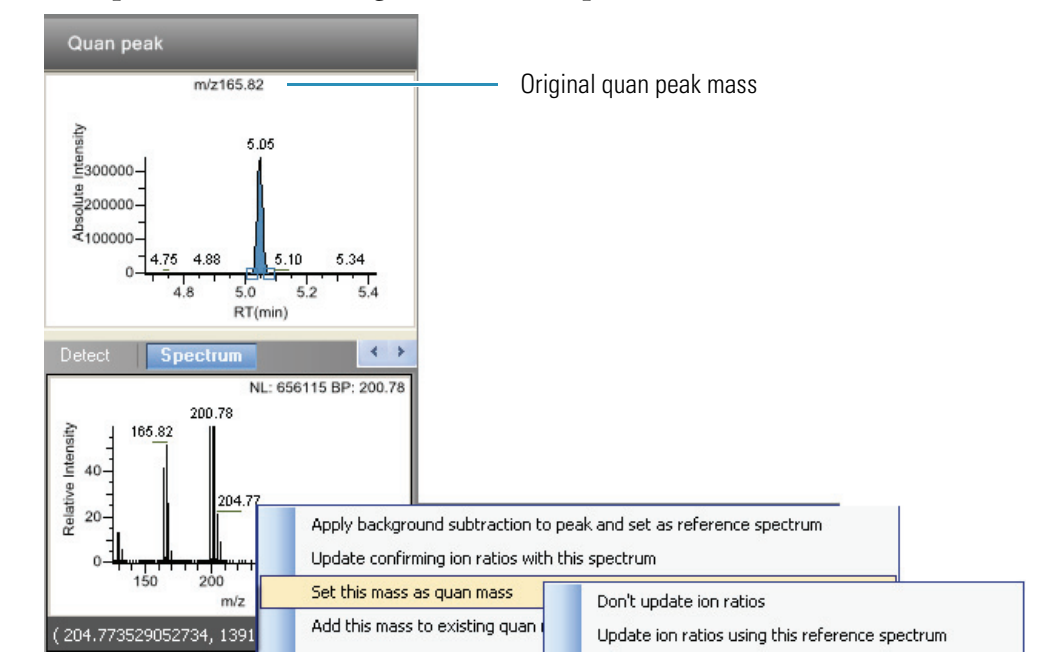

The ToxLab Forms application replaces the original quan mass with the selected mass.

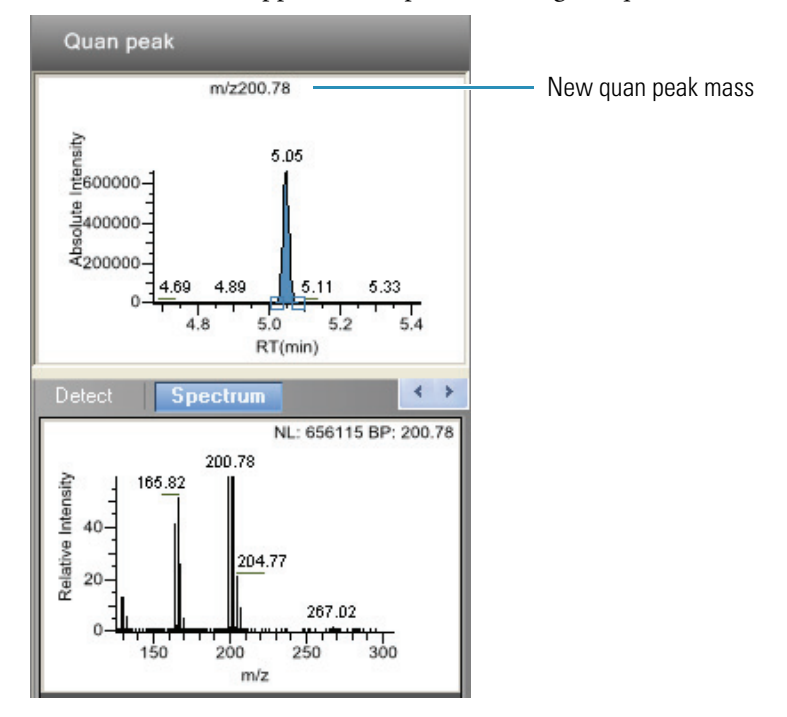

### <span id="page-116-0"></span>Y **To add ions together to get an accumulated signal**

1. Pause the cursor over the *m/z* value for an ion in the Spectrum pane.

A red box around the ion's *m/z* value indicates that the ion is selected.

2. Right-click and choose **Add This Mass to Existing Quan Mass Range** from the shortcut menu.

You can now update the ion ratios to adjust the confirming ion comparisons to the new summed quan peak signal.

#### <span id="page-116-1"></span>Y **To add a quan peak to an existing compound**

1. Click the peak in the Quan Peak chromatogram pane.

The mass spectrum for the peak is displayed in the Spectrum pane.

2. In the Spectrum pane, pause the cursor over the *m/z* value for an ion.

A red box around the ion's *m/z* value indicates that the ion is selected.

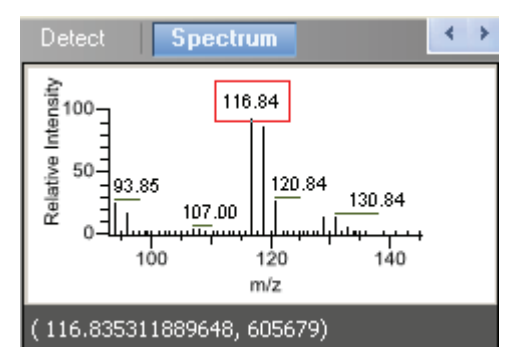

3. Right-click and choose **Set This Mass as New Quan Peak** from the shortcut menu.

The ToxLab Forms application adds this ion as a new quan peak.

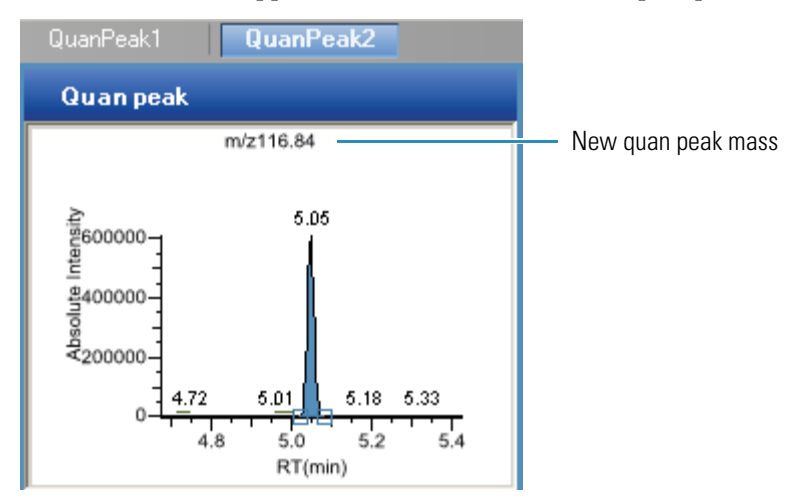

## <span id="page-117-0"></span>Y **To add one or more confirming ions to an existing compound**

1. Click the peak in the chromatogram pane.

The mass spectrum for the peak is displayed in the Spectrum pane.

2. In the Spectrum pane, pause the cursor over the *m/z* value for an ion.

A red box around the ion's *m/z* value indicates that the ion is selected.

3. Right-click and choose to **Add This Mass as New Confirming Ion** from the shortcut menu.

The ToxLab Forms application adds the selected mass as a confirming peak for this quan peak.

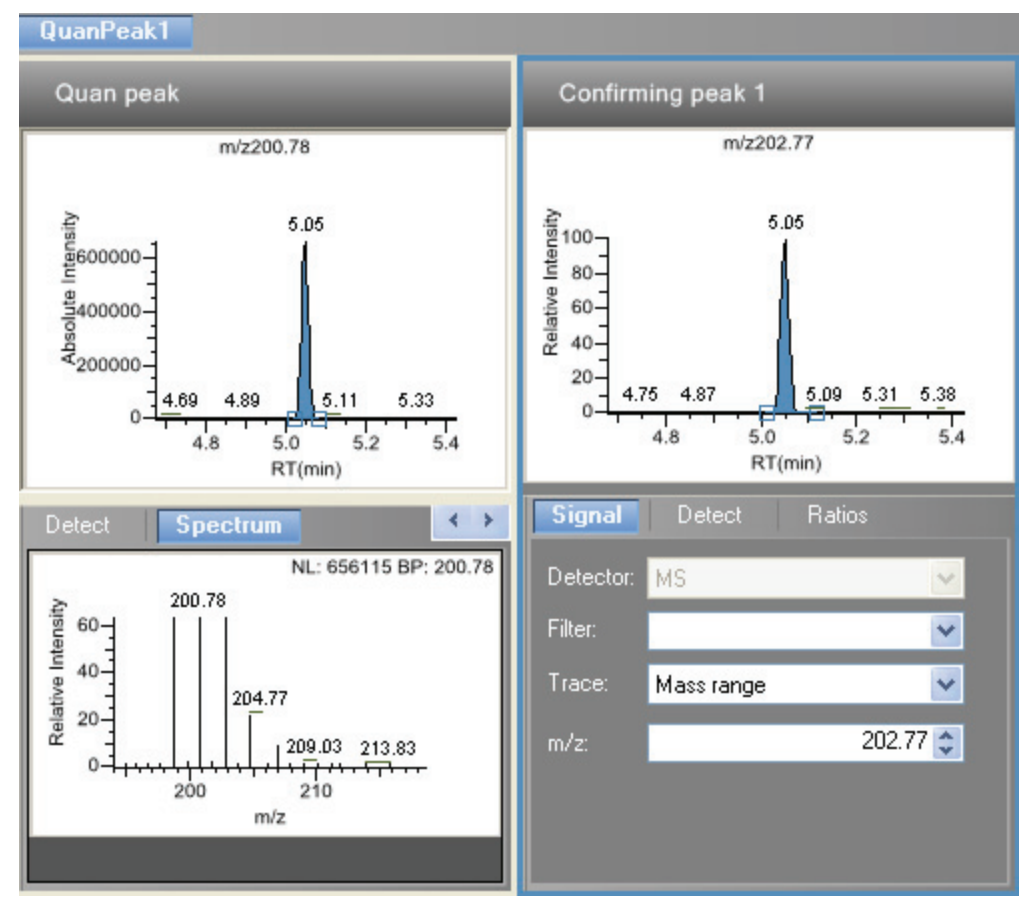

#### <span id="page-117-1"></span> $\div$  To zoom in the chromatogram or spectrum displays

1. Drag the cursor to delineate a rectangle.

The display zooms into the specified rectangle.

2. To return to the original display, right-click and choose **Reset Scaling** from the shortcut menu.

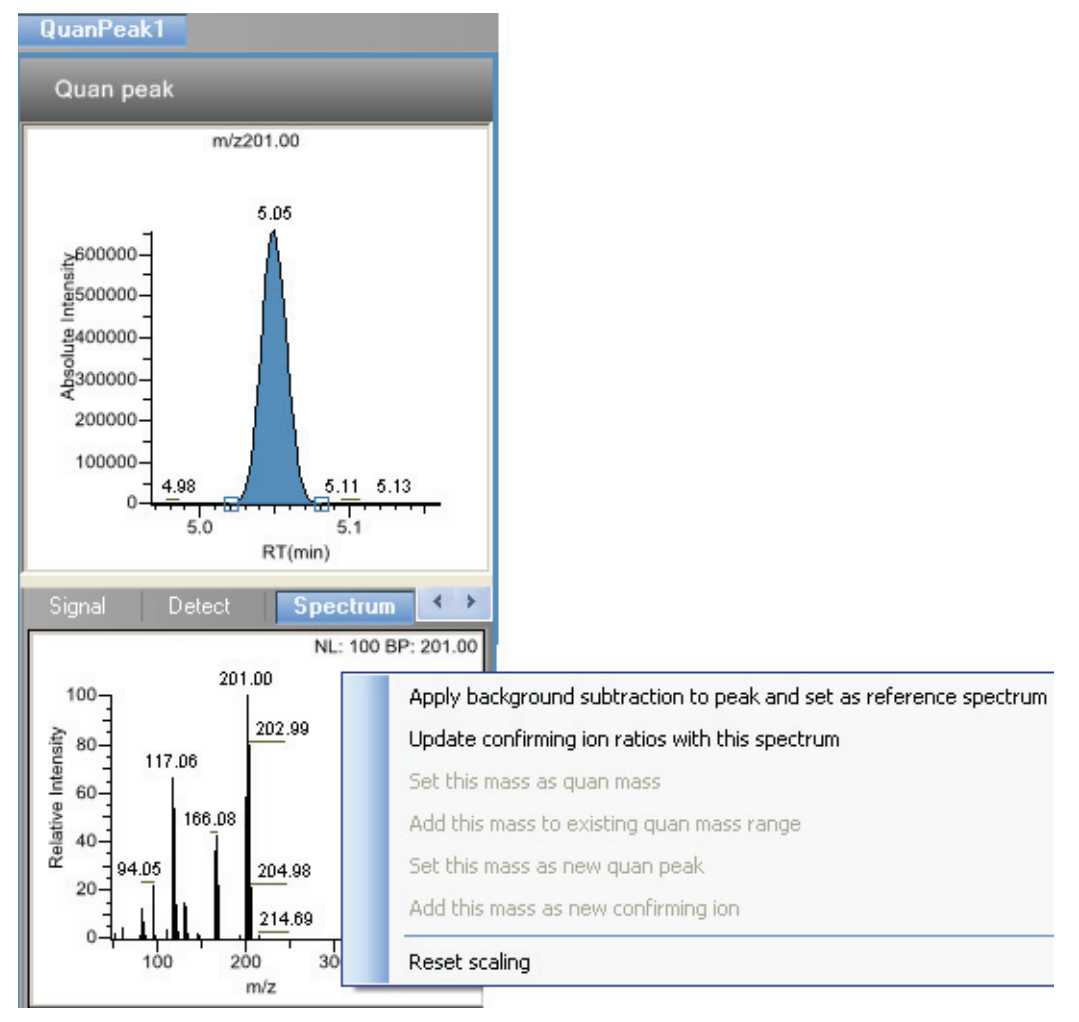

# **Figure 19.** Spectrum page

**Table 22.** Spectrum shortcut menu functions (Sheet 1 of 2)

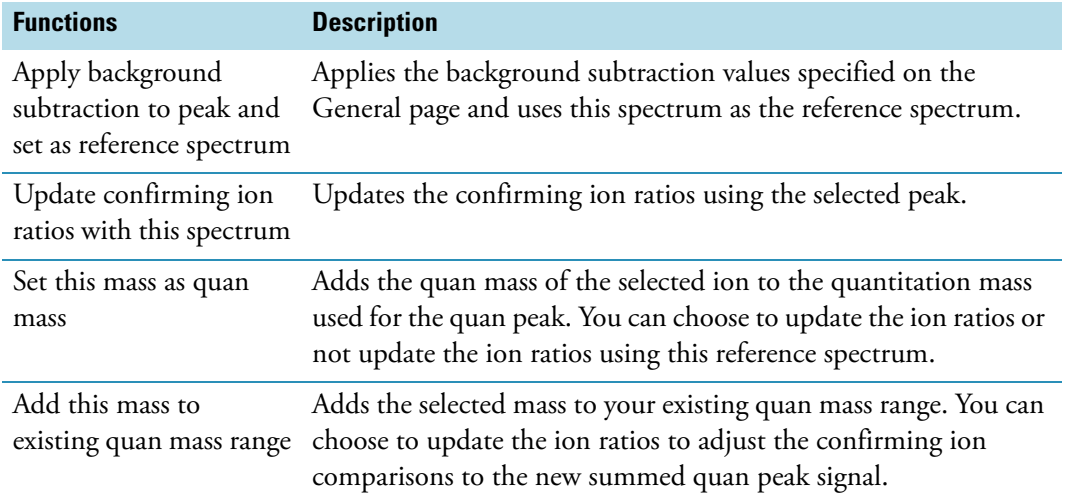

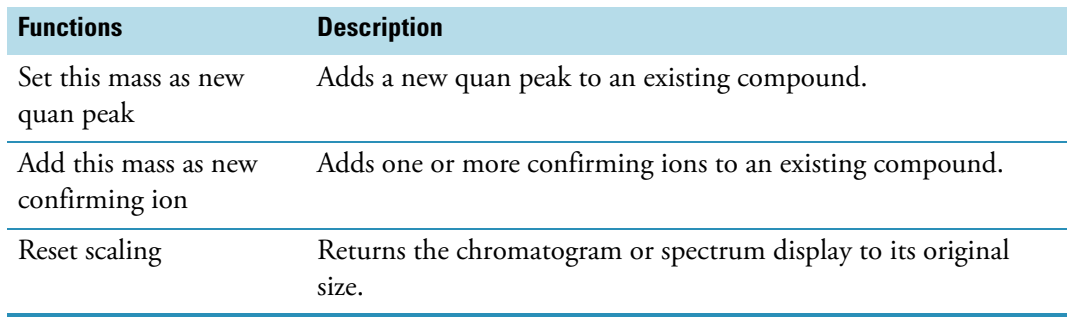

**Table 22.** Spectrum shortcut menu functions (Sheet 2 of 2)

## **Ratios**

Use the Ratios page to define the criteria for evaluating the confirming or qualifying ions. The ToxLab Forms application detects compounds that have confirming ion values outside their acceptable window and flags them in Production mode and on reports.

## $\div$  To specify ion ratio criteria

- 1. Enable or disable the use of the particular confirming ion.
- 2. In the Target Ratio box, select the theoretical ratio of the confirming ion's response to the quantification ion's response.
- 3. In the Window Type box, select **Absolute** or **Relative** as the calculation approach for determining the acceptable ion ratio range.
- 4. In the Window (+/-%) box, select the acceptable ion ratio range.
- 5. In the Ion Coelution box, select the maximum difference in retention time between a confirming ion peak and the quantification ion peak.

In the following example:

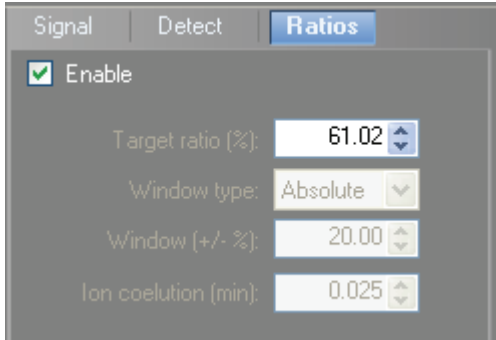

- The target ratio is expected to be 61.02% and the window is Absolute 20%, so the acceptable window for this confirming ion is 41.02% to 81.02%.
- If, instead, the window type was Relative, the plus or minus value would be 20% of 61.02% (or 12.20%), so the acceptable window for this confirming ion would be 48.82% to 73.22%.

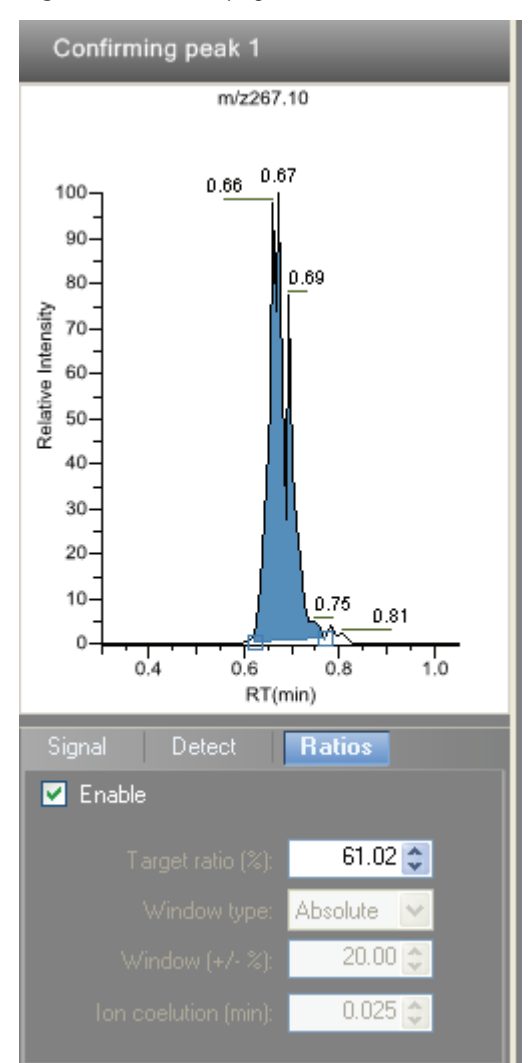

**Figure 20. Ratios page** 

**Table 23.** Ratios parameters

| <b>Parameter</b>    | <b>Description</b>                                                                                         |
|---------------------|----------------------------------------------------------------------------------------------------|
| Target ratio $(\%)$ | The theoretical ratio of the confirming ion's response to the<br>quantification ion's response.            |
| Window type         | The absolute or relative calculation approach for determining the<br>acceptable ion ratio range.           |
| Window $(+/-\%)$    | The acceptable ion ratio range.                                                                            |
| Ion coelution (min) | The maximum difference in retention time between a confirming<br>ion peak and the quantification ion peak. |

# **Calibration**

Use the Calibration page to set or edit the mathematical model used for preparing the initial calibration evaluation for one or more calibration standards.

Each target compound can have its own initial calibration settings, independent of the other compounds. You can modify the calibration approach on this page or in Production mode when you view the results of an actual calibration batch.

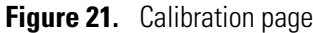

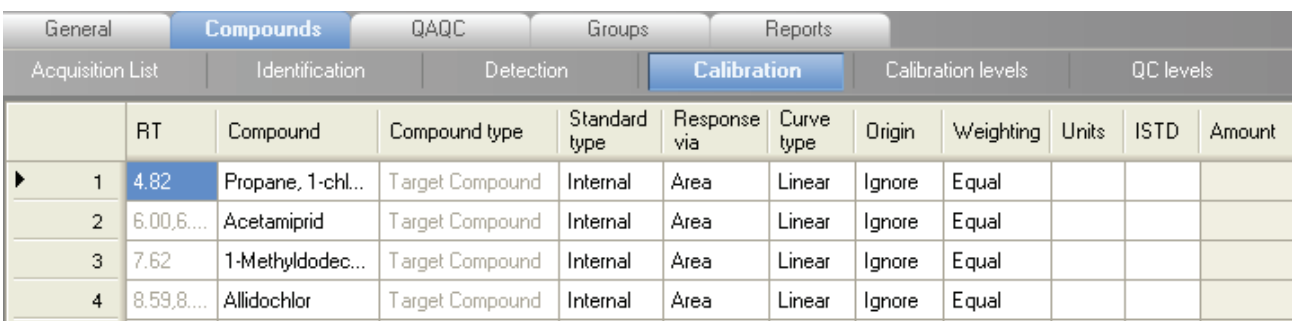

## **Table 24.** Calibration parameters

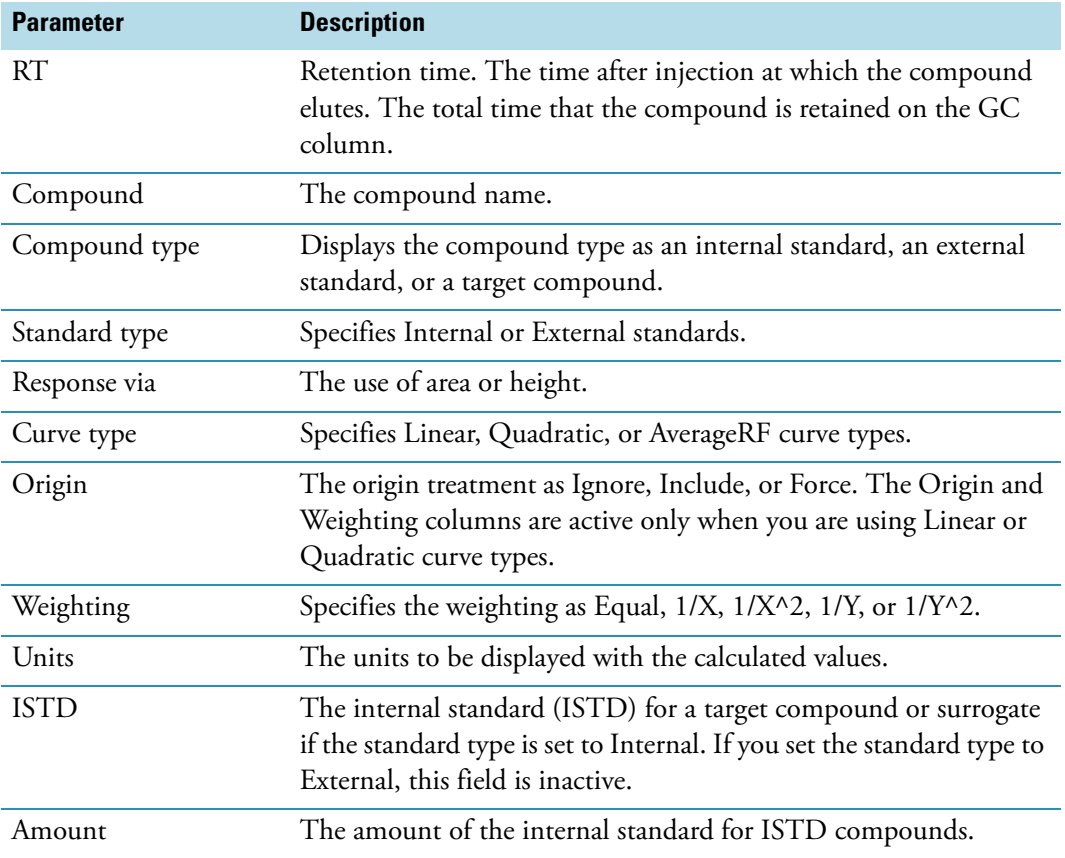

# **Calibration Levels**

On the Calibration levels page for a master method, you can define the standards for calibration. You can edit calibration levels and concentrations for master methods only. The contents of this page are read-only when you are editing a local method.

## $\div$  To specify calibration levels and concentrations

1. Select the compound whose calibration levels and concentrations you want to define.

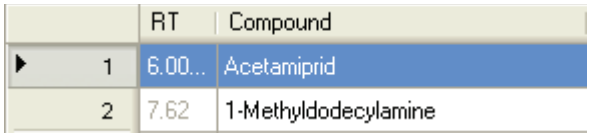

2. In the Manage Calibration Levels area, type a value for the first calibration level.

The ToxLab Forms application adds a new, empty calibration level row beneath the edited row.

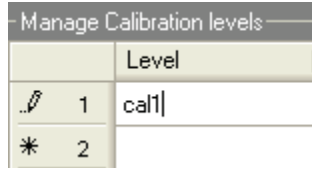

3. Continue adding calibration levels.

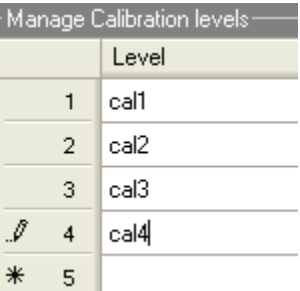

When you finish adding calibration levels, you can specify the concentrations for each level for each compound.

- 4. To enter the concentrations to the table, do the following:
	- a. Select the first calibration level table cell.
	- b. Click the cell again to make it editable.
	- c. Type a concentration value.

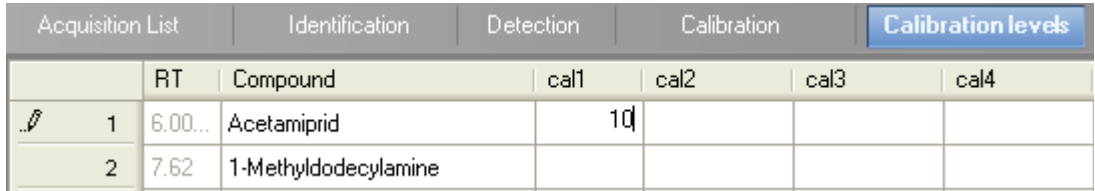

5. Repeat Step 4 for all calibration levels associated with the first compound.

6. To specify the same concentration values for all compounds, select the value you want to copy, right-click, and choose **Copy Down** from the shortcut menu.

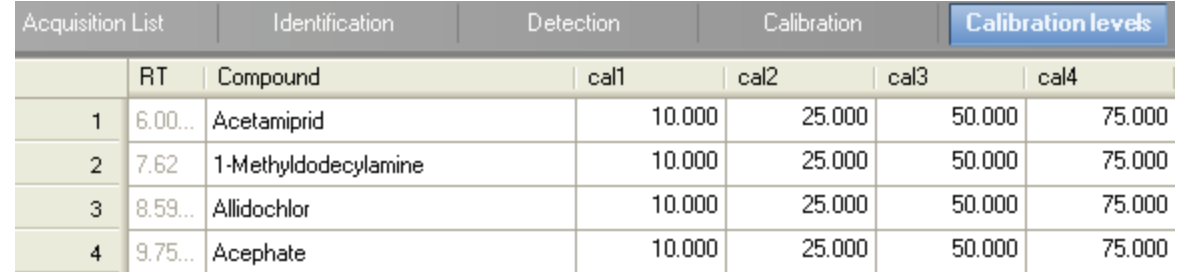

**Figure 22.** Calibration Levels page

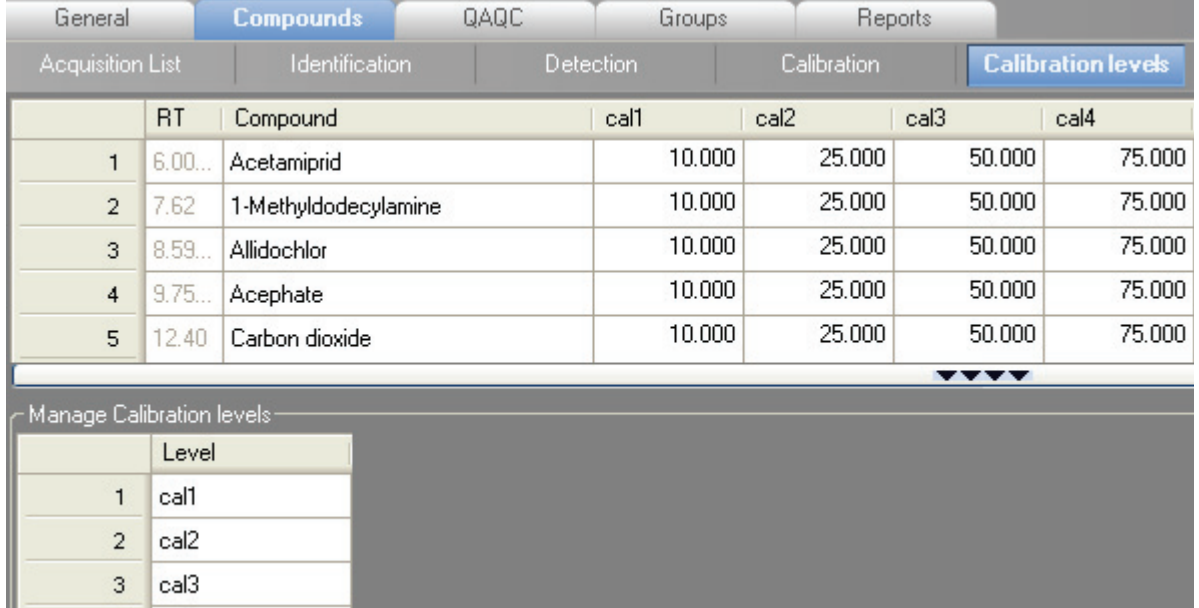

Table 25. Calibration levels parameters (Sheet 1 of 2)

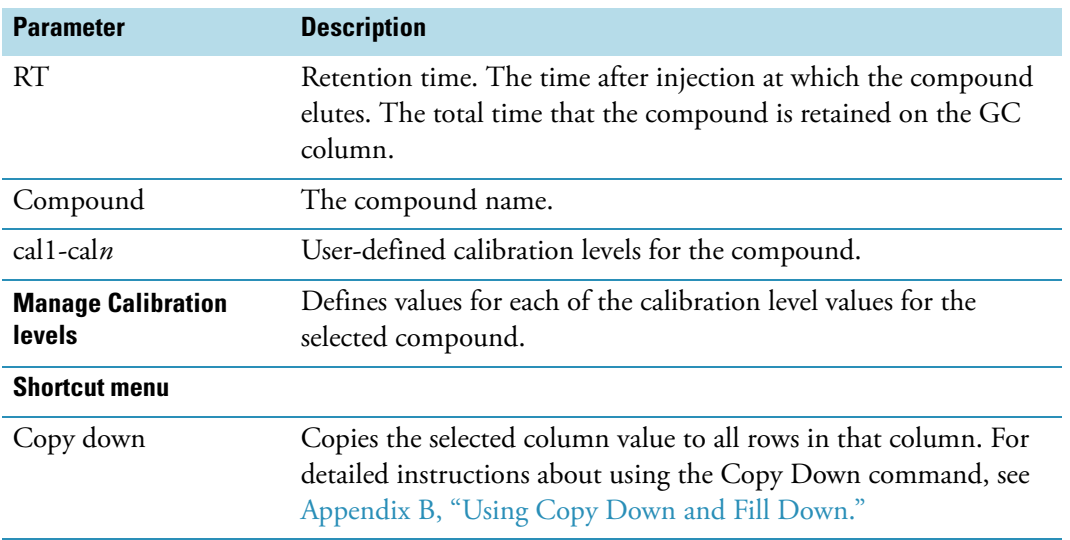

I

 $\overline{4}$ 

cal4

**Table 25.** Calibration levels parameters (Sheet 2 of 2)

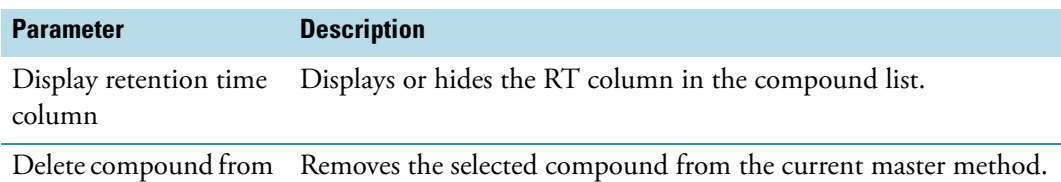

method

# **QC Levels**

Use the QC levels page for a master method to define the standards for QC levels. You can edit QC levels for master methods only. The contents of this page are read-only when you are editing a local method.

## Y **To specify QC levels and concentrations**

1. Select the compound whose QC levels, percentage test values, and concentrations you want to define.

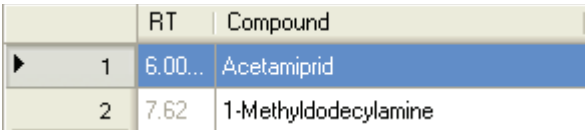

2. In the QC Levels area, type a name for the first QC level.

The ToxLab Forms application adds a new, empty QC level row beneath the edited row.

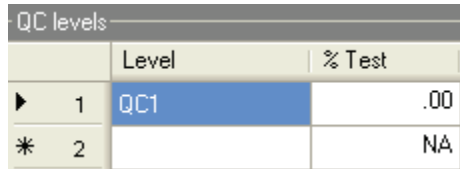

3. Type a value for the % Test.

The % Test is the acceptable difference (as a percentage) between the known amount and the calculated (measured) amount of each QC level.

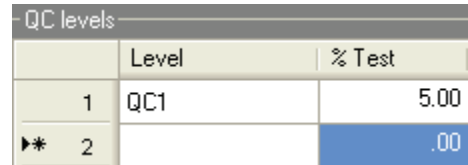

4. Continue adding QC levels and values for percentage test.

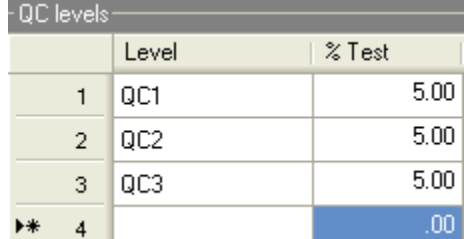

When you finish adding QC levels, you can specify the concentrations for each level for each compound.

- 5. To enter the concentration values to the table, do the following:
	- a. Select the first QC level table cell.
	- b. Click the cell again to make it editable.
	- c. Type a concentration value.
- 6. Repeat Step 5 for all QC levels associated with the first compound.

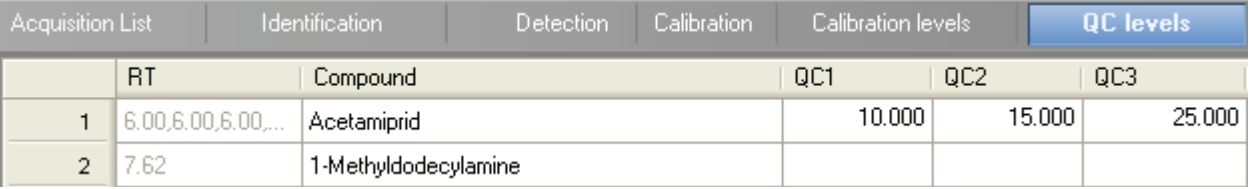

7. To specify the same concentration values for all compounds, select the value you want to copy, right-click, and choose **Copy Down** from the shortcut menu.

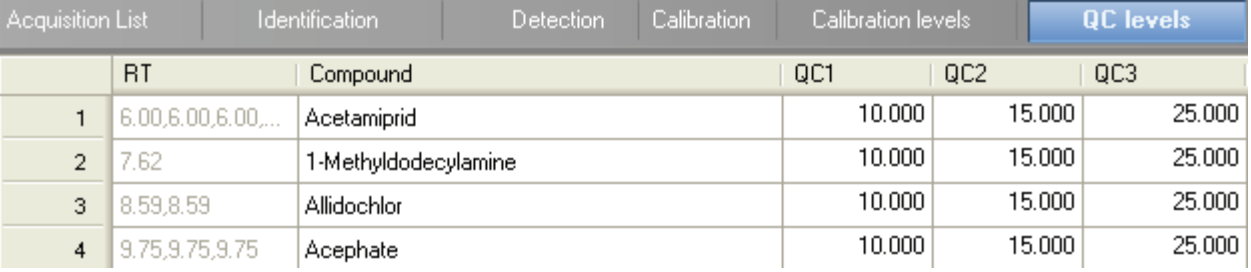

## **Figure 23.** QC Levels page

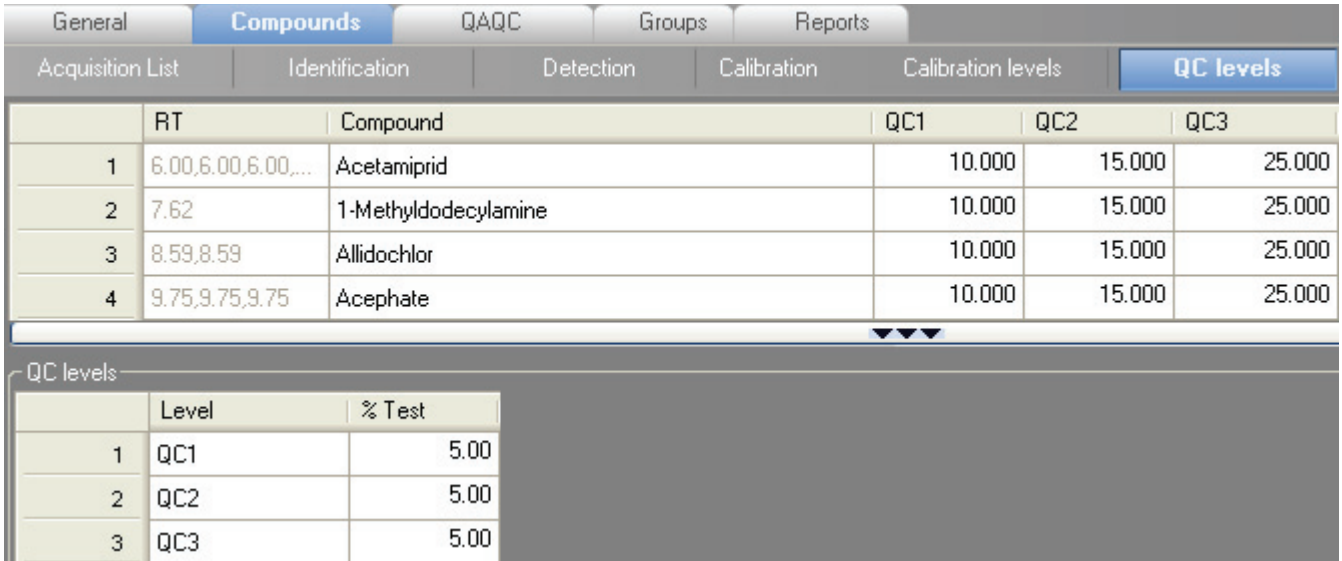

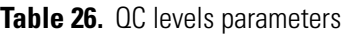

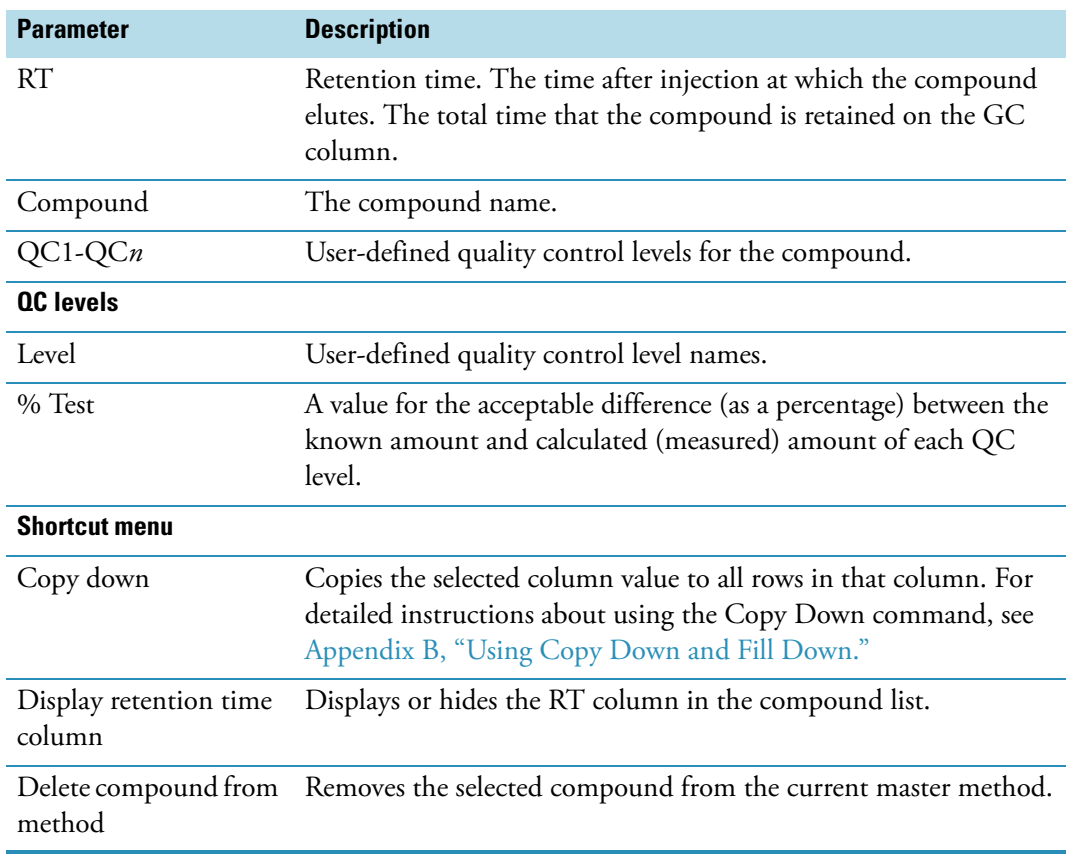

# **Editing the QAQC Page**

Use the QAQC page to set limits and ranges so the ToxLab Forms application can review the data and results as an aid to final approval.

From the QAQC page of the Master Method View, you can access these additional pages:

- [Limits](#page-127-0)
- [Calibration](#page-129-0)
- [QC Check](#page-130-0)
- [ISTD](#page-132-0)
- [Solvent Blank](#page-134-0)
- [Hydrolysis](#page-135-0)

#### <span id="page-127-0"></span>**Limits**

Use the Limits page to define levels of review for quantified results. Quantified results appear on printed and electronic reports. You can also define when a quantified value is reported instead of reporting less than a particular limit.

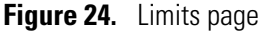

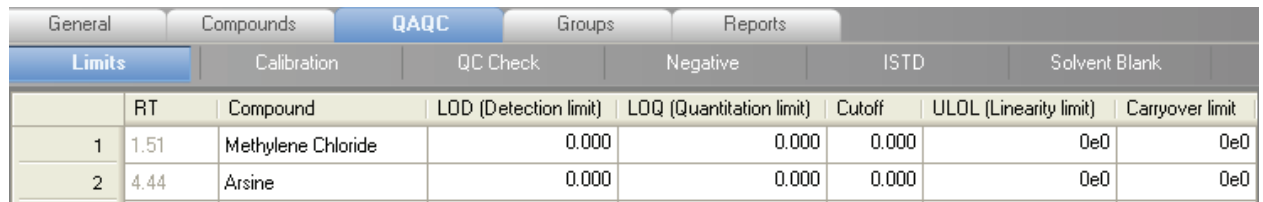

#### **Table 27.** Limits parameters (Sheet 1 of 2)

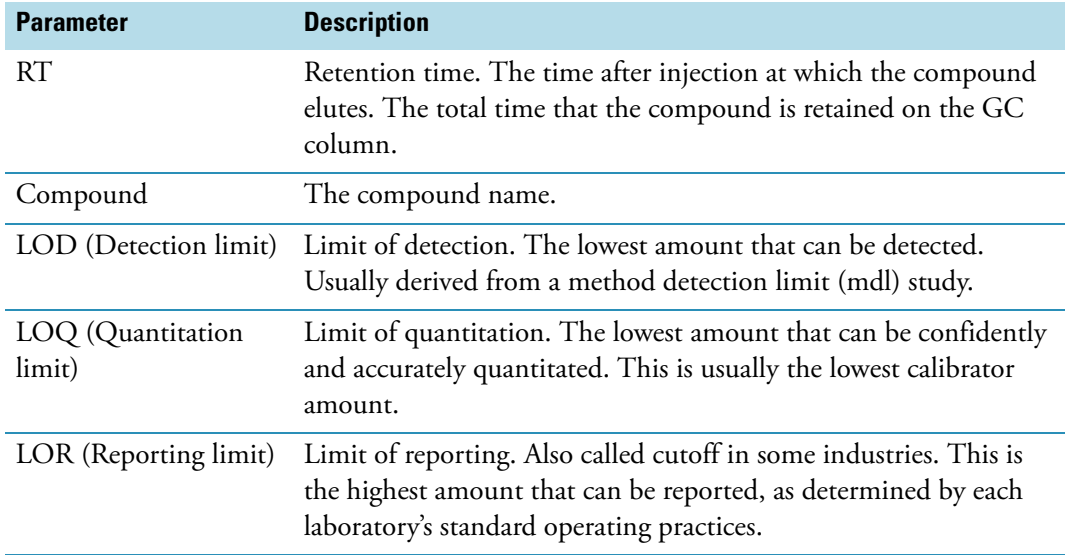

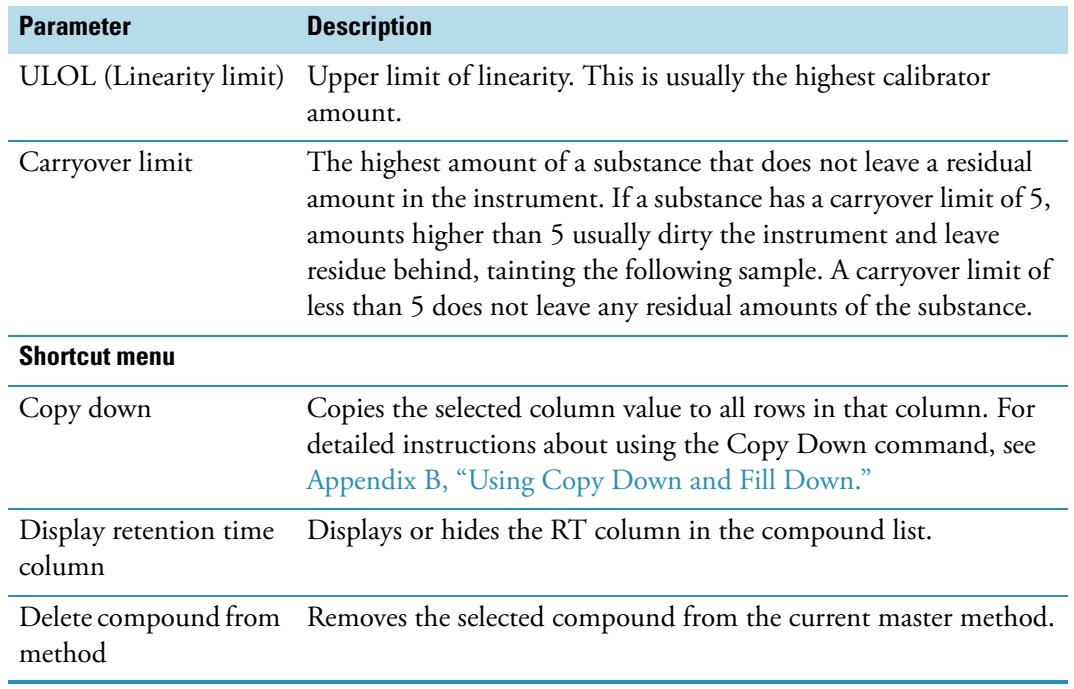

**Table 27.** Limits parameters (Sheet 2 of 2)

# <span id="page-129-0"></span>**Calibration**

Use the Calibration page to define acceptable criteria for initial calibration. The ToxLab Forms application makes the evaluation by comparing the initial calibration results for each compound found in the sample to the values defined on this page.

On the Calibration report, the application flags the calculated values for internal standard compounds that exceed these limits.

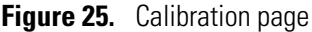

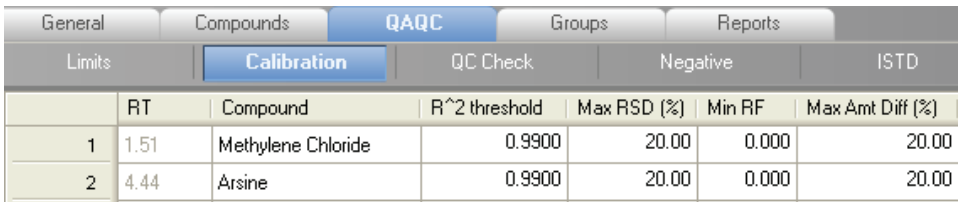

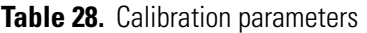

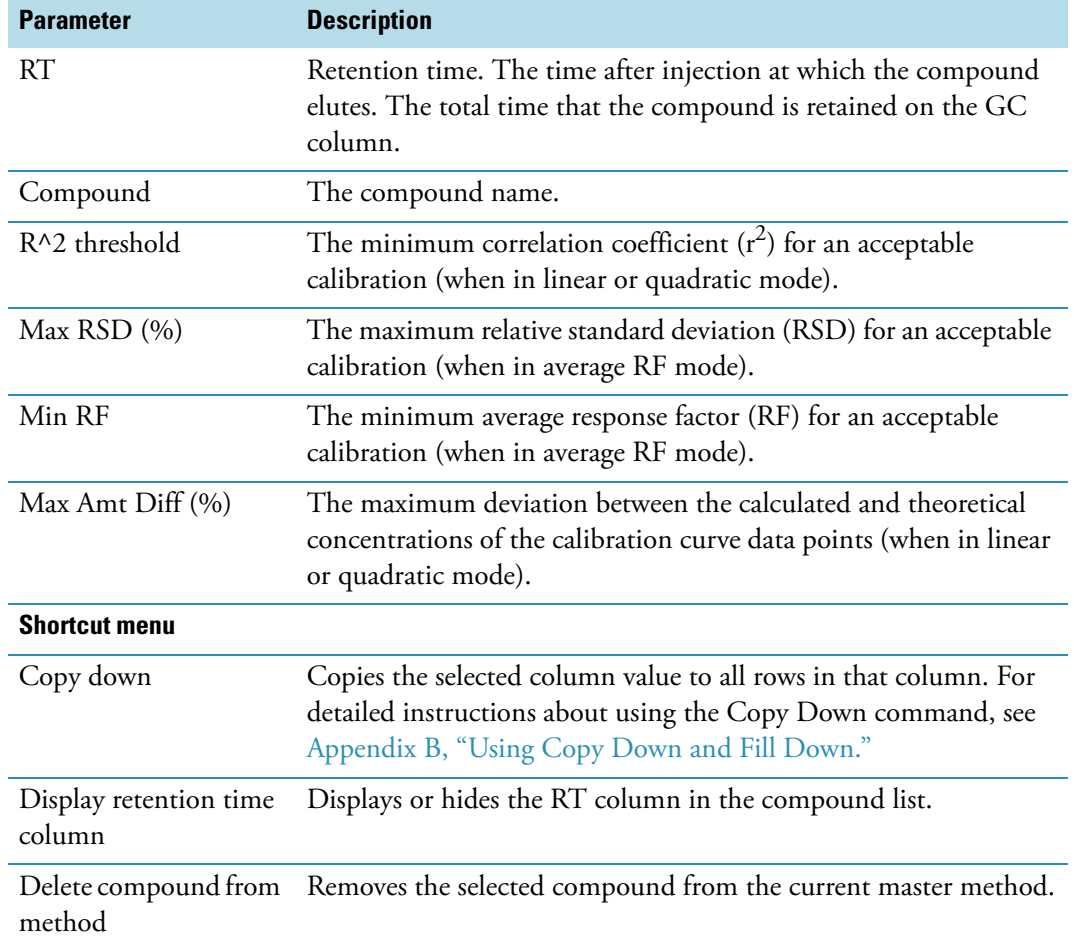

# <span id="page-130-0"></span>**QC Check**

Use the QC Check page to review the calibration on an ongoing basis. The ToxLab Forms application makes the evaluation by comparing the quality check standard results for each compound in the sample to the initial calibration using values defined on this page.

On the Quality Control report, the ToxLab Forms application flags the calculated values for internal standard compounds that exceed these limits.

For linear and quadratic modes, the maximum difference for the calculated concentration in the QC Check sample versus the theoretical value is set on the QC levels page of the Compounds page.

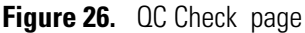

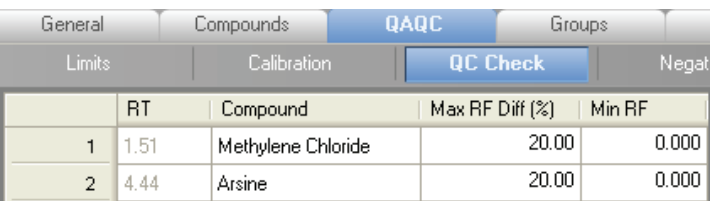

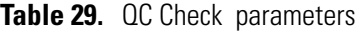

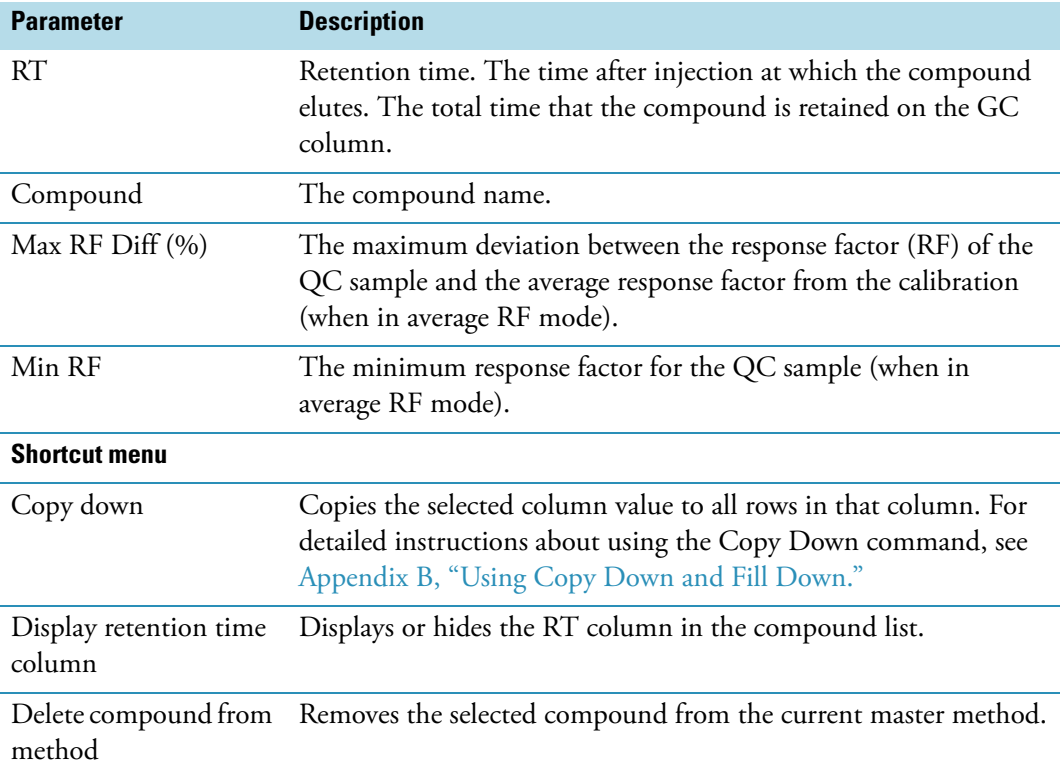

# **Blank**

Use the Blank page to define acceptable levels of target compounds in blank samples. The ToxLab Forms application makes the evaluation by comparing the calculated concentration for each compound in the sample to the maximum concentration defined on this page. You can enter the maximum concentration as a percentage of a flag value or as a specified value.

On the Blank report, the application flags the calculated values for target compounds that exceed these limits.

#### Y **To specify the maximum concentration as a percentage**

- 1. From the Method column list box, choose one of the following methods:
	- % of LOD
	- % of LOQ
	- % of LOR
	- % of Cutoff

2. In the Percentage column, type a percentage value.

#### Y **To specify the maximum concentration as an absolute value**

- 1. From the Method column list box, select **Concentration**.
- 2. In the Max Conc column, type an absolute value.

#### Y **To specify no maximum concentration**

From the Method column list box, select **None**.

#### **Figure 27.** Blank page

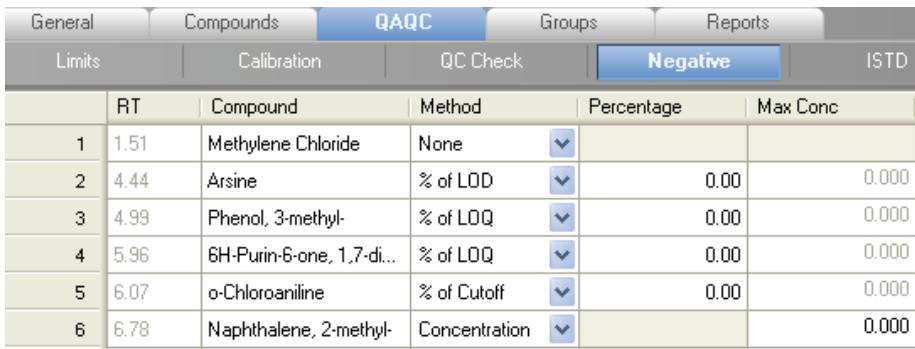

**Table 30.** Blank parameters (Sheet 1 of 2)

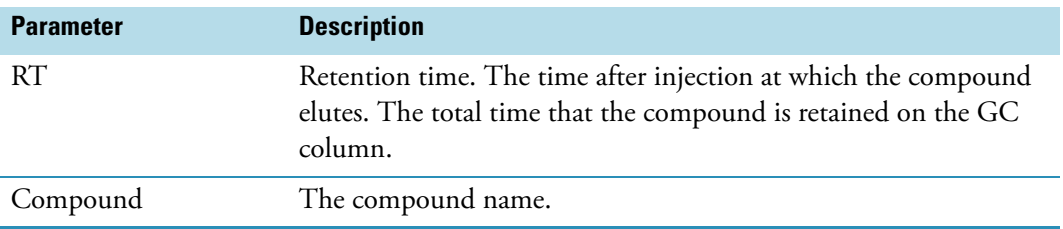

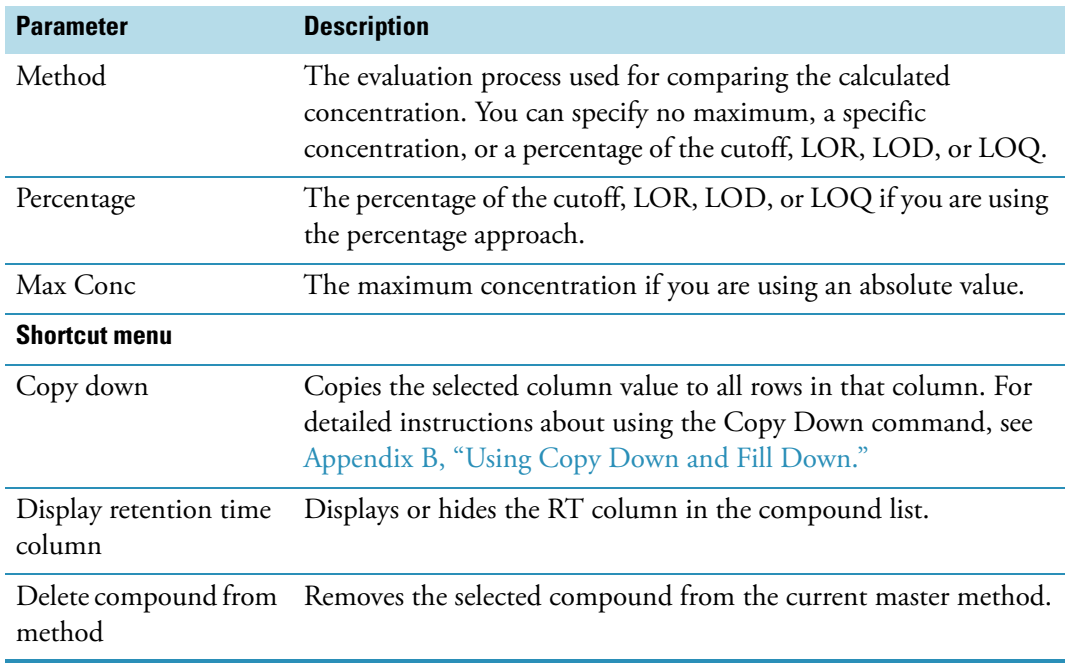

**Table 30.** Blank parameters (Sheet 2 of 2)

# <span id="page-132-0"></span>**ISTD**

Use the ISTD page to review the response and retention time of internal standards (if available). The ToxLab Forms application makes the evaluation by comparing the area and retention time results for each internal standard compound in the sample to a specified range.

If all of your target compounds are set to external calibration mode or you have not identified any compounds as internal standards, this page does not show any values.

#### **Figure 28.** ISTD page

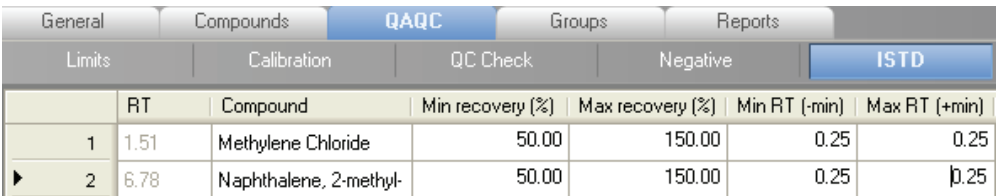

**Table 31.** ISTD parameters (Sheet 1 of 2)

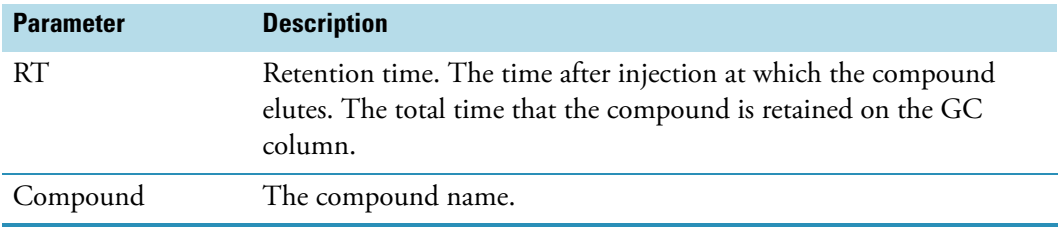

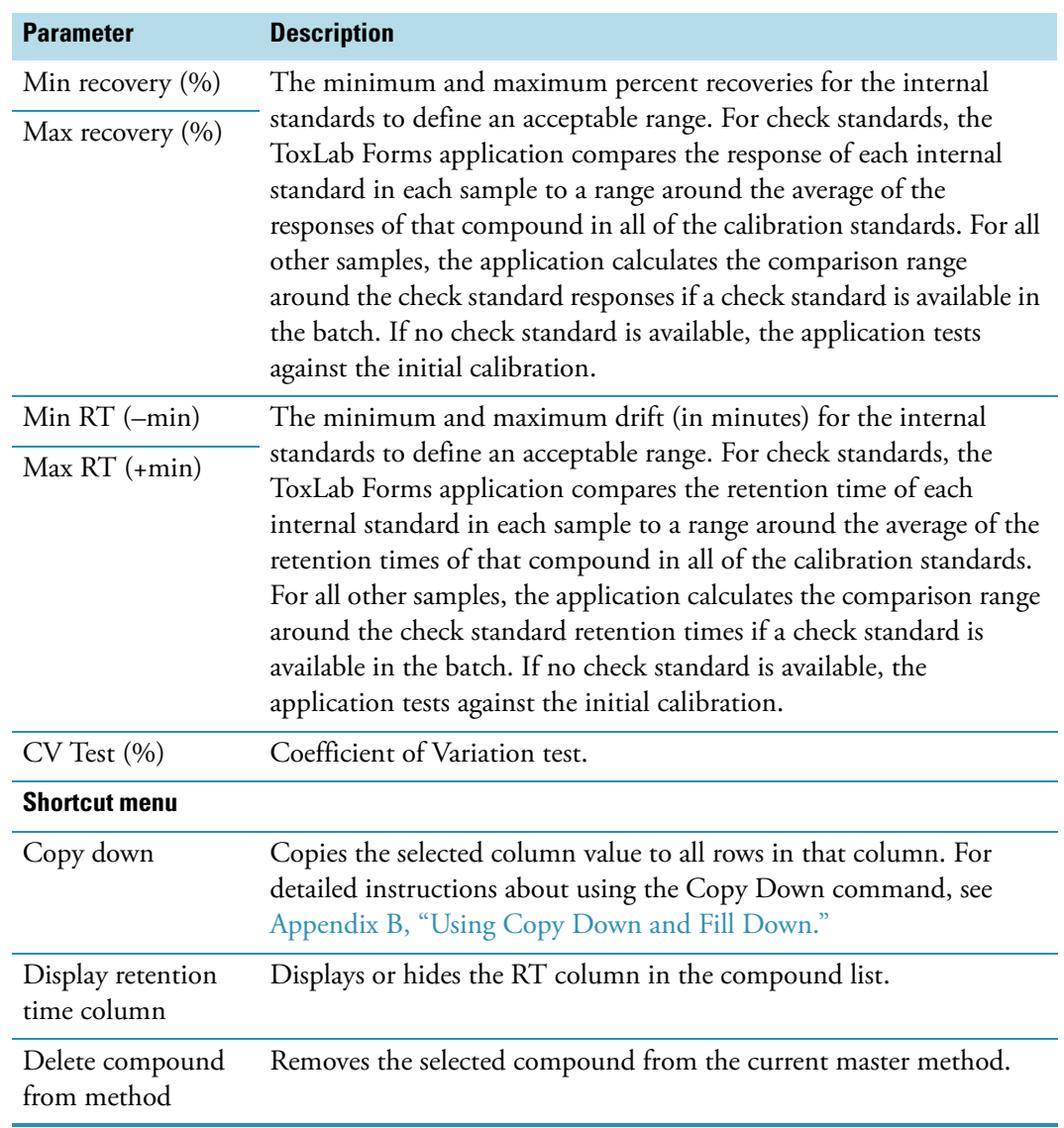

# **Table 31.** ISTD parameters (Sheet 2 of 2)

# <span id="page-134-0"></span>**Solvent Blank**

Use the Solvent Blank page to view or edit QC values for solvent reporting. The evaluation is made by comparing the calculated response for each compound in the sample to the maximum response defined on this page.

On the Solvent Blank report, the ToxLab Forms application flags the calculated values for target compounds that exceed these limits.

### **Figure 29.** Solvent Blank page

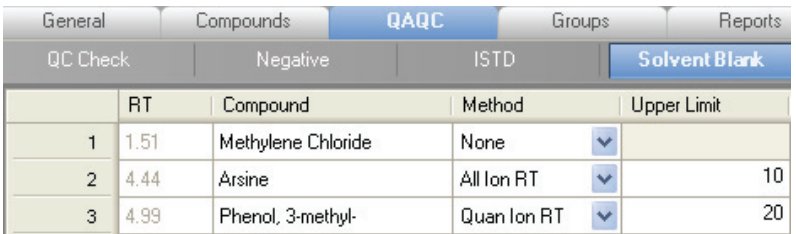

**Table 32.** Solvent Blank parameters

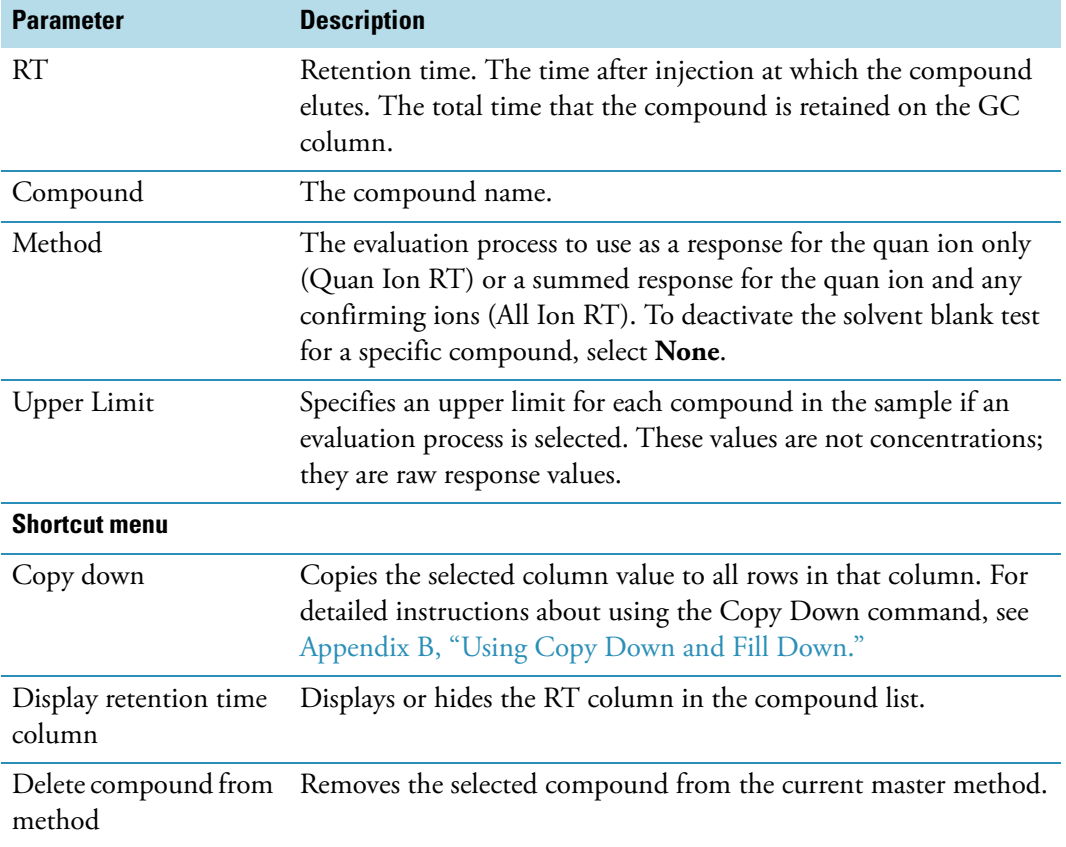

# <span id="page-135-0"></span>**Hydrolysis**

Use the Hydrolysis page to specify the hydrolysis checks for compounds.

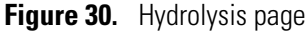

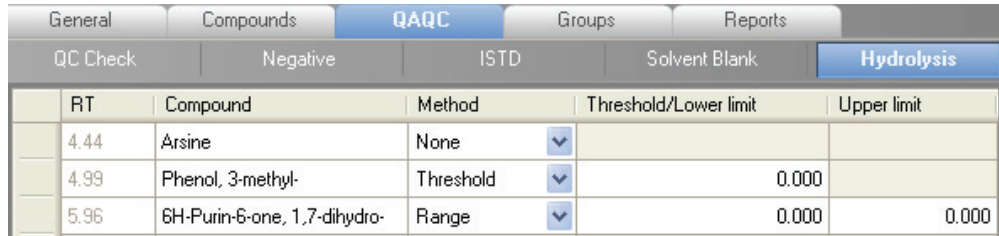

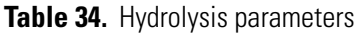

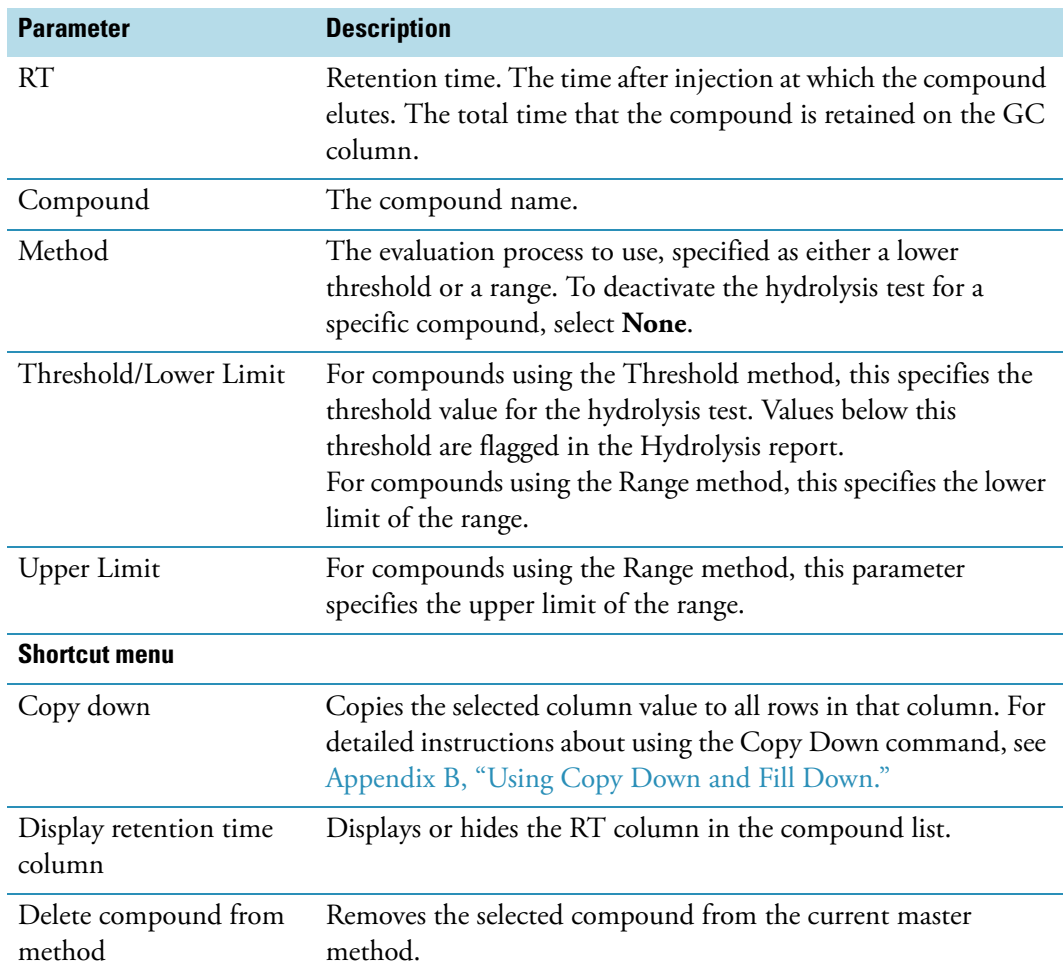

## **Editing the Groups Page**

Use the Groups page of the Master Method View to organize compounds into functional or logical groups. You can use these groups for creating a subset of target compounds for quantitative processing or a list of non-quantitative compounds for breakdown processing. See ["Groups page" on page 128.](#page-137-0)

For quantitative processing, the ToxLab Forms application processes all compounds in the method and stores the complete result set, but only those in the selected group are visible in Production mode. Limiting the displayed compounds to those in the selected group can be useful when working with a master method containing a large list of compounds, only some of which are required for analysis in certain samples. In that case, the application requires only a single method and can reduce the results. To display only those compounds to be used in quantitative processing, select **Quan Compounds** from the Show list box.

For non-quantitative processing, you can select the Breakdown and Native compounds that the ToxLab Forms application uses for breakdown reporting. To view only those compounds to be used in non-quantitative processing, select **Non Quan Compounds** from the Show list box.

You can create as many quantitative and non-quantitative groups as you want and the same compound can be included in multiple groups.

#### **❖** To create a group

1. From the Show list box, select the type of compounds you want to view.

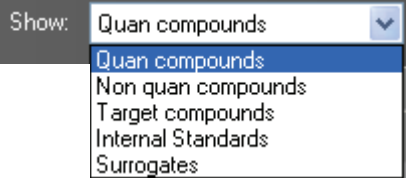

2. At the bottom of the Groups area, click **Add Group**.

The Add a New Group dialog box opens.

3. Type a name for the new group and click **OK**.

The new group appears in the Groups area.

- 4. Drag a compound from the Compounds area onto a group name (as if you were moving files into a folder).
- 5. To remove all the compounds from a group, rename the group, or delete it, right-click the group name and choose from the shortcut menu.

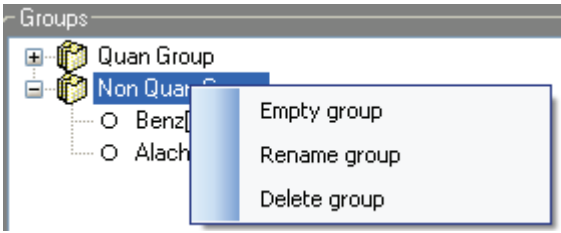

6. To remove a single compound, click the compound name in the group, right-click, and choose **Remove from Group** from the shortcut menu.

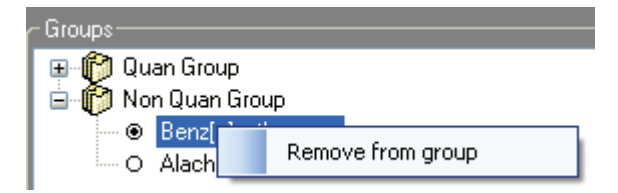

<span id="page-137-0"></span>**Figure 31.** Groups page

| Calibration file last used:                                                                                                    | Show:                                                                                                    | Quan compounds | $\checkmark$ |  |
|----------------------------------------------------------------------------------------------------|----------------------------------------------------------------------------------------------------|----------------|--------------|--|
| General<br>Compounds                                                                                                    | QAQC.                                                                                                    | Groups         | Reports      |  |
| Compounds:                                                                                                    | Groups:                                                                                                    |                |              |  |
| O Methylene Chloride<br>O Arsine<br>O Phenol, 3-methyl-<br>O 6H-Purin-6-one, 1,7-dihydro-<br>O o-Chloroaniline<br>O Naphthalene, 2-methyl-<br>O Benzene, 1,2,4,5-tetrachloro-<br>O Biphenylene<br>O Biphenylene "2"<br>O Hydrogen bromide | Quan Group<br>e<br>O Phenol, 3-methyl-<br>≒– Ο Arsinel<br>Target Group<br>⊟<br>O Hydrogen bromide<br>ं…. ○ Diethyl Phthalate<br><b>ISTD Group</b><br>o.<br>O Methylene Chloride<br>O Naphthalene, 2-methyl- |                |              |  |
|                                                                                                    | Add Group                                                                                                    |                |              |  |

**Table 35.** Groups parameters

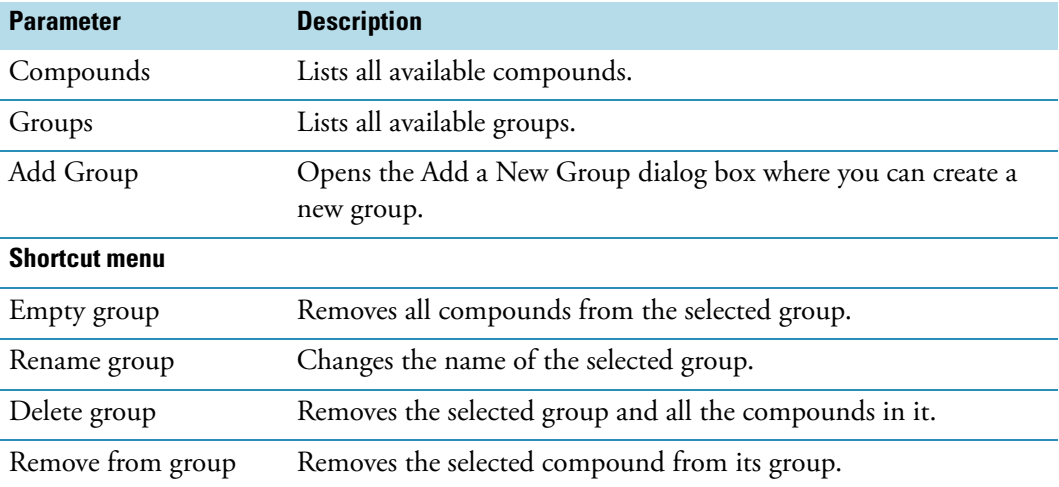

# **Editing the Reports Page**

Use the Standard Reports and Custom Reports pages to specify how you want to save or print your reports.

For the Quantitation Report type, you can modify quan report, user interface, quan flag, and surrogate correction options in the Report Options pane.

This section includes instructions for the following tasks:

- [Specifying Report Formats](#page-138-0)
- [Specifying Report Flag Options](#page-142-0)

## <span id="page-138-0"></span>**Specifying Report Formats**

For each standard report you generate, you can create a hardcopy printout, a PDF file, or an XML file. In addition to the report type, you can specify a report title for each of your reports. The default report title is the report name.

For each custom report you generate, you can create a hardcopy printout or an XLS (.xlsm) file. You cannot specify a report title for a custom report.

Follow these procedures:

- [To specify standard report types and output formats](#page-138-1)
- [To specify custom report types and output formats](#page-139-0)

#### <span id="page-138-1"></span>Y **To specify standard report types and output formats**

1. Click the **Standard Reports** tab.

The Standard Reports page displays the Report Name, Report Title, and the options to create a hardcopy, a PDF file, or an XML file. See ["Standard Reports page" on page](#page-140-0) 131.

2. To edit the Report Title, double-click the name and type your new name.

The ToxLab Forms application uses this name for all reports that use this master method. You cannot edit the Report Title from other report views.

- 3. To specify the type of report output to create for each report type, select the check box in the appropriate column.
- 4. To duplicate the output type for all reports, click the cell to select it, then right-click and choose **Copy Down** from the shortcut menu.

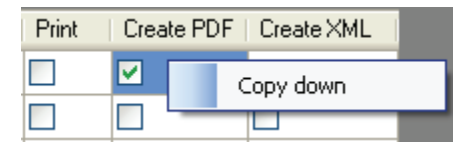

All check boxes in the column below the selected cell duplicate the selected or cleared state of the selected cell.

By default, all report types are cleared.

### <span id="page-139-0"></span>Y **To specify custom report types and output formats**

1. Click the **Custom Reports** tab.

The Custom Reports page lists all the reports that are saved in the following folder:

..\Thermo\ToxLab Forms\Templates\Reports

The Custom Reports page displays the Report Name and the options to create a hardcopy printout or XLS file. See ["Custom Reports page" on page](#page-141-0) 132.

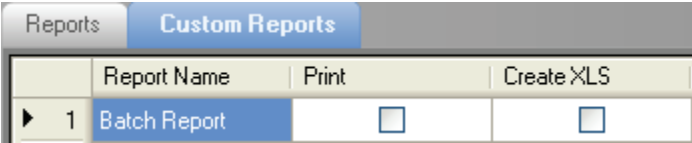

- 2. To specify the type of report output to create for each report type, select the check box in the appropriate column.
- 3. To duplicate the output type for all reports, right-click the cell and choose **Copy Down** from the shortcut menu.

All check boxes in the column below the selected cell duplicate the selected or cleared state in the selected cell.

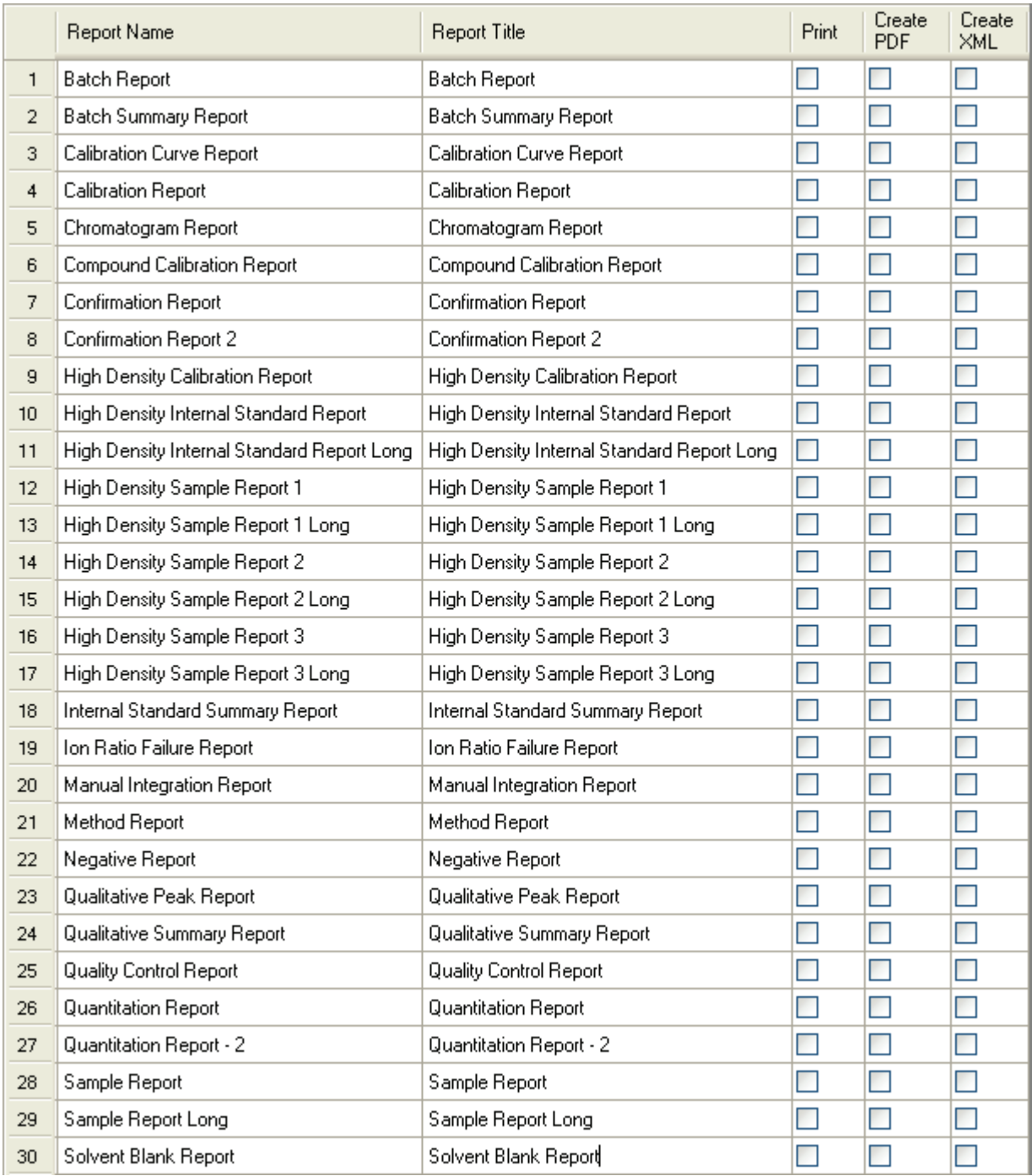

<span id="page-140-0"></span>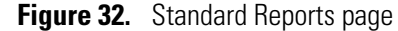

Table 36. Standard Reports parameters (Sheet 1 of 2)

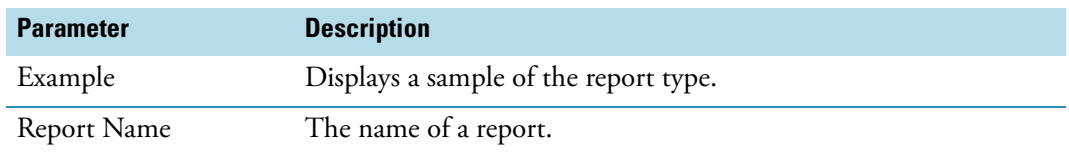

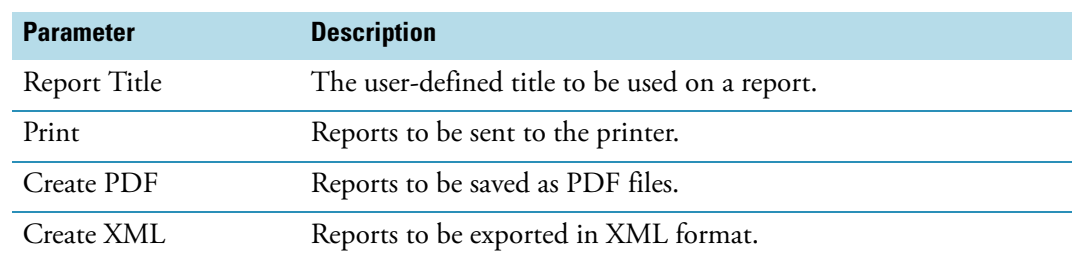

# Table 36. Standard Reports parameters (Sheet 2 of 2)

<span id="page-141-0"></span>**Figure 33.** Custom Reports page

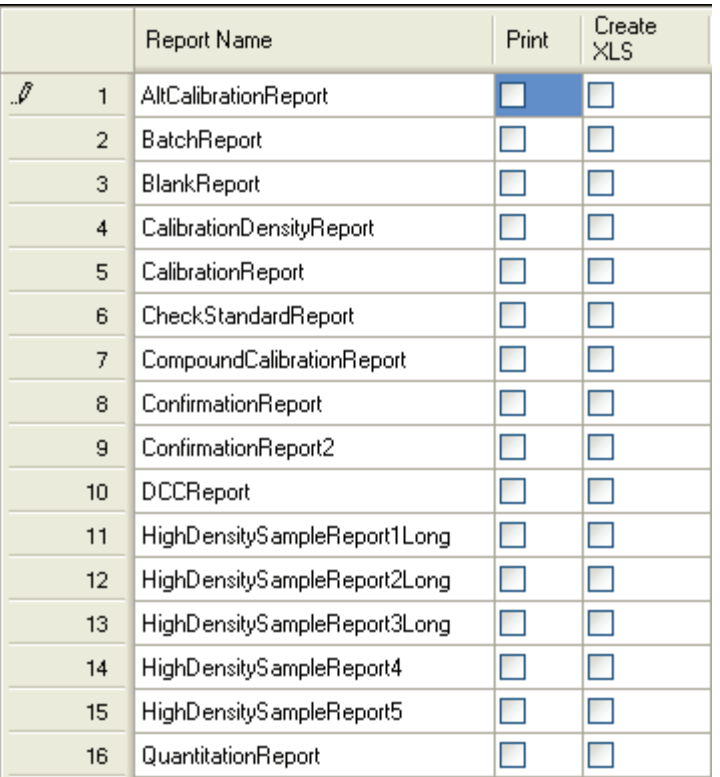

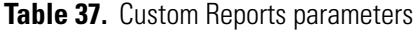

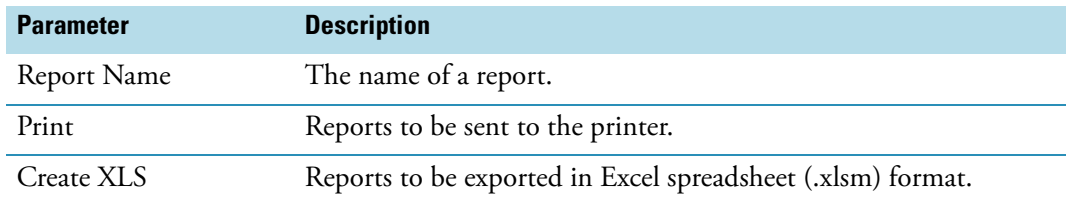

# <span id="page-142-0"></span>**Specifying Report Flag Options**

Use the report options to choose parameters for flagging values and displaying information in standard report types.

Follow these procedures:

- [To specify quantitation limits](#page-142-1)
- [To specify user interface options](#page-143-0)
- [To specify quantitation flag options](#page-143-1)
- [To correct surrogates](#page-144-1)
- [To track the use of the tune file](#page-144-0)

## <span id="page-142-1"></span>Y **To specify quantitation limits**

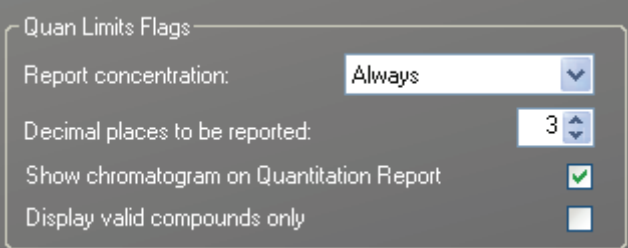

1. To report the calculated concentration at all times or only when the quantified value exceeds LOD, LOQ, or LOR, choose the appropriate value from the Report Concentration list box.

These concentration limits are defined in ["Limits" on page](#page-127-0) 118.

- 2. To select the number of decimal places to report for calculated concentrations, set the value in the Decimal Places to be Reported box.
- 3. To include a chromatogram of the sample in the report, select the **Show Chromatogram on Quantitation Report** check box.
- 4. To display only valid compounds, select the **Display Valid Compounds Only** check box.

## <span id="page-143-0"></span>Y **To specify user interface options**

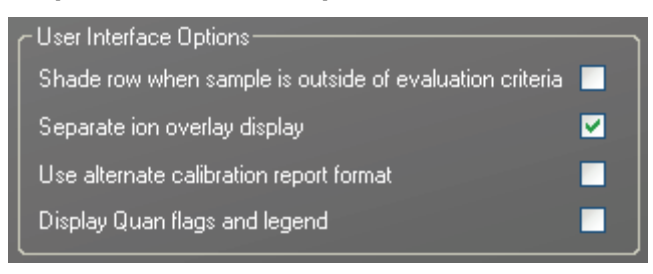

- 1. To shade a compound row on any of the reports if a value fails one of the criteria used for evaluation, select the **Shade Row when Sample is Outside of Evaluation Criteria** check box.
- 2. To separate the ion overlay pane from the confirming ion plots, select the **Separate Ion Overlay Display** check box.
- 3. To use an alternate format for the Calibration Report designed to print more concisely and limit the report to a maximum of 7 calibration standards, select the **Use Alternate Calibration Report Format** check box.
- 4. To display flags and a legend on high density reports, select the **Display Quan Flags and Legend** check box.

## <span id="page-143-1"></span>Y **To specify quantitation flag options**

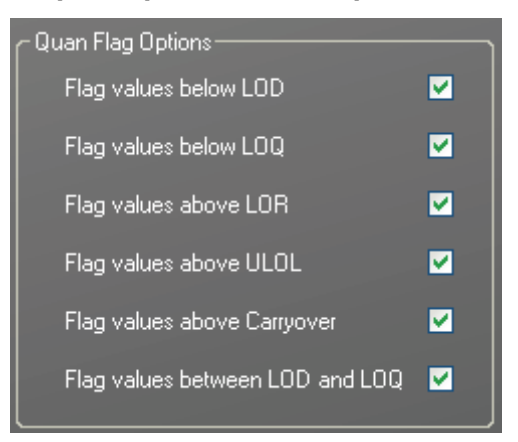

Select the values you want to display in the report.

Values are above or below the limits defined on the Quan page.

These flags appear on a variety of reports and are defined in the [Report options](#page-145-0)  [parameters](#page-145-0) table.
#### Y **To correct surrogates**

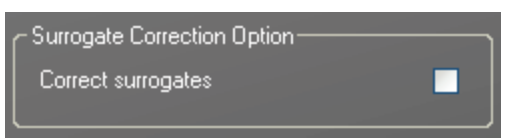

Select the **Correct Surrogates** check box.

The ToxLab Forms application applies the conversion factor (specified in the sample row in the batch) to the sample's calculated concentrations for surrogates as the conversion factor is applied to target compounds.

#### $\div$  To track the use of the tune file

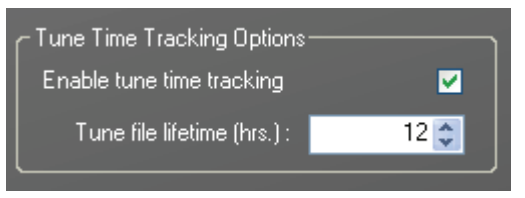

1. Select the **Enable Tune Time Tracking** check box.

This option tracks the number of hours between the last instrument tune and each sample acquisition.

2. Click the **Tune File Lifetime** spin box and set the number of hours you want to allow between the last instrument tune and a sample acquisition.

Any sample acquired outside this maximum allowable time is flagged on the Batch report.

**Figure 34.** Report Options

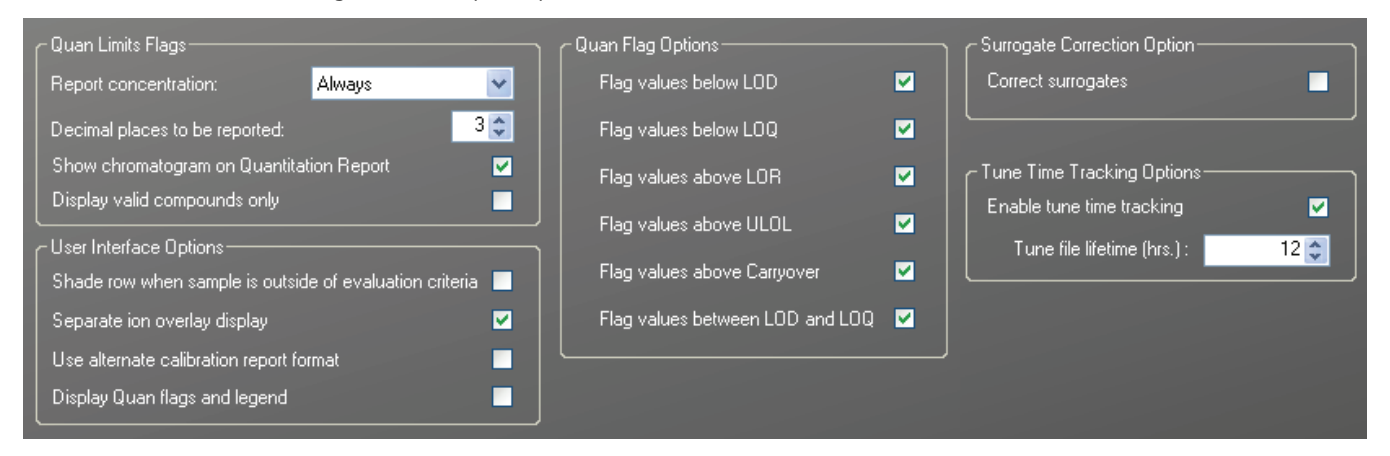

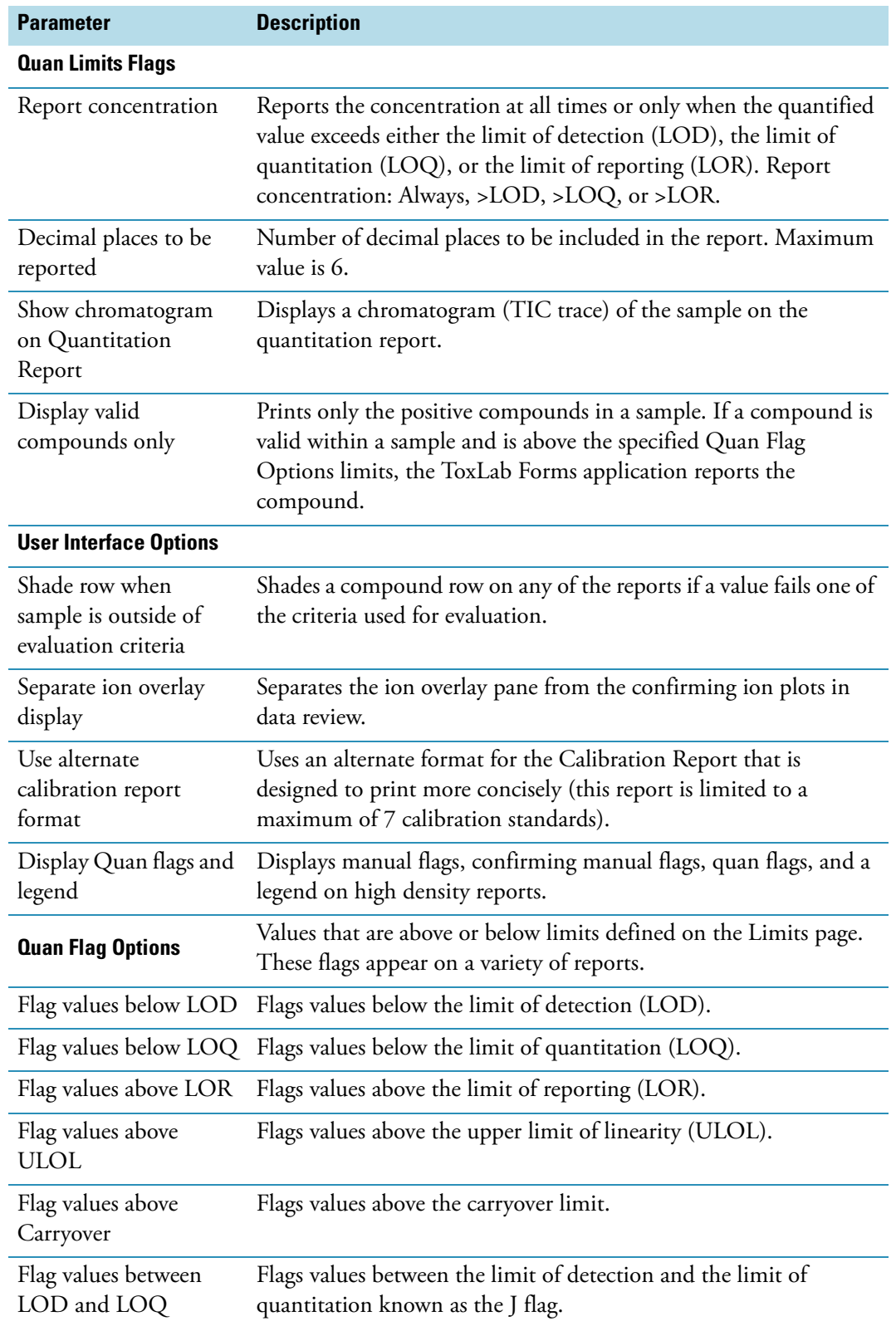

Table 38. Report options parameters (Sheet 1 of 2)

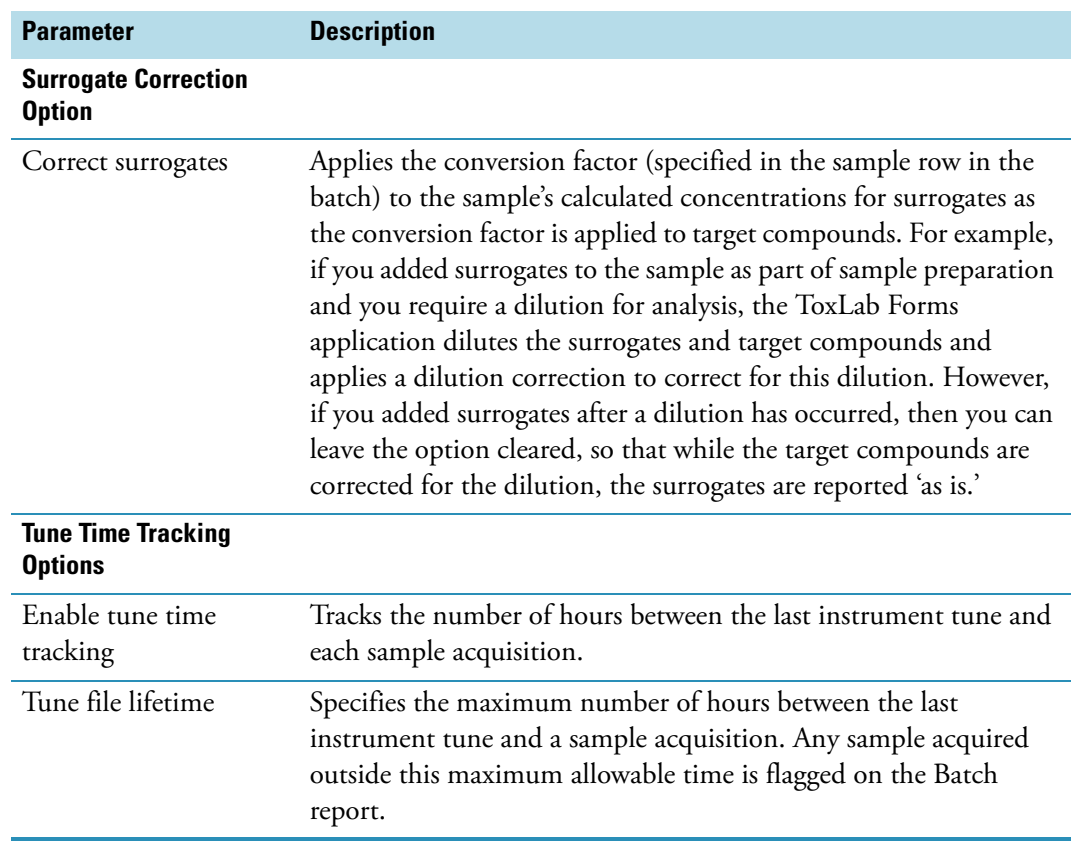

**Table 38.** Report options parameters (Sheet 2 of 2)

# **Creating a Method Template**

In the ToxLab Forms application, you can create a processing method using a method template that contains the basic settings as defined by a user in the role of Manager or Supervisor.

Follow these procedures:

- [To create a method template](#page-147-0)
- [To specify peak criteria](#page-148-0)
- [To choose a library](#page-149-0)
- [To specify confirming ions](#page-149-1)
- [To calibrate the compounds](#page-150-0)
- [To enter a note for the method](#page-151-0)
- [To save the method template](#page-151-1)

#### <span id="page-147-0"></span>Y **To create a method template**

1. Click **Method Development** from the dashboard or the navigation pane.

Method Development

The Method Development navigation pane opens.

2. Click **Method View** in the navigation pane.

**Method View** 

3. From the main menu, choose **File > New > Method Template**.

ŵ,

The Method Template Editor opens. See ["Method Template Editor" on page](#page-152-0) 143.

#### <span id="page-148-0"></span>Y **To specify peak criteria**

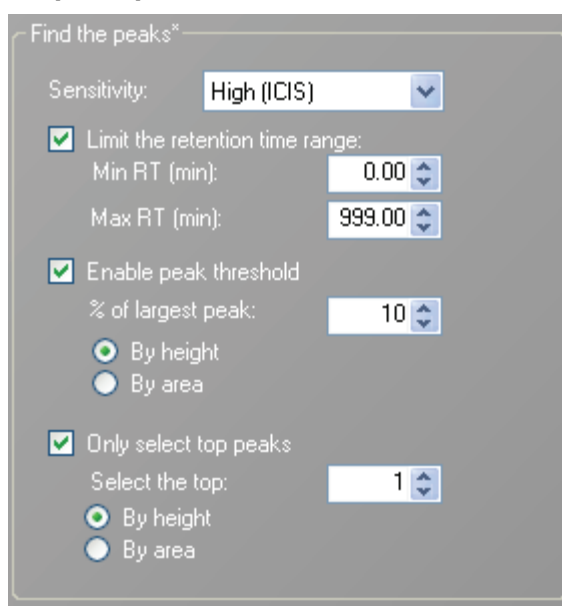

1. In the Find the Peaks area, choose a sensitivity level.

In selecting the degree of sensitivity, you define how extensively the peak detector algorithm searches for low-level peaks.

- The High (ICIS) peak detection algorithm is designed for MS data and has superior peak detection efficiency at low MS signal levels.
- The Standard (Genesis) peak detection algorithm is provided for backward compatibility with Xcalibur 1.0 studies.
- 2. To look for peaks only in a certain range of the entire chromatogram, select the **Limit the Retention Time Range** check box and specify a retention time (RT) range.
- 3. To indicate whether to select peaks by relative height or area and the percentage of the highest peak that will result in compound selection, select the **Enable Peak Threshold** check box.

To consider a peak for a processing method, the ToxLab Forms application uses the Enable Peak Threshold filter to determine which peaks meet the specified percentage of the largest peak.

4. To display a specific number of the largest peaks by height or area, select the **Only Select Top Peaks** check box and choose the number of peaks to display.

#### <span id="page-149-0"></span>**❖** To choose a library

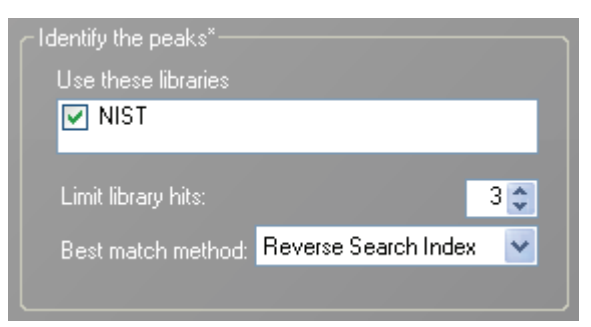

1. In the Use these Libraries box, select the libraries you want to search.

All libraries loaded on your instrument are displayed in the Use these Libraries box.

- 2. To limit the number of hits returned when the system searches a spectrum against the selected libraries, set a value in the Limit Library Hits box.
- 3. To specify how to sort the library searches, choose a value from the Best Match Method list box.

#### <span id="page-149-1"></span>Y **To specify confirming ions**

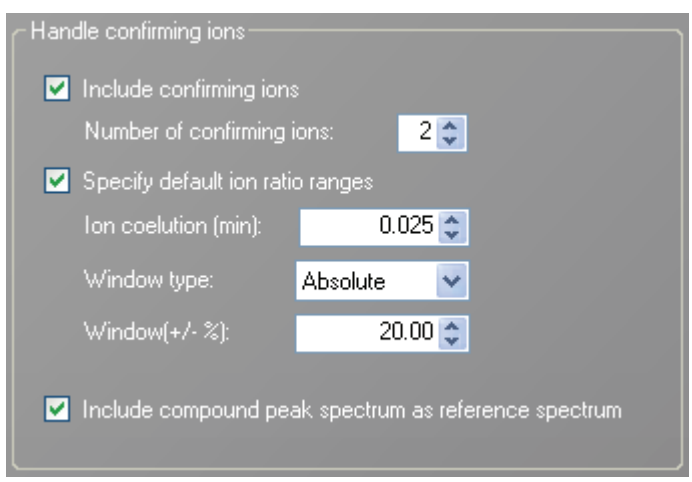

1. To set the number of confirming ions, select the **Include Confirming Ions** check box and set a value in the Number of Confirming Ions box.

This value is the number of other ions in the spectrum whose ratio is compared to the quantitation ion. Using this ratio, you can then determine if it is the target compound or something else. This value defaults to **2** because you typically perform a 3-ion experiment with one quan mass and two confirming ions.

The system selects the most intense ion to use as the quantitation mass and uses this mass for the mathematical operations.

- 2. To define the criteria for evaluating confirming or qualifying ions, select the **Specify Default Ion Ratio Ranges** check box and set the following values:
	- a. To specify the maximum difference in retention time between a confirming ion peak and the quantification ion peak, set a value in the Ion Coelution (min) box.
	- b. To specify an absolute or relative calculation approach for determining the acceptable ion ratio range, select **Absolute** or **Relative** from the Window type list.
	- c. To specify the acceptable ion ratio range, set a value in the Window  $(+/- %)$  box.
- 3. To include the peak spectrum in the processing method, select the **Include Compound Peak Spectrum as Reference Spectrum** check box.

Use this setting to perform a spectra comparison in Production mode.

#### <span id="page-150-0"></span>Y **To calibrate the compounds**

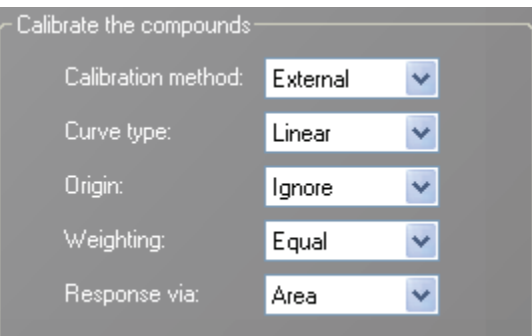

- 1. From the Calibration method list, select **Internal** or **External**.
- 2. From the Curve type list, select one of the following:
	- Linear: All other settings are available with this exception: When **Include** is selected in the Origin list, all weighting values are unavailable except for **Equal**.
	- Quadratic: All other settings are available with this exception: When **Include** is selected in the Origin list, all weighting values are unavailable except for **Equal**.
	- Average RF: No selections in the Weighting or Origin lists are available. The Weighting list is set to **Equal**, and the Origin list is set to **Ignore**.
- 3. From the Origin list, select one of the following:
	- Ignore: Specifies that the origin is not included as a valid point in the calibration curve when the curve is generated. When you select **Ignore**, the calibration curve might or might not pass through the origin.
	- Force: Specifies that the calibration curve passes through the origin of the data point plot when the calibration curve is generated.
	- Include: Specifies that the origin is included as a single data point in the calculation of the calibration curve. When you select **Include**, the calibration curve might or might not pass through the origin.
- 4. From the Weighting list, select one of the following:
	- Equal: Specifies that the origin is included as a single data point in the calculation of the calibration curve. When you select **Equal**, the calibration curve might or might not pass through the origin.
	- 1/X: Specifies a weighting of 1/X for all calibration data points during the least-squares regression calculation of the calibration curve. Calibrants are weighted by the inverse of their quantity.
	- $1/X^2$ : Specifies a weighting of  $1/X^2$  for all calibration data points during the least-squares regression calculation of the calibration curve. Calibrants are weighted by the inverse of the square of their quantity.
	- 1/Y: Specifies a weighting of 1/Y for all calibration data points during the least-squares regression calculation of the calibration curve. Calibrants are weighted by the inverse of their response (or response ratio).
	- $1/Y^2$ : Specifies a weighting of  $1/Y^2$  for all calibration data points during the least-squares regression calculation of the calibration curve. Calibrants are weighted by the inverse of the square of their response (or response ratio).
- 5. From the Response via list, choose **Area** or **Height**.
	- Area: Specifies that the ToxLab Forms application use this area value in response calculations.
	- Height: Specifies that the ToxLab Forms application use this height value in response calculations.

#### <span id="page-151-0"></span>Y **To enter a note for the method**

Type in the Notes box, or paste text from another application using CTRL-V.

You can add a note to your method template so that there is a record of what makes this template unique.

#### <span id="page-151-1"></span>Y **To save the method template**

1. Choose **File > Save** from the Method Template Editor menu.

The Save Method Template dialog box opens.

- 2. Do one of the following:
	- Type a new name for the master method and click **OK**.

 $-Or-$ 

• Select a method name to overwrite and click **Overwrite**.

The ToxLab Forms application saves the new method template in the following folder:

..\Thermo\ToxLab Forms\Templates\Methods

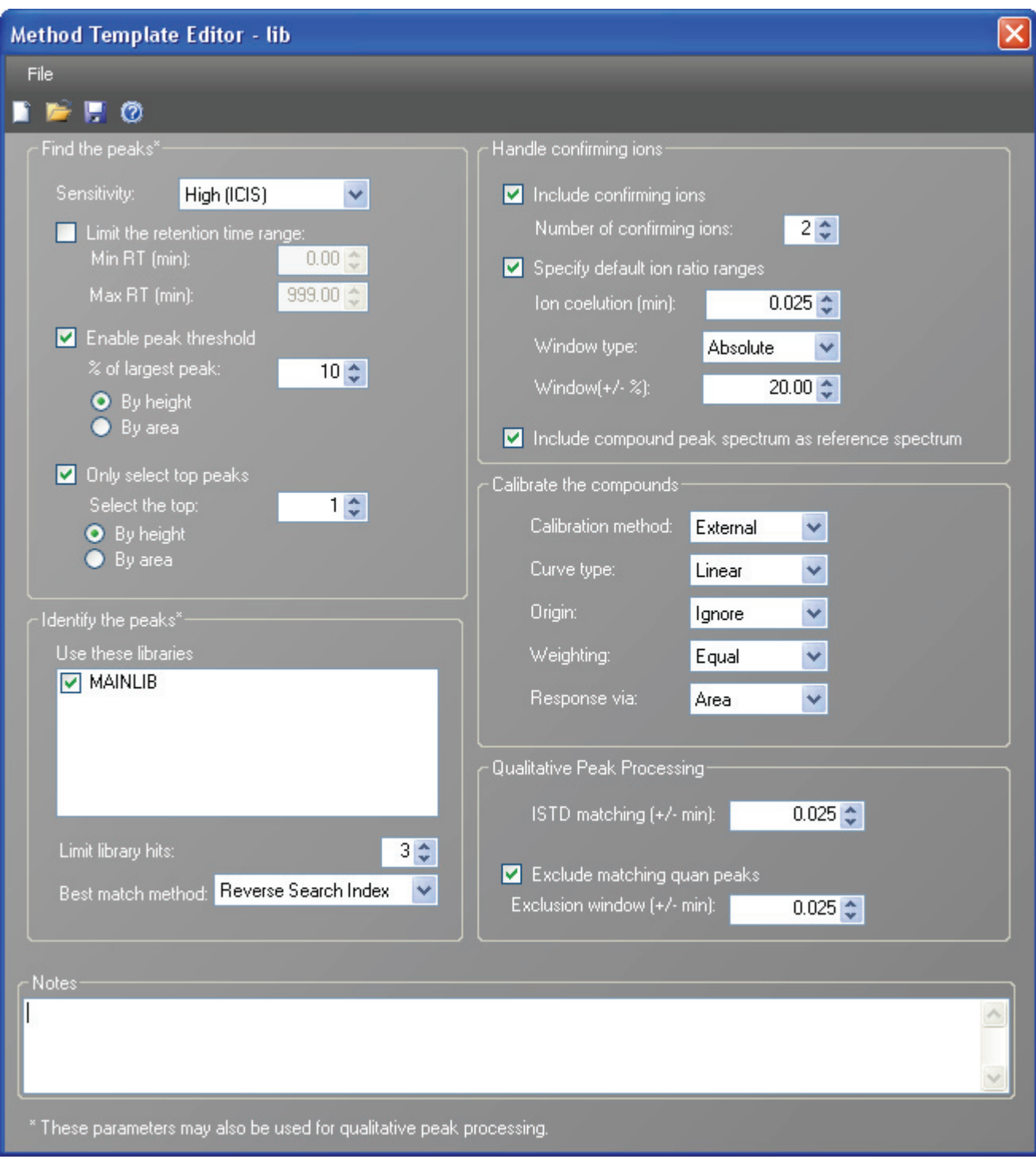

<span id="page-152-0"></span>**Figure 35.** Method Template Editor

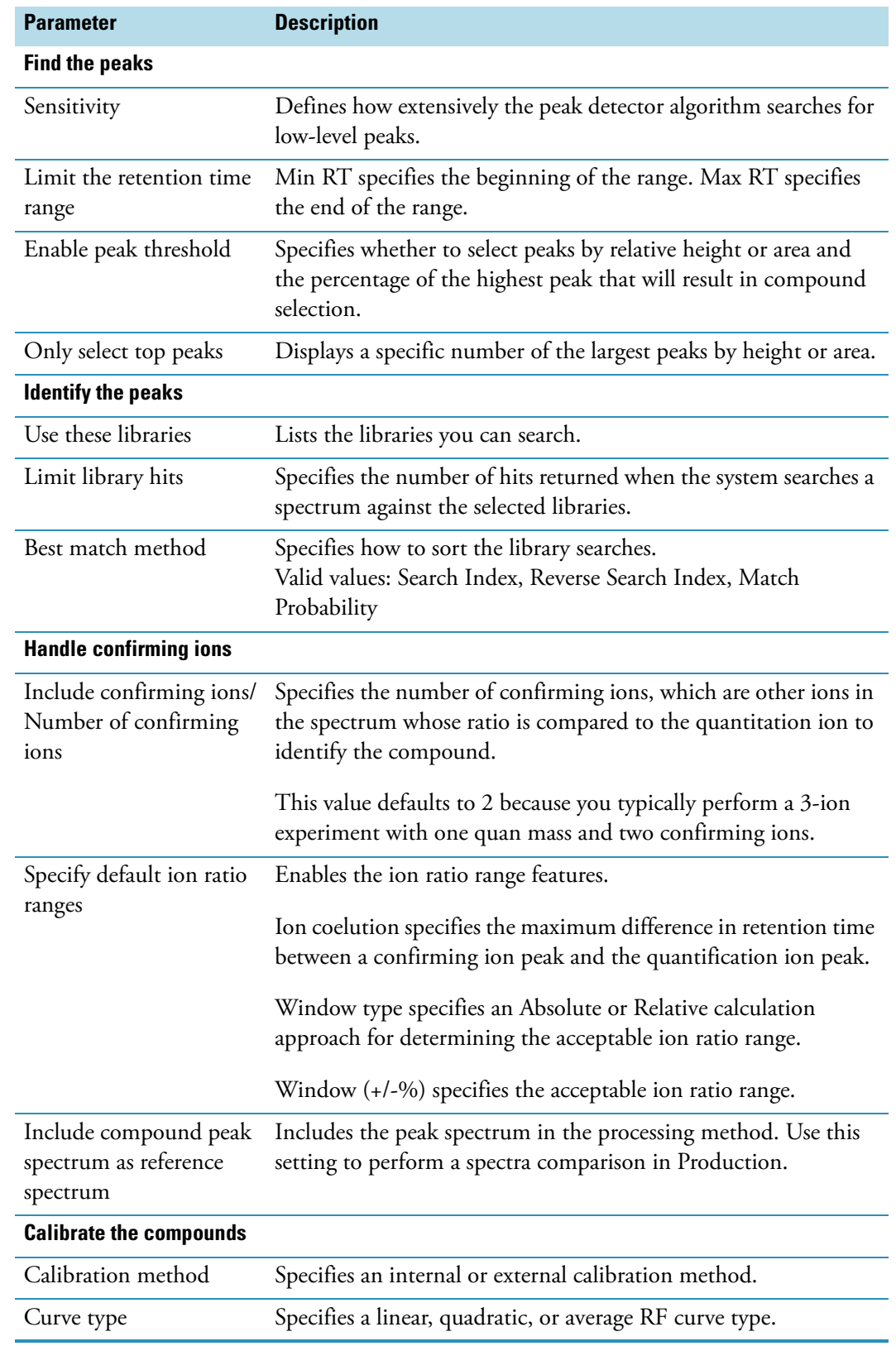

**Table 39.** Method Template Editor parameters (Sheet 1 of 3)

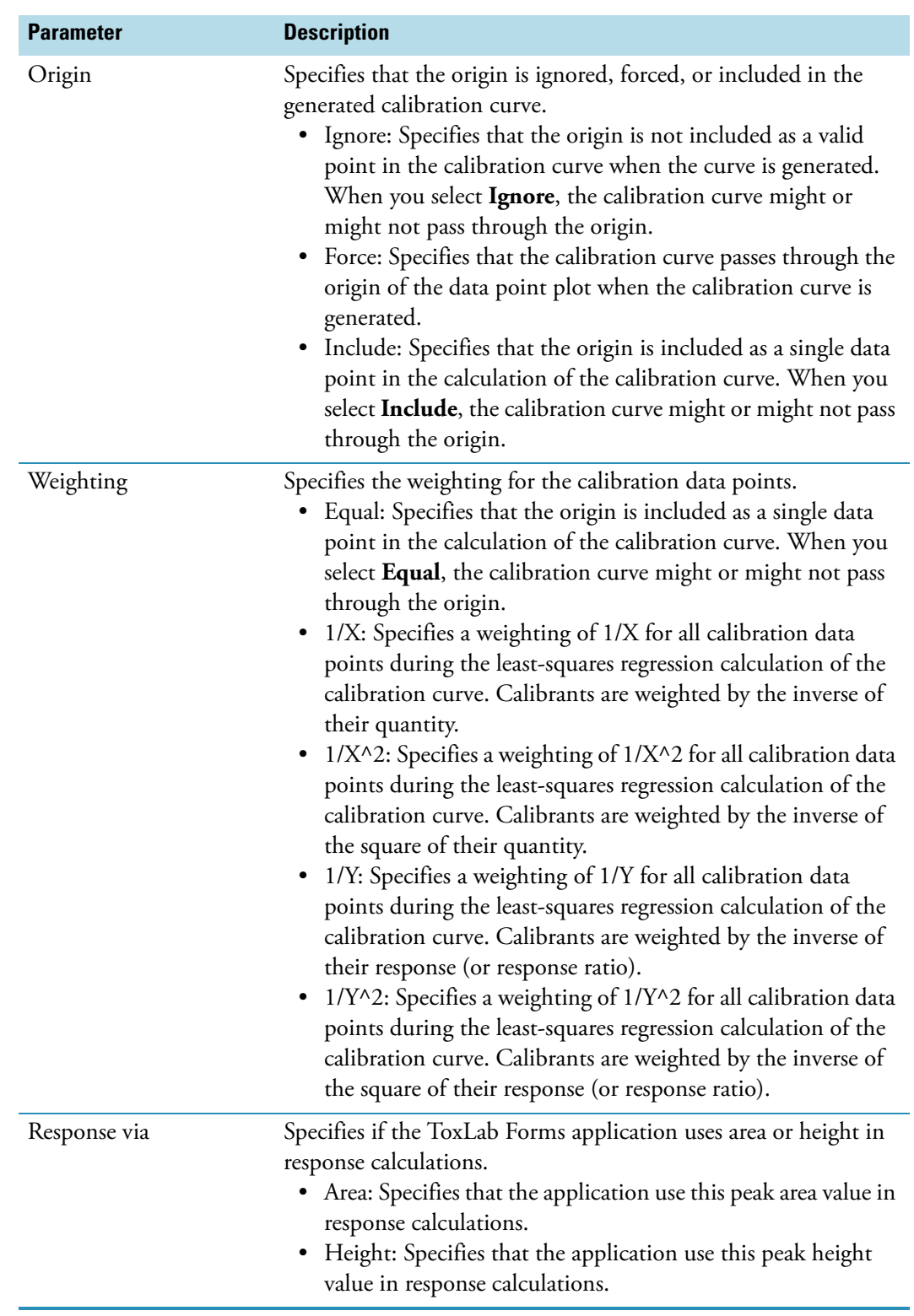

**Table 39.** Method Template Editor parameters (Sheet 2 of 3)

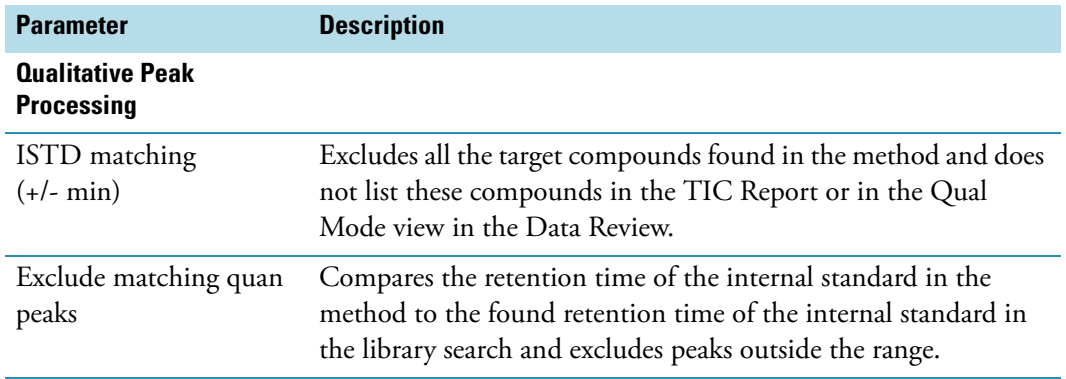

**Table 39.** Method Template Editor parameters (Sheet 3 of 3)

## **Exporting SRM Data**

In the ToxLab Forms application, you can export your selected reaction monitoring (SRM) data to an XML file.

#### Y **To export SRM data to an XML file**

- 1. Open the master method from which you want to export SRM data.
- 2. From the Method View task pane, click **Export SRM Data**.

The ToxLab Forms application writes the data in the SRM table to the following file:

..\Thermo\ToxLab Forms\Methods\methodname.xml

The data in this file matches the TSQ .xml data and can be used in the instrument method editor when you use the TSQ application.

**Note** This command is available only when you check the Enable Compound Datastore option on the General page on the Application Configuration view. See ["Application Configuration" on page](#page-46-0) 37.

#### **SRM TSQ Quantum™ example**

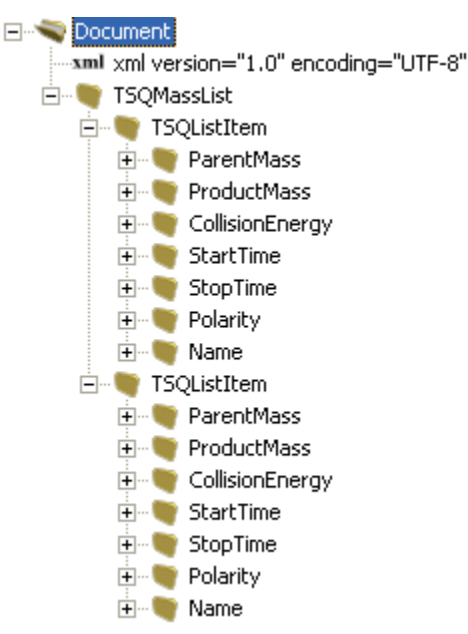

# **Working with Instrument Methods**

An instrument method is a set of experiment parameters that define the operating settings for an autosampler, gas chromatograph (GC), mass spectrometer, and so on. Instrument methods are saved as file type .meth.

**IMPORTANT** Do not open the Thermo Foundation Instrument Configuration tool while the ToxLab Forms application is running.

Follow these procedures:

- [To open the Instrument View](#page-157-0)
- [To create a new instrument method](#page-158-0)
- [To open an instrument method](#page-160-0)
- <span id="page-157-0"></span>Y **To open the Instrument View**
- 1. Click **Method Development** from the dashboard or the navigation pane.

Method Development

The Method Development navigation pane opens.

2. Click the **Instrument View** task pane.

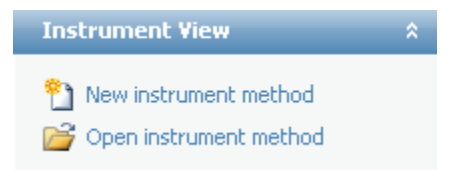

#### <span id="page-158-0"></span>Y **To create a new instrument method**

1. Click **New Instrument Method** in the Instrument View task pane.

The Thermo Xcalibur Instrument Setup opens.

This example instrument setup shows multiple configured instruments.

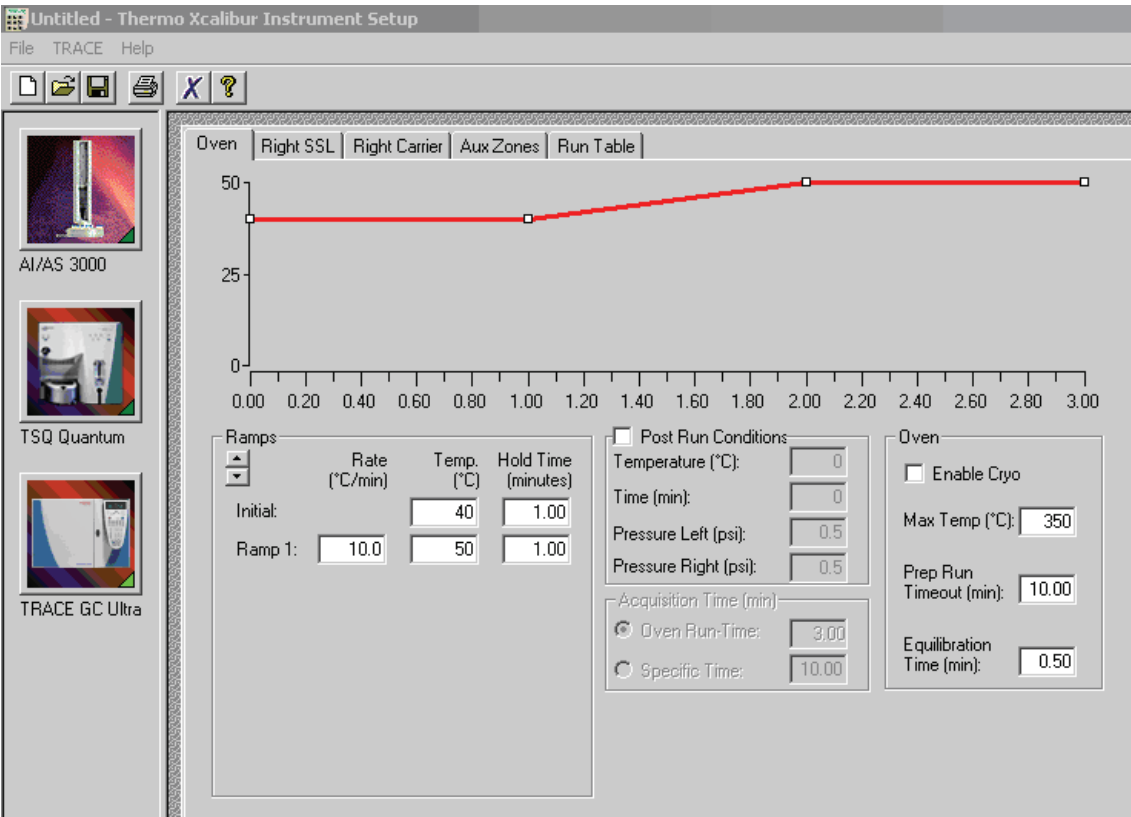

- 2. Click the icon for the instrument you want to use for the method.
- 3. Edit the values on the instrument page.
- 4. From the main menu on Thermo Xcalibur Instrument Setup, choose **File > Save As**. The Save As dialog box opens.

Working with Instrument Methods

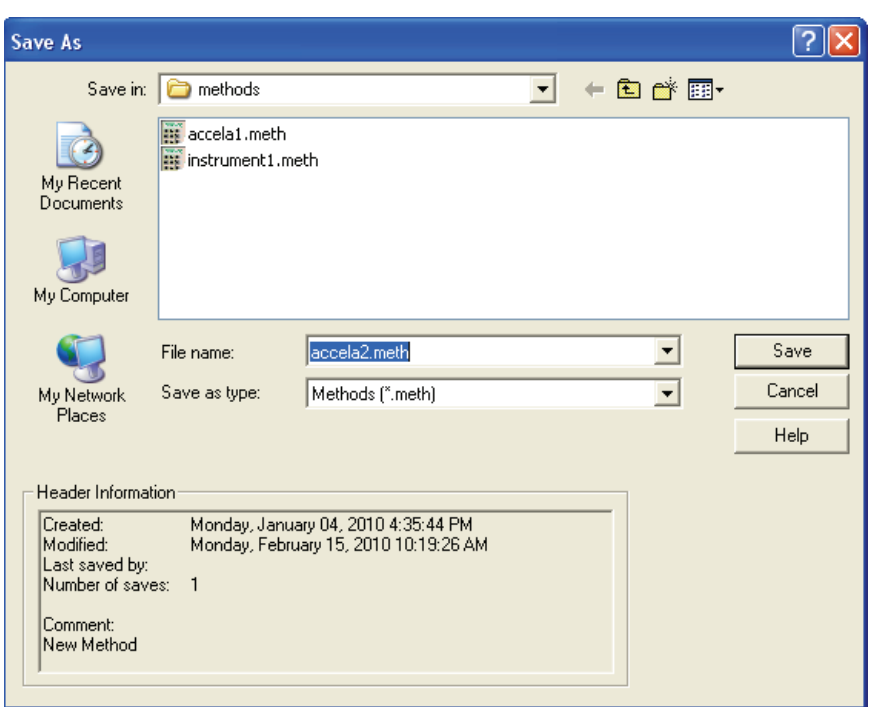

5. Select an instrument method name to overwrite or type a new name for the instrument method, and click **Save**.

The File Summary Information dialog box opens.

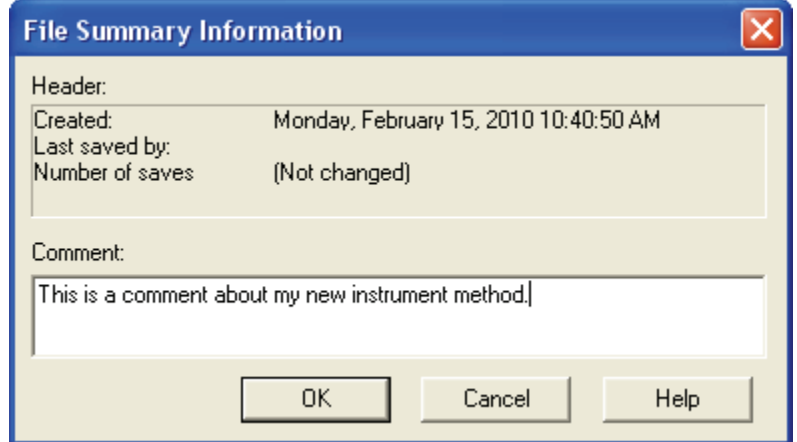

- 6. (Optional) Type a comment about the new instrument method.
- 7. Click **OK**.

The ToxLab Forms application saves the new instrument method in the following folder: ..\Xcalibur\methods

#### <span id="page-160-0"></span>Y **To open an instrument method**

1. Click **Open Instrument Method** on the Instrument View task pane.

An instrument method browser opens.

2. In the browser, select an instrument method from the list and open the file.

The selected method opens in the Thermo Xcalibur Instrument Setup. You can edit this method and save the changes, or you can save this method to another name.

This example instrument setup shows multiple configured instruments.

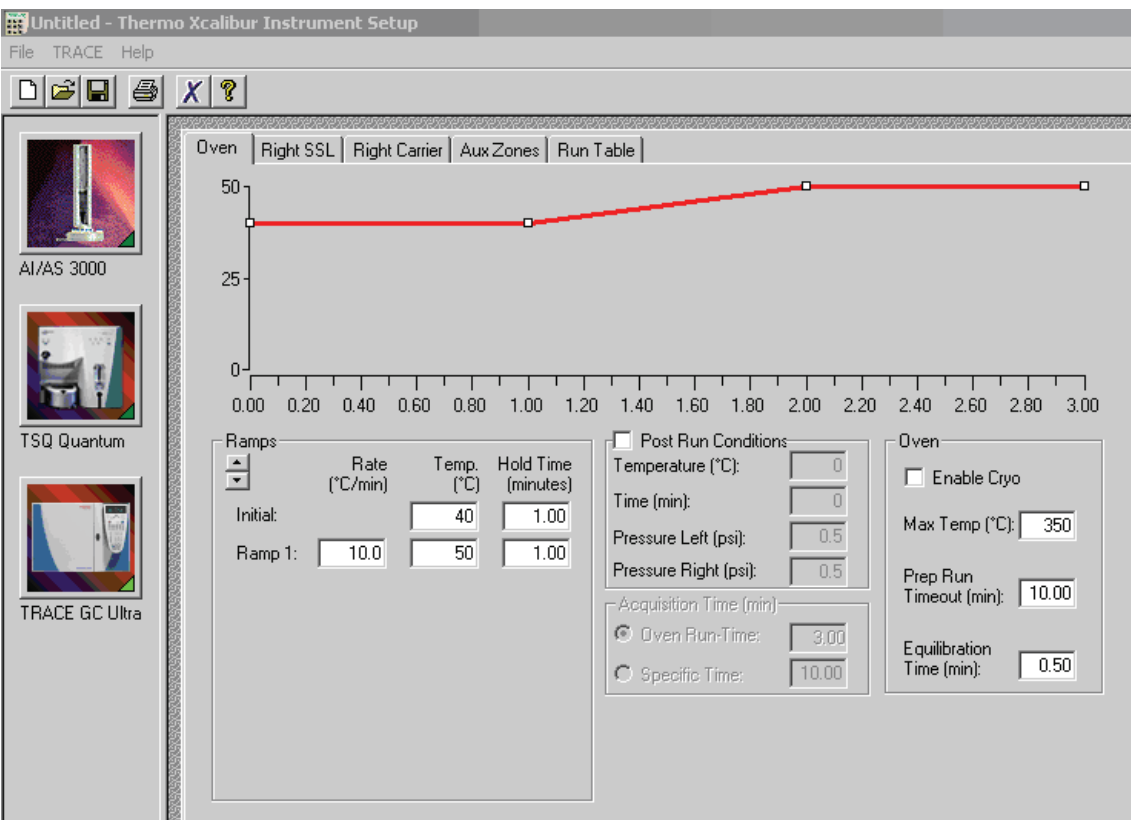

**Note** To open Help for any of your configured instruments, click **Help** on the instrument page.

# **Working with Development Batches**

In the Development Batch view, you can test your instrument method in real time by creating and acquiring test samples. Development batches let you test different instrument methods and optimize parameters, such as MS source parameters and autosampler variables, to find the best conditions for a master method. Development batches are not designed for high throughput in everyday analysis.

This section includes instructions for the following tasks:

- [Creating a Development Batch](#page-161-0)
- [Editing Samples in a Development Batch](#page-164-0)
- [Acquiring Samples in a Development Batch](#page-166-0)

## <span id="page-161-0"></span>**Creating a Development Batch**

You create a development batch to test your instrument method and use it to acquire samples only once. You cannot save a development batch.

Follow these procedures:

- [To open the Development Batch view](#page-161-1)
- [To specify a location for development batch data](#page-162-1)
- [To add samples to the development batch](#page-162-0)
- [To insert samples into the development batch](#page-163-0)
- [To copy a sample](#page-163-1)
- <span id="page-161-1"></span>Y **To open the Development Batch view**
- 1. Click **Method Development** from the dashboard or the navigation pane.

Method Development

The Method Development navigation pane opens.

2. In the Method Development navigation pane, click **Development Batch**.

 $\lambda$ 

**Development Batch** 

The Development Batch view opens a new, empty batch.

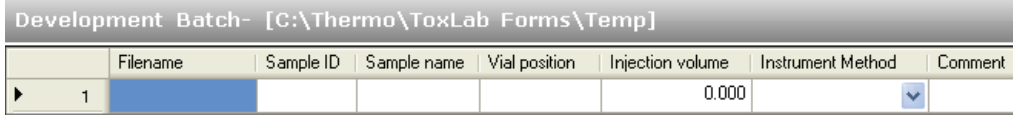

#### <span id="page-162-1"></span> $\div$  To specify a location for development batch data

1. To specify a location for the files, click **Select Batch Location** in the Development Batch task pane.

By default, the ToxLab Forms application writes the temporary files, raw data files, and .sld method file to the following folder:

../Thermo/ToxLab Forms/Temp

- 2. In the browser, do one of the following:
	- Locate the folder you want to use for the development batch files and click **OK**.

 $-Or-$ 

- Do the following:
	- a. Locate and select the folder where you want to create a new folder for the batch files.
	- b. Click **Make New Folder**.

The ToxLab Forms application creates a new folder in the selected folder.

- c. Right-click the New Folder filename and choose **Rename** from the shortcut menu.
- d. Type the name for the folder.
- e. Click **OK**.

The ToxLab Forms application creates all development batch files in the specified folder.

#### <span id="page-162-0"></span>Y **To add samples to the development batch**

Do one of the following:

• Right-click and choose **Add Sample** from the shortcut menu.

 $-Or-$ 

• Use the spin box to select the number of rows and click the **Add Sample** icon to add multiple sample rows.

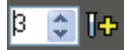

New, empty samples appear at the end of the sample list.

#### <span id="page-163-0"></span>Y **To insert samples into the development batch**

- 1. Select the sample above which you want to insert empty samples.
- 2. Do one of the following:
	- Right-click and choose **Insert Sample** from the shortcut menu.

 $-Or-$ 

• Use the spin box to select the number of rows and click the **Insert Sample** icon to insert multiple sample rows.

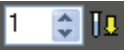

The ToxLab Forms application inserts new, empty samples above the selected sample.

**Note** You cannot insert samples into an empty batch. You must have at least one sample to select before you can use this icon.

#### <span id="page-163-1"></span>Y **To copy a sample**

- 1. Select the sample you want to copy.
- 2. Right-click and choose **Insert Copy Sample** from the shortcut menu.

The ToxLab Forms application adds a copy of the sample above the selected sample.

**Figure 36.** Completed Development Batch

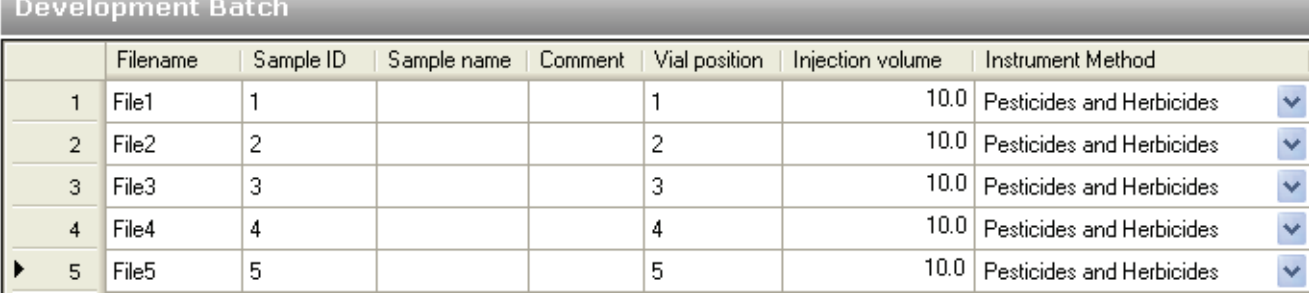

## <span id="page-164-0"></span>**Editing Samples in a Development Batch**

A development batch requires fewer parameters than a real batch, but the mechanism for managing the information is the same.

For detailed instructions about using the Copy Down or Fill Down commands to enter column values, see [Appendix B, "Using Copy Down and Fill Down."](#page-316-0) 

#### Follow these procedures:

- [To enter column values](#page-164-1)
- [To resize or reorganize the columns](#page-164-2)
- [To remove selected samples from the list](#page-165-0)
- [To remove all samples from the list](#page-165-1)

#### <span id="page-164-1"></span>Y **To enter column values**

- 1. Double-click the Filename column and type a file name for the raw data file.
- 2. (Optional) Enter values for the Sample Name, Sample ID, or Comment columns.
- 3. Enter a vial position for each sample.
- 4. Enter an injection volume for each sample.

The minimum injection volume value allowed is 0.05 μL.

5. To enter an instrument method for each sample, click the down arrow in the Instrument Method column and select a method from the list.

This list contains all the available instrument methods.

#### <span id="page-164-2"></span>Y **To resize or reorganize the columns**

- 1. To resize a column, drag the header separator on the right side of the column.
- 2. To move a column, drag the column header.

You cannot move the Filename column.

#### <span id="page-165-0"></span>Y **To remove selected samples from the list**

1. Select the samples you want to remove.

Ensure that the first column indicates that the samples are selected.

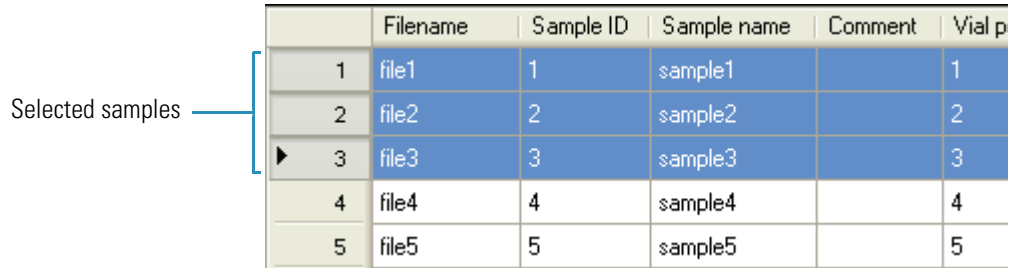

2. Right-click and choose **Remove Selected Samples** from the shortcut menu.

#### <span id="page-165-1"></span>Y **To remove all samples from the list**

- 1. Click **New Sample List** in the Development Batch task pane.
- 2. One of the following happens:
	- If the samples in the current batch have all been acquired, the list is cleared.
	- If the samples in the current list have not been acquired, a message confirms that you want to clear them and start a new list.
- 3. To create a new empty list, click **Yes**.

**Note** You cannot save a development batch when you create a new one; you can only create, acquire, and discard each batch after you use it. The ToxLab Forms application saves only the generated raw files in the specified batch location.

## <span id="page-166-0"></span>**Acquiring Samples in a Development Batch**

In a development batch, you can submit the entire batch for acquisition or submit only selected samples.

Follow these procedures:

- [To acquire selected samples](#page-166-1)
- [To acquire the batch](#page-166-2)
- [To open the Qual Browser](#page-167-0)

#### <span id="page-166-1"></span>Y **To acquire selected samples**

- 1. Select the samples you want to acquire.
- 2. Right-click and choose **Submit Selected Samples** from the shortcut menu, or click the

# Submit Selected Samples icon,  $\boxed{\Box}$

The ToxLab Forms application creates a raw data file for each selected sample. It writes the raw files and all temporary working files to the following folder:

../Thermo/ToxLab Forms/Temp

When the acquisition is complete, the application deletes all the temporary working files. Only the raw files and a MethodDevelopment.sld file remain in the folder.

If a sample is acquired more than once, the subsequent raw data files are time-stamped with the acquisition time.

#### <span id="page-166-2"></span>**❖** To acquire the batch

Right-click and choose **Submit Batch** from the shortcut menu, or click the **Submit**  Batch icon,  $\frac{1}{\sqrt{2}}$ 

The ToxLab Forms application creates a raw data file for each sample in the batch and a .sld method file. The ToxLab Forms application writes the raw data files, the .sld method file, and all temporary working files to the specified folder.

When the acquisition is complete, the application deletes all the temporary working files. Only the raw files and a MethodDevelopment.sld file remain in the folder.

If a sample is acquired more than once, the subsequent raw data files are time-stamped with the acquisition time.

#### <span id="page-167-0"></span>Y **To open the Qual Browser**

In the Development Batch task pane, click **Open Qual Browser**.

The Thermo Xcalibur Qual Browser opens.

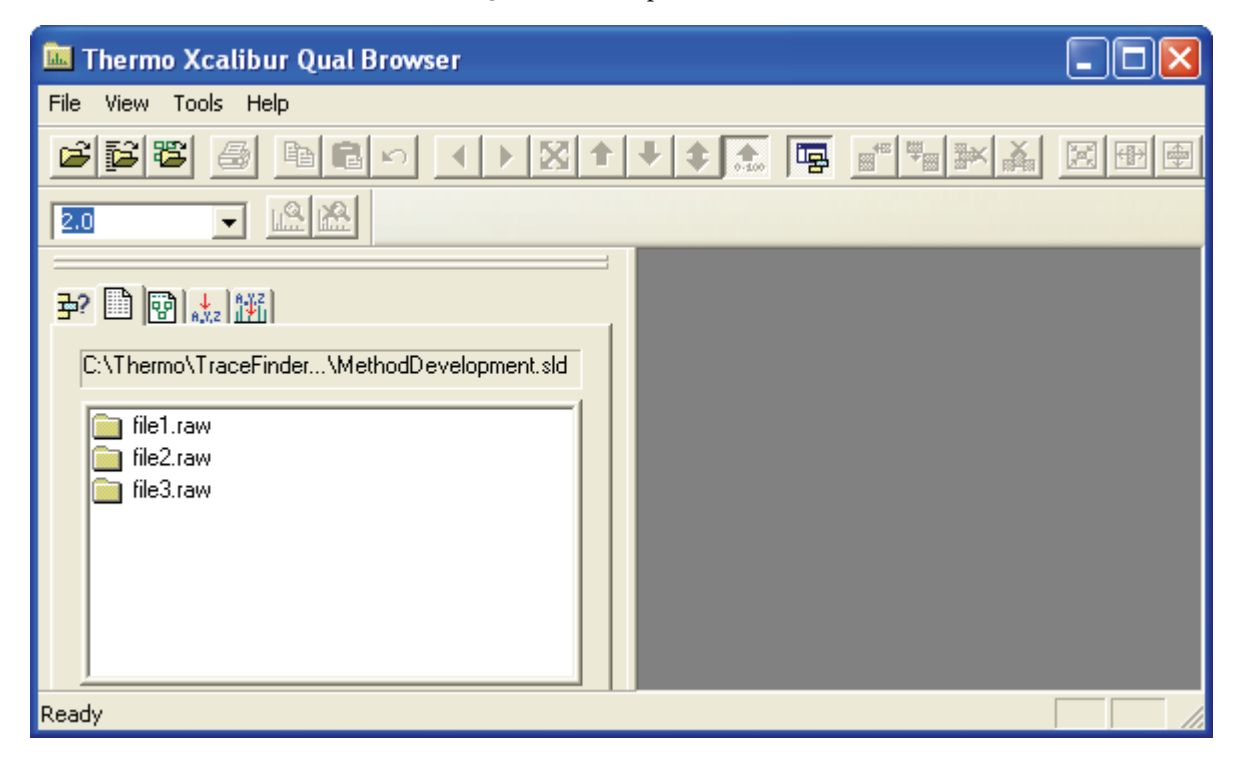

For detailed instructions about using the Qual Browser, refer to the Qual Browser Help.

# **Using the Production Mode**

This chapter includes instructions for using the features of the Production mode.

#### **Contents**

- [Working in Batch View](#page-170-0)
- [Working in Data Review](#page-205-0)
- [Working in Report View](#page-237-0)
- [Working in the Local Method View](#page-255-0)

From the Production mode, you can create and review batches, review batch data and reports, and edit local methods.

#### Y **To access the Production mode**

Click **Production** from the dashboard or the navigation pane.

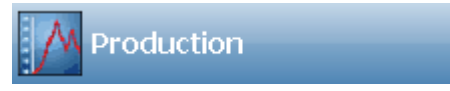

The Production navigation pane opens.

5

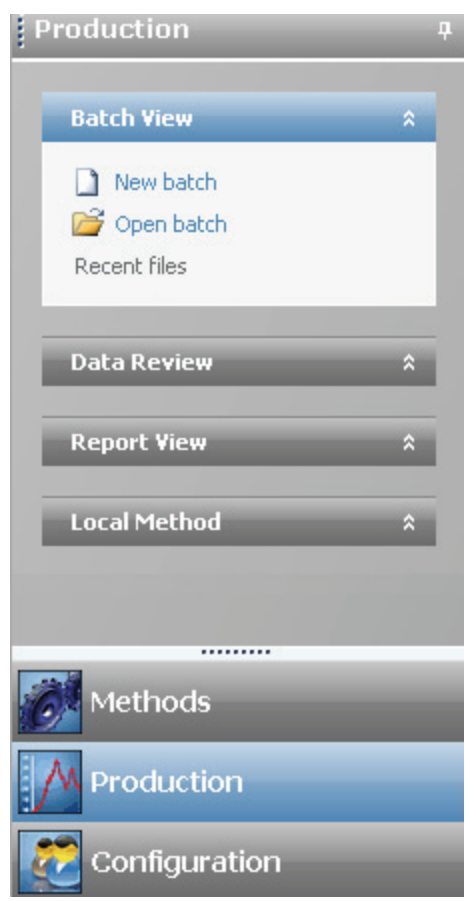

**Figure 37.** Production navigation pane

**Table 40.** Production navigation pane functions

| <b>Functions</b>    | <b>Description</b>                                                                                            |
|---------------------|----------------------------------------------------------------------------------------------------|
| <b>Batch View</b>   | See "Working in Batch View" on page 161.                                                                      |
| New batch           | Opens a new, unnamed batch with one Specimen sample. See<br>"Creating a New Batch" on page 161.               |
| Open batch          | Opens the Open Batch dialog box where you can select a saved<br>batch to edit. "Editing a Batch" on page 166. |
| <b>Recent Files</b> | Displays recently saved batches.                                                                              |
| <b>Data Review</b>  | See "Working in Data Review" on page 196.                                                                     |
| <b>Report View</b>  | See "Working in Report View" on page 228.                                                                     |
| <b>Local Method</b> | See "Working in the Local Method View" on page 246.                                                           |

# <span id="page-170-0"></span>**Working in Batch View**

From the Batch view, you can manually create and edit a new batch or open and edit a previously saved batch. You can also use a batch wizard to define a sequence of various sample types to be assembled into a batch of samples. When you submit a batch, you can acquire, process, or create reports for the submitted samples.

This section contains information about the following tasks:

- [Creating a New Batch](#page-170-1)
- [Editing a Batch](#page-175-0)
- [Submitting a Batch](#page-181-0)
- [Using a Batch Template](#page-185-0)
- [Creating a Batch Using the Batch Wizard](#page-191-0)
- [Specifying Sample Types](#page-204-0)

### <span id="page-170-1"></span>**Creating a New Batch**

From Batch view, you can create a new batch.

Follow these procedures:

- [To create a batch](#page-171-0)
- [To add samples to the list](#page-171-1)
- [To insert samples into the list](#page-172-0)
- [To import samples into the list](#page-172-1)
- [To copy a sample](#page-173-0)
- [To re-inject a sample](#page-173-1)
- [To edit column values](#page-173-2)
- [To rearrange the columns](#page-174-0)
- [To remove samples from the list](#page-174-1)

#### <span id="page-171-0"></span>Y **To create a batch**

1. Click **Production** from the dashboard or the navigation pane.

Production

The Production navigation pane opens.

2. In the Batch View task pane, choose **New Batch** or choose **File > New > Batch**.

A new, unnamed batch opens with one Specimen sample. You must choose a master method before you can save your new batch.

3. Choose a master method from the Method list.

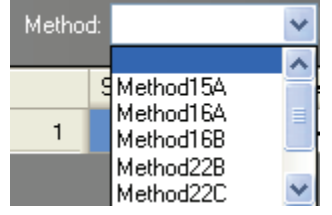

4. Choose **File > Save > Batch**.

The Batch Save dialog box opens.

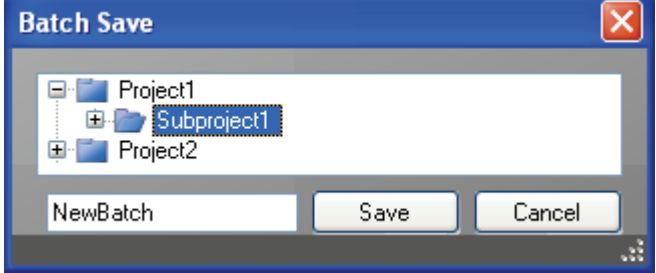

5. Select a project and a subproject and enter a name for your new batch.

**Tip** To enable the Save button, you must select a subproject and enter a unique batch name. If the Save button is not enabled, either you have entered a name that is already used or you have not selected a subproject.

6. Click **Save**.

#### <span id="page-171-1"></span>Y **To add samples to the list**

Right-click the sample list pane and choose **Add Sample** from the shortcut menu, or use the **Add Sample** icon to add multiple sample rows.

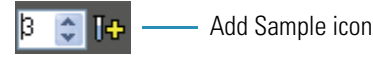

The ToxLab Forms application adds the specified number of new, empty samples to the end of the sample list.

#### <span id="page-172-0"></span>Y **To insert samples into the list**

- 1. Select the sample above which you want to insert empty samples.
- 2. Right-click the sample list pane and choose **Insert Sample** from the shortcut menu, or use the Insert Sample icon to insert multiple sample rows.

Πı - Insert Sample icon ⊯ ÷

The new, Specimen samples are inserted above the selected sample.

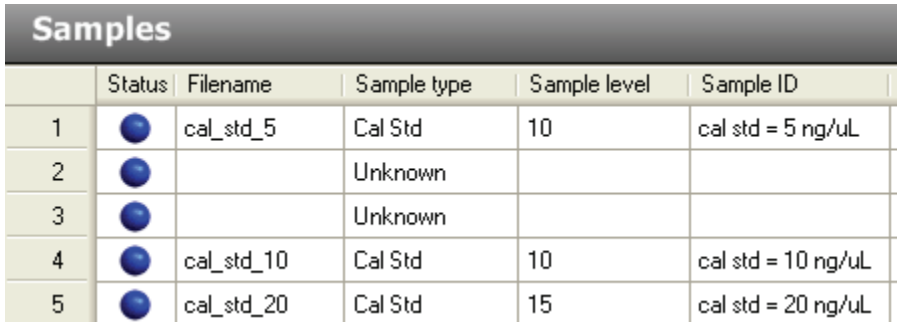

#### <span id="page-172-1"></span>Y **To import samples into the list**

#### 1. Click **Import**.

Import

The Sample Import Tool dialog box opens.

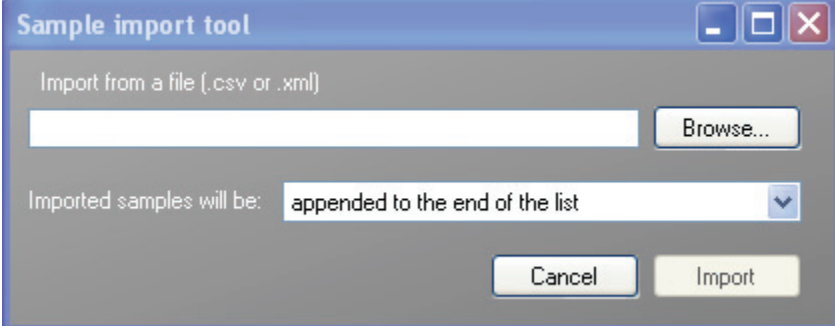

From this dialog box, you can import samples from a .csv file or .xml file.

- 2. Click **Browse** and select a .csv or .xml file that contains the samples you want to import.
- 3. From the Imported Samples Will be list, select **Appended to the End of the List** or **Inserted at the Selected Row**.
- 4. Click **Import**.

The Sample Import Tool dialog box closes and the ToxLab Forms application adds the specified samples to the Samples list.

#### <span id="page-173-0"></span>Y **To copy a sample**

- 1. Select the sample you want to copy.
- 2. Right-click and choose **Insert Copy Sample** from the shortcut menu.

The ToxLab Forms application inserts the copy above the selected sample.

#### <span id="page-173-1"></span>Y **To re-inject a sample**

- 1. From the Samples list, select the sample you want to re-inject.
- 2. Right-click and choose **Reinject this Sample** from the shortcut menu.

The ToxLab Forms application creates a copy of the selected sample and appends INJ001 to the file name. Additional re-injections of the same sample are numbered INJ002, INJ003, and so forth.

The ToxLab Forms application copies all parameter values from the original sample.

#### <span id="page-173-2"></span>Y **To edit column values**

1. For each sample, double-click the Filename column (or right-click and choose **Browse in Raw File** from the shortcut menu) and locate the raw data file to use for the sample.

You can also browse in multiple raw data files to create multiple samples.

2. For each added sample, click the Sample Type column and select a sample type from the list.

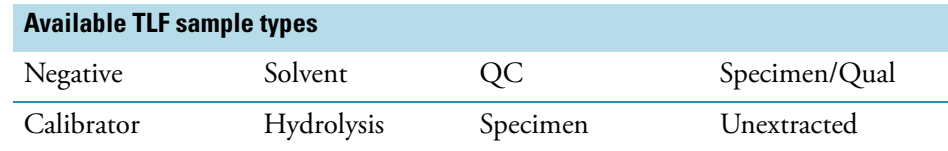

3. For each Calibrator or QC sample, click in the Sample Level cell and select a level from the list.

The sample levels were defined in the master method. If there is nothing to select in the Sample Level list, do the following:

- a. Return to the Method Development mode.
- b. Open the method.
- c. Click the **Compounds** tab.
- d. Click the **Calibration Levels** tab.
- e. Add the levels.
- f. Save the method.
- g. Return to the Production mode, and begin this batch again.

You must close your original batch without saving and start a new batch. For detailed instructions, see Chapter [4, "Using the Method Development Mode."](#page-58-0) 

4. Enter or edit the values for the remaining columns.

When you use the scroll bar at the bottom of the Samples list, the Status and Filename columns remains fixed and only the other columns scroll right and left.

For instructions on automatically copying or filling values in these columns, see Appendix [B, "Using Copy Down and Fill Down."](#page-316-0) 

#### <span id="page-174-0"></span>Y **To rearrange the columns**

Do one of the following:

- To resize a column, drag the header separator on the right side of the column.
- To move a column, drag the column header.

When you close the ToxLab Forms application, it saves the new column order and width.

**Note** The Status and Filename columns can be swapped with each other, but they cannot be moved to any other location in the table.

#### <span id="page-174-1"></span>Y **To remove samples from the list**

1. Select the samples you want to remove.

Ensure that the first column indicates that the samples are selected.

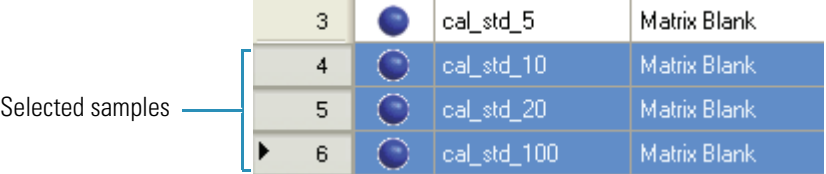

2. Right-click and choose **Remove Selected Samples** from the shortcut menu, or click the **Remove Samples** icon,  $\Box$ 

# <span id="page-175-0"></span>**Editing a Batch**

In Batch view, you can open a saved batch and edit the list of samples. You can add, edit, or remove samples. If the batch has already been acquired, you can select specific samples for re-injection.

Follow these procedures:

- [To open a saved batch](#page-175-1)
- [To edit column values](#page-177-0)
- [To re-inject a sample from a previously acquired batch](#page-178-0)
- [To submit all samples in the batch](#page-181-1)
- [To submit selected samples](#page-181-2)

#### <span id="page-175-1"></span>Y **To open a saved batch**

1. Click **Production** from the dashboard or the navigation pane.

Production

The Production navigation pane opens.

2. In the Batch View task pane, click **Open Batch** or choose **File > Open > Batch**.

The Open Batch dialog box opens where you can select a saved batch.

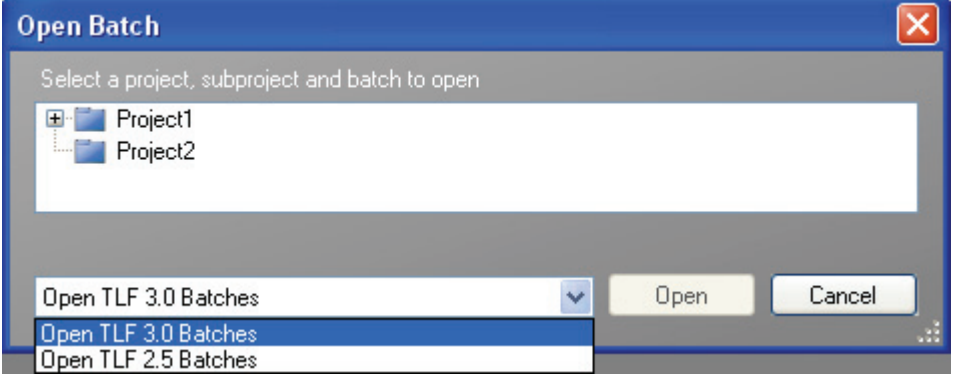

- 3. Select either **Open TLF 3.0 Batches** or **Open TLF 2.5 Batches**.
	- To open a TLF 3.0 batch, go to Step 4.
	- To open a TLF 2.5 batch, go to Step 5.
- 4. To open a TLF 3.0 batch, do the following:
	- a. Select a project from the list of projects.
	- b. Select a subproject from the list of subprojects.
- c. Select a batch from the list of batches.
- d. Click **Open**.

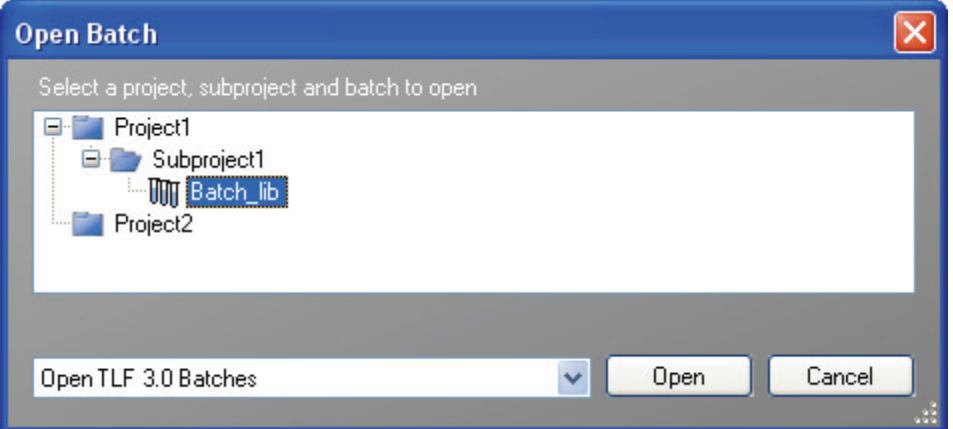

- 5. To open a TLF 2.5 batch, do the following:
	- a. Select a batch from the list of batches.
	- b. Click **Open**.

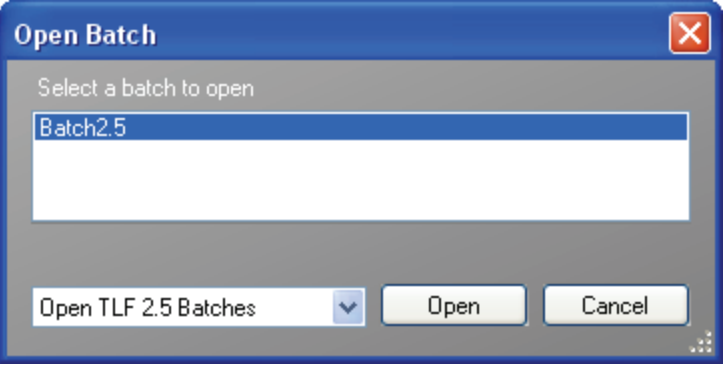

c. Edit the batch as you would any other batch.

You cannot submit the batch for processing until you save it.

d. To save the batch, choose **File > Save > Batch** or click the **Save** icon,

A text message informs you that the master method and instrument method for the batch will also be imported.

e. Click **OK** to dismiss the text message and continue saving the batch, or click **Cancel** to terminate the Save process.

The Batch Save dialog box opens.

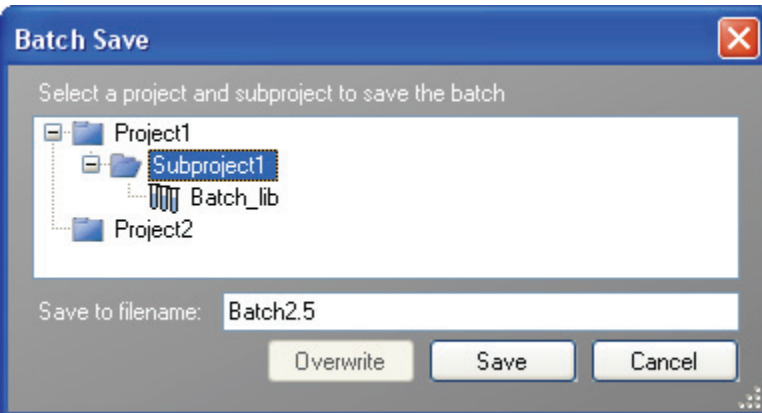

- f. Select a project and subproject where you will save the batch.
- g. Type a name for the batch.
- h. Do one of the following:
	- Type a new name for the batch and click **OK**.

 $-Or-$ 

• Select a batch name to overwrite and click **Overwrite**.

#### Y **To open a batch from the Recent Files list**

1. Click **Production** from the dashboard or the navigation pane.

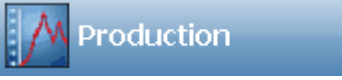

The Production navigation pane opens.

When you save a batch, it is added to the Recent Files list. The Recent Files list displays a list of your most recently saved batches.

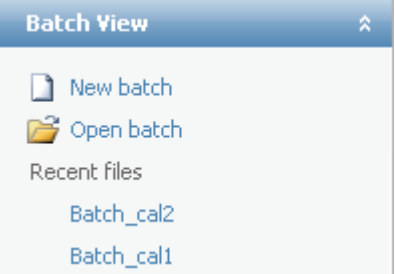

2. Click the batch name in the Recent Files list. Do not double-click.

The selected batch opens in the Batch View.

#### <span id="page-177-0"></span>Y **To edit column values**

1. Type a file name in the Filename column for each sample, or right-click and choose **Browse in Raw File** from the shortcut menu.

You can also browse in multiple raw data files to create multiple samples.

2. Select a sample type from the Sample Type list box for each sample.

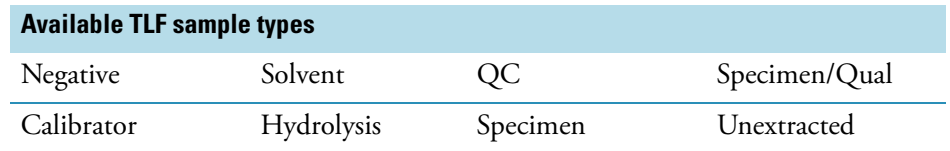

For a detailed description of sample types, see ["Specifying Sample Types" on page](#page-204-0) 195.

3. For each Calibrator or QC sample, select a level from the Sample Level list.

The sample levels are defined in the master method. If there are no levels to select from the Sample Level list, ask a user with Supervisor or Manager permissions to edit the method and specify the levels.

For detailed instructions about defining sample levels, see Chapter [4, "Using the Method](#page-58-0)  [Development Mode."](#page-58-0) 

- 4. Type a vial position in the Vial Position column for the new sample.
- 5. Type a volume in the Injection Volume column for the new sample.

The minimum injection volume value allowed is 0.05 μL.

#### <span id="page-178-0"></span>Y **To re-inject a sample from a previously acquired batch**

- 1. From the Samples list, select the sample you want to re-inject.
- 2. Right-click and choose **Reinject this Sample** from the shortcut menu.

The ToxLab Forms application creates a copy of the selected sample and appends INJ001 to the file name. Additional re-injections of the same sample are numbered INJ002, INJ003, and so forth.

The ToxLab Forms application copies all parameter values from the original sample.

Previously acquired samples are indicated with a green status indicator (acquired and processed) and are grayed out. Samples created for re-injection are indicated with a blue status indicator (not acquired).

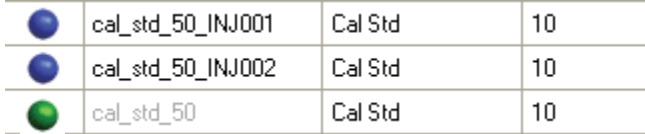

3. To save this batch with the new samples for re-injection, choose **File > Save > Batch** from the main menu.

#### **Figure 38.** Batch View page

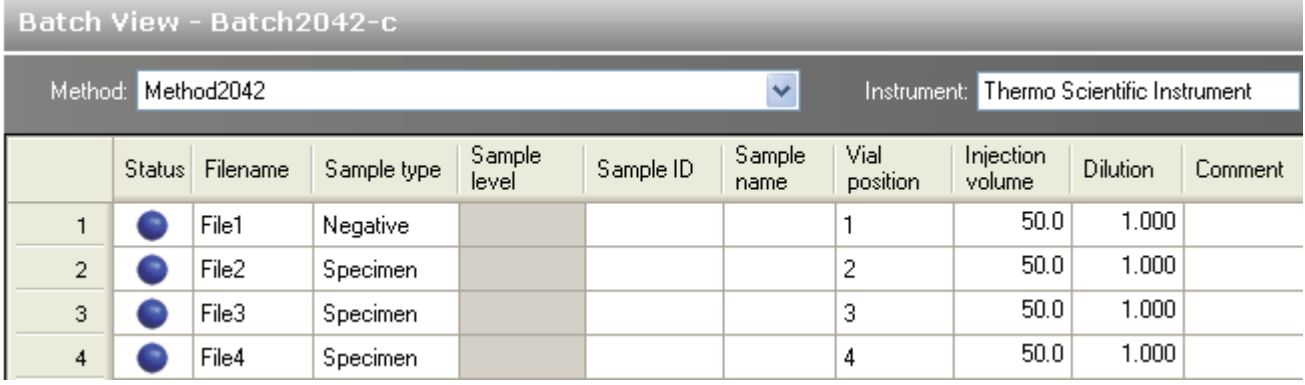

**Table 41.** Batch View parameters (Sheet 1 of 2)

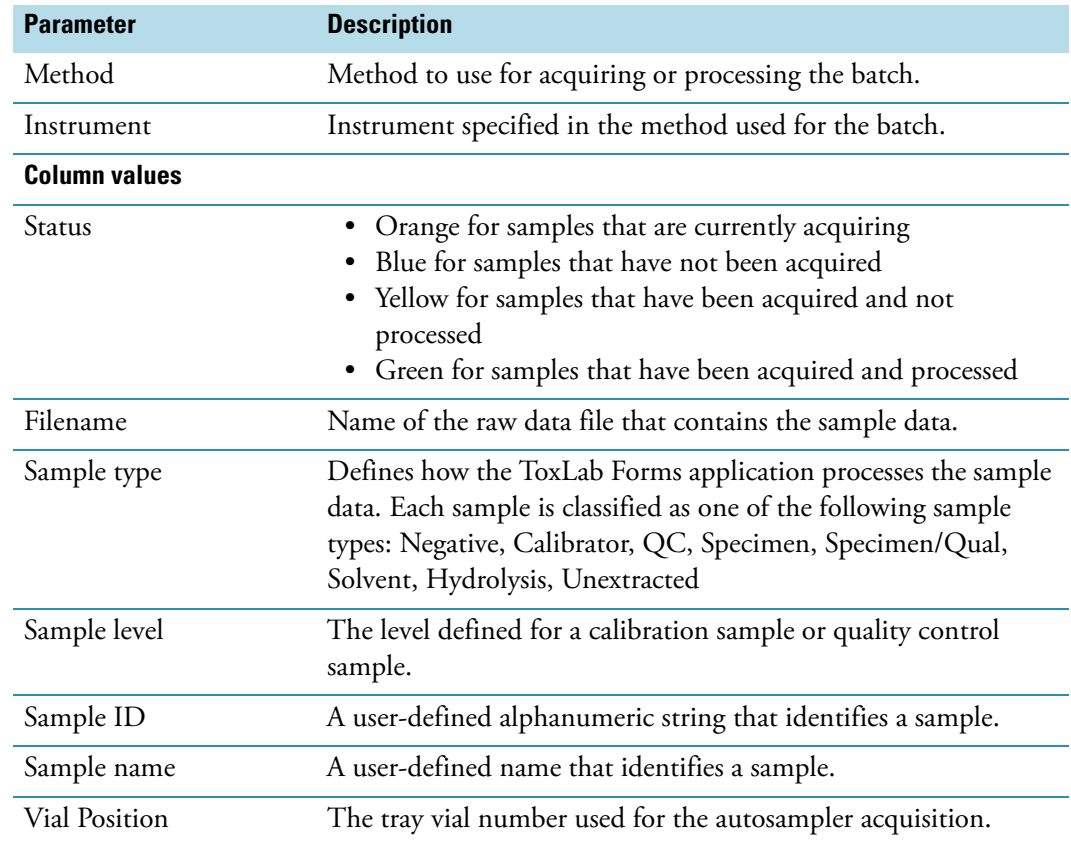
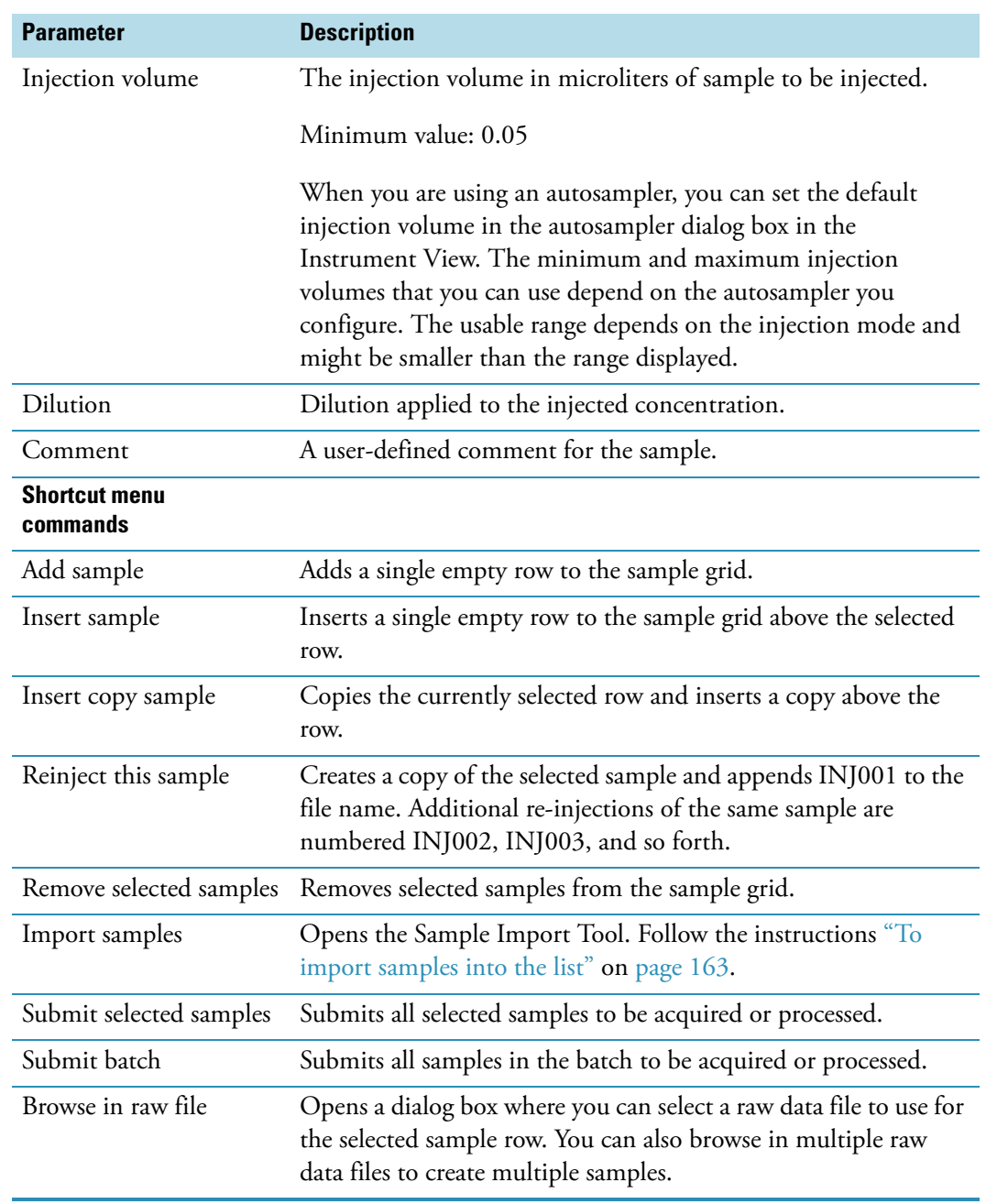

### **Table 41.** Batch View parameters (Sheet 2 of 2)

# <span id="page-181-0"></span>**Submitting a Batch**

In Batch view, you can submit an entire batch or only selected samples in the batch. When you submit a batch, you can choose to acquire, process, or create reports for the submitted samples.

#### Y **To submit all samples in the batch**

- 1. Do one of the following:
	- Right-click and choose **Submit Batch** from the shortcut menu.

 $-Or-$ 

- Click the **Submit Batch** icon,
- 2. From the Submit Options dialog box, select if you want to process data and create reports in addition to acquiring the samples.
	- You can choose to process samples that have already been acquired.
	- You can choose to acquire and process unacquired samples (including re-injections).
	- You can choose to create reports for all submitted samples.
- 3. Click **OK**.

#### Y **To submit selected samples**

- 1. Select the samples you want to submit.
- 2. Do one of the following:
	- Right-click and choose **Submit Selected Samples** from the shortcut menu.

 $-Or-$ 

- Click the **Submit Selected Samples** icon,
- 3. From the Submit Options dialog box, select if you want to process data and create reports in addition to acquiring the samples.
	- You can choose to process samples that have already been acquired.
	- You can choose to acquire and process unacquired samples (including re-injections).
	- You can choose to create reports for all submitted samples.
- 4. Click **OK**.

## **Observing the Real-time Display**

You can access the real-time display from the dashboard and from any mode in the ToxLab Forms application.

Y **To access the real-time display from the dashboard**

Click **Real Time Status**.

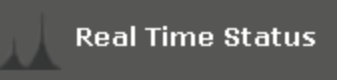

The real-time status displays at the bottom of the dashboard.

Y **To access the real-time display from any of the modes**

Click **Real time status**.

 $\mathbf{L}$  Real time status

The real-time status displays at the bottom of the current view.

The real-time status display has four additional pages of information:

- Acquisition Page
- Instrument Page
- Devices Page
- Queues Page

#### **Figure 39.** Acquisition page

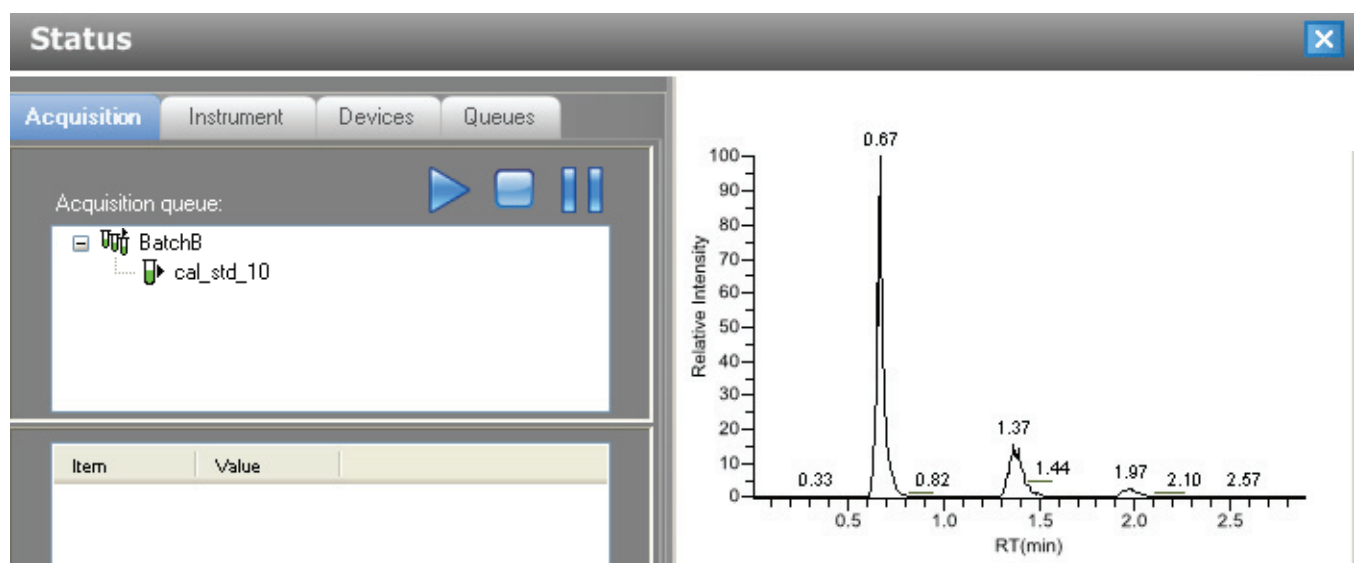

**Table 42.** Acquisition Queue functions

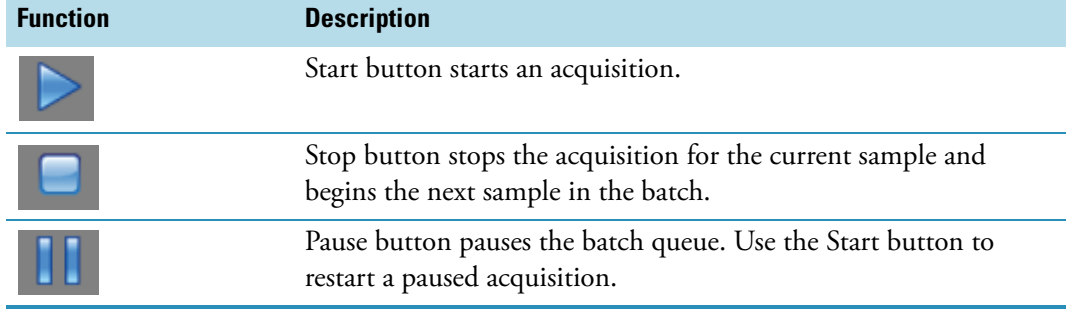

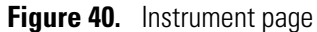

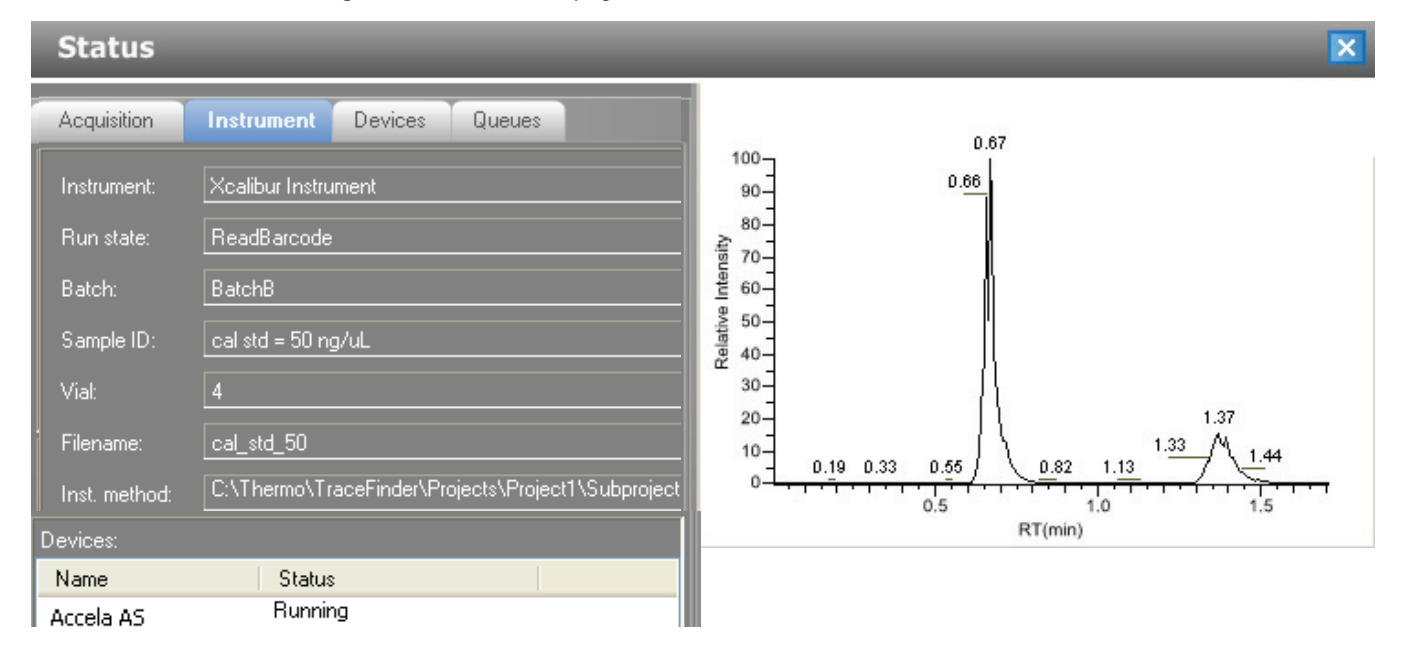

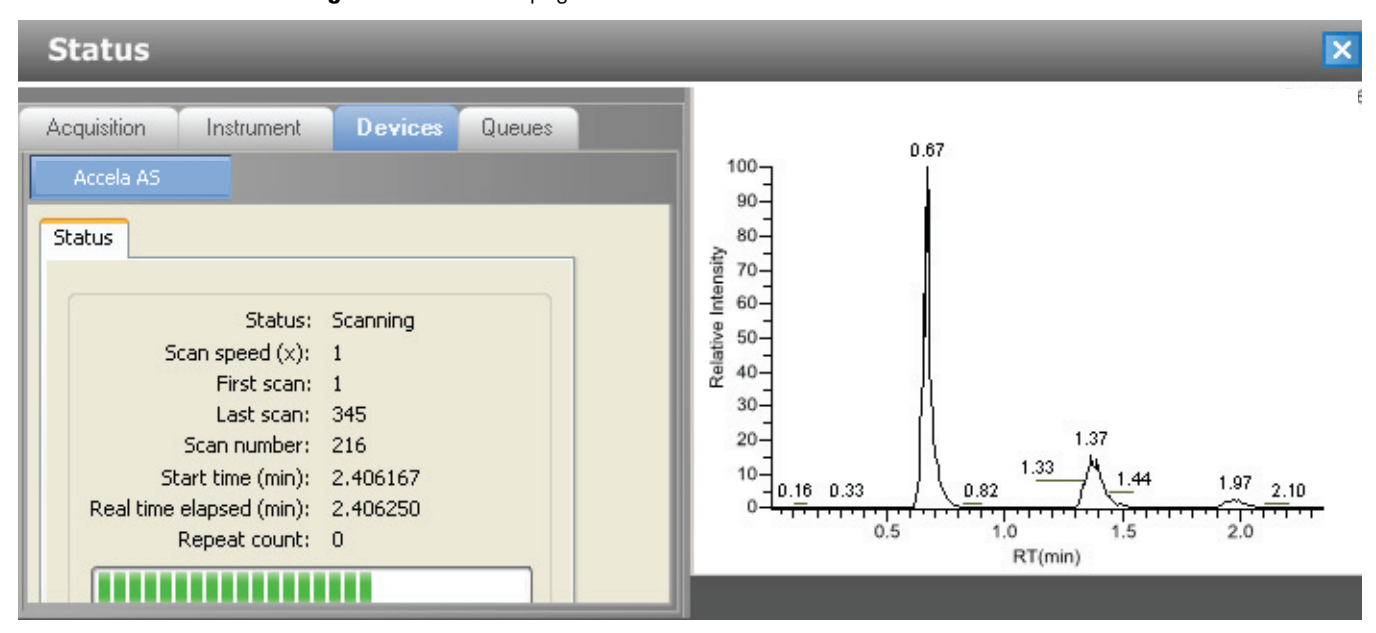

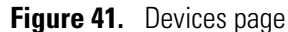

**Figure 42.** Queues page

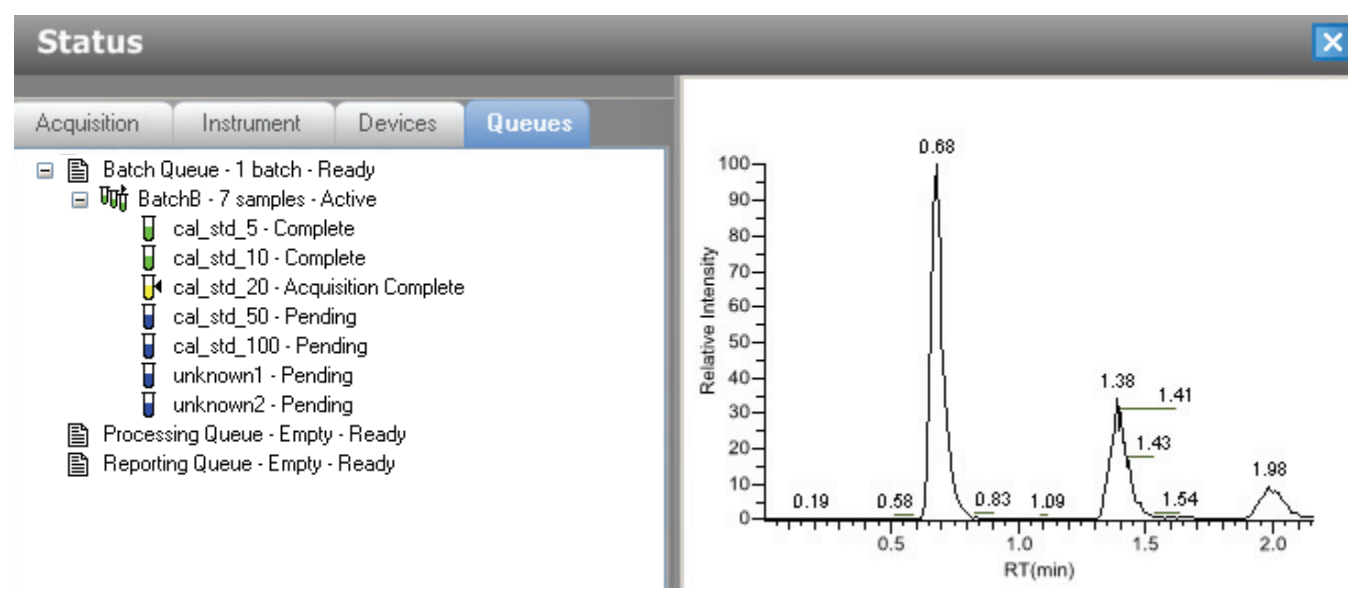

# <span id="page-185-0"></span>**Using a Batch Template**

Batches are created as a routine operation and, because the nature and types of batches are often similar (in some cases specified by laboratory operating procedure), you can define a batch template that supplies the basic structure of a batch.

#### Y **To create a new batch template**

**PF**

1. Choose **New > Batch Template** from the application menu.

The Open Method dialog box opens where you can select a master method to use for your template.

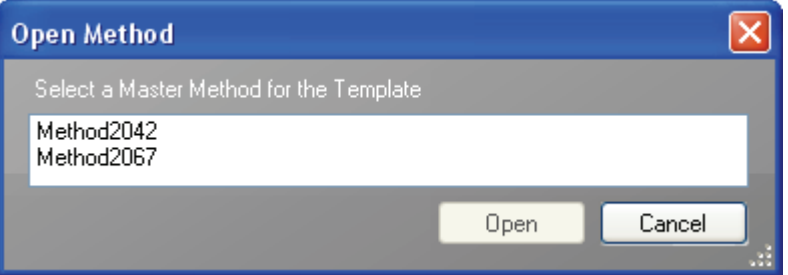

2. Select a master method and open the file.

The Batch Template Editor opens. See ["Batch Template Editor" on page](#page-189-0) 180.

The editor uses the selected master method for the template.

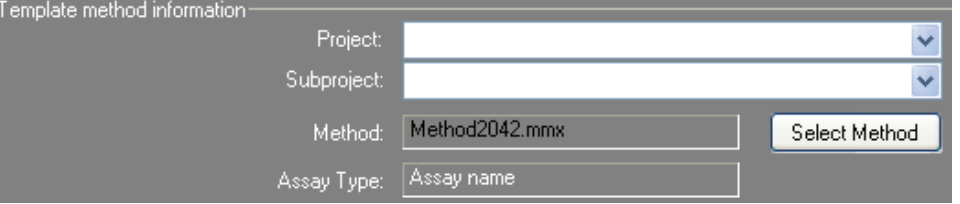

#### Y **To open a batch template**

1. Choose **File > Open > Batch Template** from the main menu.

The Open Batch Template dialog box opens.

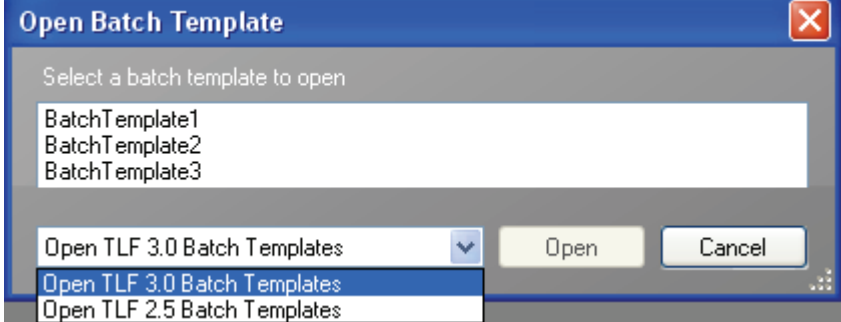

2. Select the set of batch templates you want to use.

The ToxLab Forms 3.0 application lets you use LabForms 2.5 batch templates.

3. Select a batch template and open the file.

The Batch Template Editor opens. See ["Batch Template Editor" on page](#page-189-0) 180.

#### Y **To specify template information**

- 1. From the Project list, select a project name.
- 2. From the Subproject list, select a subproject name.

**Tip** If there are no projects or subprojects to choose, go to the Project Administration view of the Configuration mode and create a new subproject. See ["Project](#page-37-0)  [Administration" on page](#page-37-0) 28.

3. To change the current method, click **Select Method** and select a new method.

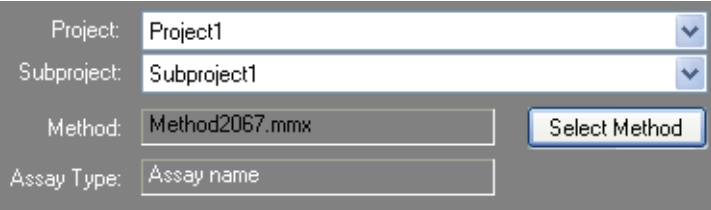

#### Y **To add a sample to the list**

Right-click the sample list pane and choose **Add Sample** from the shortcut menu, or click the **Add Sample** icon,

The ToxLab Forms application adds a new, Specimen sample to the end of the Samples list.

#### Y **To insert a sample into the list**

- 1. Select the sample above which you want to insert a new, Specimen sample.
- 2. Right-click the Samples list pane and choose **Insert Sample** from the shortcut menu.

The new, Specimen sample is inserted above the selected sample.

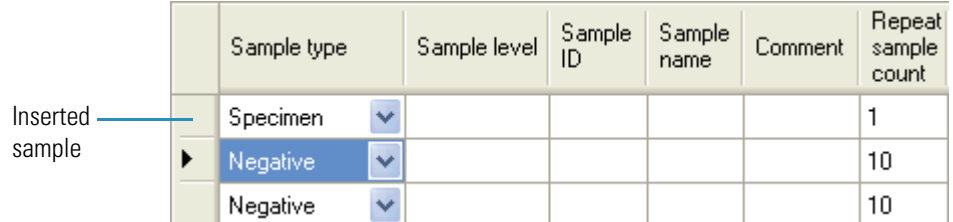

#### Y **To copy a sample**

- 1. Select the sample you want to copy.
- 2. Right-click and choose **Insert Copy Sample** from the shortcut menu.

The ToxLab Forms application inserts the copy above the selected sample.

#### Y **To remove samples from the list**

1. Select the sample you want to remove.

Use the Shift or Ctrl keys to select multiple samples.

2. Right-click and choose **Remove Selected Samples** from the shortcut menu, or click the **Remove Sample** icon,  $\mathbf{L}$ 

The ToxLab Forms application removes the selected samples from the Samples list.

#### **❖** To edit sample values

1. For each sample, click the Sample Type column and select a sample type from the list.

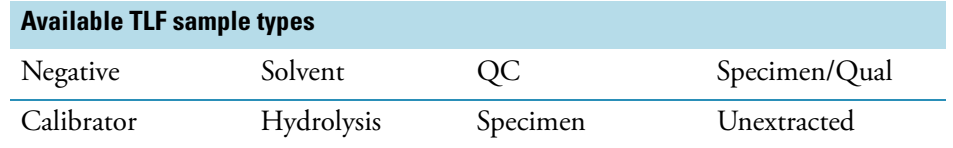

2. For each Calibrator or QC sample, click in the Sample Level cell and select a level from the list.

The sample levels were defined in the master method. If there is nothing to select in the Sample Level list, do the following:

- a. Return to the Method Development mode.
- b. Open the method.
- c. Click the **Compounds** tab.
- d. Click the **Calibration Levels** tab.
- e. Add the levels.
- f. Save the method.
- g. Return to the Production mode, and begin this batch again.

You must close your original batch without saving and start a new batch. For detailed instructions, see Chapter [4, "Using the Method Development Mode."](#page-58-0) 

3. (Optional) Type a sample ID, sample name, or comment.

#### Y **To add multiple samples of the same type**

In the Repeat Sample Count column, type the number of samples you want to create for this sample type.

When you use this template to create a batch, the batch will contain this number of individual samples of the specified type.

#### Y **To specify report options**

1. To specify the type of report output to create for each report type, select the check box in the appropriate column.

2. To duplicate the output type for all reports, click the cell to select it, then right-click and choose **Copy Down** from the shortcut menu.

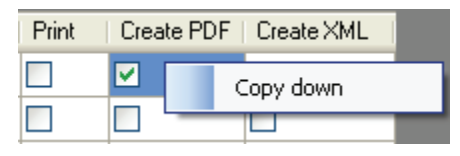

All check boxes in the column below the selected cell duplicate the selected or cleared state of the selected cell.

By default, all report output types are cleared.

#### Y **To specify active compounds**

1. In the sample table, click anywhere in the sample row to select the sample for which you want to specify active compounds.

Compound selections are specific to a sample. You can select different compounds for each of the samples even if they are the same sample type.

2. In the Compound Active Status area, select the Active check box for each compound you want to identify in the selected sample.

If you have created compound groups, you can make the entire group active or inactive. Right-click and choose the group from the list.

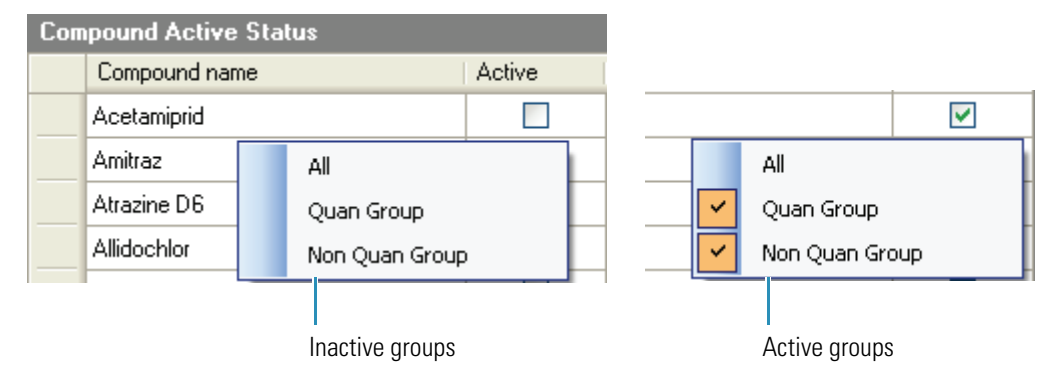

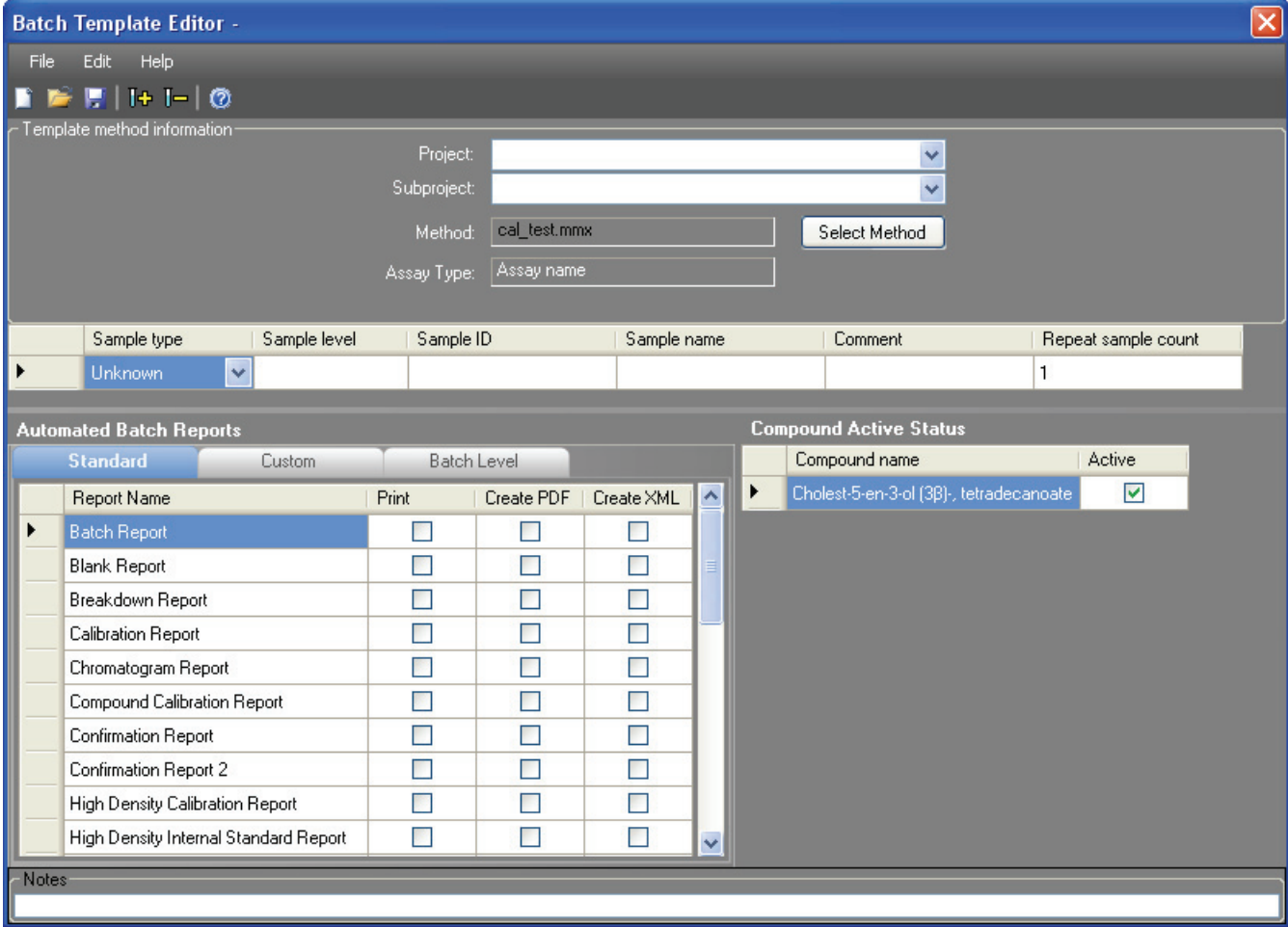

<span id="page-189-0"></span>**Figure 43.** Batch Template Editor

Table 43. Batch Template Editor parameters (Sheet 1 of 2)

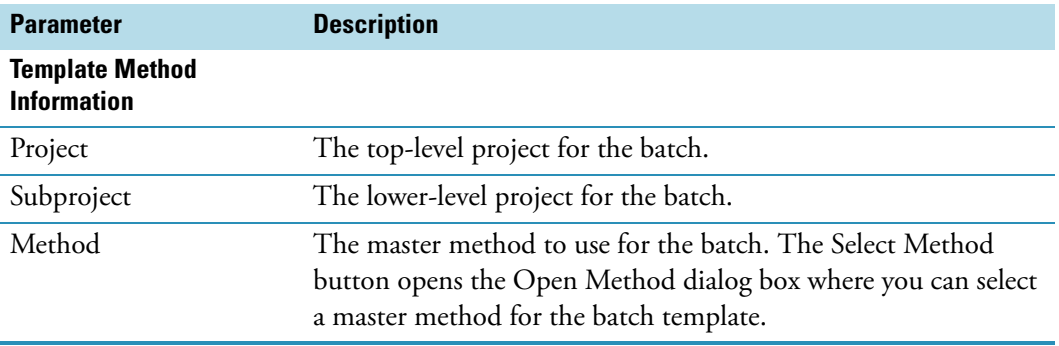

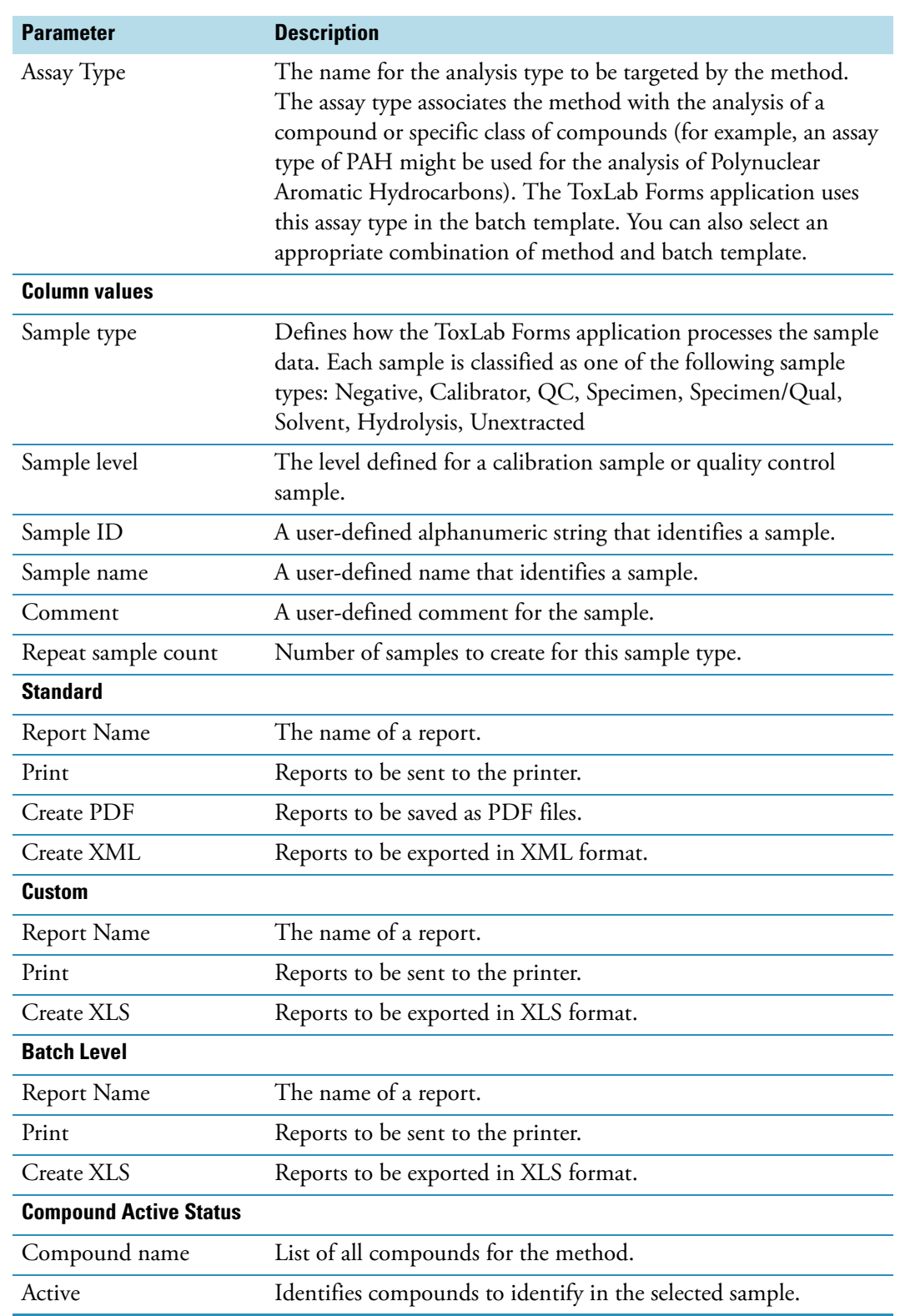

Table 43. Batch Template Editor parameters (Sheet 2 of 2)

# **Creating a Batch Using the Batch Wizard**

Using the Batch Wizard, you can define a sequence composed of various sample types to be assembled into a batch of samples. The batch wizard requires a batch template and a master method to compile a standardized sample batch.

Before you can create a batch with the Batch Wizard, you must have a master method and a batch template. See ["Creating a New Master Method" on page 53](#page-62-0) and ["Using a Batch](#page-185-0)  [Template" on page 176.](#page-185-0)

Use the following procedures in the Batch Wizard to create and submit a batch:

- [Selecting a Batch Template](#page-192-0)
- [Specifying a Batch](#page-194-0)
- [Submitting the Batch](#page-199-0)
- (Optional) [Selecting Calibration Files and Compounds](#page-201-0)

The Batch Wizard includes the following pages:

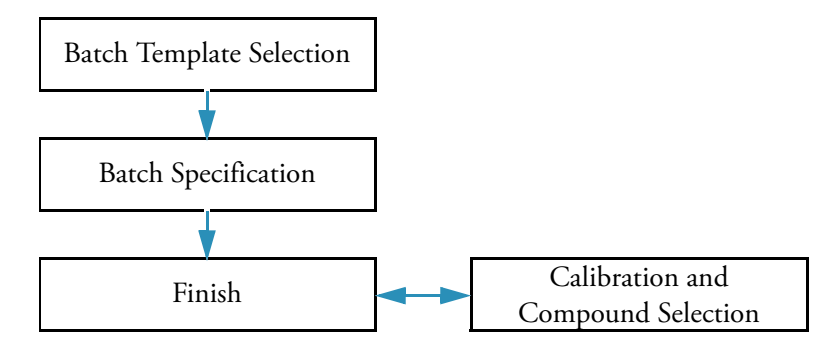

#### Y **To open the Batch Wizard**

Choose **File > New > Batch Using Wizard** from the main menu.

The Batch Template Selection page of the Batch Wizard opens. See ["Batch Template](#page-193-0)  [Selection page" on page](#page-193-0) 184.

#### <span id="page-192-0"></span>**Selecting a Batch Template**

From the Batch Template Selection page, you can create a list of samples to acquire or process.

#### Y **To create a sample list**

- 1. From the Project list, select a project.
- 2. From the Subproject list, select a subproject.

The Available Templates area lists all the templates in the specified subproject.

3. Select a starting vial position.

The default is vial position 1, but you can choose to start your acquisition at any vial position.

4. (Optional) To simplify the sample list, select the **Quick Mode** check box.

Quick Mode limits the columns of information in the Batch Specification page to the following:

- Sample Type
- Sample ID
- Injection Volume
- Conversion factor
- 5. From the Available Templates list, select a template that defines the layout you want to use.

The Template Layout area displays sample information in the selected batch template and a list of methods that use the same assay type as your template.

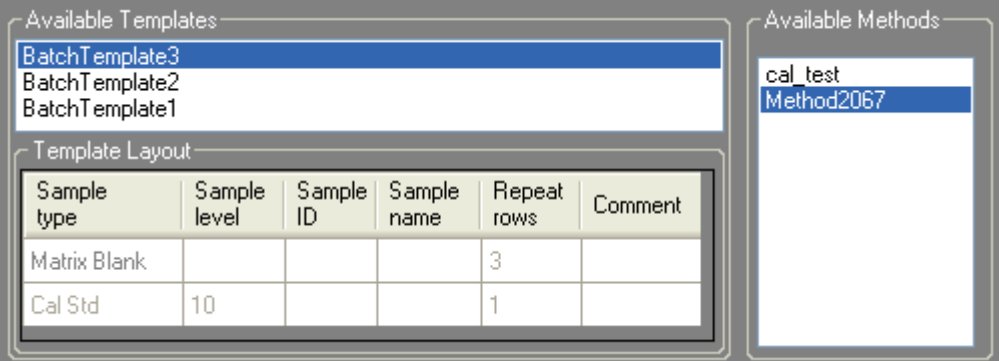

6. Select an available method.

By default, the method used to create the batch template is selected, but you can choose any method in the Available Methods list.

7. To go to the next wizard page, click **Next**.

From the Batch Specification page of the wizard, you can customize the batch.

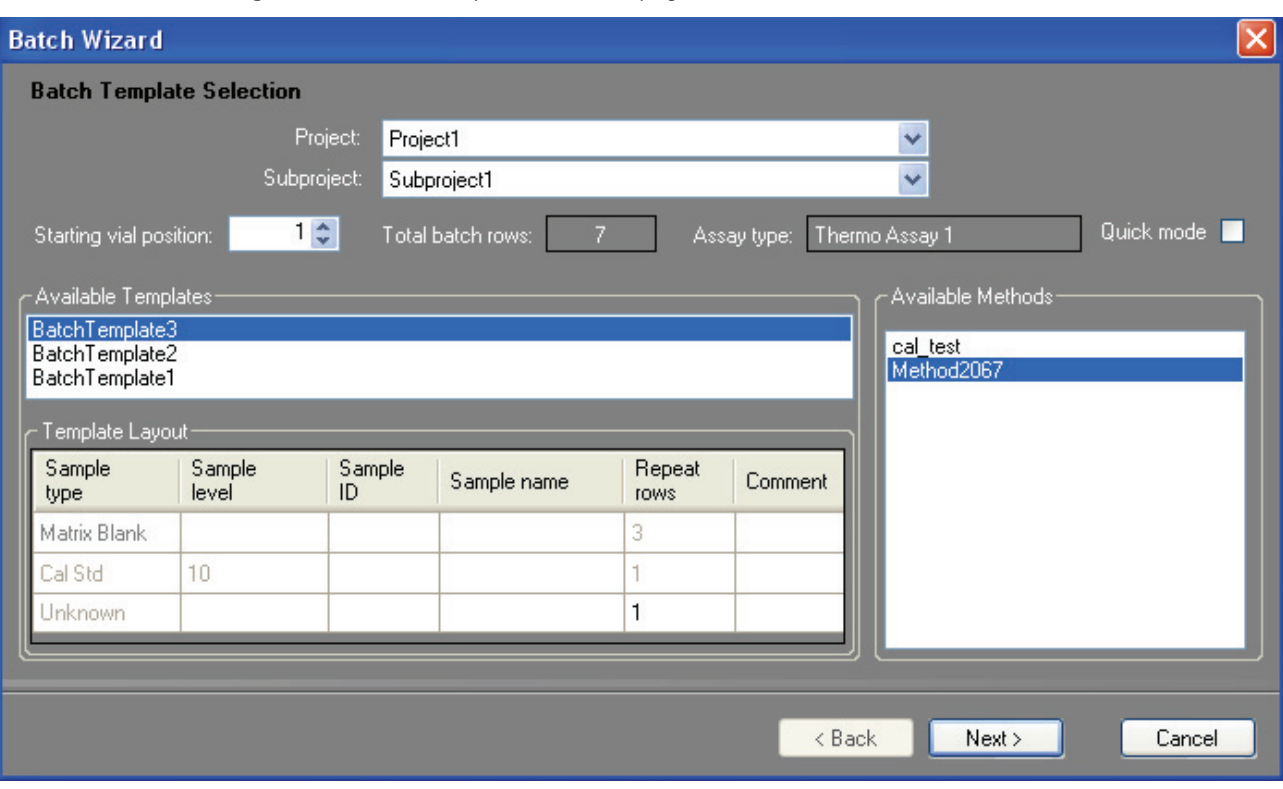

<span id="page-193-0"></span>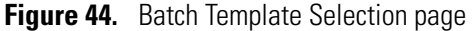

**Table 44.** Batch Template Selection parameters (Sheet 1 of 2)

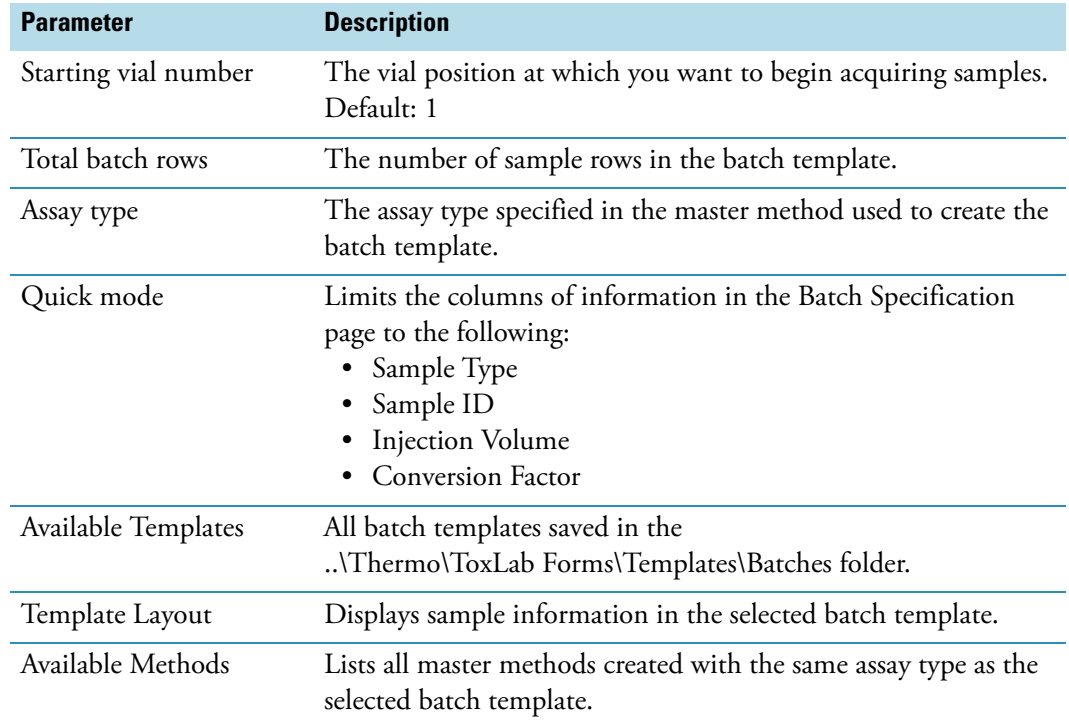

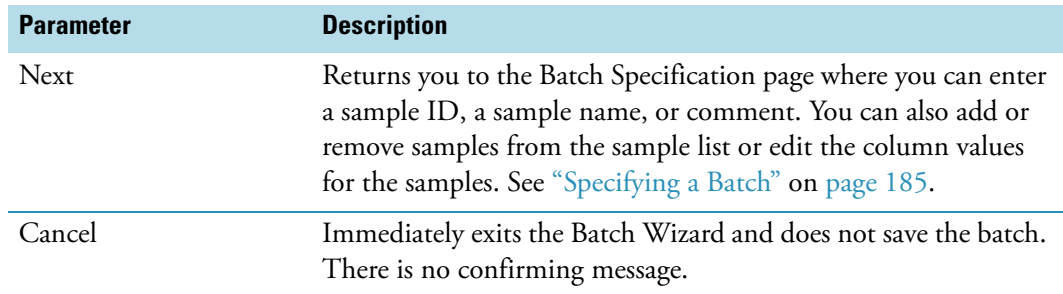

**Table 44.** Batch Template Selection parameters (Sheet 2 of 2)

## <span id="page-194-0"></span>**Specifying a Batch**

From the Batch Specification page, you must enter either a sample ID, sample name, or comment. You can also add or remove samples from the sample list or edit the column values for the samples. The batch template might contain many samples that you do not want to use for your batch. If you do not enter a sample ID, sample name, or comment for these samples, the ToxLab Forms application discards them when you save the batch.

#### Y **To enter a sample ID, sample name, or comment**

1. In the Sample ID column, type an identifier.

The identifier can be any text string.

2. In the Sample Name column, type a name.

The name can be any text string.

3. In the Comment column, type a comment.

The comment can be any text string.

**Note** The ToxLab Forms application requires at least one of these fields to acquire a sample. When the batch begins acquisition, it discards any sample that does not have a value in at least one of these fields.

#### Follow these procedures:

- [To simplify the sample list](#page-195-0)
- [To add samples to the batch](#page-195-1)
- [To remove samples from the batch](#page-196-0)
- [To insert samples into the batch](#page-196-1)
- [To copy a sample](#page-196-2)
- [To move a sample up or down in the sample list](#page-196-3)
- [To browse in a raw data file](#page-197-0)

#### <span id="page-195-0"></span>Y **To simplify the sample list**

Select the **Quick Mode** check box.

In Quick Mode, the Batch Specification page displays only the following columns:

- Sample Type
- Sample ID
- Injection Volume
- Conversion Factor

**Note** The shortcut menu and its functions are not available when Quick Mode is selected.

#### <span id="page-195-1"></span>Y **To add samples to the batch**

1. Right-click and choose **Add Sample** from the shortcut menu, or click the add sample icon, H

The ToxLab Forms application adds a new, Specimen sample to the end of the sample list.

2. In the Filename column for each sample, type a file name.

**Note** Alternately, you can right-click and choose **Browse in Raw File** from the shortcut menu. Follow the instructions ["To browse in a raw data file" on page](#page-197-0) 188.

3. Select a sample type from the Sample Type list box for each sample.

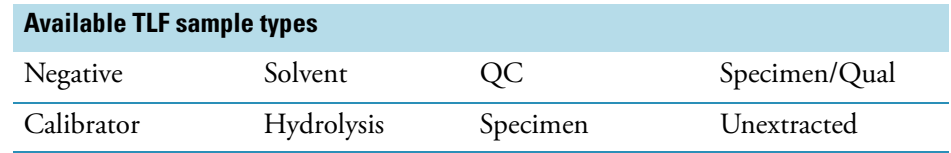

For a detailed description of sample types, see ["Specifying Sample Types" on page](#page-204-0) 195.

4. For each Calibrator or QC sample, select a level from the Sample Level list.

The sample levels are defined in the master method. If there are no levels to select from the Sample Level list, a user with Supervisor or Manager permissions must edit the method and specify the levels.

For detailed instructions about defining sample levels, see Chapter [4, "Using the Method](#page-58-0)  [Development Mode."](#page-58-0) 

- 5. In the Vial Position column for the new sample, type a vial position.
- 6. In the Injection Volume column for the new sample, type a volume.

The minimum allowed injection volume value is 0.05 μL.

7. (Optional) Type or edit the values for the remaining columns.

**Note** This function is not available when Quick Mode is selected.

#### <span id="page-196-0"></span>Y **To remove samples from the batch**

- 1. Select the samples you want to remove.
- 2. Right-click and choose **Remove Selected Samples** from the shortcut menu, or click the remove samples icon,  $\boxed{ \Box \Box }$

The ToxLab Forms application removes the selected samples from the sample list.

**Note** This function is not available when Quick Mode is selected.

#### <span id="page-196-1"></span>Y **To insert samples into the batch**

- 1. Select the sample above which you want to insert a new sample.
- 2. Right-click and choose **Insert Sample** from the shortcut menu.

The ToxLab Forms application inserts a new, Specimen sample above the selected sample.

**Note** This function is not available when Quick Mode is selected.

#### <span id="page-196-2"></span>Y **To copy a sample**

- 1. Select the sample you want to copy.
- 2. Right-click and choose **Insert Copy Sample** from the shortcut menu.

The ToxLab Forms application inserts the copy above the selected sample.

**Note** This function is not available when Quick Mode is selected.

#### <span id="page-196-3"></span>Y **To move a sample up or down in the sample list**

- 1. Select the sample you want to move.
- 2. Right-click and choose **Move Sample Up** or **Move Sample Down** from the shortcut menu.

The ToxLab Forms application moves the selected sample up or down one row in the sample list.

**Note** This function is not available when Quick Mode is selected.

#### <span id="page-197-0"></span> $\div$  To browse in a raw data file

1. Double-click the Filename column, or right-click and choose **Browse in Raw File** from the shortcut menu.

A dialog box opens where you can select a raw data file to use for the sample. You can also browse in multiple raw data files to create multiple samples.

2. Locate the raw data file to use for the sample and click **Open**.

**Note** This function is not available when Quick Mode is selected.

**Figure 45.** Batch Specification page

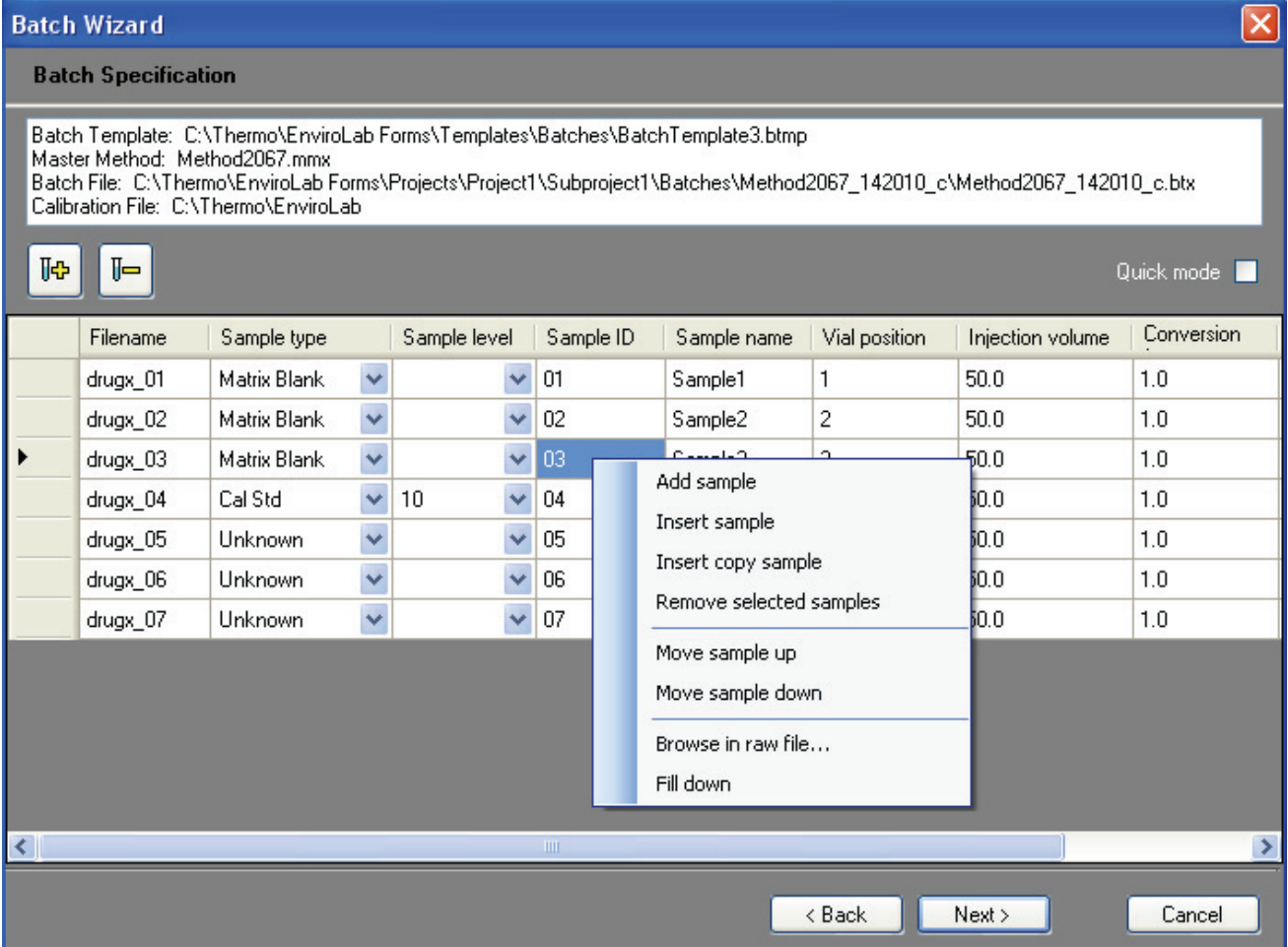

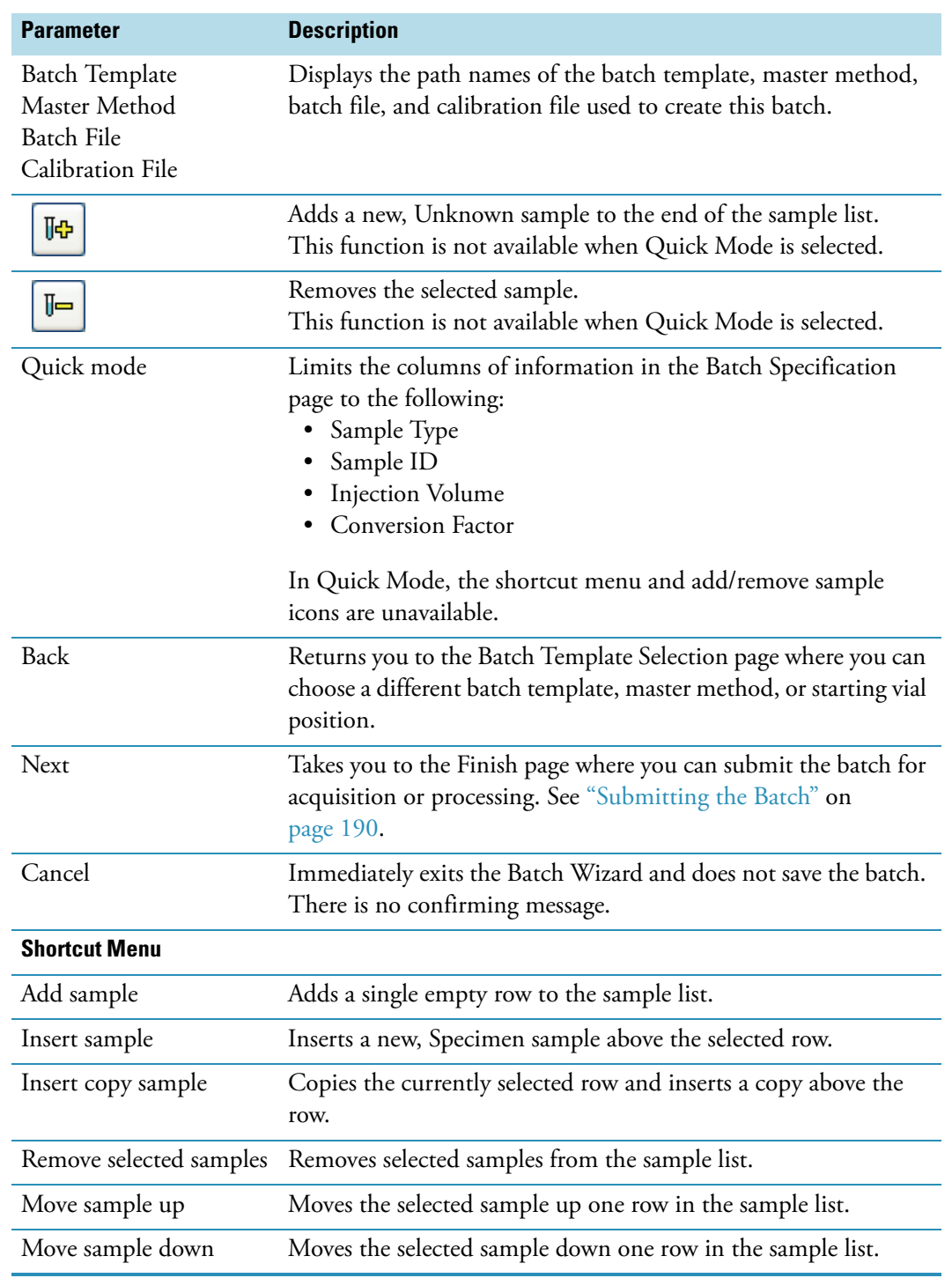

**Table 45.** Batch Specification parameters (Sheet 1 of 2)

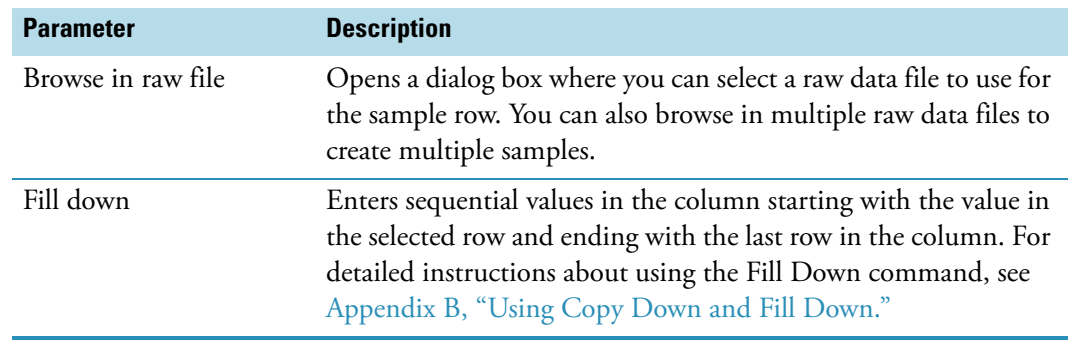

**Table 45.** Batch Specification parameters (Sheet 2 of 2)

#### <span id="page-199-0"></span>**Submitting the Batch**

From the Finish page, you can change the name of the batch, access the Calibration and Compound Selection page to edit the calibration file or edit the list of compounds to identify, or save the batch and open it in Batch View.

Follow these procedures:

- [To change the name of the batch](#page-199-1)
- [To save the batch](#page-199-2)
- [To edit the calibration file](#page-199-3)
- [To identify specific compounds or groups of compounds](#page-200-0)

#### <span id="page-199-1"></span>Y **To change the name of the batch**

Edit the name in the Batch Name box.

If you enter a name for a batch that already exists, when you click **Finish,** the Batch Save dialog box asks you to enter another name. You cannot overwrite an existing batch name.

#### <span id="page-199-2"></span>Y **To save the batch**

#### Click **Finish**.

The ToxLab Forms application saves the batch and displays it in Batch View. From Batch View, you can submit the batch for acquisition, processing, or report generation. See ["Submitting a Batch" on page](#page-181-0) 172.

#### <span id="page-199-3"></span>Y **To edit the calibration file**

1. Select the **Modify Calibrations or Active Compounds by Group** check box.

The ToxLab Forms application replaces the Finish button with a Next button.

2. Click **Next**.

The Calibration and Compound Selection page opens. See ["Selecting Calibration Files](#page-201-0)  [and Compounds" on page](#page-201-0) 192.

#### <span id="page-200-0"></span>Y **To identify specific compounds or groups of compounds**

1. Select the **Modify Calibrations or Active Compounds by Group** check box.

The ToxLab Forms application replaces the Finish button with a Next button.

2. Click **Next**.

The Calibration and Compound Selection page opens. See ["Selecting Calibration Files](#page-201-0)  [and Compounds" on page](#page-201-0) 192.

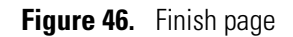

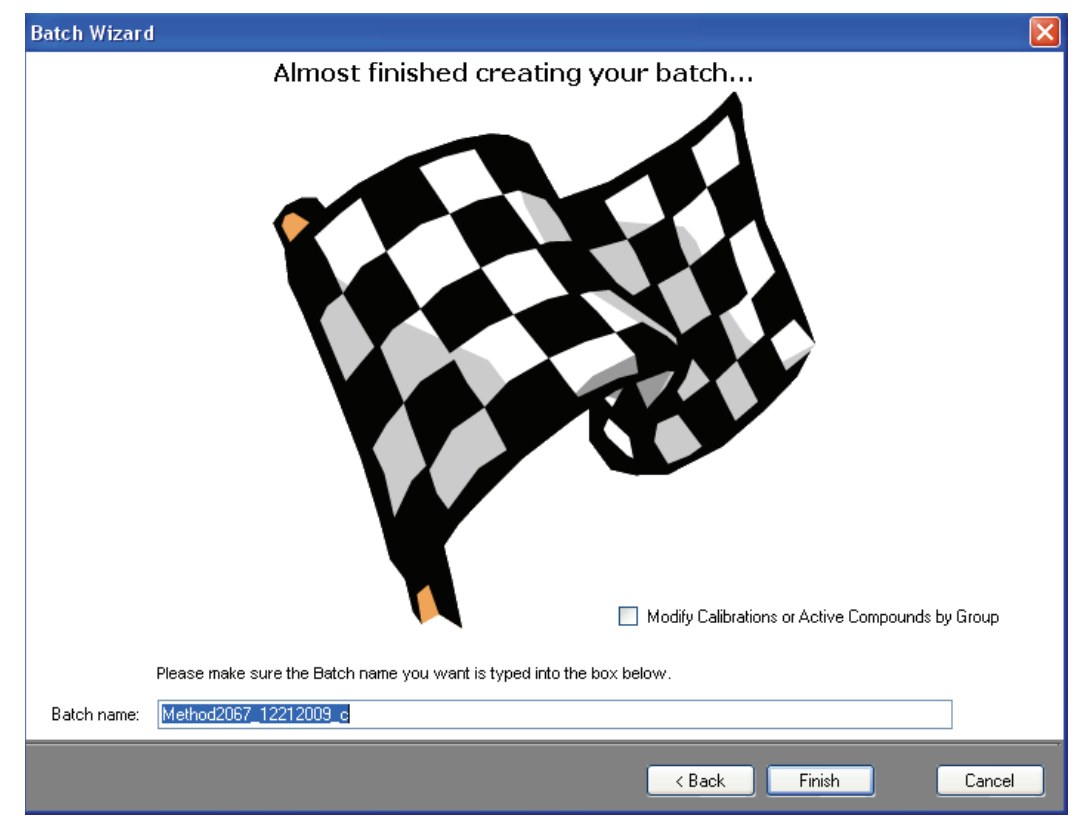

**Table 46.** Finish parameters (Sheet 1 of 2)

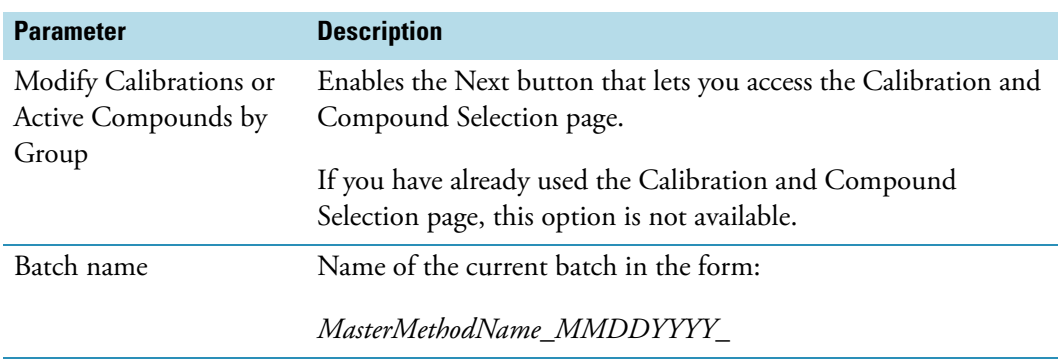

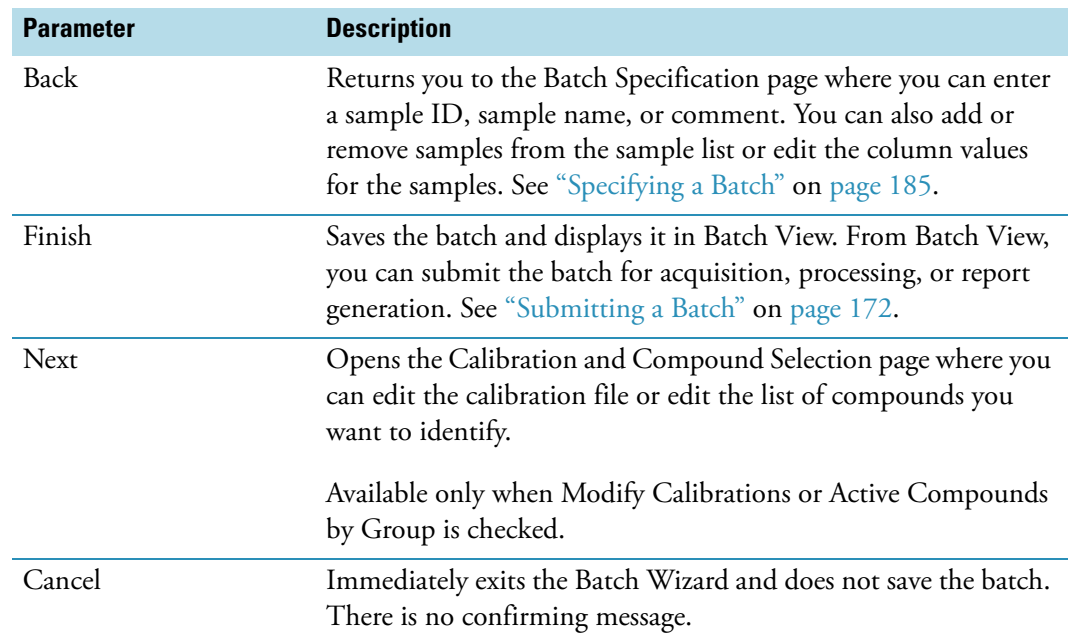

#### **Table 46.** Finish parameters (Sheet 2 of 2)

## <span id="page-201-0"></span>**Selecting Calibration Files and Compounds**

From the Calibration and Compound Selection page, you can edit the calibration file or edit the list of compounds you want to identify.

Follow these procedures:

- [To add calibration data to the calibration file](#page-201-1)
- [To identify specific compounds or groups of compounds](#page-202-0)

#### <span id="page-201-1"></span>Y **To add calibration data to the calibration file**

1. To add calibration data from another batch to the current calibration file, click **Extend Calibrations**.

The Select a Calibration File to Use dialog box opens. The dialog box lists only calibration batches that use the same master method as the current batch.

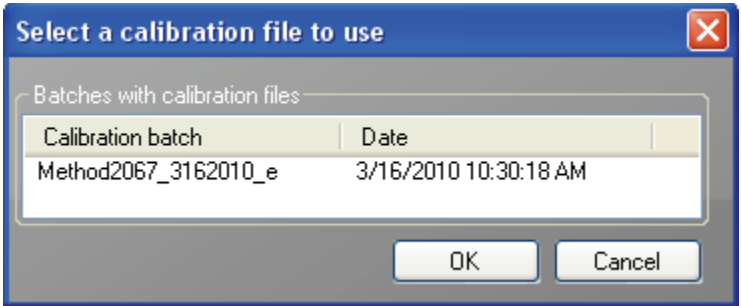

2. Select a calibration file to append to the current calibration file and click **OK**.

The ToxLab Forms application appends the selected calibration file to the current file.

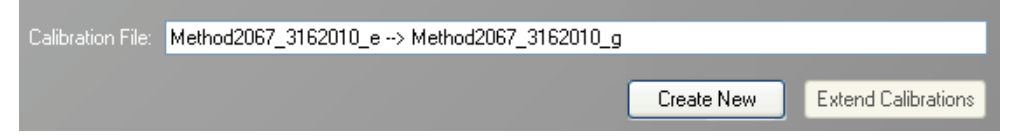

- 3. To save calibration data from both files into a single file for this batch, click **Create New**.
- 4. When you are finished with the Calibration and Compound Selection page, click **Next**.

The Finish page opens. See ["Submitting the Batch" on page](#page-199-0) 190.

#### <span id="page-202-0"></span>Y **To identify specific compounds or groups of compounds**

- 1. In the Compound Groups area, select the groups that include the compounds you want to identify in the samples.
- 2. In the Included Compounds area, select the **Active** check box for each compound that you want to identify in the samples.
- 3. When you are finished with the Calibration and Compound Selection page, click **Next**.

The Finish page opens. See ["Submitting the Batch" on page](#page-199-0) 190.

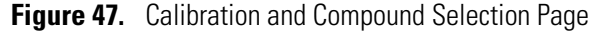

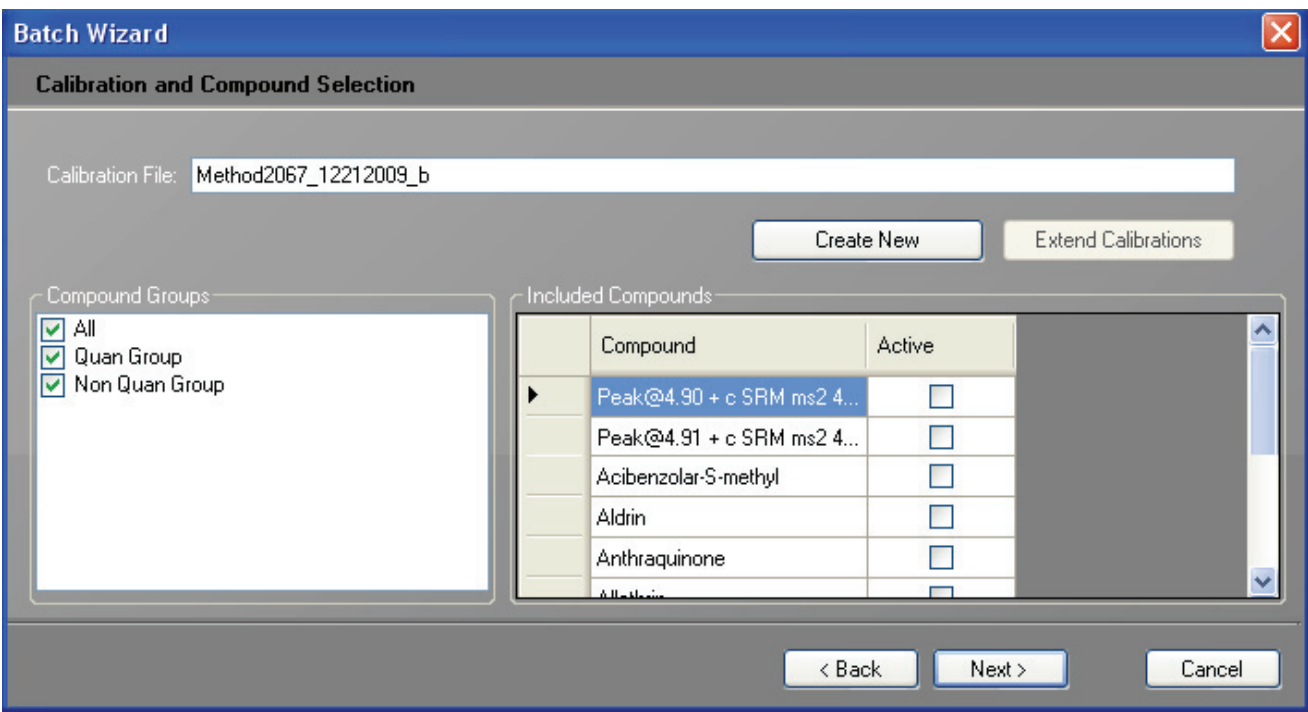

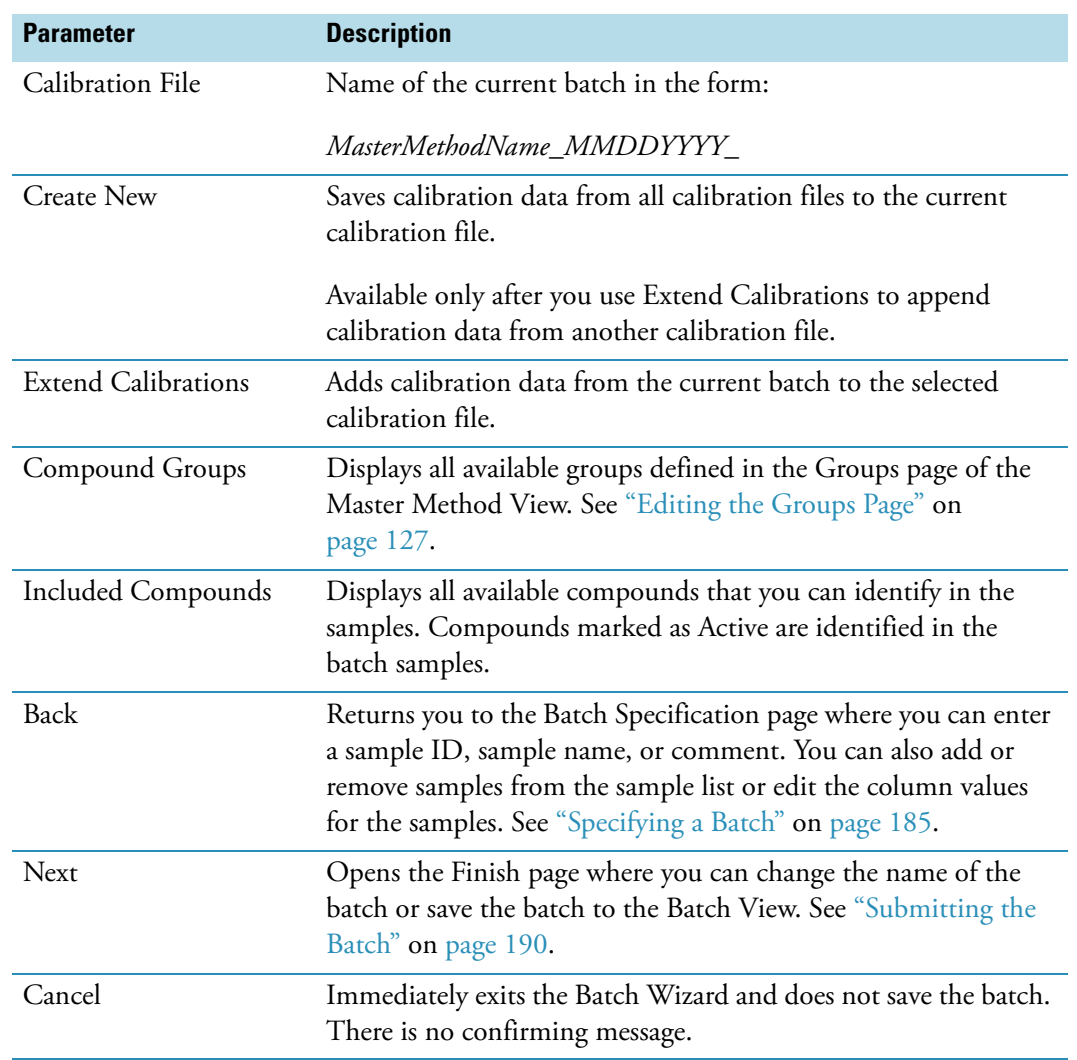

## **Table 47.** Calibration and Compound Selection parameters

# <span id="page-204-0"></span>**Specifying Sample Types**

The ToxLab Forms application uses the following sample types in all sample definitions and reports.

To view example standard reports specific to each sample type, see [Appendix A, "Reports."](#page-258-0) 

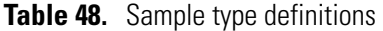

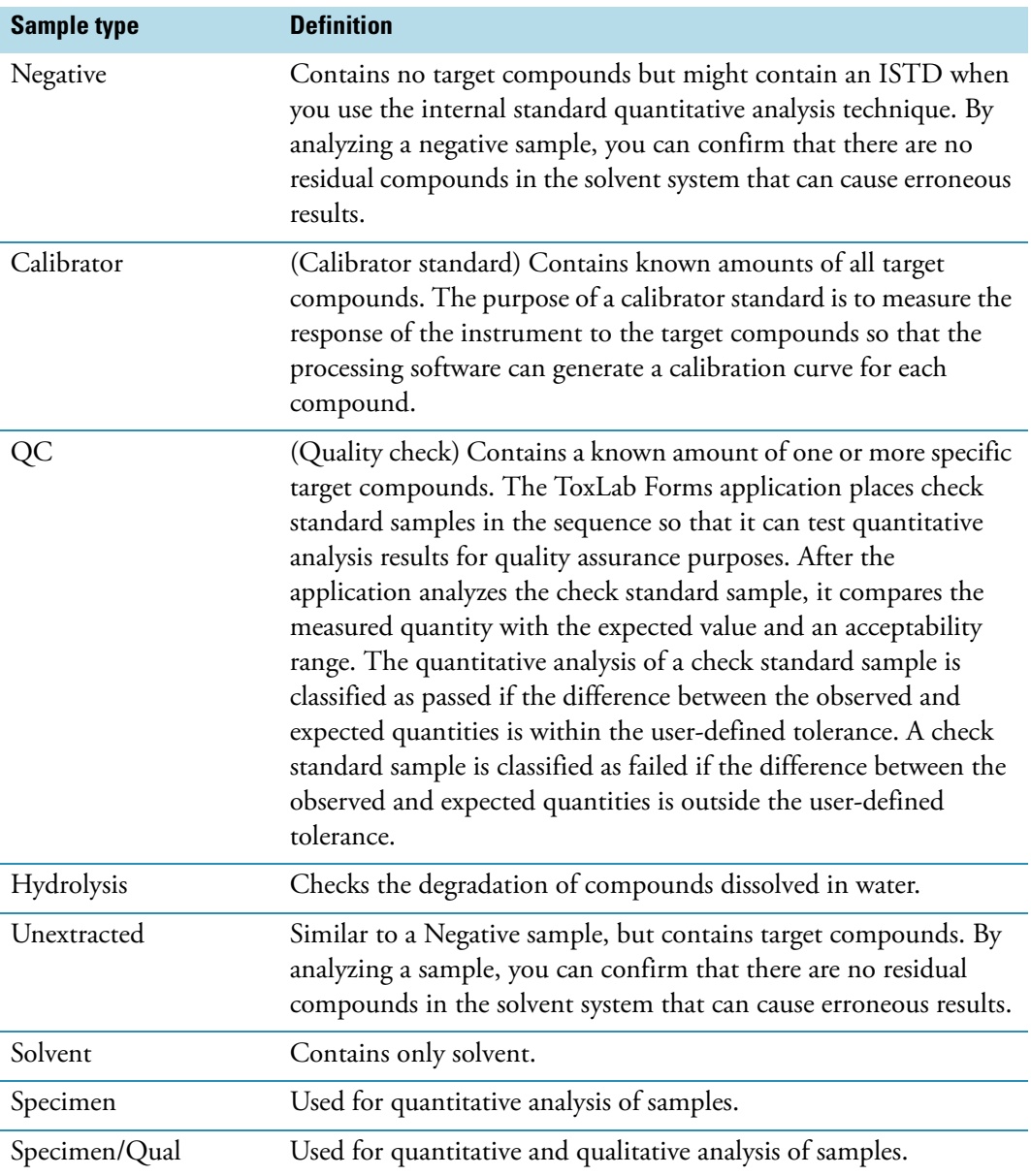

# **Working in Data Review**

From the Data Review view, you can view the data generated by the master method. Use the Data Review view to verify the data for a sample-specific compound before you generate reports. You can use the functions in the Data Review view to investigate and edit the quantification values in a batch.

#### $\div$  To open the Data Review view

1. Click **Production** from the dashboard or the navigation pane.

Production

The Production navigation pane opens.

2. From the Production navigation pane, click **Data Review** (to open the Data Review view).

**Data Review** 

The Data Review view for the currently selected batch opens.

## **Data Review Panes**

The Data Review view uses a Samples list and one of two modes: Quan Mode or Qual Mode. The Qual Mode is available only for Specimen/Qual sample types. When you view the data for one of these sample types, you can toggle between Qual Mode and Quan Mode.

• Use the Samples list to select a particular sample. Status indicators for each sample indicate if the sample is unacquired, acquired, acquiring, or processed. See ["Samples List"](#page-207-0)  [on page](#page-207-0) 198.

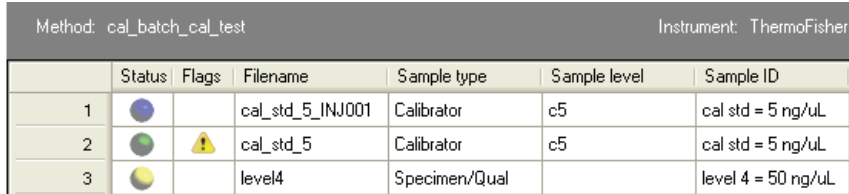

• Use the Quan Mode and the associated Compounds pane to view quantitative information to complement the textual information for the selected sample. See ["Quan](#page-212-0)  [Mode" on page](#page-212-0) 203.

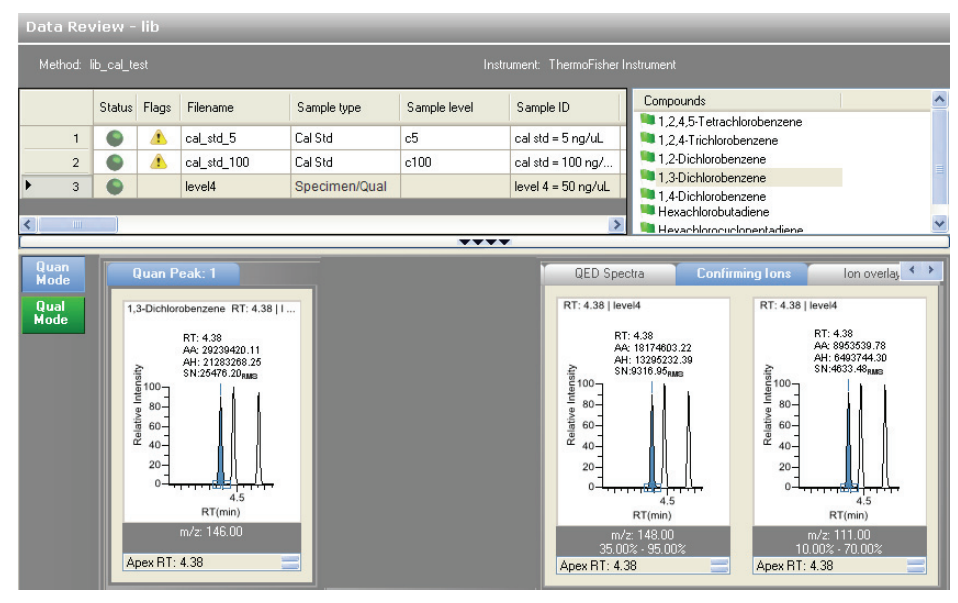

• Use the Qual Mode and the associated Peaks pane to view qualitative information that complements the textual information for the selected Specimen/Qual sample. See ["Qual](#page-227-0)  [Mode" on page](#page-227-0) 218.

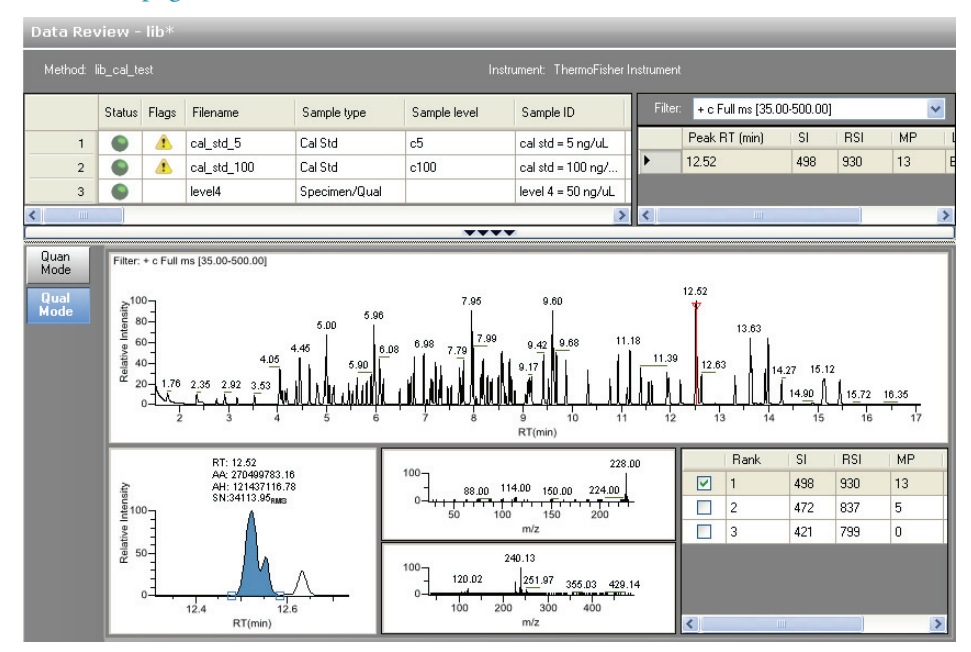

## <span id="page-207-0"></span>**Samples List**

The Samples list is the same in both Quan Mode and Qual Mode and displays all the quantitative data for the samples of a batch.

• In Quan Mode, the Samples list works with the Compounds pane to select a unique sample and compound combination, which then has its textual and graphical values displayed in the Quan Mode pane. The list of compounds that are available for a specific method is displayed in the Compounds pane.

From the Samples list, you can make a compound active or inactive. Switching a compound to inactive status does not remove its data and calculated values from the result set. Instead, the ToxLab Forms application masks off the appearance of that compound for that particular sample and grays the compounds in the Compounds list. For a calibration standard, the application no longer uses the data file's calibration point for the calibration and removes it from the graphical view of the calibration curve displayed in the Qualification pane. It is no longer part of the result set.

• In Qual Mode, the Samples list works with the Peaks pane to select a unique sample and peak combination, which then has its textual and graphical values displayed in the Qual Mode pane.

The Flags column in the Samples list displays a caution flag if the sample is not in compliance with the method criteria.

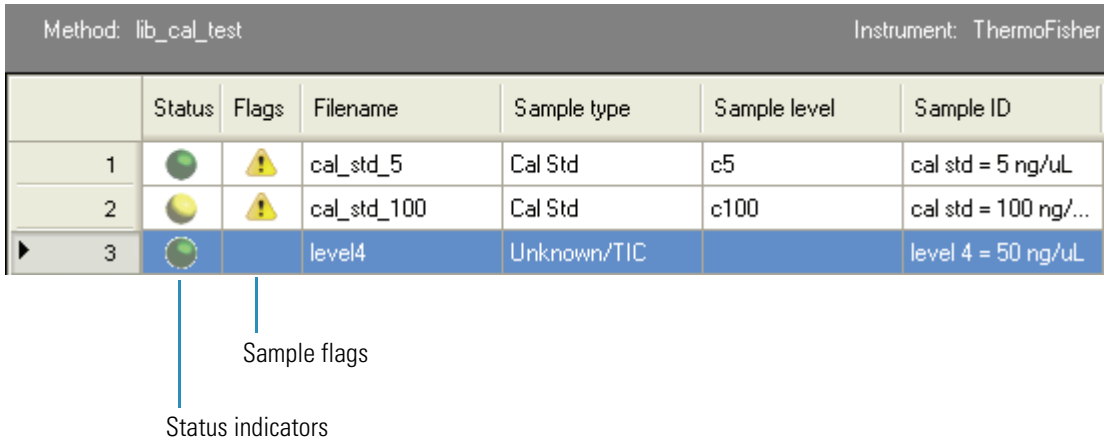

To open a dialog box with a list of problems found in the sample, click the caution flag. The dialog box does not list compounds that are not found in Specimen sample types.

#### **Status Indicators**

Status indicators show the current status of each sample during the acquisition and processing:

- Orange for samples that are currently acquiring
- Blue for samples that have not been acquired
- Yellow for samples that have been acquired and not processed
- Green for samples that have been acquired and processed

## **Sample Flags**

Sample flags are displayed when compounds within the samples have an error.

- Sample caution flags remain static when you switch between compounds for chromatogram review until a change is completed, for example, when a compound is manually integrated and no longer falls outside the accepted criteria.
- Sample caution flags list a summary of all compound indicator messages within the sample when you pause the cursor over the flag. The Tooltip does not list compounds that are not found in Specimen sample types.

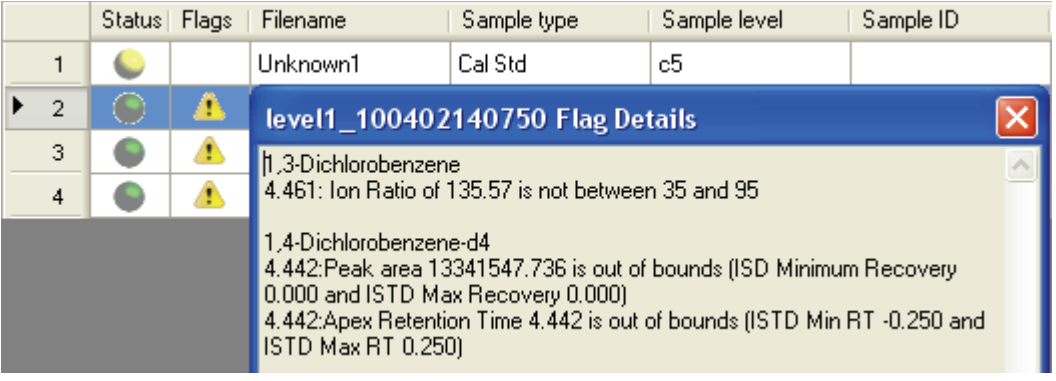

| Method: Batch1680B_Steroid Method<br>Instrument: Thermo Scientific Instrument. |                     |       |             |             |                        |              |                |         |                  |                     |
|--------------------------------------------------------------------------------|---------------------|-------|-------------|-------------|------------------------|--------------|----------------|---------|------------------|---------------------|
|                                                                                | Status <sup> </sup> | Flags | Filename    | Sample type | <b>Sample</b><br>level | Sample<br>ID | Sample<br>name | Comment | Vial<br>position | Injection<br>volume |
|                                                                                |                     |       | steroids02. | Specimen    |                        | Sample02     |                |         |                  | 20.0                |
| $\overline{2}$                                                                 |                     |       | steroids03  | Specimen    |                        | Sample03     |                |         | 2                | 20.0                |
| 3                                                                              |                     |       | steroids04  | Specimen    |                        | Sample04     |                |         | 3                | 20.0                |
| 4                                                                              |                     |       | steroids05  | Specimen    |                        | Sample05     |                |         | 4                | 20.0                |

**Figure 48.** Samples List pane

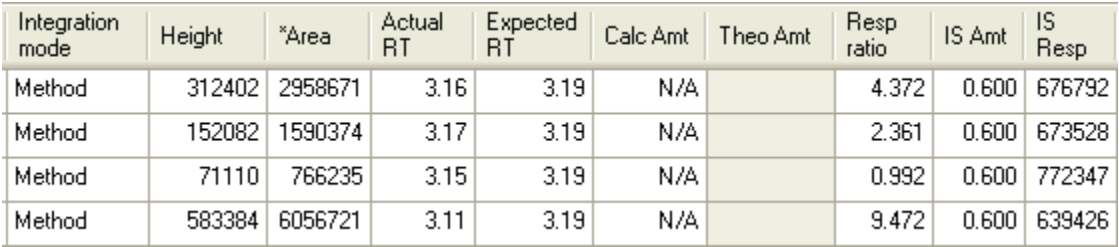

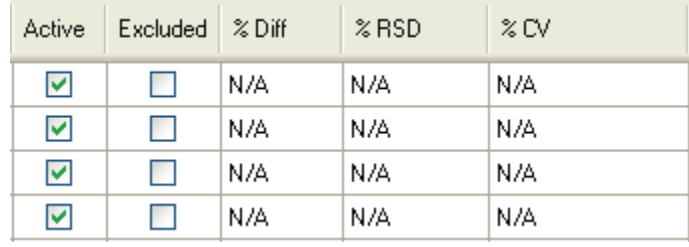

Cells in the Samples list that should not have a value, such as theoretical concentration for an Specimen sample, are shaded and empty. Cells that should have a value, but none exists, report N/A (not available). Results for compounds that are not detected display N/F (not found).

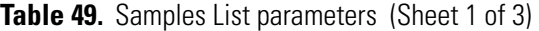

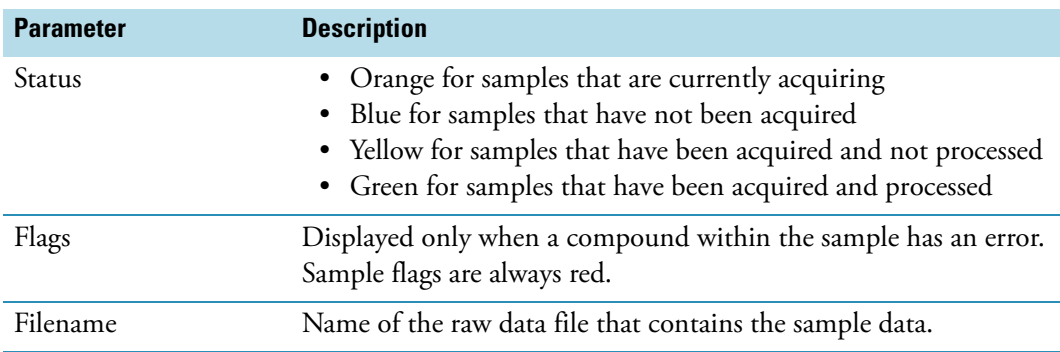

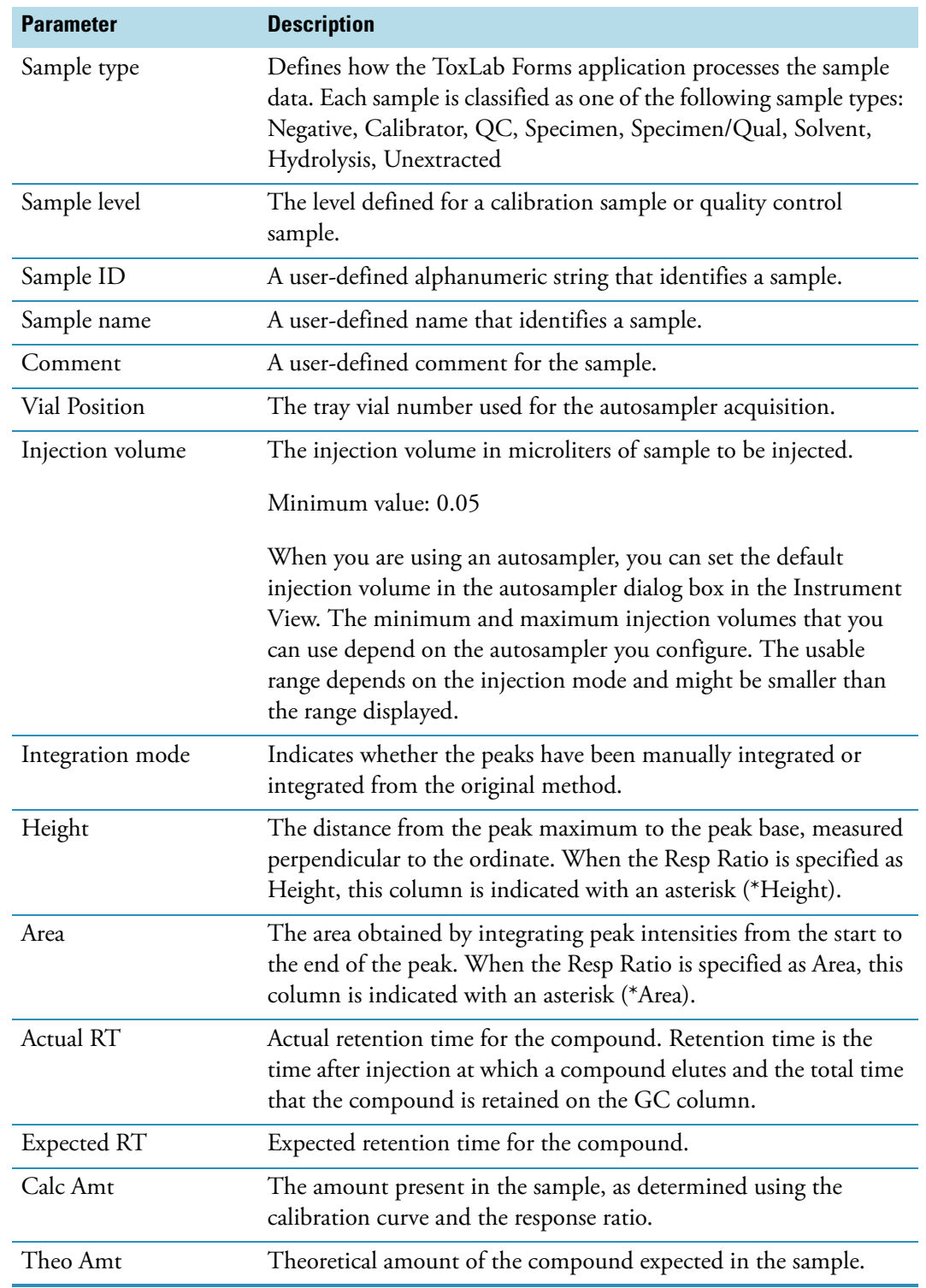

**Table 49.** Samples List parameters (Sheet 2 of 3)

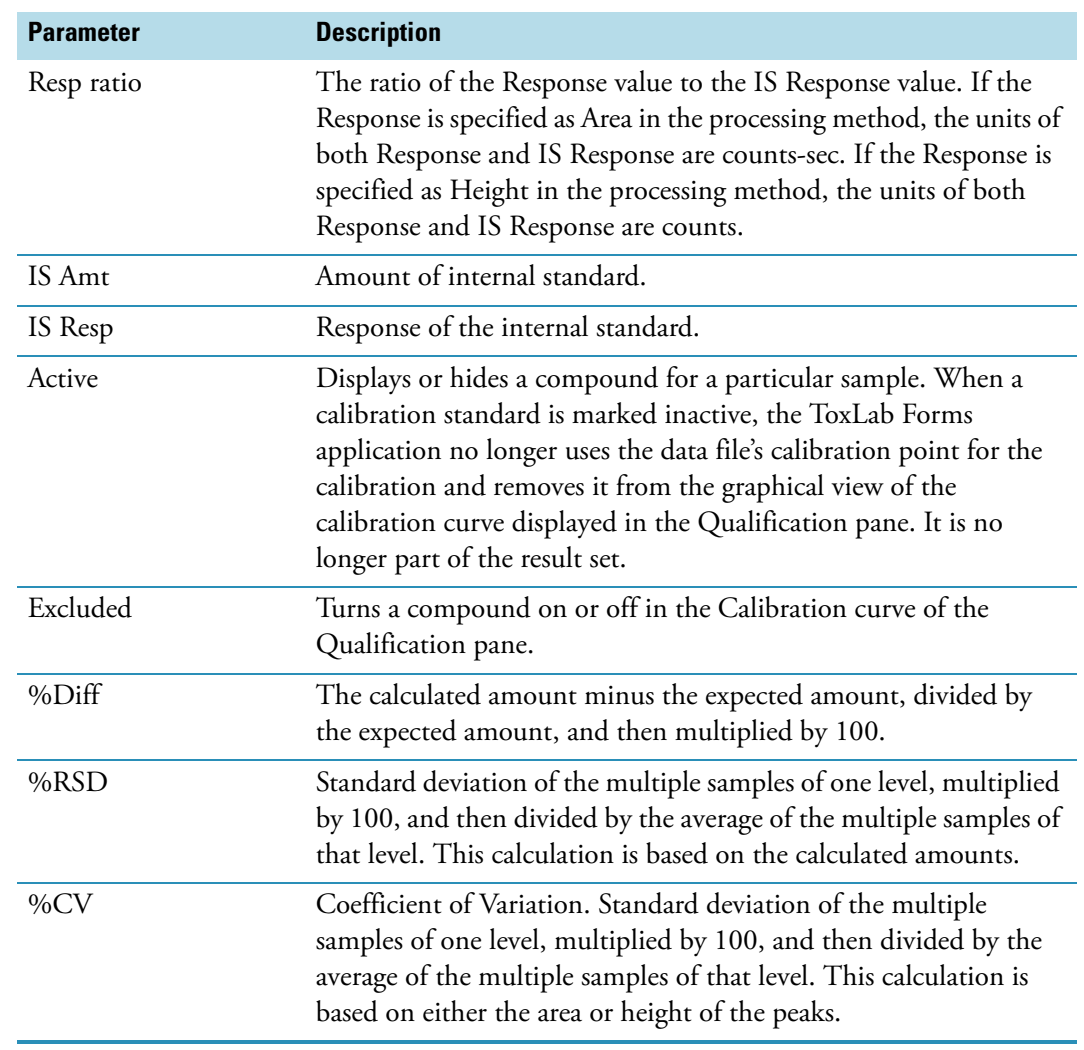

Table 49. Samples List parameters (Sheet 3 of 3)

## <span id="page-212-0"></span>**Quan Mode**

The Quan Mode displays quan peak and confirming ion information for selected compounds that are found in the processed samples.

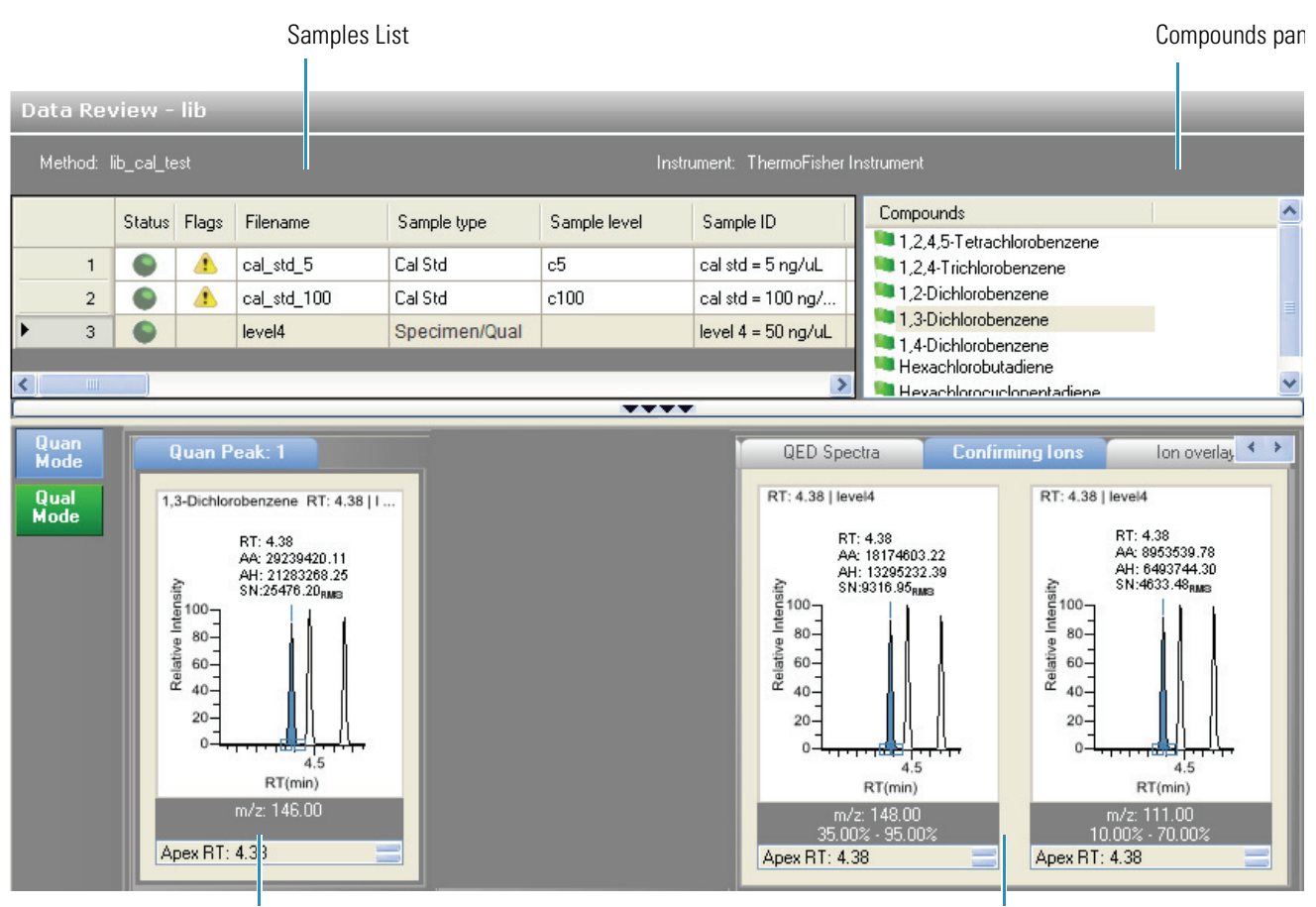

Quantification Peak pane **Qualification** pane Qualification pane

In addition to the [Samples List](#page-207-0), the Quan Mode view uses the following panes:

- [Compounds Pane](#page-212-1)
- [Quantification Peak Pane](#page-215-0)
- [Qualification Pane](#page-220-0)

#### <span id="page-212-1"></span>**Compounds Pane**

In Quan Mode, the Samples list works with the Compounds pane to select a unique sample and compound combination, which then has its textual and graphical values displayed in the Quan Mode pane. The list of compounds that are available for a specific method is displayed in the Compounds pane.

The Compounds pane works with the Samples list to display textual and graphical values for a unique file and compound combination.

Use the Compounds pane to select a particular compound within that sample's result set. When you select a file and compound, the values displayed in the data grid reflect the quantification data for that unique combination.

From the Samples list, you can make a compound active or inactive. Switching a compound to inactive status does not remove its data and calculated values from the result set; instead, the ToxLab Forms application masks off the appearance of that compound for that particular sample and grays the compounds in the Compounds list. For a calibration standard, the application no longer uses the data file's calibration point for the calibration and removes it from the graphical view of the calibration curve displayed in the Qualification pane. It is no longer part of the result set.

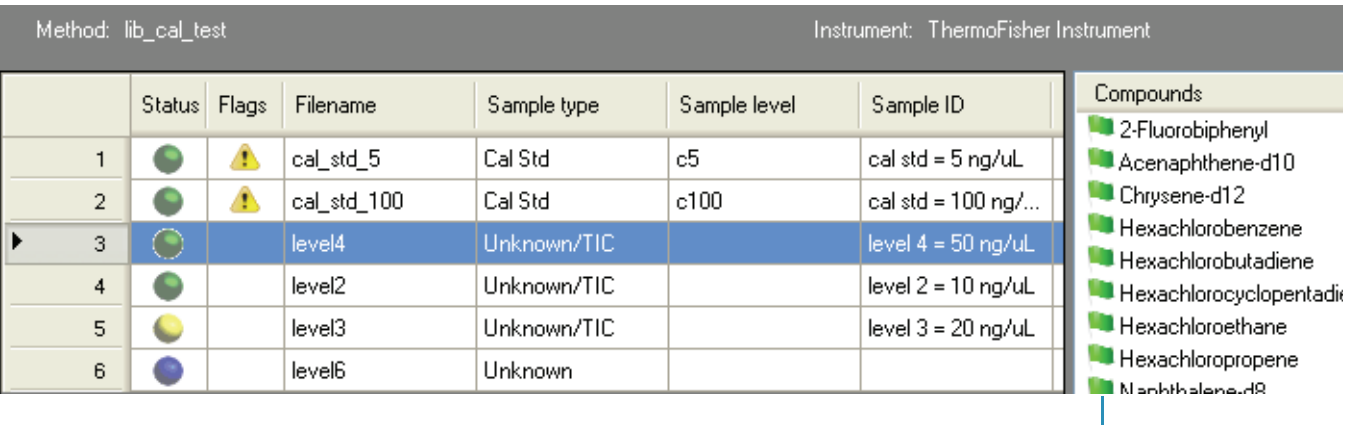

Compound flags

## **Compound Flags**

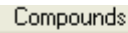

- 2-Fluorobiphenyl
- Acenaphthene-d10
- Chrysene-d12
- Hexachlorobenzene

#### **When are flags displayed?**

The ToxLab Forms application displays compound flags for any of the following conditions:

- When a compound has violated (or is activated by) any of the values set in the method. See ["Editing the QAQC Page" on page](#page-127-0) 118.
- For compounds that are not found in Calibrator, QC, and Surrogate sample types.
- For compounds that are outside the specified ion ratio range.
- For compounds that are not found.

These criteria do not apply to Negative sample types when the compound is an internal standard.

#### **What do the flag colors mean?**

The ToxLab Forms application defines the colors of the compound flags as follows:

- Red flags for compounds that have ion ratio failures, method validation failures, or have values above the ULOL or carryover limits.
- Orange flags for compounds that are below the LOQ, below the LOD, or between the LOD and LOQ values specified in the method.
- Green flags for compounds that are over the LOR amount specified in the method.
- Yellow flags for compounds that are not found in Unknown sample types.
- No flag for compounds that have no errors or where there were no report options selected.

#### Follow these procedures:

- [To display peaks for a specific compound](#page-214-2)
- [To change the sort order](#page-214-0)
- [To display the compound nonconformance](#page-214-1)
- [To make a compound active or inactive](#page-215-1)
- [To exclude a calibration point](#page-215-2)

#### <span id="page-214-2"></span>Y **To display peaks for a specific compound**

1. From the Samples list, select the sample.

The Compounds pane lists all compounds specified in the method.

2. From the Compounds pane, select the compound in the sample.

The Quan peak pane displays the peaks for the selected compound and its internal standard.

#### <span id="page-214-0"></span>**To change the sort order**

Right-click the Compounds pane and choose one of the following from the shortcut menu:

- Sort by Flag and Alphabetical (the default)
- Sort by Flag and Retention Time
- Sort by Alphabetical
- Sort by Retention Time

#### <span id="page-214-1"></span>Y **To display the compound nonconformance**

Pause the cursor over the compound or compound flag.

The ToxLab Forms application displays the error condition.

RSD 25.498 is greater than Calibration Max RSD 20 1,4-Dichlorobenzene-d4

#### <span id="page-215-1"></span>Y **To make a compound active or inactive**

1. Select the sample from the Samples list.

All compounds in that sample are displayed in the Compounds pane. The status of a compound in a sample is determined by the Component Active Status pane in the Batch View for the batch. Inactive compounds are grayed out.

- 2. From the Compounds pane, select the compound you want to make inactive.
- 3. From the Samples list, select or clear the **Active** check box.

Use the horizontal scroll bar at the bottom of the table to scroll to the Active column.

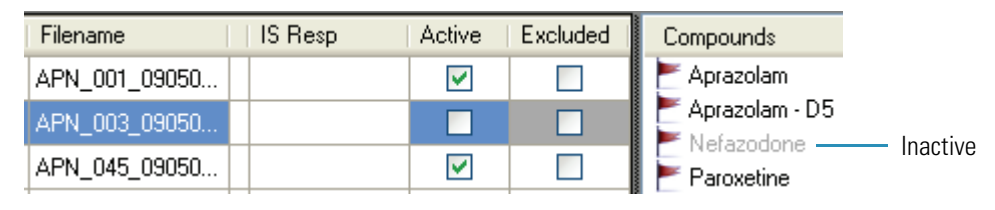

#### <span id="page-215-2"></span>Y **To exclude a calibration point**

From the Samples list, select the **Excluded** check box for the sample.

When a value is no longer used for calibration, it remains part of the calibration dataset and is displayed in the graphical view of the calibration curve.

#### <span id="page-215-0"></span>**Quantification Peak Pane**

The Quantification Peak pane displays the compound selected in the Samples list and Compounds panes. You can store two peak value sets (method and manual integration settings) with each compound in each file. These settings can result in a different set of stored values. The method values were originally calculated based on the processing method parameters. The manual values are a result of what has been viewed or altered.

When the sample contains an internal standard, the chromatogram shows both the analyte and the internal standard in side-by-side panes.

Follow these procedures:

- [To zoom in on a peak](#page-216-0)
- [To manually integrate a quantification or qualification ion](#page-216-1)
- [To manually add a peak](#page-216-2)
- [To remove a manually created peak](#page-216-3)
- [To switch between method and manual integration modes](#page-217-0)
- [To change the displayed information for detected peaks](#page-217-1)
- [To modify the peak detection settings](#page-217-2)
#### Y **To zoom in on a peak**

1. In the chromatogram plot, drag the cursor to delineate a rectangle around the peak.

The delineated area expands to fill the view to help you examine the peak limits for enhanced review and confirmation.

2. To restore the default view, right-click the chromatogram plot and choose **Reset Scaling**  from the shortcut menu.

#### Y **To manually integrate a quantification or qualification ion**

1. Place the cursor over one of the two peak delimiter tags in the Quantification Peak pane.

When the tag can be selected, the cursor changes to a crosshair style cursor. You can zoom in on the baseline to make it easier to select the tag.

2. Drag the tag to another location, and release the cursor to place the peak delimiter tag at its new location and automatically update the peak values (area, height, and so forth) into the result set.

Both the Quantification Peak pane and the Integration Mode column in the Quantification data pane reflect the change between method and manual modes. The generated reports for these data identify the manual modifications.

#### Y **To manually add a peak**

- 1. Right-click anywhere in the Quantification Peak pane, and choose **Add Peak** from the shortcut menu.
- 2. Click to indicate the left and right base points for the peak.

The ToxLab Forms application places the peak delimiter tags at these locations and automatically updates the peak values (area, height, and so forth) in the result set.

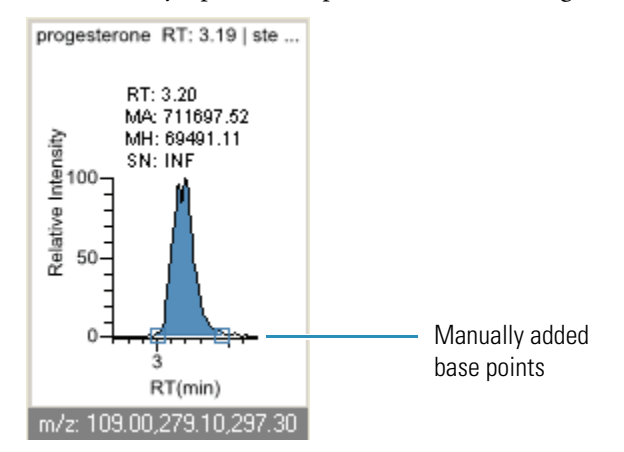

#### Y **To remove a manually created peak**

Right-click the chromatogram plot, and choose **Remove Peak** from the shortcut menu.

The ToxLab Forms application removes the manually added peak.

#### Y **To switch between method and manual integration modes**

Right-click the chromatogram view and choose **Method Integration Settings** or **Manual Integration Settings** from the shortcut menu.

Initially, the method and manual integration settings that are stored for a compound and file are identical and when you select one mode it does not affect the saved result set. However, when manual data are available, the chromatogram plots and the result set update as you switch between method and manual modes.

As you switch between modes, the changes are reflected in each pane. The generated reports for this data identify the manual modifications.

#### Y **To change the displayed information for detected peaks**

- 1. Right-click the quantification chromatogram plot and pause the cursor over **Peak Labels**.
- 2. Choose to display labels for the peak retention time, peak height, peak area, or signal to noise.

The label types in the list are selected for displayed labels and cleared for labels that are not displayed.

3. To remove a label, select the label type again and clear it.

Label settings are globally applied to quan peaks, confirming peaks, and internal standard peaks.

**Note** The labels do not always update on all peak displays. To update all labels, select a different compound, and then reselect the compound whose labels you changed.

#### Y **To modify the peak detection settings**

1. Right-click the chromatogram view and choose **Peak Detection Settings** from the shortcut menu.

The Peak Detection Setting dialog box opens. This dialog box contains the detection settings defined in the method.

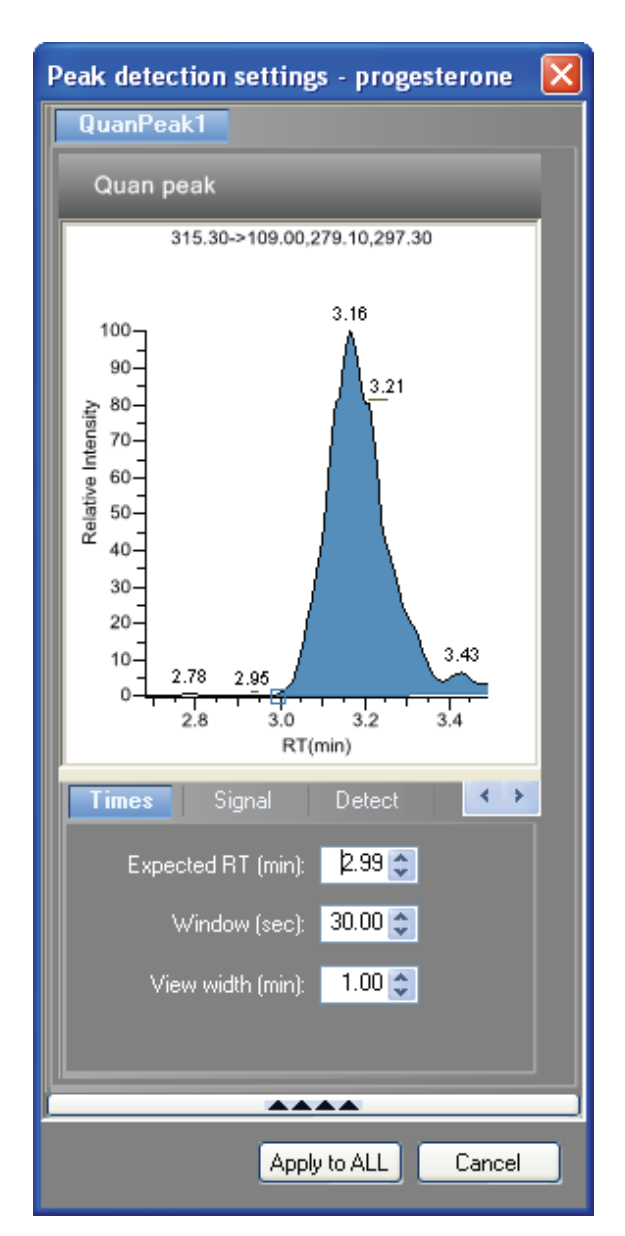

2. Edit any of the detection settings.

For a detailed description of all detection settings, see ["Detection" on page](#page-92-0) 83.

- 3. To save your changes to this compound in all samples in this batch, click **Apply to All**.
- **Table 50.** Quantification Peak shortcut menu (Sheet 1 of 2)

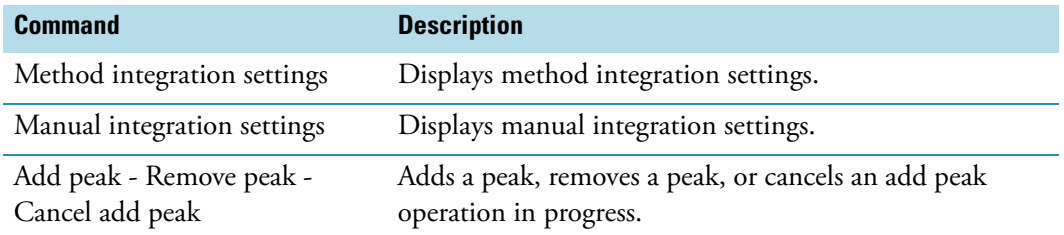

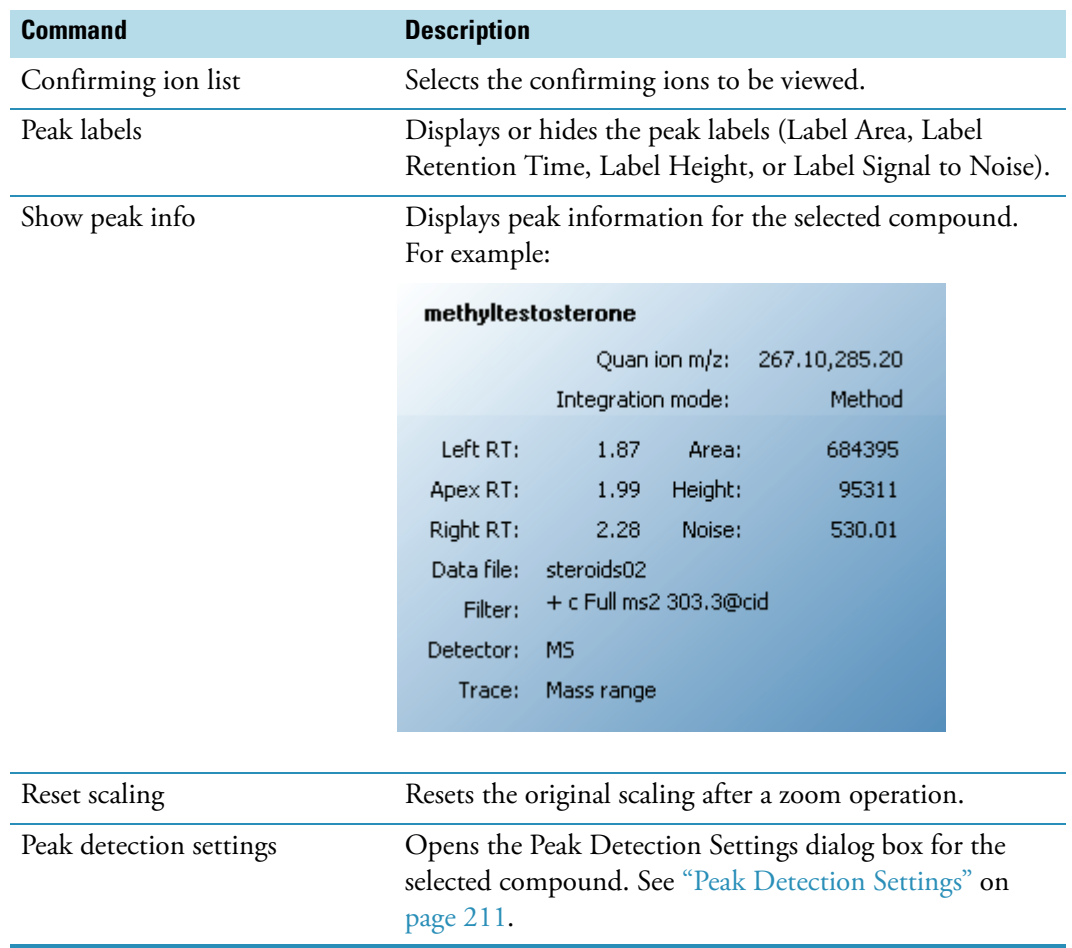

**Table 50.** Quantification Peak shortcut menu (Sheet 2 of 2)

## <span id="page-220-0"></span>**Peak Detection Settings**

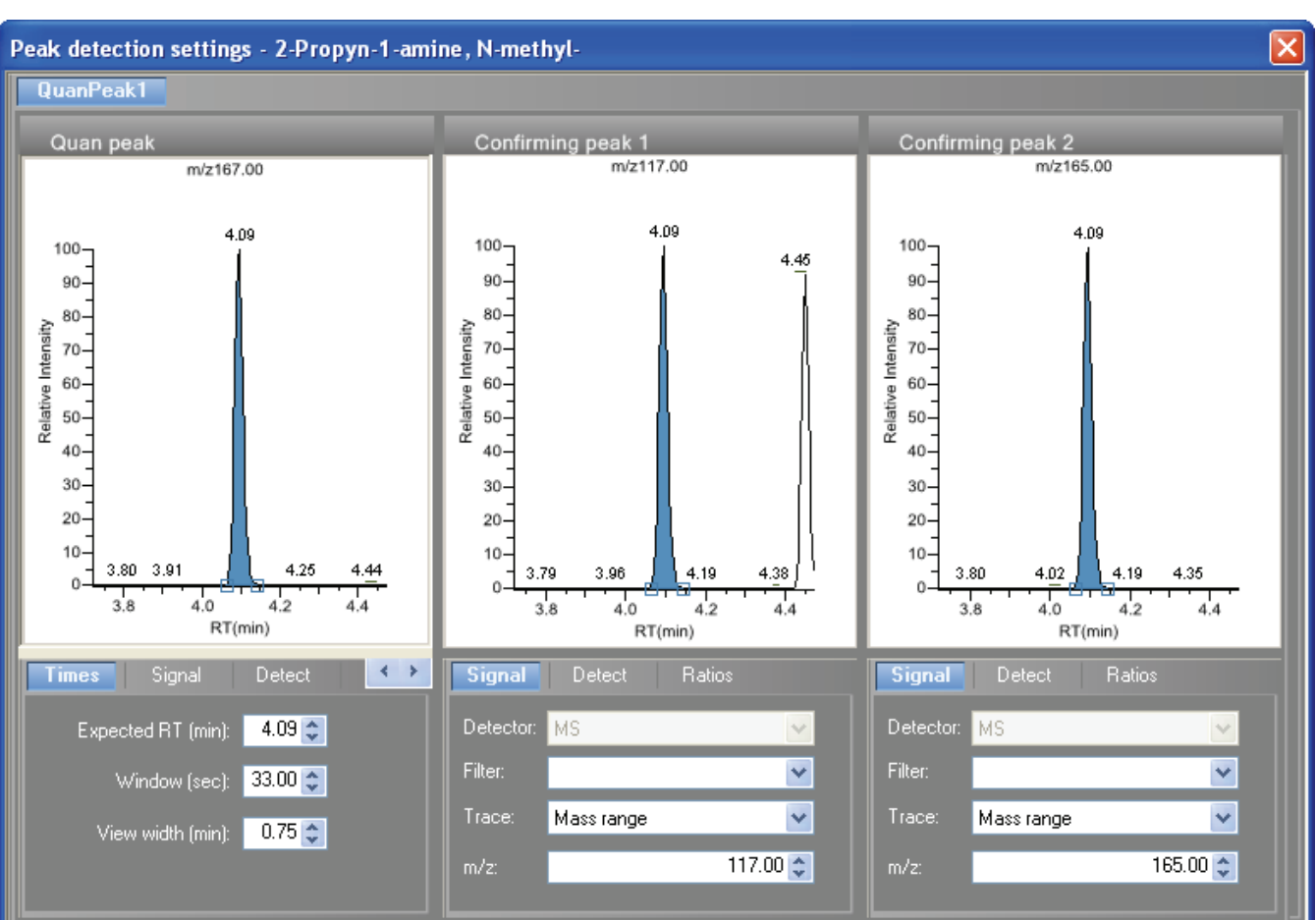

Use the Peak Detection Settings dialog box to adjust detection settings that were specified in the method.

For a detailed description of all peak detection settings, see ["Detection" on page 83.](#page-92-0)

# **Qualification Pane**

The Qualification pane displays the compound selected in the Quantification data pane and Compounds pane.

The Qualification pane consists of five pages:

- [Calibration Curve](#page-221-0)
- [Spectra](#page-222-0)
- [Confirming Ions](#page-223-0)
- [Ion Overlay](#page-226-0)

# <span id="page-221-0"></span>**Calibration Curve**

The Calibration curve page displays a graphical view of the calibration curve for the selected compound and key statistical values for evaluating the quality of the calibration.

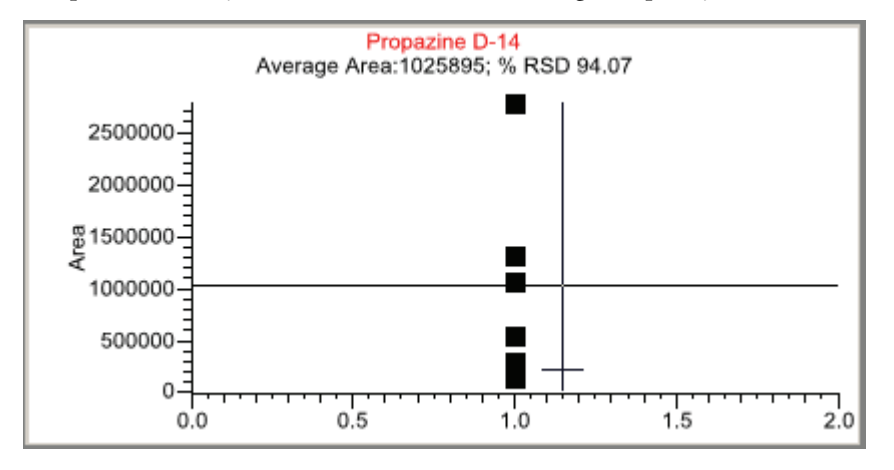

#### Y **To manually exclude a calibration point**

From the Samples list, select the **Excluded** check box for the sample.

#### Y **To zoom in on an area**

1. In the Calibration curve plot, drag the cursor to delineate a rectangle around an area.

The delineated area expands to fill the view.

2. To restore the method default view, right-click the calibration curve plot and choose **Reset Scaling** from the shortcut menu.

Changes to the calibration settings are immediately applied to the entire results set, but they are saved only when you save the batch.

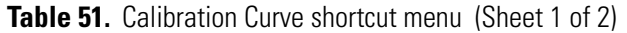

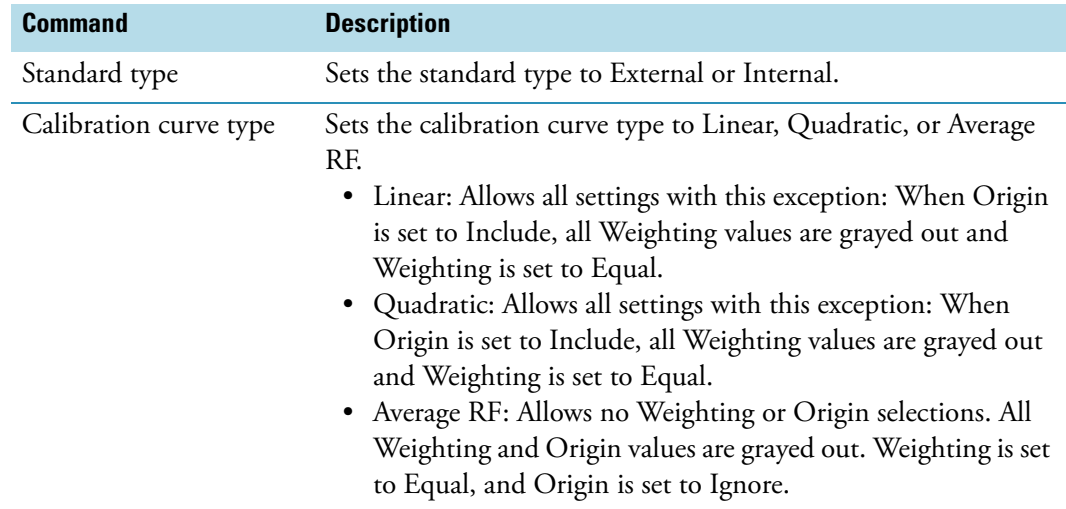

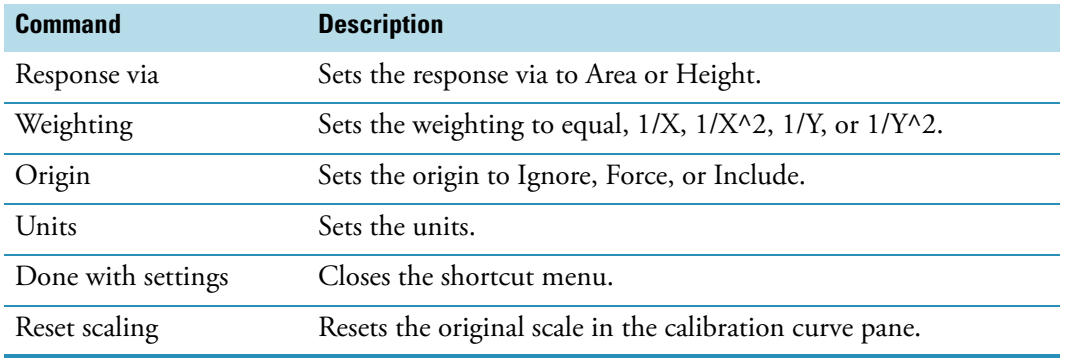

**Table 51.** Calibration Curve shortcut menu (Sheet 2 of 2)

## <span id="page-222-0"></span>**Spectra**

The Spectra page displays a comparison of the spectra found in the data and the method reference.

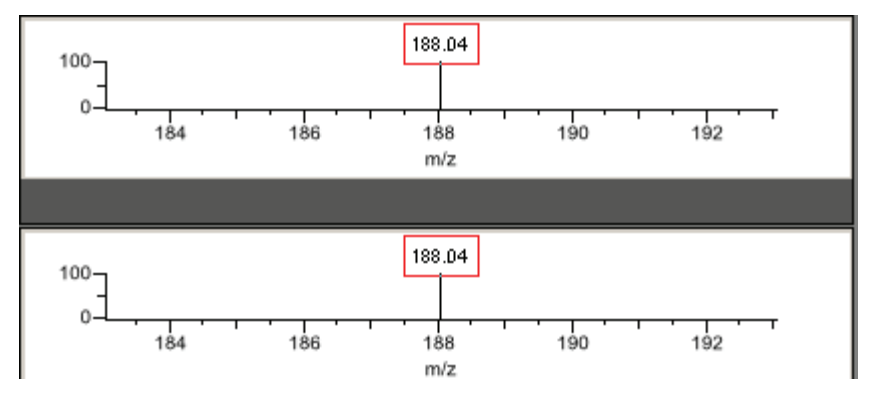

#### Y **To zoom in on an area**

1. Drag the cursor to delineate a rectangle around an area.

The delineated area expands to fill the view.

2. To restore the method default view, right-click the spectra plot and choose **Reset Scaling** from the shortcut menu.

## <span id="page-223-0"></span>**Confirming Ions**

The Confirming Ions page displays a graphical view of all qualifying/confirming ions for the selected sample and compound and displays calculated ion ratios and ion ratio acceptance windows. A red border indicates that an ion ratio is outside of its window. Depending on the method option settings, another ion view is available on the Ion Overlay page. See ["Ion](#page-226-0)  [Overlay" on page 217](#page-226-0).

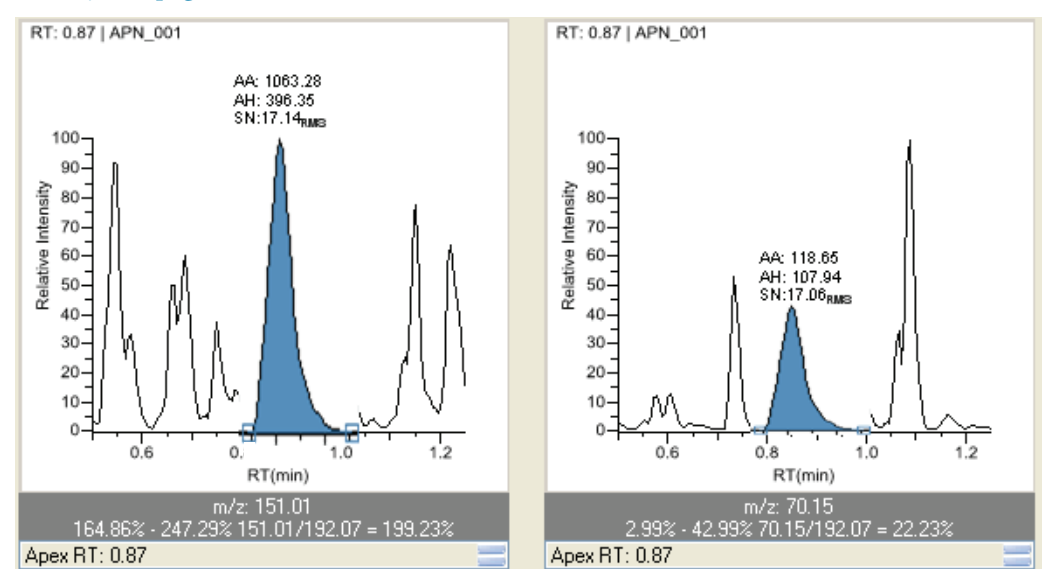

A red border indicates that an ion ratio is outside of its window.

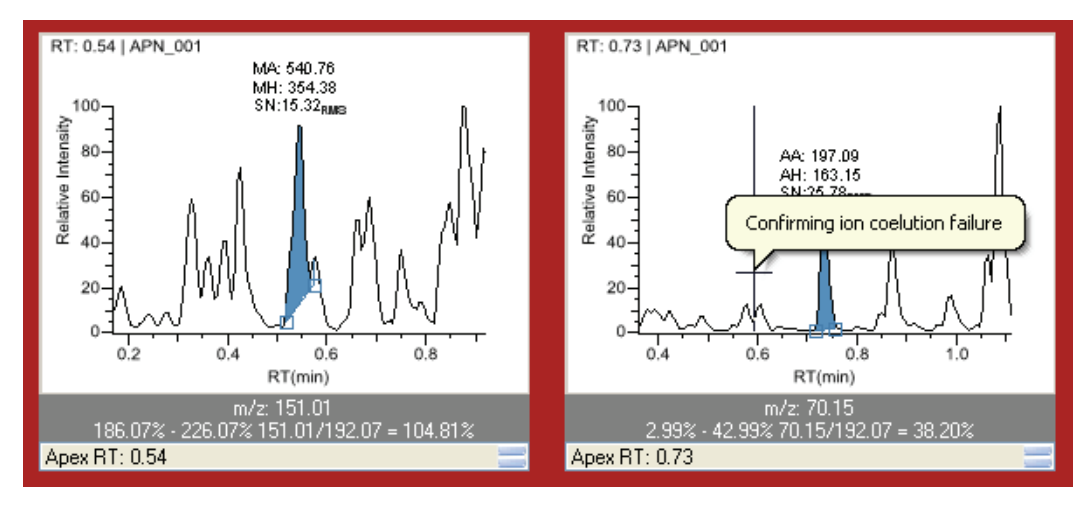

#### Follow these procedures:

- [To manually add a peak](#page-224-0)
- [To remove a manually created peak](#page-224-1)
- [To zoom in on a peak](#page-224-2)
- [To change the displayed information for detected peaks](#page-224-3)
- [To display the peak information window](#page-225-0)

#### <span id="page-224-0"></span>Y **To manually add a peak**

1. Right-click the chromatogram plot and select **Add Peak** from the shortcut menu.

If a peak is already detected, the Add Peak command is not enabled.

2. Click to indicate the left and right base points for the peak.

The ToxLab Forms application places the peak delimiter tags at these locations and automatically updates the peak values (area, height, and so forth) in the result set.

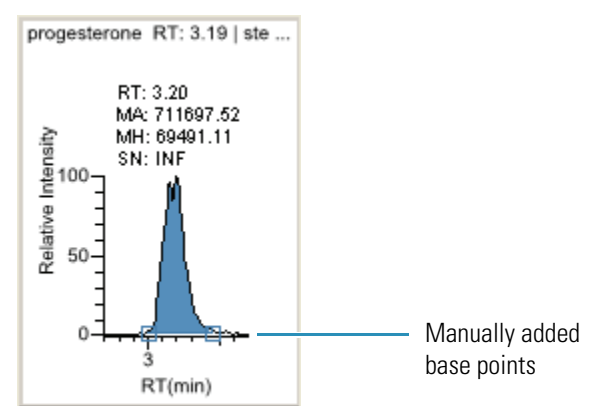

#### <span id="page-224-1"></span>Y **To remove a manually created peak**

Right-click the chromatogram plot, and choose **Remove Peak** from the shortcut menu. The ToxLab Forms application removes the manually added peak.

#### <span id="page-224-2"></span>Y **To zoom in on a peak**

1. In the chromatogram plot, drag the cursor to delineate a rectangle around the peak.

The delineated area expands to fill the view to help you examine the peak limits for enhanced review and confirmation.

2. To restore the method default view, right-click the chromatogram plot and choose **Reset Scaling** from the shortcut menu.

#### <span id="page-224-3"></span>Y **To change the displayed information for detected peaks**

- 1. Right-click the chromatogram plot and pause the cursor over **Peak Labels**.
- 2. Choose to display labels for the peak retention time, peak height, peak area, or signal to noise.

The label types in the list are selected for displayed labels and cleared for labels that are not displayed.

3. To remove a label, select the label type again and clear it.

Label settings are globally applied to quan peaks, confirming peaks, and internal standard peaks.

**Note** The labels do not always update on all peak displays. To update all labels, select a different compound, then reselect the compound whose labels you changed.

#### <span id="page-225-0"></span>Y **To display the peak information window**

- 1. Right-click the quantification and confirming ion chromatogram plots.
- 2. Choose **Show Peak Info** from the shortcut menu.

Information in this window includes the data stream processed for this ion, consisting of a particular detector, filter (if applicable), and trace. For example, an MS detector might show a filter of "+ c Full ms [35.00-500.00]" and a Mass Range trace.

This window also shows the peak area and height, along with the retention times of the peak integration and the peak apex.

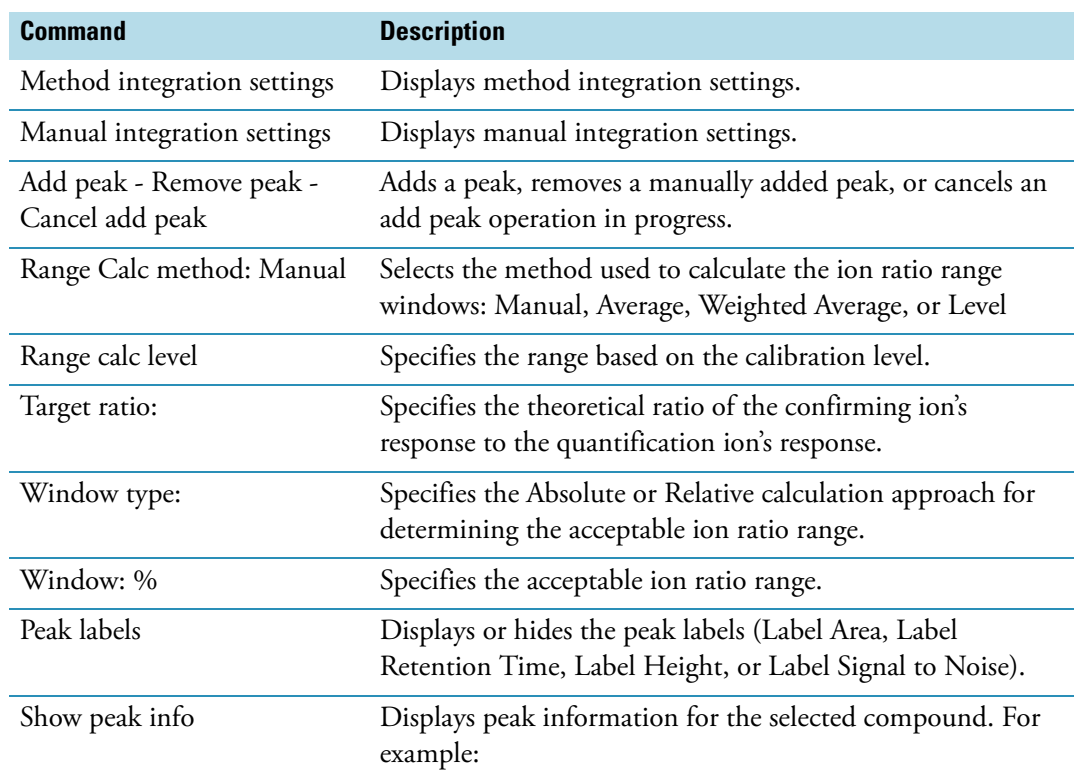

**Table 52.** Confirming lons shortcut menu (Sheet 1 of 2)

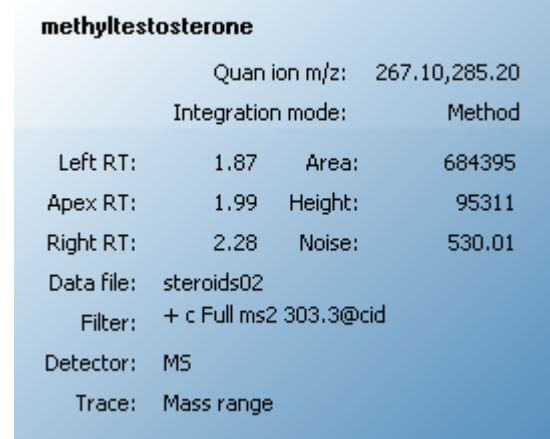

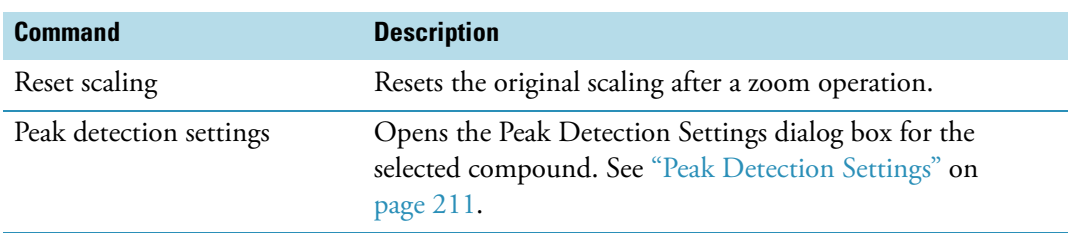

**Table 52.** Confirming lons shortcut menu (Sheet 2 of 2)

# <span id="page-226-0"></span>**Ion Overlay**

The Ion Overlay page represents an overlay of the entire ion set—quantification and qualifying/confirming—for the selected sample and compound. Use this page to graphically review the peak apex alignment and co-eluting peak profiles.

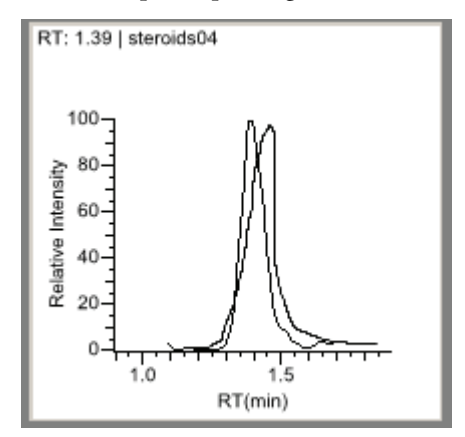

#### Y **To zoom in on a peak**

1. Drag the cursor to delineate a rectangle around the peak.

The delineated area expands to fill the view.

2. To restore the method default view, right-click the chromatogram plot and choose **Reset Scaling** from the shortcut menu.

# **Qual Mode**

The Qual Mode displays detected peaks for the selected sample and lets you manually add peaks.

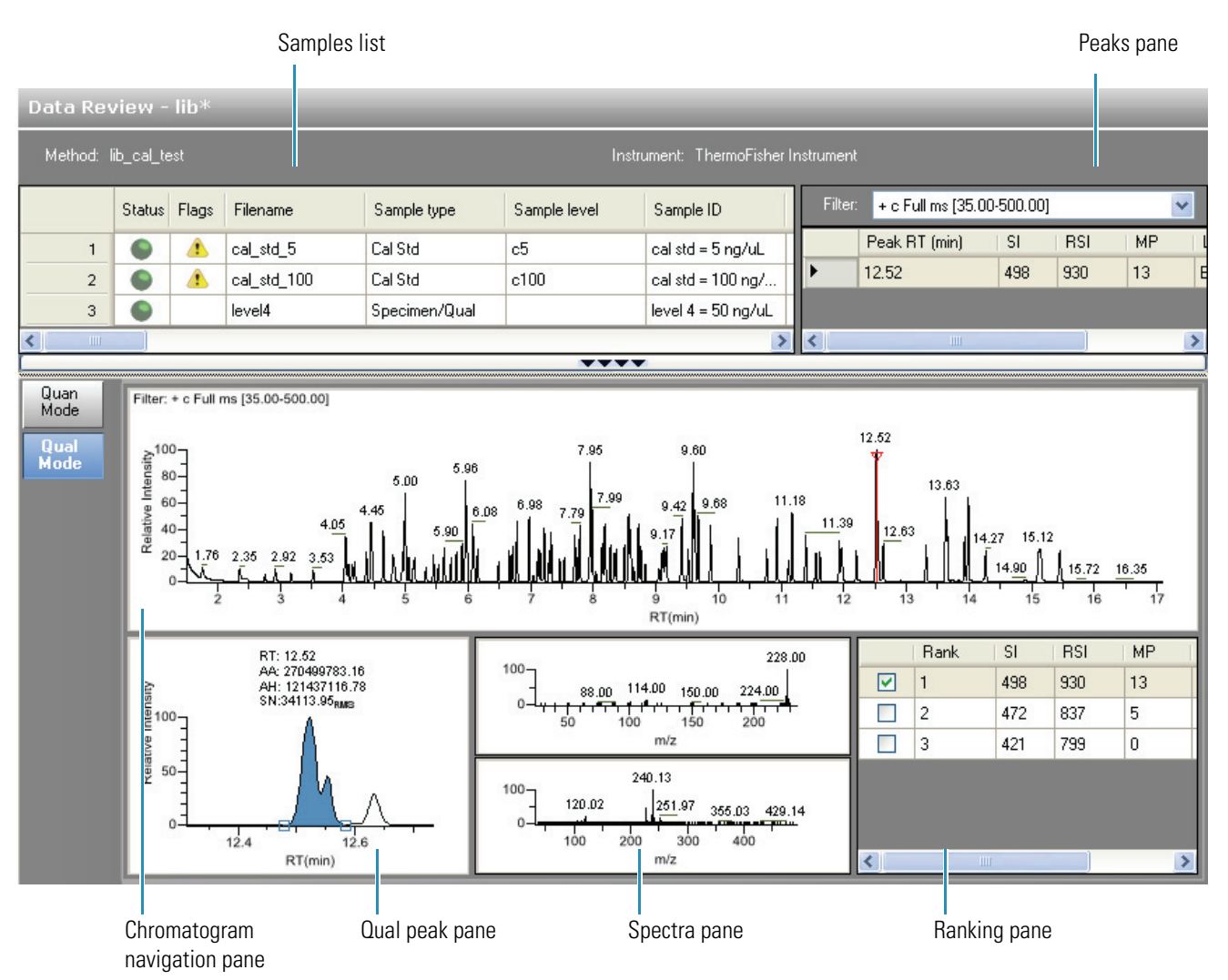

**Tip** To resize the panes, drag the separators that divide the panes.

In addition to the [Samples List](#page-207-0), the Qual Mode view displays data in the following panes:

- [Peaks Pane](#page-228-0)
- [Chromatogram Navigation Pane](#page-230-0)
- [Qual Peak Pane](#page-232-0)
- [Spectra Pane \(reference and selected\)](#page-235-0)
- [Ranking Pane](#page-236-0)

## <span id="page-228-0"></span>**Peaks Pane**

The Peaks pane works with the Samples list to display graphical values for a unique sample and peak combination.

#### Y **To display peaks for a specific compound**

1. From the Samples list, select a sample.

**Note** When you choose a calibration sample, the ToxLab Forms application returns you to Quan Mode. The Peaks pane is not displayed in Quan Mode.

The Peaks pane lists the retention time for peaks identified in the selected sample, the values for the best match methods for each peak, and the compound match.

The number of peaks that are listed is specified in the method. You can change the number of identified peaks in the Method Template Editor. See ["Identify the peaks" on](#page-153-0)  [page](#page-153-0) 144.

2. From the Peaks pane, select a peak in the sample.

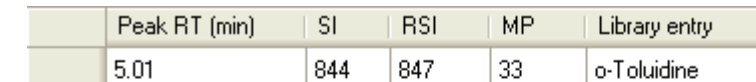

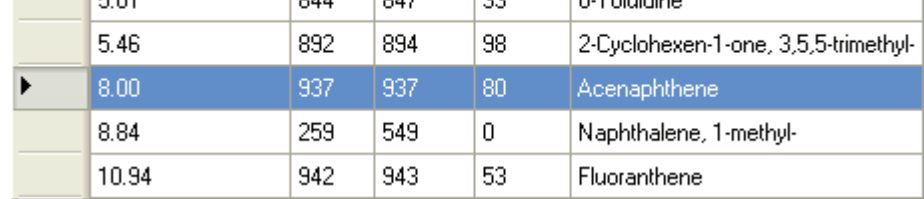

The ToxLab Forms application displays the selected peak in the Qual Peak pane.

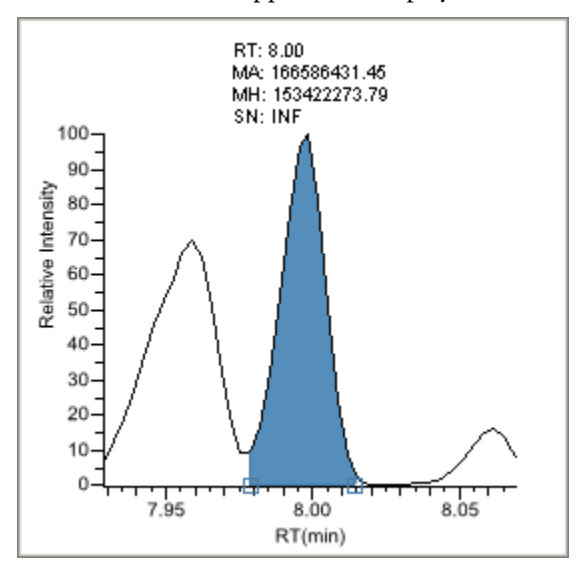

The ToxLab Forms application displays the spectra data for the peak and the reference spectra for the identified library compound in the Spectra pane.

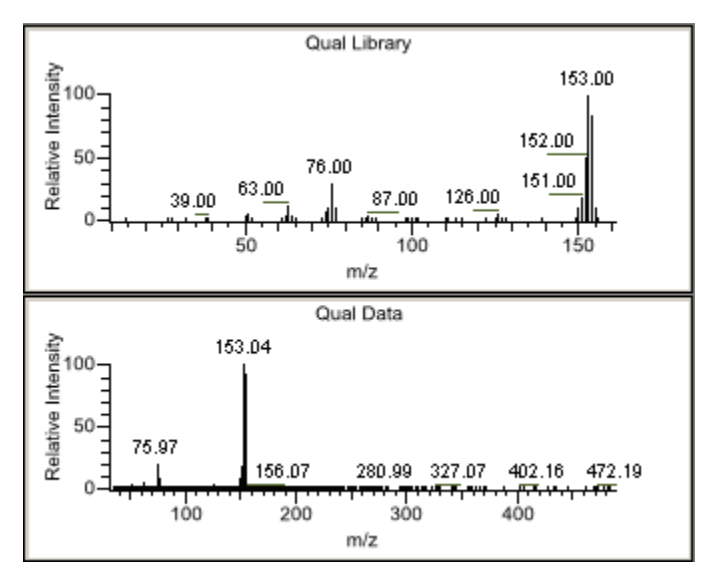

The ToxLab Forms application locates the selected peak in the navigation chromatogram.

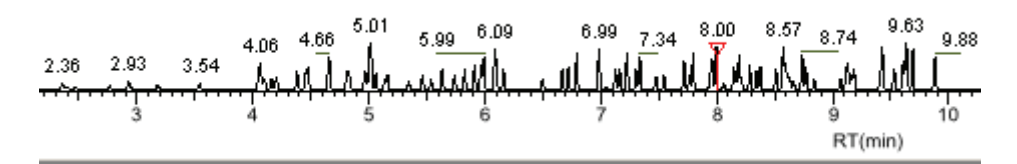

#### Y **To remove a peak**

- 1. Select a peak in the Peaks pane.
- 2. Right-click and choose **Remove Selected Peak** from the shortcut menu.

The ToxLab Forms application removes the selected peak from the peaks list.

**Note** There is no undo for this action, but you can manually add a peak to redefine a removed peak. See ["Chromatogram Navigation Pane" on page](#page-230-0) 221.

#### **Figure 49.** Peaks pane

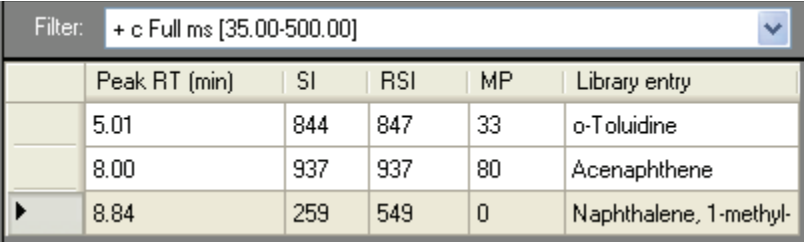

| <b>Command</b>       | <b>Description</b>                                                                                                    |
|----------------------|----------------------------------------------------------------------------------------------------|
| Filter               | Filter used to identify the peaks. Specified in the raw data<br>file or the master method.                                                       |
| Peak RT (min)        | Peak retention time. The time after injection at which the<br>compound elutes. The total time that the compound is<br>retained on the GC column. |
| <b>SI</b>            | Search index method used to search the NIST library.                                                                                             |
| <b>RSI</b>           | Reverse search index method used to search the NIST<br>library.                                                                                  |
| MP                   | Match probability.                                                                                                    |
| Library entry        | Library compound that matches the identified peak.                                                                                               |
| Remove selected peak | Shortcut menu command that removes the selected peak<br>from the peaks list.                                                                     |

**Table 53.** Peaks pane parameters

#### <span id="page-230-0"></span>**Chromatogram Navigation Pane**

The chromatogram navigation pane displays all peaks in the selected sample. The peak selected in the Peaks pane is indicated with a red marker.

Follow these procedures:

- [To zoom in on a peak](#page-230-1)
- [To manually add a peak](#page-230-2)

#### <span id="page-230-1"></span>Y **To zoom in on a peak**

1. In the chromatogram navigation pane, drag the cursor to delineate a rectangle around the peak.

The delineated area expands to fill the view to help you examine the peak limits for enhanced review and confirmation.

2. To restore the default view, right-click the chromatogram navigation pane and choose **Reset Scaling** from the shortcut menu.

#### <span id="page-230-2"></span>Y **To manually add a peak**

1. Zoom in to make it easier to identify the peak you want to add to the results set.

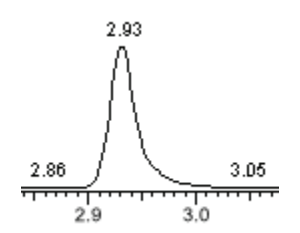

- 2. Right-click the chromatogram navigation pane, and choose **Add Peak** from the shortcut menu.
- 3. Click to indicate the left and right base points for the peak.

The ToxLab Forms application marks the peak in the chromatogram navigation pane.

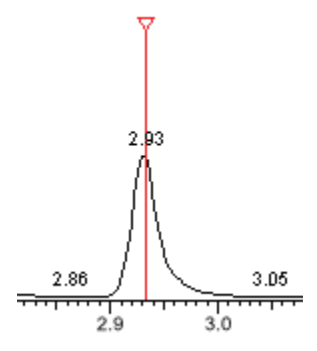

The ToxLab Forms application places the peak delimiter tags at the base point locations and automatically updates the peak values in the Peaks pane and Qual Peak pane.

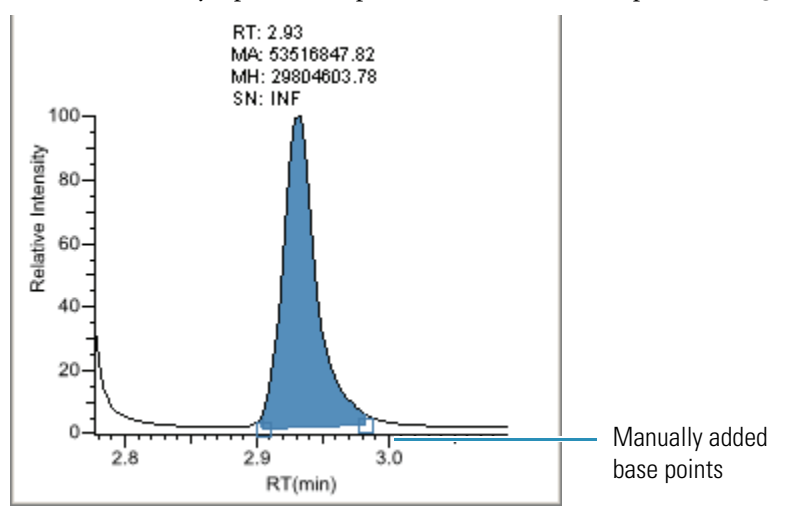

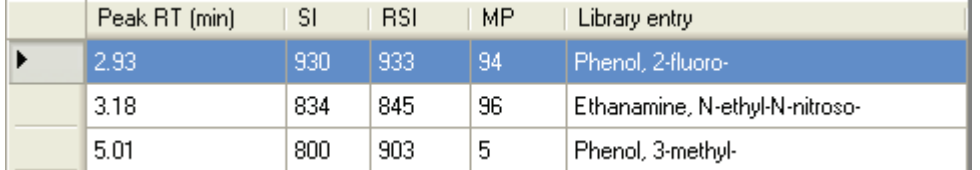

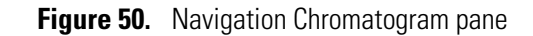

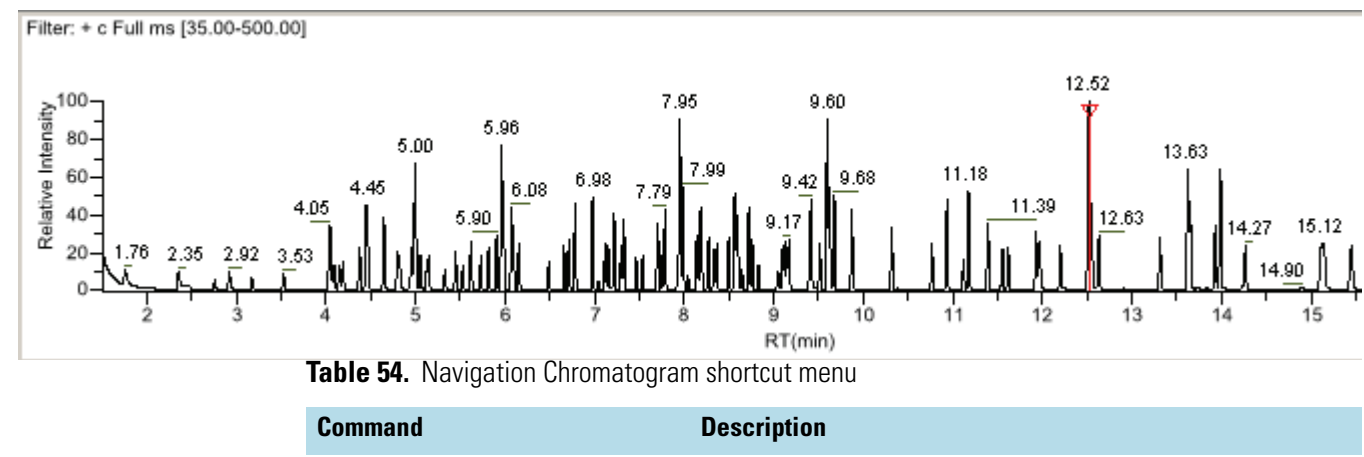

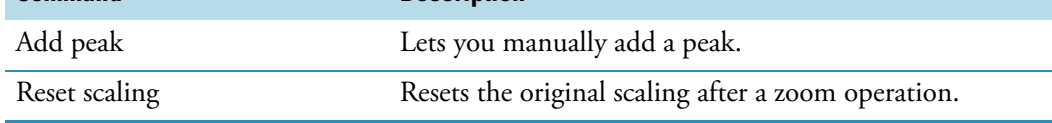

# <span id="page-232-0"></span>**Qual Peak Pane**

The Qual Peak pane displays the selected peak.

Follow these procedures:

- [To zoom in on a peak](#page-232-1)
- [To manually add a peak](#page-232-2)
- [To remove a peak](#page-233-0)
- [To switch between method and manual integration modes](#page-233-1)
- [To change the displayed information for detected peaks](#page-233-2)

#### <span id="page-232-1"></span>Y **To zoom in on a peak**

1. In the chromatogram plot, drag the cursor to delineate a rectangle around the peak.

The delineated area expands to fill the view to help you examine the peak limits for enhanced review and confirmation.

2. To restore the default view, right-click the chromatogram plot and choose **Reset Scaling**  from the shortcut menu.

#### <span id="page-232-2"></span>Y **To manually add a peak**

1. Right-click anywhere in the Qual Peak pane, and choose **Add Peak** from the shortcut menu.

If a peak is already detected, the Add Peak command is not enabled.

2. Click to indicate the left and right base points for the peak.

The ToxLab Forms application places the peak delimiter tags at these locations and automatically updates the peak values (area, height, and so forth) in the result set.

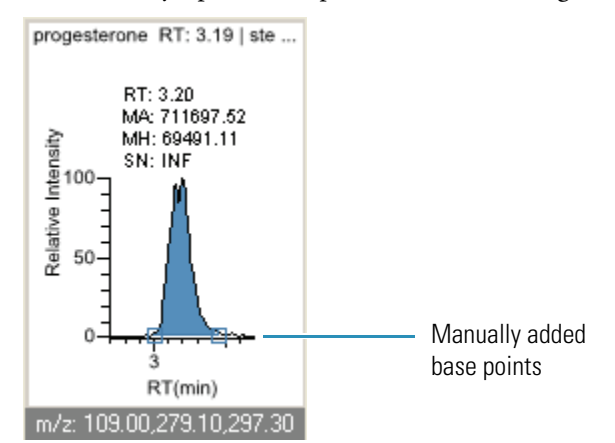

#### <span id="page-233-0"></span>Y **To remove a peak**

Right-click the chromatogram plot, and choose **Remove Peak** from the shortcut menu.

The ToxLab Forms application removes the peak displayed in the Qual Peak pane. All data for this peak is removed from the Qual Mode panes.

#### <span id="page-233-1"></span>Y **To switch between method and manual integration modes**

Right-click the chromatogram view and choose **Method Integration** or **Manual Integration** from the shortcut menu.

Initially, the method and manual integration settings that are stored for a compound and file are identical and when you select one mode it does not affect the saved result set. However, when manual data are available, the chromatogram plots and the result set update as you switch between method and manual modes.

As you switch between modes, the changes are reflected in each pane. The generated reports for this data identify the manual modifications.

#### <span id="page-233-2"></span>Y **To change the displayed information for detected peaks**

- 1. Right-click the chromatogram plot and pause the cursor over **Peak Labels**.
- 2. Choose to display labels for the peak retention time, peak height, peak area, or signal to noise.

The label types in the list are selected for displayed labels and cleared for labels that are not displayed.

3. To remove a label, select the label type again and clear it.

Label settings are globally applied to qual peaks, confirming peaks, and internal standard peaks.

**Note** The labels do not always update on all peak displays. To update all labels, select a different compound, and then reselect the compound whose labels you changed.

# **Table 55.** Qual peak shortcut menu

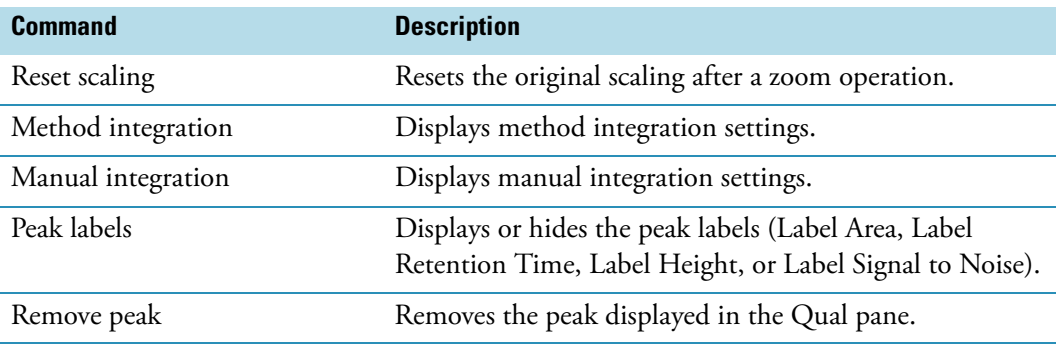

## <span id="page-235-0"></span>**Spectra Pane (reference and selected)**

The Spectra pane displays the reference spectra and the spectra for the selected sample. The top pane displays the reference spectra for the identified compound from the library; the bottom pane displays the spectra for the selected peak.

#### Y **To zoom in on a peak**

1. In the spectra plot, drag the cursor to delineate a rectangle around the peak.

The delineated area expands to fill the view to help you examine the peak limits for enhanced review and confirmation.

2. To restore the default view, right-click the chromatogram plot and choose **Reset Scaling**  from the shortcut menu.

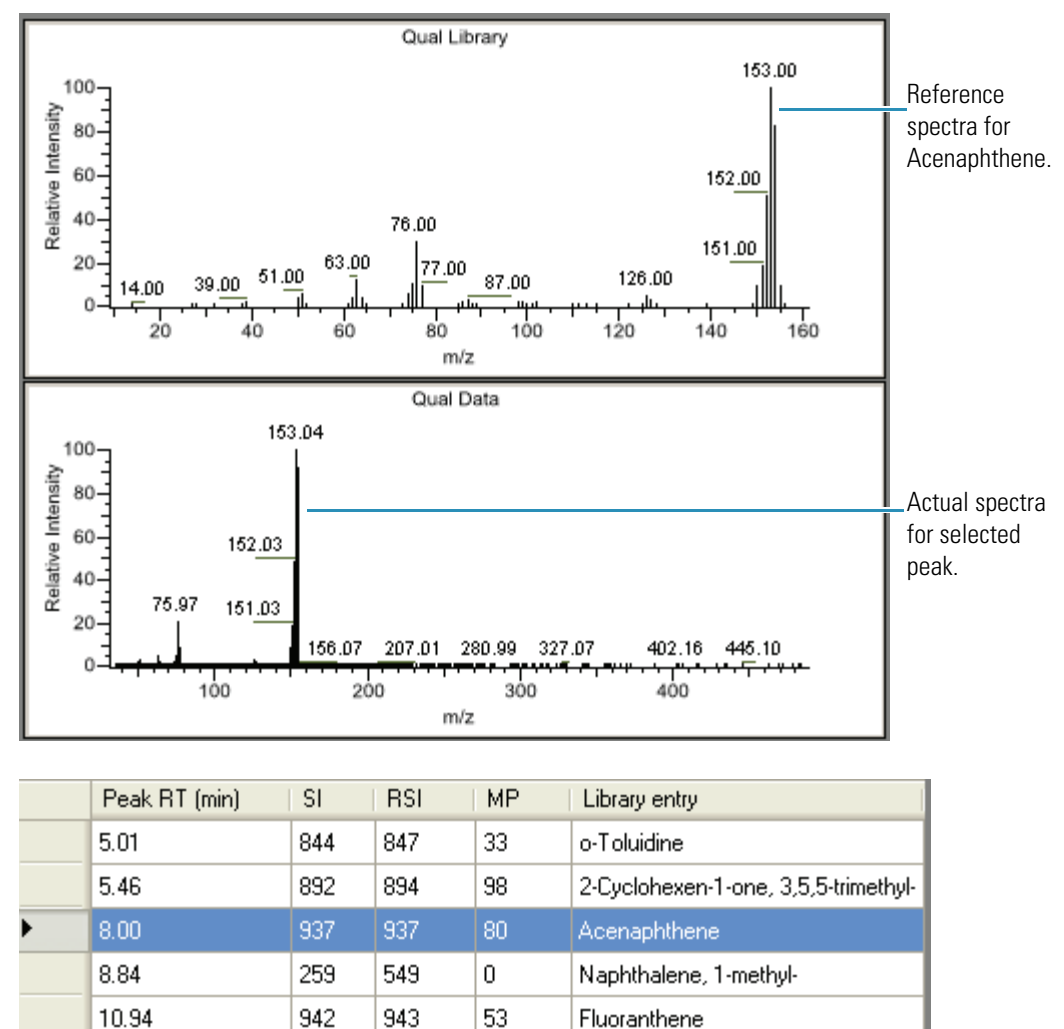

# <span id="page-236-0"></span>**Ranking Pane**

This pane displays the three best library matches for the selected peak. Use this pane to select a different library entry for the peak.

# Y **To change the library entry for a selected peak**

- 1. In the Ranking pane, select the check box for the library entry you want to use to identify the selected peak.
	- In the Spectra pane, the reference spectra changes to show the spectra for the selected library entry.
	- In the Peaks pane, the SI, RSI, MP, and Library Entry values update to reflect the selected library entry.

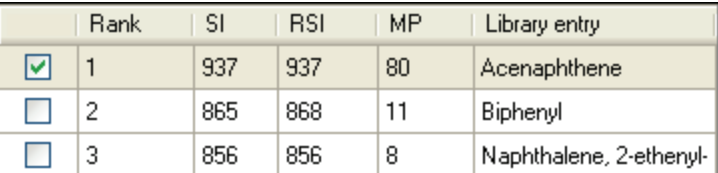

**Table 56.** Ranking pane parameters

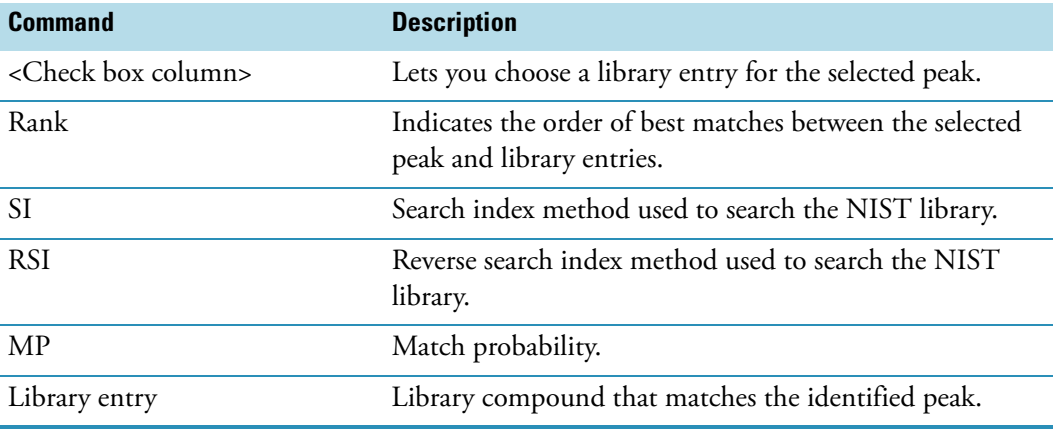

# **Working in Report View**

Use the Report View to display the reports for the batch currently selected in the Data Review view or to display the Active View for the reports.

#### Y **To open the Report View**

1. Click **Production** from the dashboard or the navigation pane.

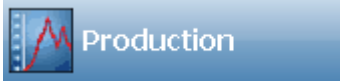

The Production navigation pane opens.

2. From the Production navigation pane, click **Report View**.

**Report View** 

From the Report View, you can access the following pages:

À,

- [Displaying the Report View Page](#page-237-0)
- [Displaying the Active View Page](#page-241-0)

# <span id="page-237-0"></span>**Displaying the Report View Page**

Use the Report View page to select a report and navigate the report display.

#### Y **To display the Report View page**

Click the **Report View** tab.

The Report View page is the default page.

#### **❖** To display a report

1. Select a report type from the Select a Report list.

Only the report types created for the current batch are displayed in the list.

2. (Optional) When the report type includes separate reports for each sample, select a sample file.

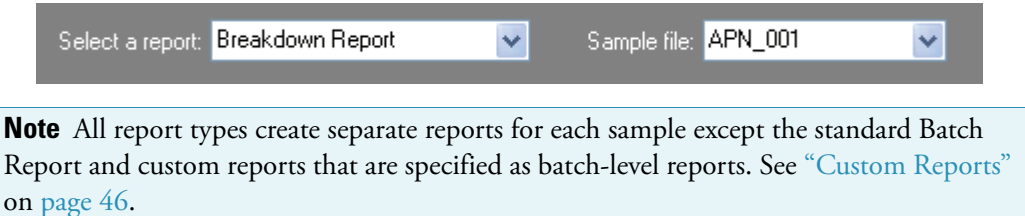

#### Y **To print a report**

- 1. Select the report you want to print from the Select a Report list.
- 2. Do one of the following:

Choose **File > Print Batch** from the main menu.

The ToxLab Forms application immediately sends all reports for the batch to your default printer. There is no dialog box or confirmation message.

 $-Or-$ 

a. Click the **Print Report** icon,

The Print dialog box for your default printer opens.

b. Follow the typical procedure to print from your printer.

Landscape reports are automatically rotated to fit the paper.

#### Y **To export a report**

- 1. Select the report you want to print from the Select a Report list.
- 2. Click the **Export Report** icon,

The Export Report dialog box opens.

3. Locate the folder where you want to write the report file and click **Save**.

The ToxLab Forms application writes the Crystal Reports (.rpt) or custom reports file to the specified folder.

#### Y **To search for text in a report**

- 1. Select a report from the Select a Report list.
- 2. Click the **Find Text** icon,

The Find Text dialog box opens.

3. Enter your text and click **Find Next**.

When the ToxLab Forms application locates the text, it encloses the text in a red box.

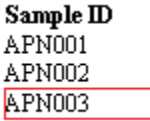

#### Y **To enlarge the report text**

- 1. Select a report from the Select a Report list.
- 2. Click the **Zoom** icon,  $\frac{d\mathbb{H} \cdot \mathbf{r}}{d\mathbb{I}}$ , and select a zoom scale.

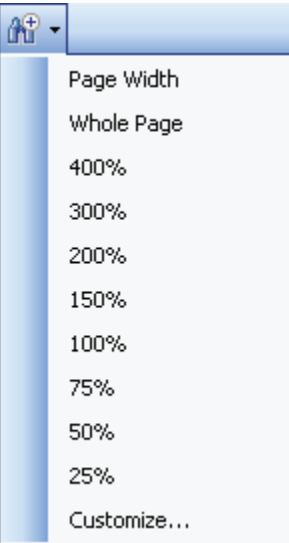

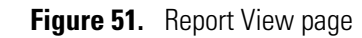

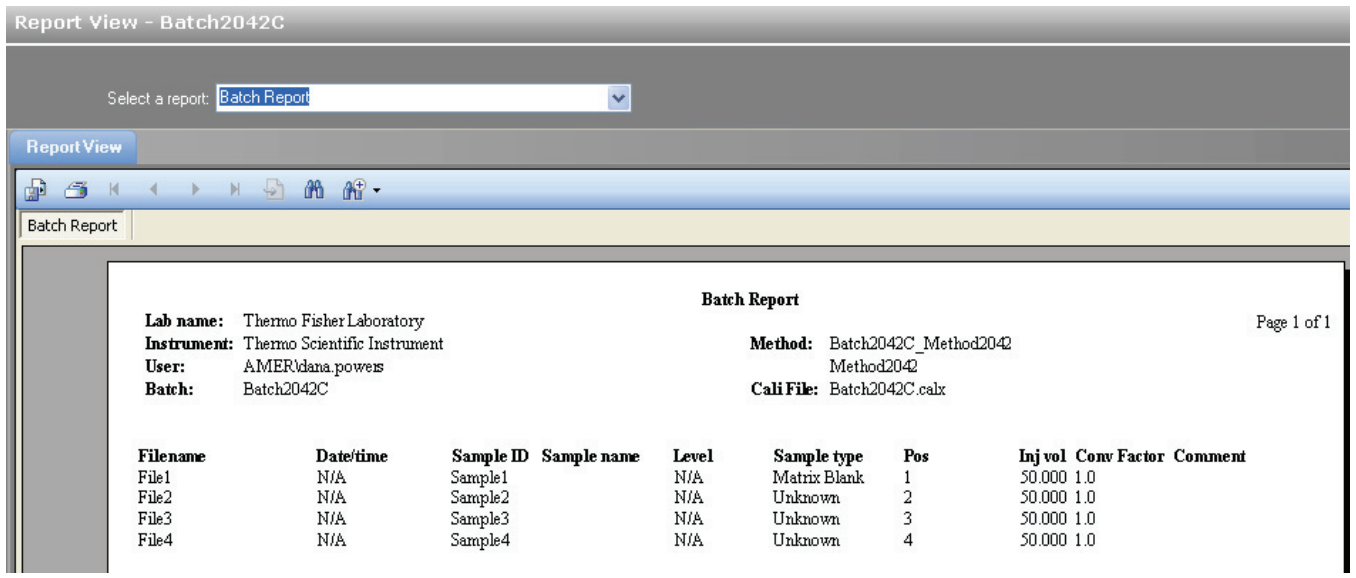

# **Table 57. Report View parameters**

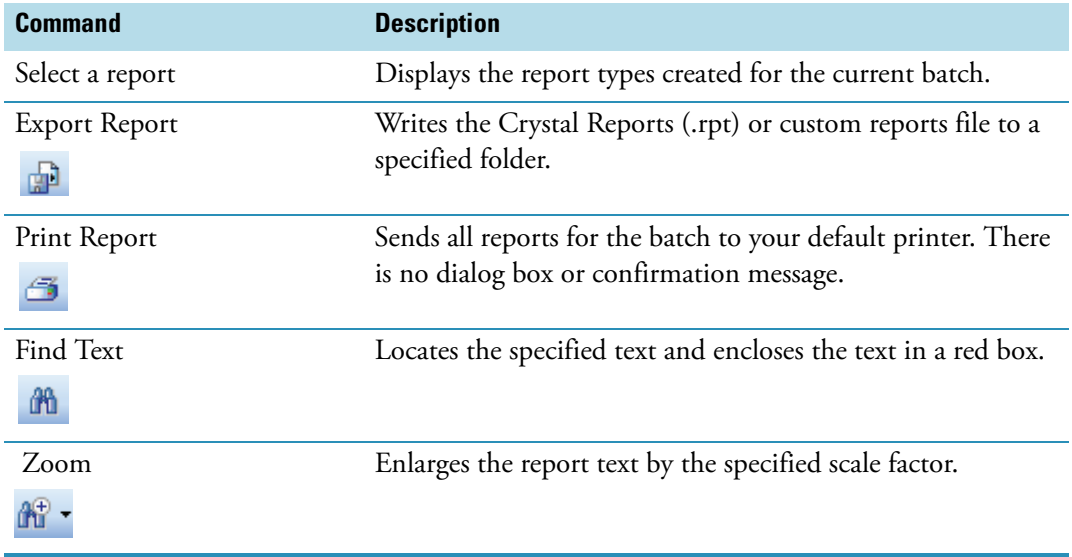

# <span id="page-241-0"></span>**Displaying the Active View Page**

Use the Active View page to view quantitative data for each sample in a report. Data in Active View are labeled with flag information. These flags are based on a comparison of the batch data to criteria defined in the master method.

### $\div$  To display the Active View page

Click the **Active View** tab.

The Active View page displays quantitative data and QAQC error flags for each sample. See ["Active View page" on page](#page-242-0) 233.

#### Y **To display a report**

1. Select a report type from the Select a Report list.

Only the report types created for the current batch are displayed in the list.

2. (Optional) When the report type includes separate reports for each sample, select a sample file.

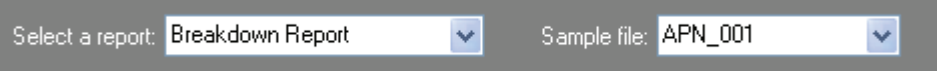

#### Y **To filter which compounds to display**

Toggle the **Showing** button to display either all compounds or only compounds that are flagged for failing a QAQC test.

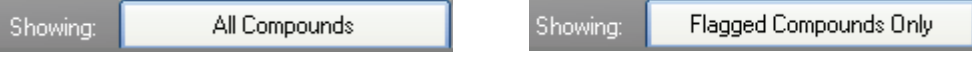

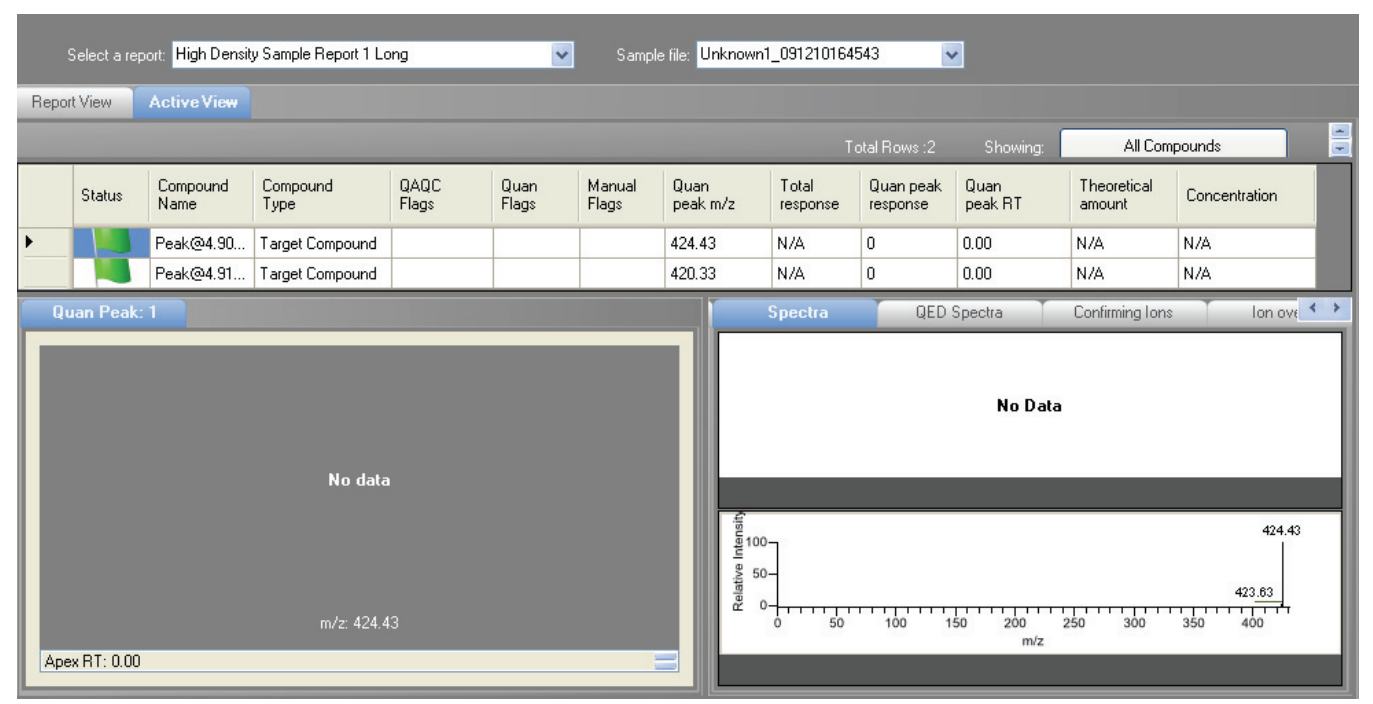

<span id="page-242-0"></span>**Figure 52.** Active View page

## **Table 58.** Active View parameters (Sheet 1 of 4)

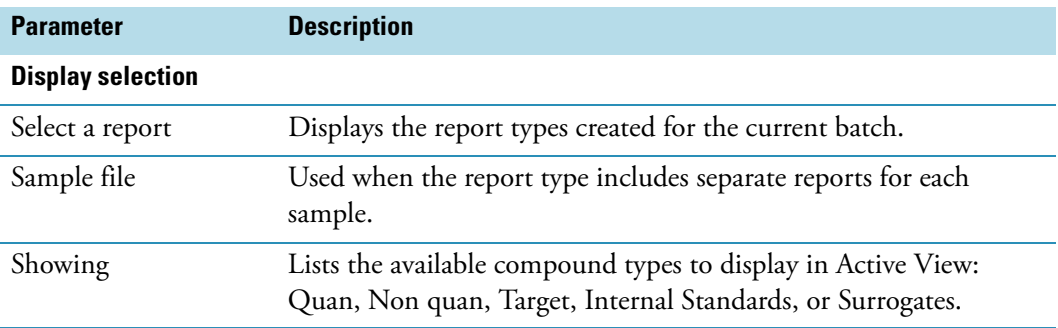

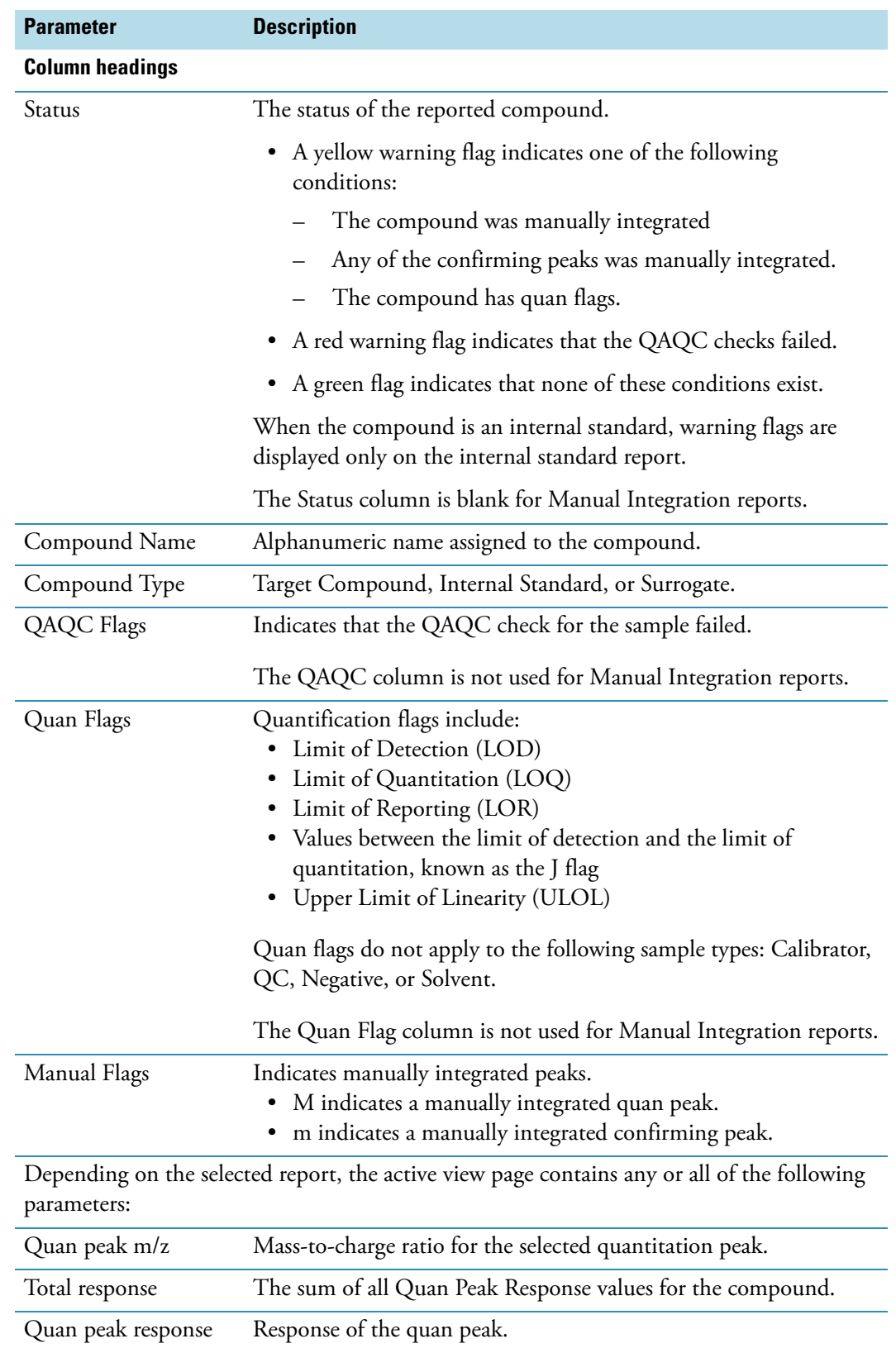

**Table 58.** Active View parameters (Sheet 2 of 4)

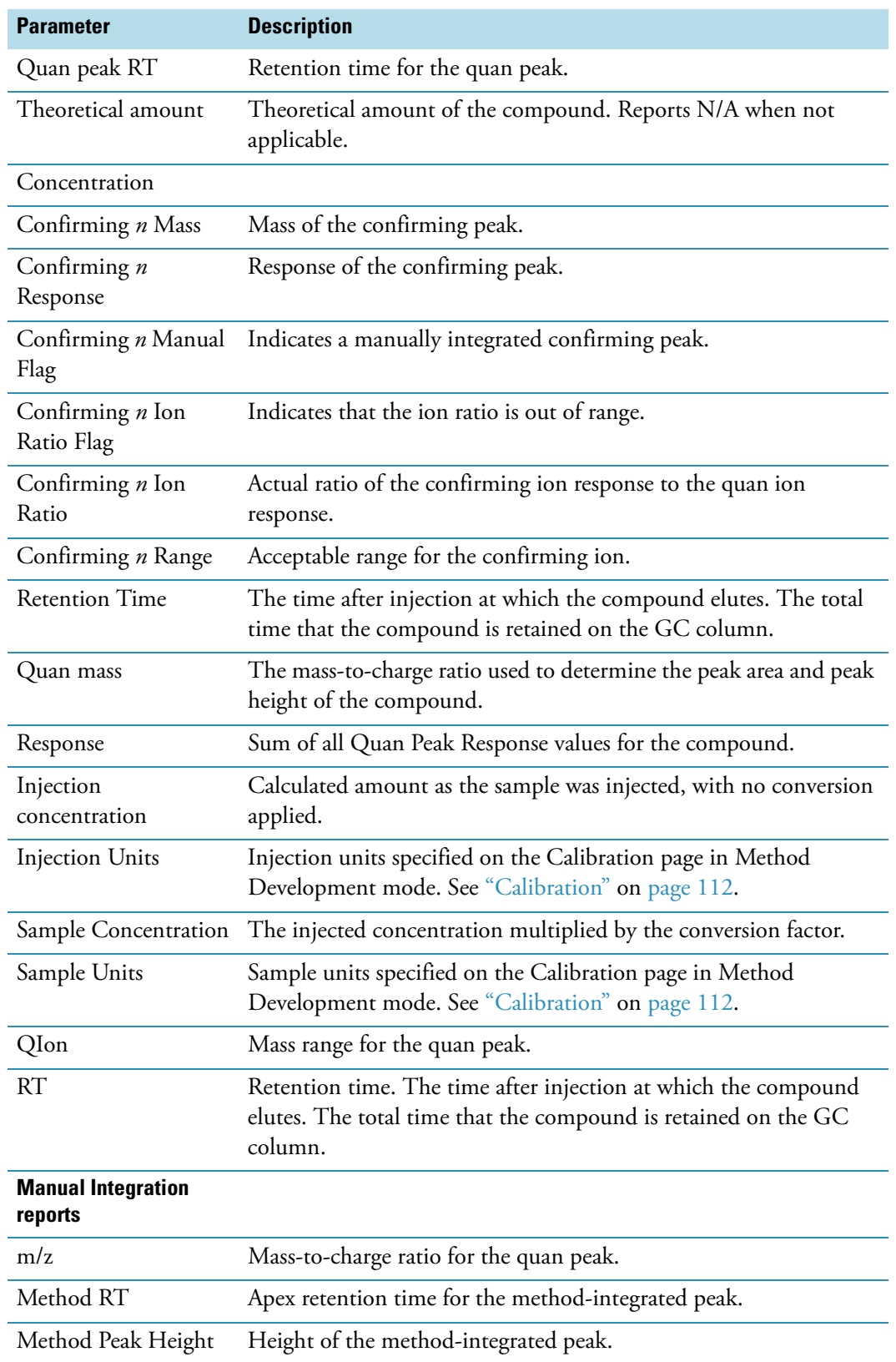

**Table 58.** Active View parameters (Sheet 3 of 4)

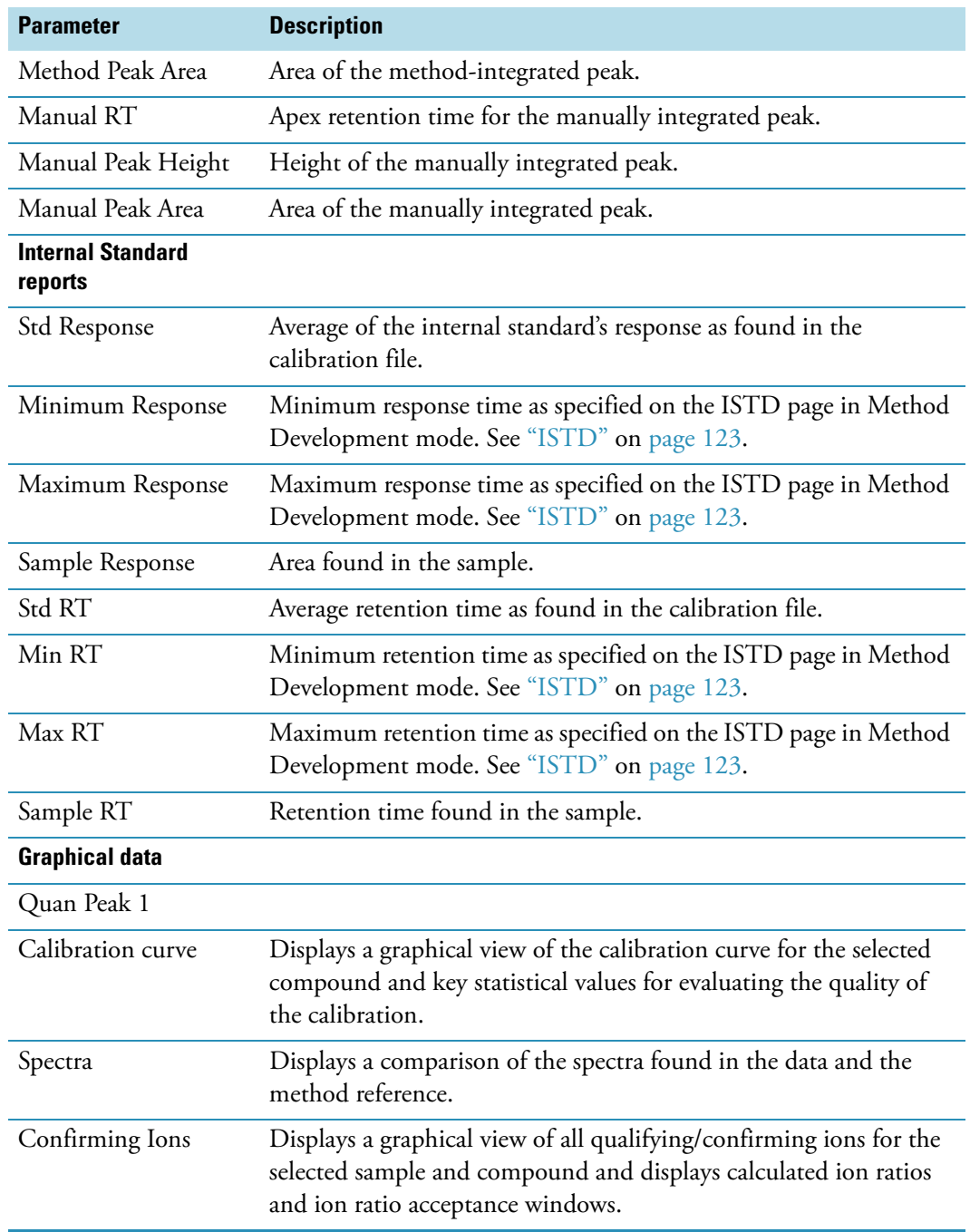

## **Table 58.** Active View parameters (Sheet 4 of 4)

### **Active View Report Contents**

Each standard report that uses the Active View displays values that are common to all reports:

• [Common Active View report values](#page-247-0)

In addition to the common values, the following reports display additional active view features:

- [Blank Report Active View values](#page-248-0)
- [Calibration Curve Report Active View values](#page-248-1)
- [Calibration Report Active View values](#page-249-0)
- [High Density 1 and High Density 1 Long Report Active View values](#page-250-0)
- [High Density 2 and High Density 2 Long Report Active View values](#page-250-1)
- [High Density 3 and High Density 3 Long Report Active View values](#page-250-2)
- [Internal Standard Report Active View values](#page-251-0)
- [Ion Ratio Failure Report Active View values](#page-252-0)
- [Manual Integration Report Active View values](#page-252-1)
- [QC Report Active View values](#page-252-2)
- [Quantitation Report Active View values](#page-253-0)
- [Sample Report and Sample Report Long Active View values](#page-254-0)
- [Solvent Blank Report Active View values](#page-254-1)

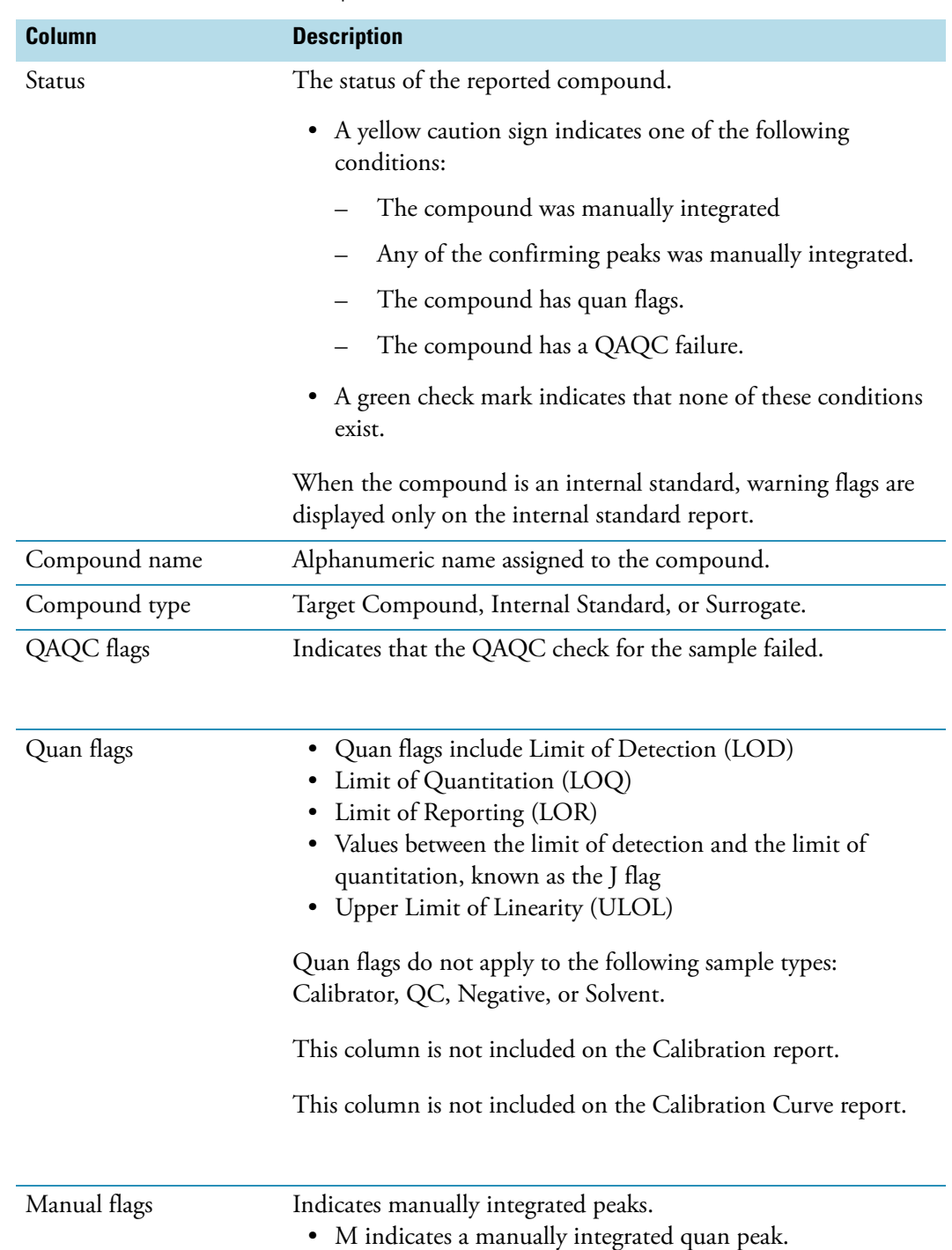

• m indicates a manually integrated confirming peak.

#### <span id="page-247-0"></span>**Table 59.** Common Active View report values

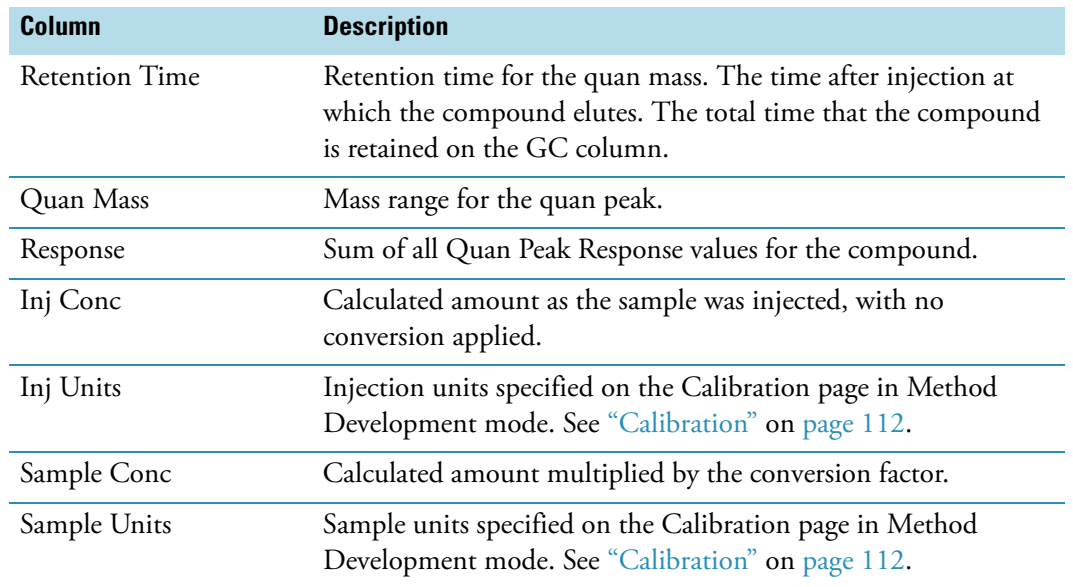

# <span id="page-248-0"></span>**Table 60.** Blank Report Active View values

# <span id="page-248-1"></span>**Table 61.** Calibration Curve Report Active View values

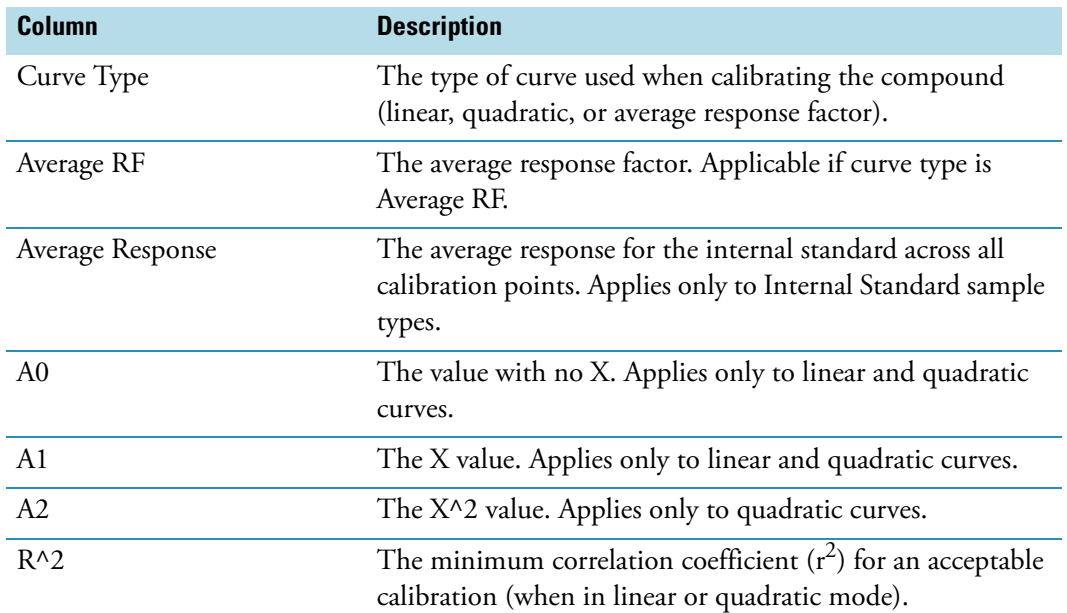

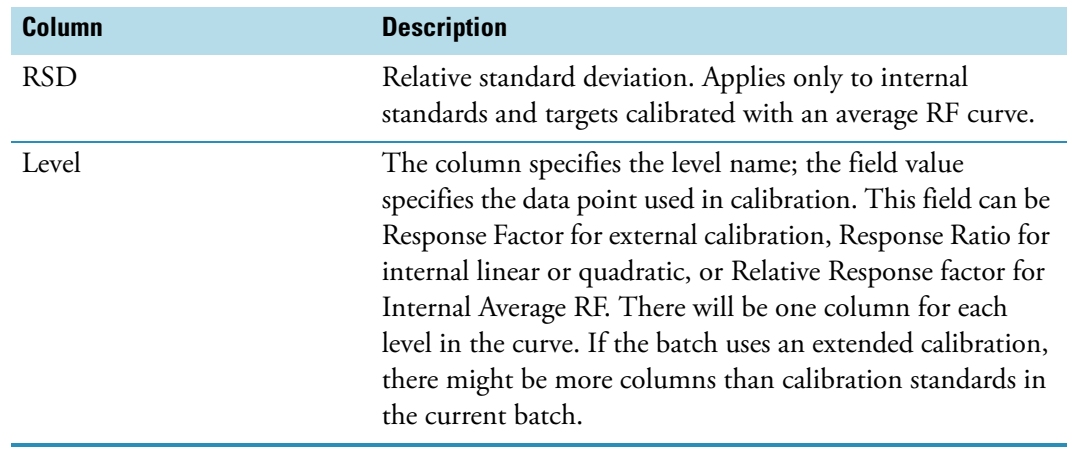

# **Table 61.** Calibration Curve Report Active View values

<span id="page-249-0"></span>**Table 62.** Calibration Report Active View values

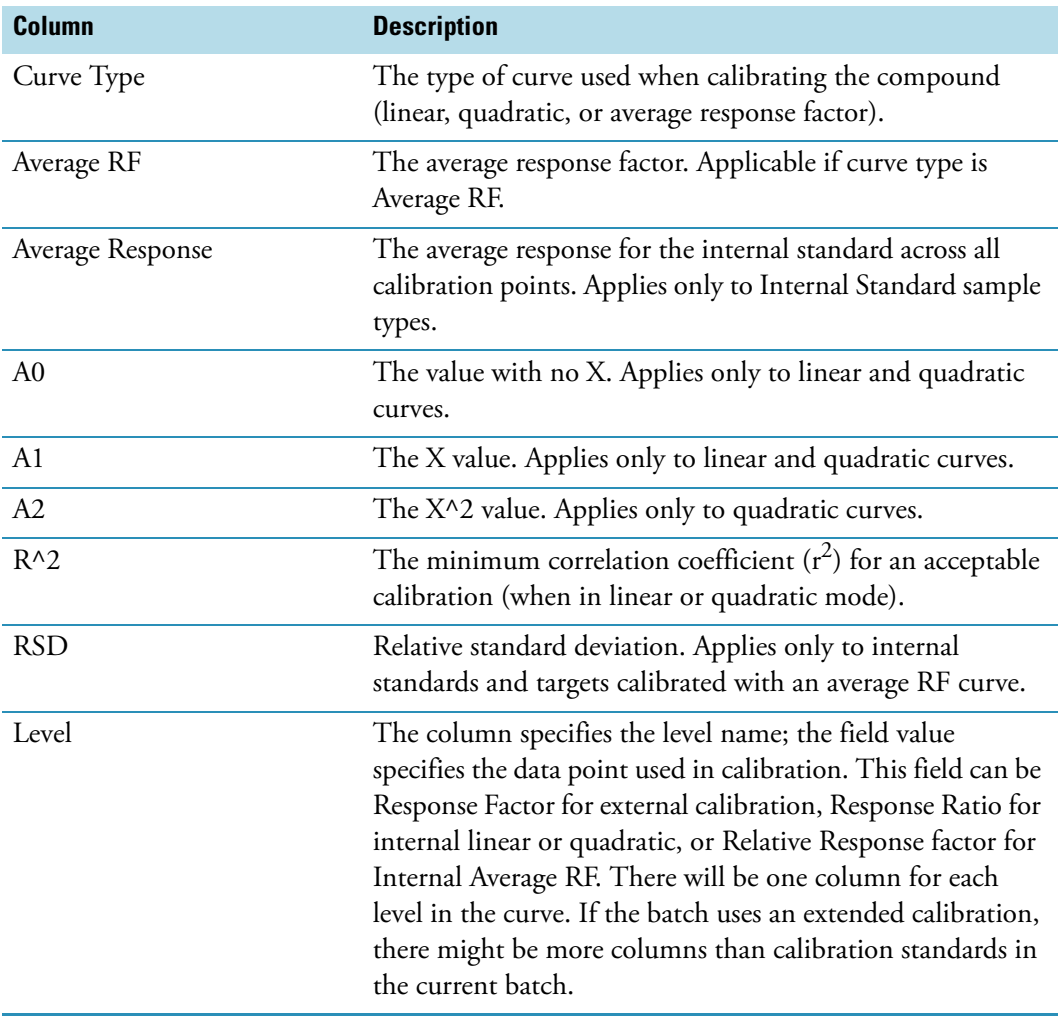

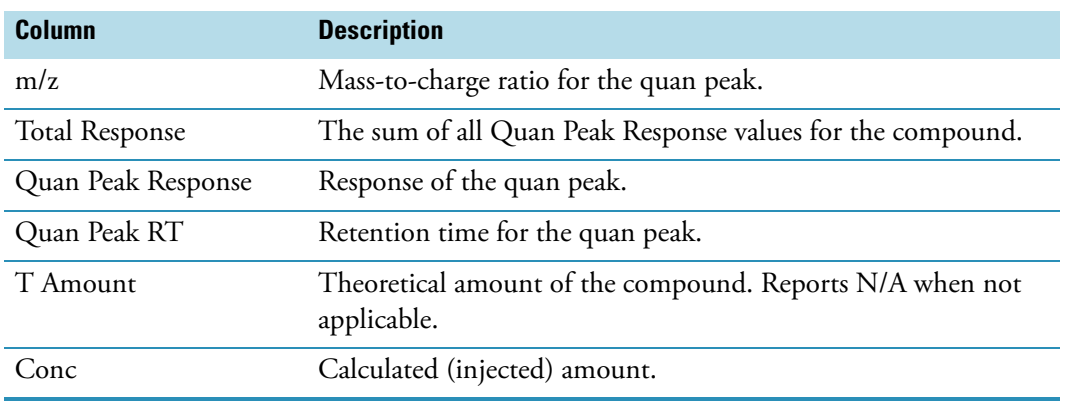

<span id="page-250-0"></span>**Table 63.** High Density 1 and High Density 1 Long Report Active View values

<span id="page-250-1"></span>**Table 64.** High Density 2 and High Density 2 Long Report Active View values

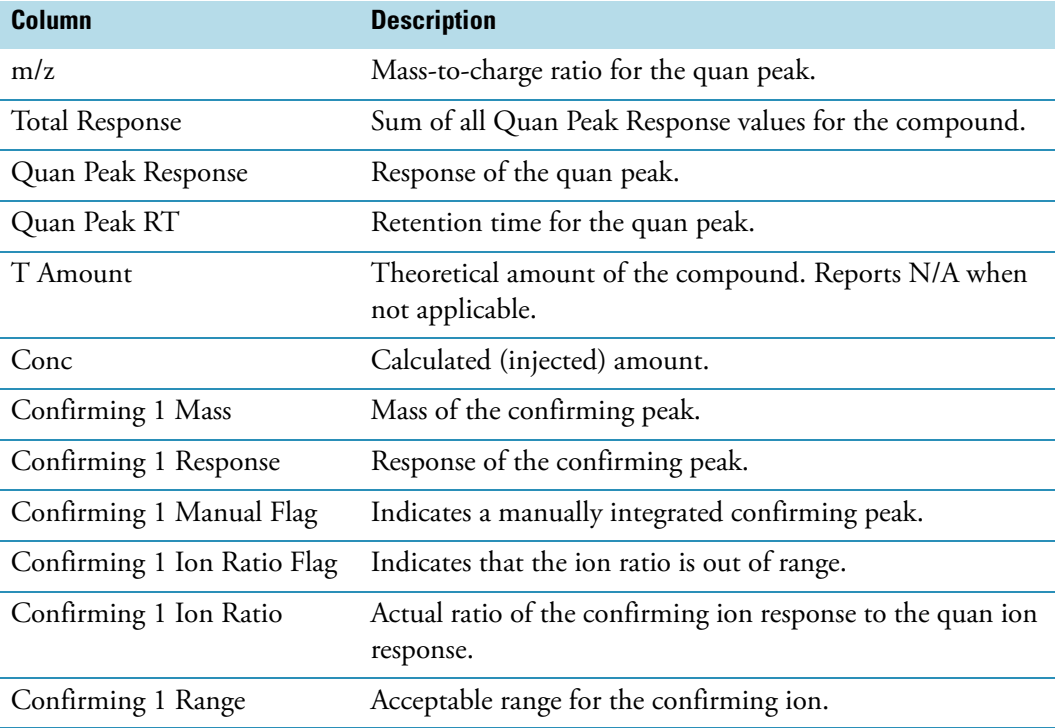

<span id="page-250-2"></span>**Table 65.** High Density 3 and High Density 3 Long Report Active View values

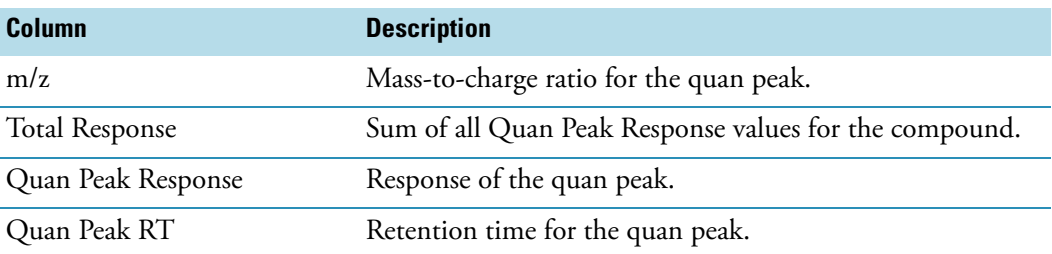

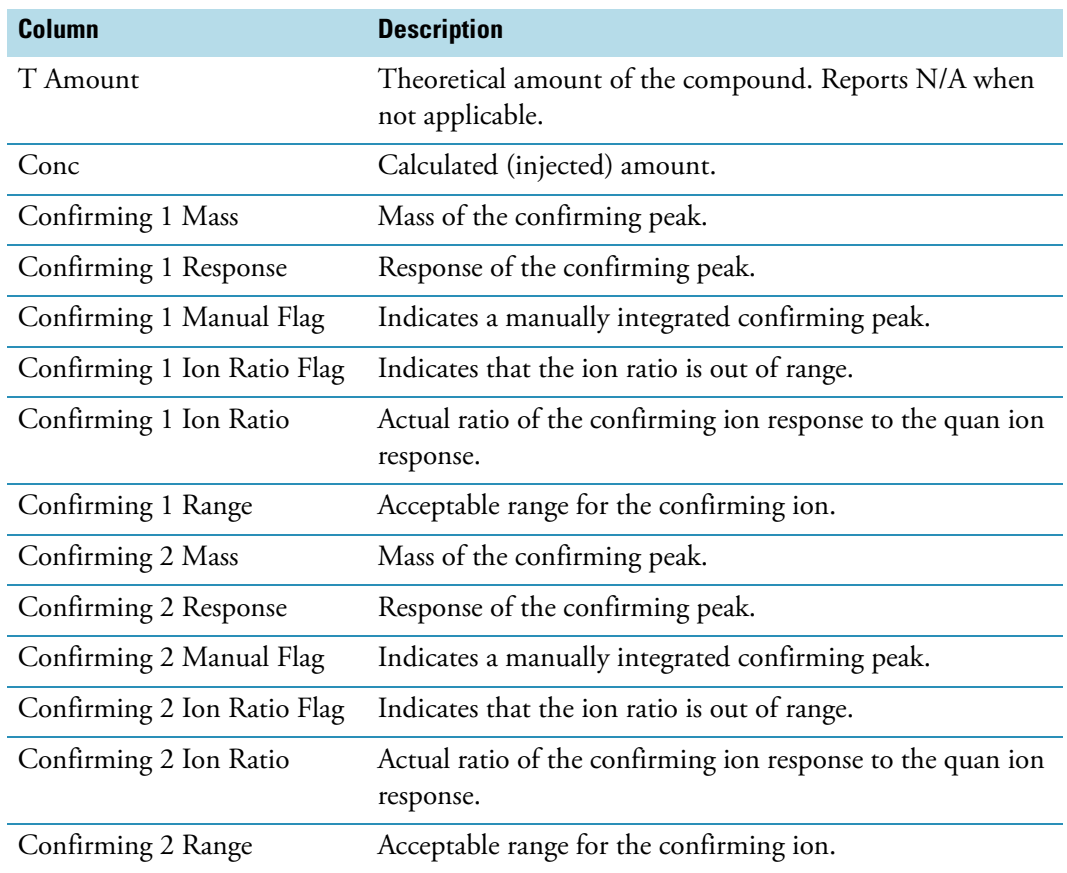

**Table 65.** High Density 3 and High Density 3 Long Report Active View values

<span id="page-251-0"></span>**Table 66.** Internal Standard Report Active View values

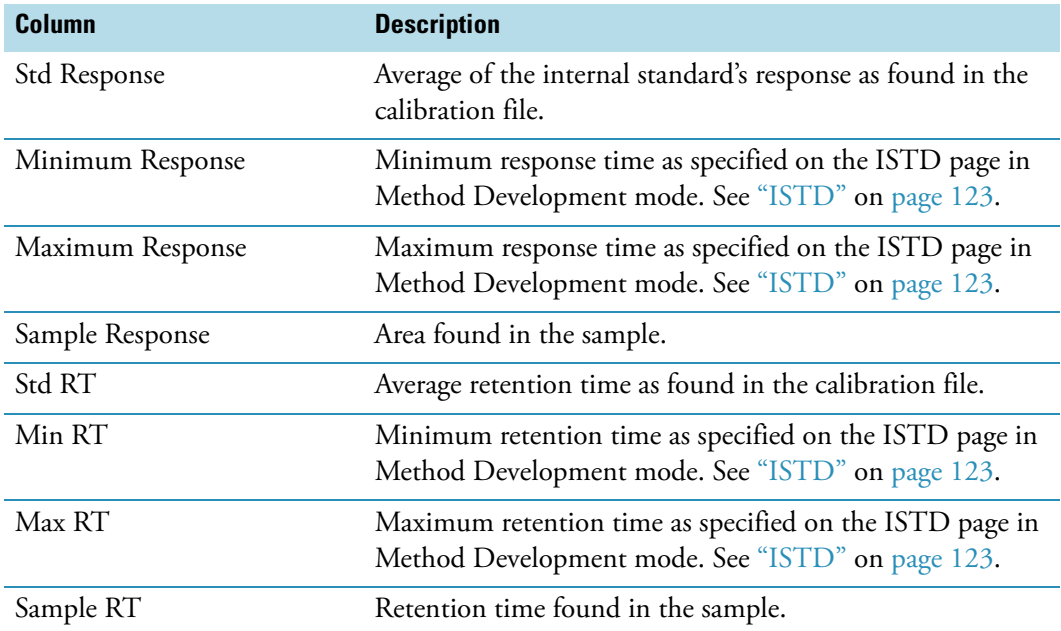
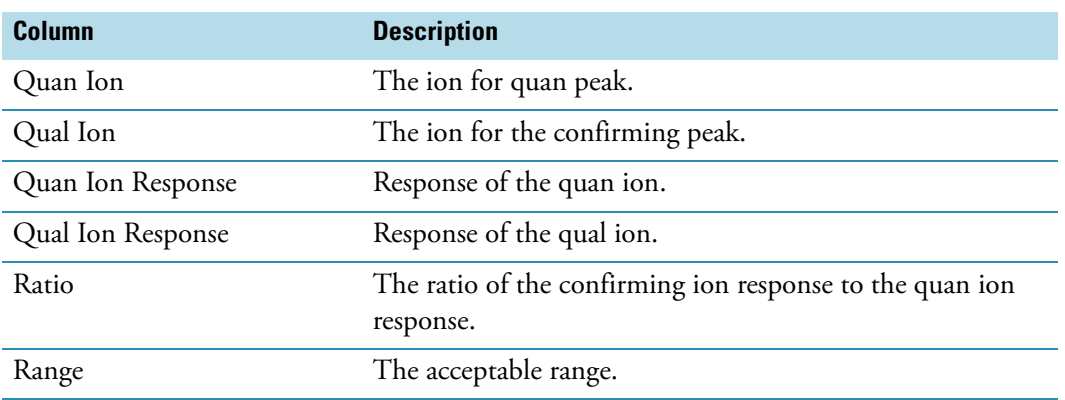

Table 67. Ion Ratio Failure Report Active View values

**Table 68.** Manual Integration Report Active View values

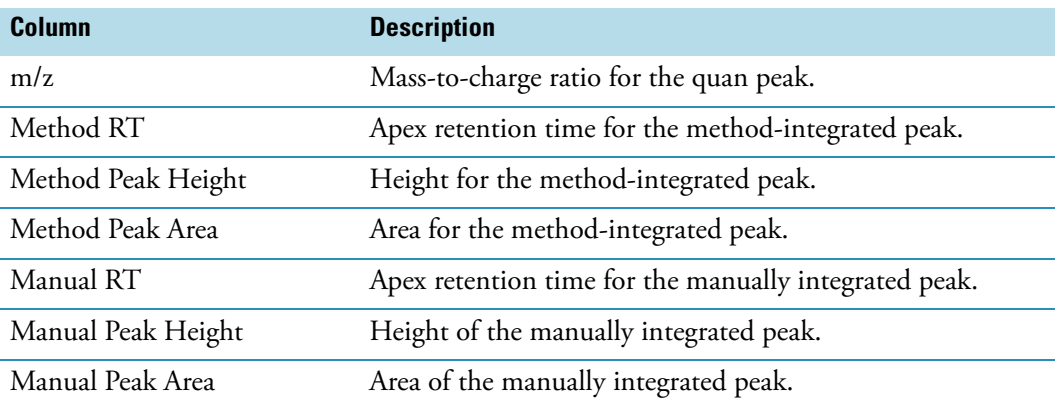

Table 71. OC Report Active View values (Sheet 1 of 2)

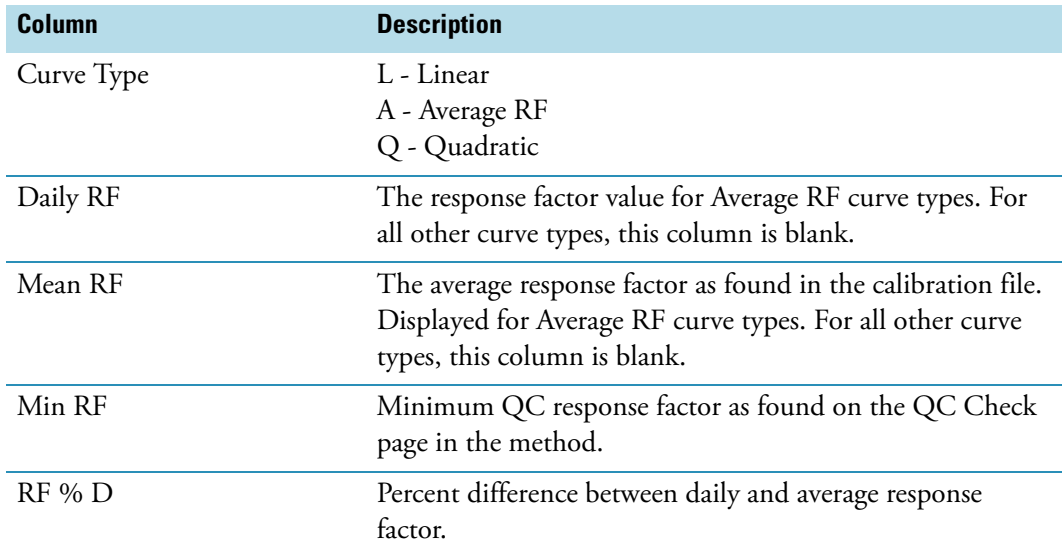

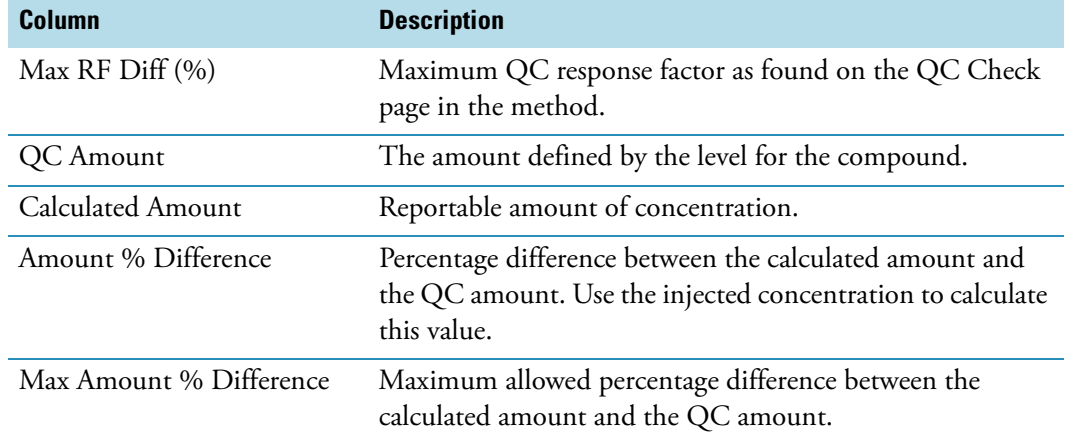

### Table 71. OC Report Active View values (Sheet 2 of 2)

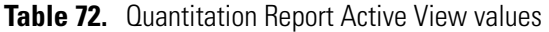

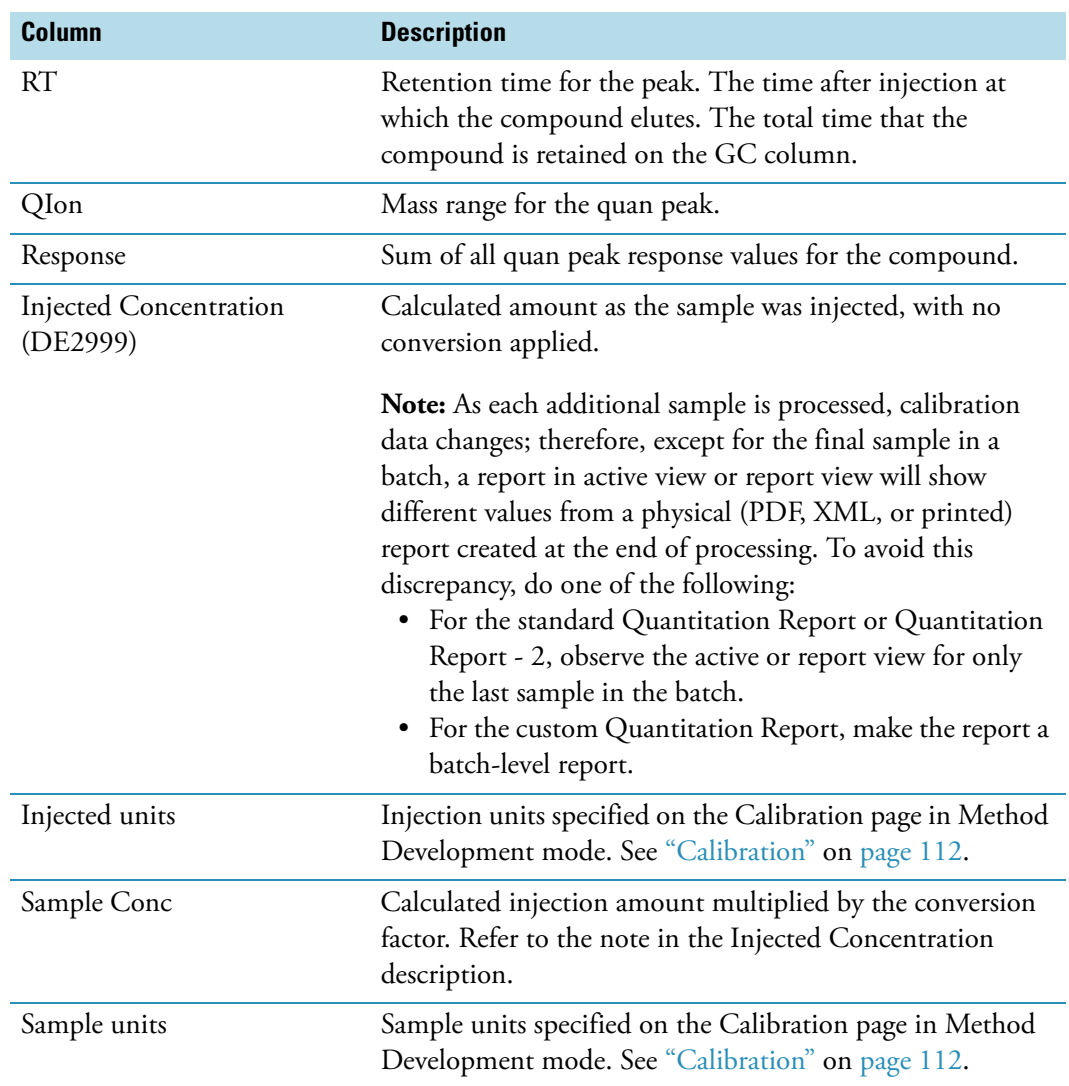

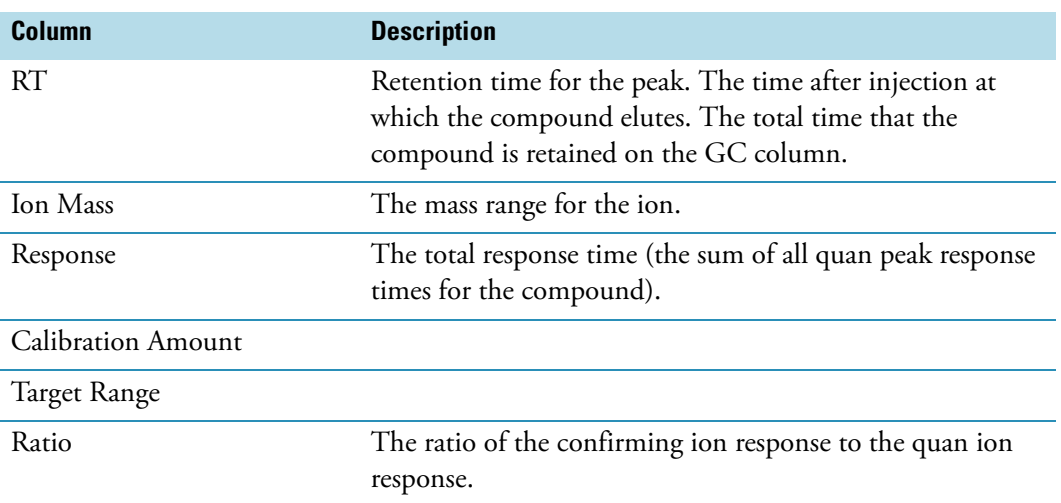

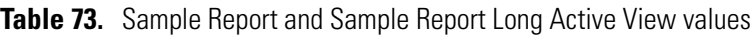

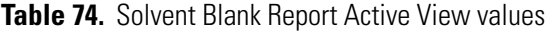

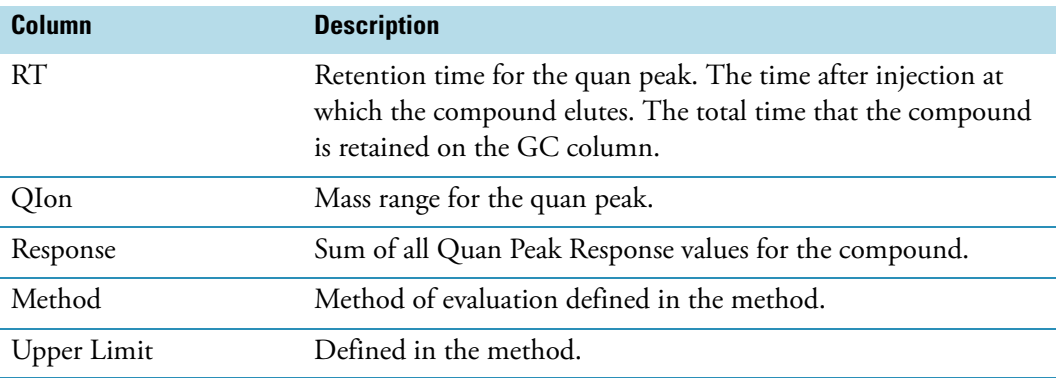

## **Working in the Local Method View**

A local method is a copy of a master method associated with a batch. From the Local Method View, you can edit a local method or create a method template.

Follow these procedures:

- [To open the Local Method View](#page-255-0)
- [To create a method template](#page-256-0)

#### <span id="page-255-0"></span>Y **To open the Local Method View**

1. Click **Production** from the dashboard or the navigation pane.

Production

The Production navigation pane opens.

2. From the Production navigation pane, click **Local Method**.

**Local Method** 

The Local Method View for the currently selected batch opens. Local methods are named *BatchName\_MasterMethodName*.

You can edit many of the method parameters in a local method just as you would edit a master method. See ["Editing a Master Method" on page](#page-79-0) 70.

- 3. Enter any local changes to the method.
- 4. Choose **File > Save**.
- 5. To process the batch or create new reports with the edited local method, return to the Batch View and submit the batch.

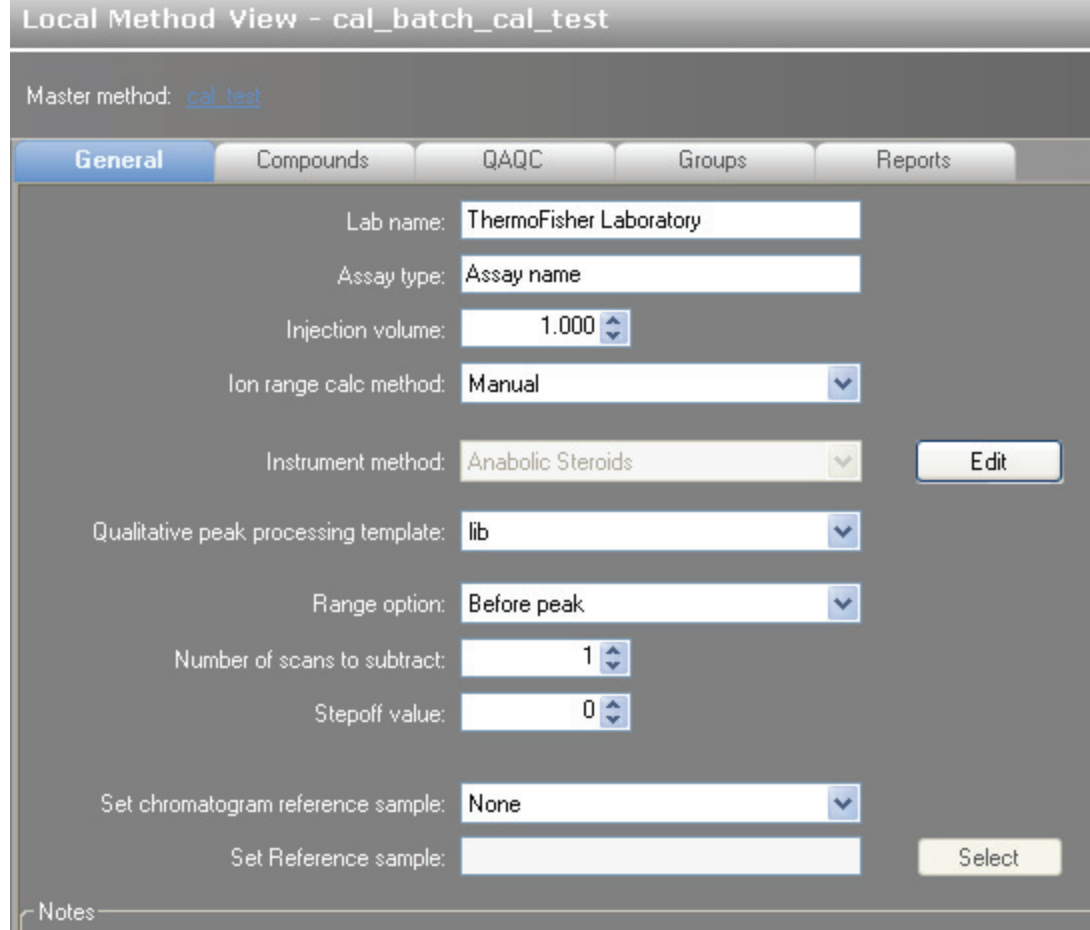

#### **Figure 53.** Local Method View page

#### <span id="page-256-0"></span>Y **To create a method template**

1. Click **Production** from the dashboard or the navigation pane.

Production

The Production navigation pane opens.

2. From the Production navigation pane, click **Local Method**.

 $\lambda$ 

**Local Method** 

The Local Method View for the currently selected batch opens. Local methods are named *BatchName\_MasterMethodName*.

3. From the main menu, choose **File > New > Method Template**.

The Method Template Editor opens.

Beginning with Step 3, follow the instructions ["To create a method template" on](#page-147-0)  [page](#page-147-0) 138.

# **Reports**

This appendix contains information about standard and custom reports.

#### **Contents**

- [Specifying Reports](#page-258-0)
- [Report Flags](#page-261-0)
- [Sample Standard Reports](#page-263-0)

The report engine can generate several different types of reports designed to meet the needs of the laboratory, the laboratory's customers, and key regulatory agencies that might review the results. The following types of reports meet the requirements of various methods and worldwide regulatory agencies and are designed to help track the performance of the system and method. The ToxLab Forms application can produce both standard reports and custom reports.

### <span id="page-258-0"></span>**Specifying Reports**

As an IT Administrator or Manager, you can configure a list of reports that are available for Method Development or Production modes.

For detailed information about configuring reports in the Configuration mode, see ["Specifying the Reports Configuration" on page 42.](#page-51-0)

For detailed information about specifying reports when you create a method in the Method Development mode, see ["Editing the Reports Page" on page 129.](#page-138-0)

For detailed information about viewing batch reports in the Production mode, see ["Working](#page-237-0)  [in Report View" on page 228](#page-237-0).

A

### **Standard Reports**

For each standard report you generate, you can create a hardcopy print, a PDF (.pdf), or an XML (.xml) output format. In addition to the report type, you can specify a report title for each of your reports. The default report title is the report name.

The ToxLab Forms application can generate the following types of standard reports:

- Batch Report
- Batch Summary Report
- Calibration Curve Report
- Calibration Report
- Chromatogram Report
- Compound Calibration Report
- Confirmation Report
- Confirmation Report 2
- High Density Calibration Report
- High Density Internal Standard Report
- High Density Internal Standard Report Long
- High Density Sample Report 1
- High Density Sample Report 1 Long
- High Density Sample Report 2
- High Density Sample Report 2 Long
- High Density Sample Report 3
- High Density Sample Report 3 Long
- Internal Standard Summary Report
- Ion Ratio Failure Report
- Manual Integration Report
- Method Report
- Method Validation Report
- Negative Report
- Qualitative Peak Report
- Qualitative Summary Report
- Quantitation Report
- Quantitation Report 2
- Quality Control Report
- Sample Report
- Sample Report Long
- Solvent Blank Report

To view an example of each type of standard report, see ["Sample Standard Reports" on](#page-263-0)  [page 254](#page-263-0).

Example PDFs of standard report formats are also located in the following folder:

C:\Thermo\Shared\ExampleReports

### **Custom Reports**

For each custom report you generate, you can create a hardcopy printout or an XLS (.xlsm) output file. The default report title is the report name.

A user in the role of IT Administrator or Manager can configure custom reports to generate a single report for an entire batch or to create separate reports for each sample. Rather than creating separate reports for each sample, this method uses data from only the last sample to create a single report for the entire batch.

The ToxLab Forms application includes the following custom reports:

- AltCalibrationReport
- BatchReport
- BlankReport
- CalibrationDensityReport
- CalibrationReport
- CheckStandardReport
- CompoundCalibrationReport
- ConfirmationReport
- ConfirmationReport2
- HighDensitySampleReport1Long
- HighDensitySampleReport2Long
- HighDensitySampleReport3Long
- QuantitationReport

## <span id="page-261-0"></span>**Report Flags**

When generating or viewing a report, you might see one of the following quantification or calibration flags listed on the page.

**Table 75.** Quantification flags

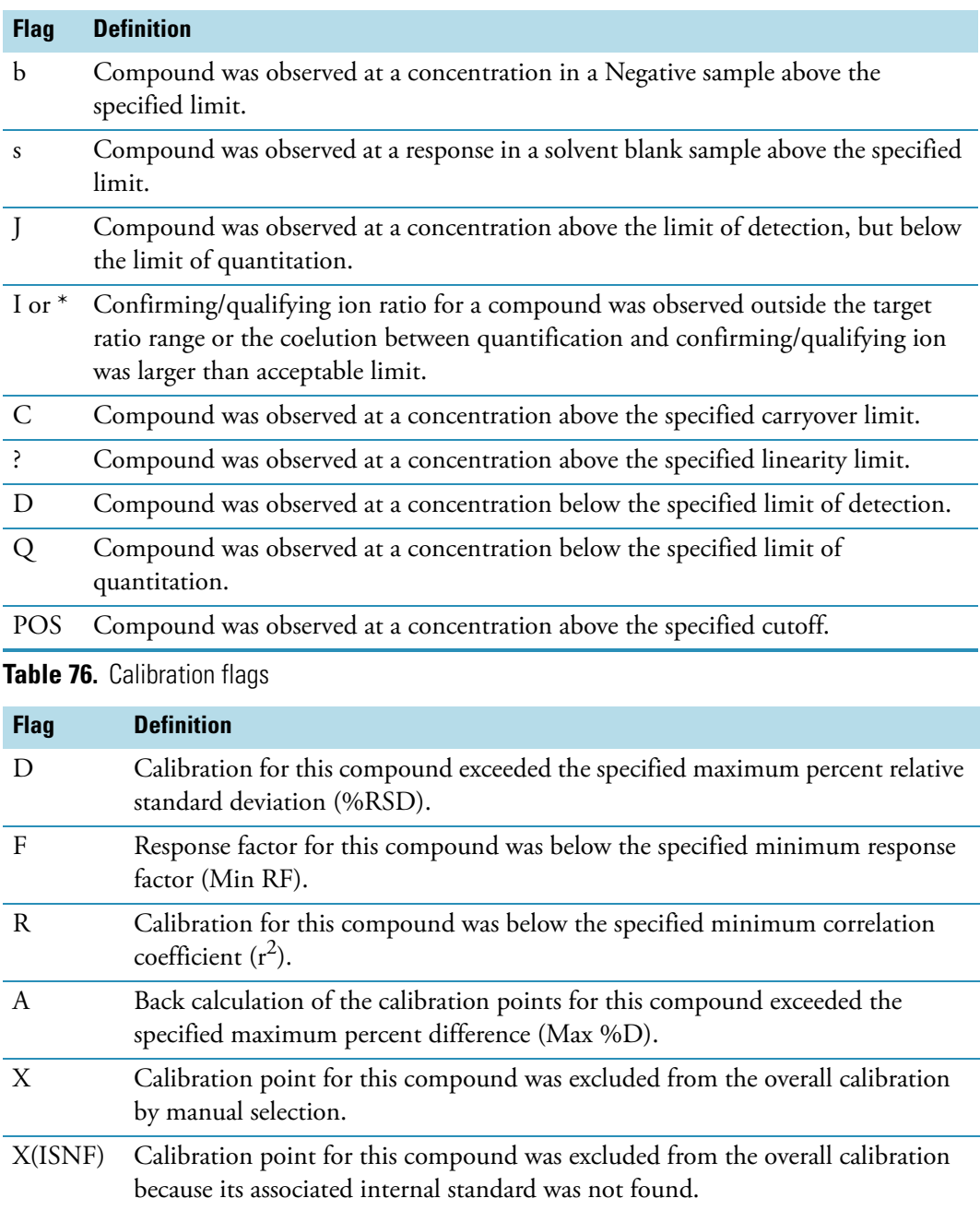

A QAQC failure is identified by an asterisk (\*), a shaded row, or the word Fail.

Values on a report that are the result of a manual integration will use an uppercase M to signify a manually integrated quantification ion and a lowercase m to signify a manually integrated qualifying/confirming ion. On alternative reports, manual integration are signified by a black box around the value.

### <span id="page-263-0"></span>**Sample Standard Reports**

This section shows samples of the following standard report types:

- [Batch Report](#page-264-0)
- [Batch Summary Report](#page-265-0)
- [Calibration Curve Report](#page-268-0)
- [Calibration Report](#page-269-0)
- [Chromatogram Report](#page-272-0)
- [Compound Calibration Report](#page-273-0)
- [Confirmation Report](#page-275-0)
- [Confirmation Report 2](#page-276-0)
- [High Density Calibration Report](#page-277-0)
- [High Density Internal Standard Report](#page-278-0)
- [High Density Internal Standard Report Long](#page-279-0)
- [High Density Sample Report 1](#page-280-0)
- [High Density Sample Report 1 Long](#page-281-0)
- [High Density Sample Report 2](#page-282-0)
- [High Density Sample Report 2 Long](#page-283-0)
- [High Density Sample Report 3](#page-284-0)
- [High Density Sample Report 3 Long](#page-285-0)
- [Internal Standard Summary Report](#page-286-0)
- [Ion Ratio Failure Report](#page-287-0)
- [Manual Integration Report](#page-288-0)
- [Method Report](#page-289-0)
- [Negative Report](#page-304-0)
- [Qualitative Peak Report](#page-305-0)
- [Qualitative Summary Report](#page-306-0)
- [Quantitation Report](#page-307-0)
- [Quantitation Report 2](#page-308-0)
- [Quality Control Report](#page-311-0)
- [Sample Report](#page-312-0)
- [Sample Report Long](#page-313-0)
- [Solvent Blank Report](#page-314-0)

**Tip** To easily view reports in landscape format, choose **View > Rotate View > Clockwise** from the Adobe Acrobat viewer menu.

Comment Injval Dilution<br>
1.000 1.0<br>
1.000 1.0<br>
1.000 1.0<br>
1.000 1.0 1.0 1.0 1.0 1.0<br>
1.000 1.000 1.000 1.00<br>
1.000 1.000 1.000<br>
1.000 1.000 1.000 1.000 1.000 1.000 1.000 1.000 1.000 1.000 1.00 1.00 1.00 1.00 1.00 1.00 1.00 1.00 1 UNG 300020202012 XUPFWHG 3000202006 XUPFWHG 30 XQH 20 XQH 20 XQH 20 XQH 20 XQH 20 30 XQH 20 30 XQH 20 30 XQH 20 XQH ral 10.0001/1775:47 PM 2 FDOB 30808060606060606061 Televid Devel 1 Food 10.00 TO 2 FDO 20101010101010 FDOB 30 FDO QJP/ &DOLEUDWRU OHYHO Col 30 FDOB 30 FDOB 30 FDOB 30 FDOB 21 FDOB 21 FDOB 21 FDOB 21 FDOB 21 FDOB 21 FDOB 21 FDOB 20 FDOB 20 FDOB 20 OʻL 000'L 30 SISAGUDAL 4NA 4NA 4NA 30 SISAGUDAL 20 LOLU 52.03 SOSQULVI 90 SISAGUDAL 20 SISAGUDAL 4NA 4NA 4NA 4 OHD 30 QHJPWD 30 QHJPWD 20 QHJPWD 20 QHJPWD 20 QHJPWD 20 QHJPWD 20 QHJPWD 20 QHJPWD 30 QHJPWD 20 QHJPWD 20 QHJPWD 20 QHJPWD 20 QHJPWD 20 QHJPWD 20 QHJPWD 20 QHJPWD 20 QHJPWD 20 QHJPWD 20 QHJPWD 20 QHJPWD 20 QHJPWD 20 QHJPW OF 30 THE CONSIDER THE SUPPRISH OF SAFE OF SAFE OF SUPPRISHED TO DUST OF OUR SUPPRISHED ON SAFE OF SAFE OF SAFE OF SAFE OF SAFE OF SAFE OF SAFE OF SAFE OF SAFE OF SAFE OF SAFE OF SAFE OF SAFE OF SAFE OF SAFE OF SAFE OF SAF TFB 30 TF Q 4& OHYHO VROWHORD 1.0 OON 202002712477.0.08 80002712477.0.08 80002712477.0.0 1.0 0.0 1.0 0.0 1.0 0.0 1.0 0.0 1.0 0.0 1.0 9.0 USHEDIMENTQual 30 VSHFLPHQG 3000, NN A NA The Line Solonic SuperintentOur SuperintentOur SuperintentOur SuperintentOur SuperintentOur SuperintentOur SuperintentOur SuperintentOur SuperintentOur SuperintentOur Superinte VSHFLPHQB 30 VSHFLPHQ 6SHFLPHQ 1\$ Or Or Deleionado (NA KIN of Seleionado Santiagua Na Staleionado Santiagua Santiagua Santiagua Santiagua Santiagua S O'L 000'L L L Leell:08dS <IN W T deul:09dS A deul:09dS M devi.60':5 80002/LL/マ + T deul:08ds Vial Pos Drug\_A\_Drug\_A Thermo Fisher Laboratory<br>Thermo Scientific Instrument<br>AMER\jamie.humphries<br>Drug\_A  $\frac{1}{2}$  $\frac{3}{2}$  $\approx$   $\approx$  $\infty$  $\circ$ Drug\_A.calx Drug\_A Specimen/Qual Sample type Unextracted Specimen Hydrolysis Specimen Calibrator Calibrator Calibrator Specimen Negative Solvent Cali File: Method: g g **Batch Report** level 3 level 1 level 2 Level  $\frac{1}{2}$ Sample name cal  $3 = 176$  ng/mL  $q c 40% = 6$  ng/mL  $qc 125% = 18.751$ cal  $2 = 15$  ng/mL  $cal 1 = 6$  ng/mL specimen 3 unextracted specimen 1 specimen 2 Sample ID specimen 4 hydrolysis negative solvent 4/17/2008 5:08:51 PM<br>4/17/2008 5:09:19 PM<br>4/17/2008 5:09:49 PM 4/17/2008 5:05:21 PM 4/17/2008 5:05:47 PM 4/17/2008 5:06:13 PM 4/17/2008 5:06:39 PM 4/17/2008 5:07:31 PM 4/17/2008 5:07:05 PM<br>4/17/2008 5:07:57 PM 4/17/2008 5:10:17 PM 4/17/2008 5:10:45 PM<br>4/17/2008 5:08:25 PM Thermo Scientific Instrument Thermo Fisher Laboratory AMER\jamie.humphries Date/time Drug\_A Lab name: **Instrument** unextracted specimen\_1 specimen\_2 specimen\_3 specimen\_4 hydrolysis Filename negative Batch:  $qc<sub>-40</sub>$ <br> $qc<sub>-125</sub>$ <br>solvent User.  $rac{2}{\text{cal}}$ <br> $rac{3}{\text{cal}}$  $\frac{1}{8}$ 

### <span id="page-264-0"></span>**Batch Report**

Page 1 of 1

Page 1 of 1

### <span id="page-265-0"></span>**Batch Summary Report**

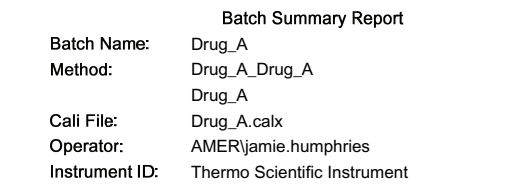

Report Generated: 3/31/2010 7:00:28AM

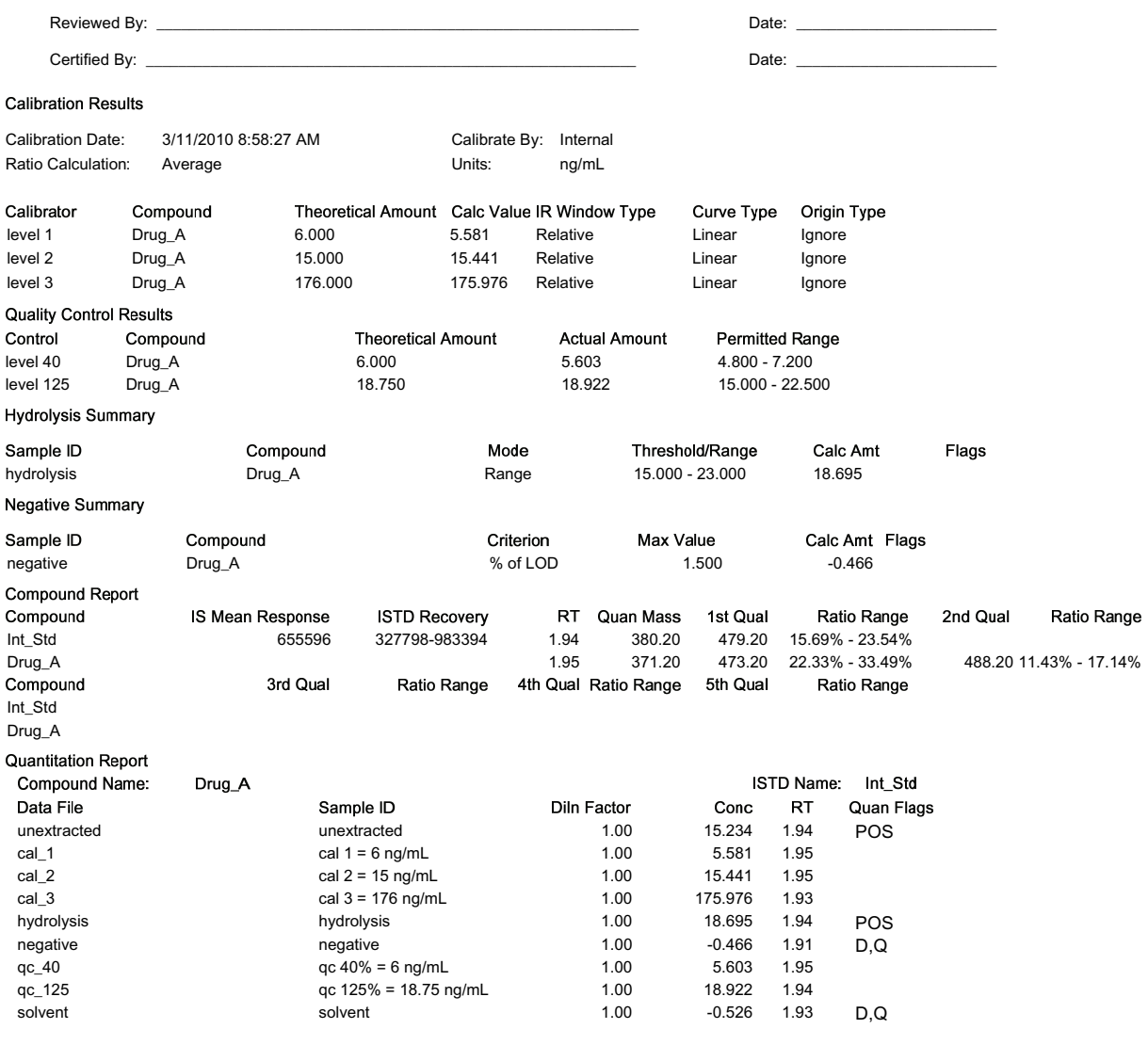

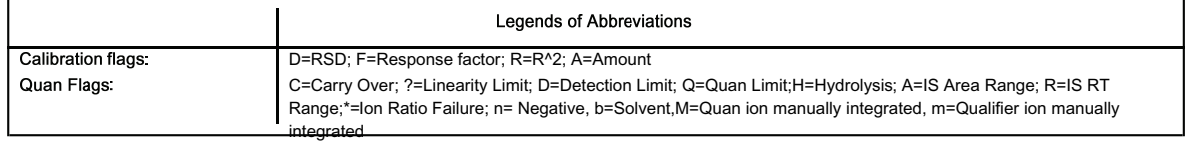

Page 1 of 3

#### **Batch Summary Report**

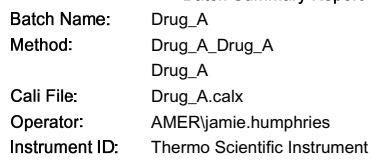

Report Generated: 3/31/2010 7:00:28AM

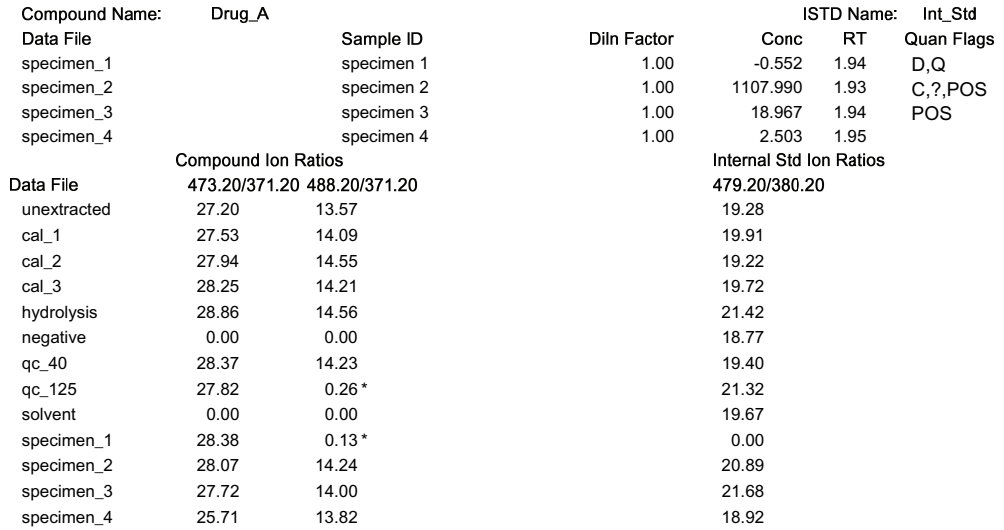

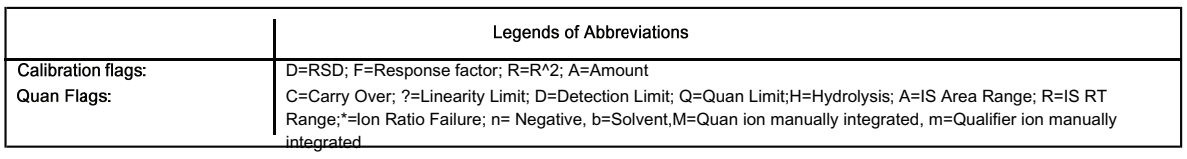

Page 2 of 3

#### **Batch Summary Report**

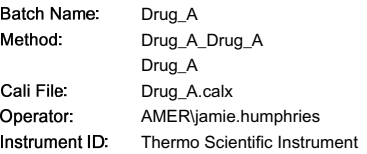

Report Generated: 3/31/2010 7:00:28AM

#### Sample tune dates

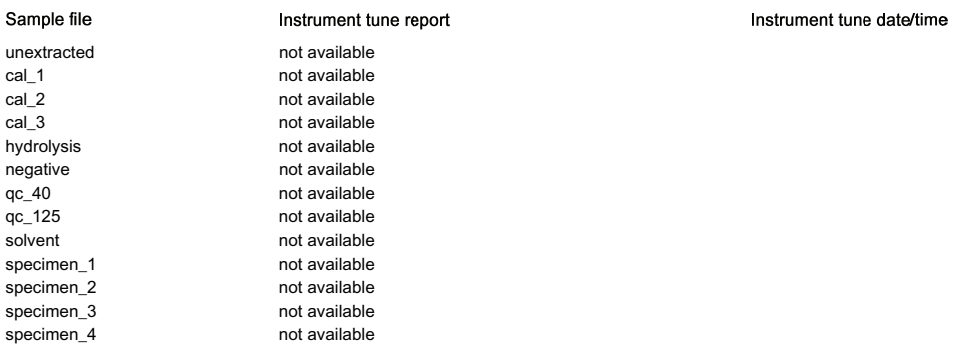

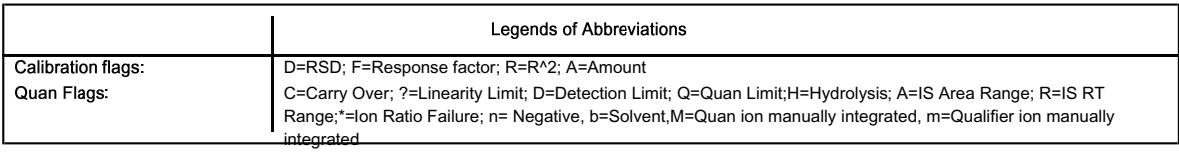

Page 3 of 3

### <span id="page-268-0"></span>**Calibration Curve Report**

#### **Calibration Curve Report**

Batch Name: Drug\_A Method: Drug\_A\_Drug\_A Drug\_A Cali File: Drug\_A.calx 3/11/2010 8:58:27 AM Cali File Date: AMER\jamie.humphries Operator: Thermo Scientific Instrument Instrument ID:

Calibration passed

Compound: Drug\_A

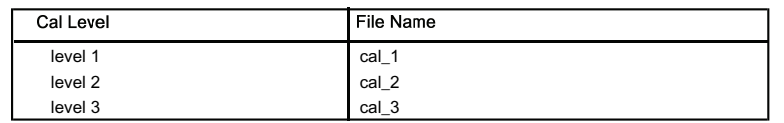

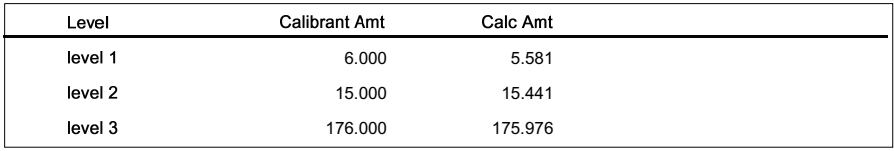

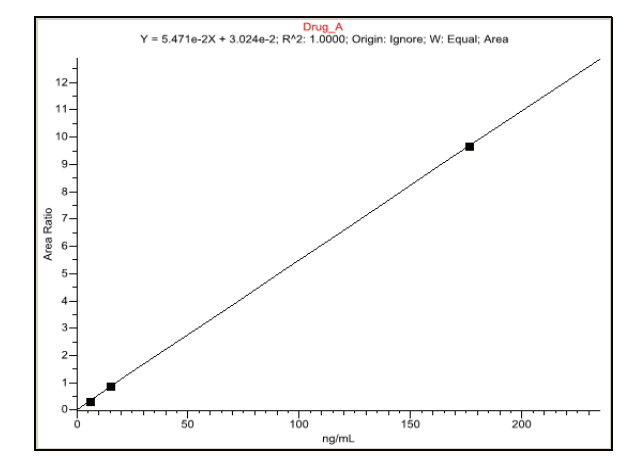

Calibration flags: D=RSD; F=Response factor; R=R^2; A=Amount;X=Excluded; X(ISNF)=Excluded because ISTD wasn't found. Date Printed:3/31/2010 7:01:30AM

Page 1 of 1

### <span id="page-269-0"></span>**Calibration Report**

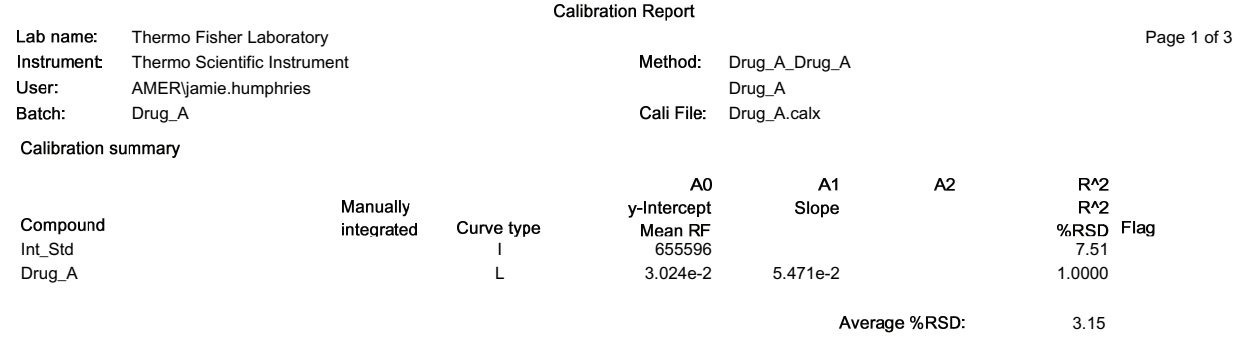

Curve Type: A=Average RF; L=Linear; Q=Quadratic; =Internal standard; Note: Amounts displayed for internal standards represent the ISTD Response. Calibration flags: D=RSD; F=Response factor; R=R^2; A=Amount;X=Excluded; X(ISNF)=Excluded because ISTD wasn't found. Manually integrated

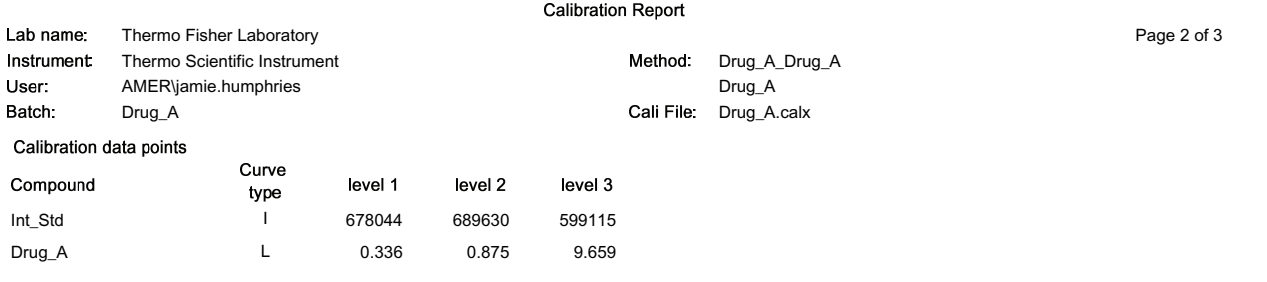

Curve Type: A=Average RF; L=Linear; Q=Quadratic;|=Internal standard; Note: Amounts displayed for internal standards represent the ISTD Response. Calibration flags: D=RSD; F=Response factor; R=R^2; A=Amount;X=Excluded; X(ISNF)=Excluded because ISTD wasn't found. Manually integrated

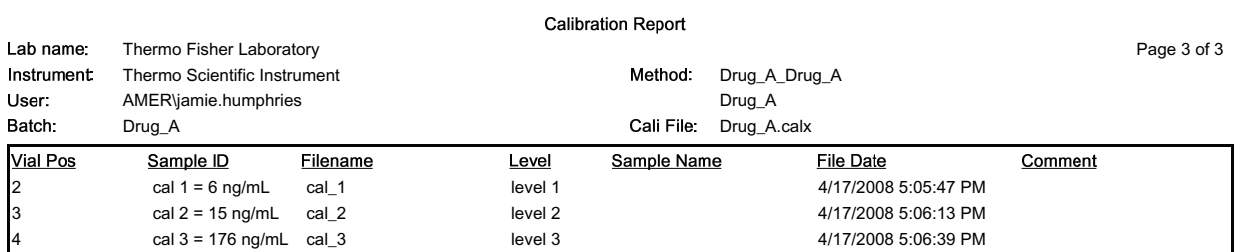

Curve Type: A=Average RF; L=Linear; Q=Quadratic;|=Internal standard; Note: Amounts displayed for internal standards represent the ISTD Response. Calibration flags: D=RSD; F=Response factor; R=R^2; A=Amount;X=Excluded; X(ISNF)=Excluded because ISTD wasn't found. Manually integrated

## <span id="page-272-0"></span>**Chromatogram Report**

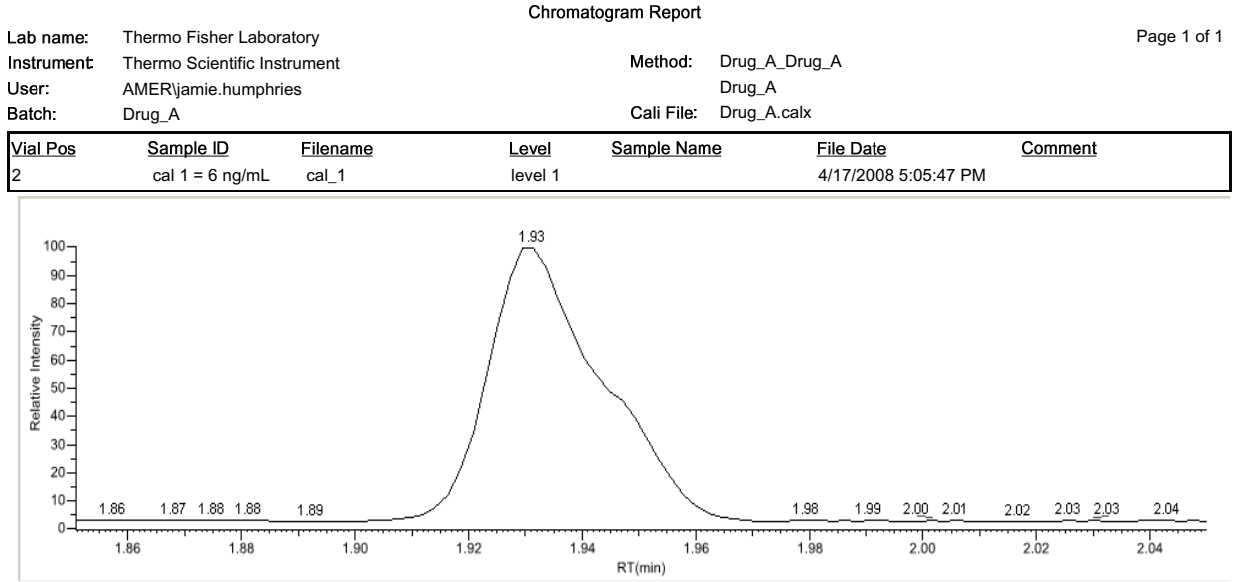

<span id="page-273-0"></span>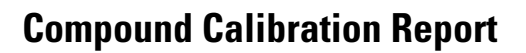

Page 1 of 2

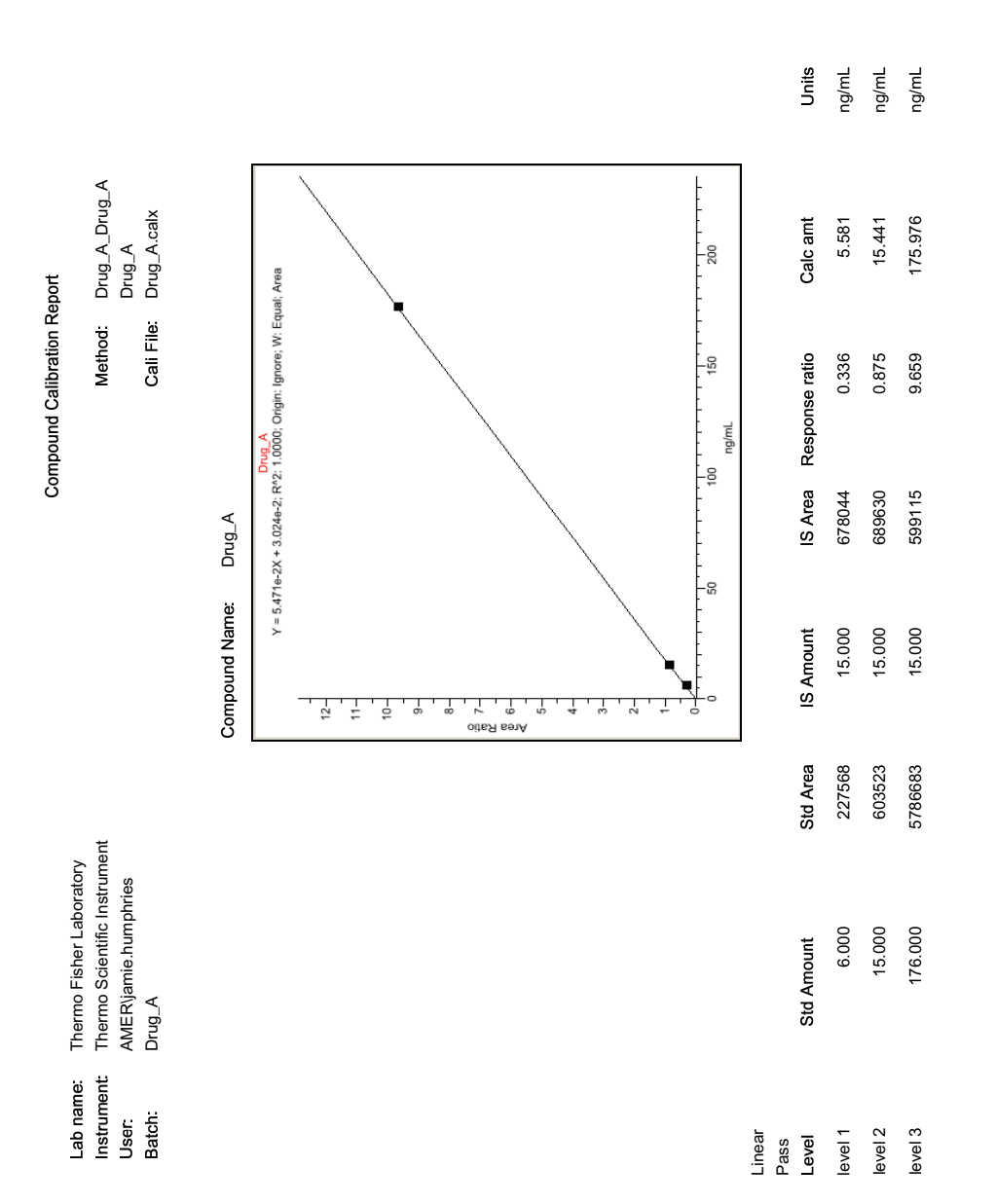

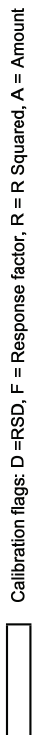

Manually Integrated:

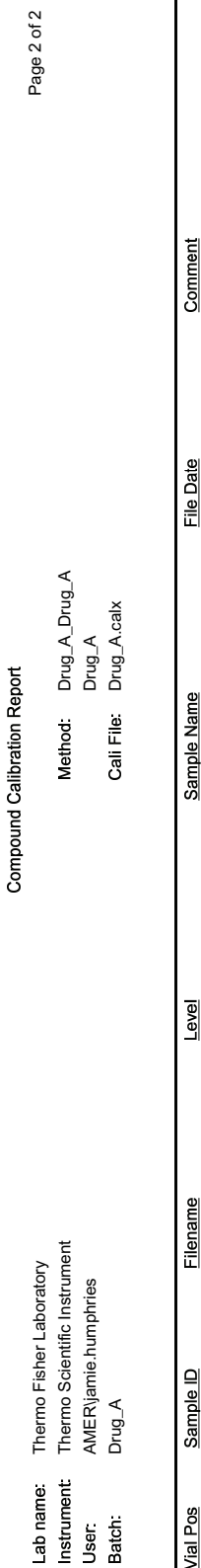

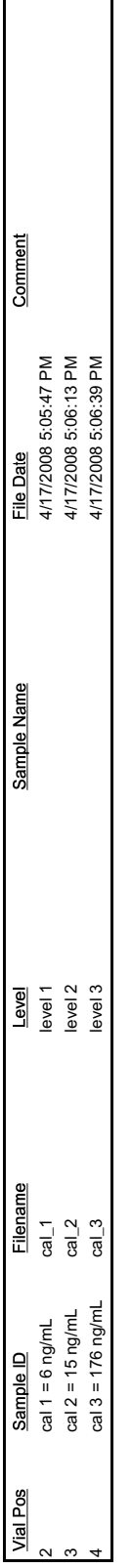

Calibration flags: D =RSD, F = Response factor, R = R Squared, A = Amount

### <span id="page-275-0"></span>**Confirmation Report**

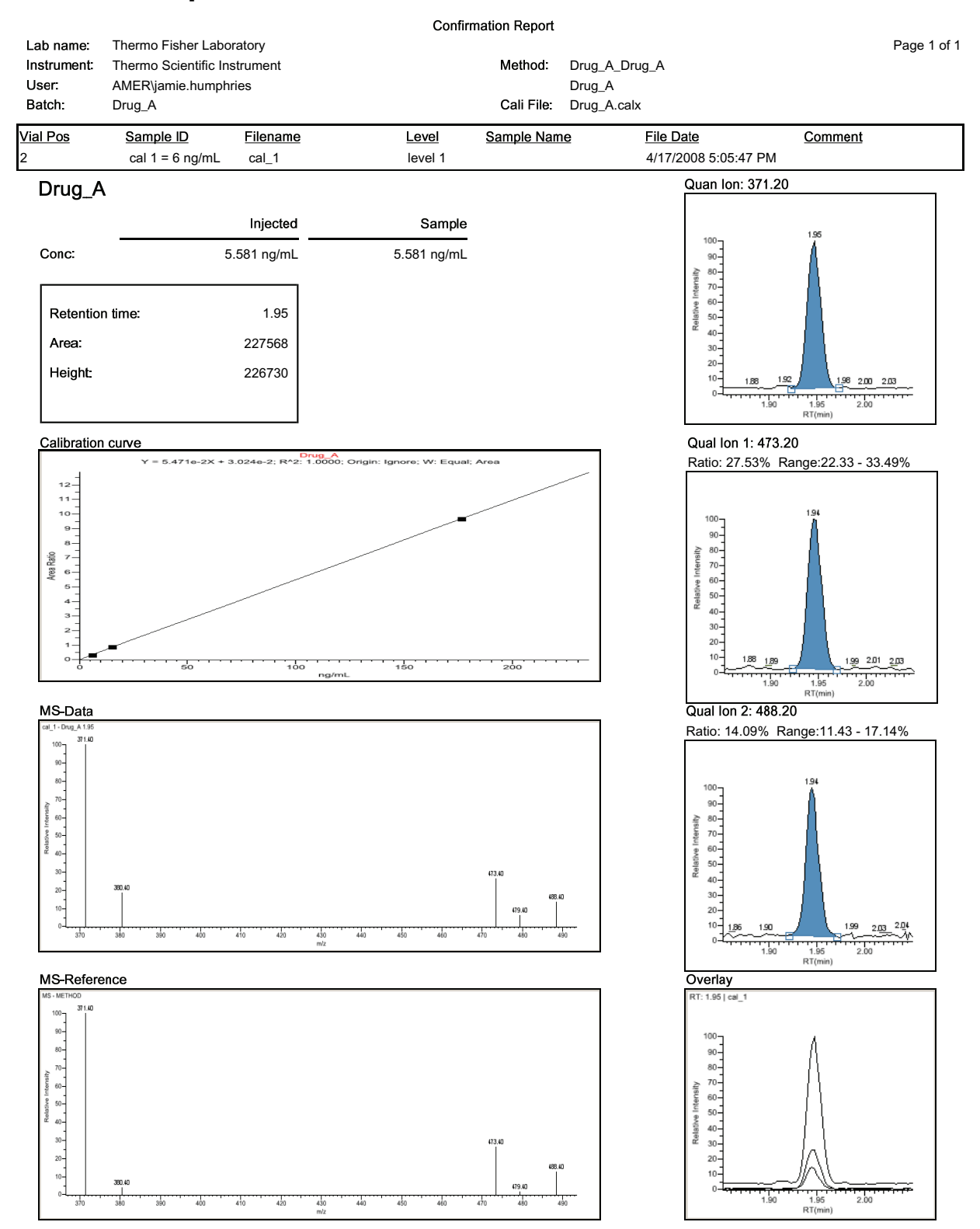

Flag legend: LOD<J<LOQ; I=Ion ratio failure; C=Carryover; ?=Linearity limit; D=Detection limit; Q=Quan limit; POS=Cutoff; n=Negative; b=Solvent blank; H=Hydrolysis

## <span id="page-276-0"></span>**Confirmation Report 2**

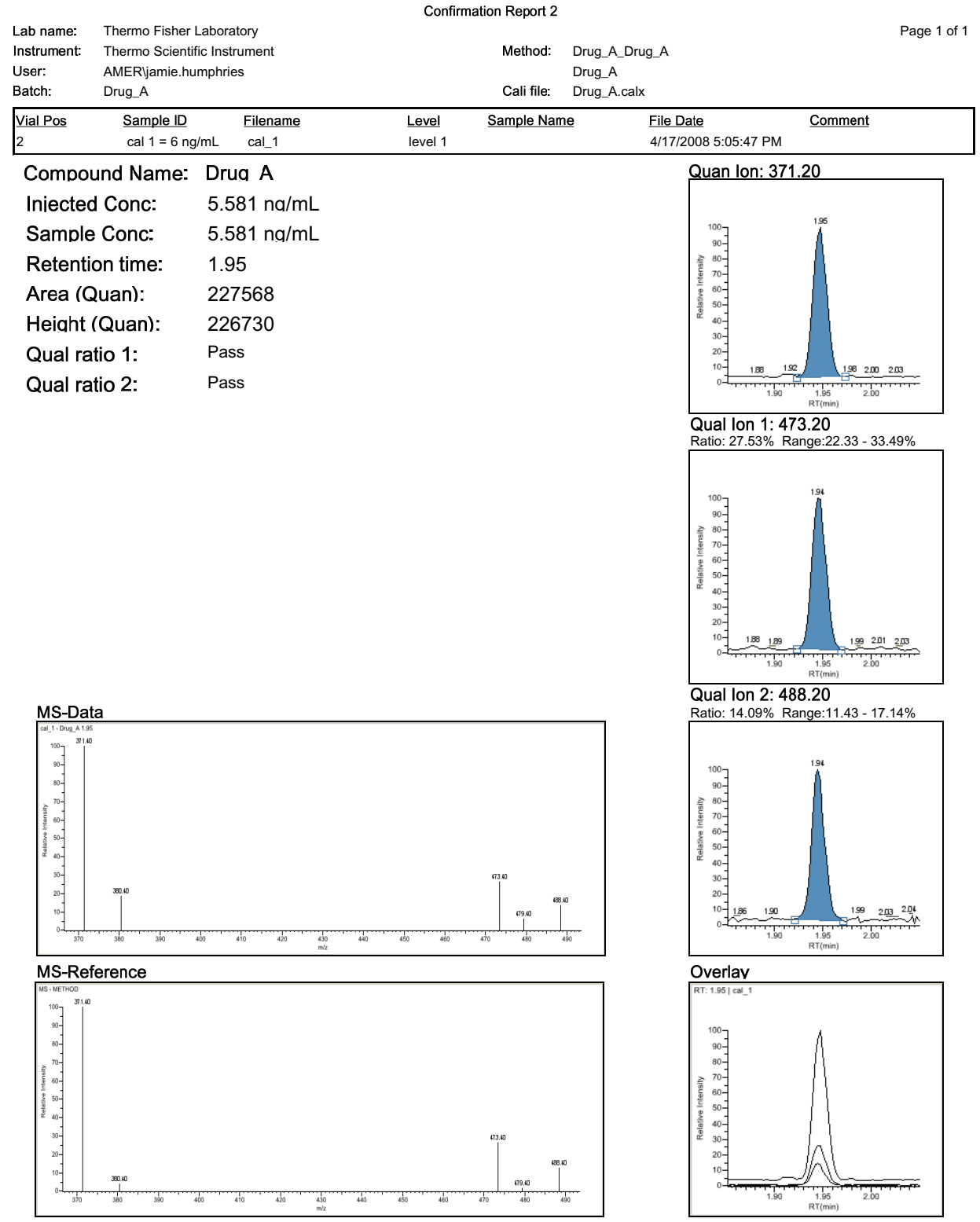

### <span id="page-277-0"></span>**High Density Calibration Report**

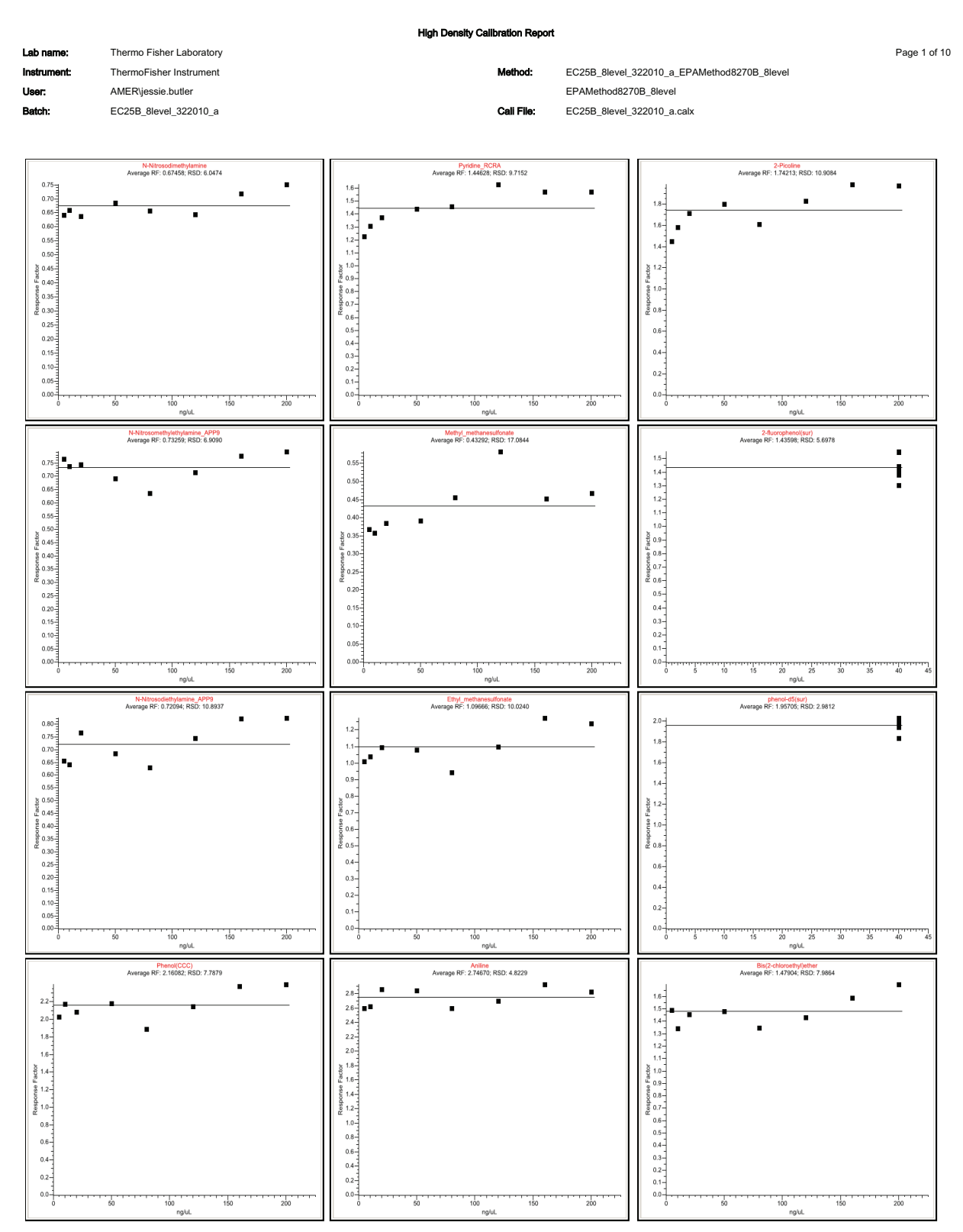

### <span id="page-278-0"></span>**High Density Internal Standard Report**

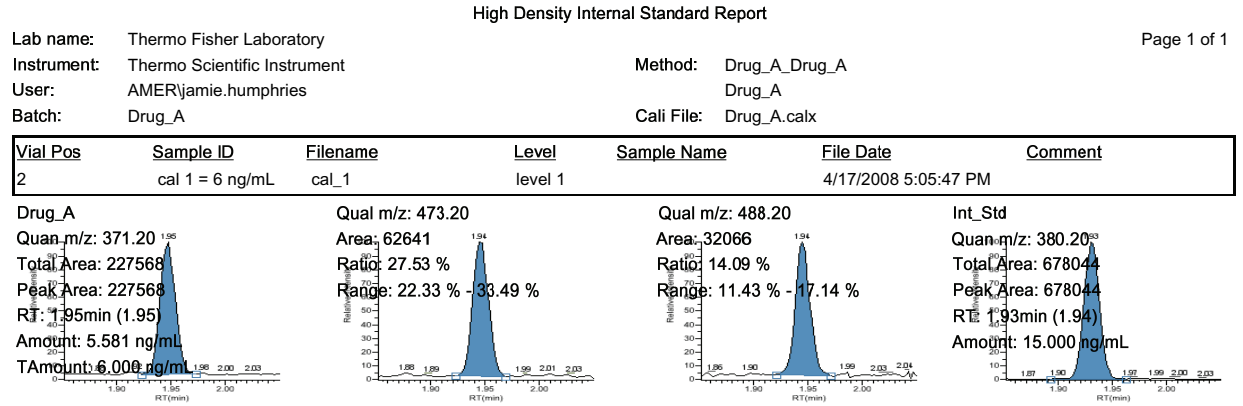

Flag legend: LOD<J<LOQ; I=lon ratio failure; C=Carryover; ?=Linearity limit; D=Detection limit; Q=Quan limit; POS=Cutoff; n=Negative; b=Solvent blank;<br>H=Hydrolysis

### <span id="page-279-0"></span>**High Density Internal Standard Report Long**

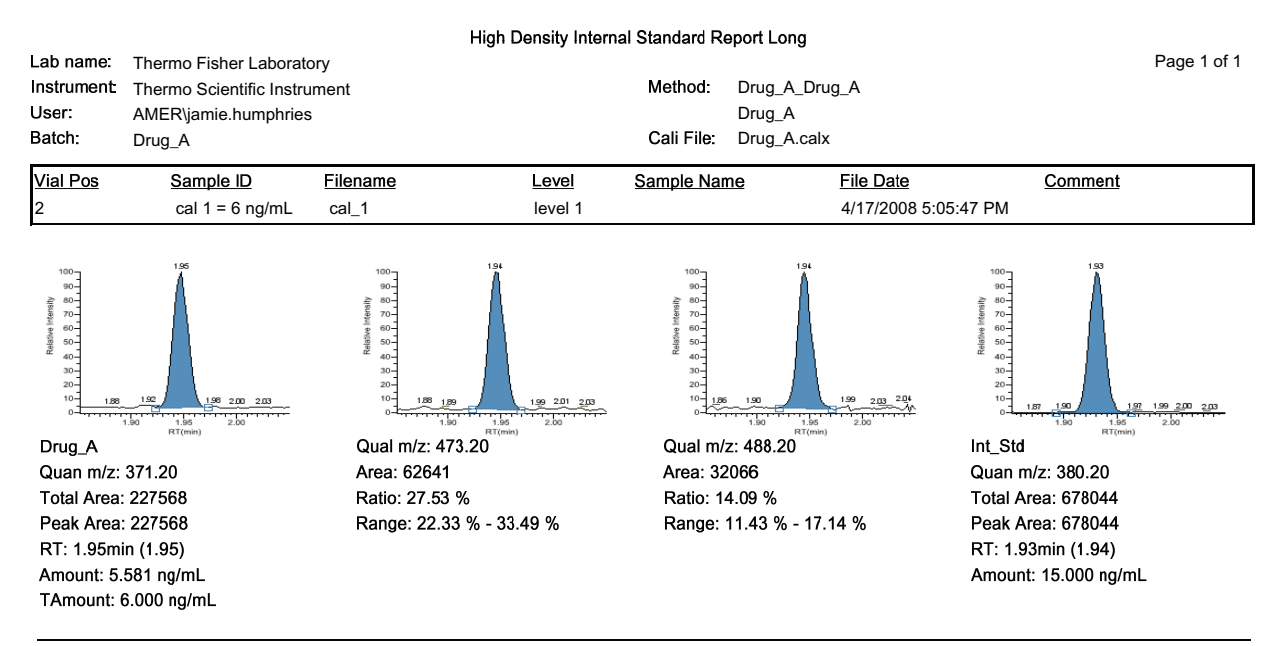

Flag legend: LOD<J<LOQ; I=lon ratio failure; C=Carryover; ?=Linearity limit; D=Detection limit; Q=Quan limit; POS=Cutoff; n=Negative; b=Solvent blank; H=Hydrolysis

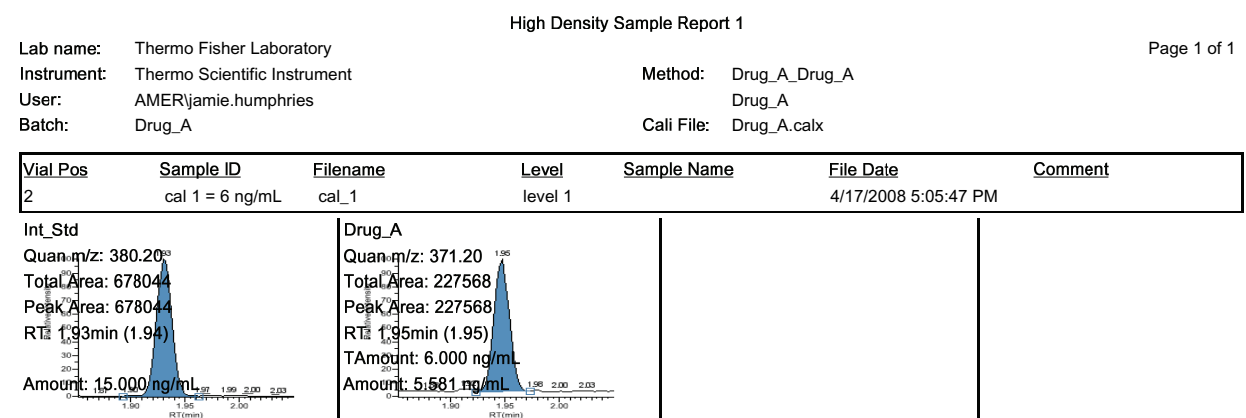

### <span id="page-280-0"></span>**High Density Sample Report 1**

Flag legend: LOD<J<LOQ; I=Ion ratio failure; C=Carryover; ?=Linearity limit; D=Detection limit; Q=Quan limit; POS=Cutoff; n=Negative; b=Solvent blank;<br>H=Hydrolysis

## <span id="page-281-0"></span>**High Density Sample Report 1 Long**

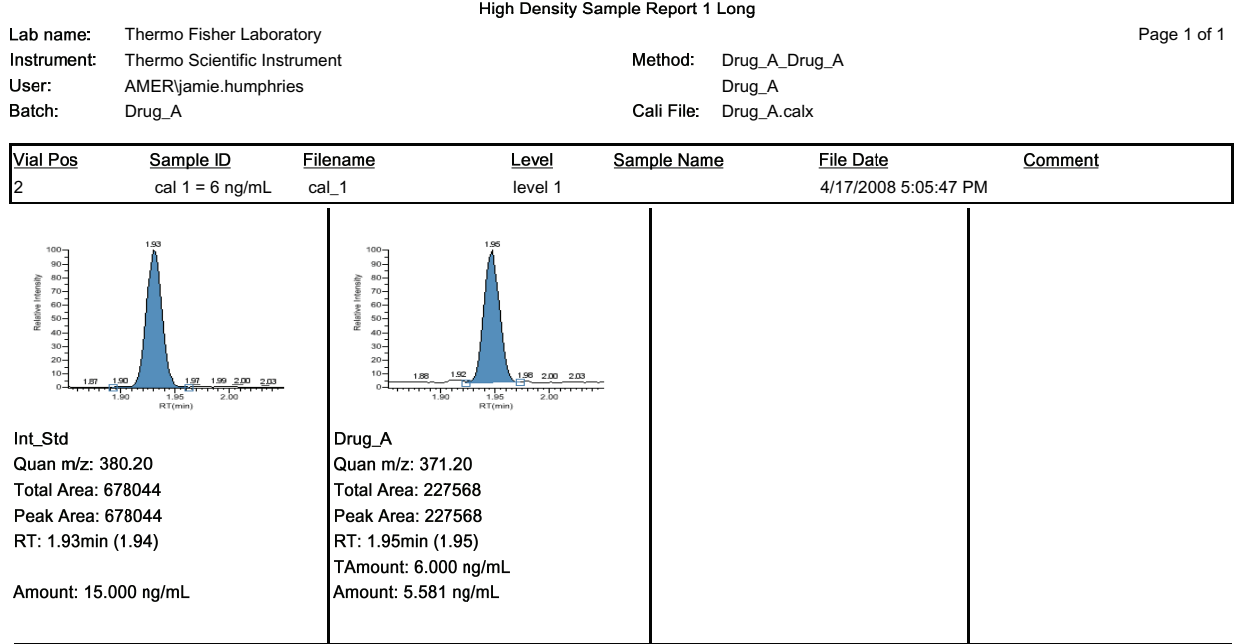

Flag legend: LOD<J<LOQ; I=Ion ratio failure; C=Carryover; ?=Linearity limit; D=Detection limit; Q=Quan limit; POS=Cutoff; n=Negative; b=Solvent blank; H=Hydrolysis

### <span id="page-282-0"></span>**High Density Sample Report 2**

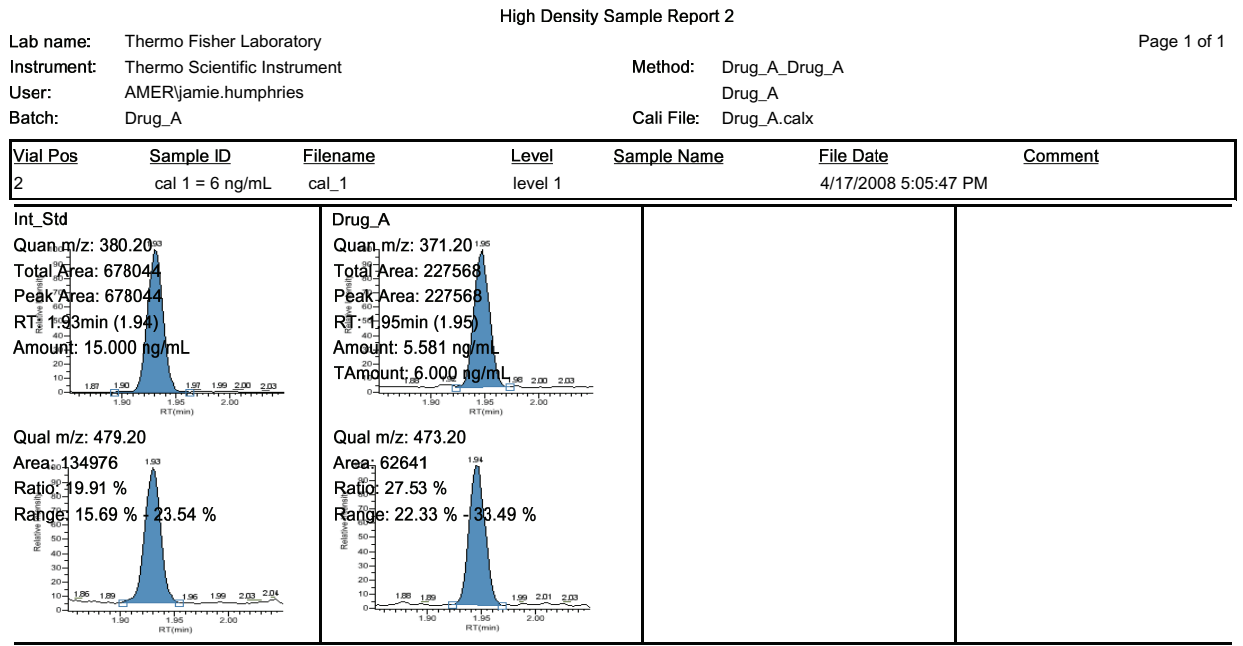

Flag legend: LOD<J<LOQ; I=lon ratio failure; C=Carryover; ?=Linearity limit; D=Detection limit; Q=Quan limit; POS=Cutoff; n=Negative; b=Solvent<br>blank; H=Hydrolysis

## <span id="page-283-0"></span>**High Density Sample Report 2 Long**

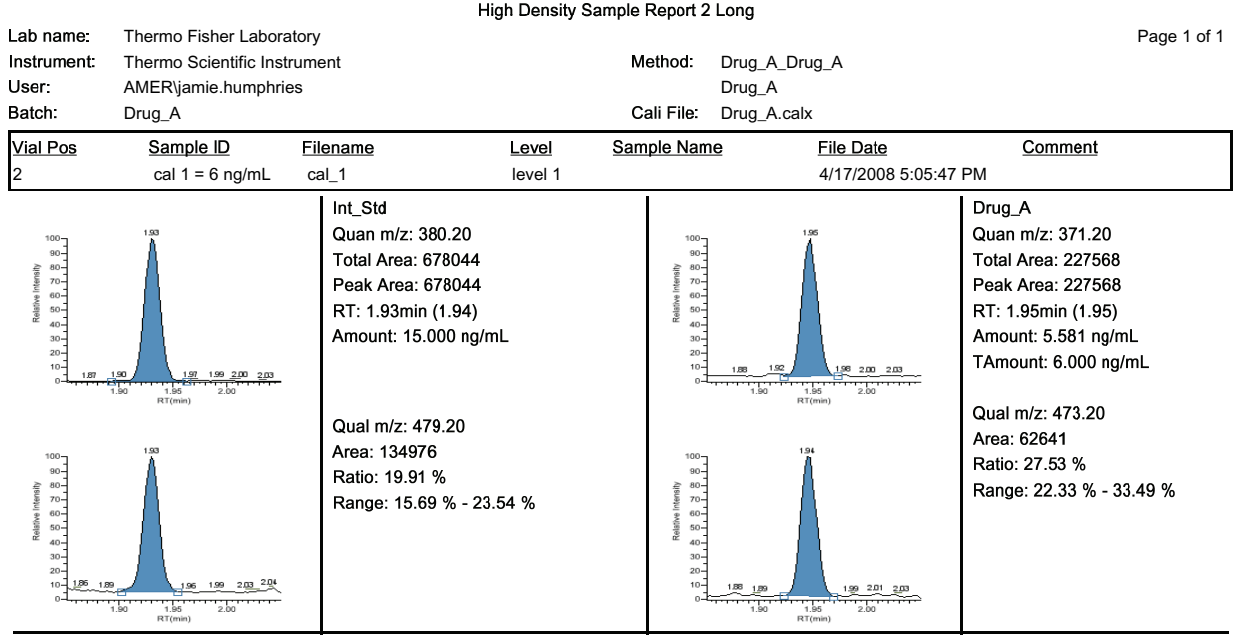

Flag legend: LOD<J<LOQ; I=lon ratio failure; C=Carryover; ?=Linearity limit; D=Detection limit; Q=Quan limit; POS=Cutoff; n=Negative; b=Solvent<br>blank; H=Hydrolysis

### <span id="page-284-0"></span>**High Density Sample Report 3**

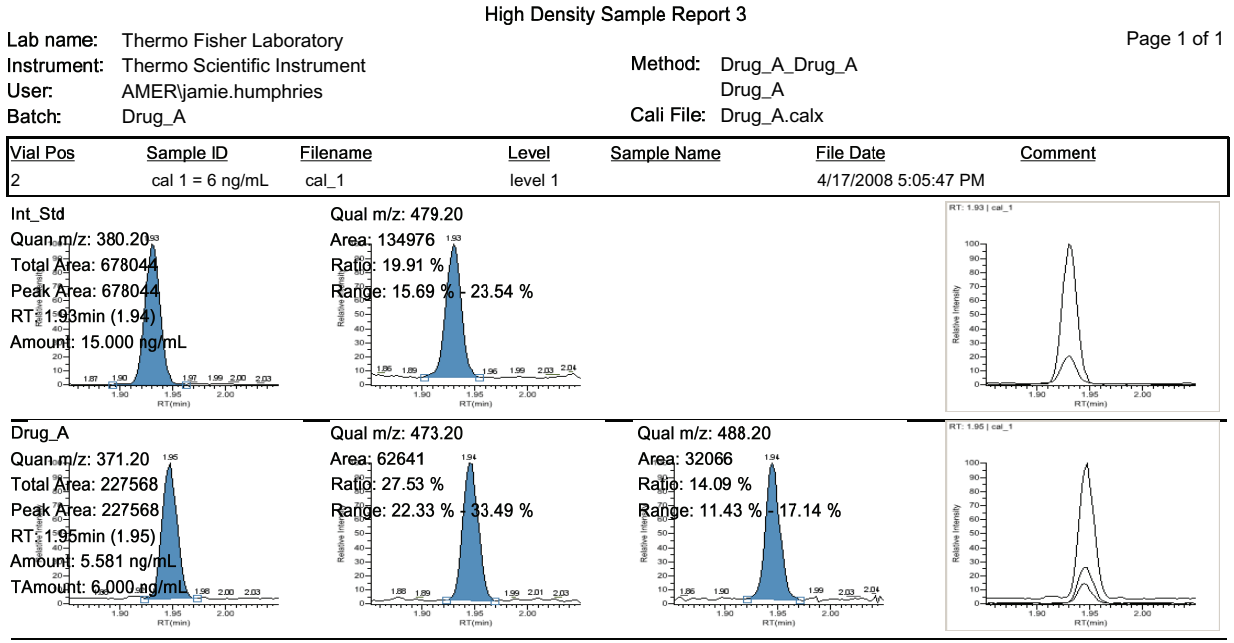

Flag legend: LOD<J<LOQ; I=Ion ratio failure; C=Carryover; ?=Linearity limit; D=Detection limit; Q=Quan limit; POS=Cutoff; n=Negative;<br>b=Solvent blank; H=Hydrolysis

### <span id="page-285-0"></span>**High Density Sample Report 3 Long**

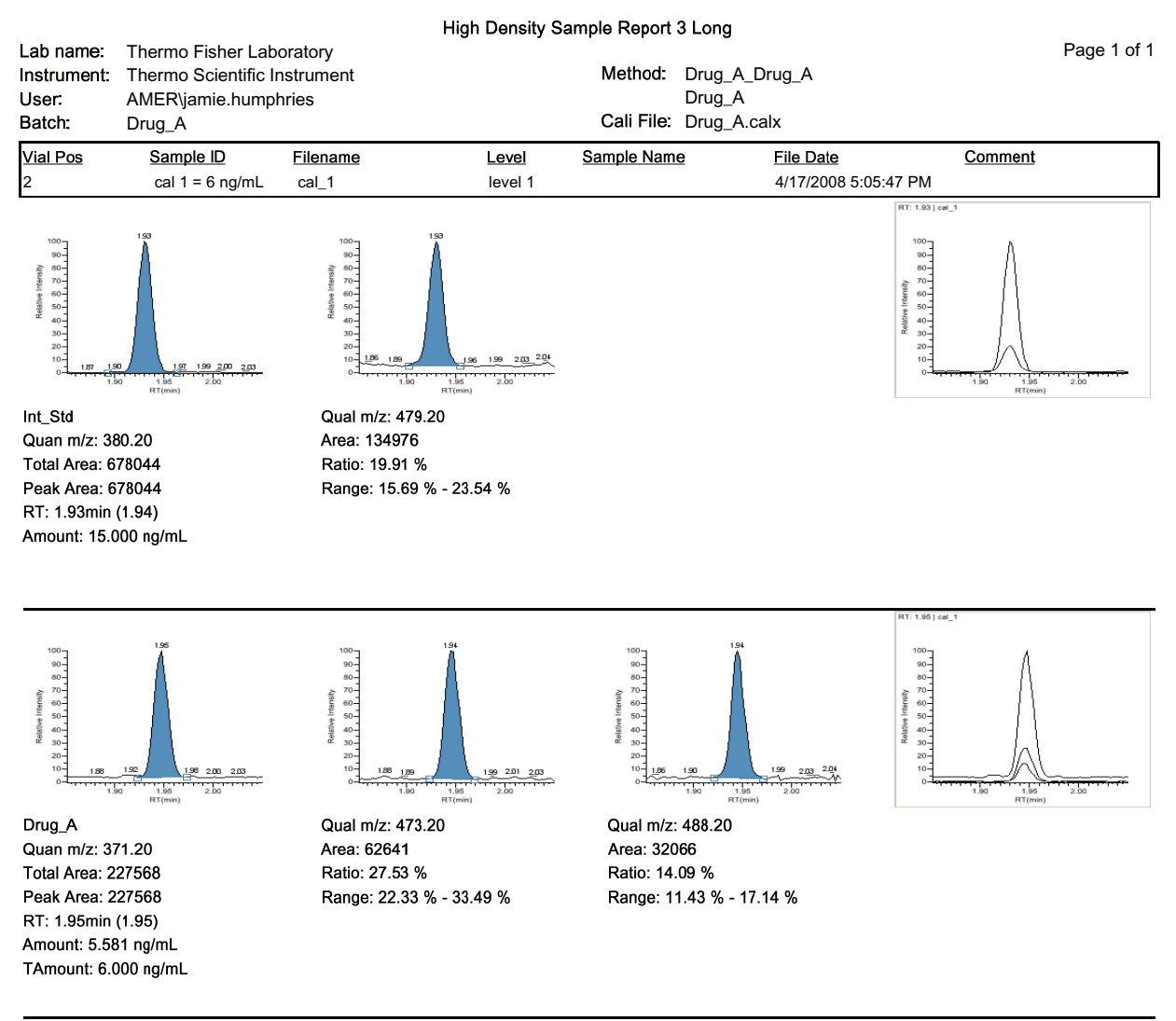

Flag legend: LOD<J<LOQ; I=Ion ratio failure; C=Carryover; ?=Linearity limit; D=Detection limit; Q=Quan limit; POS=Cutoff; n=Negative; b=Solvent blank; H=Hydrolysis

## <span id="page-286-0"></span>**Internal Standard Summary Report**

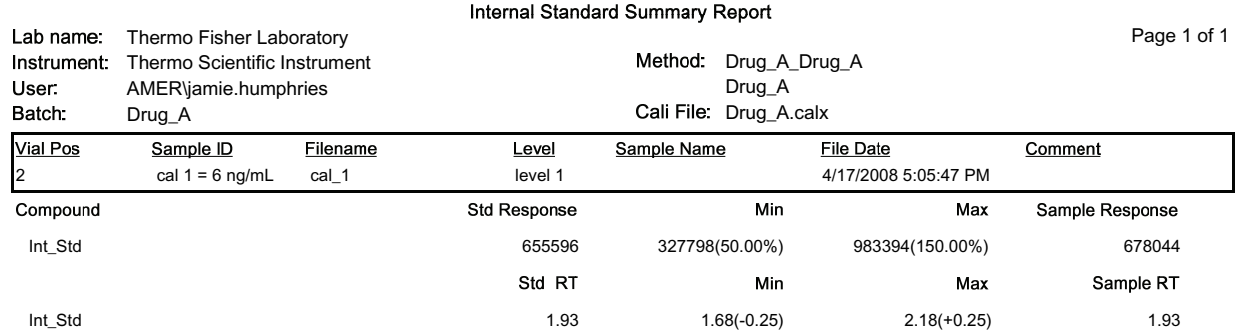

## <span id="page-287-0"></span>**Ion Ratio Failure Report**

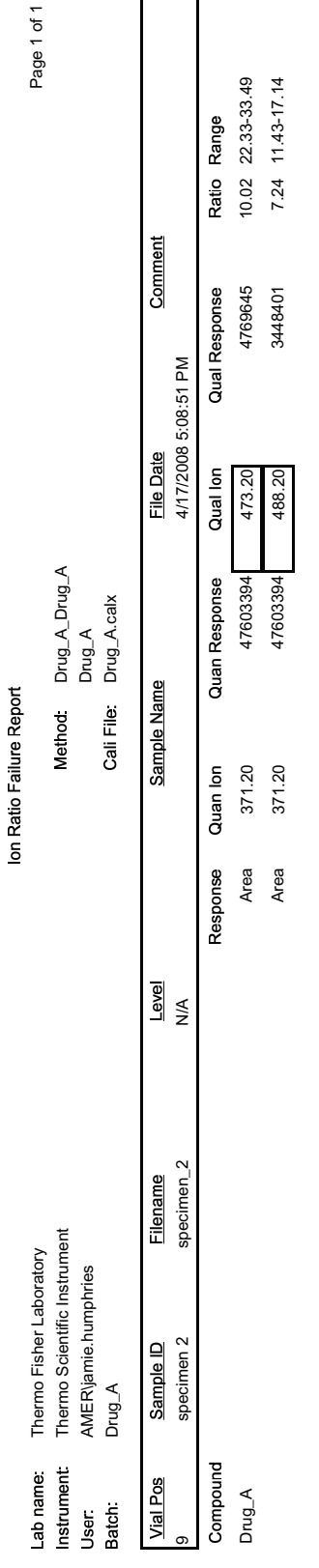

Manually integrated
## **Manual Integration Report**

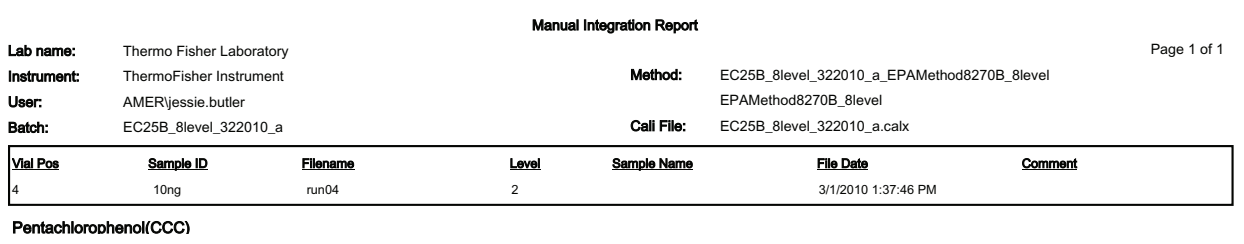

#### m/z: 266.00

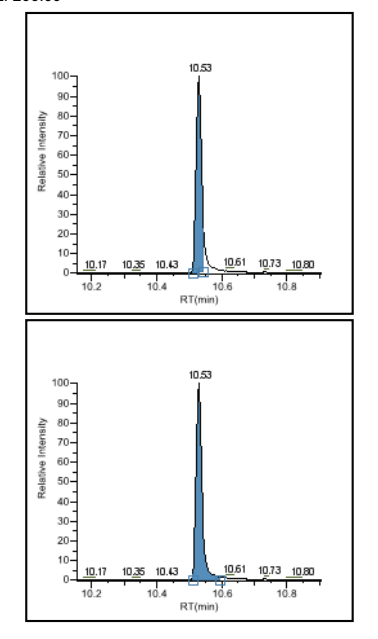

### Method integration

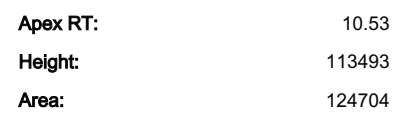

### Manual integration Apex RT:

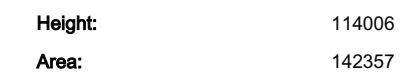

10.53

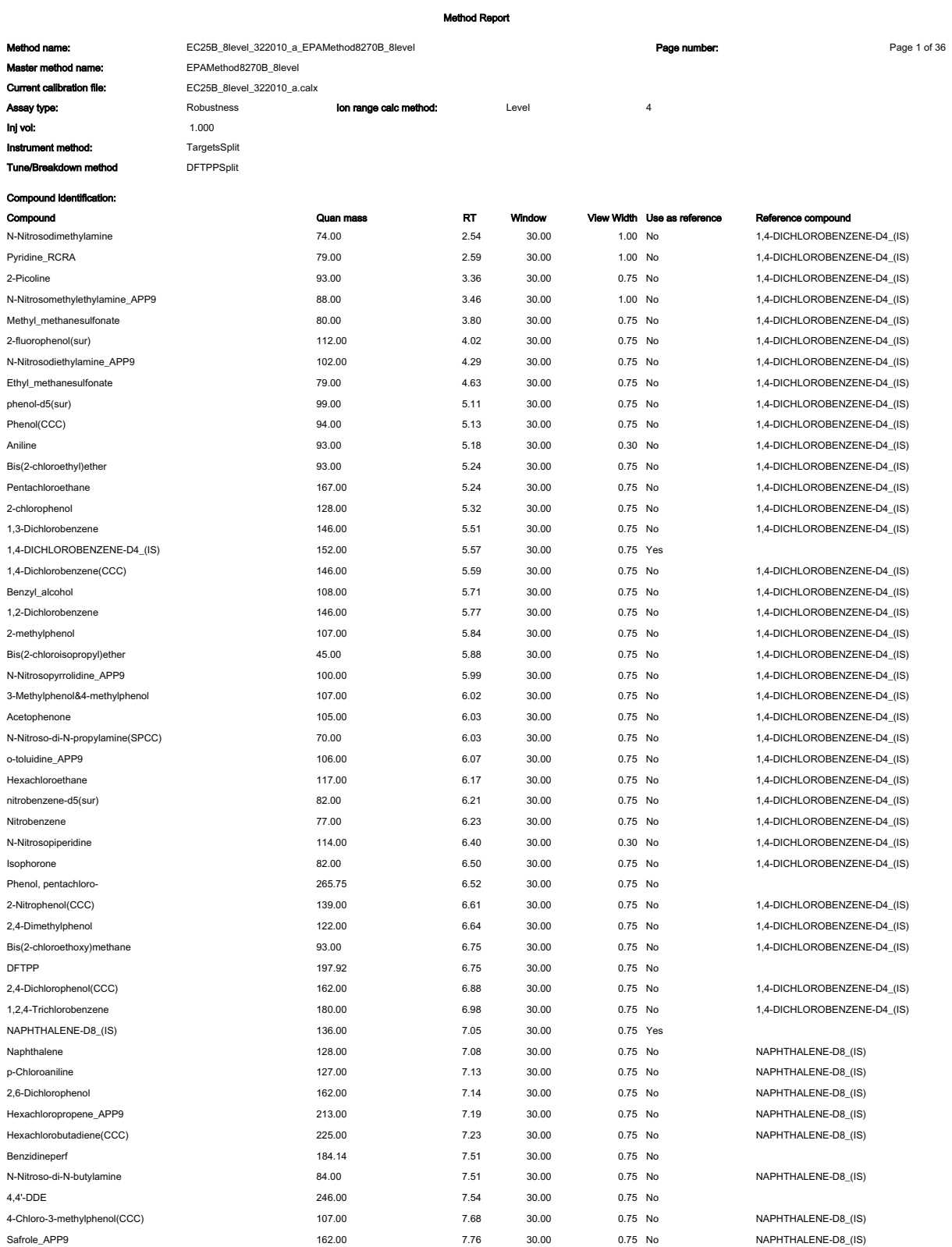

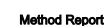

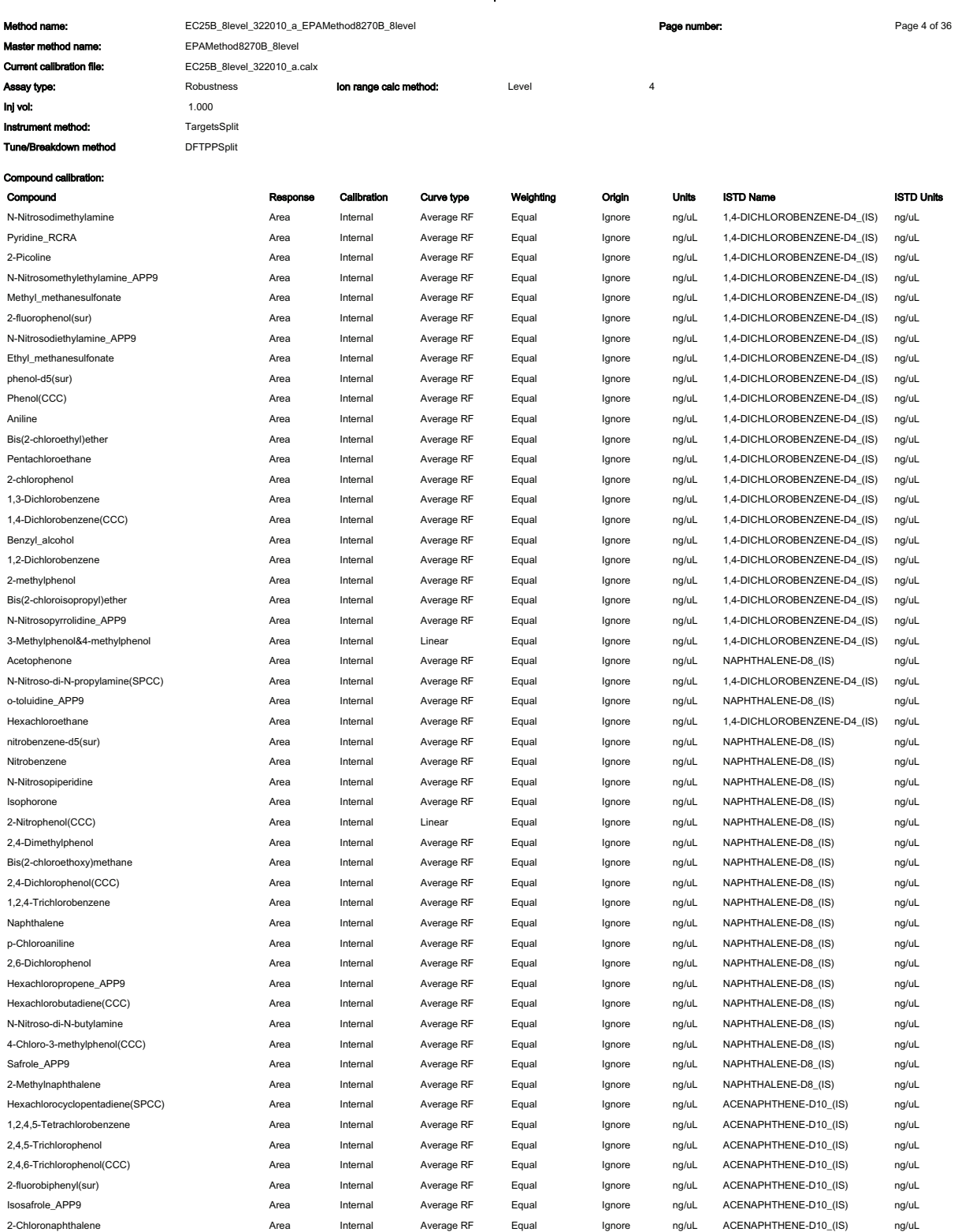

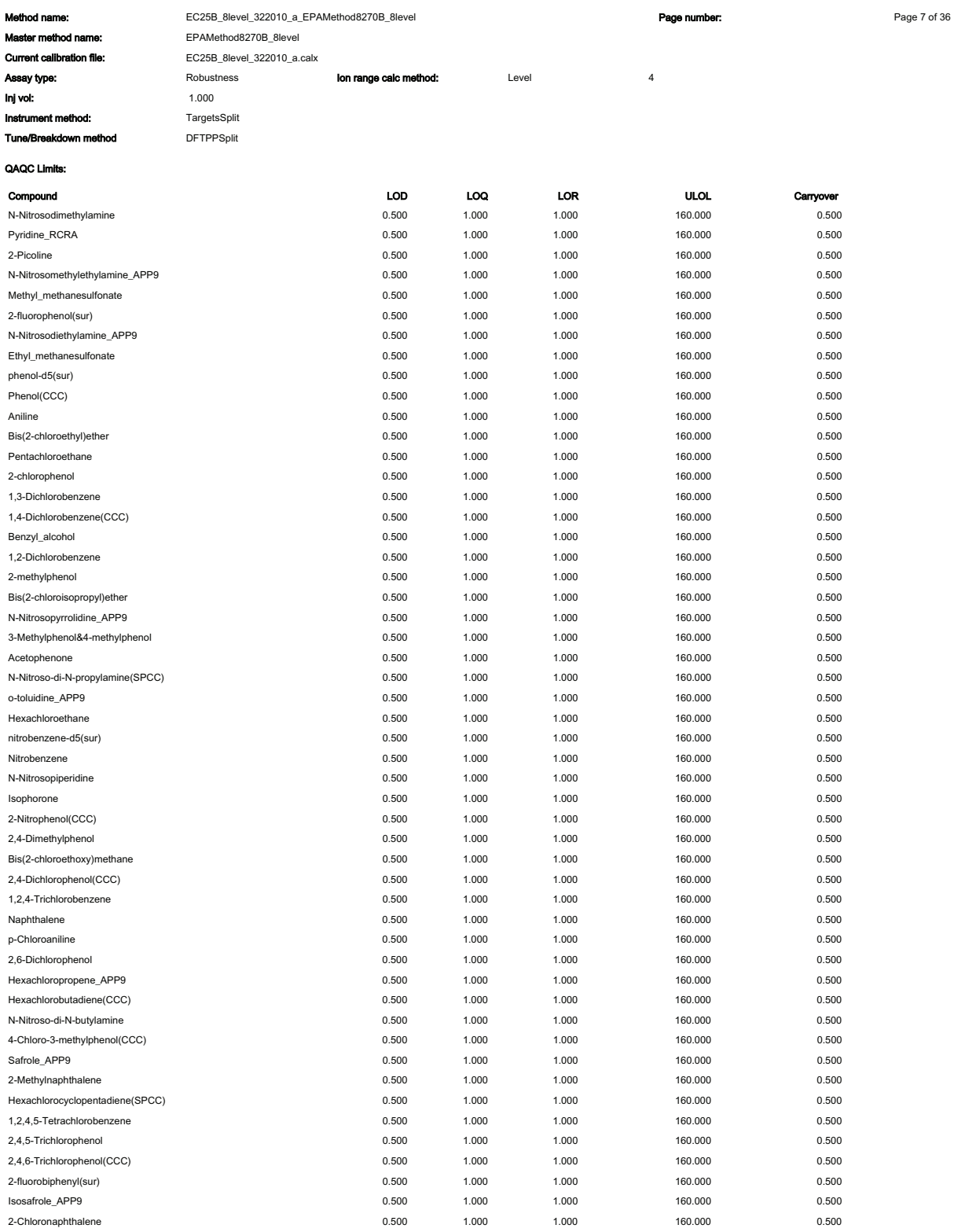

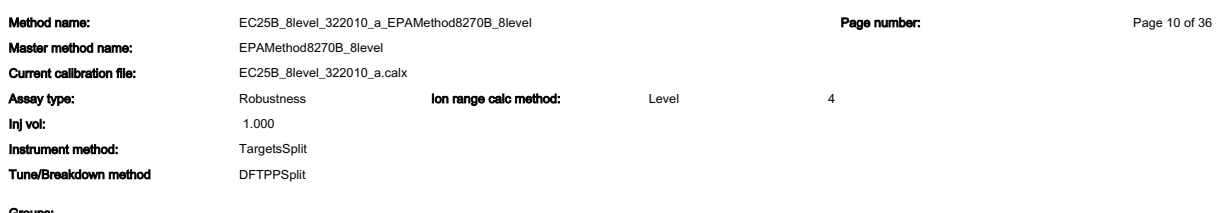

### Groups:

**DDT Break**  $4,4'$ -DDE  $4,4'-DDD$ p,p'-DDTs

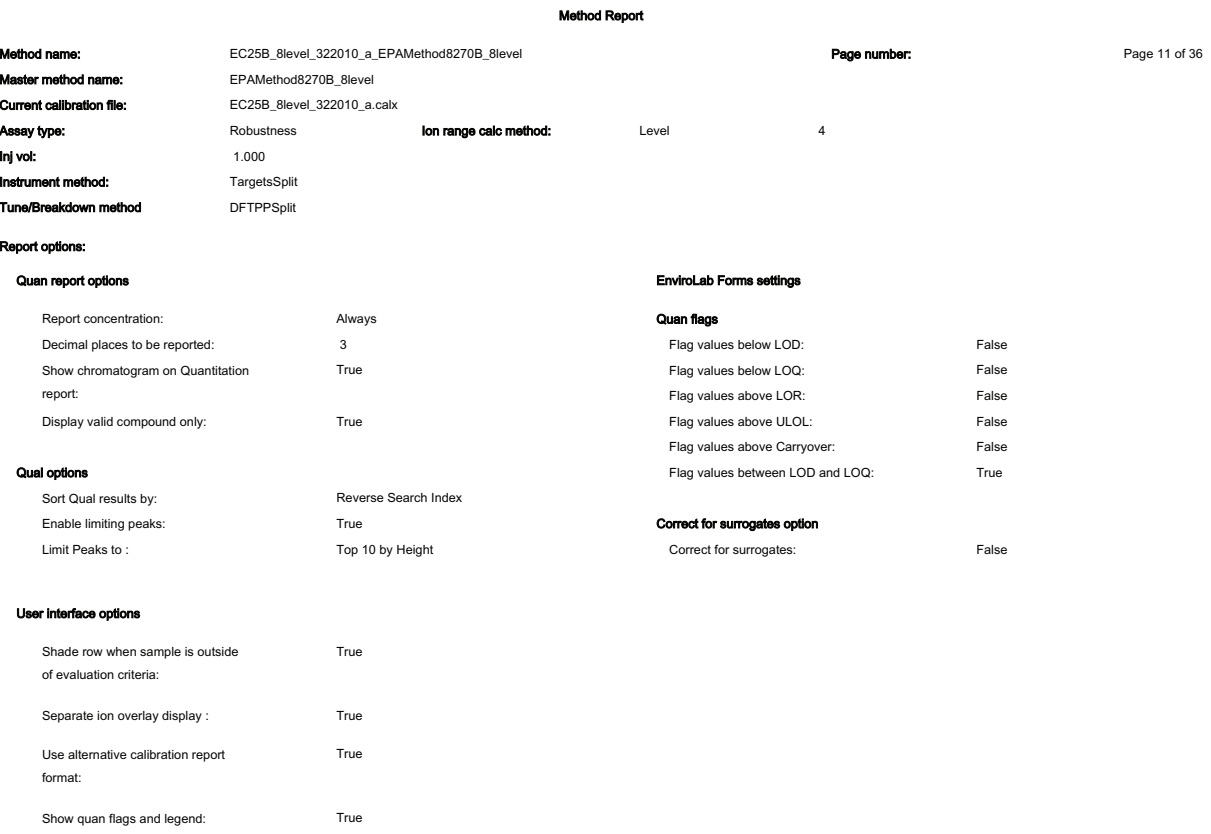

#### ethod Report M Page 12 of 36 EC25B 8level 322010 a EPAMethod8270B 8level Method name: Page number: EPAMethod8270B\_8level Master method na **Current calibration file:** EC25B\_8level\_322010\_a.calx Robustness Level  $\overline{4}$ Assay type: lon range calc method: inj vol: 1.000 Instrument method: TargetsSplit Tune/Breakdown method **DFTPPSplit OAQC Calibration:** Max RSD (%) Min RF Compound R<sup>A</sup>2 threshold Max amt diff (%) N-Nitrosodimethylamine 20.00 0.990  $0.00$ 20,000 Pyridine\_RCRA 20.00  $0.00$  $0.990$ 20.000 2-Picoline 20.00  $0.00$ 0.990 20,000 N-Nitrosomethylethylamine\_APP9 20.00  $0.00$ 0.990 20.000 Methyl\_methanesulfonate 20.00  $0.00\,$ 0.990 20.000 2-fluorophenol(sur) 20.00  $0.00$ n gan 20,000 N-Nitrosodiethylamine\_APP9 20.00  $0.00$ 0.990 20.000 Ethyl\_methanesulfonate 20.00  $0.00$  $0.990$ 20.000 phenol-d5(sur) 20.00  $0.00$ 0.990 20.000 Phenol(CCC)  $0.80$ 0.990 20.00 20.000 Aniline 20.00  $0.00$ 0.990 20,000  $0.70$ Bis(2-chloroethyl)ether 20.00 0.990 20,000  $0.990$ Pentachloroethane 20.00  $0.00$ 20.000 2-chlorophenol 20.00  $0.80$ 0.990 20.000 1,3-Dichlorobenzene 20.00  $0.00$ 0.990 20.000 1,4-Dichlorobenzene(CCC) 20.00  $0.00$ 0.990 20.000 Benzvl alcohol 20.00  $0.00$ 0.990 20,000 1,2-Dichlorobenzene 20.00  $0.00$ 0.990 20.000 2-methylphenol 20.00  $0.70$ 0.990 20.000 Bis(2-chloroisopropyl)ether 20.00  $0.00$ 0.990 20.000  $0.00$  $0.990$ N-Nitrosopyrrolidine\_APP9 20.00 20.000 3-Methylphenol&4-methylphenol 20.00  $0.60$ 0.990 20,000 Acetophenone 20.00  $0.01$ 0.990 20,000 N-Nitroso-di-N-propylamine(SPCC) 20.00  $0.50\,$  $0.990$ 20.000 o-toluidine\_APP9 20.00  $0.00$  $0.990$ 20.000 Hexachloroethane  $20.00$  $0.30$  $0.990$ 20,000 nitrobenzene-d5(sur) 20.00  $0.00$ 0.990 20.000 Nitrobenzene 20.00 0.20 0.990 20,000 0.990 N-Nitrosopiperidine 20.00  $0.00$ 20.000 20.00  $0.40$  $0.990$ 20.000 Isophorone 2-Nitrophenol(CCC)  $0.10$ 0.990 20.00 20,000 2,4-Dimethylphenol 20.00  $0.20$  $0.990$ 20.000 Bis(2-chloroethoxy)methane 20.00  $0.30$  $0.990$ 20.000 2.4-Dichlorophenol(CCC)  $0.20$ 0.990 20,000 20.00 1,2,4-Trichlorobenzene 20.00  $0.00$ 0.990 20.000 Naphthalene 20.00  $0.70$ 0.990 20,000  $0.01$ 0.990 20.000 p-Chloroaniline 20.00 2,6-Dichlorophenol 20.00  $0.00$ 0.990 20.000 Hexachloropropene\_APP9 20.00  $0.00$ 0.990 20.000 Hexachlorobutadiene(CCC)  $0.01$ 0.990 20.000 20.00 N-Nitroso-di-N-butylamine 20.00  $0.00$ 0.990 20.000 4-Chloro-3-methylphenol(CCC)  $0.20$ 0.990 20,000 20.00 Safrole\_APP9 20.00  $0.00$ 0.990 20.000 2-Methylnaphthalene 20.00  $0.40\,$  $0.990$ 20.000 Hexachlorocyclopentadiene(SPCC) 20.00  $0.05$ 0.990 20,000 1,2,4,5-Tetrachlorobenzene 20.00  $0.01$  $0.990$ 20.000 2,4,5-Trichlorophenol 20.00  $0.20$ 0.990 20,000

20.00

20.00

20.00

20.00

 $0.20$ 

 $0.00$ 

 $0.00$ 

 $0.80$ 

0.990

 $0.990$ 

0.990

 $0.990$ 

2.4.6-Trichlorophenol(CCC)

2-fluorobiphenyl(sur)

2-Chloronaphthalene

Isosafrole APP9

20,000

20.000

20,000

20.000

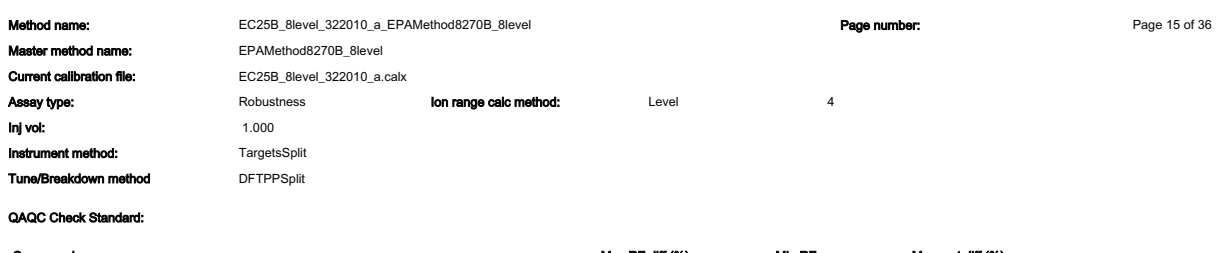

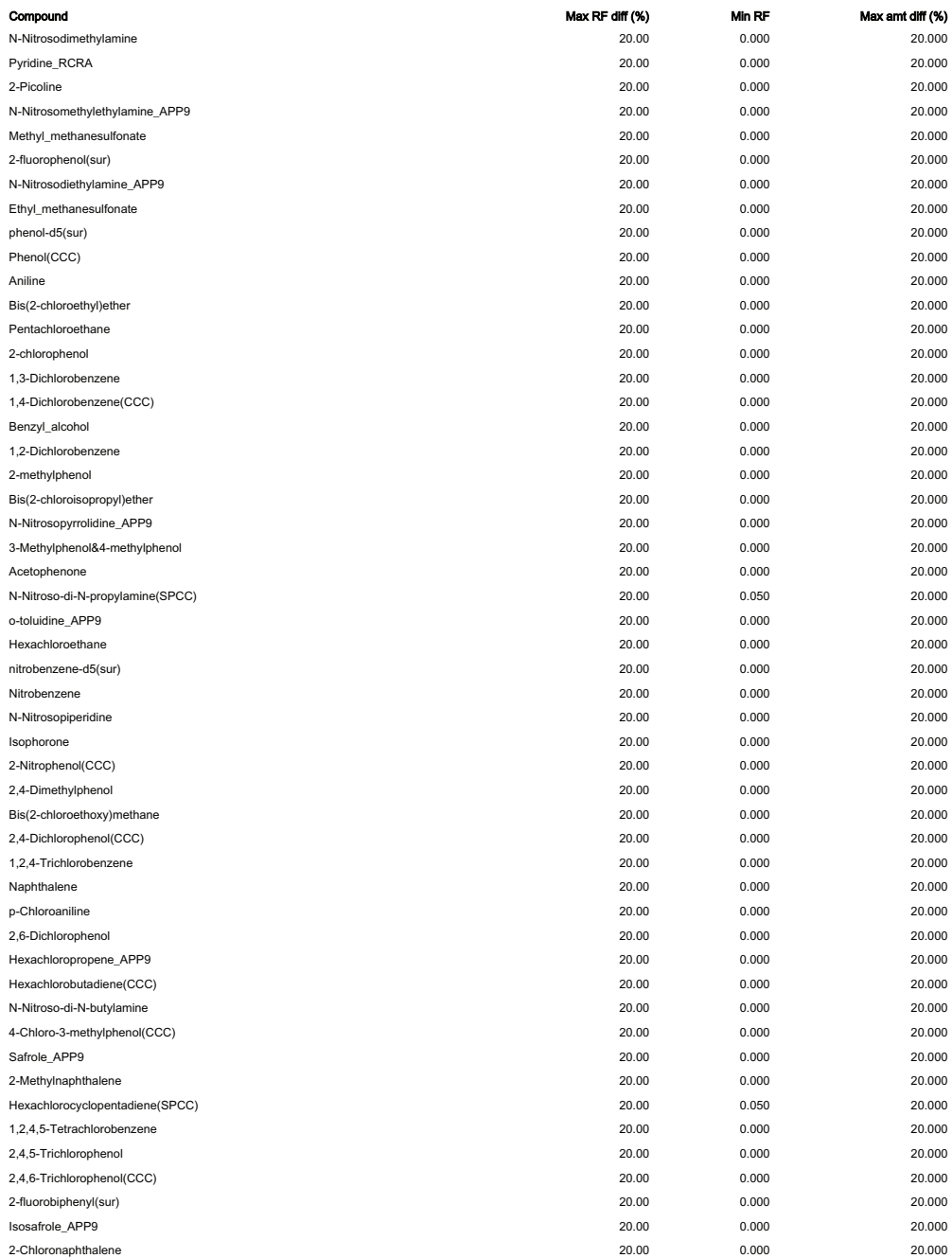

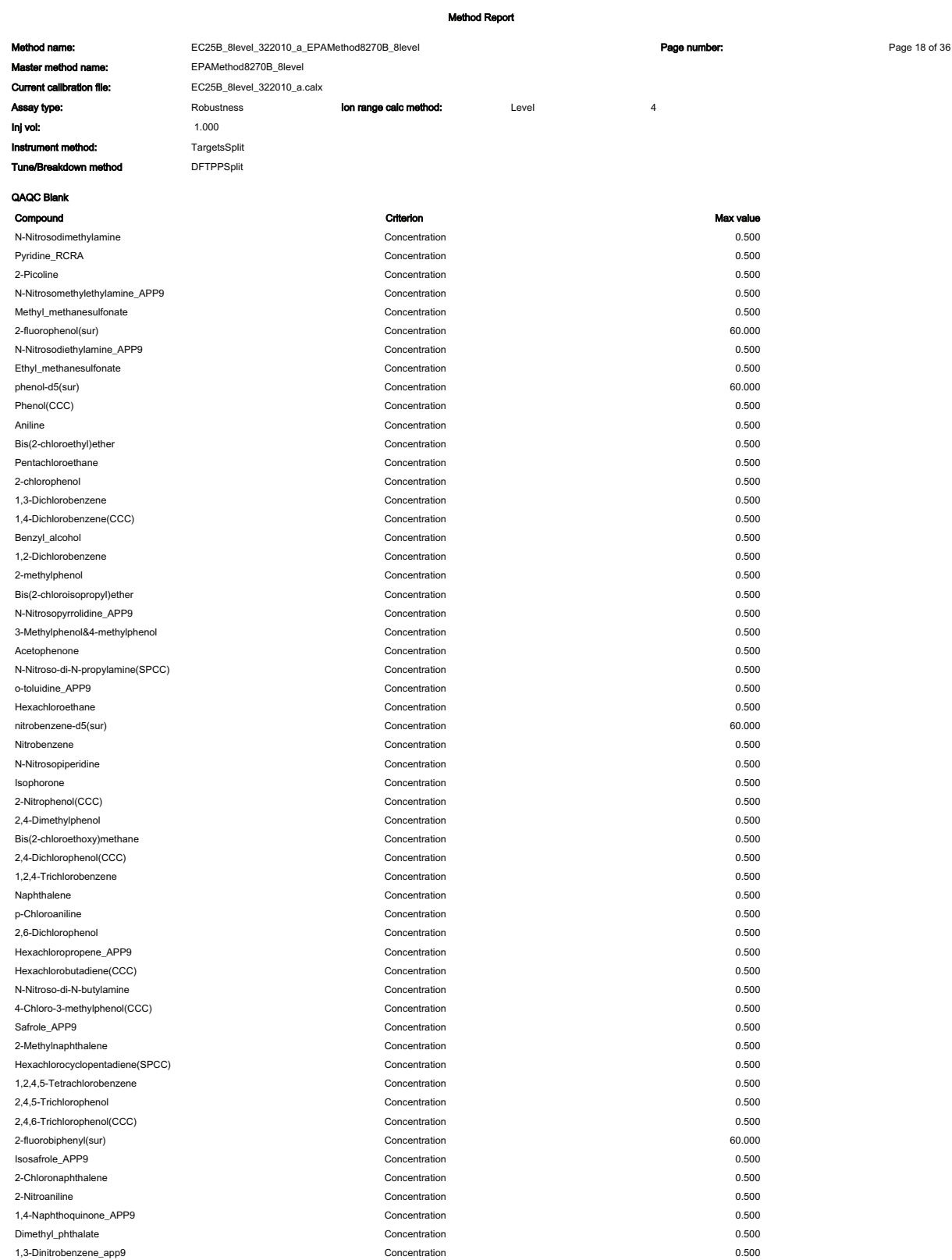

ACENAPHTHENE-D10\_(IS)

PHENANTHRENE\_D10

CHRYSENE-D12\_(IS)

PERYLENE-D12\_(IS)

#### Method Report

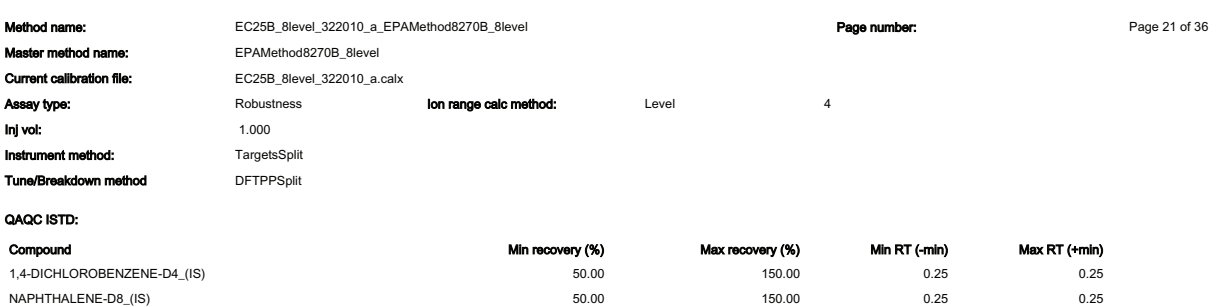

 $50.00$ 

 $50.00$ 

 $50.00$ 

 $50.00$ 

 $0.25$ 

 $0.25$ 

 $0.25$ 

 $0.25$ 

 $0.25$ 

 $0.25$ 

 $0.25$ 

 $0.25$ 

150.00

150.00

150.00

150.00

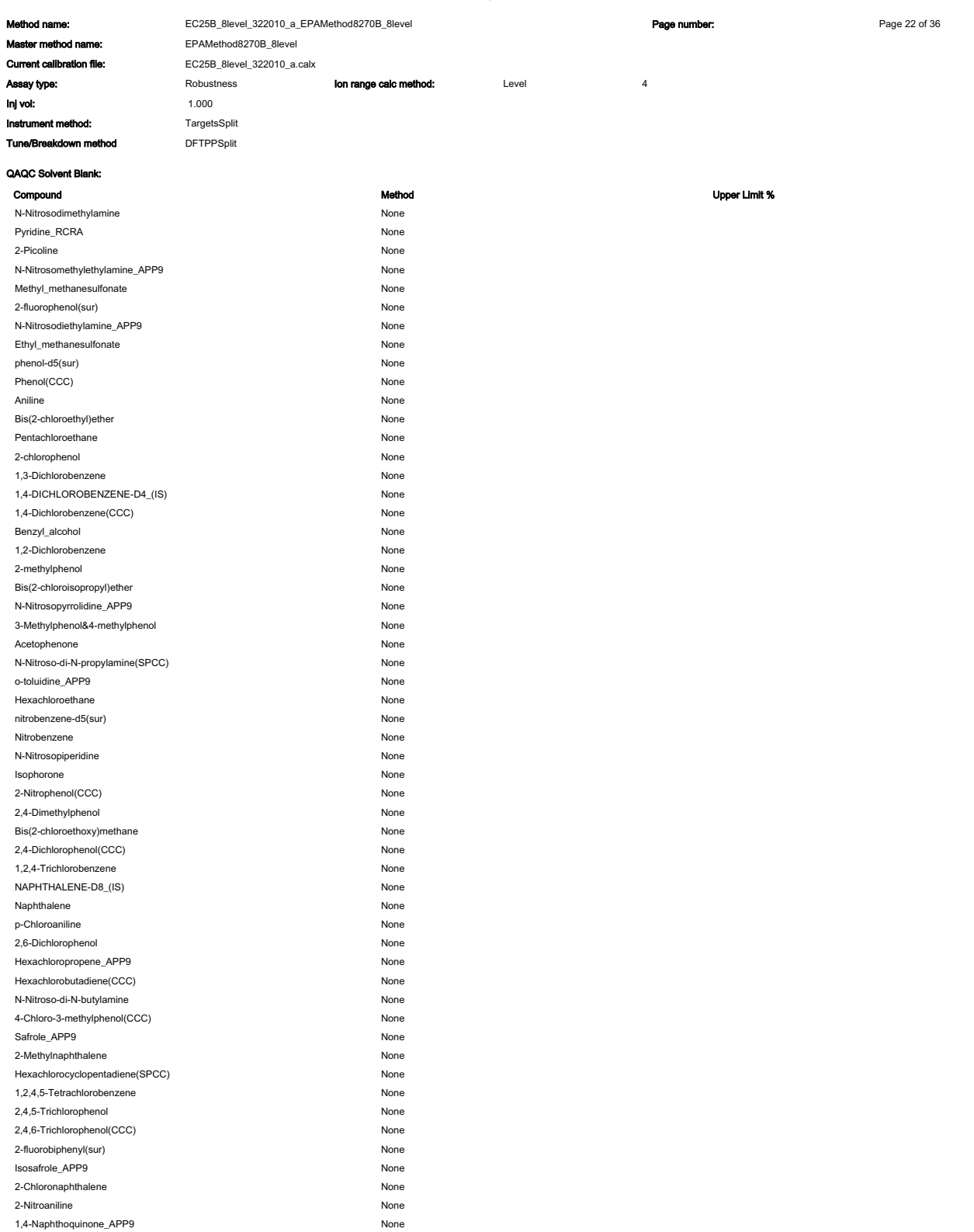

**1.4-Naphthoguinone APP9** None

p-terphenyl-d14(sur)

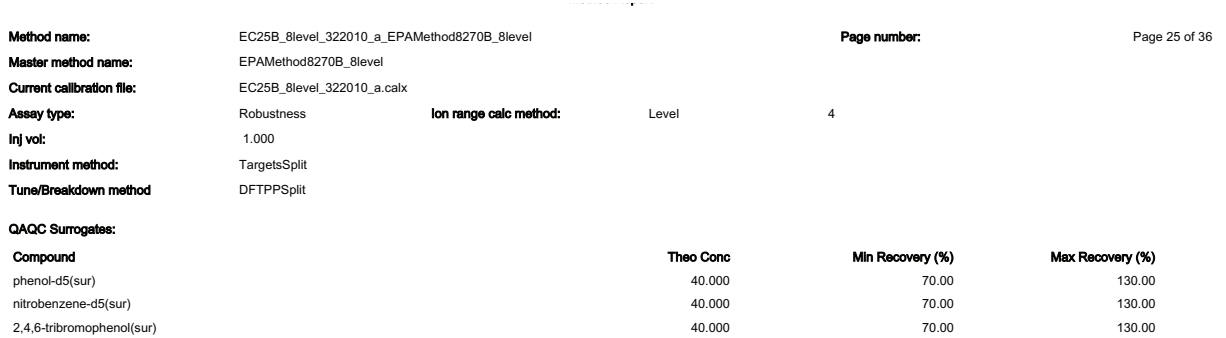

40.000

70.00

130.00

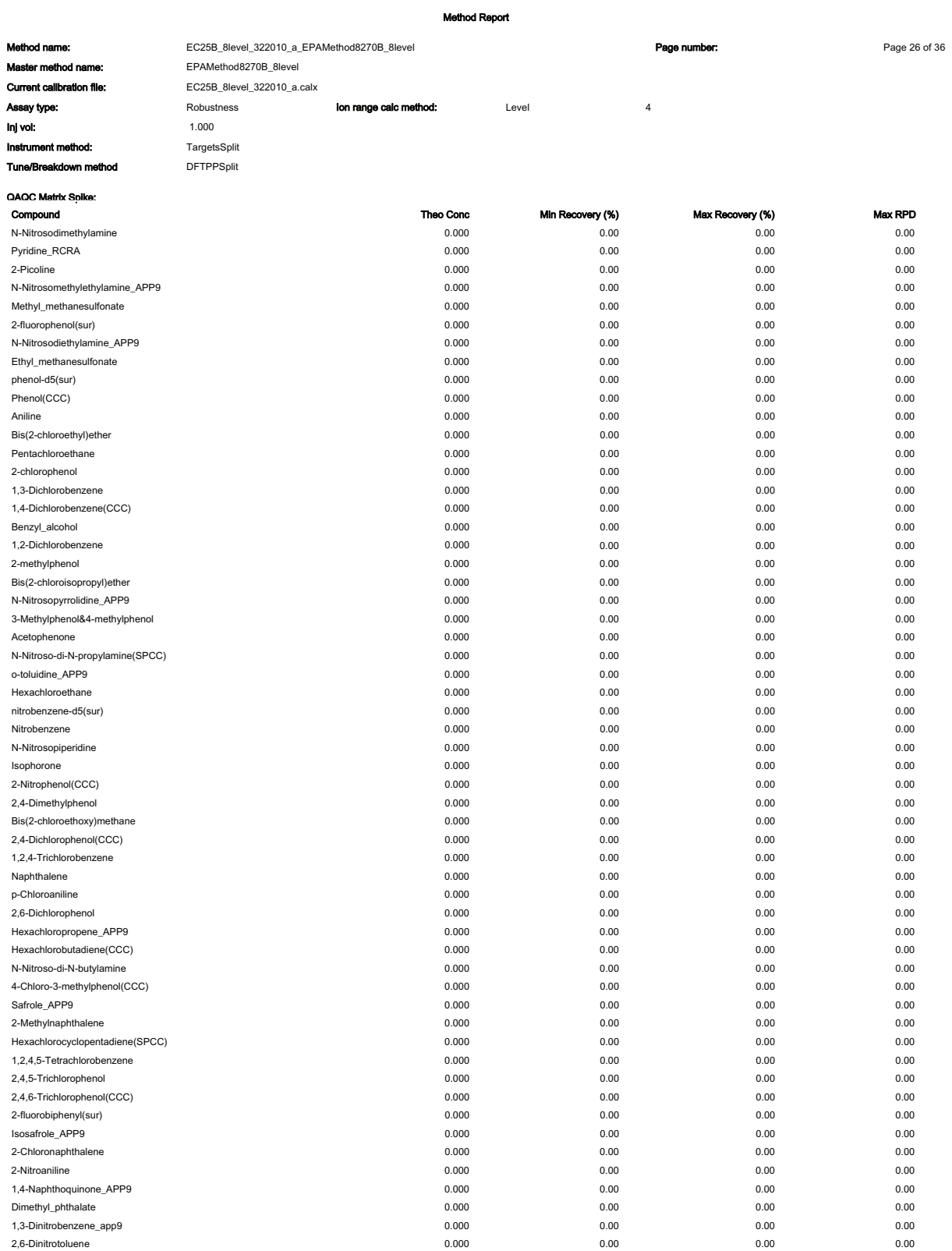

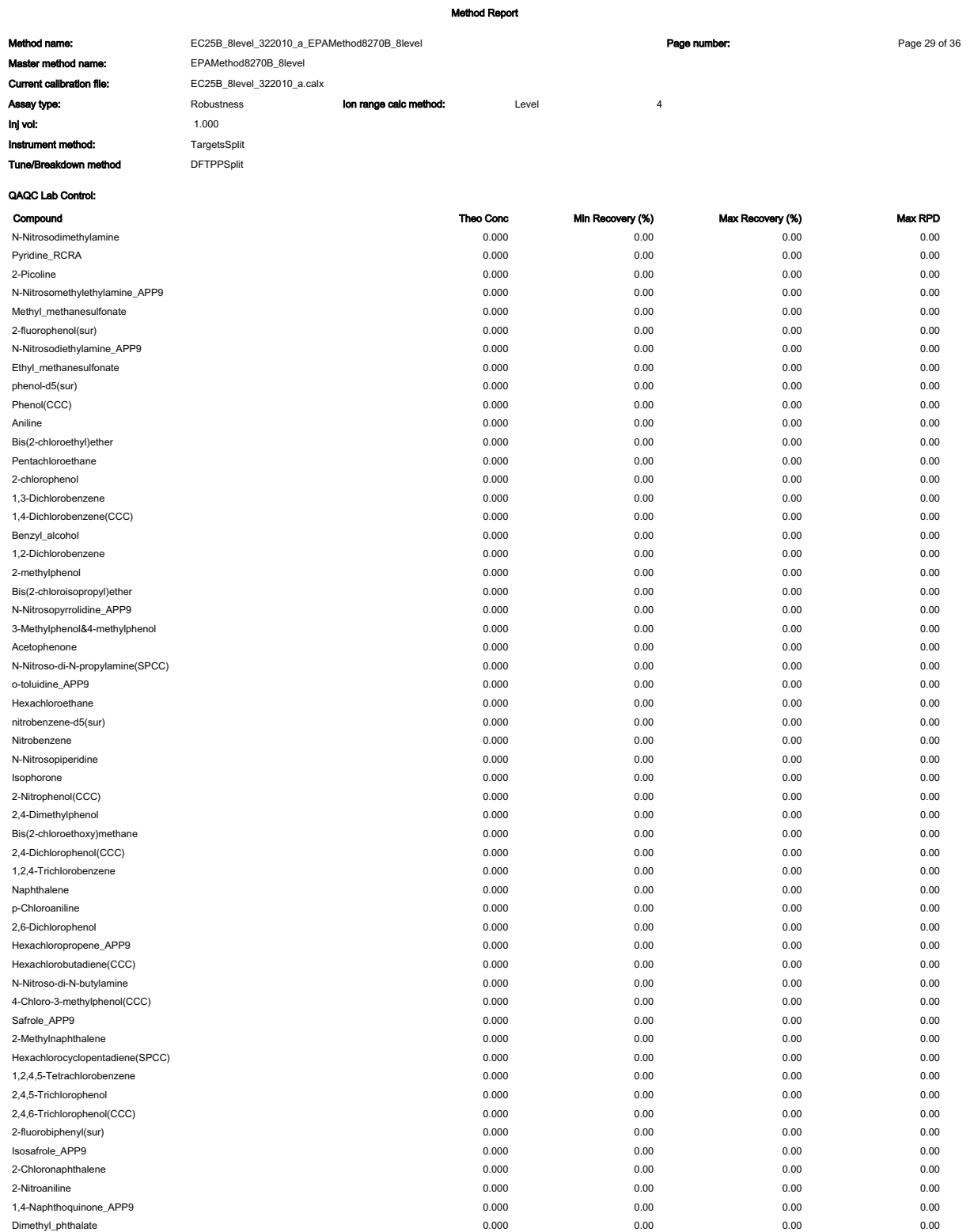

 $0.000$ 

 $0.000$ 

 $0.00$ 

 $0.00\,$ 

 $0.00$ 

 $0.00\,$ 

1,3-Dinitrobenzene\_app9

2,6-Dinitrotoluene

 $0.00$ 

 $0.00$ 

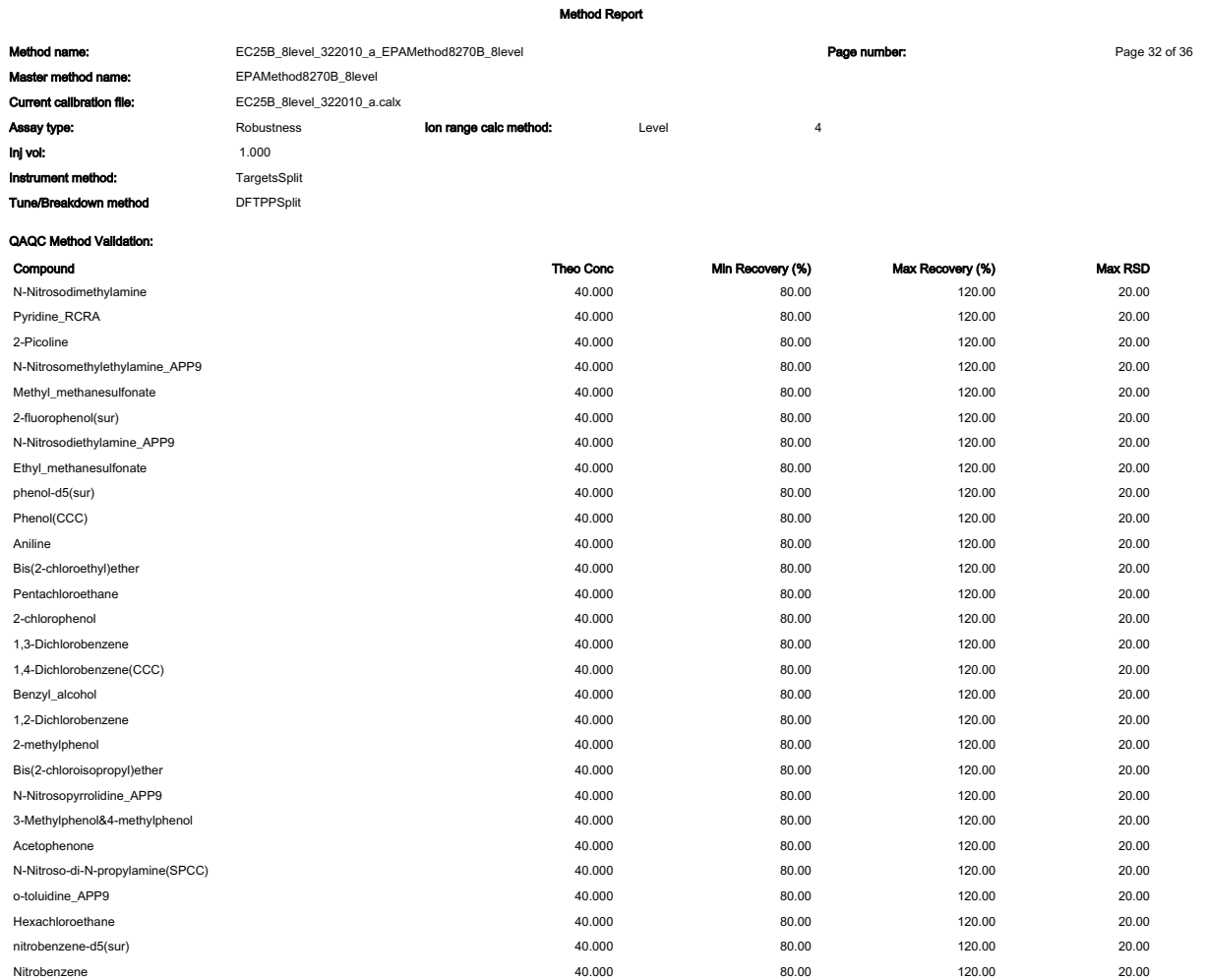

40.000

40.000

40.000

40.000

40.000

40.000

40.000

40.000

40.000

40.000

40.000

40.000

40.000

40.000

40.000

40.000

40.000

40.000

40.000

40.000

40.000

40.000

40.000

 $80.00$ 

80.00

80.00

80.00

80.00

80.00

80.00

80.00

80.00

80.00

80.00

 $80.00$ 

80.00

80.00

80.00

80.00

80.00

80.00

80.00

80.00

80.00

80.00

80.00

120.00

120.00

120.00

120.00

120.00

120.00

120.00

120.00

120.00

120.00

120.00

 $120.00$ 

120.00

120.00

120.00

120.00

120.00

120.00

120.00

120.00

120.00

120.00

120.00

 $20.00$ 20.00

 $20.00$ 

20.00

20.00

20.00

20.00

 $20.00$ 

20.00 20.00

20.00

 $20.00$ 20.00

20.00

20.00

20.00

20.00

20.00

 $20.00$ 

 $20.00$ 

20.00

20.00

20.00

N-Nitrosopiperidine

2-Nitrophenol(CCC)

2,4-Dimethylphenol

Bis(2-chloroethoxy)methane

2,4-Dichlorophenol(CCC)

1,2,4-Trichlorobenzene

Isophorone

Naphthalene

p-Chloroaniline

Safrole\_APP9

2-Methylnaphthalene

2,4,5-Trichlorophenol

2-fluorobiphenyl(sur)

Isosafrole\_APP9

2.6-Dichlorophenol

Hexachloropropene\_APP9

 $\label{thm:ex1} {\sf Hexachlorobutadiene}({\sf CCC})$ 

4-Chloro-3-methylphenol(CCC)

Hexachlorocyclopentadiene(SPCC)

1,2,4,5-Tetrachlorobenzene

2,4,6-Trichlorophenol(CCC)

N-Nitroso-di-N-butylamine

#### **Method Report** EC25B\_8level\_322010\_a\_EPAMethod8270B\_8level Page 35 of 36 Page number: Method name: EPAMethod8270B\_8level ster method name: Current calibration file: EC25B\_8level\_322010\_a.calx Robustness Ion range calc method: Level  $\overline{4}$ Assay type: inj vol:  $1.000$ TargetsSplit Instrument method: Tune/Breakdown method **DFTPPSplit Breakdown Groups** GroupName Max % breakdown DDT Breakdown 20.00 Members  $4,4'-DDE$  $4,4'-DDD$  $p$ , $p'$ -DDTs

**Method Report** EC25B\_8level\_322010\_a\_EPAMethod8270B\_8level Page number: Page 36 of 36 Method name: M. ter method n EPAMethod8270B\_8level EC25B 8level 322010 a.calx Current calibration file: Assay type: Robustness Ion range calc method: Level  $\overline{4}$ 1.000 inj vol: Instrument method: TargetsSplit Tune/Breakdown method **DFTPPSplit** QAQC Tune: DFTPP Tune compound: Tune method: 8270D Use selected method only: True Require background subtraction: True Step off:  $20\,$ 

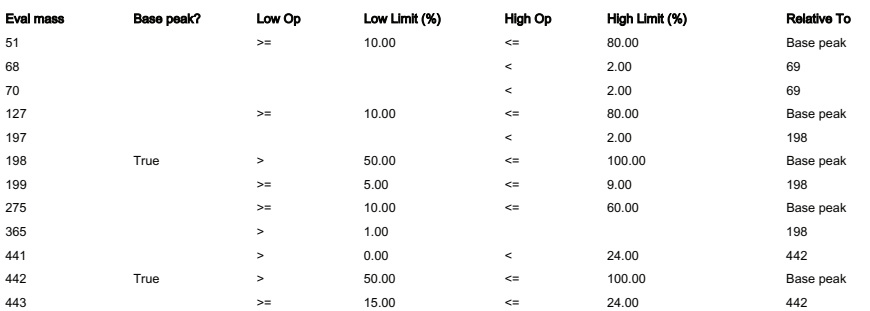

## **Negative Report**

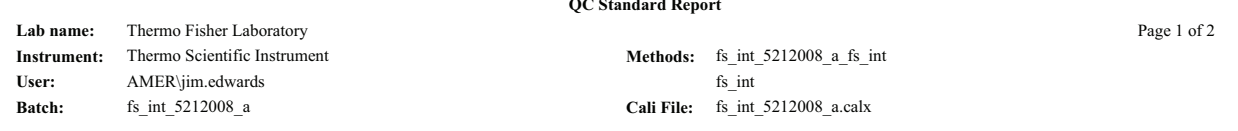

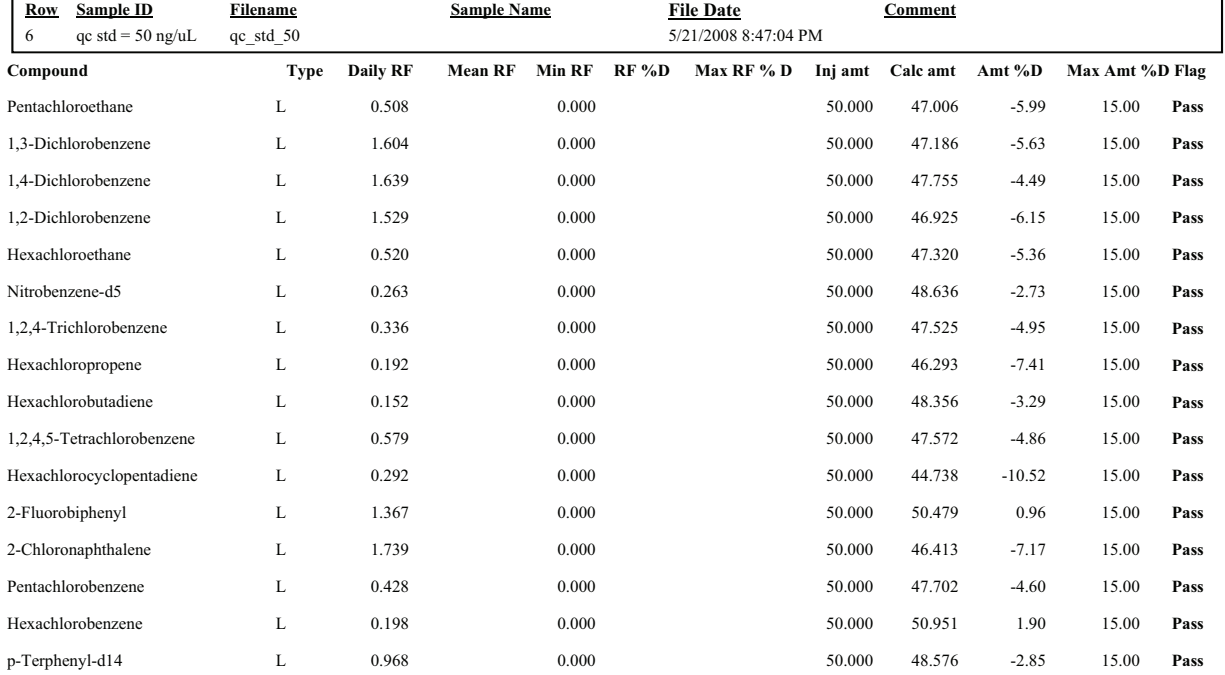

#### Internal standard summary:

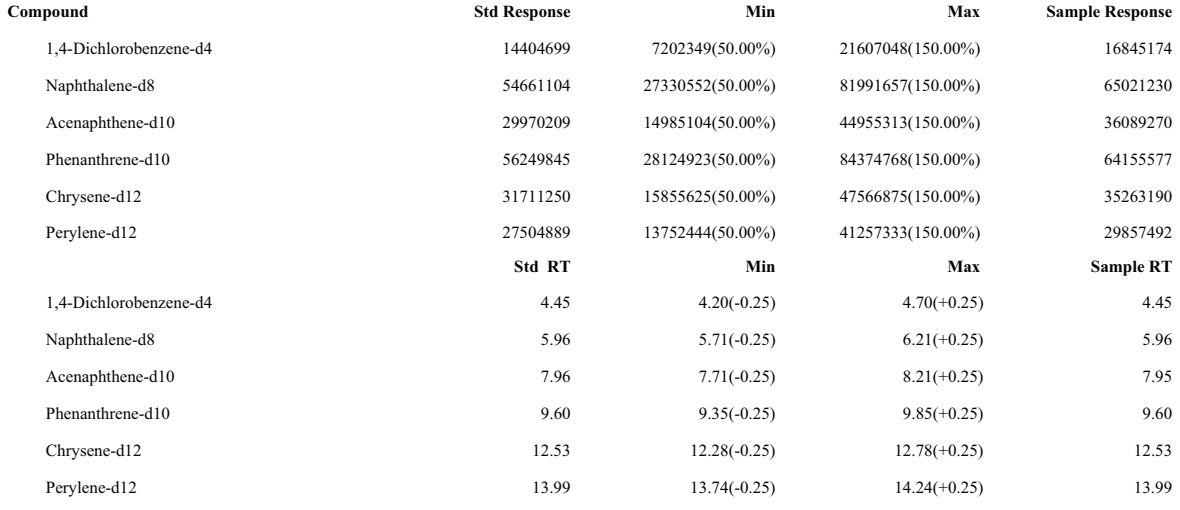

#### Surrogate recovery:

Compound

Conc added Conc recovered

% Recovered Limits

Manually integrated  $\mathbb{I}^*$  = Fail;R=Recovery limits exceeded;Curve Type: A=Average RF; L=Linear; Q=Quadratic;I=Internal standard

## **Qualitative Peak Report**

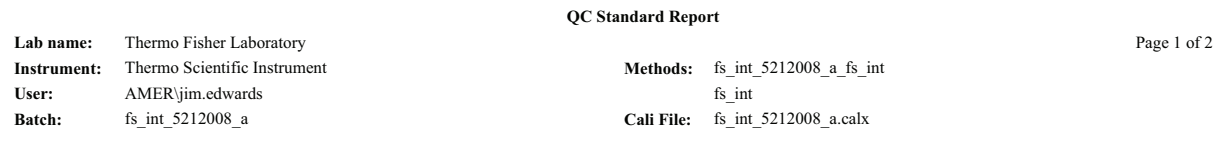

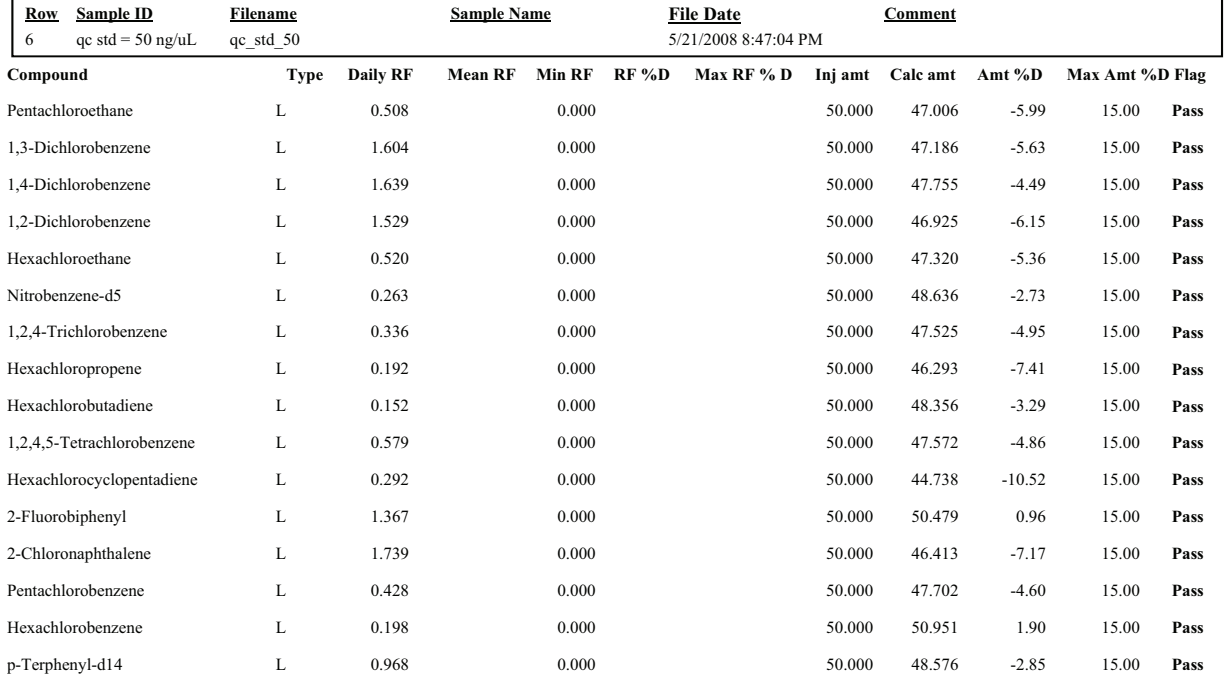

#### Internal standard summary:

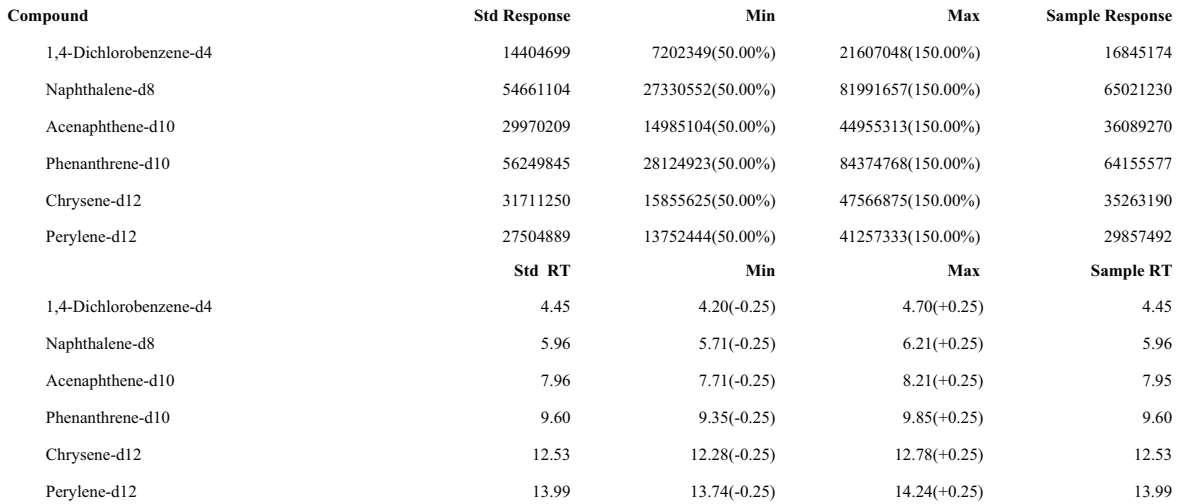

## **Qualitative Summary Report**

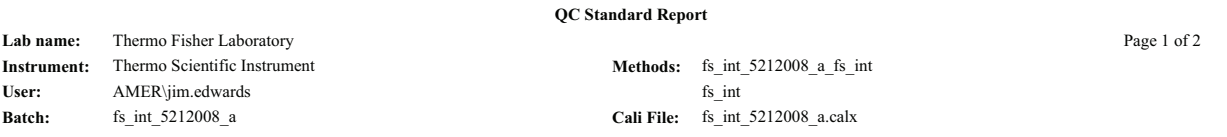

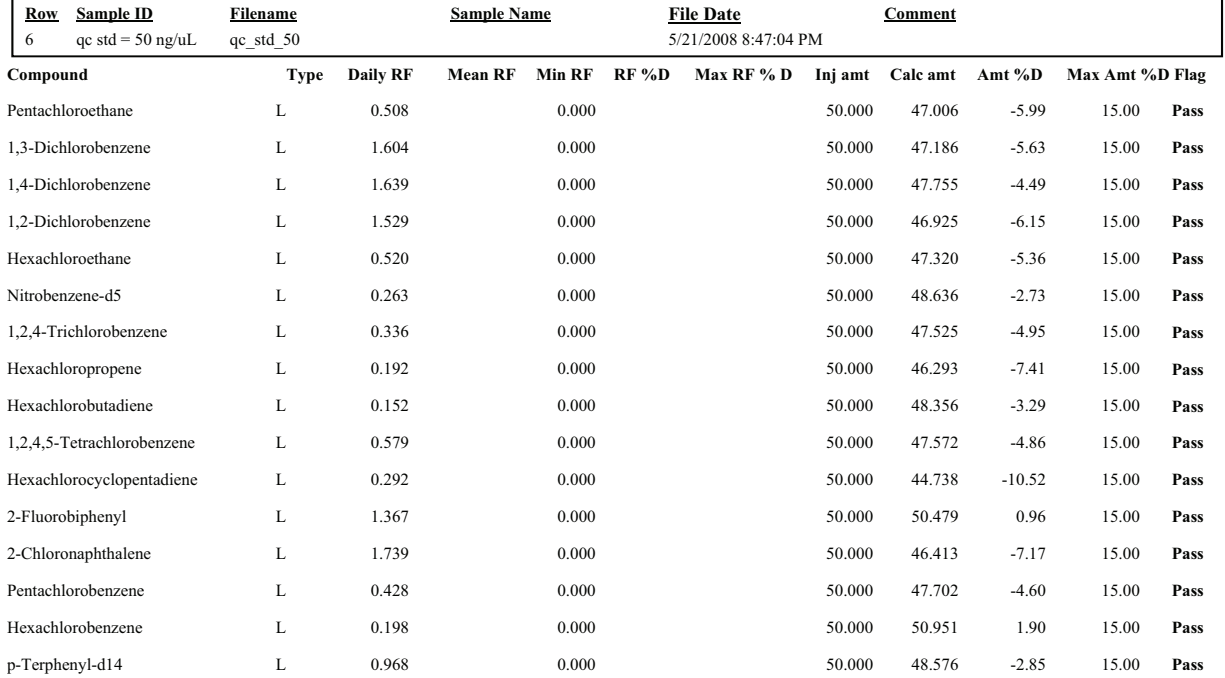

#### Internal standard summary:

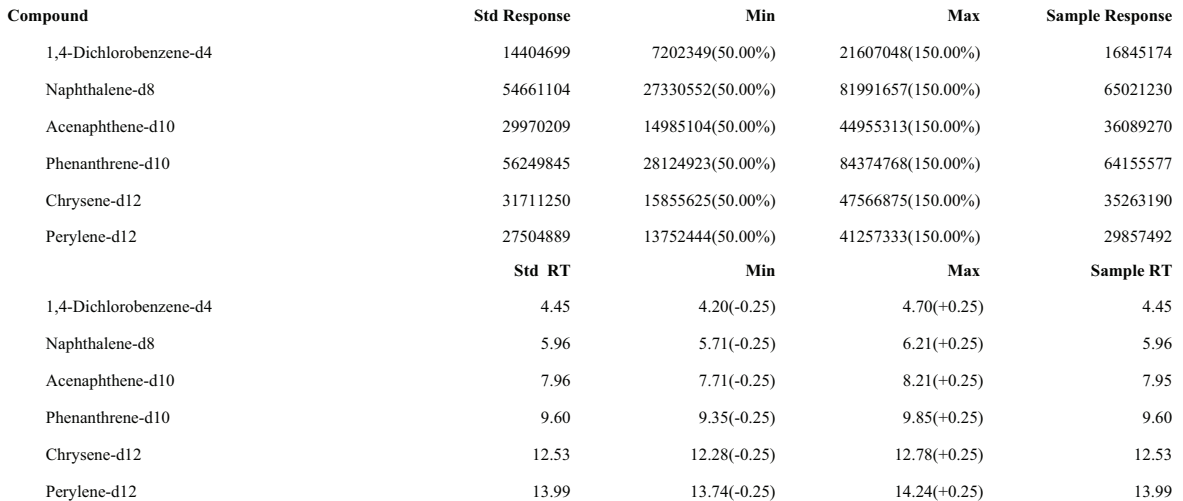

### **Quantitation Report**

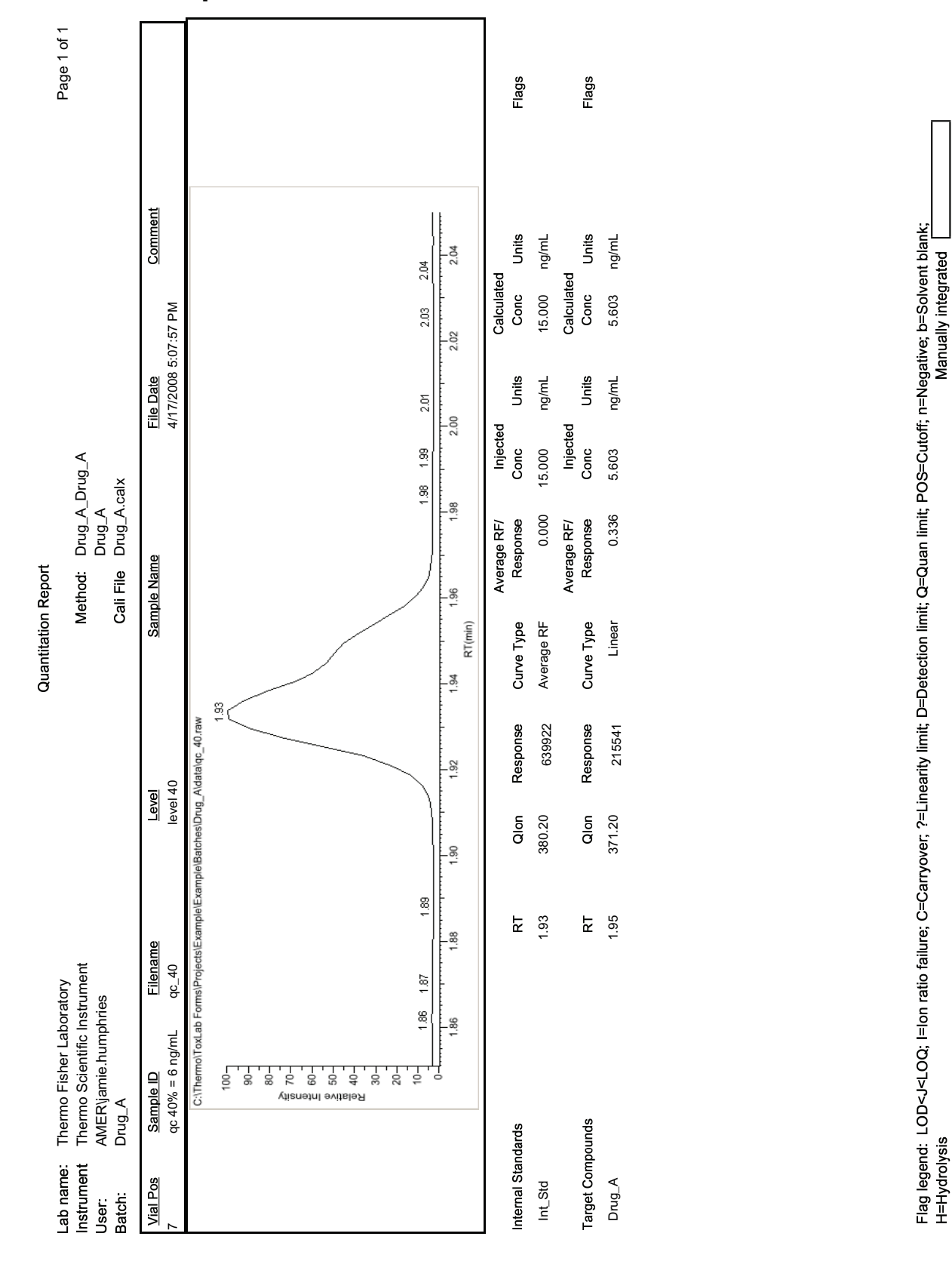

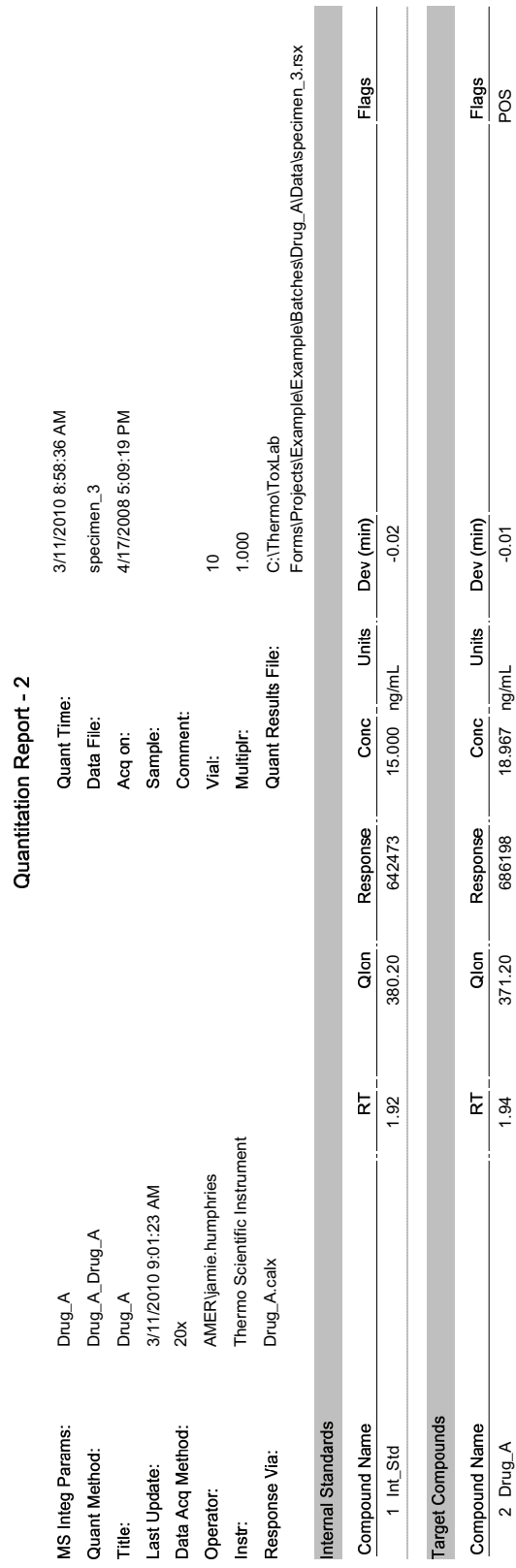

## **Quantitation Report - 2**

+ +\GURO\VLV

Page 1 of 3

Flag legend: LOD<JLOQ, I=Ion ratio failure; C=Carryover; ?=Linearity limit; D=Detection limit; Q=Qada hmit; POS=Cutoff; n=Negative; b=Solvent blank;

Page 1 of 3<br>Flag legend: LOD<J<LOQ; I=Ion ratio failure; C=Carryover; ?=Linearity limit; D=Detection limit; Q=Quan limit; POS=Cutoff; n=Negative; b=Solvent blank;<br>H=Hydrolysis

3/3/1/2010 7:25:41AM 2010 12:541AM 2010 12:541AM 3/3/1/2010 12:54

Manually integrated

Manually integrated

Drug\_A

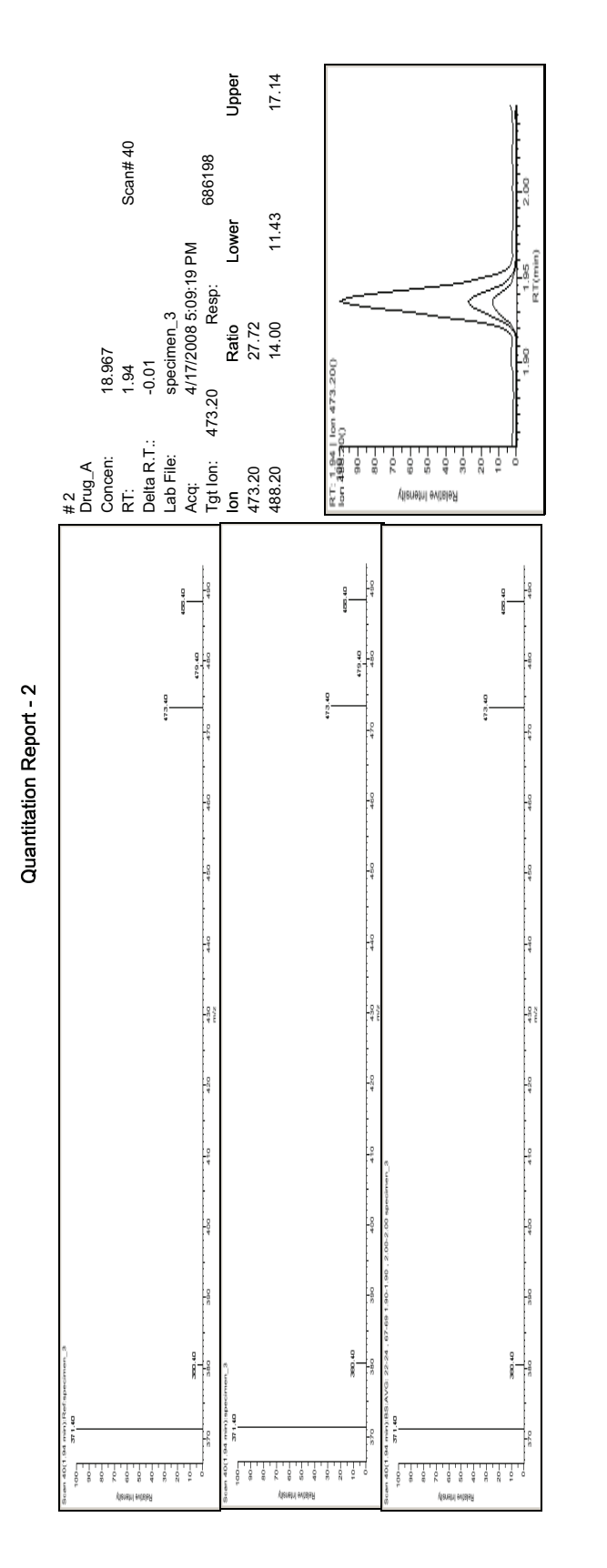

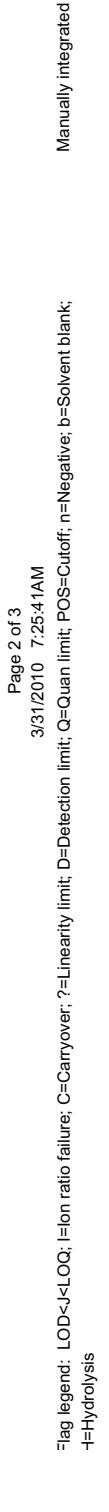

Drug\_A

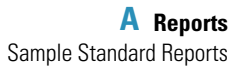

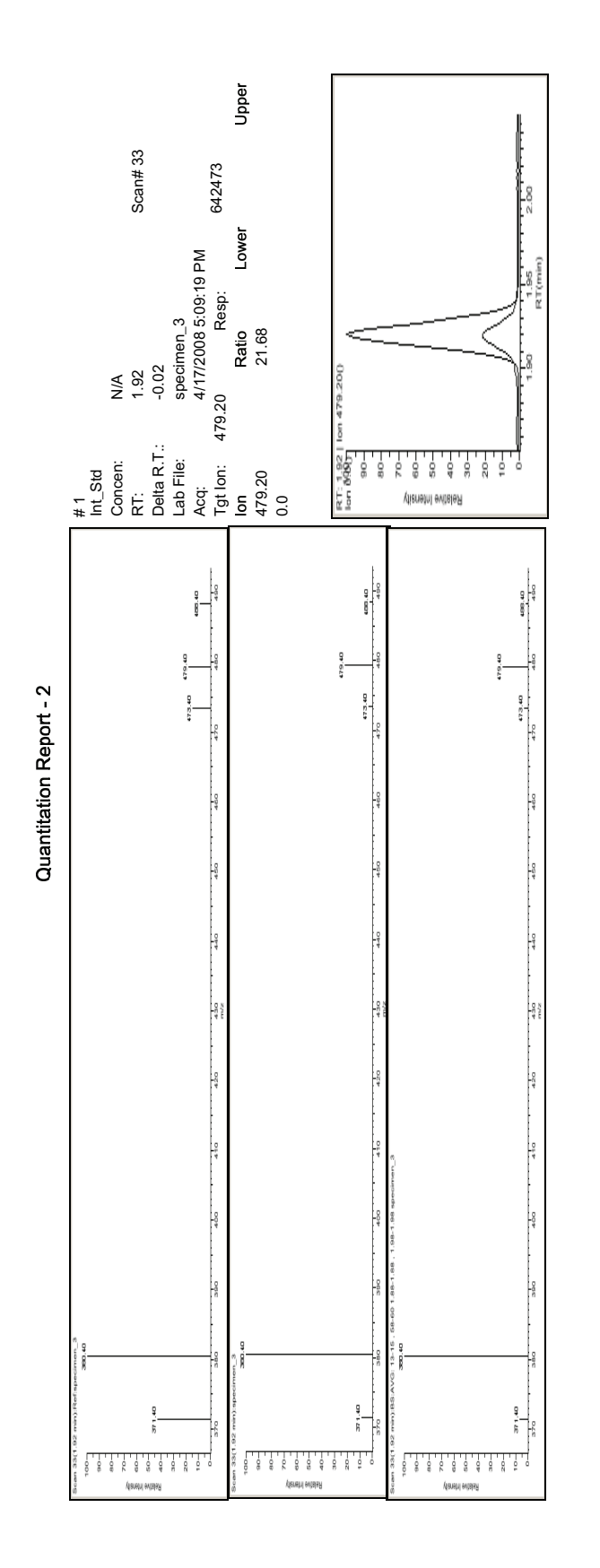

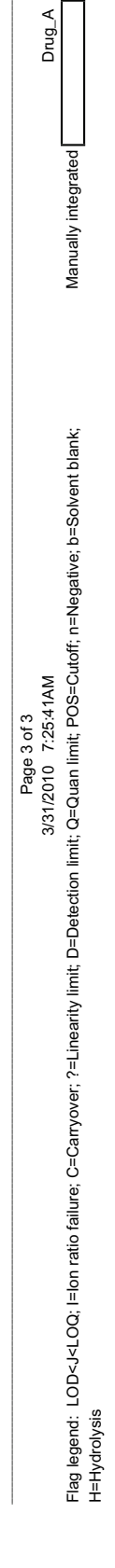

## **Quality Control Report**

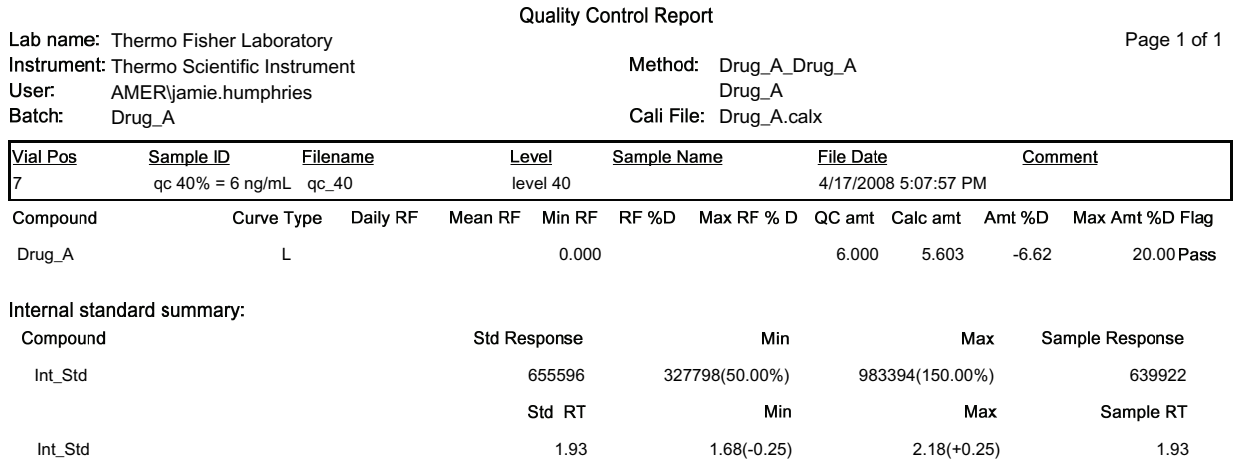

Manually integrated **[1944** \* = Fail; Curve Type: A=Average RF; L=Linear; Q=Quadratic; R=Recovery limits exceeded

### **Sample Report**

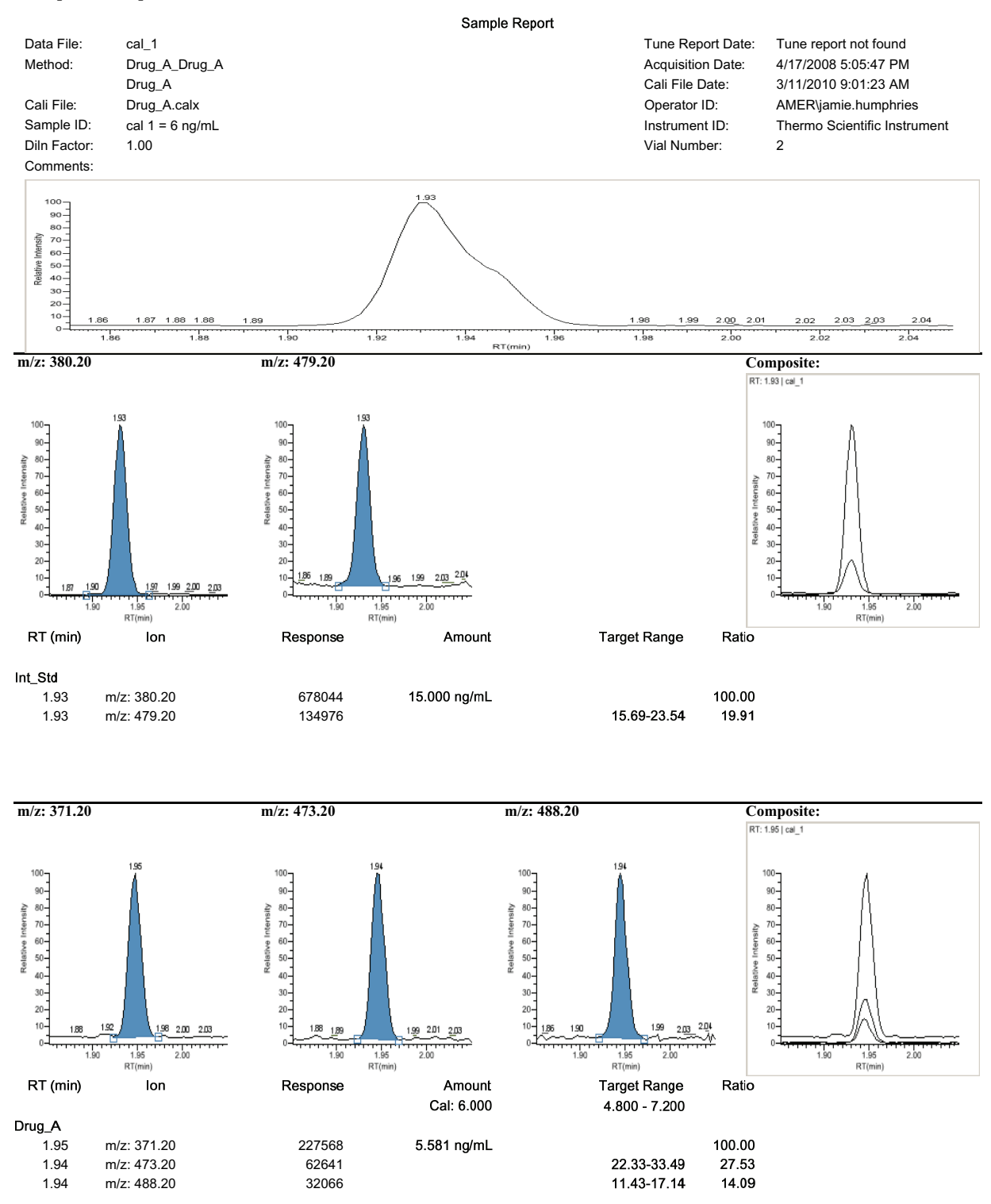

Report Generated 3/31/2010 7:02:27AM Page 1 of 1

### **Sample Report Long**

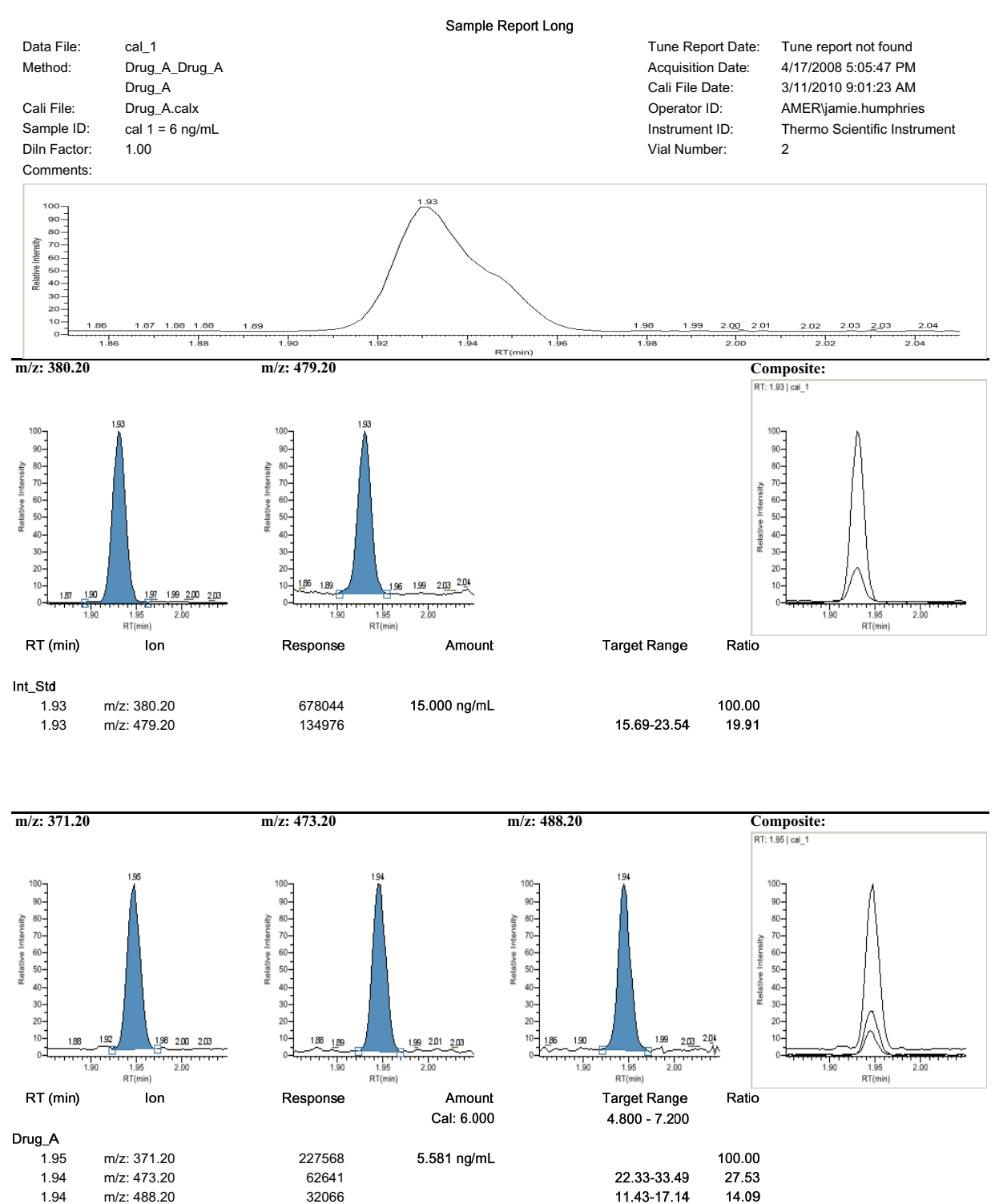

Report Generated 3/31/2010 7:03:16AM and the state of 1 state of 1 state of 1 state of 1 state of 1 state of 1

## **Solvent Blank Report**

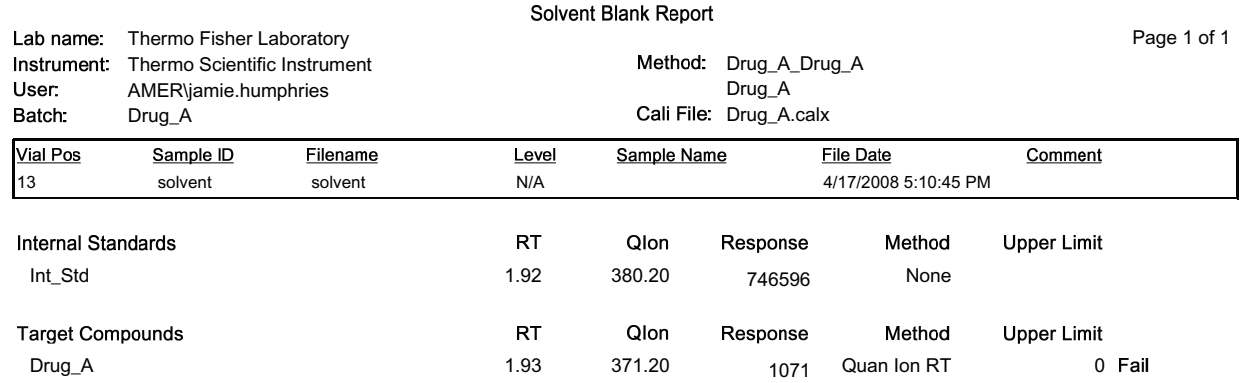

Manually integrated [

# <span id="page-316-1"></span>**Using Copy Down and Fill Down**

This appendix describes the Copy Down and Fill Down commands that you can use to make entering column values easier.

You can use the Fill Down command for the Sample Name, Sample ID, Vial Position, and Sample Level columns.

You can use the Copy Down command for the Sample Type, Vial Position, Injection Volume, Dilution, and Sample Level columns.

Follow these procedures

- [To automatically enter sequential column values](#page-316-0)
- [To automatically copy column values](#page-317-0)
- [To use Copy Down or Fill Down for a range of samples](#page-317-1)

### <span id="page-316-0"></span>Y **To automatically enter sequential column values**

1. Enter a value for the first row of the fill down sequence.

This does not have to be the first sample row. You can begin the fill down procedure from any row in the sequence.

2. Select the cell whose value is the first in the fill down sequence.

Observe that this cell is selected.

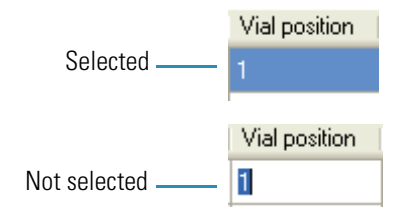

You can repeatedly use the **Fill Down** command to create multiple sequences. See ["Example 1" on page](#page-318-0) 309.

3. Right-click and choose **Fill Down** from the shortcut menu.

The application enters sequential column values starting with the value in the selected row and ending with the last row in the column.

<span id="page-316-2"></span>B

**Note** If you use the Fill Down command for the Vial Position column and you have an autosampler configured, the ToxLab Forms application knows the number of vial positions configured in your autosampler and numbers the positions accordingly. See ["Example 2" on page](#page-318-1) 309.

### <span id="page-317-0"></span>Y **To automatically copy column values**

1. Select the cell whose value you want to copy to all cells below it.

Observe that this cell is selected.

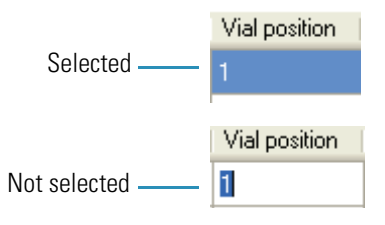

2. Right-click and choose **Copy Down** from the shortcut menu.

The value is copied to all rows below the selected row.

### <span id="page-317-1"></span>Y **To use Copy Down or Fill Down for a range of samples**

- 1. To select a range of sample values, do one of the following:
	- Drag your cursor to select a contiguous group of sample values.

 $-Or-$ 

- Hold down the SHIFT key to select a contiguous group of sample values.
- 2. Right-click and choose the appropriate command from the shortcut menu.

The column values are copied or entered sequentially starting with the value in the first selected row and ending with the last selected row.

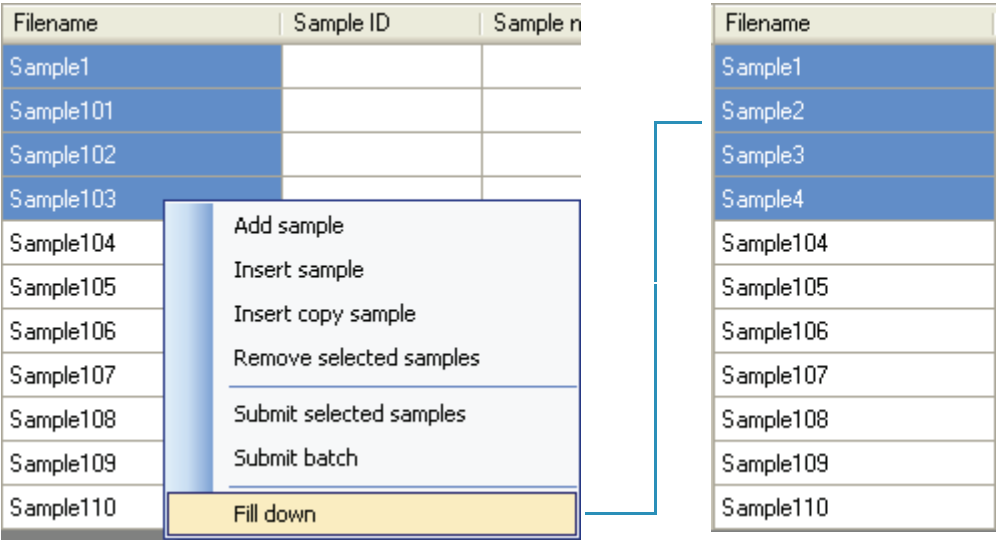

### <span id="page-318-0"></span>**Example 1**

You can repeatedly use the Fill Down command to create multiple sequences.

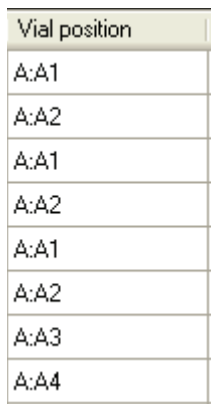

### <span id="page-318-1"></span>**Example 2**

The ToxLab Forms application knows the number of vial positions configured in your autosampler and numbers the positions accordingly.

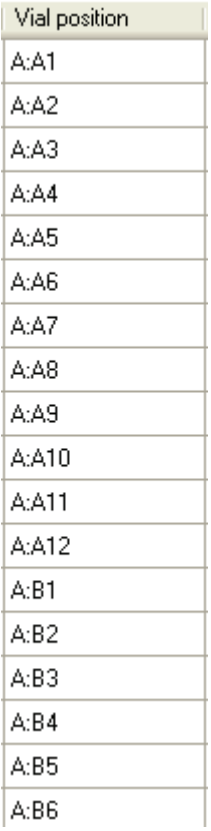

# **Using Filter Criteria**

The filter criteria tool is available from the compound datastore in the Configuration mode and the acquisition list in the Method Development mode.

### Y **To filter the compound list**

1. To display only a filtered list of compounds, click the funnel icon,  $\mathbf{\nabla}$ , in the column header.

For each column, a list of filterable criteria is displayed. On all columns, your filter choice are All, Blanks, and NonBlanks. Other filter criteria is specific to the individual columns.

2. To create a custom filter based on compound values in a specific column, choose **Custom** from the column list box.

The Enter Filter Criteria dialog box opens. See ["Enter Filter Criteria" on page](#page-321-0) 312.

- 3. From the Operator list box, select an operator.
- 4. From the Operand list box, select an operand.
- 5. When all conditions are defined, click **OK**.

The complete filter string is displayed at the bottom of the dialog box. For example: chemical formula = Blanks

C

## <span id="page-321-0"></span>**Enter Filter Criteria**

The Enter Filter Criteria dialog box is specifically named for the column on which you are filtering. In this example, the selected column is the Compound Name column.

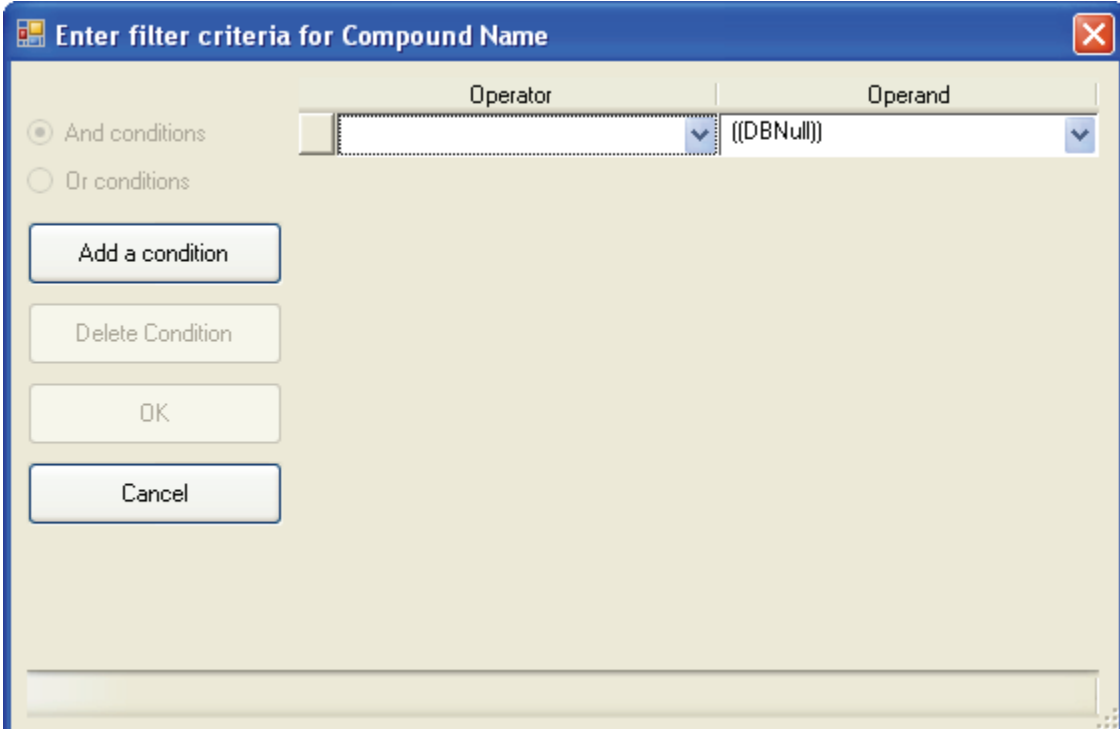

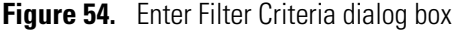

**Table 77.** Enter Filter Criteria parameters

<span id="page-321-2"></span><span id="page-321-1"></span>

| <b>Parameter</b>    | <b>Description</b>                                                                               |
|---------------------|--------------------------------------------------------------------------------------------------|
| And<br>conditions   | Requires that all filter criteria must be met.                                                   |
| $O_r$<br>conditions | Requires that any of the specified filter criteria be met.                                       |
| Add a<br>condition  | Adds a new, empty condition to the filter criteria.                                              |
| Delete<br>condition | Deletes the selected condition. Click the box at the left of the row to select<br>the condition. |
| Operator            | The mathematical function applied to the operand.                                                |
| Operand             | The arguments to which the operator is applied.                                                  |

# **Index**

### **Symbols**

.csv, defined [2](#page-11-0) .meth, defined [2](#page-11-1) .pmd, defined [2](#page-11-2) .raw, defined [2](#page-11-3) .xml, defined [2](#page-11-4) # background scans parameter [100](#page-109-0) % Test parameter [117](#page-126-0)

### **A**

Account Number parameter [23](#page-32-0) Acquire a new raw data file parameter [60](#page-69-0) Acquisition List page, Master Method View [78](#page-87-0) Active parameter Identification [83](#page-92-0) Active View page [232](#page-241-0) Add a condition parameter [312](#page-321-1) Add a mass as new confirming ion command [110](#page-119-0) Add Compound command [32](#page-41-0) Add Folder parameter [34](#page-43-0) Add Group command [128](#page-137-0) Add this mass to existing quan mass ranges command [109](#page-118-0) Add to CDS command [63](#page-72-0) Add Transition Information command [32](#page-41-1) Add user parameter [24](#page-33-0) Amount parameter [112](#page-121-0) And conditions parameter [312](#page-321-2) Application Configuration view [37](#page-46-0) Area noise factor parameter [102](#page-111-0) Area scan window parameter [104](#page-113-0) Area tail extension parameter [104](#page-113-1) Assay type parameter Batch Wizard [184](#page-193-0) General page [76](#page-85-0) Associate a Raw Data File dialog box [65](#page-74-0) Associate a Raw Data File parameter [65](#page-74-1) automated background subtraction options [74](#page-83-0) Automatically create the master method parameter [60](#page-69-1)

Available Methods parameter [184](#page-193-1) Available Templates parameter [184](#page-193-2)

### **B**

background subtraction options [74](#page-83-1) Background subtraction range option parameter [77](#page-86-0) Baseline window parameter [102](#page-111-1) Batch Level Report parameter [46](#page-55-0) Batch view [161](#page-170-0) batches development batch [152](#page-161-0) Production mode [161](#page-170-1) Best match method parameter [144](#page-153-0) Blank page, Master Method View [122](#page-131-0)

I

### **C**

cal1-caln parameter [114](#page-123-0) Calibration Curve page, Peak detection settings [212](#page-221-0) Calibration Levels page, Master Method View [113](#page-122-0) Calibration method parameter [144](#page-153-1) Calibration page, Master Method View [112](#page-121-1) Calibration page, QAQC page, Master Method View [120](#page-129-0) Calibrator sample type definition [195](#page-204-0) Cancel changes parameter [24](#page-33-1) Carryover limit parameter [119](#page-128-0) CAS No parameter [83](#page-92-1) Category parameter Acquisition List [80](#page-89-0) Compound datastore [35](#page-44-0) caution flags [199](#page-208-0) Chemical Formula parameter Acquisition List [80](#page-89-1) Compound datastore [35](#page-44-1) Chromatogram Intensity Scale parameter [41](#page-50-0) Collision Energy parameter, precursor Acquisition List [81](#page-90-0) Compound datastore [36](#page-45-0)

color coding, Compound Datastore [36](#page-45-1) comma separated values, defined [2](#page-11-0) commands Add a mass as new confirming ion [110](#page-119-0) Add Compound [32](#page-41-0) Add Group [128](#page-137-0) Add this mass to existing quan mass ranges [109](#page-118-0) Add to CDS [63](#page-72-0) Add Transition Information [32](#page-41-1) Configuration [15](#page-24-0) Continue to Method [64](#page-73-0) Copy down [307](#page-316-1) Delete compound from method Blank page [123](#page-132-0) Calibration page [120](#page-129-1) Hydrolysis page [126](#page-135-0) ISTD page [124](#page-133-0) Limits page [119](#page-128-1) QC Check page [121](#page-130-0) Solvent Blank page [125](#page-134-0) Display retention time column Blank page [123](#page-132-1) Calibration page [120](#page-129-2) Hydrolysis page [126](#page-135-1) ISTD page [124](#page-133-1) Limits page [119](#page-128-2) QC Check page [121](#page-130-1) Solvent Blank page [125](#page-134-1) Enable User Security [38](#page-47-0) Exit ToxLab Forms [9](#page-18-0) Fill down [307](#page-316-2) Help, dashboard [14](#page-23-0) Import Compounds [31](#page-40-0) Load Compound Datastore [31](#page-40-1) Log Off [14](#page-23-1) Methods [15](#page-24-1) New Compound Datastore [31](#page-40-2) Production [14](#page-23-2) Real Time Status [14](#page-23-3) Reset scaling [110](#page-119-1) Save As Compound Datastore [33](#page-42-0) Save Compound Datastore [33](#page-42-1) Set this mass as a new quan peak [110](#page-119-2) Set this mass as quan mass [109](#page-118-1) Update confirming ion ratios with this spectrum [109](#page-118-2) Compound Datastore administration [30](#page-39-0) color coding [36](#page-45-1) Compound Datastore selection parameter [41](#page-50-1) Compound Datastore view [30](#page-39-1) compound flags [204](#page-213-0)

Compound Name parameter Acquisition List [80](#page-89-2) Compound datastore [35](#page-44-2) Compound parameter Calibration [112](#page-121-2) Calibration levels [114](#page-123-1) Calibration page [120](#page-129-3) Hydrolysis page [126](#page-135-2) Identification [82](#page-91-0) ISTD page [123](#page-132-2) Limits page [118](#page-127-0) Matrix Blank page [122](#page-131-1) QC Check page [121](#page-130-2) QC levels [117](#page-126-1) Solvent Blank page [125](#page-134-2) Compound type parameter Calibration [112](#page-121-3) Identification [83](#page-92-2) compound types internal standards [82](#page-91-1) quan [82](#page-91-2) target [82](#page-91-3) Compounds page, Master Method View [78](#page-87-1) Compounds parameter Save Compound Datastore dialog box [34](#page-43-1) Compounds That are Missing Quans dialog box [33](#page-42-2) Configuration command [15](#page-24-0) Configuration navigation pane [18](#page-27-0) Confirming Ions page, Peak detection settings [214](#page-223-0) Confirming n Ion Ratio Flag parameter [235](#page-244-0) Confirming n Ion Ratio parameter [235](#page-244-1) Confirming n Manual Flag parameter [235](#page-244-2) Confirming n Mass parameter [235](#page-244-3) Confirming n Range parameter [235](#page-244-4) Confirming n Response parameter [235](#page-244-5) Constrain peak width parameter Genesis [98](#page-107-0) ICIS [102](#page-111-2) Continue to Method command [64](#page-73-0) Copy down command [307](#page-316-1) Correct surrogates parameter [137](#page-146-0) Create Master Method dialog box [54](#page-63-0) Create method parameter [50](#page-59-0) Create PDF parameter Batch Template Editor [181](#page-190-0) standard reports [132](#page-141-0) Create XLS parameter [132](#page-141-1) Create XML parameter [181](#page-190-1) Batch Template Editor [181](#page-190-2) standard reports [132](#page-141-2)
Curve type parameter Calibration [112](#page-121-0) Method Template Editor [144](#page-153-0) custom reports, list of [5](#page-14-0) CV Test (%) parameter [124](#page-133-0)

#### **D**

dashboard parameters [14](#page-23-0) Data Review view [196](#page-205-0) Decimal places to be reported parameter [136](#page-145-0) Default parameter [34](#page-43-0) Delete compound from method command Blank page [123](#page-132-0) Calibration page [120](#page-129-0) Hydrolysis page [126](#page-135-0) ISTD page [124](#page-133-1) Limits page [119](#page-128-0) QC Check page [121](#page-130-0) Solvent Blank page [125](#page-134-0) Delete condition parameter [312](#page-321-0) Detection method parameter Genesis [98](#page-107-0) ICIS [102](#page-111-0) Detection page, Master Method View [83](#page-92-0) Detector parameter, Detection [95](#page-104-0) Development Batch view [152](#page-161-0) dialog boxes Add Library [11](#page-20-0) Associate a Raw Data File [65](#page-74-0) Compounds That are Missing Quans [33](#page-42-0) Create Master Method [54](#page-63-0) Edit Compound Dependent Parameters [63](#page-72-0) Import an Xcalibur Method [62](#page-71-0) Open Chromatograph Reference Sample [75](#page-84-0) Open Compound Datastore [31](#page-40-0) Save Compound Datastore [34](#page-43-1) Select Compound Datastore [38](#page-47-0) Select Compounds to Add [68](#page-77-0) Thermo Library Manager [11](#page-20-1) Thermo Xcalibur Instrument Setup [73](#page-82-0) Thermo Xcalibur Roadmap [10](#page-19-0) Display Mass Precision parameter [41](#page-50-0) Display Quan flags and legend parameter [136](#page-145-1) Display retention time column command Blank page [123](#page-132-1) Calibration page [120](#page-129-1) Hydrolysis page [126](#page-135-1) ISTD page [124](#page-133-2) Limits page [119](#page-128-1) QC Check page [121](#page-130-1) Solvent Blank page [125](#page-134-1) Display valid compounds only parameter [136](#page-145-2)

Displayed Reports parameter (custom) [47](#page-56-0) Displayed Reports parameter (standard) [44](#page-53-0)

#### **E**

Edit Compound Dependent Parameters dialog box [63](#page-72-0) Edit user parameter [24](#page-33-0) Email Address parameter [23](#page-32-0) Enable peak threshold parameter [144](#page-153-1) Enable tune time tracking parameter [137](#page-146-0) Enable User Security command [38](#page-47-1) Enable valley detection parameter [98](#page-107-1) Enabled parameter [23](#page-32-1) Energy Ramp parameter Acquisition List [81](#page-90-0) Compound datastore [36](#page-45-0) Example parameter [131](#page-140-0) Exclude matching quan peaks parameter [146](#page-155-0) Exit ToxLab Forms command [9](#page-18-0) Expected RT parameter, Detection [94](#page-103-0) Expected width parameter [98](#page-107-2) Export SRM data parameter [51](#page-60-0) Extend Calibrations parameter [194](#page-203-0)

## **F**

feature summary [3](#page-12-0) File Name parameter Save Compound Datastore dialog box [34](#page-43-2) file types, supported [2](#page-11-0) Fill down command [307](#page-316-0) Filter parameter, Detection [95](#page-104-1) Flag values above Carryover parameter [136](#page-145-3) Flag values above LOR parameter [136](#page-145-4) Flag values above ULOL parameter [136](#page-145-5) Flag values below LOD parameter [136](#page-145-6) Flag values below LOQ parameter [136](#page-145-7) Flag values between LOD and LOQ parameter [136](#page-145-8) Full name parameter [23](#page-32-2)

#### **G**

General page Background subtraction range option [77](#page-86-0) editing [72](#page-81-0) Injection volume parameter [77](#page-86-1) Instrument method parameter [77](#page-86-2) Ion range calc method parameter [77](#page-86-3) Number of scans to subtract parameter [77](#page-86-4) Qualitative peak processing template parameter [77](#page-86-5) Set chromatogram reference sample parameter [77](#page-86-6) Set Reference sample parameter [77](#page-86-7) Stepoff value parameter [77](#page-86-8)

General page, Master Method View [72](#page-81-1) Groups page, Master Method View [127](#page-136-0)

#### **H**

Help command, dashboard [14](#page-23-1) Hydrolysis page, Master Method View [126](#page-135-2) Hydrolysis sample type, defined [195](#page-204-0)

## **I**

Identification page, Master Method View [82](#page-91-0) Import an Xcalibur Method dialog box [62](#page-71-0) Import Compounds command [31](#page-40-1) Import parameter (custom) [48](#page-57-0) Import parameter (standard) [45](#page-54-0) Import Xcalibur Processing Method parameter [62](#page-71-1) Include compound peak spectrum as reference spectrum parameter [144](#page-153-2) Include confirming ions parameter [144](#page-153-3) Injection amount parameter [60](#page-69-0) Injection concentration parameter [235](#page-244-0) Injection Units parameter [235](#page-244-1) Injection volume parameter [77](#page-86-1) Installed Reports parameter (custom) [47](#page-56-1) Installed Reports parameter (standard) [44](#page-53-1) installing NIST and QED libraries [10](#page-19-1) ToxLab Forms [8](#page-17-0) Instrument method parameter General page [77](#page-86-2) Method Forge [60](#page-69-1) Instrument Name parameter [41](#page-50-1) Instrument view [148](#page-157-0) instruments, supported [ix](#page-8-0) Ion Overlay page [217](#page-226-0) Ion Overlay page, Peak detection settings [217](#page-226-1) Ion range calc method parameter [77](#page-86-3) Ionization parameter Acquisition List [80](#page-89-0) Compound datastore [35](#page-44-0) ISTD matching (+/- min) parameter [146](#page-155-1) ISTD page, Master Method View [123](#page-132-2) ISTD parameter [112](#page-121-1) IT Administrator role [25](#page-34-0)

## **L**

Lab name parameter [76](#page-85-0) Laboratory Name parameter [41](#page-50-2) Lens parameter Acquisition List [81](#page-90-1) Compound datastore [36](#page-45-1) Level parameter [117](#page-126-0) Limit library hits parameter [144](#page-153-4) Limit the retention time range parameter [144](#page-153-5) Limits page, Master Method View [118](#page-127-0) Load Compound Datastore command [31](#page-40-2) Local Method view [246](#page-255-0) LOD (Detection limit) parameter [118](#page-127-1) Log Off command [14](#page-23-2) logging on to EnviroLab Forms [8](#page-17-1) Login parameter [9](#page-18-1) logon screen [9](#page-18-2) LOQ (Quantitation limit) parameter [118](#page-127-2) LOR (Reporting limit) parameter [118](#page-127-3)

#### **M**

m/z parameter, Detection [96](#page-105-0) Manager role [25](#page-34-1) Manual Flags parameter [234](#page-243-0) Manual injection parameter [60](#page-69-2) Master Method View Acquisition List page [78](#page-87-0) Blank page [122](#page-131-0) Calibration Levels page [113](#page-122-0) Calibration page [112](#page-121-2) Compounds page [78](#page-87-1) Detection page [83](#page-92-0) General page [72](#page-81-1) Groups page [127](#page-136-0) Hydrolysis page [126](#page-135-2) Identification page [82](#page-91-0) ISTD page [123](#page-132-2) Limits page [118](#page-127-0) QAQC page [118](#page-127-4) QAQC page, Calibration page [120](#page-129-2) QC Check page [121](#page-130-2) QC Levels page [115](#page-124-0) Ratios page [110](#page-119-0) Reports page [129](#page-138-0) Solvent Blank page [125](#page-134-2) Spectrum page [105](#page-114-0) Max Amt Diff (%) parameter [120](#page-129-3) Max Conc parameter [123](#page-132-3) Max recovery (%) parameter ISTD page [124](#page-133-3) Max RF Diff (%) parameter [121](#page-130-3) Max RSD (%) parameter Calibration page [120](#page-129-4) Max RT (+min) parameter, ISTD page [124](#page-133-4) Method parameter Matrix Blank page [123](#page-132-4) Solvent Blank page [125](#page-134-3) Method Template Editor [143](#page-152-0) Method view [53](#page-62-0) methods importing Xcalibur [62](#page-71-2) instrument [148](#page-157-0) local [246](#page-255-0) master [52](#page-61-0) Method Template Editor [143](#page-152-0) Methods command [15](#page-24-0) Min peak height (S/N) parameter Genesis [99](#page-108-0) ICIS [103](#page-112-0) Min peak width parameter [103](#page-112-1) Min recovery (%) parameter ISTD page [124](#page-133-5) Min RT (-min) parameter [124](#page-133-6) modes choosing [13](#page-22-0) defined [14](#page-23-3) Modify Calibrations or Active Compounds by Group parameter [191](#page-200-0) Multiplet resolution parameter [103](#page-112-2)

#### **N**

Name the master method parameter [60](#page-69-3) Negative sample type, defined [195](#page-204-1) New Compound Datastore command [31](#page-40-3) New instrument method parameter [51](#page-60-1) New sample list parameter [51](#page-60-2) NIST library, installing [10](#page-19-1) Noise method parameter [103](#page-112-3) Number of Scans to Subtract parameter [74](#page-83-0) Number of scans to subtract parameter [77](#page-86-4)

## **O**

Only select top peaks parameter [144](#page-153-6) Open Chromatograph Reference Sample dialog box [75](#page-84-0) Open Compound Datastore dialog box [31](#page-40-0) Open instrument method parameter [51](#page-60-3) Open method parameter [50](#page-59-0) Open Qual Browser parameter [51](#page-60-4) Operand parameter [312](#page-321-1) Operator parameter [312](#page-321-2) Or conditions parameter [312](#page-321-3) Origin parameter Calibration [112](#page-121-3) Method Template Editor [145](#page-154-0)

Overwrite parameter [60](#page-69-4)

### **P**

parameters # background scans [100](#page-109-0) % Test [117](#page-126-1) Account Number [23](#page-32-3) Acquire a new raw data file [60](#page-69-5) Active Identification [83](#page-92-1) Add a condition [312](#page-321-4) Add user [24](#page-33-1) Amount [112](#page-121-4) And conditions [312](#page-321-5) Area noise factor [102](#page-111-1) Area scan window [104](#page-113-0) Area tail extension [104](#page-113-1) Assay type Batch Wizard [184](#page-193-0) General page [76](#page-85-1) Associate a Raw Data File [65](#page-74-1) Automatically create the master method [60](#page-69-6) Available Methods [184](#page-193-1) Available Templates [184](#page-193-2) Background subtraction range option [77](#page-86-0) Baseline window [102](#page-111-2) Batch Level Report [46](#page-55-0) Best match method [144](#page-153-7) cal1-caln [114](#page-123-0) Calibration method [144](#page-153-8) Cancel changes [24](#page-33-2) Carryover limit [119](#page-128-2) CAS No [83](#page-92-2) Category Acquisition List [80](#page-89-1) Compound datastore [35](#page-44-1) Chemical Formula Acquisition List [80](#page-89-2) Compound datastore [35](#page-44-2) Chromatogram Intensity Scale [41](#page-50-3) Collision Energy, precursor Acquisition List [81](#page-90-2) Compound datastore [36](#page-45-2) Compound Calibration [112](#page-121-5) Calibration levels [114](#page-123-1) Calibration page [120](#page-129-5) Hydrolysis page [126](#page-135-3) Identification [82](#page-91-1) ISTD page [123](#page-132-5) Limits page [118](#page-127-5) Matrix Blank page [122](#page-131-1) QC Check page [121](#page-130-4)

QC levels [117](#page-126-2) Solvent Blank page [125](#page-134-4) Compound Datastore selection [41](#page-50-4) Compound Name Acquisition List [80](#page-89-3) Compound datastore [35](#page-44-3) Compound type Calibration [112](#page-121-6) Identification [83](#page-92-3) Confirming n Ion Ratio [235](#page-244-2) Confirming n Ion Ratio Flag [235](#page-244-3) Confirming n Manual Flag [235](#page-244-4) Confirming n Mass [235](#page-244-5) Confirming n Range [235](#page-244-6) Confirming n Response [235](#page-244-7) Constrain peak width Genesis [98](#page-107-3) ICIS [102](#page-111-3) Correct surrogates [137](#page-146-1) Create method [50](#page-59-1) Create PDF Batch Template Editor [181](#page-190-0) standard reports [132](#page-141-0) Create XLS [132](#page-141-1) Create XML [181](#page-190-1) Batch Template Editor [181](#page-190-2) standard reports [132](#page-141-2) Curve type Calibration [112](#page-121-0) Method Template Editor [144](#page-153-0) CV Test (%) [124](#page-133-0) dashboard [14](#page-23-0) Decimal places to be reported [136](#page-145-0) Delete condition [312](#page-321-0) Detection method Genesis [98](#page-107-0) ICIS [102](#page-111-0) Detector, Detection [95](#page-104-0) Display Mass Precision [41](#page-50-0) Display Quan flags and legend [136](#page-145-1) Display valid compounds only [136](#page-145-2) Displayed Reports (custom) [47](#page-56-0) Displayed Reports (standard) [44](#page-53-0) Edit user [24](#page-33-0) Email Address [23](#page-32-0) Enable peak threshold [144](#page-153-1) Enable tune time tracking [137](#page-146-0) Enable valley detection [98](#page-107-1) Enabled [23](#page-32-1) Energy Ramp Acquisition List [81](#page-90-0) Compound datastore [36](#page-45-0) Example [131](#page-140-0) Exclude matching quan peaks [146](#page-155-0)

Expected RT, Detection [94](#page-103-0) Expected width [98](#page-107-2) Export SRM data [51](#page-60-0) Extend Calibrations [194](#page-203-0) Filter, Detection [95](#page-104-1) Flag values above Carryover [136](#page-145-3) Flag values above LOR [136](#page-145-4) Flag values above ULOL [136](#page-145-5) Flag values below LOD [136](#page-145-6) Flag values below LOQ [136](#page-145-7) Flag values between LOD and LOQ [136](#page-145-8) Full name [23](#page-32-2) Import (custom) [48](#page-57-0) Import (standard) [45](#page-54-0) Import Xcalibur Processing Method [62](#page-71-1) Include compound peak spectrum as reference spectrum [144](#page-153-2) Include confirming ions [144](#page-153-3) Injection amount [60](#page-69-0) Injection concentration [235](#page-244-0) Injection Units [235](#page-244-1) Injection volume [77](#page-86-1) Installed Reports (custom) [47](#page-56-1) Installed Reports (standard) [44](#page-53-1) Instrument method General page [77](#page-86-2) Method Forge [60](#page-69-1) Instrument Name [41](#page-50-1) Ion range calc method [77](#page-86-3) Ionization Acquisition List [80](#page-89-0) Compound datastore [35](#page-44-0) ISTD [112](#page-121-1) ISTD matching (+/- min) [146](#page-155-1) Lab name [76](#page-85-0) Laboratory Name [41](#page-50-2) Lens Acquisition List [81](#page-90-1) Compound datastore [36](#page-45-1) Level [117](#page-126-0) Limit library hits [144](#page-153-4) Limit the retention time range [144](#page-153-5) LOD (Detection limit) [118](#page-127-1) Login [9](#page-18-1) LOQ (Quantitation limit) [118](#page-127-2) LOR (Reporting limit) [118](#page-127-3) m/z, Detection [96](#page-105-0) Manual Flags [234](#page-243-0) Manual injection [60](#page-69-2) Max Amt Diff (%) [120](#page-129-3) Max Conc [123](#page-132-3) Max recovery (%) ISTD page [124](#page-133-3) Max RF Diff (%) [121](#page-130-3)

Max RSD (%) Calibration page [120](#page-129-4) Max RT (+min), ISTD page [124](#page-133-4) Method Matrix Blank page [123](#page-132-4) Solvent Blank page [125](#page-134-3) Min peak height (S/N) Genesis [99](#page-108-0) ICIS [103](#page-112-0) Min peak width [103](#page-112-1) Min recovery (%) ISTD page [124](#page-133-5) Min RT (-min) [124](#page-133-6) Modify Calibrations or Active Compounds by Group [191](#page-200-0) Multiplet resolution [103](#page-112-2) Name the master method [60](#page-69-3) New instrument method [51](#page-60-1) New sample list [51](#page-60-2) Noise method [103](#page-112-3) Number of Scans to Subtract [74](#page-83-0) Number of scans to subtract [77](#page-86-4) Only select top peaks [144](#page-153-6) Open instrument method [51](#page-60-3) Open method [50](#page-59-0) Open Qual Browser [51](#page-60-4) Operand [312](#page-321-1) Operator [312](#page-321-2) Or conditions [312](#page-321-3) Origin Calibration [112](#page-121-3) Method Template Editor [145](#page-154-0) Overwrite [60](#page-69-4) Password logon screen [9](#page-18-3) user administration [23](#page-32-4) Path [60](#page-69-7) Peak height (%) Genesis [99](#page-108-1) ICIS [103](#page-112-4) Peak noise factor [102](#page-111-4) Peak S/N cutoff [99](#page-108-2) Percentage [123](#page-132-6) Phone Number [23](#page-32-5) Polarity Acquisition List [81](#page-90-3) Compound datastore [36](#page-45-3) Precursor Mass Acquisition List [81](#page-90-4) Compound datastore [36](#page-45-4) Print Batch Template Editor [181](#page-190-3) custom reports [132](#page-141-3) standard reports [132](#page-141-4)

Product Mass Compound datastore [36](#page-45-5) Acquisition List [81](#page-90-6) QAQC Flags [234](#page-243-1) QC1-QCn [117](#page-126-3) QIon [235](#page-244-8) Qualitative peak processing template [77](#page-86-5) Quan Flags [234](#page-243-2) Quan mass [235](#page-244-9) Quan peak m/z [234](#page-243-3) Quan peak response [234](#page-243-4) Quan peak RT [235](#page-244-10) Quick mode [184](#page-193-3) R^2 threshold [120](#page-129-6) Ranges Detection [96](#page-105-1) Raw filename [60](#page-69-8) Recent Files (master methods) [51](#page-60-5) Reference compound [83](#page-92-4) Remove user [24](#page-33-3) Report concentration [136](#page-145-9) Report Name Batch Template Editor [181](#page-190-4) custom reports [132](#page-141-5) standard reports [131](#page-140-1) Report noise as [100](#page-109-1) Report Title standard reports [132](#page-141-6) Response [235](#page-244-11) Response via Calibration [112](#page-121-7) Method Template Editor [145](#page-154-1) Retention Time [235](#page-244-12) RMS [104](#page-113-2) Role [23](#page-32-6) RT Acquisition List [81](#page-90-5) Calibration [112](#page-121-8) Calibration levels [114](#page-123-2) Calibration page [120](#page-129-7) Compound datastore [36](#page-45-6) Hydrolysis page [126](#page-135-4) Identification [82](#page-91-2) ISTD page [123](#page-132-7) Limits page [118](#page-127-6) Matrix Blank page [122](#page-131-2) QC Check page [121](#page-130-5) QC levels page [117](#page-126-4) Solvent Blank page [125](#page-134-5) S/N threshold [98](#page-107-4) Sample comment [60](#page-69-9) Sample Concentration [235](#page-244-13) Sample file [233](#page-242-0) Sample Units [235](#page-244-14) Save changes [24](#page-33-4)

Select a custom template [60](#page-69-10) Select a report [233](#page-242-1) Select batch location [51](#page-60-6) Select Compounds from CDS [68](#page-77-1) Sensitivity Genesis [98](#page-107-5) ICIS [102](#page-111-5) sensitivity [144](#page-153-9) Separate ion overlay display [136](#page-145-10) Set Chromatogram Reference Sample [75](#page-84-1) Set chromatogram reference sample [77](#page-86-6) Set Reference sample [77](#page-86-7) Shade row when sample is outside of evaluation criteria [136](#page-145-11) Show chromatogram on Quantitation Report [136](#page-145-12) Showing [233](#page-242-2) Smoothing Genesis [98](#page-107-6) ICIS [102](#page-111-6) Specify default ion ratio ranges [144](#page-153-10) Standard type [112](#page-121-9) Starting vial number [184](#page-193-4) Status [234](#page-243-5) Stepoff value [77](#page-86-8) Tailing factor Genesis [99](#page-108-3) ICIS [103](#page-112-5) Technology selection [40](#page-49-0) Template Layout [184](#page-193-5) Theoretical amount [235](#page-244-15) Threshold/Lower Limit [126](#page-135-5) Total batch rows [184](#page-193-6) Total response [234](#page-243-6) Trace, Detection [95](#page-104-2) Tune file lifetime [137](#page-146-2) ULOL (Linearity limit) [119](#page-128-3) Units [112](#page-121-10) Upper Limit [125](#page-134-6)[–126](#page-135-6) Use alternate calibration report format [136](#page-145-13) Use an existing raw data file [60](#page-69-11) Use as RT Reference [83](#page-92-5) Use autosampler [60](#page-69-12) Use Method Forge [54](#page-63-1) Use the default template [60](#page-69-13) Use these libraries [144](#page-153-11) User Security [40](#page-49-1) Username [9](#page-18-4), [23](#page-32-7) Valley rise (%) [100](#page-109-2) Valley S/N [100](#page-109-3) Vial position [60](#page-69-14) View width, Detection [94](#page-103-1) Weighting Calibration [112](#page-121-11) Method Template Editor [145](#page-154-2)

Window Acquisition List [81](#page-90-7) Compound datastore [36](#page-45-7) Detection [94](#page-103-2) password administrator [8](#page-17-2) Password parameter logon screen [9](#page-18-3) user administration [23](#page-32-4) Path parameter [60](#page-69-7) Peak detection settings Calibration Curve page [212](#page-221-0) Confirming Ions page [214](#page-223-0) Ion Overlay page [217](#page-226-1) Spectra page [213](#page-222-0) Peak height (%) parameter Genesis [99](#page-108-1) ICIS [103](#page-112-4) Peak noise factor parameter [102](#page-111-4) Peak S/N cutoff parameter [99](#page-108-2) Percentage parameter [123](#page-132-6) Phone Number parameter [23](#page-32-5) Polarity parameter Acquisition List [81](#page-90-3) Compound datastore [36](#page-45-3) Precursor Mass parameter Acquisition List [81](#page-90-4) Compound datastore [36](#page-45-4) Print parameter Batch Template Editor [181](#page-190-3) custom reports [132](#page-141-3) standard reports [132](#page-141-4) Product Mass parameter [81](#page-90-6) Compound datastore [36](#page-45-5) Production command [14](#page-23-4) Project Administration view [28](#page-37-0) projects and subprojects, creating [28](#page-37-1)

#### **Q**

QAQC Flags parameter [234](#page-243-1) QAQC page editing [118](#page-127-4) QAQC role [27](#page-36-0) QC Check page, Master Method View [121](#page-130-2) QC Levels page, Master Method View [115](#page-124-0) QC1-QCn parameter [117](#page-126-3) QED library, installing [10](#page-19-1) QIon parameter [235](#page-244-8) Qual Mode [196](#page-205-1) Qualitative peak processing template parameter [77](#page-86-5) quality check (QC) sample, definition [195](#page-204-2)

Quan Flags parameter [234](#page-243-2) Quan mass parameter [235](#page-244-9) Quan Mode [196](#page-205-2) Quan peak m/z parameter [234](#page-243-3) Quan peak response parameter [234](#page-243-4) Quan peak RT parameter [235](#page-244-10) Quick mode parameter [184](#page-193-3)

#### **R**

R^2 threshold parameter [120](#page-129-6) Ranges parameter Detection [96](#page-105-1) Ratios page, Master Method View [110](#page-119-0) Raw filename parameter [60](#page-69-8) Real Time Status command [14](#page-23-5) real-time display [173](#page-182-0) Recent Files parameter (master methods) [51](#page-60-5) Reference compound parameter [83](#page-92-4) reference spectra [226](#page-235-0) Remove user parameter [24](#page-33-3) Report concentration parameter [136](#page-145-9) report flag options, specifying [133](#page-142-0) report formats, specifying [129](#page-138-1) Report Name parameter Batch Template Editor [181](#page-190-4) custom reports [132](#page-141-5) standard reports [131](#page-140-1) Report noise as parameter [100](#page-109-1) Report Title parameter standard reports [132](#page-141-6) Report View [228](#page-237-0) reports configuring [42](#page-51-0) flags defined [252](#page-261-0) listed [4](#page-13-0) Production mode [228](#page-237-1) sample PDFs [254](#page-263-0) viewing landscape in PDF [254](#page-263-0) Reports page editing [129](#page-138-0) Reports page, Master Method View [129](#page-138-0) Reset scaling command [110](#page-119-1) Response parameter [235](#page-244-11) Response via parameter Calibration [112](#page-121-7) Method Template Editor [145](#page-154-1) Retention Time parameter [235](#page-244-12) RMS parameter [104](#page-113-2) Role parameter [23](#page-32-6) RT parameter Acquisition List [81](#page-90-5)

Calibration [112](#page-121-8) Calibration levels [114](#page-123-2) Calibration page [120](#page-129-7) Compound datastore [36](#page-45-6) Hydrolysis page [126](#page-135-4) Identification [82](#page-91-2) ISTD page [123](#page-132-7) Limits page [118](#page-127-6) Matrix Blank page [122](#page-131-2) QC Check page [121](#page-130-5) QC levels page [117](#page-126-4) Solvent Blank page [125](#page-134-5)

#### **S**

S/N threshold parameter [98](#page-107-4) Sample comment parameter [60](#page-69-9) Sample Concentration parameter [235](#page-244-13) Sample file parameter [233](#page-242-0) sample types. defined [195](#page-204-3) Sample Units parameter [235](#page-244-14) Save As Compound Datastore command [33](#page-42-1) Save changes parameter [24](#page-33-4) Save Compound Datastore command [33](#page-42-2) Save Compound Datastore dialog box [34](#page-43-1) Select a custom template parameter [60](#page-69-10) Select a report parameter [233](#page-242-1) Select batch location parameter [51](#page-60-6) Select Compound Datastore dialog box [38](#page-47-0) Select Compounds from CDS parameter [68](#page-77-1) Select Compounds to Add dialog box [68](#page-77-0) Sensitivity parameter Genesis [98](#page-107-5) ICIS [102](#page-111-5) sensitivity parameter [144](#page-153-9) Separate ion overlay display parameter [136](#page-145-10) Set Chromatogram Reference Sample parameter [75](#page-84-1) Set chromatogram reference sample parameter [77](#page-86-6) Set Reference sample parameter [77](#page-86-7) Set this mass as a new quan peak command [110](#page-119-2) Set this mass as quan mass command [109](#page-118-0) Shade row when sample is outside of evaluation criteria parameter [136](#page-145-11) Show chromatogram on Quantitation Report parameter [136](#page-145-12) Showing parameter [233](#page-242-2) Smoothing parameter Genesis [98](#page-107-6) ICIS [102](#page-111-6) Solvent Blank page, Master Method View [125](#page-134-2) Solvent sample type, defined [195](#page-204-4) Specify default ion ratio ranges parameter [144](#page-153-10) Specimen sample type, defined [195](#page-204-5)

#### **Index:** T

Specimen/Qual sample type, defined [195](#page-204-6) Spectra page [213](#page-222-1) Spectra page, Peak detection settings [213](#page-222-0) Spectrum page, Master Method View [105](#page-114-0) SRM data, exporting [147](#page-156-0) standard reports listed [4](#page-13-1) Standard type parameter [112](#page-121-9) starting ToxLab Forms [8](#page-17-3) Starting vial number parameter [184](#page-193-4) Status indicators [198](#page-207-0) Status parameter [234](#page-243-5) Stepoff value parameter [77](#page-86-8) Supervisor role [26](#page-35-0) supported file types, defined [2](#page-11-0) supported software and hardware [ix](#page-8-0) system requirements [ix](#page-8-0)

# **T**

Tailing factor parameter Genesis [99](#page-108-3) ICIS [103](#page-112-5) Technician role [26](#page-35-1) Technology selection parameter [40](#page-49-0) Template Layout parameter [184](#page-193-5) templates method [138](#page-147-0) Theoretical amount parameter [235](#page-244-15) Thermo Xcalibur Instrument Setup dialog box [73](#page-82-0) Threshold/Lower Limit parameter [126](#page-135-5) Total batch rows parameter [184](#page-193-6) Total response parameter [234](#page-243-6) Trace parameter, Detection [95](#page-104-2) Tune file lifetime parameter [137](#page-146-2)

#### **U**

ULOL (Linearity limit) parameter [119](#page-128-3) Unextracted sample type, defined [195](#page-204-7) Units parameter [112](#page-121-10) Update confirming ion ratios with this spectrum command [109](#page-118-1) Upper Limit parameter [125](#page-134-6)–[126](#page-135-6) Use alternate calibration report format parameter [136](#page-145-13) Use an existing raw data file parameter [60](#page-69-11) Use as RT Reference parameter [83](#page-92-5) Use autosampler parameter [60](#page-69-12) Use Method Forge parameter [54](#page-63-1) Use the default template parameter [60](#page-69-13) Use these libraries parameter [144](#page-153-11)

user accounts, creating [20](#page-29-0) User Administration view [20](#page-29-1) user roles and permissions [25](#page-34-2) user roles, defined [25](#page-34-2) User Security parameter [40](#page-49-1) Username parameter [9](#page-18-4), [23](#page-32-7)

## **V**

Valley rise (%) parameter [100](#page-109-2) Valley S/N parameter [100](#page-109-3) Vial position parameter [60](#page-69-14) View width parameter, Detection [94](#page-103-1) views Application Configuration [37](#page-46-0) Batch [161](#page-170-0) Compound Datastore [30](#page-39-0) Data Review [196](#page-205-0) Development Batch [152](#page-161-0) Instrument [148](#page-157-0) Local Method [246](#page-255-0) Method [53](#page-62-0) Project Administration [28](#page-37-0) Report View [228](#page-237-0) User Administration [20](#page-29-1)

#### **W**

Weighting parameter Calibration [112](#page-121-11) Method Template Editor [145](#page-154-2) Window parameter Acquisition List [81](#page-90-7) Compound datastore [36](#page-45-7) Detection [94](#page-103-2) workflow general [7](#page-16-0)